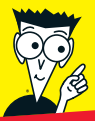

**Avec les Nuls, tout devient facile!** 

# *Office 2010* POUR FS NUS

- ✔ **Traitement de texte et mise en page de documents avec Word**
- ✔ **Jongler avec les chiffres grâce à Excel**
- ✔ **Des présentations percutantes avec PowerPoint**
- ✔ **Gérer toutes ses données avec Access**
- ✔ **S'organiser et échanger avec Outlook**

# **Wallace Wang**

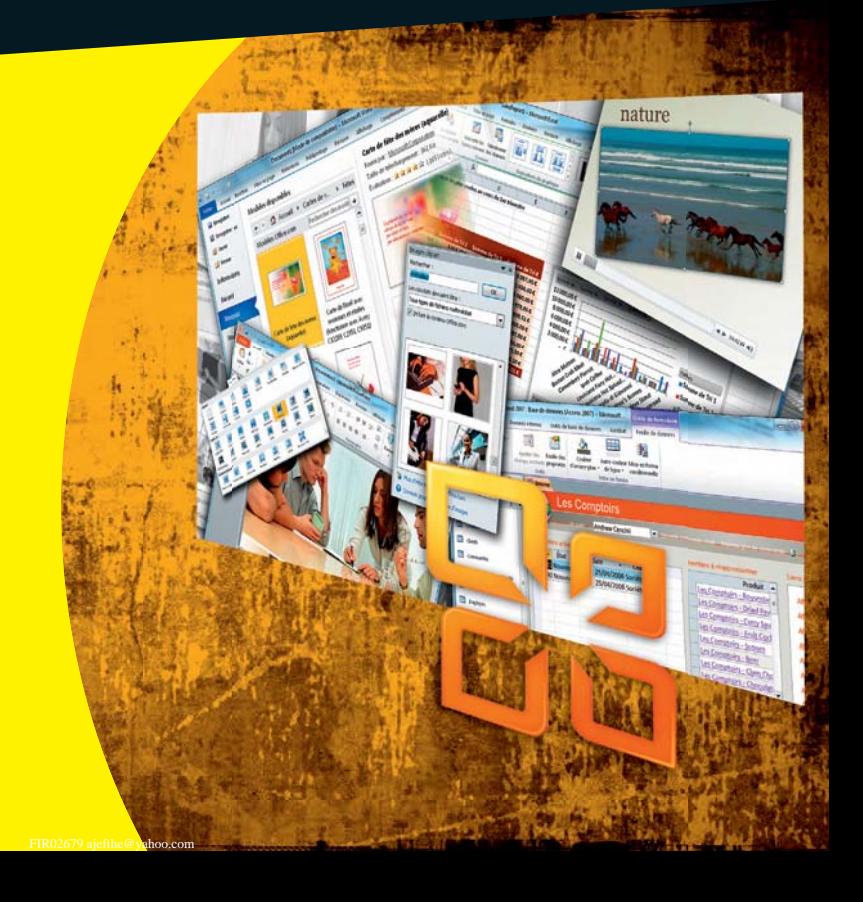

Avertissement :

Ce livre numérique ne comporte pas de dispositif de cryptage limitant son utilisation mais il est identifié par un tatouage permettant d'assurer sa traçabilité. Conformément à l'article L.122-5 du Code de la propriété intellectuelle : « toute représentation ou reproduction intégrale ou partielle faite par quelque procédé que ce soit, sans le consentement de l'auteur, de ses ayants droit ou de ses ayants cause est illicite et constitue une contrefaçon ».

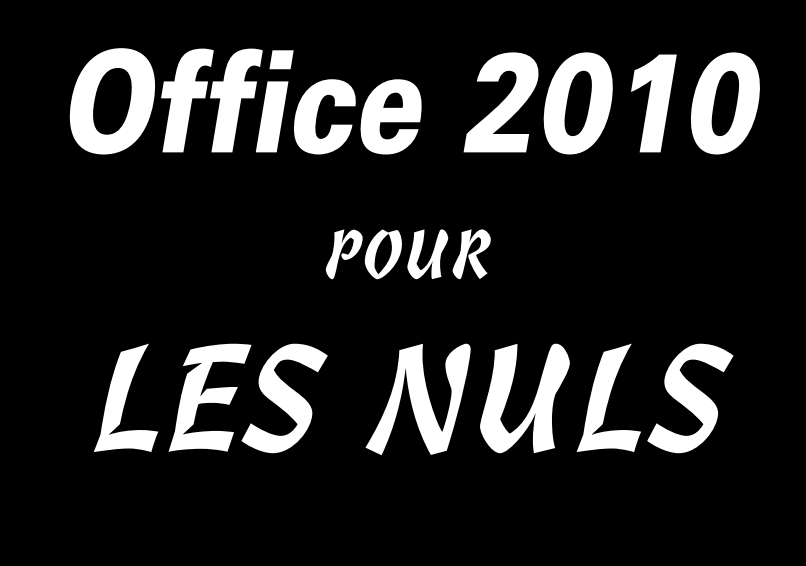

# *Office 2010* POUR LES NULS

**Wallace Wang**

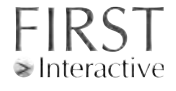

### **Office 2010 Pour les Nuls**

Titre de l'édition originale : *Office 2010 For Dummies* Pour les Nuls est une marque déposée de Wiley Publishing, Inc For Dummies est une marque déposée de Wiley Publishing, Inc

Collection dirigée par Jean-Pierre Cano Édition : Pierre Chauvot Traduction : Philip Escartin Maquette et illustration : MADmac

Cette œuvre est protégée par le droit d'auteur et strictement réservée à l'usage privé du client. Toute reproduction ou diffusion au profit de tiers, à titre gratuit ou onéreux, de tout ou partie de cette œuvre, est strictement interdite et constitue une contrefaçon prévue par les articles L 335-2 et suivants du Code de la Propriété Intellectuelle. L'éditeur se réserve le droit de poursuivre toute atteinte à ses droits de propriété intellectuelle devant les juridictions civiles ou pénales.

Edition française publiée en accord avec Wiley Publishing, Inc. © 2010 par Éditions First Éditions First 60 rue Mazarine 75006 Paris Tél. : 01 45 49 60 00 Fax : 01 45 49 60 01 e-mail : firstinfo@efirst.com

ISBN : 978-2-7540-1914-9 Dépôt légal : 3e trimestre 2010 ISBN numérique : 9782754022095

# **Sommaire**

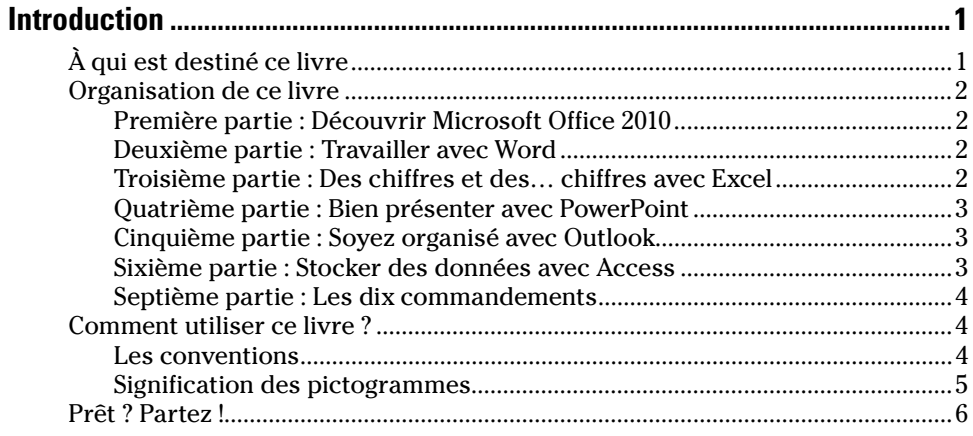

## Première partie : Découvrir Microsoft Office 2010........................7

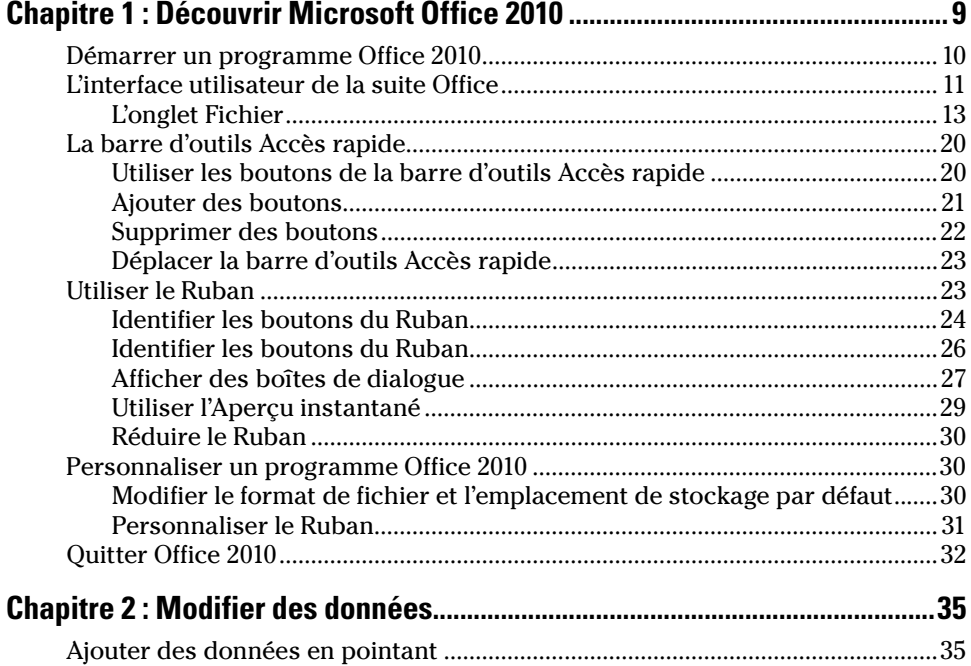

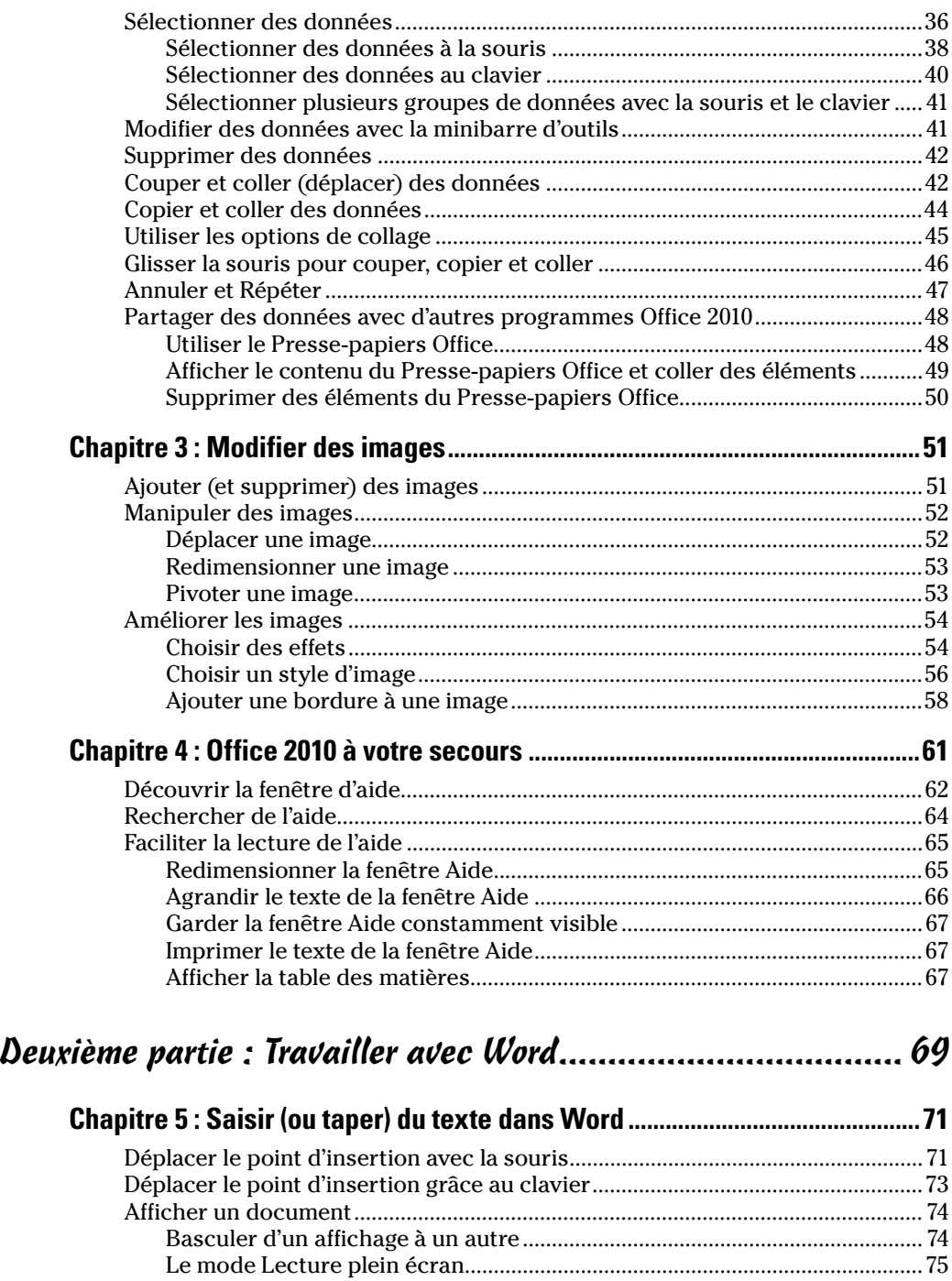

[Le mode Plan ..........................................................................................................76](#page-91-0)

# **Example 2018** Sommaire *Vii*

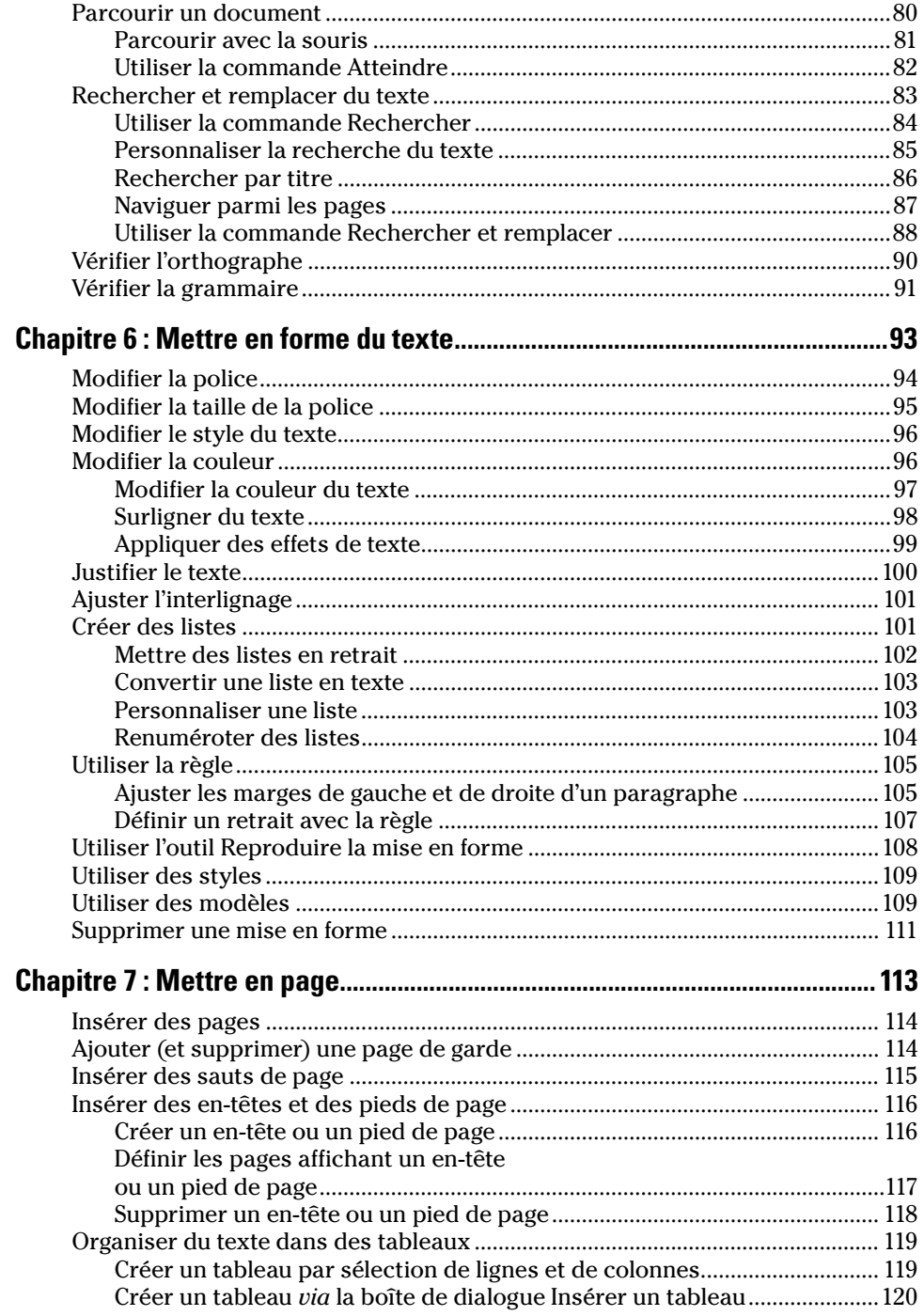

### $\n *Viii*\n 0$ ffice 2010 Pour les Nuls  $\_\_\_\_\_\_\_\_\_$

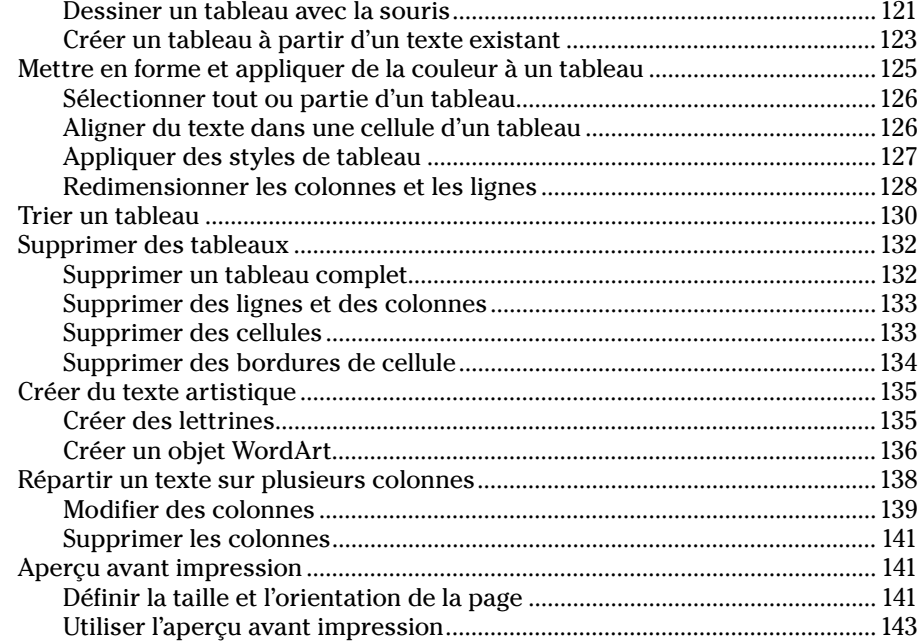

### [Troisième partie : Jongler avec les chiffres grâce à Excel ....... 145](#page-160-0)

### **Chapitre 8 : Introduction aux feuilles de calcul : chiffres, étiquettes**

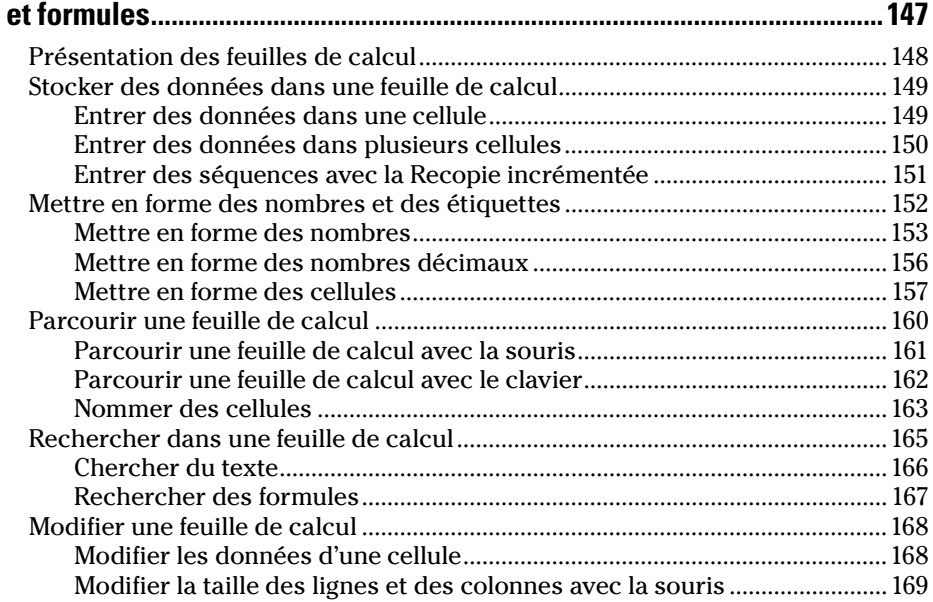

# Sommaire  $\dot{\mathbf{f}}$

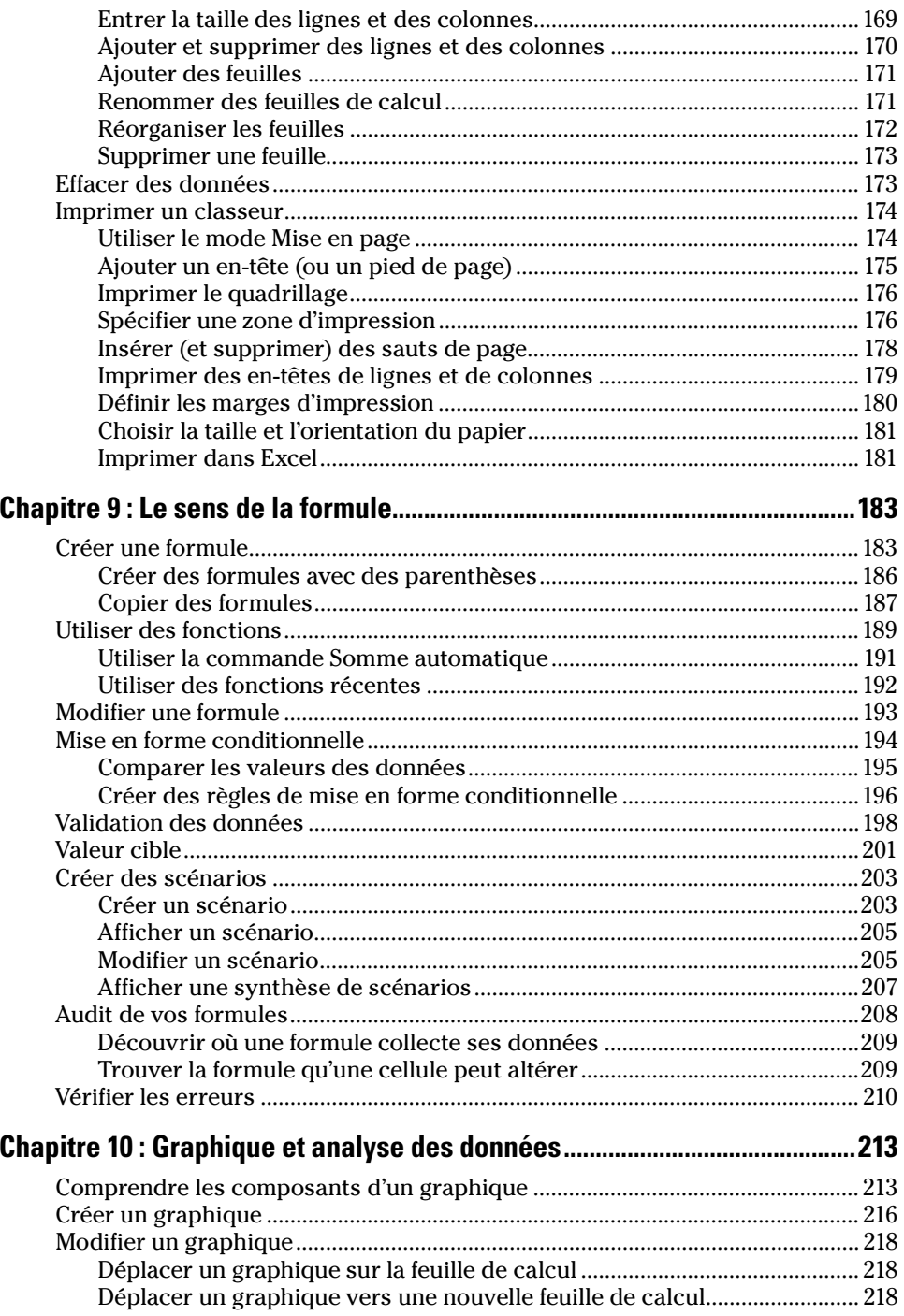

### x **Office 2010 Pour les Nuls**

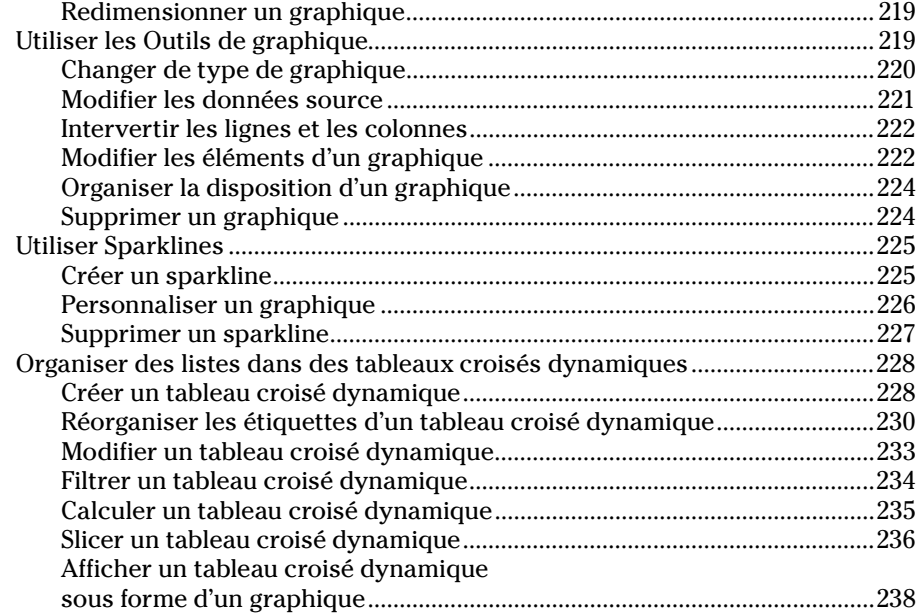

### [Quatrième partie : Créer des présentations PowerPoint .......... 241](#page-256-0)

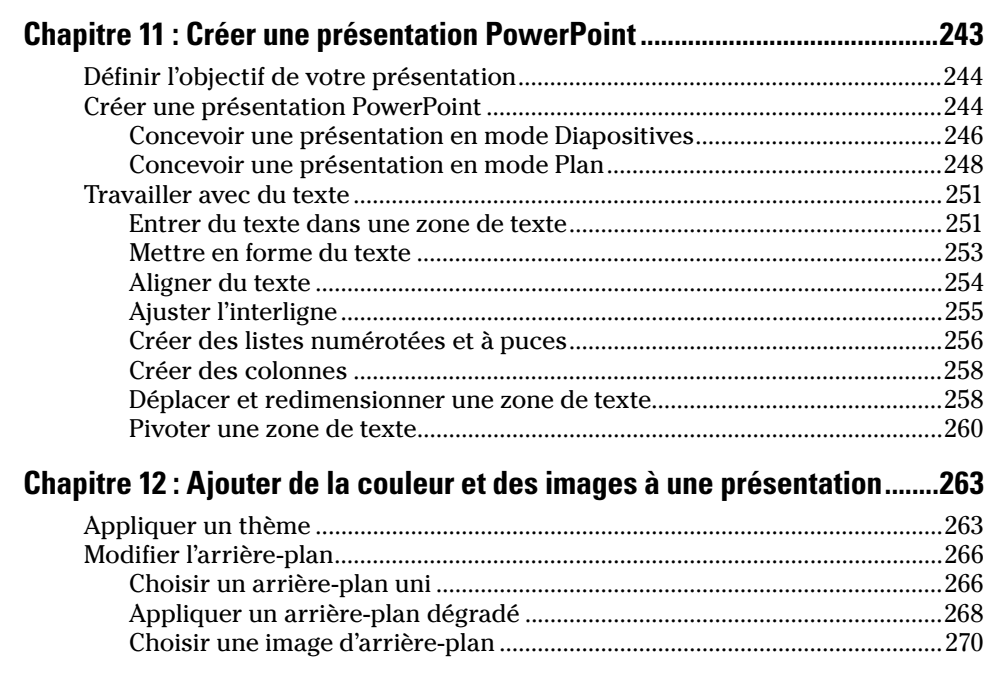

# **xi** Sommaire **xi**

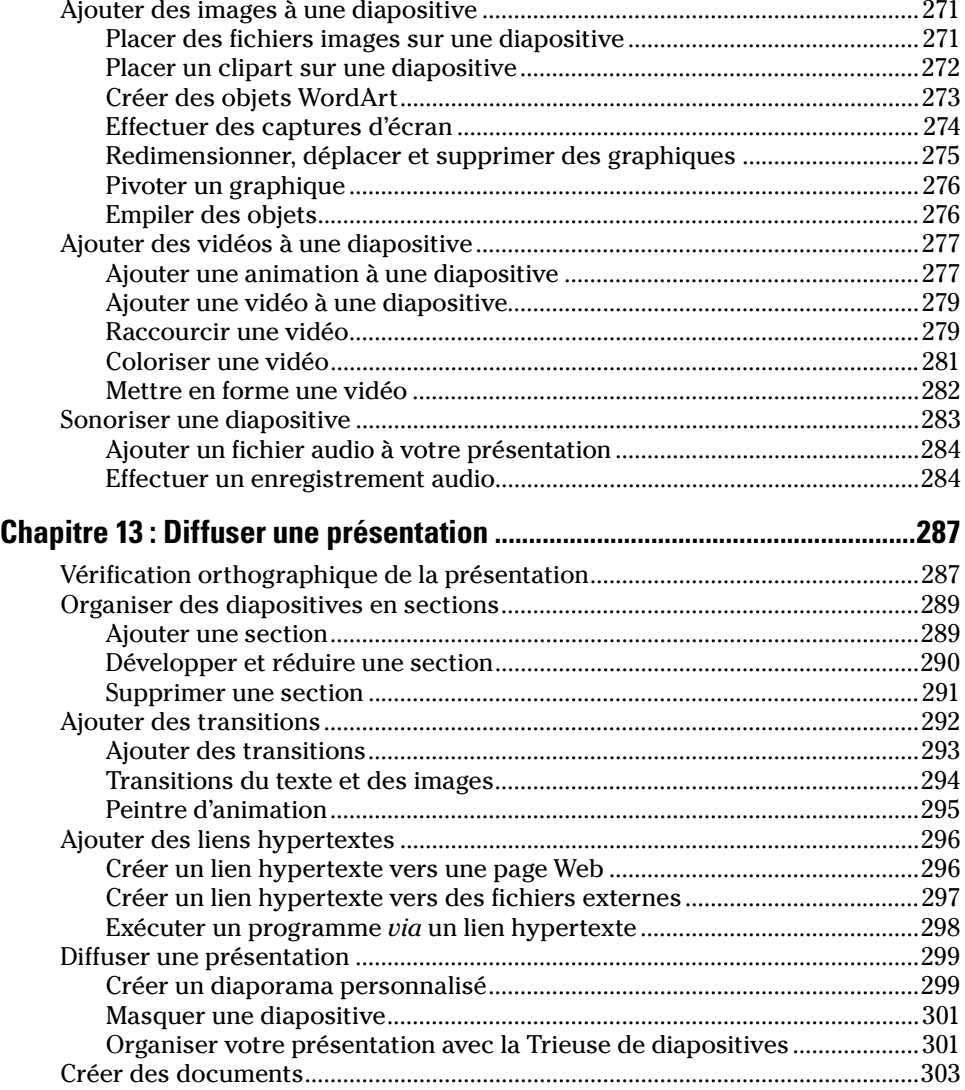

# [Cinquième partie : S'organiser avec Outlook ......................... 305](#page-320-0)

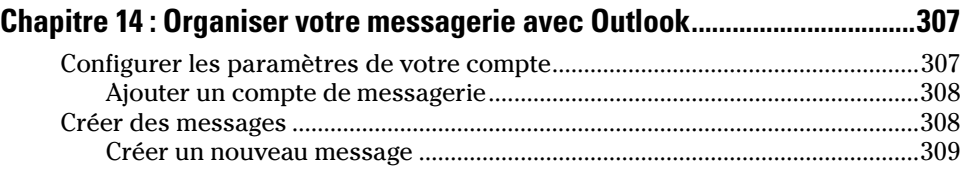

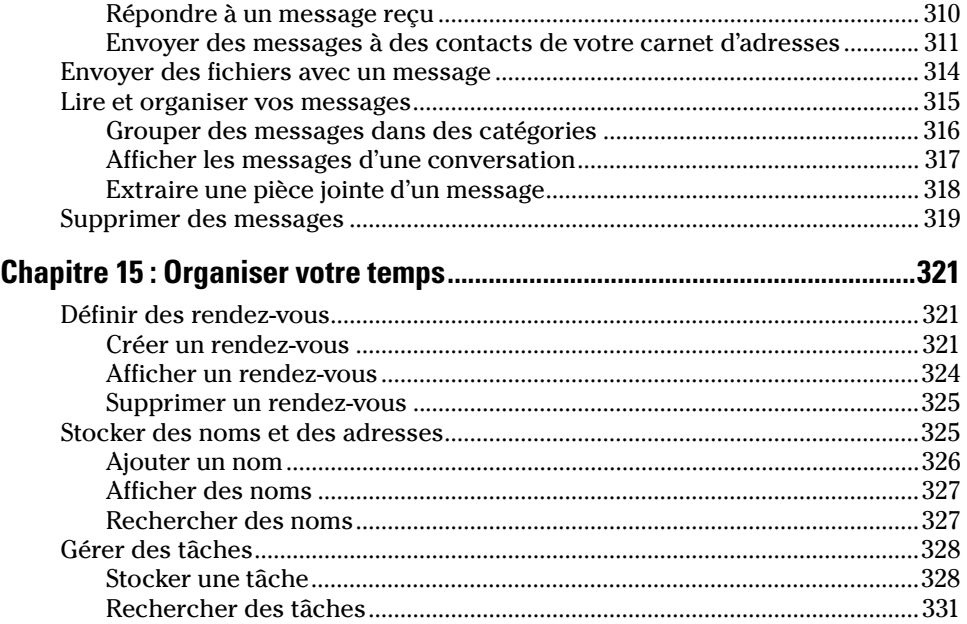

# Sixième partie : Stocker des informations avec Access........... 333

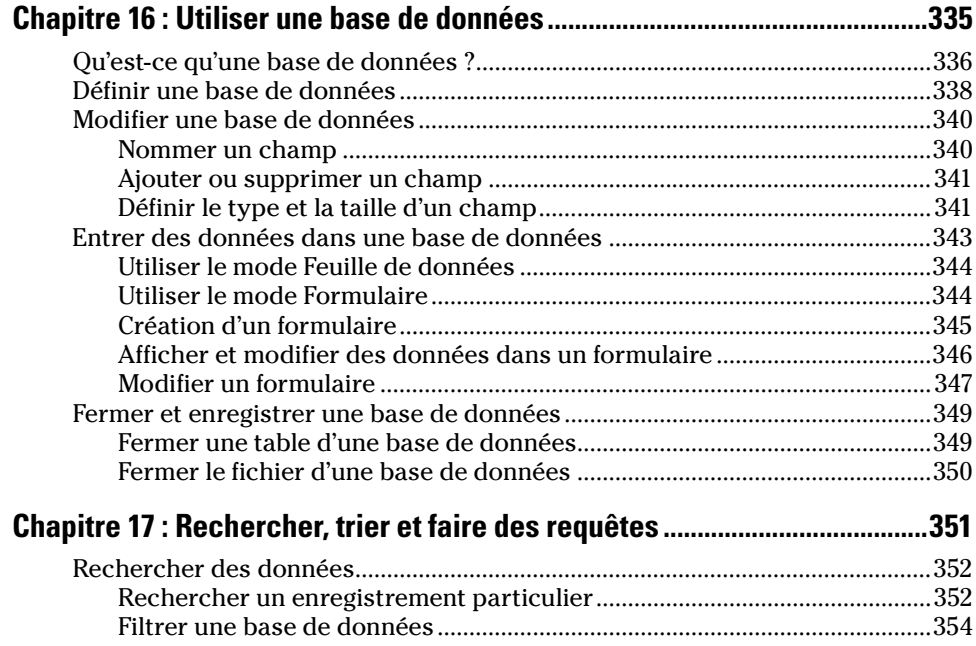

## **xiii** Sommaire *xiii*

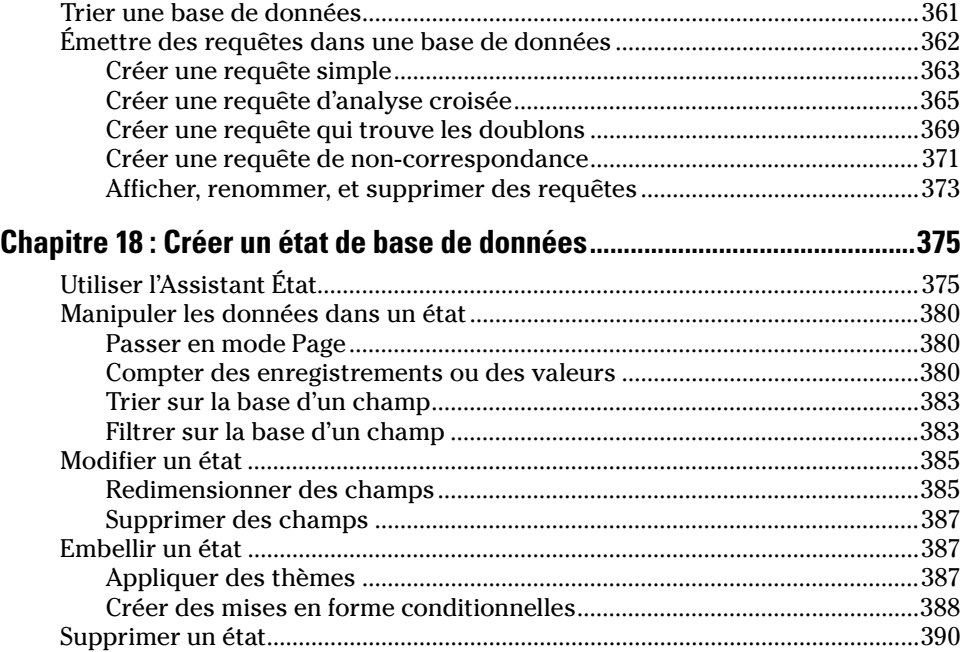

# [Septième partie : Les dix commandements ............................ 391](#page-406-0)

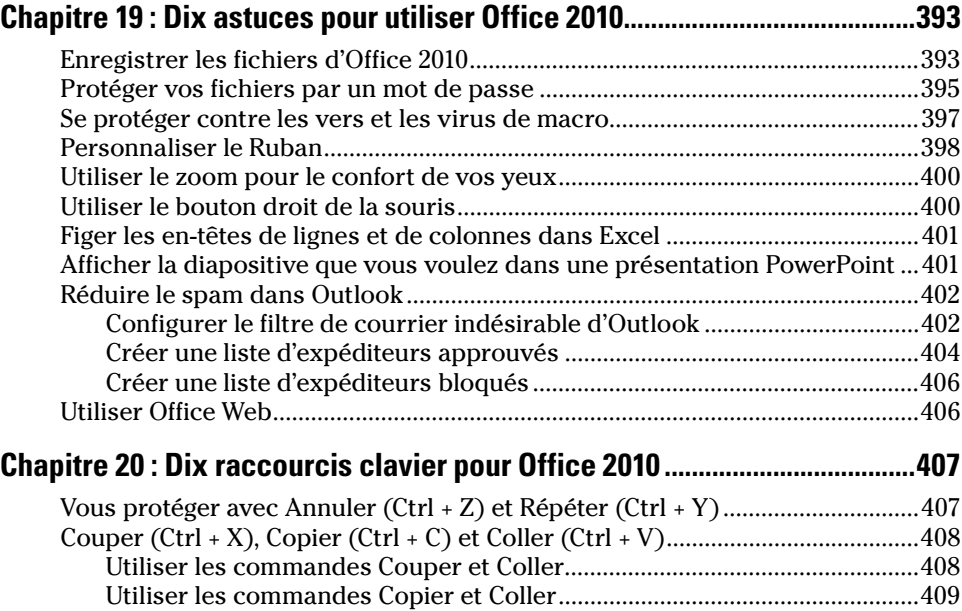

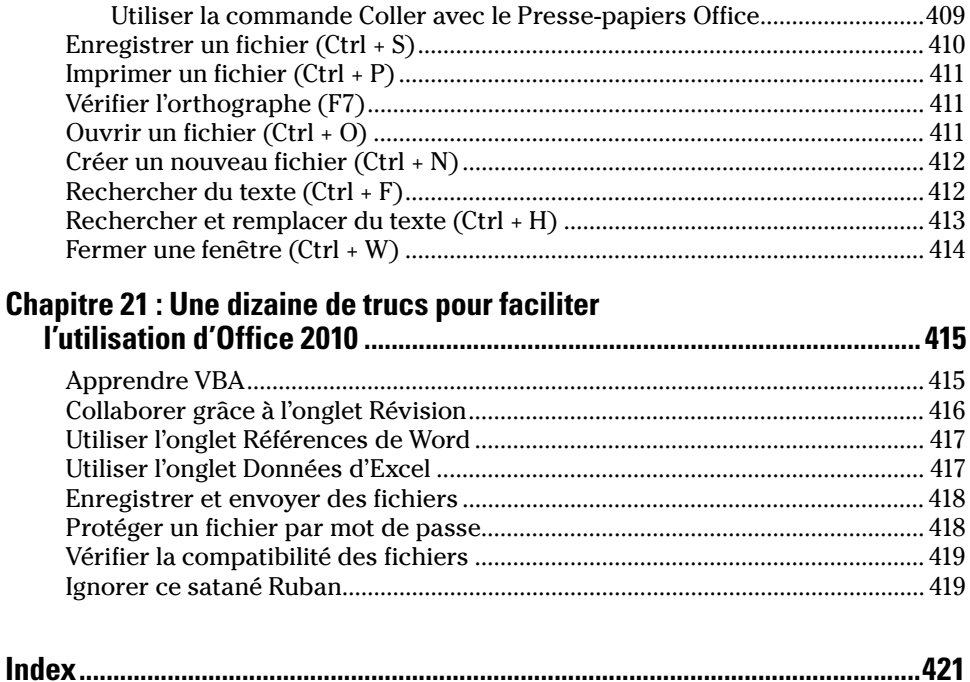

# <span id="page-16-0"></span>**Introduction**

ienvenue dans la plus populaire suite bureautique au monde. Si vous avez antérieurement travaillé avec Microsoft Office 2007, vous prendrez rapidement en main cette nouvelle version 2010. Quelques nouvelles fonctionnalités ne pourront pas, en revanche, être pleinement exploitées sans la lecture de ce livre. Si vous passez de 2003 (ou antérieure) à 2010, vous allez faire un véritable bond dans une dimension qui sans être la quatrième de la série n'est pas loin de s'en rapprocher.

Comme souvent avec un programme, le plus compliqué est de localiser les commandes dont nous avons besoin au moment où nous en avons besoin. Bien que ce livre ne fera pas de vous un gourou d'Office 2010, il vous épargnera bien des journées de stress et des nuits sans sommeil en vous communiquant les informations essentielles à l'utilisation conviviale et productive des différents logiciels de cette suite.

Dans ce livre, vous apprendrez à maîtriser le Ruban qui longe la partie supérieure de l'interface. Vous découvrirez les dizaines de nouvelles fonctionnalités du programme et, plus important encore, vous découvrirez des raccourcis clavier et des astuces à vous couper le souffle. Que vous utilisiez prioritairement Word, Excel, PowerPoint, Access ou Outlook, vous apprendrez l'essentiel pour maîtriser un tant soit peu Office 2010.

# À qui est destiné ce livre

Ce livre cible deux types d'utilisateurs. Le premier regroupe des personnes qui connaissent Microsoft Office et qui, *de facto*, cherchent à appréhender les nouveautés de la version 2010. Le second regroupe des débutants qui découvrent Office après en avoir tant entendu parler. Pour eux, ce livre est un guide d'utilisation du logiciel de traitement de texte Microsoft Word, du tableur Microsoft Excel, de l'application de création de présentation Microsoft PowerPoint, du gestionnaire de bases de données Microsoft Access, et de l'assistant personnel et de gestion des e-mails Microsoft Outlook.

Quel que soit votre niveau de connaissance d'Office, ce livre présente et étudie les fonctions les plus fréquemment utilisées, point de départ d'un <span id="page-17-0"></span>apprentissage qui portera votre productivité bureautique dans une dimension que vous n'envisagiez même pas.

Enfin, comme Microsoft a livré quelques mois avant Office 2010 la nouvelle version de son système d'exploitation c'est-à-dire Windows 7, il est recommandé à tous les utilisateurs de ce système de passer à Office 2010 et donc de travailler dans l'environnement 7. D'ailleurs, toutes les figures de ce livre ont été réalisées sous Windows 7.

# Organisation de ce livre

Pour trouver au mieux l'aide qu'il vous faut, ce livre est divisé en parties traitant des différentes applications de la suite Microsoft Office 2007.

## Première partie : Découvrir Microsoft Office 2010

De prime abord, Microsoft Office 2010 est assez déconcertant. Cependant, dès que vous en aurez compris la logique et le fonctionnement, vous trouverez cette suite bien plus facile à utiliser que ses aînées. Cette partie vous fait découvrir l'étonnant et incroyable onglet Fichier qui révolutionne l'utilisation des programmes de la suite. En fait, toute l'attention du lecteur sera attirée vers le Ruban de l'interface.

# Deuxième partie : Travailler avec Word

Word est probablement le logiciel le plus utilisé de la suite Microsoft Office 2010. Cette partie en explique les grands principes. Vous apprendrez à créer, à enregistrer et à modifier du texte. Ces modifications entendent le changement de couleur des caractères, l'application d'une police particulière, l'ajout d'en-têtes et de pieds de page, la vérification de l'orthographe et de la grammaire, et l'impression de vos chefs-d'œuvre pour une présentation sur papier des plus parfaites.

# Troisième partie : Des chiffres et des… chiffres avec Excel

La manipulation de données numériques impose le programme Excel. Vous découvrirez ici les trois parties principales qui forment toute feuille de calcul : la mise en forme des données, la création de formules et la

<span id="page-18-0"></span>représentation graphique de vos données chiffrées. Vous allez acquérir les fondamentaux de l'utilisation d'un tableur en apprenant à créer, à mettre en forme et à afficher des feuilles de calcul, et tout cela en vous amusant.

## Quatrième partie : Bien présenter avec PowerPoint

Fini les transparents, les paperboards, les tableaux blancs, les marqueurs et j'en passe ! Si vous devez faire une présentation devant un large auditoire, employez PowerPoint. Il permet de délivrer des diaporamas dynamiques, pleins de couleurs, et dont l'aspect visuel capte l'attention grâce à du texte, des images, des sons, des vidéos, et des animations.

# Cinquième partie : Soyez organisé avec Outlook

Qui n'a pas quotidiennement ce sentiment de mal organiser son temps ? Oui, vous aussi êtes envahi par cette sensation désagréable de ne pas savoir disposer d'un emploi du temps optimisé. Sachez que les choses peuvent considérablement s'améliorer avec Outlook. Ce programme permet de lire, de trier et d'écrire des courriels (e-mails), d'assurer le suivi de vos rendez-vous, de gérer votre carnet d'adresses et de planifier vos tâches quotidiennes. Grâce à Outlook, vous transformez votre ordinateur en un véritable assistant personnel qui améliorera votre productivité.

# Sixième partie : Stocker des données avec Access

Si vous devez stocker de grandes quantités de données, comme le suivi d'un inventaire ou l'organisation des commandes de vos clients, ou assurer des prospections commerciales, vous ne pouvez pas occulter Microsoft Access. Cette partie explique comment utiliser Access pour stocker, localiser, trier et imprimer vos données de différentes manières. Avec Access, vous maîtrisez toutes vos informations, et analysez précisément vos données pour mieux comprendre l'évolution de vos affaires et le fonctionnement de votre entreprise.

### <span id="page-19-0"></span>Septième partie : Les dix commandements

Les programmes informatiques permettent d'accomplir une même tâche de plusieurs manières. Office 2010 ne fait pas exception à la règle. Dès que vous serez un peu plus familiarisé avec Office, jetez un œil sur cette partie qui distille de savantes astuces pour travailler plus vite, notamment avec des raccourcis clavier. Toutes les explications que vous découvrirez ici servent à améliorer et à faciliter l'utilisation des applications Office 2010. Cette partie vous installe dans un confort absolu d'utilisation de la suite bureautique la plus célèbre du monde. Alors, dès que ce confort sera atteint, vous pousserez encore plus loin vos investigations des différentes fonctions d'Office.

# Comment utiliser ce livre ?

Bien que vous puissiez feuilleter ce livre pour trouver le sujet qui vous intéresse, je ne peux que conseiller la lecture immédiate de la première partie. En effet, vous y comprendrez la nouvelle philosophie d'Office 2010 avec la disparition des menus traditionnels, l'arrivée de l'onglet Fichier, la barre d'outils Accès rapide, et l'ensemble de l'interface utilisateur articulée autour du Ruban. Lorsque vous aurez bien assimilé la logique générale de Microsoft Office 2010, vous comprendrez mieux comment fonctionne chaque programme.

# Les conventions

Pour tirer le meilleur parti de ce livre, vous devez comprendre un certain nombre de conventions :

- ✓ Le *pointeur de la souris* prend la forme d'une flèche et poursuit deux objectifs. Le premier consiste à sélectionner des éléments à modifier (texte, chiffres, messages électroniques, *etc*.) ; le second à indiquer au programme quelle commande utiliser pour réaliser ces modifications.
- ✓ Le terme *cliquer* signifie que vous placez le pointeur de la souris sur un élément affiché sur votre écran (comme une commande ou un bouton) et que vous appuyez une fois sur le bouton gauche de la souris.
- ✓ *Double-cliquer* signifie que vous placez le pointeur de la souris sur un élément, c'est-à-dire que vous le pointez, et que vous cliquez deux fois dessus du bouton gauche de la souris.
- ✓ *Glisser* indique que vous maintenez enfoncé le bouton gauche de la souris sur un élément, et que vous déplacez la souris. Cette action sert principalement à changer un élément d'un endroit, comme un mot dans une phrase ou un paragraphe.

<span id="page-20-0"></span>✓ Le *clic droit* consiste à placer le pointeur de la souris sur un élément et à appuyer une fois sur le bouton droit de ladite souris. Cette action ouvre un menu contextuel proposant des commandes et des options particulières à l'élément ciblé par ce clic droit.

En plus de celles perpétrées avec la souris, vous devez savoir que certaines actions peuvent être réalisées par exécution d'un raccourci clavier. Lorsque vous lisez une instruction telle que « appuyez sur Ctrl + P », cela signifie que vous devez maintenir enfoncée la touche Ctrl du clavier et appuyer sur la touche P. Donc, les deux touches sont enfoncées simultanément, provoquant l'exécution d'une commande. (En l'occurrence, Ctrl + P ouvre la boîte de dialogue Imprimer.)

Enfin, la plupart des souris dispose d'une molette ou bouton roulette. On peut la faire tourner vers le haut, le bas, et même la presser. Dans Office 2010, l'utilisation de cette molette est optimisée. Elle va permettre notamment de parcourir rapidement un document, mais aussi de réaliser beaucoup d'autres choses dans toutes les fenêtres des programmes de cette suite bureautique.

# Signification des pictogrammes

Tout au long de ce livre, vous rencontrerez quatre pictogrammes différents dans la marge de certains paragraphes :

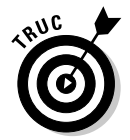

Cette icône met en évidence des informations qui font gagner un temps précieux ou qui facilitent l'exécution de certaines tâches.

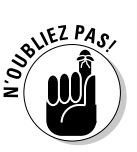

Ce pictogramme rappelle des informations utiles mais non cruciales pour utiliser Office 2010.

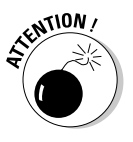

Aïe ! Aïe ! Aïe ! Lisez le contenu de ce paragraphe sous peine de vous exposer à bien des désagréments !

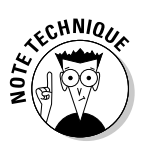

Cette icône souligne un point technique particulièrement intéressant, qu'il n'est toutefois pas vital de connaître.

# <span id="page-21-0"></span>Prêt ? Partez !

Le meilleur moyen de maîtriser quelque chose est de s'y lancer à corps perdu. Si vous craignez de faire des bêtises, faites-vous les dents sur un document sans importance. Ainsi, vous n'aurez pas peur d'expérimenter telle ou telle commande, vos erreurs étant sans conséquence nuisible.

J'en profite pour vous donner un premier petit truc. Quelle que soit l'application Office 2010 que vous utilisez, dès que vous faites une erreur, annulez-la en appuyant sur Ctrl + Z (maintenez la touche Ctrl enfoncée, et appuyez sur la touche Z). Cette puissante commande va vous sortir de bien des embarras. Ctrl + Z annule l'action que vous venez d'exécuter.

Si vous ne deviez retenir qu'une seule chose de ce livre, c'est le raccourci clavier Ctrl + Z. Je vous avais bien dit que Microsoft Office 2010 était une suite bureautique très facile à maîtriser.

# <span id="page-22-0"></span>**Première partie Découvrir Microsoft Office 2010**

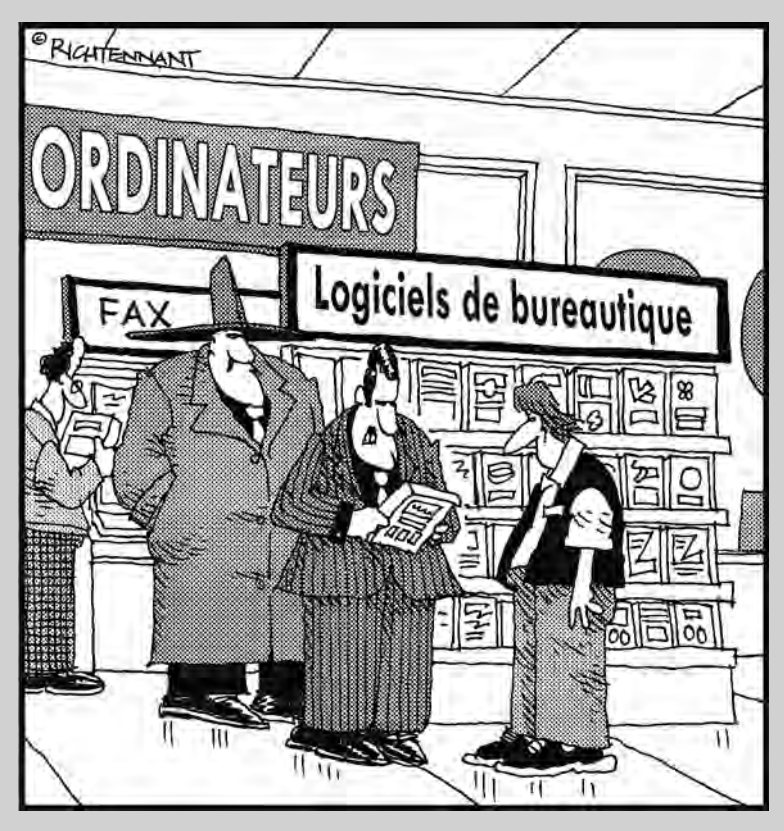

« Ont-ils enfin prévu une fonction blanchiment d'argent dans cette version 2010 ? »

### Dans cette partie…

orsque vous posez votre regard sur Microsoft Office 2010, vous êtes impressionné par cet animal semblant débarquer d'une autre planète. Cependant, une fois les premières craintes dissipées, vous comprenez l'élégante folie qui se cache derrière cette masse informe.

Bien que Microsoft Office 2010 contienne bien plus de commandes que ne peut en utiliser une personne saine d'esprit, cette suite bureautique est assez facile à maîtriser. D'ailleurs, la partie la plus importante de ce livre consiste en la découverte de la nouvelle interface utilisateur des applications Office 2010. Elle ne ressemble en rien à ce que vous connaissiez jusqu'à maintenant. Pourquoi ce changement ? Pour améliorer votre productivité.

Pour vous aider à comprendre les multiples commandes mises à votre disposition, Office propose plusieurs manières d'obtenir les réponses aux questions que vous vous posez.

Dans cette partie, vous verrez comment utiliser le nouveau Ruban d'Office. Si vous utilisiez la version 2007, vous constaterez que le Ruban 2010 connaît quelques améliorations. Vous ferez également connaissance avec le nouvel onglet Fichier qui remplace avantageusement le bouton Office.

Vous apprendrez aussi à solliciter l'aide d'Office 2010, pour trouver toutes les réponses (ou presque) aux questions que vous vous posez.

Office 2010 vous offre ce que l'année 2010 ne semblait pas vous promettre : un bonheur incommensurable de travailler avec de si belles et performantes applications bureautiques.

# **Chapitre 1**

# <span id="page-24-0"></span>**Découvrir Microsoft Office 2010**

### Dans ce chapitre :

- ▶ Démarrer un programme Office 2010.
- ▶ Découvrir l'interface utilisateur Office 2010.
- ▶ Utiliser la barre d'outils Accès rapide.
- ▶ Découvrir le Ruban.
- **Personnaliser un programme Office 2010.**
- ▶ Ouitter Office 2010.

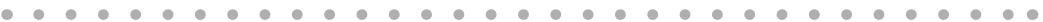

icrosoft Office 2010 est une suite bureautique de cinq logiciels : Word, Excel, PowerPoint, Access et Outlook. Chacun de ces programmes manipule des données spécifiques. Ainsi, Word manipule du texte, des phrases et des paragraphes ; Excel manipule des chiffres ; PowerPoint manipule du texte et des images pour créer des diaporamas ; Access manipule des données, comme des listes de produits ; et Outlook manipule des informations personnelles comme des adresses de courriers électroniques (courriels) et des numéros de téléphone.

Les différentes données manipulées ne doivent pas masquer une chose fondamentale : tous ces programmes fonctionnent de la même manière. Vous commencez par entrer vos données dans un programme Office 2010 soit en les tapant au clavier, soit en les important d'un fichier externe. Ensuite, vous indiquez au programme comment manipuler ces données comme les souligner, les grossir, les colorier ou les effacer. Enfin, vous enregistrez vos données sous la forme d'un fichier.

Pour vous aider à maîtriser cette procédure à trois étapes, c'est-à-dire saisie (entrée), manipulation et enregistrement des données, Office 2010 fournit des commandes similaires dans chacun des programmes. Vous pouvez alors très facilement passer de Word à PowerPoint et de PowerPoint à Excel, sans être obligé de réapprendre les bases du fonctionnement général de l'appli<span id="page-25-0"></span>cation employée. Mieux : Office 2010 dispose les commandes génériques exactement au même endroit dans les diverses interfaces des applications en question. Quel que soit le programme Office que vous utilisez, vous êtes toujours en terrain connu.

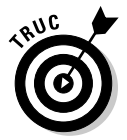

Si vous êtes familiarisé avec l'informatique et les précédentes versions de Microsoft Office, parcourez malgré tout ce chapitre pour savoir comment Office 2010 organise les commandes partagées par tous ses programmes. Si vous débutez en informatique et/ou en bureautique, vous devez impérativement lire ce chapitre avant tout autre.

# Démarrer un programme Office 2010

Pour démarrer un programme de la suite Office 2010, suivez cette procédure :

- **1. Dans la Barre des tâches de Windows, cliquez sur le bouton Démarrer.**
- **2. Cliquez sur Tous les programmes.**
- **3. Pointez Microsoft Office.**

Une liste de programmes apparaît.

 **4. Cliquez sur le programme à utiliser, par exemple Microsoft Word 2010.**

Le programme choisi affiche son interface.

Cette méthode est utile lorsque vous désirez créer un nouveau document. En revanche, pour travailler ou consulter un fichier existant, il est plus rapide de l'ouvrir de la manière suivante :

- **1. Cliquez sur le bouton Démarrer.**
- **2. Dans le menu local qui s'affiche, cliquez sur Documents.**
- **3. Dans la boîte de dialogue qui apparaît, double-cliquez sur l'icône du fichier que vous désirez ouvrir.**

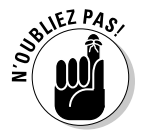

 Si vous enregistrez vos fichiers sur un autre disque dur et/ou dossier de votre ordinateur, cliquez sur Ordinateur et parcourez vos différents lecteurs pour localiser le fichier à ouvrir.

# <span id="page-26-0"></span>L'interface utilisateur de la suite Office

Office 2010 propose une interface utilisateur entièrement relookée pour Word, Excel, PowerPoint, Access, et partiellement modifiée pour Outlook. Comme le montre la Figure 1.1, cette nouvelle interface consiste en trois parties :

- $\angle$  La vue Backstage.
- ✓ La barre d'outils Accès rapide.
- $\angle$  Le Ruban.

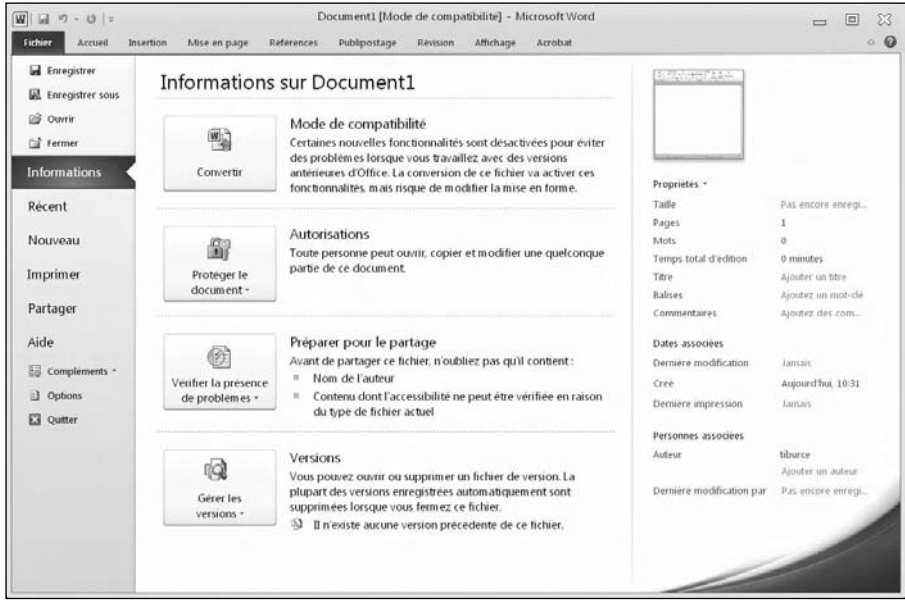

**Figure 1.1 :** Les trois parties de la nouvelle interface utilisateur Office 2010. Ici la Backstage.

Comme le contenu de l'onglet Fichier (Figure 1.1) s'affiche par défaut au démarrage d'une application, ici Word, vous constatez que le contenu de cet onglet se divise en trois parties :

- ✓ Le panneau de gauche liste les commandes de création, d'enregistrement, d'impression, et d'accès à différents autres modules du logiciel.
- ✓ Le panneau central affiche des options supplémentaires qui correspondent aux commandes du volet de gauche.
- ✓ Le panneau de droite donne des détails sur vos fichiers.

La commande Nouveau de l'onglet Fichier (Figure 1.2) affiche ses options dans le volet central. Vous constatez qu'il est possible de créer un nouveau document Word à partir de multiples options. En fonction de celle que vous choisissez, le contenu du panneau droit change. Il reflète les éléments qui ont trait au choix effectué dans le panneau gauche.

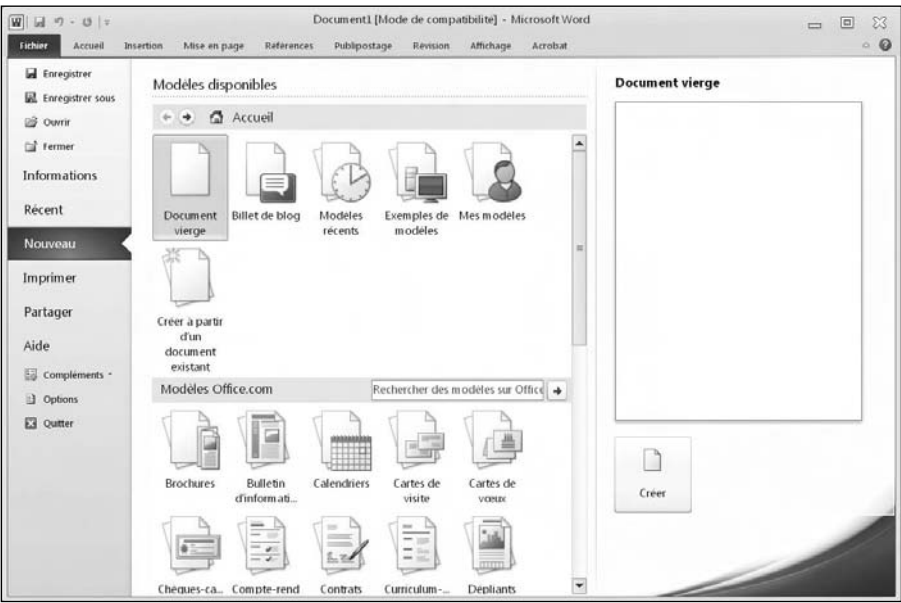

**Figure 1.2 :** L'onglet Fichier propose trois panneaux d'informations et de commandes.

Pour utiliser les éléments du Backstage :

### **1. Cliquez sur l'onglet Fichier.**

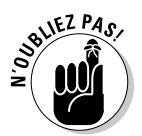

 Il est possible d'ouvrir le Backstage en appuyant sur Alt + F. Ensuite, appuyez sur la lettre correspondant au module du Backstage que vous désirez ouvrir.

- **2. Cliquez sur une commande dans le panneau gauche. Ses options s'affichent au centre de la vue.**
- **3. Cliquez sur une option dans le panneau central.**
- **4. Consultez les informations (ou sélectionnez une commande) dans le panneau de droite.**

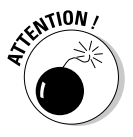

Parfois, quand vous sélectionnez une commande dans le panneau gauche (comme la commande Enregistrer), une boîte de dialogue s'ouvre, ou bien il ne se passe absolument rien.

Pour quitter la vue Backstage, cliquez de nouveau sur l'onglet Fichier.

# <span id="page-28-0"></span>L'onglet Fichier

L'onglet Fichier propose les commandes suivantes :

- ✓ **Enregistrer :** Pour sauvegarder votre fichier. Si vous ne l'avez pas encore enregistré donc renommé, la boîte de dialogue Enregistrer sous apparaît.
- ✓ **Enregistrer sous :** Permet de sauvegarder le fichier en cours de modifications sous un autre nom ou sous un autre format de document.
- ✓ **Ouvrir :** Pour charger un fichier antérieurement créé.
- ✓ **Fermer :** Ferme le fichier ouvert sans quitter le programme de la suite 2010 dans lequel vous travaillez.
- ✓ **Récent :** Affiche une liste de fichiers que vous avez déjà ouverts dans votre application.
- ✓ **Nouveau :** Pour créer un nouveau document.
- ✓ **Imprimer :** Pour imprimer le fichier ouvert dans l'application.
- ✓ **Partager :** Permet d'envoyer votre fichier par e-mail ou de le faxer tout en le sauvegardant sous différents formats de fichier comme vous le feriez avec la commande Enregistrer sous.
- ✓ **Options :** Affiche différentes options pour personnaliser le comportement des programmes d'Office 2010.
- ✓ **Quitter :** Ferme le document en cours et quitte le programme.

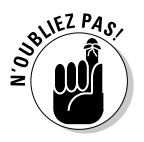

Dans Word, un fichier n'est rien d'autre qu'un *document*. Dans Excel, c'est un *classeur*. Dans PowerPoint, une *présentation*. Dans Access, une *base de données*.

### Créer un nouveau fichier

Lorsque vous démarrez un programme Office 2010, il crée automatiquement un nouveau document. Si vous désirez en créer un après l'ouverture du programme, suivez ces étapes :

### **1. Cliquez sur l'onglet Fichier.**

### **2. Choisissez Nouveau.**

Des modèles apparaissent dans le volet central comme le montre la Figure 1.3.

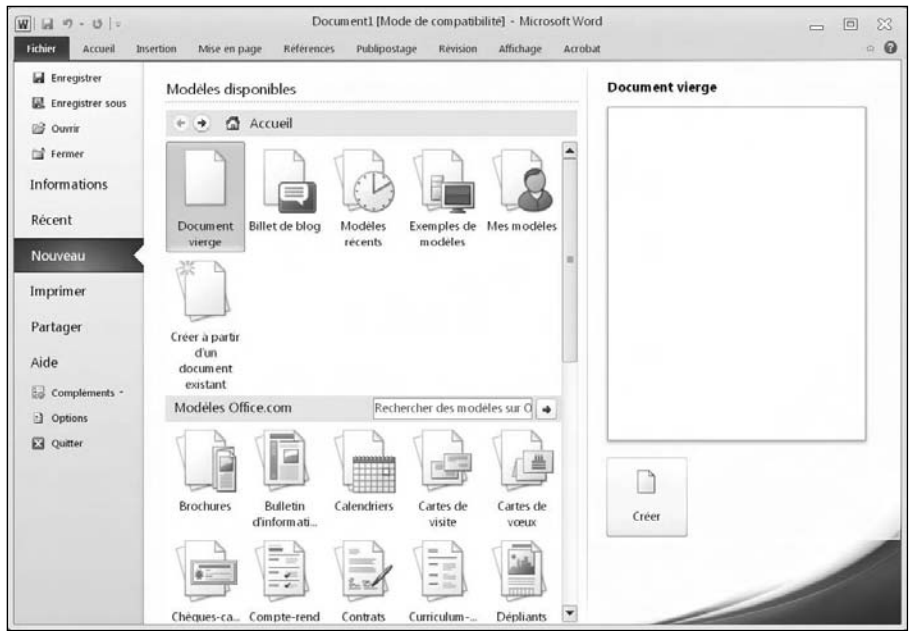

**Figure 1.3 :** La commande Nouveau affiche divers fichiers pour créer vos documents spécifiques.

### **3. Double-cliquez sur le modèle à utiliser.**

Office 2010 crée un nouveau fichier en se basant sur le modèle choisi. Certains modèles ne se chargent que si vous êtes connectés à Internet. Le programme va les chercher sur le site de Microsoft.

### Créer un nouveau fichier à partir d'un modèle

Il est parfois plus facile de créer un document en s'appuyant sur un modèle. Un *modèle* contient une mise en forme prédéfinie pour créer des documents aussi spécifiques que des calendriers, des lettres d'informations, des états de ventes ou des présentations commerciales. Office 2010 propose trois types de modèle :

- ✓ Les modèles Office 2010 installés sur votre ordinateur.
- $\blacktriangleright$ Les modèles disponibles sur le site Web Microsoft.
- ✓ Des fichiers que vous avez créés et mis en forme vous-même.

### Ouvrir un fichier existant

Lorsque vous démarrez un programme de la suite Office, c'est probablement pour y modifier un fichier que vous avez préalablement créé. Pour cela, vous devez indiquer à Office le dossier de stockage du fichier et le nom de ce fichier. Suivez ces étapes :

### **1. Cliquez sur l'onglet Fichier.**

### **2. Choisissez Ouvrir.**

La boîte de dialogue Ouvrir apparaît, comme à la Figure 1.4.

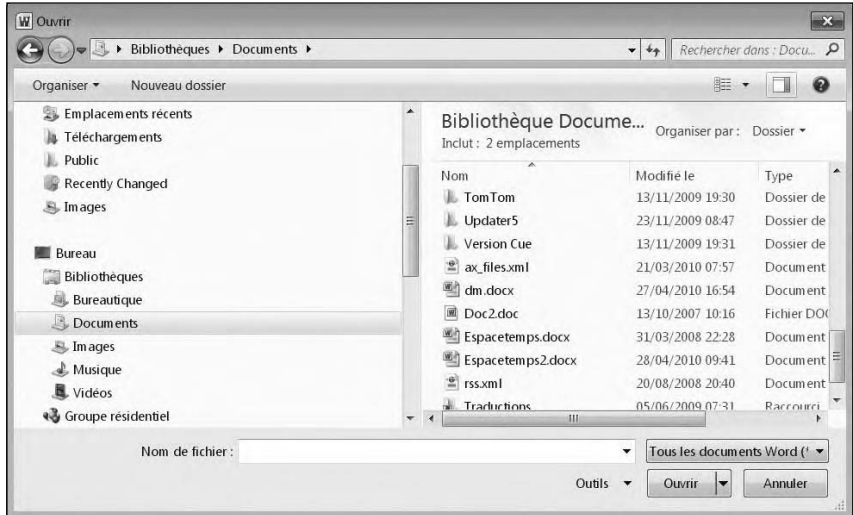

**Figure 1.4 :** La boîte de dialogue Ouvrir permet de sélectionner le disque dur et le dossier contenant le fichier à ouvrir.

### **3. (Facultatif) Pour choisir un autre dossier que celui proposé par défaut, c'est-à-dire Documents, cliquez sur un dossier et éventuellement un sous-dossier.**

 **4. Cliquez sur le fichier qui vous intéresse, puis sur le bouton Ouvrir.**

Le fichier apparaît dans le programme, prêt à subir toutes les modifications nécessaires.

### Ouvrir un fichier récemment utilisé

Office 2010 garde en mémoire les fichiers que vous avez récemment ouverts. Par conséquent, si vous avez besoin de les consulter ou de les modifier, utilisez l'onglet Fichier pour y accéder rapidement.

Voici comment choisir un fichier dans une liste de documents récemment utilisés :

### **1. Cliquez sur l'onglet Fichier.**

### **2. Cliquez sur Récent.**

La liste des fichiers récemment utilisés apparaît comme à la Figure 1.5.

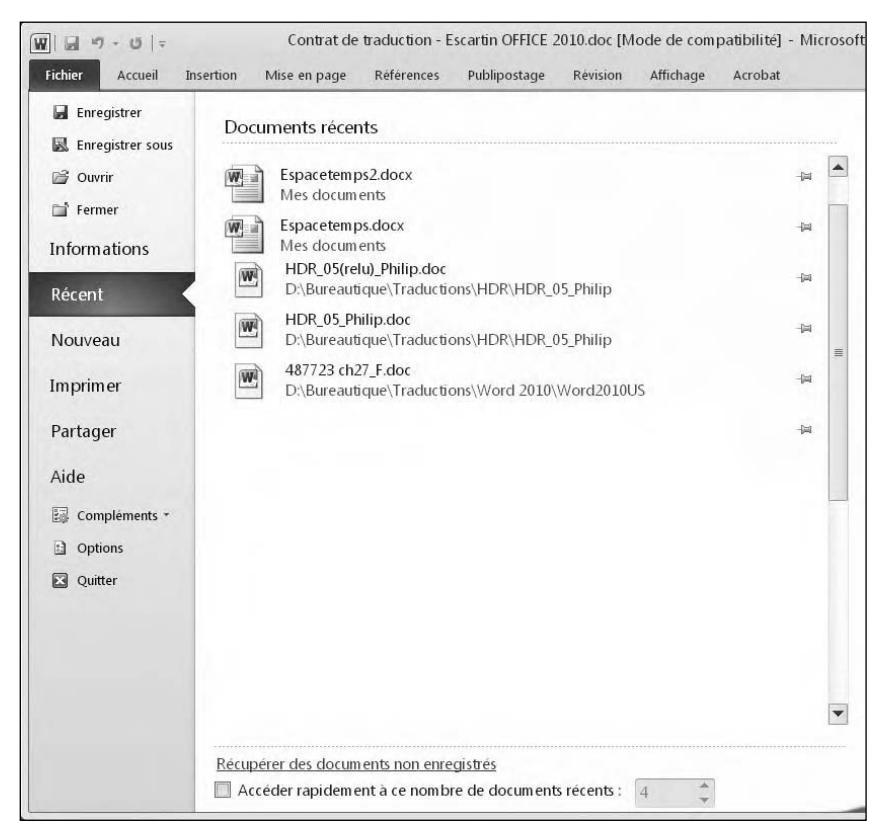

**Figure 1.5 :** Le panneau central affichant les fichiers récemment utilisés.

### **3. Cliquez sur le fichier à ouvrir.**

Il s'ouvre !

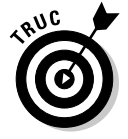

Le contenu de la liste change à chaque fois que vous ouvrez de nouveaux fichiers. Pour qu'un document reste continuellement affiché dans cette liste, cliquez sur l'icône de son épingle située à droite de son nom.

### Enregistrer des fichiers

L'enregistrement d'un fichier stocke toutes ses données sur votre disque dur ou sur un périphérique de stockage externe (comme une clé USB ou un disque dur externe). Le premier enregistrement d'un fichier impose de spécifier :

- ✓ le disque dur (le lecteur) et le dossier de stockage de votre fichier ;
- $\triangleright$  le nom du fichier :
- $\blacktriangleright$  le format d'enregistrement de ce fichier.

Le lecteur et le dossier de stockage du fichier sont arbitraires. Tout dépend de l'organisation de vos données sur vos différents disques durs ou supports amovibles. Toutefois, il est judicieux de bien sérialiser vos dossiers, et de leur assigner un nom significatif du type de fichiers qu'ils contiennent tel que *Lettres d'extorsion à ma grand-mère*, *Dissimulations fiscales*, *etc*. Par défaut, Office 2010 enregistre vos fichiers dans le dossier Documents.

Le nom du fichier aussi est arbitraire. Cependant, un nom descriptif permet d'identifier rapidement le contenu d'un fichier. Par exemple, un fichier dont le nom est *Rapport 2010 sur les OGM* est très évocateur.

Le format d'un fichier définit la manière dont Office 2010 stocke ses données. Par défaut, ce format est propre à Office 2010 ou 2007. Cela signifie que seules les personnes disposant d'une de ces suites bureautiques pourront pleinement profiter de certains effets de mise en page et de fonctions particulières à cette version du logiciel.

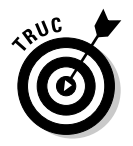

Par mesure de sécurité, je conseille d'enregistrer vos documents sous deux formats différents : celui d'Office 2010 et celui de ses anciennes versions. Ainsi, tout le monde pourra accéder au contenu de vos documents.

### Enregistrer un fichier au format Office 2010/07

Si vous êtes le seul à modifier et consulter vos fichiers, vous pouvez les enregistrer au format Office 2010/07 en suivant ces étapes :

 **1. Cliquez sur l'onglet Fichier.**

### **2. Cliquez sur Enregistrer.**

Lorsque vous enregistrez un fichier pour la première fois, la boîte de dialogue Enregistrer sous apparaît.

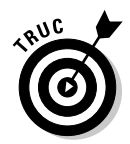

 Pour enregistrer rapidement un document, cliquez sur l'icône de la disquette située à droite de l'onglet Fichier, ou bien appuyez sur Ctrl + S.

- **3. Cliquez dans le champ Nom de fichier, et saisissez un nom qui décrit bien le contenu de votre document.**
- **4. (Facultatif) Pour spécifier un lecteur et un dossier d'enregistrement, cliquez sur l'icône d'un dossier ou d'un lecteur.**

### **5. Cliquez sur Enregistrer.**

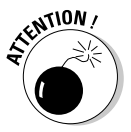

Une fois que vous avez enregistré un fichier, vous l'enregistrez en cours de travail sans passer par la boîte de dialogue Enregistrer sous. En effet, il n'est pas nécessaire de préciser son emplacement de stockage et son nom de fichier puisque vous l'avez déjà fait.

### Enregistrer un fichier pour d'anciennes versions de Microsoft Office

Si vous devez partager des fichiers avec des utilisateurs d'anciennes versions de Microsoft Office, vous êtes obligé de choisir un format compatible comme *97-2003*.

Ce format particulier enregistre des fichiers Office 2010 qui seront lisibles et modifiables dans les suites Microsoft Office 97/2000/XP/2003.

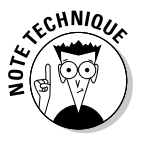

Quand vous enregistrez des fichiers au format 97-2003, Microsoft Office 2010 enregistre vos fichiers en leur ajoutant les trois lettres d'extension traditionnelles comme *.doc* ou *.xls* (respectivement pour Word et Excel). L'enregistrement des fichiers au format Office 2010 ajoute une extension de quatre ou cinq lettres, comme *.docx* (Word) ou *.pptx* (PowerPoint), comme l'indique le Tableau 1.1.

**Tableau 1.1 :** Les extensions de fichier utilisées par les différentes versions de Microsoft Office.

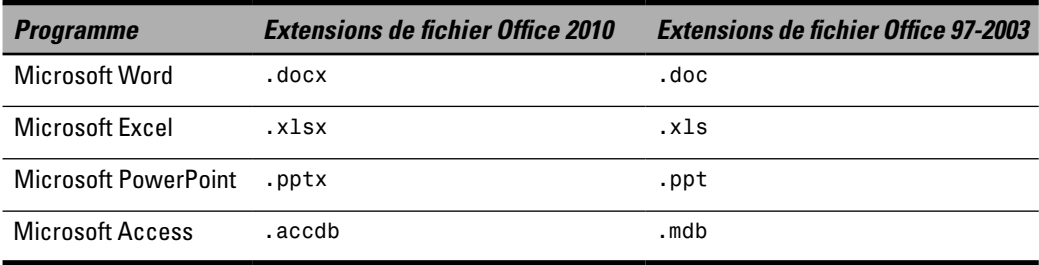

Voici comment enregistrer vos fichiers Office 2010 au format 97-2003 :

### **1. Cliquez sur l'onglet Fichier.**

 **2. Cliquez sur Enregistrer sous.**

La boîte de dialogue éponyme apparaît.

 **3. Déroulez la liste Type.**

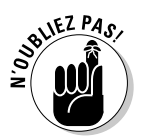

 Lorsque vous optez pour la commande Enregistrer sous, vous effectuez une copie du document original.

### **4. Parmi les formats proposés, choisissez Document Word 97-2003 ou Classeur Excel 97-2003 (en fonction de l'application dans laquelle vous travaillez).**

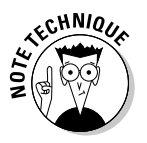

 La liste Type de fichier propose une multitude de formats. Pour y accéder, vous serez sans doute obligé de faire glisser le curseur de la barre de défilement verticale de cette liste. La plupart des programmes acceptent le format 97-2003. Cependant, les applications les plus anciennes ne le prennent pas en charge. Vous serez alors obligé d'enregistrer un même fichier sous différents formats.

- **5. (Facultatif) Cliquez dans Nom de fichier et saisissez un nom suffisamment évocateur du contenu de votre fichier.**
- **6. Cliquez sur Enregistrer.**

### Fermer un fichier

Quand vous avez fini de travailler sur un fichier, vous devez le fermer. Cette fermeture fait disparaître le document de votre écran, donc de l'interface du programme. Vous en déduisez que fermer un document ne ferme pas l'application dans laquelle vous l'avez créé et modifié. Si, au moment de cette fermeture, vous n'avez pas enregistré vos dernières modifications, le programme affiche un message qui vous invite à y procéder.

Pour fermer un fichier :

 **1. Cliquez sur l'onglet Fichier.**

### **2. Choisissez Fermer.**

Si le fichier n'a jamais été enregistré ou si vous n'avez pas enregistré vos dernières modifications, un message vous invite à le faire.

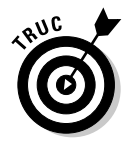

Pour fermer rapidement un fichier, appuyez sur Ctrl + F4.

 **3. Cliquez sur Enregistrer pour enregistrer le fichier et/ou ses modifications. Si vous cliquez sur Ne pas enregistrer, le document s'enregistre sans prise en compte des dernières modifications apportées.**

Si vous cliquez sur Enregistrer ou Ne pas enregistrer, Office 2010 ferme votre fichier.

# <span id="page-35-0"></span>La barre d'outils Accès rapide

La barre d'outils Accès rapide est présente à droite de l'onglet Fichier. Par défaut, elle propose trois boutons de commande : Enregistrer, Annuler et Répéter, visibles sur la Figure 1.6.

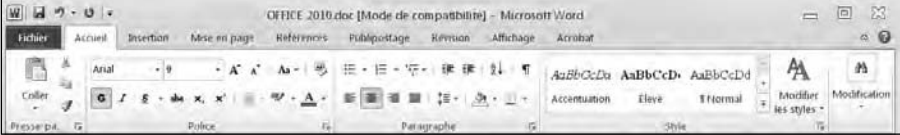

**Figure 1.6 :** La barre d'outils Accès rapide dispose de boutons qui exécutent une commande en un clic de souris.

# Utiliser les boutons de la barre d'outils Accès rapide

Si vous cliquez sur le bouton Enregistrer de la barre d'outils Accès rapide, Office 2010 enregistre le fichier en cours de modification. S'il s'agit d'un nouveau document, la boîte de dialogue Enregistrer sous apparaît. Vous y indiquez le lecteur et le dossier de stockage du fichier, et lui attribuez un nom.

Le bouton Répéter annule les effets de la commande Annuler. Par exemple, si vous supprimez un paragraphe, Office 2010 l'efface du document. Si vous cliquez immédiatement sur le bouton Annuler, le paragraphe réapparaît. Si vous cliquez immédiatement sur le bouton Répéter, l'annulation est annulée, ce qui fait de nouveau disparaître le paragraphe.

Le bouton Annuler s'utilise de deux manières. Si vous cliquez simplement dessus, il annule votre dernière action. Si vous cliquez sur sa flèche, vous affichez une liste d'actions à annuler comme à la Figure 1.7. Les actions sont triées par ordre inverse de leur exécution, c'est-à-dire que la toute dernière action exécutée apparaît en haut de la liste. Voici comment annuler plusieurs actions :

Barre d'outils Accès rapide

 $\mathbf{I}$ 

| $W$ $\overline{M}$ $\overline{9}$ + $\overline{0}$ + |         |       | OFFICE 2010 doc [Mode de compatibilité] - Microsoft Word |              |                   |                                                                                                    |                |           |              |                | $\Box$                     |              |                   |
|------------------------------------------------------|---------|-------|----------------------------------------------------------|--------------|-------------------|----------------------------------------------------------------------------------------------------|----------------|-----------|--------------|----------------|----------------------------|--------------|-------------------|
| Fichies                                              | Accueil |       | Insertion                                                | Mise on page | <b>Heferences</b> | Priblipostage                                                                                                    | <b>Heysian</b> | Affichage | Acrobat      |                |                            |              | $\circ$ 0         |
| G<br>Coller                                          | ä       | Arial | $-9$<br>$G$ $I$ $S$ - she $X$ , $X'$                     |              |                   | · A' A' Aa -   号 田 - 田 - 守 - 陳 建   乳   甲<br>$\mathscr{W}\cdot\underline{A}\leftarrow\mathsf{E}\boxplus\mathsf{H}\equiv\mathsf{E}\cdot[\mathfrak{A}\cdot\mathbb{R}\cdot$ |                |           | Accentuation |                | AuBbGcDa AaBbCcD+ AaBbCcDd | A<br>Modifie | M<br>Modification |
| Presserpa. G                                         |         |       |                                                          | Police       |                   |                                                                                                    | Paragraphe     |           |              | Eleve<br>Style | <b>Errormal</b>            | les styles - |                   |

**Figure 1.7 :** L'icône Annuler contient une liste d'actions que vous pouvez annuler.
- **1. Cliquez sur la flèche du bouton Annuler de la barre d'outils Accès rapide.**
- **2. Passez le pointeur de la souris sur les actions à annuler.**
- **3. Cliquez sur le bouton gauche de la souris.**

Office 2010 annule toutes les actions sélectionnées.

### Ajouter des boutons

La barre d'outils Accès rapide est destinée à recevoir les boutons de commande les plus utilisés. Voici comment ajouter des boutons qui vous font défaut :

#### **1. Cliquez sur le bouton (flèche) Personnaliser la barre d'outils Accès rapide (voir la Figure 1.8).**

Un menu apparaît.

 Vous pouvez ajouter un bouton à la barre d'outils en cliquant sur son nom. Une coche apparaît devant cette commande. Par exemple, avec cette méthode, activez Nouveau ou encore Impression rapide.

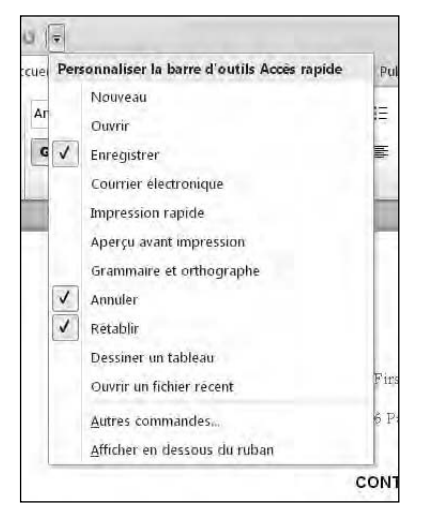

#### **2. Cliquez sur Autres commandes.**

**Figure 1.8 :** Le menu Personnaliser la barre d'outils Accès rapide.

La boîte de dialogue Options Word apparaît, comme à la Figure 1.9. Le volet de droite affiche les boutons actuellement présents dans la barre d'outils Accès rapide. Celui de gauche montre tous ceux que vous pouvez y ajouter.

 **3. Déroulez la liste Choisir les commandes dans les catégories suivantes. Optez pour le nom d'un type de commande comme Office menu ou encore Onglet Mise en page.**

Le volet de gauche affiche les boutons et les commandes correspondants.

- **4. Cliquez sur une icône d'un bouton, puis sur Ajouter.**
- **5. (Facultatif) Répétez les Étapes 3 et 4 pour chaque bouton à ajouter à la barre d'outils Accès rapide.**

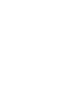

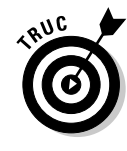

#### **6. Cliquez sur OK.**

Les boutons des commandes ainsi sélectionnées apparaissent dans la barre d'outils Accès rapide.

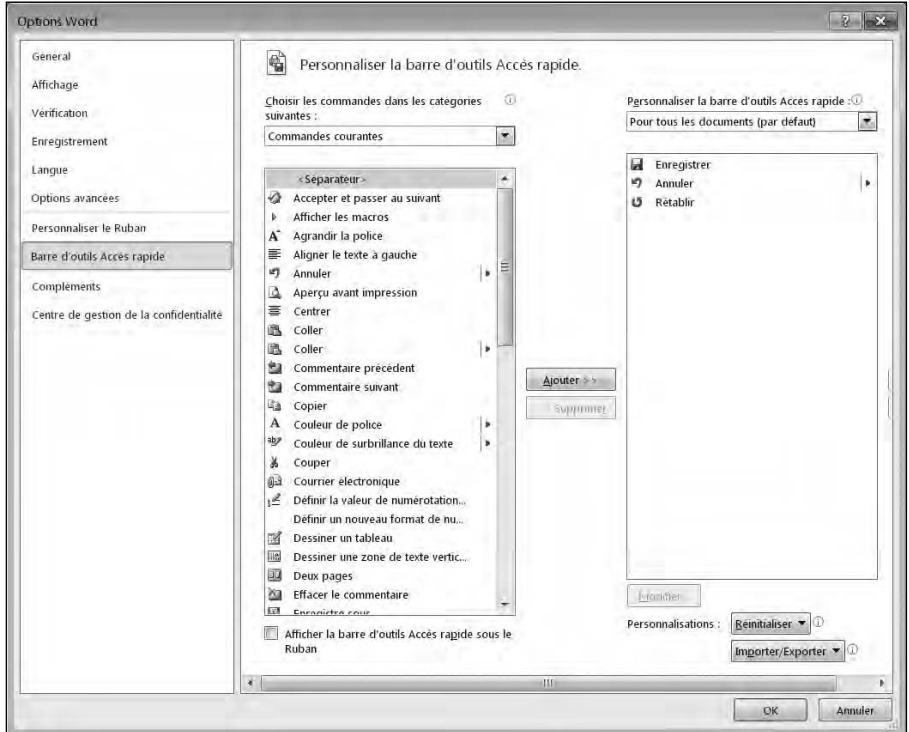

**Figure 1.9 :** Les Options Word permettent de choisir les boutons de commande qui s'afficheront dans la barre d'outils Accès rapide.

### Supprimer des boutons

À tout moment, il est possible de supprimer des boutons de la barre d'outils Accès rapide. Suivez ces étapes :

 **1. Faites un clic droit sur un bouton de la barre d'outils Accès rapide.**

Un menu contextuel apparaît.

 **2. Choisissez Supprimer de la barre d'outils Accès rapide.**

Office 2010 supprime le bouton sélectionné de la barre d'outils.

### Déplacer la barre d'outils Accès rapide

La barre d'outils Accès rapide peut apparaître à deux endroits de l'interface :

- $\angle$  Au-dessus du Ruban (sa position par défaut).
- ✓ Sous le Ruban.

Voici comment changer la position de la barre d'outils Accès rapide :

- **1. Cliquez sur la flèche Personnaliser la barre d'outils Accès rapide.**
- **2. Optez pour Afficher en dessous du Ruban.**

Cette commande devient alors Afficher au-dessus du Ruban. Il suffit de l'exécuter pour replacer la barre d'outils Accès rapide à sa position initiale.

### Utiliser le Ruban

Le Ruban fut la grande nouveauté d'Office 2007. Vous le retrouvez dans 2010 avec quelques améliorations. Il regroupe les commandes dans des catégories réparties sur des onglets. Par exemple, l'onglet Mise en page contient des groupes de commandes entièrement dévolus à la structure des pages et à leur aspect. L'onglet Insertion contient des commandes relatives à l'ajout d'éléments spécifiques dans les documents comme des sauts de page ou des images. La Figure 1.10 montre deux onglets différents.

|                                                                                |                                                 |                                              |                    | Document3 (Mode de compatibilite) | Microsoft Word                                                              |                         | 83<br>回<br>÷.                      |
|--------------------------------------------------------------------------------|-------------------------------------------------|----------------------------------------------|--------------------|-----------------------------------|-----------------------------------------------------------------------------|-------------------------|------------------------------------|
| Accred<br>Tichier                                                              | Mise en page.<br>modiseri                       | Référènces                                   | Publipostage       | Affichage<br>Revision             | Acrobiat                                                                    |                         | $\boldsymbol{\Theta}$<br>$\approx$ |
|                                                                                | The Orientation . Com                           | A filigrane +                                | <b>Retrait</b>     | Espacement                        | W)                                                                          | File AVANCOR -          | 些。                                 |
| 479<br>m<br>A-                                                                 | 指·<br>Taille -                                  | Si Couleur de page .*                        | 便 0 cm<br>٠        | <b>語 0 pt</b>                     | ٠                                                                           | <b>Wa Recuber</b>       | 阿                                  |
| Themes<br>Marges<br>$\circ$ .                                                  | $57 -$<br>III Columnes +                        | Bordures de page                             | $\equiv 0$ cm<br>÷ | 15 10 pt                          | Posmon<br><b>Relivover a la ligna</b><br>÷<br><b>Antiophysical Lindship</b> | So Volet Selection SA - |                                    |
| Theme:                                                                         | Mise im page.<br>54                             | Arriere-plan de page                         | Paragraphe         |                                   | 段                                                                           | LICQADILIAE             |                                    |
| $\vert \mathbb{X} \vert$<br>$\overline{M}$<br>$T^{2}$ + $\mp$<br>IC)<br>$\sim$ |                                                 |                                              |                    | Classeur1 - Microsoft Excel       |                                                                             |                         | x<br>$\Box$                        |
| Fichier<br>Accueil                                                             | Insertion<br>Mise en page                       | Formules                                     | <b>Donnees</b>     | Révision                          | Acrobat<br>Affichage                                                        |                         | 品<br>$\circ$ 0<br>区<br>$\equiv$    |
| I<br>$\overline{\mathbb{L}^{\mathcal{F}}}$                                     | 吗.<br>ER<br>no<br>霜                             | alb<br>$\overline{\mathsf{w}}$               | ∃i                 | <b>Contract of the </b>           | È<br>$A \equiv$<br>这                                                        | ٠<br>$\Omega$           |                                    |
| Tableau croisé Tableau                                                         | Image<br>Images<br>$\overline{64}$ +<br>clipart | Graphiques<br>Graphiques<br>sparkline -<br>× | Slicer             | Lien<br>hypertexte                | En-tête et<br>Zone<br><sup>b</sup> dd<br>de texte pied de page.             | Symboles<br>91          |                                    |

**Figure 1.10 :** Chaque onglet du Ruban contient des commandes spécifiques.

La procédure d'utilisation du Ruban se fait en deux étapes. La première consiste à cliquer sur le nom de l'onglet contenant les commandes qui vous intéressent ; la seconde à exécuter une commande par un clic sur le bouton ou l'icône qui l'identifie.

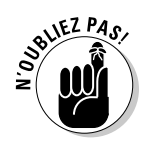

Les onglets sont assimilables aux anciens menus d'Office. La grande différence est que les groupes de commandes sont immédiatement accessibles. Vous n'avez pas à les chercher dans des menus et des sous-menus.

### Identifier les boutons du Ruban

Chaque onglet du Ruban contient des boutons ou des icônes organisés en groupes. Les quatre types d'icônes sont les suivants :

- ✓ **Icônes à un clic :** Ces icônes exécutent une action suite à un simple clic de souris.
- ✓ **Icônes de menus :** Quand vous cliquez dessus, vous ouvrez un menu local contenant des options ?
- ✓ **Icônes des menus à deux parties :** Ces menus proposent des commandes qui s'exécutent en un seul clic, mais aussi des flèches pointant vers le bas. Quand vous cliquez dessus, vous accédez aux options de la commande à laquelle la flèche est attachée.

#### Utiliser les icônes à un clic

Les icônes à un clic affichent une image ou du texte. Pour les utiliser, commencez par sélectionner la donnée que vous souhaitez manipuler, comme un paragraphe ou une image. Ensuite, cliquez sur l'icône en question. La Figure 1.11 montre une icône (ou bouton) à un clic qui, ici, met le texte sélectionné en gras.

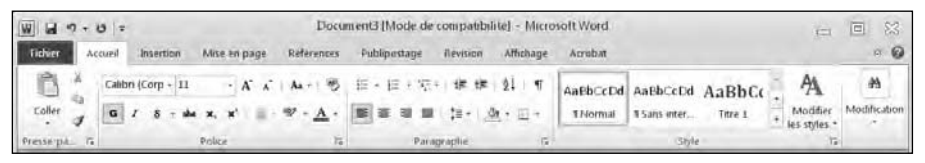

**Figure 1.11 :** Un bouton à un clic.

Les commandes à un clic les plus utilisées sont Couper et Copier. Vous les trouvez sous l'onglet Accueil des programmes Office 2010.

#### Utiliser les boutons de menus

Sur le Ruban, vous trouverez des icônes donnant accès à des menus, comme celui de la Figure 1.12.

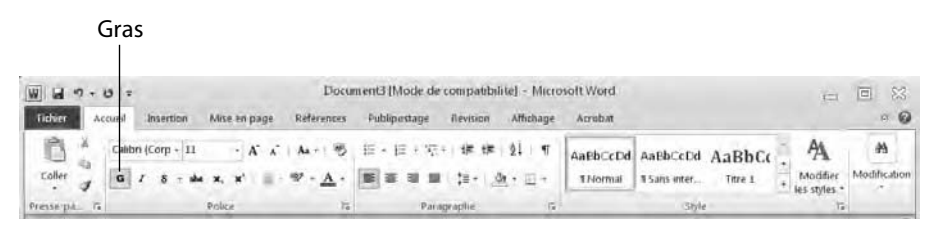

**Figure 1.12 :** Icône typique d'un menu.

L'icône du menu Interligne et espacement se situe dans l'onglet Accueil de Word et de PowerPoint. Si vous cliquez dessus, vous accédez à des options d'interlignage. Dès que vous cliquez sur une des options, l'élément sélectionné dans le document se trouve modifié.

#### Utiliser les boutons des menus à deux parties

Ces menus proposent deux choix :

- $\overline{\phantom{a}}$  Si vous cliquez sur la partie située en haut ou à gauche, vous sélectionnez une valeur par défaut. Par exemple, l'icône des couleurs de police permet de sélectionner une des couleurs prédéfinies.
- ✓ Maintenant, si vous cliquez dans la partie inférieure ou bien située à droite, un menu déroulant apparaît. Il donne accès à d'autres options comme à la Figure 1.13.

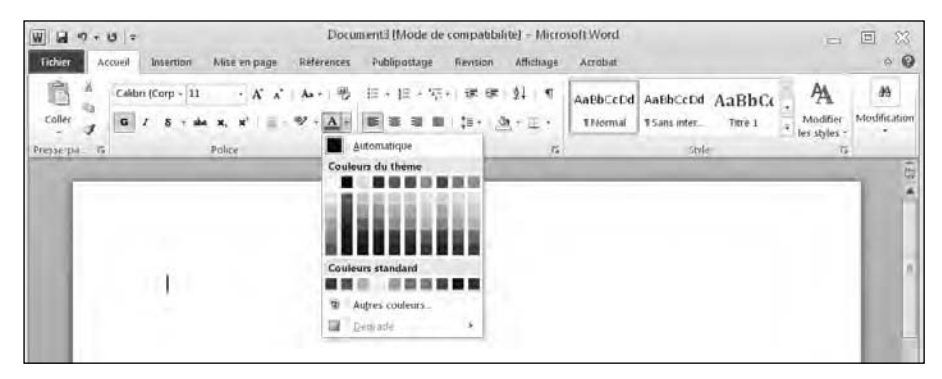

**Figure 1.13 :** Un menu typique à deux parties.

Les boutons Coller et Couleur de police se situent dans l'onglet Accueil de Word, Excel, et PowerPoint. Ils représentent des menus à deux parties typiques.

#### Utiliser des listes déroulantes

Une liste déroulante s'utilise de deux manières :

- $\angle$  Cliquez directement sur la valeur pour en saisir une nouvelle.
- $\angle$  Cliquez sur la flèche de la liste pour afficher des valeurs prédéfinies comme à la Figure 1.14.

Les listes Police et Taille de police localisées dans l'onglet Accueil de Word, Excel, et PowerPoint sont des listes déroulantes typiques.

- $\triangleright$  Si vous cliquez sur le côté gauche de la liste Taille de police, vous pouvez directement taper une valeur exprimée en point. Elle définira la nouvelle taille de votre police dans le document.
- ✓ Si vous cliquez sur la flèche, vous accédez à la liste des tailles de police prédéfinie. Cliquez sur la valeur à appliquer.

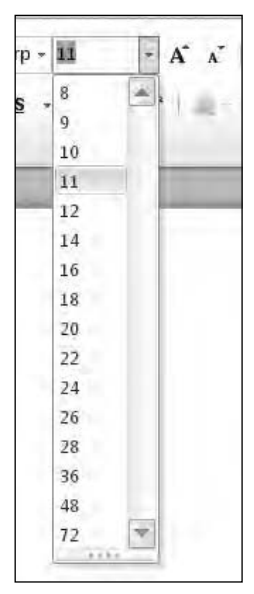

**Figure 1.14 :** Une liste déroulante typique présente dans l'onglet Accueil de Word.

#### Identifier les boutons du Ruban

L'idée qui se cache derrière le concept de *ruban* est d'éviter à l'utilisateur de crouler sous les commandes. L'identification doit donc se faire au premier coup d'œil. Avouons que ce n'est pas toujours très évident, même si un effort énorme a été fait dans la dénomination des boutons ou les symboles de leur icône. Pour faciliter encore plus l'identification des commandes, des info-bulles apparaissent dès que vous placez le pointeur de la souris sur un élément de l'interface,

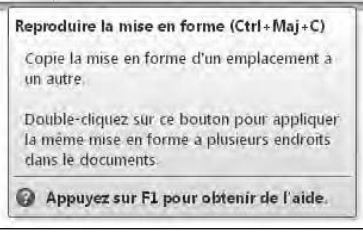

**Figure 1.15 :** Les infobulles décrivent chaque commande.

comme à la Figure 1.15. Ces informations sont :

- ✓ Le nom de la commande (Reproduire la mise en forme, sur la Figure 1.15).
- ✓ Le raccourci clavier permettant d'exécuter directement la commande sans passer par l'onglet (dans notre exemple, Ctrl + Maj + C).
- $\triangleright$  Une petite explication de sa fonction.

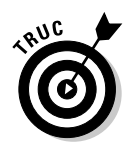

Je rappelle que le raccourci clavier exécute une commande sans passer par un onglet, sans repérer le bon groupe de commandes, et enfin sans cliquer sur la commande en question. La majorité des raccourcis consistent en une combinaison de deux ou trois touches comme Ctrl + P ou Ctrl + Maj + C.

### Afficher des boîtes de dialogue

Chaque onglet du Ruban affiche les commandes dans des groupes. Par exemple, l'onglet Accueil propose un groupe nommé Presse-papiers qui contient les commandes Couper, Copier, et Coller.

Bien qu'il soit plus rapide d'exécuter une commande en cliquant sur son icône, vous pouvez afficher une boîte de dialogue qui contiendra des dizaines d'autres fonctionnalités.

Pour cela, cliquez sur le tout petit bouton situé dans le coin inférieur droit du groupe dont vous désirez ouvrir la boîte de dialogue. Par exemple, la Figure 1.16 montre l'incrustation qui apparaît quand vous placez le pointeur de la souris sur ce bouton.

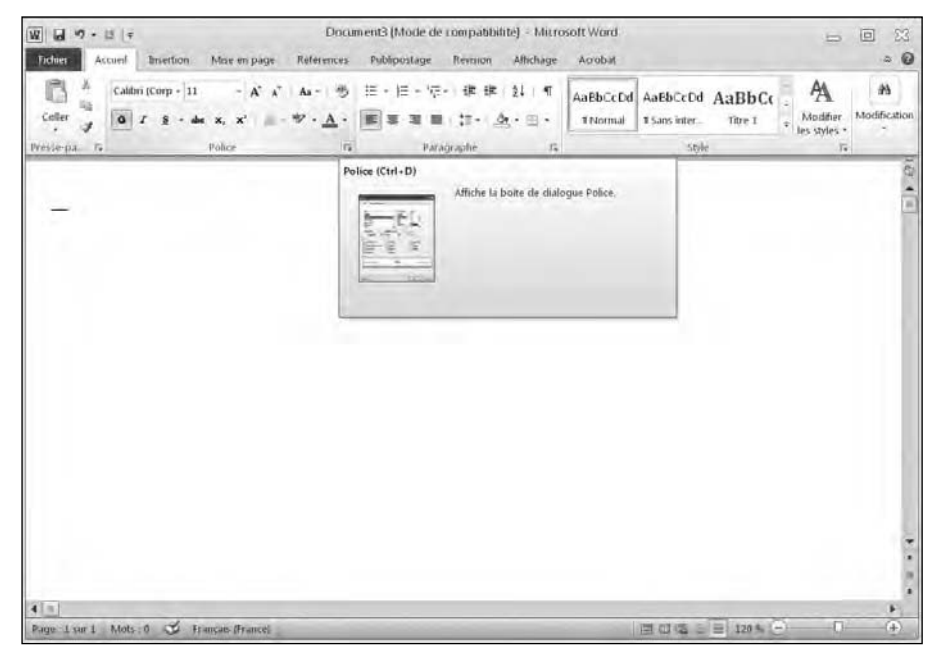

**Figure 1.16 :** Pour accéder à la boîte de dialogue Police, cliquez sur ce bouton du groupe éponyme.

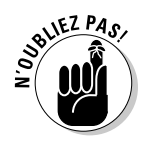

Tous les groupes ne proposent pas de bouton d'accès à une boîte de dialogue.

Pour ouvrir une boîte de dialogue qui contient des options, suivez ces étapes :

- **1. Cliquez sur l'onglet contenant le groupe dont vous désirez ouvrir la boîte de dialogue.**
- **2. Cliquez sur le bouton Afficher la boîte de dialogue du groupe en question.**

Par exemple, en cliquant sur le bouton Afficher la boîte de dialogue Police, vous ouvrez la boîte de dialogue représentée à la Figure 1.17.

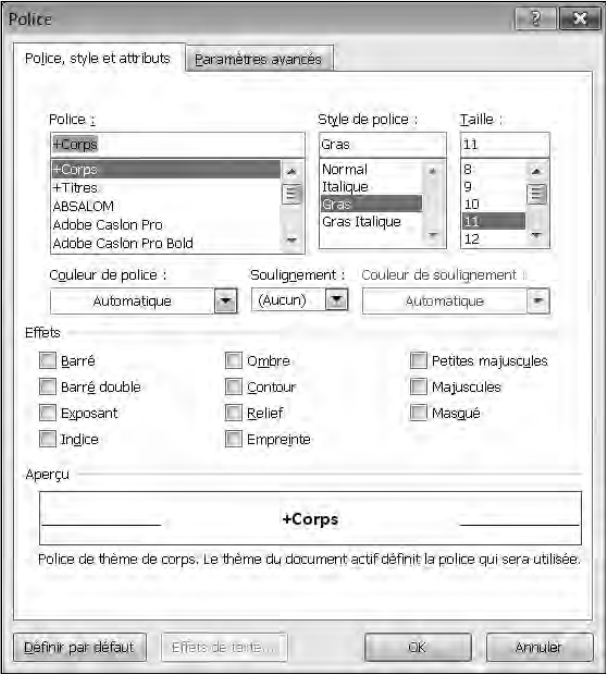

**Figure 1.17 :** Cliquez sur le bouton d'affichage de la boîte de dialogue pour l'ouvrir dans l'interface du programme.

 **3. Choisissez n'importe quelle option de la boîte de dialogue. Ensuite, cliquez sur OK ou sur Annuler une fois que vous avez terminé.**

### Utiliser l'Aperçu instantané

Dans le passé, vous saviez en gros ce que produisait l'exécution d'une commande, mais vous ne pouviez en vérifier l'impact réel dans votre document qu'après l'avoir exécutée. Si le résultat vous décevait, vous deviez annuler votre action.

Pour gagner du temps, Office 2010 utilise la notion et le concept d'*aperçu instantané*. Il suffit de placer le pointeur de la souris sur certaines icônes pour apprécier instantanément l'effet de la commande sur la partie du document où vous envisagez de l'exécuter.

Voici comment utiliser cet aperçu instantané :

 **1. Placez le point d'insertion sur un élément de votre document comme du texte, une image, un tableau,** *etc***.**

#### **2. Placez le pointeur de la souris sur un bouton de commande.**

Office 2010 montre l'effet obtenu, comme à la Figure 1.18.

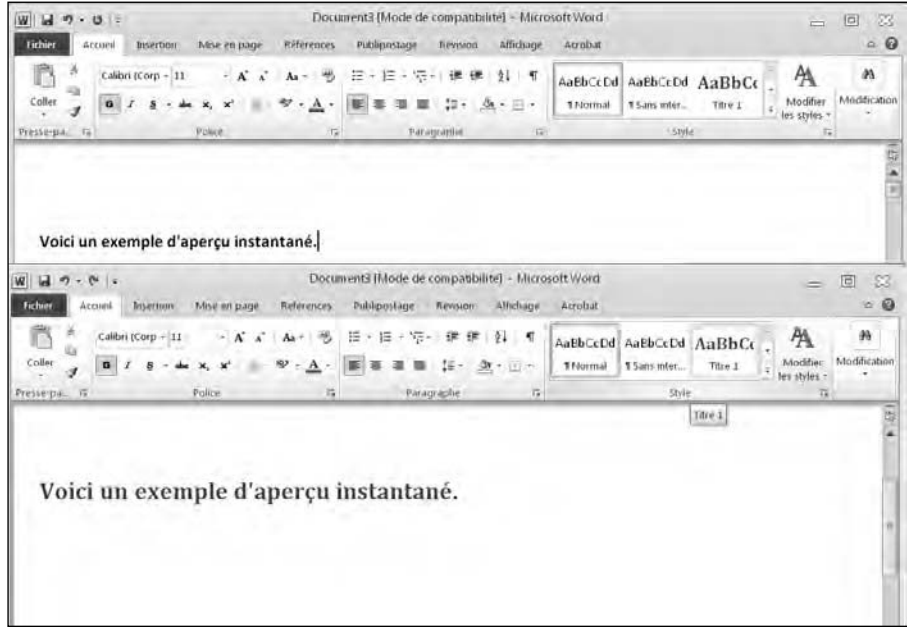

**Figure 1.18 :** L'aperçu instantané montre à quoi ressemblera un élément, et ce avant d'exécuter la commande correspondante.

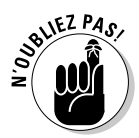

Dans Word, l'aperçu instantané ne fonctionne pas quand vous travaillez en mode Brouillon.

### Réduire le Ruban

Vous pouvez masquer temporairement le Ruban. Il n'apparaît alors que si vous cliquez sur un onglet comme Accueil ou Insertion. Voici comment procéder :

- $\triangleright$  Double-cliquez sur l'onglet.
- $\blacktriangleright$  Appuyez sur Ctrl + F1.
- ✓ Cliquez sur le bouton Réduire le Ruban situé à gauche du bouton Aide (?).

### Personnaliser un programme Office 2010

Si vous n'aimez pas la configuration par défaut de vos programmes Office 2010, modifiez-la !

### Modifier le format de fichier et l'emplacement de stockage par défaut

Vous pouvez modifier le comportement général d'une application de la suite Office 2010 en la personnalisant. Voici comment procéder :

- **1. Ouvrez le programme Office 2010 à personnaliser.**
- **2. Cliquez sur l'onglet Fichier.**
- **3. Cliquez sur Options, situé dans le panneau de gauche.**

Une boîte de dialogue apparaît, comme à la Figure 1.19.

 **4. Cliquez sur une catégorie comme Enregistrement ou Affichage.**

Le volet droit de la boîte de dialogue des options affiche un ensemble d'options propres à la catégorie sélectionnée.

 **5. Cliquez sur OK pour valider les modifications apportées.**

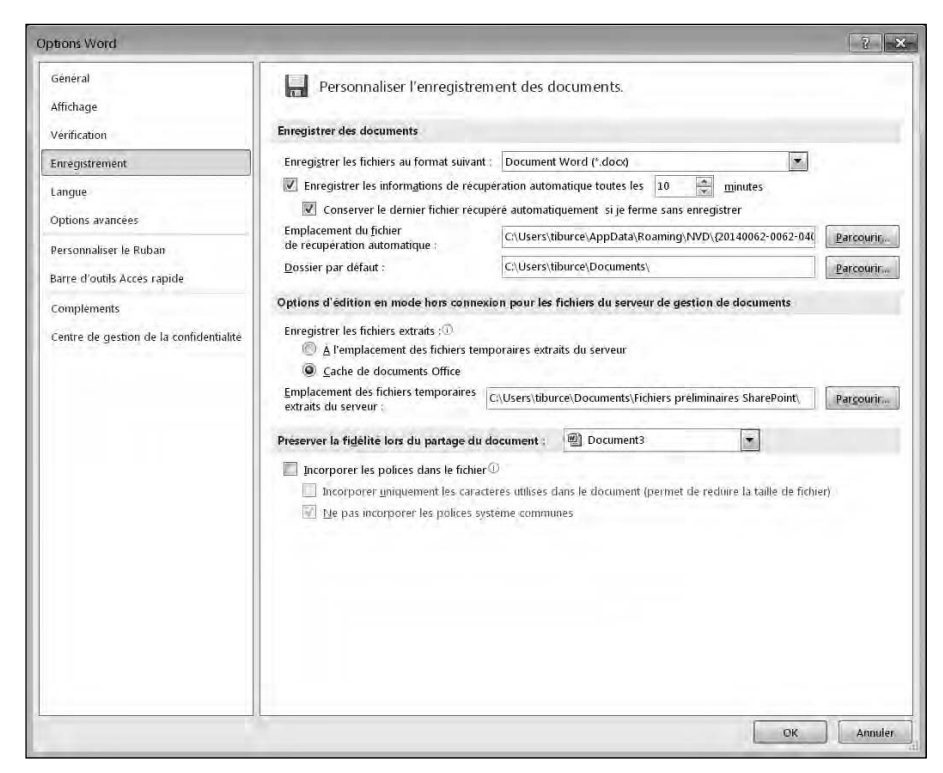

**Figure 1.19 :** La boîte de dialogue Options permet de modifier le comportement de chaque application de la suite Office 2010.

#### Personnaliser le Ruban

Vous pouvez remplacer ou supprimer des icônes du Ruban. Il contiendra alors des commandes que vous utilisez plus que d'autres. Voici comment procéder :

- **1. Ouvrez un des programmes Office 2010.**
- **2. Cliquez sur l'onglet Fichier.**
- **3. Dans le panneau gauche, cliquez sur le bouton Options.**
- **4. Cliquez sur Personnaliser le Ruban.**

La boîte de dialogue éponyme apparaît comme à la Figure 1.20.

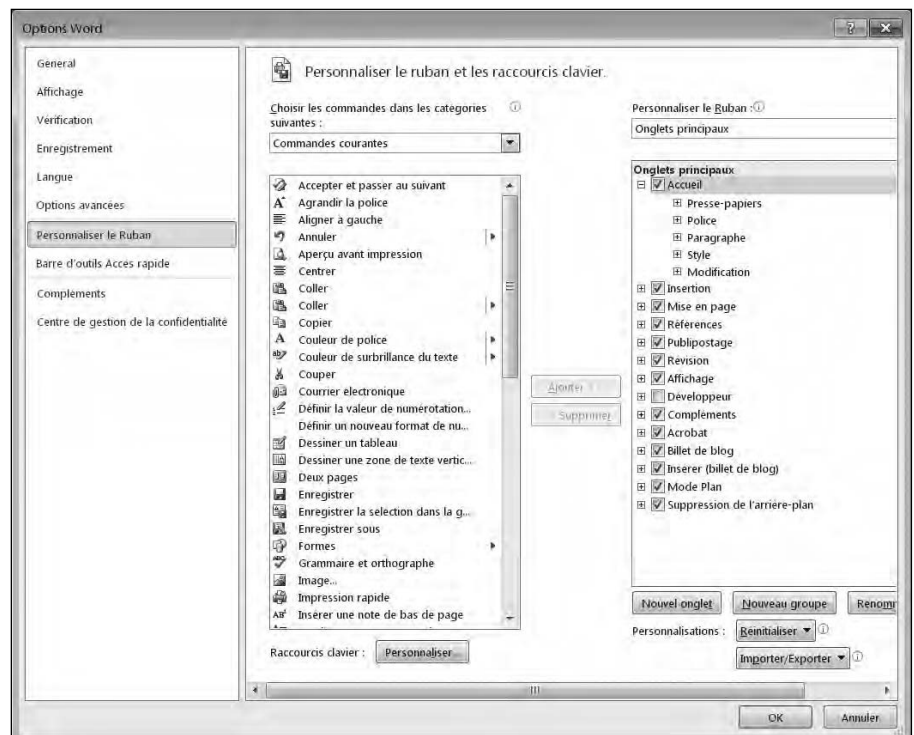

**Figure 1.20 :** La boîte de dialogue Options permet de personnaliser le contenu du Ruban.

- **5. Cliquez sur différentes icônes et sur Ajouter ou Supprimer.**
- **6. Cliquez sur OK pour valider vos modifications.**

### Quitter Office 2010

Même si vous adorez Office 2010 au point que votre mari ou votre femme soupçonne une relation adultère informatique, à un moment ou à un autre, et souvent la fatigue aidant, vous prendrez la décision de quitter Office. (J'espère que vous savez qu'il y a une vie en dehors des applications Microsoft !) À l'exception d'Outlook, voici comment quitter les programmes Office :

- ✓ Par un clic sur le bouton Fermer situé dans le coin supérieur droit du programme.
- $\triangleright$  Par un clic sur l'onglet Fichier, puis sur Quitter.
- $\triangleright$  En appuyant sur Alt + F4.

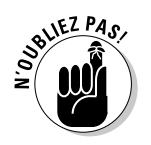

Si vous fermez un programme sans avoir préalablement enregistré vos dernières modifications, un message vous invite à le faire. Si vous répondez par la négative, tout ce que vous avez fait dans ce programme depuis son dernier enregistrement est perdu.

# **Chapitre 2 Modifier des données**

#### Dans ce chapitre :

- ▶ Sélectionner des données.
- ▶ Utiliser la minibarre d'outils.
- ▶ Copier, couper et coller.
- ▶ Copier et couper à la souris.
- ▶ Partager des données entre les applications Office 2010.

Bien qu'un fichier soit créé une seule fois, vous pouvez le modifier à l'infini. La *modification* ou *édition* d'un document consiste à ajouter, réorganiser ou supprimer des données comme du texte, des chiffres ou des images. L'édition est identique dans tous les programmes Office 2010.

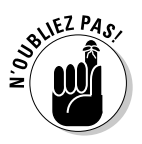

Dès que vous entrez dans le processus de modification du contenu d'un document, prenez l'habitude de l'enregistrer périodiquement. Les deux méthodes les plus rapides consistent à cliquer sur le bouton Enregistrer de la barre d'outils Accès rapide ou à appuyer sur Ctrl + S. La moins rapide est de cliquer sur l'onglet Fichier, puis sur Enregistrer. Ainsi, en cas de panne de courant, de plantage de votre ordinateur ou de tout autre événement entraînant une fermeture inopinée de l'application, votre travail ne sera pas perdu.

### Ajouter des données en pointant

Lorsque vous entrez des données dans un fichier, elles apparaissent à l'emplacement précis de votre curseur. Le plus souvent, ce curseur prend la forme d'un trait vertical clignotant que l'on appelle *point d'insertion*.

Souvent, ce curseur n'apparaît pas exactement où vous désirez saisir vos données. Dans ce cas, vous devez le déplacer à la souris ou au clavier. Voici comment manœuvrer le curseur avec la souris :

#### **1. Placez le pointeur de la souris à l'endroit où vous souhaitez faire apparaître le curseur.**

#### **2. Cliquez sur le bouton gauche de la souris.**

Pour déplacer le curseur à l'aide du clavier :

- ✓ **Utilisez les touches du pavé directionnel (les quatre flèches de votre clavier).**
- ✓ **Appuyez sur les touches Début/Fin.**
- ✓ **Appuyez sur les touches Page Suivante/Page précédente.**

Utilisez les touches directionnelles pour des déplacements sur une courte distance comme une ligne ou la cellule suivante d'une feuille de calcul Excel.

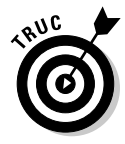

Pour déplacer le curseur plus rapidement, appuyez sur la touche Ctrl et sur la flèche pointant dans la direction du déplacement voulu. Ainsi, en appuyant simultanément sur Ctrl + Flèche haut, vous déplacez le curseur d'un paragraphe vers le haut. Si vous appuyez sur Ctrl + Flèche bas, vous déplacez le curseur d'un paragraphe vers le bas. Si vous effectuez la même opération, mais en appuyant sur la flèche droite ou gauche, vous déplacez le curseur d'un mot.

Appuyer sur la touche Début place le curseur en début de phrase (ou de ligne dans une feuille de calcul). Si vous appuyez sur la touche Fin, vous placez le curseur en fin de phrase (ou de ligne dans une feuille de calcul).

Appuyer sur Page précédente/Page suivante déplace le curseur d'un écran vers le haut ou le bas.

L'endroit où clignote le curseur symbolise l'emplacement où s'afficheront les données saisies. Le Tableau 2.1 liste les différentes manières de déplacer le curseur dans les programmes Office 2010.

### Sélectionner des données

Pour modifier des données, vous devez préalablement les indiquer à Office 2010. Cette indication prend la forme d'une sélection du ou des éléments à altérer. Ensuite, vous exécutez la commande adéquate comme un soulignement de texte ou la suppression d'une image.

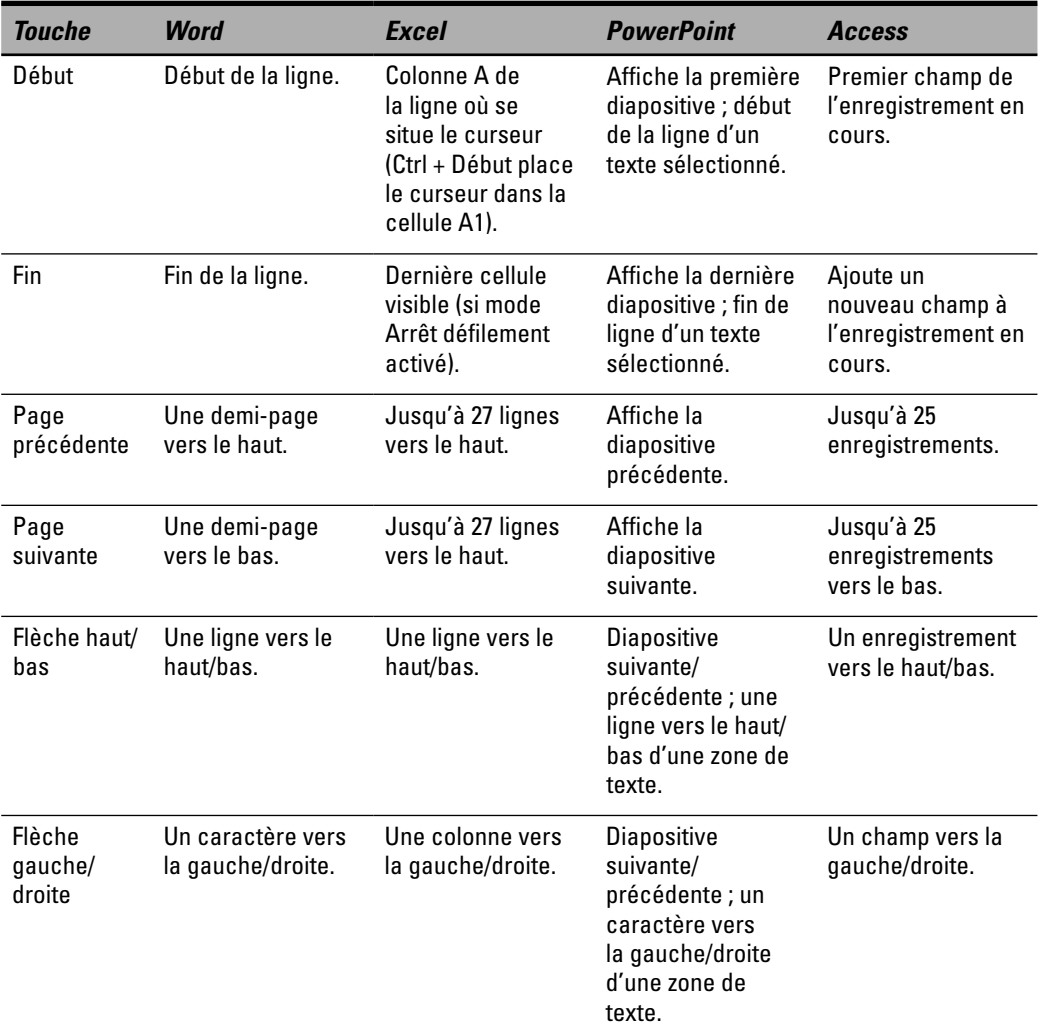

**Tableau 2.1 :** Déplacer le curseur dans les programmes Office 2010.

Pour sélectionner un élément dans Office 2010, vous utilisez la souris ou le clavier. Souvent, la souris est plus rapide. Toutefois, dès que l'on maîtrise le clavier et ses raccourcis, il devient plus logique de rester sur le clavier pour éviter un incessant va-et-vient de la main entre la souris d'un côté et le clavier de l'autre.

### Sélectionner des données à la souris

La souris permet de sélectionner les données de deux manières différentes. La première consiste à opérer un pointer et un glisser du pointeur de la souris, comme à la Figure 2.1.

- **1. Placez le pointeur de la souris au début ou à la fin des données à sélectionner.**
- **2. Maintenez le bouton gauche de la souris enfoncé, et faites-la glisser (déplacez-la) sur toutes les données à sélectionner.**

La sélection par glisser impose de maintenir enfoncé le bouton gauche de la souris. Sinon, vous ne sélectionnez absolument rien.

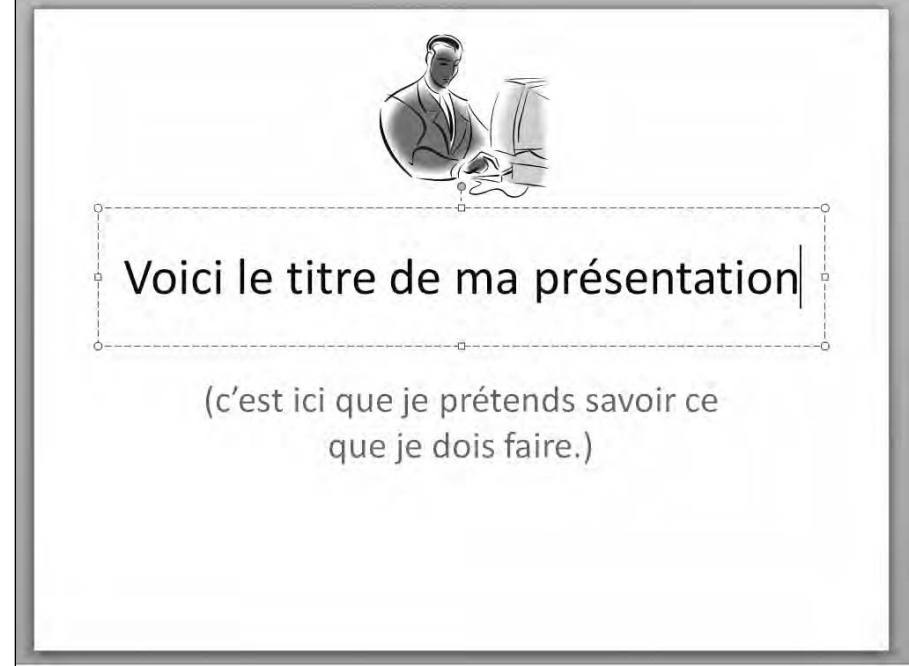

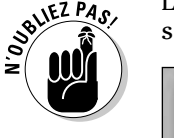

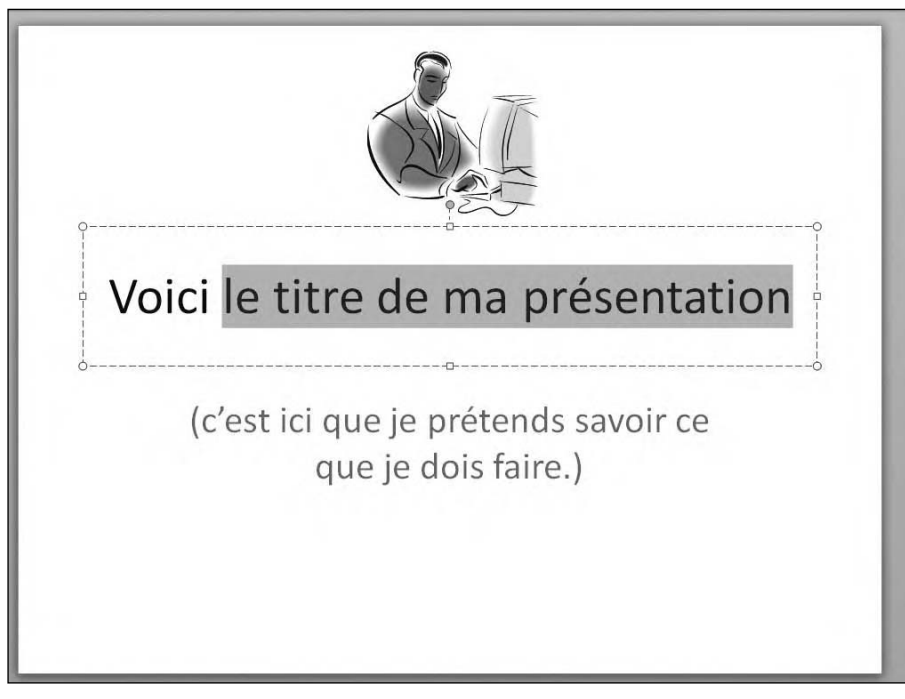

**Figure 2.1 :** Glissez le pointeur de la souris sur les données à sélectionner.

Vous pouvez aussi sélectionner des données en cliquant. Par exemple, pour sélectionner une image comme un graphique Excel ou une photo insérée dans un document Word, cliquez dessus pour la sélectionner. Office 2010 affiche un rectangle de sélection muni de *poignées*, comme le montre la Figure 2.2.

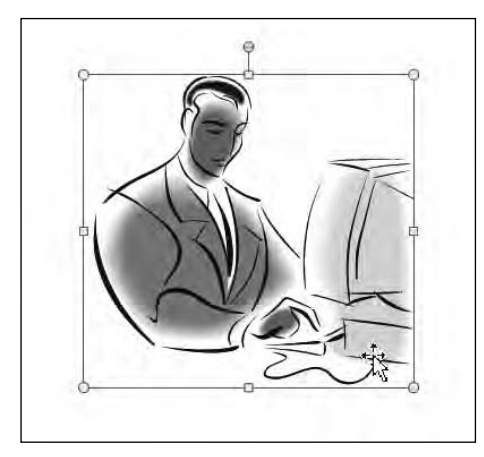

**Figure 2.2 :** Pour sélectionner une image, cliquez dessus.

Pour sélectionner du texte à la souris, cliquez dessus de trois manières différentes :

- ✓ **Clic :** Déplace le curseur.
- ✓ **Double-clic :** Sélectionne le mot double-cliqué.
- ✓ **Triple clic :** Sélectionne tout le paragraphe contenant le mot sur lequel vous avez accompli cette action.

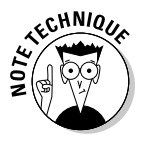

Office 2010 définit comme *paragraphe* toute partie d'un texte commençant sur une ligne séparée des autres et se terminant par un caractère de retour chariot ou marque de fin de paragraphe (¶) que vous créez en appuyant sur la touche Entrée.

### Sélectionner des données au clavier

La sélection au clavier se fait en utilisant les touches suivantes :

- ✓ **Les touches de déplacement du curseur (haut/bas/gauche/droit, Début/Fin ou Page précédente/Page suivante).**
- ✓ **La touche Maj.**

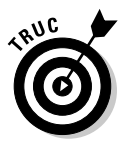

Pour sélectionner toutes les données d'un document, appuyez sur Ctrl + A.

Les touches directionnelles, c'est-à-dire les flèches du clavier de votre ordinateur, déplacent simplement le curseur. La touche Maj agit comme le bouton gauche de la souris. Elle indique à Office 2010 ce qu'il doit sélectionner. Voici comment procéder :

- **1. Placez le curseur au début ou à la fin des données à sélectionner.**
- **2. Maintenez la touche Maj enfoncée.**
- **3. Déplacez le curseur en appuyant sur n'importe quelle touche de déplacement comme la flèche haut ou la touche Fin.**
- **4. Relâchez la touche Maj.**

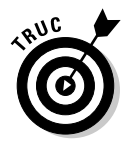

Vous trouverez peut-être plus simple de placer le curseur à la souris, puis d'appuyer sur Maj tout en pressant une touche de déplacement afin de sélectionner les données avec plus de précision.

### Sélectionner plusieurs groupes de données avec la souris et le clavier

Pour une plus grande souplesse dans la sélection des données, utilisez simultanément le clavier et la souris. Cela permet de sélectionner des données à différents endroits d'un document :

- **1. Sélectionnez une image ou un morceau de texte soit au clavier, soit à la souris.**
- **2. Maintenez la touche Ctrl enfoncée.**
- **3. Sélectionnez une autre image ou section de texte avec la souris ou le clavier.**
- **4. Répétez l'Étape 3 pour chaque nouvelle donnée à ajouter à cette sélection.**
- **5. Relâchez la touche Ctrl quand vous avez fini votre multisélection.**

## Modifier des données avec la minibarre d'outils

Dès que vous sélectionnez des données, Office 2010 affiche une minibarre d'outils qui contient les commandes d'édition les plus communément utilisées. Ces commandes prennent la forme de boutons. Cette minibarre d'outils s'affiche dans le coin supérieur droit de la donnée sélectionnée. Pour utiliser les commandes de la minibarre d'outils, vous devez y placer le pointeur de la souris, comme à la Figure 2.3. Si vous éloignez le pointeur de la minibarre d'outils, elle s'estompe.

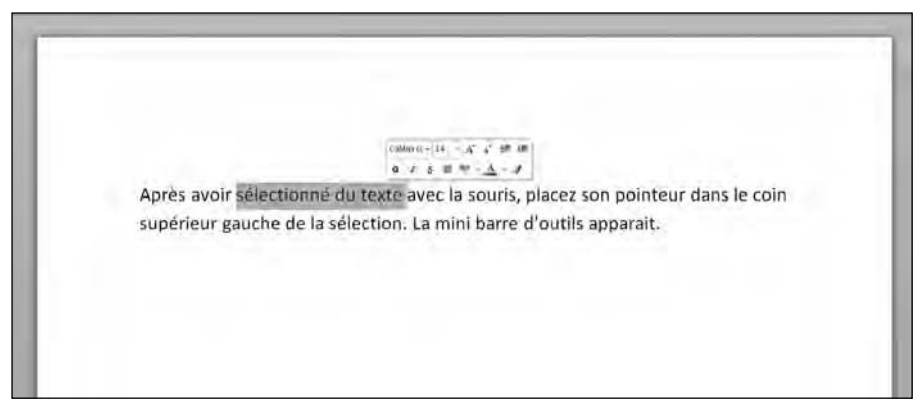

**Figure 2.3 :** Chaque fois que vous sélectionnez des données, Office 2010 affiche une minibarre d'outils.

Voici comment utiliser cette minibarre d'outils :

 **1. Sélectionnez vos données avec la souris.**

La sélection effectuée avec le clavier ne fait pas apparaître cette barre d'outils.

 **2. Placez le pointeur de la souris dans la partie supérieure droite de la donnée sélectionnée.**

La minibarre d'outils apparaît en fondu.

 Plus vous approchez le pointeur de la souris de la minibarre d'outils, plus son contenu devient visible.

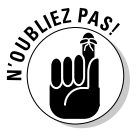

 **3. Cliquez sur un bouton de commande (icône) de la minibarre d'outils.**

### Supprimer des données

La méthode la plus simple pour modifier un fichier consiste à supprimer des données existantes. Ainsi, pour effacer un caractère, utilisez une de ces deux touches :

- ✓ **Retour arrière :** Efface le caractère situé à gauche du point d'insertion.
- ✓ **Suppr :** Efface le caractère situé à droite du point d'insertion.

Si vous devez effacer une grande quantité de texte :

- **1. Sélectionnez avec la souris ou le clavier les données à supprimer. (Voir la section « Sélectionner des données ».)**
- **2. Appuyez sur la touche Suppr.**

Office 2010 efface les données.

### Couper et coller (déplacer) des données

Dans Office 2010, le déplacement de données est une procédure qui requiert deux étapes : couper et coller. Quand vous coupez des données, elles disparaissent du document et sont stockées dans une zone spéciale de la mémoire de votre ordinateur connue sous le nom de *Presse-papiers*. Lorsque vous *collez* les données, vous ne faites rien d'autre que copier le contenu de ce Presse-papiers dans votre document, comme à la Figure 2.4.

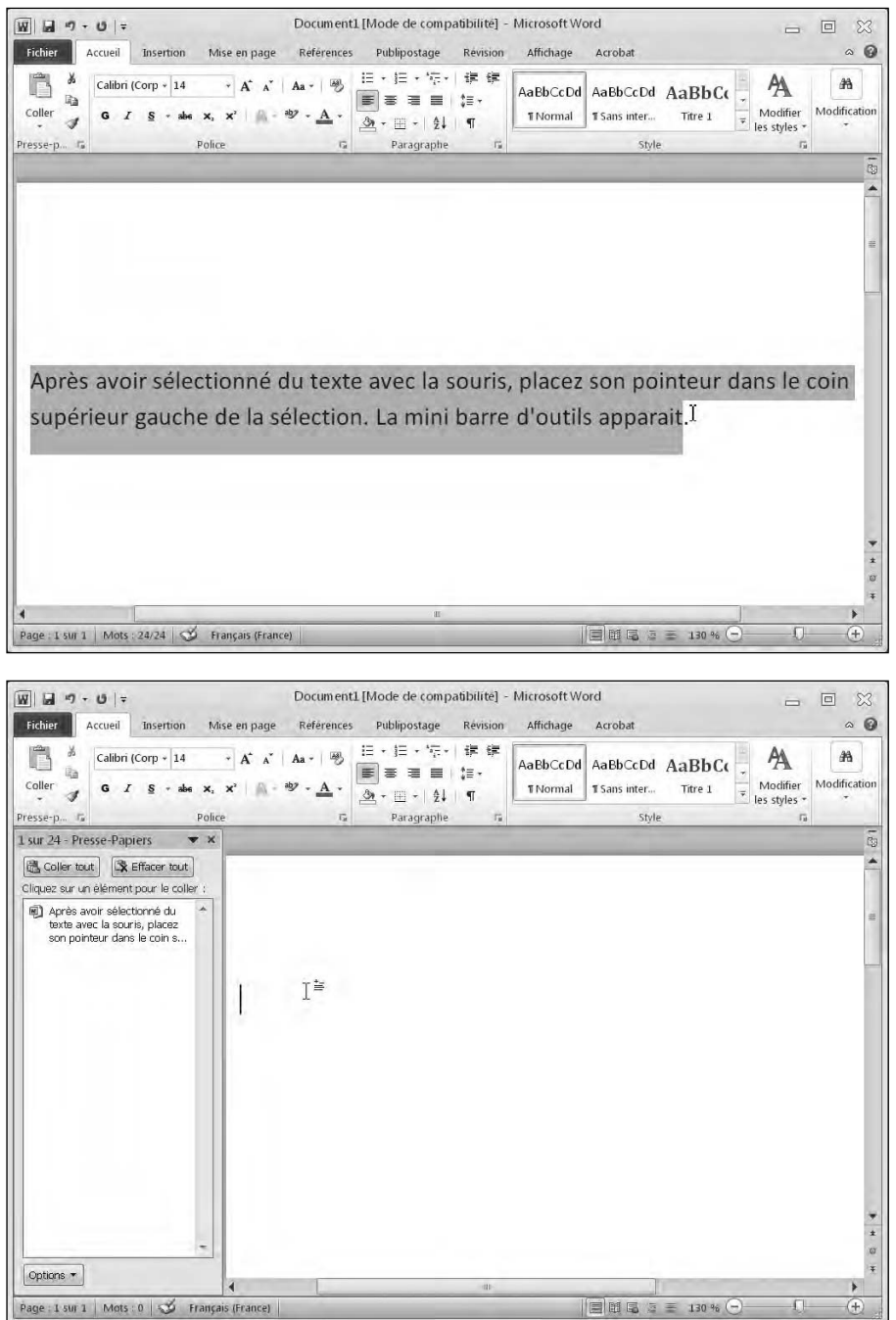

**Figure 2.4 :** Pour déplacer des données, commencez par les couper de manière à les stocker dans le Presse-papiers. Ensuite, collez-les à la position du curseur.

Voici comment déplacer des données :

- **1. Sélectionnez les données à déplacer (voir ci-avant la section « Sélectionner des données »).**
- **2. Utilisez l'une des techniques suivantes :**
	- Cliquez sur le bouton Couper de l'onglet Accueil.
	- Faites un clic droit et choisissez Couper dans le menu contextuel.
	- Appuyez sur Ctrl + X.
- **3. Placez le curseur à l'endroit du document où vous souhaitez coller les données :**
	- Cliquez sur le bouton Coller de l'onglet Accueil.
	- Faites un clic droit et choisissez Coller dans le menu contextuel.
	- Appuyez sur Ctrl + V.

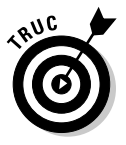

Si vous sélectionnez des données à l'Étape 3, vous pouvez les remplacer en collant les données sélectionnées aux Étapes 1 et 2.

### Copier et coller des données

Contrairement à la commande Couper, la commande Copier laisse en place les données sélectionnées. Une copie de ces données apparaît ensuite à la position du curseur, c'est-à-dire à l'emplacement où vous avez décidé de coller lesdites données. Voici comment procéder :

- **1. Sélectionnez, avec la souris ou le clavier, les données à copier (voir ci-avant la section « Sélectionner des données »).**
- **2. Utilisez une des techniques suivantes :**
	- Cliquez sur le bouton Copier.
	- Faites un clic droit et choisissez Copier dans le menu contextuel.
	- Appuyez sur  $Ctrl + C$ .
- **3. Placez le curseur à l'endroit du document où vous souhaitez copier les données.**
- **4. Choisissez une des techniques suivantes :**
- Cliquez sur le bouton Coller.
- Faites un clic droit et choisissez Coller dans le menu contextuel.
- Appuyez sur Ctrl + V.

### Utiliser les options de collage

Il est facile de couper, copier, et coller du texte d'un endroit à un autre d'un document. En revanche, certains problèmes de mise en forme peuvent se présenter. Lorsque vous collez du texte, plusieurs options sont disponibles en fonction du programme Office 2010 dans lequel vous travaillez.

- $\angle$  Coller le texte avec la mise en forme d'origine.
- ✓ Fusionner les données collées avec la mise en forme du texte de destination.
- $\angle$  Coller le texte en perdant sa mise en forme d'origine.

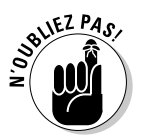

Chaque programme Office 2010 a des options de collage sensiblement différentes des autres.

Pour utiliser les options de collage :

#### **1. Sélectionnez du texte.**

Pour cela, faites glisser le pointeur de la souris sur le texte, ou bien maintenez enfoncée la touche Maj et appuyez sur une flèche.

 **2. Cliquez sur l'onglet Accueil, puis sur l'icône Couper ou Copier.**

Si vous cliquez sur Couper, le texte sélectionné disparaît.

- **3. Placez le curseur là où vous souhaitez coller le texte copié ou coupé.**
- **4. Cliquez sur l'onglet Accueil, puis sur la flèche du bouton Coller.**

Le menu local Options de collage s'affiche comme à la Figure 2.5.

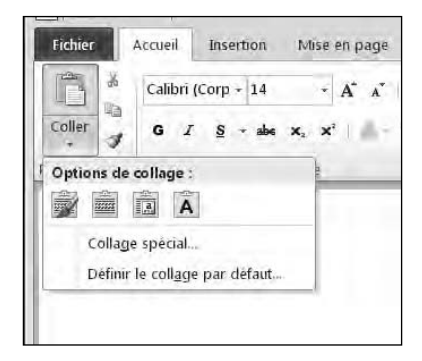

**Figure 2.5 :** Le menu local Options de collage.

 **5. Placez le pointeur de la souris sur chaque option de collage pour voir comment votre texte serait collé dans votre document si vous cliquiez dessus.**

Dès que vous changez d'icône, l'aspect du mot manquant change également.

#### **6. Cliquez sur l'icône que vous désirez utiliser.**

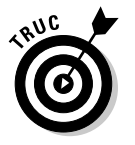

Si vous effectuez un clic droit à l'Étape 3, un menu contextuel s'affiche. Vous y découvrez ces fameuses options de collage, comme le montre la Figure 2.6.

**Figure 2.6 :** Un clic droit dans le document affiche les options de collage dans un menu contextuel.

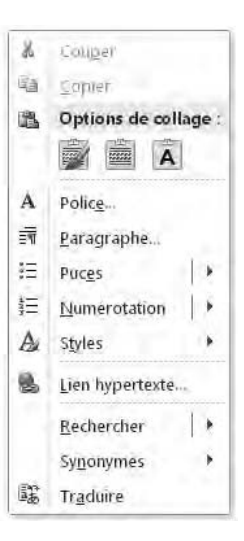

### Glisser la souris pour couper, copier et coller

La souris permet aussi de couper, de copier, et de coller des données. Pour déplacer des éléments avec la souris :

- **1. Sélectionnez les données à déplacer (voir ci-avant la section « Sélectionner des données »).**
- **2. Placez le pointeur de la souris sur les données en surbrillance.**
- **3. Maintenez le bouton gauche de la souris enfoncé, et faites glisser (déplacer) la souris.**

Le pointeur de la souris affiche une flèche ornée d'un carré à sa base. Une barre verticale en pointillé permet de suivre précisément le déplacement.

 Vous pouvez utiliser la même technique pour copier des données. Il suffit d'appuyer sur la touche Ctrl pendant le déplacement de la souris. Cette fois, le signe + apparaît à la base du pointeur.

- **4. Déplacez la barre verticale à l'endroit du document où vous désirez placer l'élément sélectionné à l'Étape 1.**
- **5. Relâchez le bouton gauche de la souris.**

Vos données apparaissent au nouvel emplacement.

### Annuler et Répéter

Afin de ne pas vous bloquer dans votre travail et pour vous éviter de devoir recommencer certaines tâches, Office 2010 propose la commande Annuler. Elle dit à votre ordinateur : « N'oublie pas ce que je viens de faire au cas où je changerais immédiatement d'avis. »

Vous pouvez utiliser la commande Annuler en cours de modification de votre document pour, dans un premier temps, annuler la dernière action commise. Voici comment exécuter cette commande :

- ✓ **Cliquez sur le bouton Annuler de la barre d'outils Accès rapide (voir la Figure 2.7).**
- ✓ **Appuyez sur Ctrl + Z.**

L'annulation ne se limite pas à la dernière action réalisée. Lors de la modification d'un document, vous pouvez parfaitement vous rendre compte que les cinq ou les dix dernières modifications apportées au document ne conviennent pas. Voici comment les annuler en une seule opération :

 **1. Cliquez sur la flèche du bouton Annuler de la barre d'outils Accès rapide.**

Une liste des commandes exécutées apparaît.

 **2. Faites glisser le pointeur de la souris sur les commandes à annuler, comme le montre la Figure 2.7.**

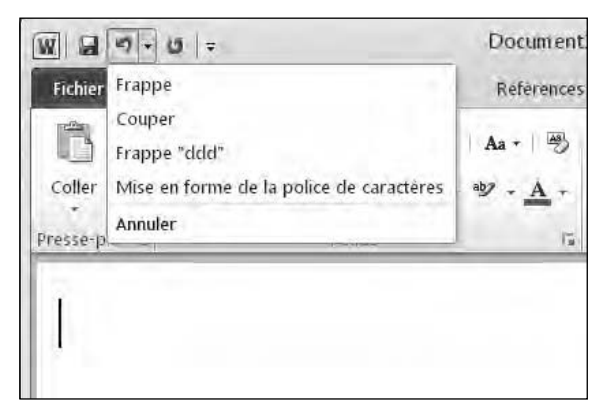

**Figure 2.7 :** La flèche du bouton Annuler affiche les commandes exécutées que vous pouvez annuler.

#### **3. Cliquez sur la commande à annuler.**

Office 2010 annule les commandes choisies.

Tant que vous n'avez pas utilisé au moins une fois la commande Annuler, la commande Répéter reste inaccessible. Elle permet d'annuler une annulation, donc de rétablir le document dans l'état qui était le sien juste avant que vous n'annuliez une ou plusieurs actions. Voici comment mettre en œuvre cette commande :

- ✓ **Cliquez sur le bouton Répéter de la barre d'outils Accès rapide (voir la Figure 2.7).**
- ✓ **Appuyez sur Ctrl + Y.**

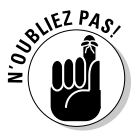

La commande Répéter annule les effets de la commande Annuler. Par exemple, si vous exécutez quatre fois la commande Annuler, vous ne pourrez utiliser la commande Répéter que quatre fois également.

## Partager des données avec d'autres programmes Office 2010

Couper, copier et coller des données est très utile pour parfaire un même document. Cependant, il faut savoir qu'Office 2010 permet d'effectuer ces opérations entre plusieurs programmes. Ainsi, il est facile de copier un graphique Excel pour le coller dans une présentation PowerPoint.

### Utiliser le Presse-papiers Office

Lorsque vous coupez ou copiez des données, Windows les stocke dans une partie spéciale de la mémoire appelée *Presse-papiers*. Le Presse-papiers de Windows ne peut contenir qu'un seul élément à la fois. En revanche, le Presse-papier d'Office 2010 peut contenir jusqu'à 24 éléments.

Alors que le Presse-papiers de Windows fonctionne avec tous les programmes de ce système d'exploitation (comme Microsoft Paint ou Internet Explorer), celui d'Office n'est disponible que dans les programmes de la suite c'est-à-dire Word, Excel, PowerPoint, Access et Outlook. Pour stocker des données dans le Presse-papiers d'Office, il suffit d'exécuter les commandes Copier ou Couper dans une application Office.

Voici les deux gros avantages du Presse-papiers Office :

#### ✓ **Vous pouvez stocker jusqu'à 24 éléments.**

Le Presse-papiers Windows ne peut en contenir qu'un seul.

✓ **Vous sélectionnez, dans le Presse-papiers, ce que vous désirez coller.**

Le Presse-papiers Windows ne permet de coller que l'élément qu'il contient.

#### Afficher le contenu du Presse-papiers Office et coller des éléments

Au fur et à mesure que vous copiez ou coupez des éléments, le Pressepapiers Office les stocke à votre insu. Pour afficher son contenu afin d'y choisir l'élément à coller :

- **1. Placez le curseur à l'endroit où vous désirez coller un élément du Presse-papiers Office.**
- **2. Cliquez sur l'onglet Accueil.**
- **3. Cliquez sur le lanceur de boîte de dialogue du groupe Presse-papiers.**

Le volet Presse-papiers apparaît comme à la Figure 2.8. L'icône précédant le nom du contenu indique la provenance de l'élément. Ainsi, une icône Word permet de savoir que l'élément a été copié ou coupé dans Word.

#### **4. Cliquez sur l'élément que vous désirez coller.**

Office 2010 colle l'élément à la position du point d'insertion.

 **5. Cliquez sur l'icône de fermeture du Pressepapiers (X) pour fermer son panneau.**

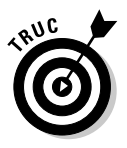

Si vous cliquez sur le bouton Coller tout, chaque élément présent dans le Presse-papiers est copié dans votre fichier.

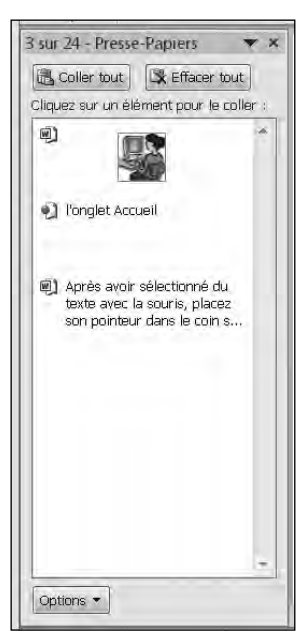

**Figure 2.8 :** Le volet Pressepapiers affiche le contenu des éléments copiés ou coupés dans les différentes applications Office 2010.

#### Supprimer des éléments du Presse-papiers **Office**

Le Presse-papiers Office peut contenir jusqu'à 24 éléments. Quand vous en ajoutez un vingt-cinquième, Office 2010 supprime le plus ancien pour stocker le nouvel élément.

Il est possible de supprimer manuellement un élément en suivant cette procédure :

- **1. Cliquez sur l'onglet Accueil.**
- **2. Cliquez sur le lanceur de boîte de dialogue du groupe Presse-papiers.**

Le Presse-papiers apparaît.

 **3. Placez le pointeur de la souris sur un élément du Presse-papiers Office.**

Une flèche apparaît sur sa droite.

- **4. Cliquez sur la flèche pour accéder au menu de la Figure 2.9.**
- **5. Cliquez sur Supprimer.**

Office 2010 efface l'élément en question.

 **6. Pour quitter le volet Presse-papiers, cliquez sur son bouton de fermeture, ou sur le bouton lanceur de la boîte de dialogue du groupe Presse-papiers de l'onglet Accueil.**

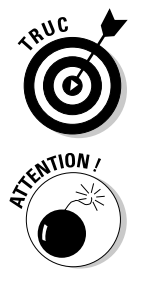

Si vous cliquez sur le bouton Effacer tout, vous supprimez tous les éléments du Presse-papiers Office.

Options \* **Figure 2.9 :** Pour effacer un

3 sur 24 - Presse-Papiers

 $\omega$ 

e) l'ongle 區

Coller tout | St Effacer tout Cliquez sur un élément pour le coller

> Coller X Supprimer

4] Après avoir sélectionné du texte avec la souris, placez son pointeur dans le coin s...

 $\star$  x

élément du Presse-papiers Office, cliquez sur sa flèche et choisissez Supprimer.

Soyez bien sûr de vouloir supprimer un élément du Presse-papiers, car vous ne pourrez pas le récupérer par une quelconque annulation de votre action.

## **Chapitre 3 Modifier des images**

#### Dans ce chapitre :

- ▶ Ajouter et supprimer des images.
- ▶ Modifier des images.
- Altérer l'apparence des images.

**P** our pimenter vos documents Word, Excel, ou PowerPoint, vous pouvez y insérer des photographies prises avec votre appareil photo numérique. Office 2010 vous permet d'apporter de sympathiques modifications à vos images.

L'un des problèmes les plus fréquemment rencontrés en photographie est la surexposition ou la sous-exposition des images. Autrefois, il fallait recourir à des logiciels sophistiqués pour corriger ces problèmes. Désormais, vous pouvez y procéder dans Office 2010.

Une fois vos images corrigées, Office 2010 vous permet de leur ajouter des cadres, des titres, ou des effets visuels. Ainsi, il est très facile de faire en sorte qu'une photo ressemble à une peinture.

Avec Office 2010, vous pouvez ajouter des photographies, les corriger, et les modifier afin de donner encore plus de vie et de dynamisme à vos documents Word, Excel, et à vos présentations PowerPoint.

### Ajouter (et supprimer) des images

Voici comment insérer une image dans un document :

 **1. Cliquez sur l'onglet Insertion.**

#### **2. Cliquez sur l'icône Image.**

La boîte de dialogue Insérer une image apparaît.

**3. Parcourez vos différents lecteurs et dossiers pour localiser l'image à insérer. Sélectionnez l'image en cliquant dessus.**

#### **4. Cliquez sur le bouton Insérer.**

- Dans Word, l'image apparaît à l'emplacement du point d'insertion.
- Dans Excel, le coin supérieur gauche de l'image apparaît dans la cellule où se trouvait le point d'insertion au moment de l'ouverture de la boîte de dialogue Insérer une image.
- Dans PowerPoint, l'image apparaît au centre de la diapositive actuellement affichée.

Pour supprimer une image :

#### **1. Cliquez dessus pour la sélectionner.**

Des poignées apparaissent autour du cadre de sélection.

 **2. Appuyez sur la touche Suppr ou Retour arrière.**

### Manipuler des images

Une fois que vous avez ajouté une image à votre document, vous pouvez la changer de place, ou lui donner une autre dimension.

### Déplacer une image

Voici comment procéder :

#### **1. Sélectionnez l'image que vous désirez déplacer.**

Comme vous pouvez le voir sur la Figure 3.1, des poignées apparaissent autour d'un cadre de sélection.

#### **2. Effectuez le déplacement en utilisant l'une des techniques suivantes :**

- Placez le pointeur de la souris sur l'image. Cliquez et, sans relâcher le bouton de la souris, faites-la glisser jusqu'à l'endroit où vous désirez placer l'image. Relâchez le bouton de la souris.
- Appuyez sur les flèches Haut, Bas, Gauche ou Droit.

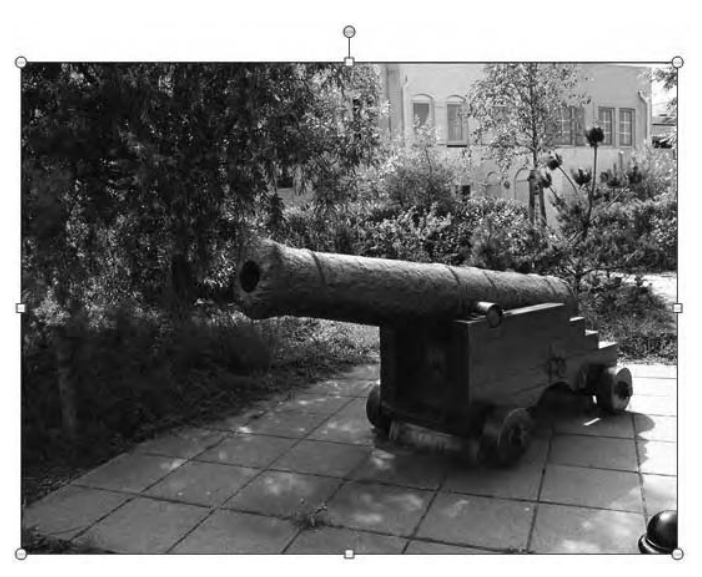

**Figure 3.1 :** Un cadre de sélection muni de poignées apparaît.

#### Redimensionner une image

Pour redimensionner une image :

 **1. Sélectionnez l'image que vous désirez déplacer.**

Des poignées apparaissent autour du cadre de sélection.

 **2. Placez le pointeur de la souris sur une des poignées. Cliquez et faites glisser la poignée dans le sens du redimensionnement voulu.**

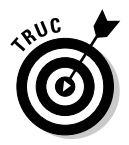

Si vous faites glisser une poignée d'angle, vous redimensionnez l'image en hauteur et en largeur.

Si vous cliquez sur l'onglet Format, vous pouvez taper les valeurs exactes du redimensionnement que vous désirez appliquer à l'image. Il suffit d'entrer ces valeurs dans les champs Hauteur et Largeur du groupe Taille.

### Pivoter une image

Vous pouvez créer des mises en page intéressantes en faisant pivoter les images. Voici la procédure à suivre :

 **1. Sélectionnez l'image à pivoter.**

Des poignées apparaissent autour de l'image sélectionnée. La poignée de rotation est de couleur verte, légèrement décalée du cadre de sélection.

 **2. Placez la souris sur cette poignée verte. Attention ! Il ne s'agit pas d'une souris verte !!! (AH !)**

Le pointeur de la souris prend la forme d'une flèche circulaire.

 **3. Cliquez et faites glisser le curseur dans le sens de la rotation souhaitée.**

### Améliorer les images

Parfois, une image semble presque parfaite mais nécessite toutefois quelques petits réglages. D'autres fois, une image est correcte, mais elle serait encore meilleure avec un petit effet. Dans Office 2010, il est possible de transformer des photos en véritables œuvres d'art.

Pour que vos images paraissent encore plus belles et visuellement plus attrayantes, Office 2010 permet d'appliquer des effets de couleur, des cadres et des styles.

### Choisir des effets

Office 2010 permet de modifier l'apparence d'une image de plusieurs manières :

- ✓ **Corrections :** Permet d'accentuer ou de diminuer la netteté d'une image, mais aussi de modifier son contraste et sa luminosité.
- ✓ **Couleur :** Ajuste la teinte et la saturation des images en couleurs.
- ✓ **Effets artistiques :** Applique un style aux images, comme des effets de mosaïque ou d'aquarelle.
- ✓ **Effets d'images :** Ensemble d'icônes qui permettent d'appliquer des ombres, des lueurs, ou de faire pivoter l'image.

Voici comment appliquer des effets visuels aux images :

#### **1. Sélectionnez l'image à modifier.**

#### **2. Dans l'onglet Format, cliquez sur l'icône Corrections.**

Un menu local illustré à la Figure 3.2 s'affiche.

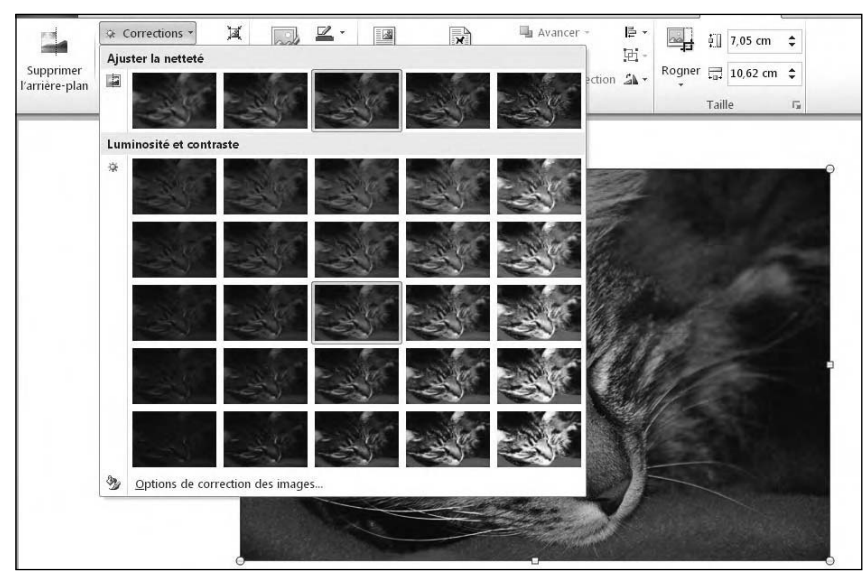

**Figure 3.2 :** L'icône Corrections contient différents filtres de modification des images.

#### **3. Sélectionnez une option de correction dans le menu qui s'affiche.**

#### **4. Cliquez sur l'icône Couleur.**

Un autre menu local apparaît comme à la Figure 3.3.

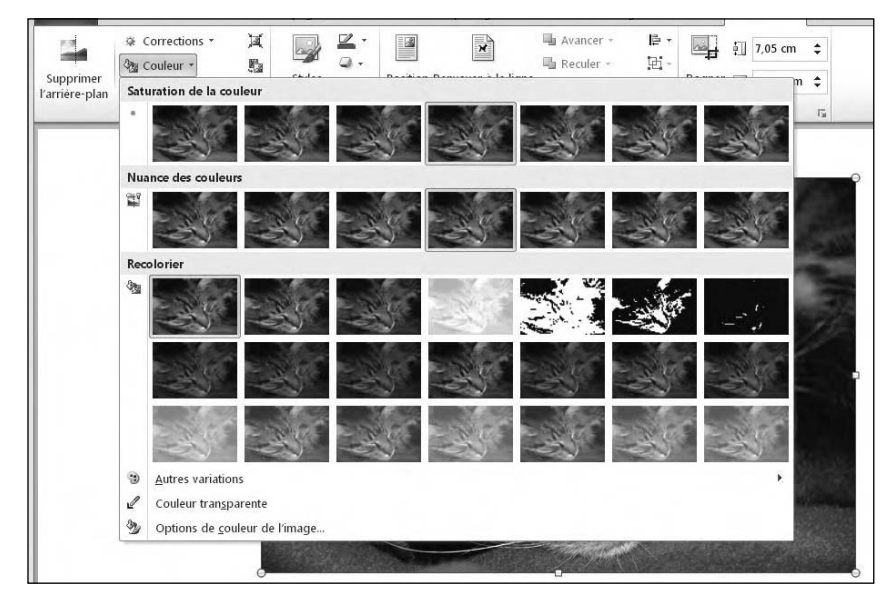

**Figure 3.3 :** L'icône Couleur affiche des options de correction de la couleur.

#### **5. Cliquez sur une des options de couleur de ce menu.**

#### **6. Cliquez sur l'icône Effets artistiques.**

Vous ouvrez le menu local illustré à la Figure 3.4.

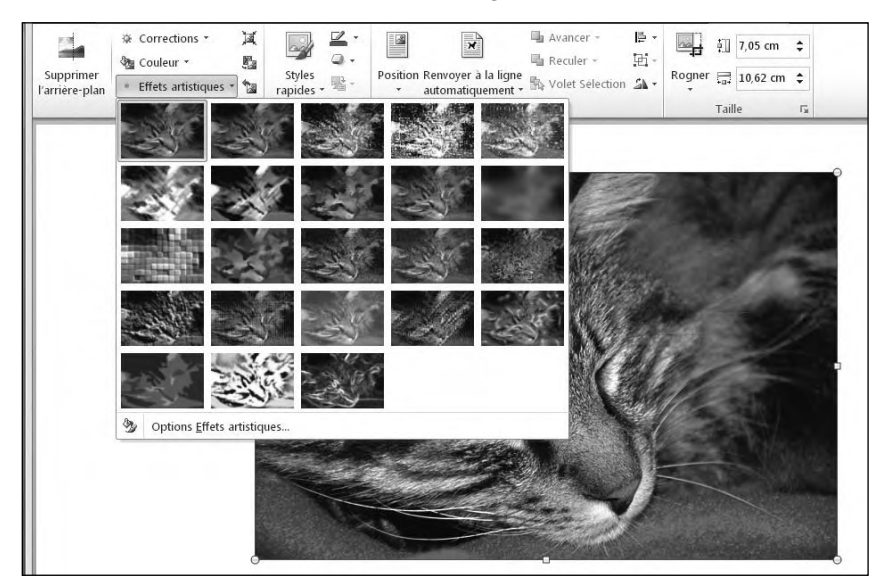

**Figure 3.4 :** L'icône Effets artistiques affiche des effets visuels uniques.

#### **7. Choisissez un effet artistique.**

#### **8. Cliquez sur l'icône Effets d'image.**

Un menu apparaît. Cliquez sur un sous-menu pour accéder aux différentes options comme à la Figure 3.5.

 **9. Cliquez sur un des sous-menus, puis sur l'option à appliquer.**

### Choisir un style d'image

Office 2010 propose une série de styles prédéfinis que vous pouvez appliquer à n'importe quelle image. Voici comment procéder :

#### **1. Sélectionnez une image que vous désirez modifier.**

L'onglet Format apparaît.

 **2. Dans le groupe Styles d'images, cliquez sur un style à appliquer.**

Ce groupe contient plusieurs options :
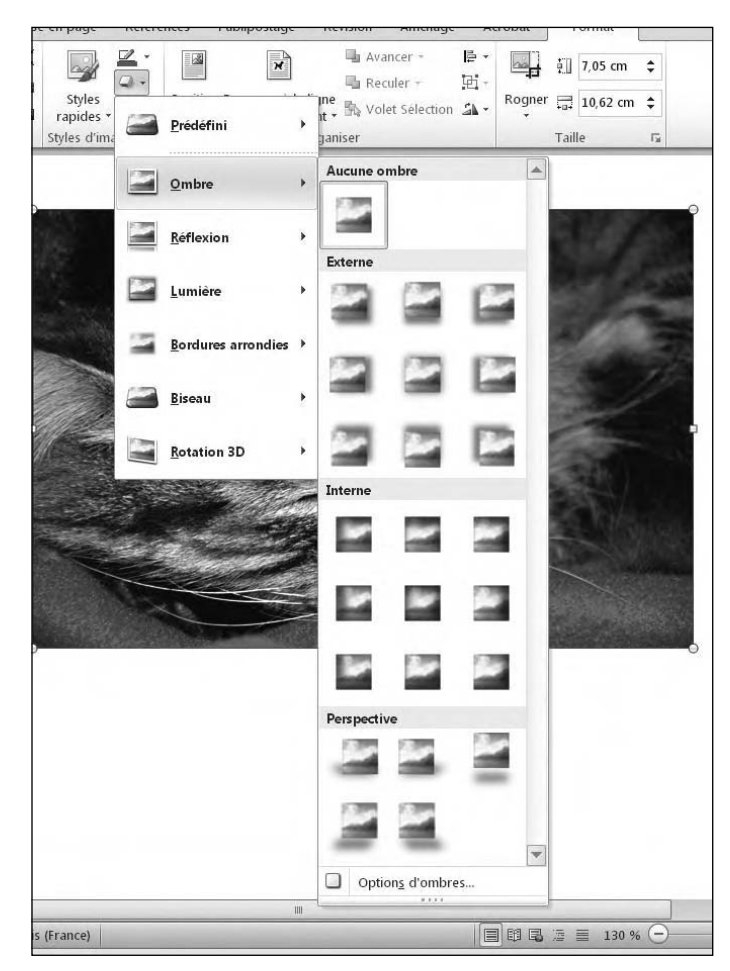

**Figure 3.5 :** L'icône Effets d'images contient différentes méthodes d'amélioration des images.

• Pour afficher une rangée d'options à la fois, cliquez sur le bouton Ligne (petite flèche dirigée vers le bas) du groupe Styles d'images (Figure 3.6.)

| en page | <b>Références</b> | Publipostage | Revision | Affichage | Acrobat                                                         | Format          |
|---------|-------------------|--------------|----------|-----------|-----------------------------------------------------------------|-----------------|
|         |                   |              |          | ¥.<br>÷   | Bord de l'image +<br>Effets des images<br>Disposition d'image - | Ľ<br>Position R |

**Figure 3.6 :** Les boutons Ligne et Autres du groupe Styles d'images.

• Pour afficher toutes les options simultanément, cliquez sur le bouton Autres du groupe. Ce bouton est une flèche dirigée vers le bas, mais surmontée d'un trait horizontal. (Figure 3.7.)

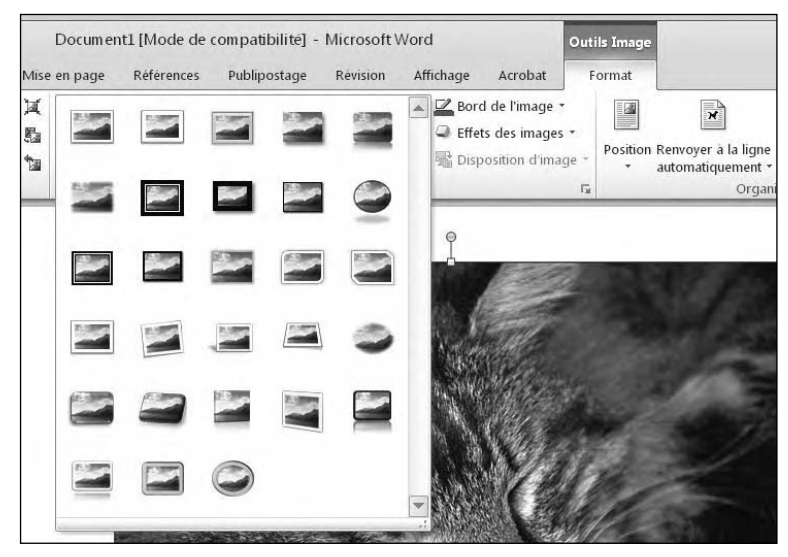

**Figure 3.7 :** Le bouton Autres affiche toutes les options de styles.

### Ajouter une bordure à une image

Pour attirer l'attention sur une image, ajoutez-lui un cadre.

Pour ajouter ou modifier une bordure :

### **1. Sélectionnez l'image à modifier.**

L'onglet Format apparaît dans le Ruban.

 **2. Cliquez sur l'icône Bord de l'image.**

Un menu local apparaît. Différentes couleurs et options sont proposées, comme le montre la Figure 3.8.

- **3. Choisissez une couleur à appliquer à la bordure.**
- **4. Placez le pointeur de la souris sur Épaisseur, et choisissez une épaisseur de trait (contour) comme à la Figure 3.9.**

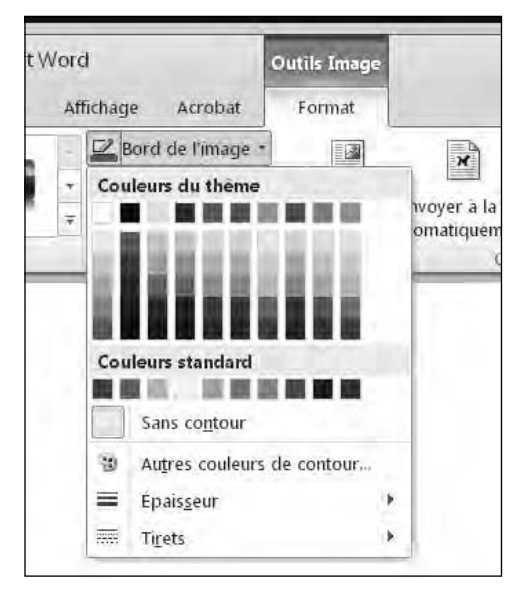

**Figure 3.8 :** Le menu local Bord de l'image.

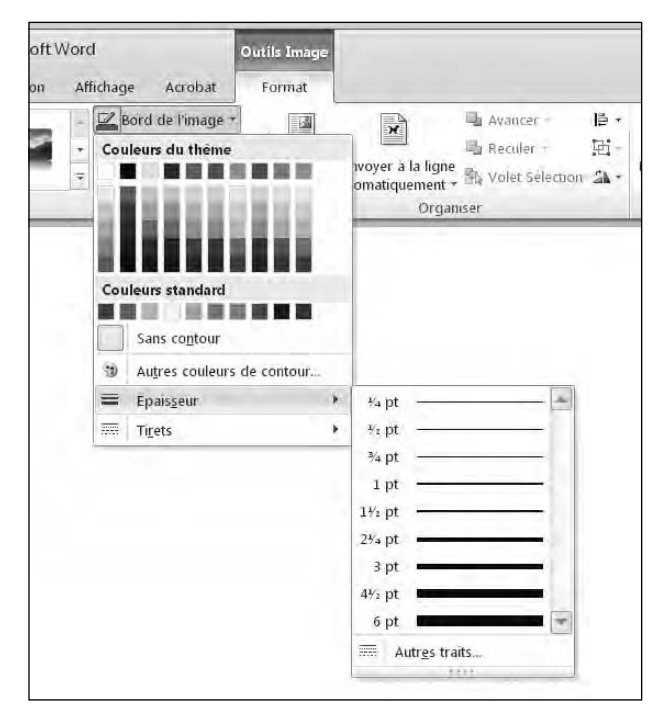

**Figure 3.9 :** Le sous-menu Épaisseur permet de choisir l'épaisseur du trait de la bordure.

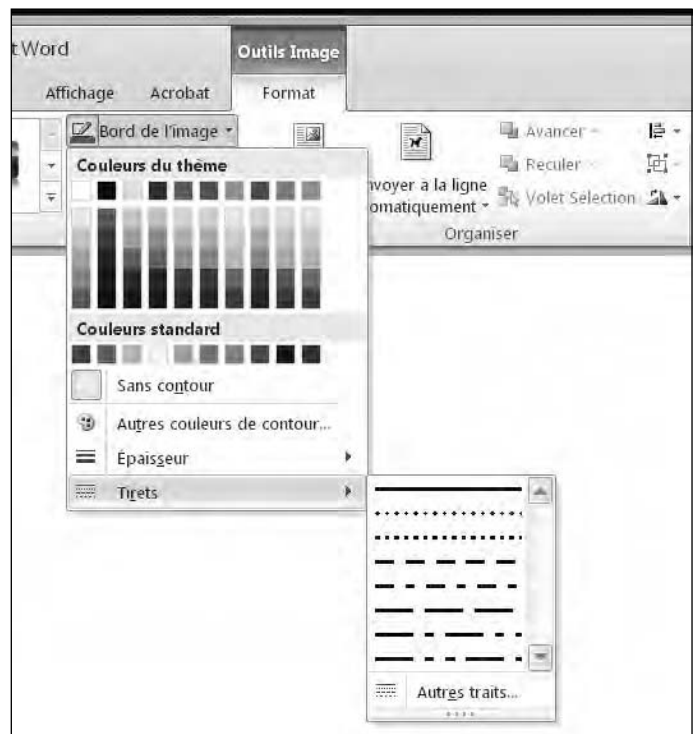

 **5. Placez le pointeur de la souris sur le sous-menu Tirets pour choisir le type de trait qui formera la bordure (Figure 3.10).**

**Figure 3.10 :** Le sous-menu Tirets permet de définir le type de trait à appliquer à la bordure.

# **Chapitre 4**

# **Office 2010 à votre secours**

### Dans ce chapitre :

- ▶ Ouvrir et découvrir la fenêtre d'aide.
- ▶ Effectuer une recherche dans l'aide.
- ▶ Modifier l'apparence de la fenêtre d'aide.

icrosoft a voulu faire d'Office 2010 la plus simple de toutes les suites bureautiques conçues jusqu'à présent. En dépit d'une nouvelle interface qui cherche à faciliter l'utilisation des programmes de cette suite, vous aurez parfois besoin de solliciter une aide, car des fonctions rarement utilisées vous poseront quelques problèmes.

Pour répondre à vos questions, Office 2010 propose un système d'aide structurée autour de rubriques que vous pouvez consulter et interroger de deux manières. La première méthode de consultation consiste à parcourir les divers sujets affichés jusqu'à ce que vous trouviez une réponse à votre question.

La seconde méthode consiste à taper l'objet de votre recherche d'aide comme **Marges de page** ou **Taille de police**. Le système d'aide affiche alors tous les sujets traitant de ces éléments et fonctions. Cette méthode peut s'avérer très pratique pour trouver rapidement la réponse aux questions qui vous préoccupent. Cependant, si vous ne saisissez pas la bonne terminologie, non seulement la recherche risque de prendre du temps, mais surtout de ne donner aucun résultat satisfaisant.

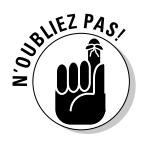

Pour afficher les dernières informations d'aide d'Office 2010 vous devez être connecté à Internet.

# Découvrir la fenêtre d'aide

Chaque programme Office 2010 dispose de ses propres fichiers d'aide auxquels vous accédez quand vous en avez besoin. Voici comment atteindre l'aide des applications Office :

#### **1. Utilisez une des méthodes suivantes pour accéder à l'aide dont la fenêtre est illustrée à la Figure 4.1 :**

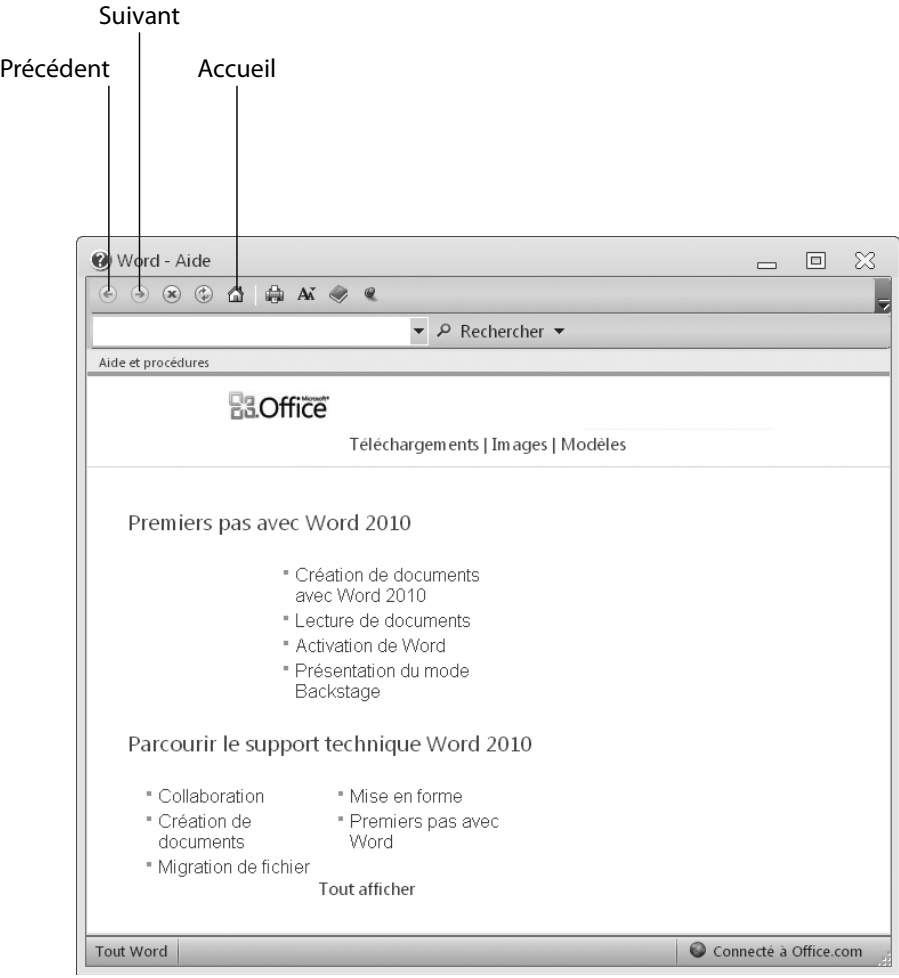

**Figure 4.1 :** La fenêtre Aide permet de trouver une réponse à vos questions.

- Cliquez sur le bouton Aide.
- Appuyez sur F1.

#### **2. Cliquez sur un sujet.**

La fenêtre d'aide affiche le sujet principal et ses sous-catégories, comme à la Figure 4.2. Il suffit de cliquer sur une sous-catégorie pour afficher une nouvelle liste de sujets qui lui sont relatifs.

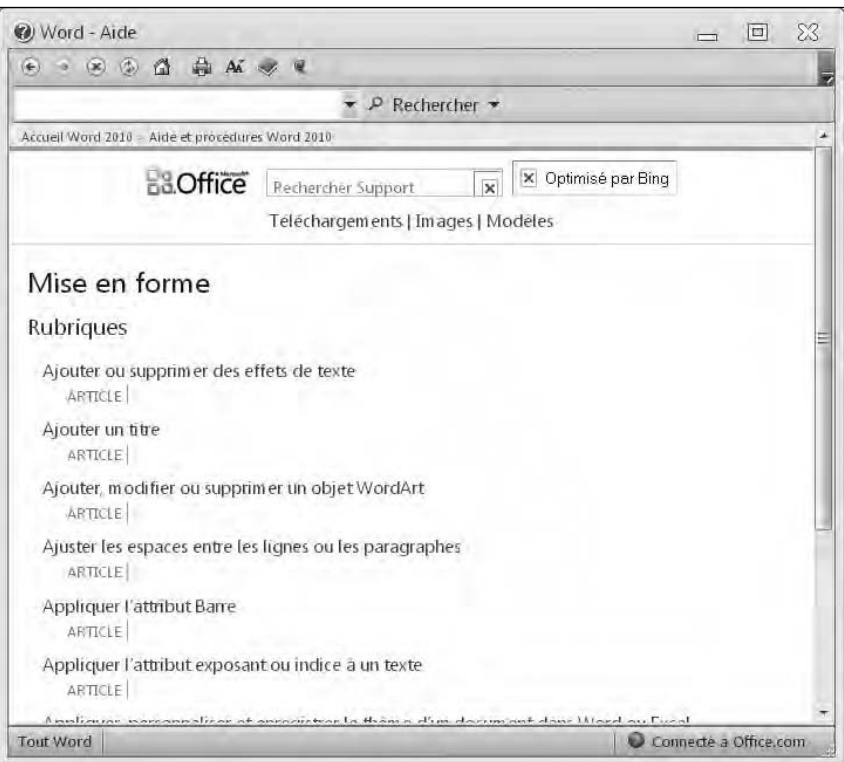

**Figure 4.2 :** La fenêtre Aide peut afficher une liste de catégories ou de rubriques.

#### **3. Cliquez sur une rubrique.**

La fenêtre d'aide donne des explications étape par étape.

#### **4. Une fois que vous avez pris connaissance des explications, quittez la fenêtre Aide par un clic sur son bouton Fermer.**

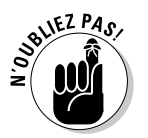

Si vous cliquez sur le bouton Précédent, vous accédez à l'explication précédente. Si vous cliquez sur le bouton Avant, vous revenez à l'écran d'aide que vous venez de quitter. Si vous cliquez sur le bouton Accueil, vous affichez la liste des rubriques principales de l'aide du programme.

# Rechercher de l'aide

Plutôt que de consulter les catégories et les rubriques pour trouver l'aide dont vous avez besoin, il est possible de taper des mots-clés objets de votre recherche. Par exemple, vous saisirez *Imprimer* ou *Modifier des graphiques*.

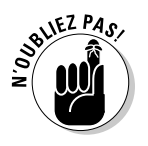

Si vous faites une faute de frappe, le système d'aide ne comprendra pas l'objet de votre demande. Faites donc très attention à votre orthographe.

Voici comment obtenir de l'aide en tapant l'objet de votre recherche :

#### **1. Utilisez une des méthodes suivantes pour accéder à la fenêtre d'aide (voir la Figure 4.1) :**

- Cliquez sur le bouton Aide.
- Appuyez sur F1.
- **2. Cliquez dans le champ Rechercher, et saisissez un ou plusieurs mots, comme** mise en forme **ou** aligner du texte**.**

#### **3. Cliquez sur le bouton Rechercher.**

La fenêtre Aide affiche une liste de rubriques comme le montre la Figure 4.3.

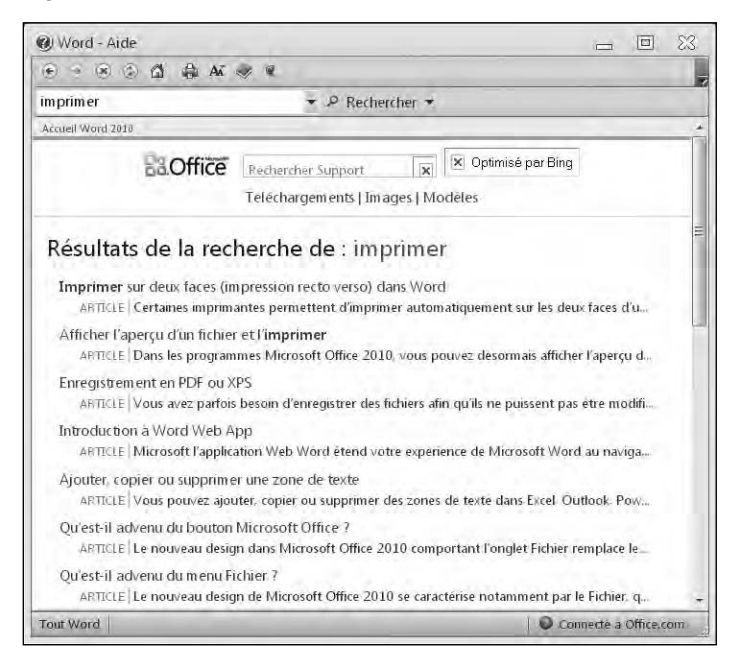

**Figure 4.3 :** Des mots-clés permettent d'obtenir une liste de rubriques relatives au sujet de votre recherche.

 **4. Cliquez sur une des rubriques d'aide affichées.**

Des instructions données étape par étape doivent apporter la solution à votre problème.

 **5. Pour quitter la fenêtre d'aide, cliquez sur son bouton Fermer.**

### Faciliter la lecture de l'aide

Le plus gros problème posé par la fenêtre d'aide des applications Office est sa relative petite taille qui ne permet pas toujours de prendre correctement connaissance de son contenu. Pour pallier cette difficulté, deux choix s'offrent à vous :

- ✓ Redimensionner la fenêtre Aide.
- ✓ Augmenter la taille du texte dans la fenêtre Aide.

### Redimensionner la fenêtre Aide

Vous redimensionnez la fenêtre d'aide comme n'importe quel autre type de fenêtre Windows. Il suffit de cliquer sur un des boutons situés dans son coin supérieur droit :

- ✓ **Réduire :** Fait de la fenêtre un bouton de la Barre des tâches de Windows.
- ✓ **Agrandir :** Permet à la fenêtre de remplir la totalité de l'écran.
- ✓ **Niveau inférieur :** Restaure la taille de la fenêtre au niveau qui était le sien avant que vous cliquiez sur ce bouton.

Vous pouvez également redimensionner une fenêtre en plaçant le pointeur de la souris sur un de ses côtés ou de ses angles. Le pointeur prend alors la forme d'une flèche à deux têtes. Cliquez et, sans relâcher le bouton de la souris, faites glisser le côté ou l'angle dans la direction du redimensionnement voulu. Une fois la dimension souhaitée atteinte, relâchez le bouton de la souris.

### Agrandir le texte de la fenêtre Aide

Une alternative au redimensionnement de la fenêtre est l'agrandissement de son texte. Sachez qu'il est cependant possible de réduire la taille de ce texte. Voici comment rendre le texte plus lisible dans la fenêtre d'aide :

### **1. Cliquez sur le bouton Aide ou appuyez sur F1 pour ouvrir la fenêtre.**

### **2. Cliquez sur le bouton Modifier la taille de la police.**

Un menu apparaît, comme à la Figure 4.4.

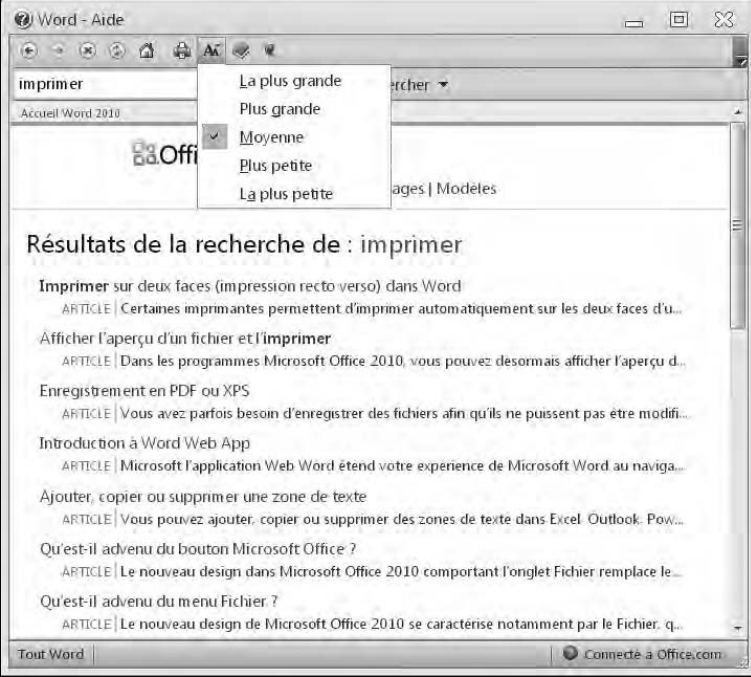

**Figure 4.4 :** Le bouton Modifier la taille de la police permet d'augmenter ou de réduire la taille du texte de la fenêtre d'aide.

### **3. Choisissez une option comme Plus grande ou Plus petite.**

La taille du texte de la fenêtre change en conséquence.

### Garder la fenêtre Aide constamment visible

Le bouton Maintenir sur le dessus (icône d'une épingle) permet d'afficher en permanence la fenêtre Aide pendant que vous utilisez un programme Office 2010. Vous pouvez donc suivre les instructions tout en les exécutant.

Si vous désactivez cette fonction, la fenêtre d'aide devient un bouton de la Barre des tâches dès que vous cliquez sur celle de votre programme.

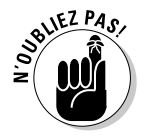

Le libellé du bouton qui permet d'activer ou de désactiver la visibilité constante de la fenêtre peut prêter à confusion. En effet, si vous placez le pointeur de la souris dessus, l'info-bulle qui apparaît n'indique pas ce qui va se passer si vous cliquez sur ce bouton, mais spécifie son état actuel. Donc, pour rendre la fenêtre constamment visible, vous devez cliquer sur le bouton Ne pas placer sur le dessus. Il devient Maintenir sur le dessus (voir la Figure 4.4).

### Imprimer le texte de la fenêtre Aide

Les explications données dans la fenêtre d'aide peuvent vous paraître tellement utiles que vous souhaiterez les imprimer. Cela vous évitera de rouvrir la fenêtre d'aide et de rechercher la même explication.

Voici comment imprimer le contenu de la fenêtre d'aide :

- **1. Cliquez sur le bouton Aide ou appuyez sur F1 pour ouvrir la fenêtre.**
- **2. Vérifiez qu'une imprimante est connectée à votre ordinateur et qu'elle est sous tension.**
- **3. Cliquez sur le bouton Imprimer (voir la Figure 4.4).**

La boîte de dialogue Imprimer s'ouvre.

 **4. Définissez vos options d'impression (comme l'imprimante à utiliser), puis cliquez sur OK. Vous imprimez alors ce qui est affiché dans la fenêtre d'aide.**

## Afficher la table des matières

Lorsque vous effectuez une recherche dans la fenêtre d'aide, il est très facile de vous perdre dans les catégories, les sous-catégories et les rubriques. Pour éviter toute confusion, vous pouvez afficher la fenêtre d'aide en deux volets. Le volet de gauche affiche la table des matières et celui de droite des informations complémentaires, comme le montre la Figure 4.5.

### 68 **Première partie : Découvrir Microsoft Office 2010**

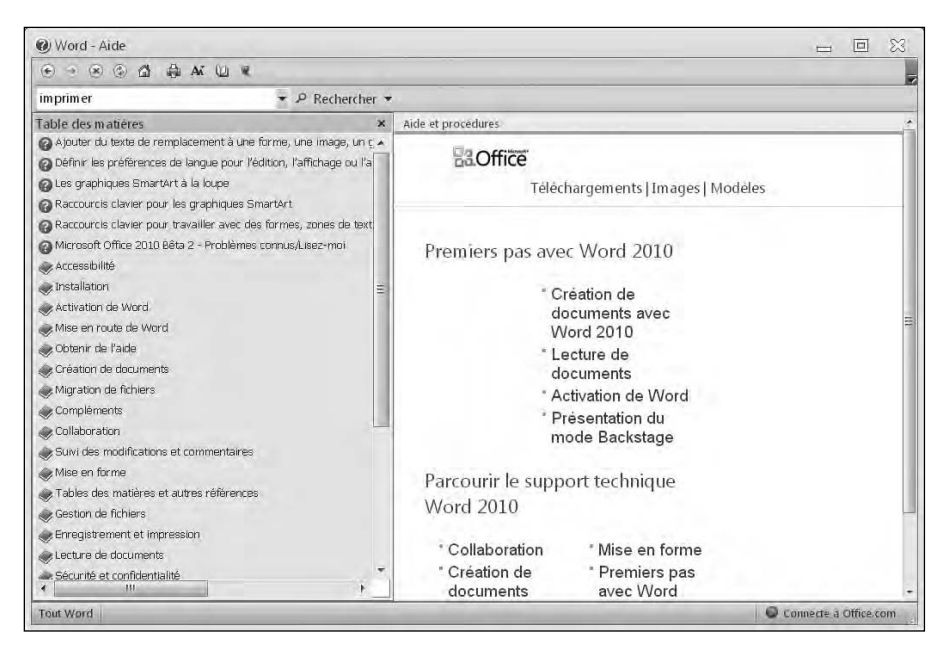

**Figure 4.5 :** Afficher la table des matières scinde la fenêtre d'aide en deux parties.

Pour afficher la table des matières :

- **1. Cliquez sur le bouton Aide ou appuyez sur la touche F1 pour ouvrir la fenêtre.**
- **2. Cliquez sur le bouton Afficher la table des matières.**

La fenêtre d'aide se scinde en deux volets.

#### **3. Cliquez sur un sujet du volet gauche.**

Une liste de sous-catégories ou de rubriques (point d'interrogation) apparaît. Vous serez parfois obligé de cliquer sur plusieurs sous-catégories avant d'atteindre la rubrique qui vous intéresse.

#### **4. Cliquez sur une rubrique.**

Le panneau de droite affiche les instructions étape par étape.

#### **5. (Facultatif) Cliquez sur le bouton Masquer la table des matières.**

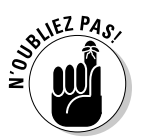

 Si la table des matières reste visible, elle sera affichée la prochaine fois que vous solliciterez l'aide.

#### **6. Pour quitter la fenêtre Aide, cliquez sur son bouton Fermer.**

# **Deuxième partie Travailler avec Word**

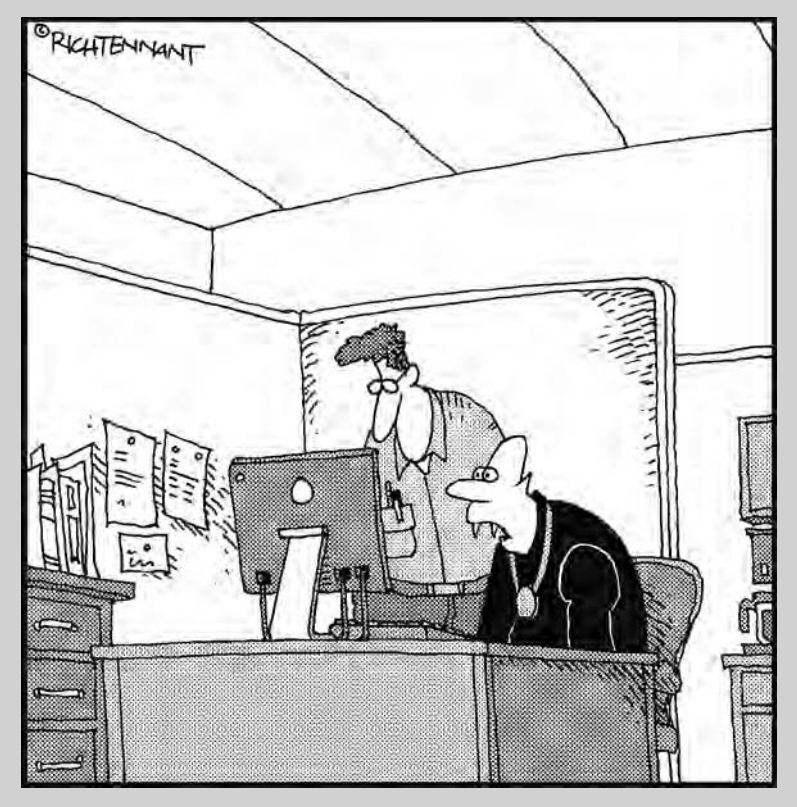

« Tu es sûr que ça ne craint rien, cet outil miroir de Word ? »

### Dans cette partie…

près les jeux, les e-mails et Internet, Word est l'application la plus utilisée en informatique professionnelle ou domestique. Cette partie explore la puissance du logiciel de traitement de texte Word. Sa version 2010 contient des dizaines de fonctions avancées que vous découvrirez parallèlement à l'apprentissage de l'écriture, la modification du document, la vérification orthographique et grammaticale, et la mise en forme du texte pour obtenir un document superbement présenté.

De prime abord, Word apparaît comme un logiciel de traitement de texte identique aux autres. Cependant, dès que vous découvrirez les techniques d'aide à la rédaction, à la création et à l'impression, vous verrez alors qu'il est possible de coucher vos idées dans un document Word aussi vite qu'elles vous viennent à l'esprit.

# **Chapitre 5 Saisir (ou taper) du texte dans Word**

Dans ce chapitre :

- ▶ Déplacer le point d'insertion avec la souris et le clavier.
- ▶ Afficher un document.
- ▶ Parcourir un document.
- Vérifier l'orthographe et la grammaire.

a nature même d'un logiciel de traitement de texte est de vous permettre de saisir du texte, c'est-à-dire de le taper ou encore de l'entrer. Heureusement, Word ne fait pas exception à cette fonction première. Donc, pour bien utiliser Word, il faut d'abord apprendre à y saisir des mots qui, lus bout à bout, forment des phrases. Toutes ces phrases aboutissent à des paragraphes qui eux-mêmes constituent un fichier Word appelé *document*.

Dans chaque document, Word fait clignoter un curseur vertical à la droite duquel apparaît le texte saisi. On appelle ce curseur un *point d'insertion*. Il se déplace avec la souris ou les touches de votre clavier.

### Déplacer le point d'insertion avec la souris

Lorsque vous bougez la souris, Word transforme le pointeur (ou curseur) en une sorte de grand *i* majuscule. Si vous placez ce curseur sur une zone où aucun texte ne peut être saisi, il reprend la forme traditionnelle d'une flèche, c'est-à-dire l'aspect premier du pointeur de la souris. En fonction de la position du pointeur, sa flèche pointe vers la droite ou la gauche.

Pour déplacer le point d'insertion dans un document Word, il suffit de positionner le pointeur de la souris à un endroit particulier (action de pointer), puis de cliquer du bouton gauche. Le point d'insertion clignote alors à l'emplacement du document où vous avez cliqué.

Si votre page est vierge ou si vous vous trouvez dans une zone vide située à la fin du document, vous pouvez placer le point d'insertion n'importe où en suivant cette procédure :

#### **1. Placez le pointeur de la souris sur une zone vierge à proximité de la fin du document.**

Pour Word, la fin d'un document est un point à la suite duquel il n'y a plus aucun texte. Pour être certain de bien vous trouver sur ce point, appuyez sur  $Ctrl + Fin$ .

- *Dans un nouveau document :* La fin du document se situe dans le coin supérieur gauche… c'est-à-dire au début. (En effet, le document est entièrement vide.)
- *Dans un document contenant du texte :* La fin d'un document est la zone située juste après le tout dernier texte.

#### **2. Placez le pointeur de la souris sur n'importe quelle zone située à proximité de la fin du document.**

Le pointeur prend la forme d'une des icônes représentées à la Figure 5.1. Une série de traits indique le type de justification qui sera appliqué au texte saisi.

### **3. Vérifiez que le bon type de justification s'affiche à côté du pointeur.**

Par exemple, si vous désirez une justification centrée, veillez que l'icône adéquate apparaisse sous le pointeur de la souris devenu symbole du point d'insertion.

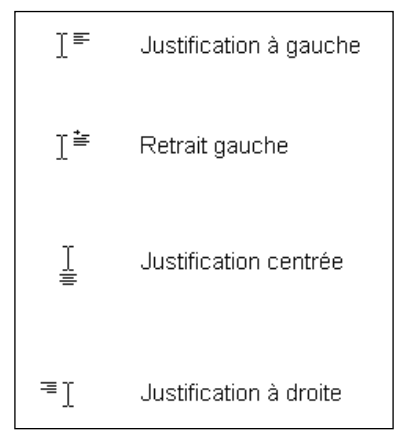

**Figure 5.1 :** L'icône de justification apparaît à côté du pointeur de la souris quand vous le placez à proximité de la fin d'un document contenant du texte.

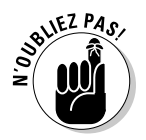

Il est parfois difficile d'obtenir

la bonne justification. La plupart du temps, le pointeur de la souris propose la justification gauche. Pour obtenir une justification centrée, placez le pointeur au centre de la page. Pour obtenir une justification droite, placez-le le plus possible vers la droite de la page.

 **4. Double-cliquez.**

Word affiche le point d'insertion dans la zone cliquée. Désormais, tout texte tapé apparaîtra à partir de ce point et se justifiera selon l'icône affichée à l'Étape 3.

## Déplacer le point d'insertion grâce au clavier

Vous pouvez facilement et rapidement déplacer le point d'insertion avec le clavier. Reportez-vous au contenu du Tableau 5.1 pour connaître les combinaisons de touches permettant de placer le point d'insertion là où vous le souhaitez.

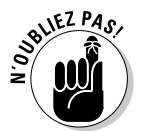

Il est possible de déplacer le point d'insertion en utilisant simultanément la souris et le clavier.

**Tableau 5.1 :** Les touches de déplacement du point d'insertion.

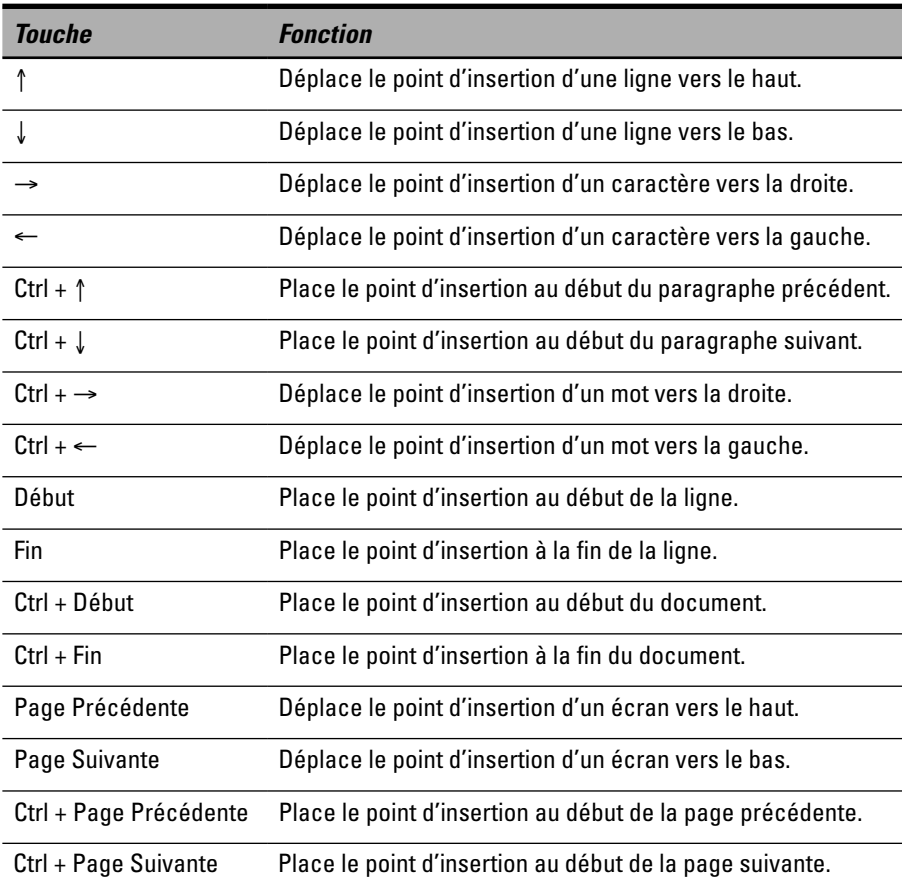

# Afficher un document

Dans Word, un document peut s'afficher de cinq manières différentes. Ces affichages permettent de mieux appréhender la mise en page, les marges et les sauts de page du document :

- ✓ **Page :** Affiche les pages comme si vous étiez devant une machine à écrire. La page est symbolisée par un cadre noir très fin. Les pages sont séparées par un saut de page, sorte de barre horizontale identifiant clairement le passage d'une page à l'autre du document.
- ✓ **Lecture plein écran :** Affiche les pages côté à côte comme un livre que vous lisez.
- ✓ **Web :** Affiche votre document tel qu'il apparaîtrait si vous l'affichiez dans un navigateur Web.
- ✓ **Plan :** Affiche votre document sous la forme d'un plan dont la structure se base sur les styles Titre et Sous-titre.
- ✓ **Brouillon :** Affiche le document sans marges. Ici, le changement de page (ou saut de page automatique) est identifié par une ligne en pointillé.

### Basculer d'un affichage à un autre

Dans Word, il est très facile de passer d'un mode d'affichage du document à un autre, comme le montre la Figure 5.2 :

- ✓ Dans le coin inférieur droit du document, cliquez sur l'icône d'affichage correspondant au mode voulu.
- ✓ Cliquez sur l'onglet Affichage puis sur le bouton correspondant du groupe Affichages document.

Les modes Page et Web se ressemblent. En revanche, le mode Brouillon affiche un document dépourvu de marges. Il facilite la saisie et la modification des données de votre document. Les deux modes les moins utiles sont Lecture plein écran et Plan.

#### Icônes d'affichage

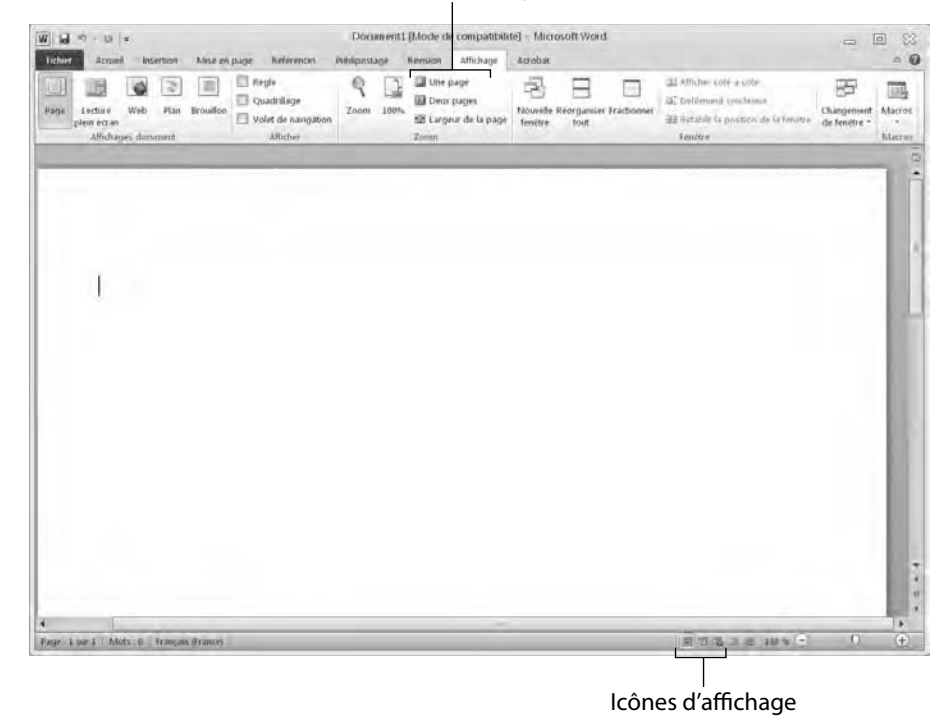

**Figure 5.2 :** Vous changez rapidement d'affichage par un clic sur l'une des icônes situées en bas à droite de l'interface de Word.

### Le mode Lecture plein écran

En mode Lecture plein écran, deux pages apparaissent l'une à côté de l'autre à l'instar d'un livre ouvert, comme le montre la Figure 5.3. Pour « tourner les pages de ce livre », utilisez une des techniques suivantes :

- ✓ Cliquez sur le bouton Écran précédent ou Écran suivant.
- ✓ Cliquez sur le bouton Atteindre un écran. (Ce bouton porte le nom Écran <numéros de pages affichées/nombre total de pages>.)

Pour quitter le mode Lecture plein écran :

- $\blacktriangleright$  Appuyez sur Echap.
- ✓ Cliquez sur le bouton Fermer.

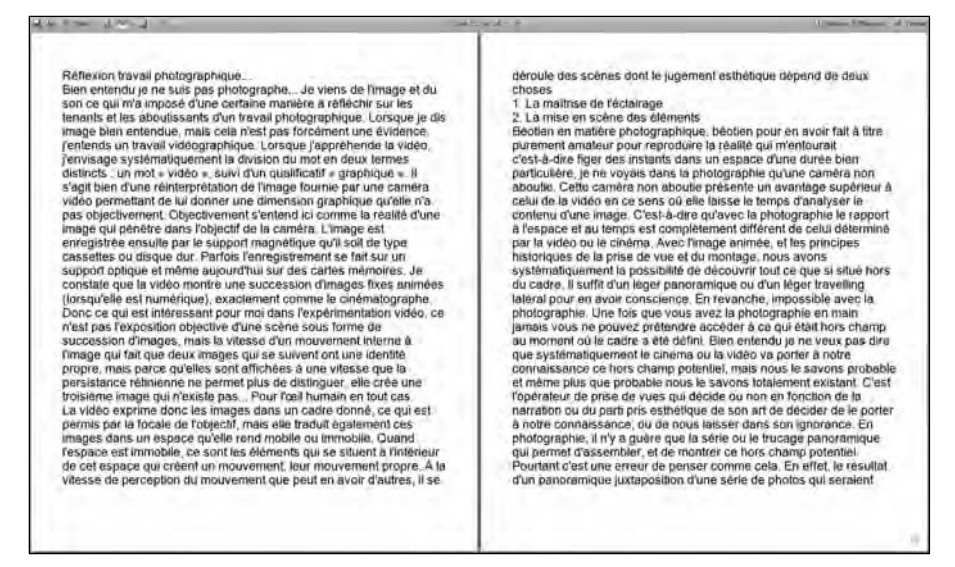

**Figure 5.3 :** L'affichage Lecture plein écran permet de lire un document comme un livre ouvert.

### Le mode Plan

L'affichage *en mode Plan* présente le document sous forme de titres et de sous-titres. En fonction du niveau hiérarchique choisi, plus ou moins de texte peut apparaître dans ce mode. Un affichage type du plan est illustré Figure 5.4.

En mode Plan, vous pouvez :

- ✓ **Réduire les titres** pour masquer temporairement des parties (soustitres et texte) du document.
- ✓ **Réorganiser la hiérarchie des titres** pour déplacer facilement le soustitre et son texte dans un grand document.

Lorsque vous déplacez un titre, ses sous-titres et tout le texte correspondant sont également déplacés. Le mode Plan évite la fastidieuse tâche du coupercoller. L'organisation hiérarchique du document est bien plus facile à réaliser dans ce mode.

Pour passer en mode Plan, cliquez sur l'icône éponyme située dans la partie inférieure droite de la fenêtre du document. (Vous pouvez aussi cliquer sur l'onglet Affichage, puis sur le bouton Plan du groupe Affichages document.)

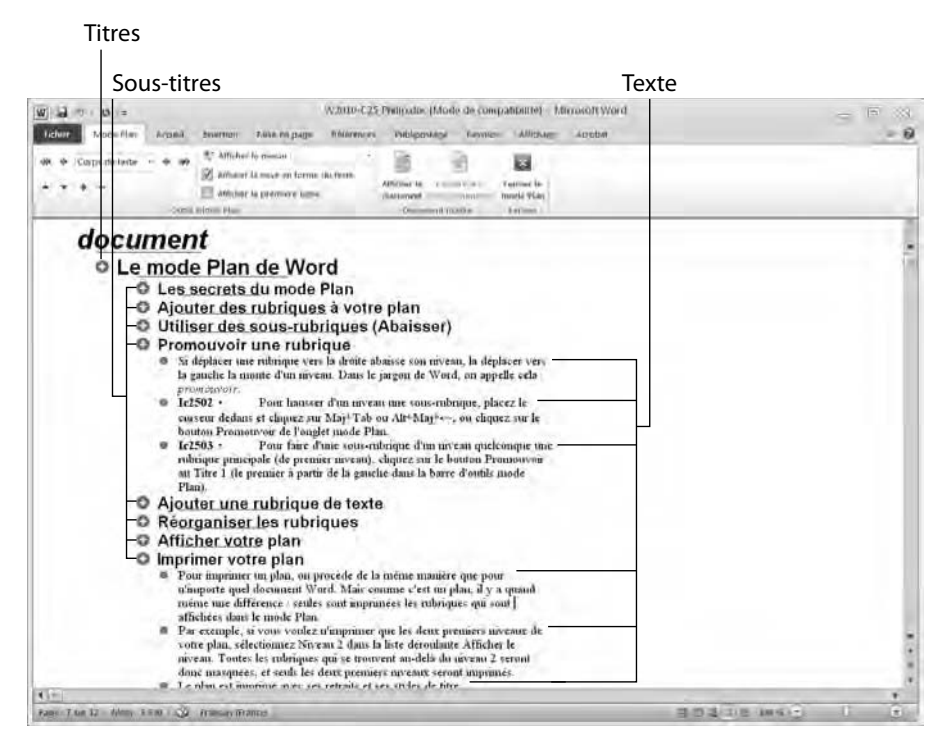

**Figure 5.4 :** Un plan type est constitué de titres et de sous-titres. Chaque rubrique du plan peut être développée ou non pour afficher ou masquer du texte supplémentaire.

### Définir un titre

En mode Plan, chaque ligne est soit un titre, soit un texte. Voici comment définir le niveau des lignes du document :

- **1. Placez le point d'insertion sur une ligne dont vous désirez définir le niveau hiérarchique.**
- **2. Dans la liste Niveau hiérarchique, qui affiche le numéro du niveau du texte concerné, choisissez le niveau à appliquer à la ligne, comme Niveau 2.**

Word affiche le Niveau 1 dans une police plus grande et en aligne le texte sur la marge gauche. Le Niveau 2 est écrit dans une police plus petite avec une légère mise en retrait par rapport au Niveau 1. Il en va ainsi de tous les niveaux qui se suivent, comme le montre bien la Figure 5.5.

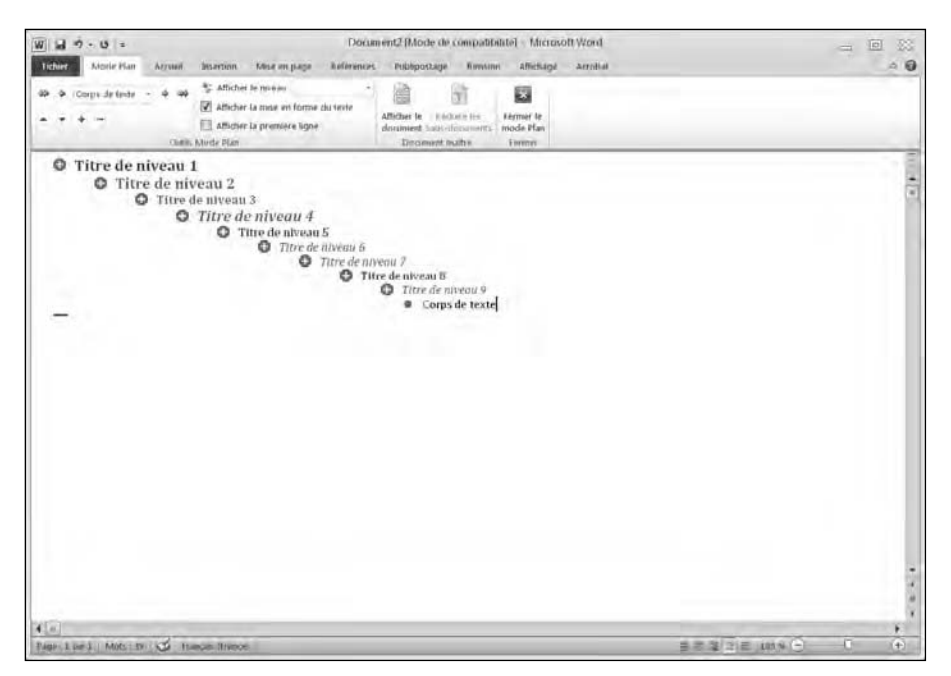

**Figure 5.5 :** Les neuf niveaux disponibles.

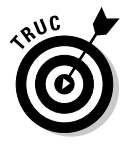

Pour créer rapidement un titre, placez le point d'insertion à la fin d'un titre existant et appuyez sur Entrée. Cette action crée exactement le même type de titre, c'est-à-dire applique le même niveau hiérarchique. Par exemple, si vous placez le point d'insertion à la fin d'un titre de Niveau 3 et que vous appuyez sur Entrée, Word crée un nouveau Niveau 3 vide.

### Promouvoir et abaisser un titre

Une fois que vous avez défini le niveau d'un titre, vous pouvez le changer à tout instant. Par exemple, il est très facile de passer un Niveau 1 en Niveau 2 et réciproquement. Lorsque vous augmentez le niveau hiérarchique, on parle de *promotion* (ou de *promouvoir un titre*) ; quand vous diminuez le niveau hiérarchique, on parle d'*abaisser* (par exemple, passer un Niveau 4 au Niveau 5).

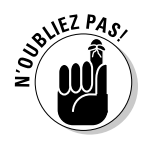

Un Niveau 1 ne peut pas être promu, car il est au sommet de la hiérarchie des niveaux. De même, un Niveau 9 ne peut pas être abaissé, car il se situe au plus bas niveau hiérarchique.

Pour promouvoir ou abaisser un niveau, suivez cette procédure :

 **1. Avec la souris ou le clavier, placez le point d'insertion sur le titre à promouvoir ou à abaisser.**

### **2. Choisissez une de ces méthodes :**

- Dans la liste Niveau hiérarchique, choisissez un niveau comme Niveau 2.
- Appuyez sur la touche Tab pour abaisser et sur Maj + Tab pour promouvoir.
- Cliquez sur les flèches Promouvoir ou Abaisser.
- Placez le pointeur de la souris sur un cercle affiché à gauche du titre. Appuyez sur le bouton gauche de la souris, et faites glisser celle-ci vers la gauche ou la droite. Ensuite, relâchez le bouton de la souris.

Vous pouvez rapidement convertir n'importe quel titre en un titre de Niveau 1 en cliquant sur le bouton Promouvoir au Titre 1.

Promouvoir ou abaisser un titre déplace n'importe quel sous-titre ou texte attaché à ce titre.

### Déplacer des titres

Vous pouvez déplacer des titres vers le haut et le bas d'un document. Voici comment procéder :

- **1. À la souris ou au clavier, placez le point d'insertion sur le titre à promouvoir ou à abaisser.**
- **2. Choisissez une des méthodes suivantes :**
	- Cliquez sur le bouton Monter ou Descendre.
	- Appuyez sur Alt + Maj +  $\uparrow$  ou Alt + Maj +  $\downarrow$ .
	- Placez le pointeur de la souris sur le cercle situé à gauche du niveau. Appuyez sur le bouton gauche de la souris et faites-la glisser vers le haut ou le bas. Enfin, relâchez le bouton de la souris.

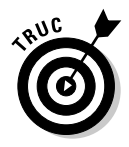

Si vous réduisez le contenu d'un titre avant de le déplacer, vous déplacez alors ses sous-titres et/ou son corps de texte.

### Créer du texte

Le *texte* consiste en une ou plusieurs phrases ou en un ou plusieurs paragraphes. Le texte est toujours en retrait par rapport au titre ou au sous-titre auquel il est attaché. Voici comment créer du texte en mode Plan :

 **1. Placez le point d'insertion à la fin d'un titre ou d'un sous-titre.**

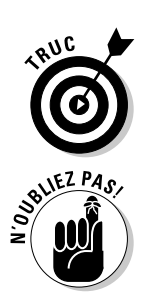

Il s'agit du titre ou du sous-titre auquel le texte va être attaché si vous déplacez ce niveau hiérarchique.

#### **2. Appuyez sur Entrée.**

Word crée une ligne vide.

#### **3. Cliquez sur le bouton Abaisser en corps de texte.**

Word affiche une puce en retrait du niveau choisi à l'Étape 1.

#### **4. Tapez votre texte.**

### Réduire et développer des titres et des sous-titres

Si un titre ou un sous-titre contient d'autres sous-titres ou du texte, vous pouvez réduire le titre et le sous-titre en question. *Réduire* un titre signifie que vous masquez temporairement ses sous-titres et son texte. *Développer* un titre affiche ses sous-titres et/ou son texte masqués.

Pour réduire un titre et ses sous-titres ou son texte, double-cliquez sur l'icône affichant le signe + située à gauche du titre.

Pour réduire uniquement un sous-titre ou un texte situé sous le titre, choisissez une des deux méthodes suivantes :

- ✓ Placez le point d'insertion sur le titre à réduire, puis cliquez sur le bouton Réduire. Chaque clic réduit le contenu du titre d'un niveau.
- ✓ Appuyez sur Alt + Maj + (signe *moins* du pavé numérique).

Pour développer un titre réduit et ainsi révéler les sous-titres et le corps du texte qu'il contient, double-cliquez sur son icône + affichée à sa gauche.

Si vous souhaitez développer uniquement le sous-titre ou le texte situé immédiatement en dessous de lui, choisissez une des techniques suivantes :

- $\triangleright$  Placez le point d'insertion sur le titre à développer, puis cliquez sur le bouton Développer.
- $\triangleright$  Appuyez sur Alt + Maj + + (du pavé numérique).

### Parcourir un document

Si vous créez un gros document de plusieurs pages, vous ne pourrez pas toutes les voir en même temps. Vous devez donc faire défiler le contenu du document avec la souris ou le clavier.

### Parcourir avec la souris

Pour faire défiler le contenu d'un document avec la souris :

- ✓ Utilisez la barre de défilement verticale située sur le bord droit de la fenêtre du document.
- ✓ Si vous disposez d'une souris à molette, faites tourner cette dernière dans le sens du défilement souhaité.

### Utiliser la barre de défilement

Comme le montre la barre de défilement de la Figure 5.6, vous pouvez parcourir un document de plusieurs manières :

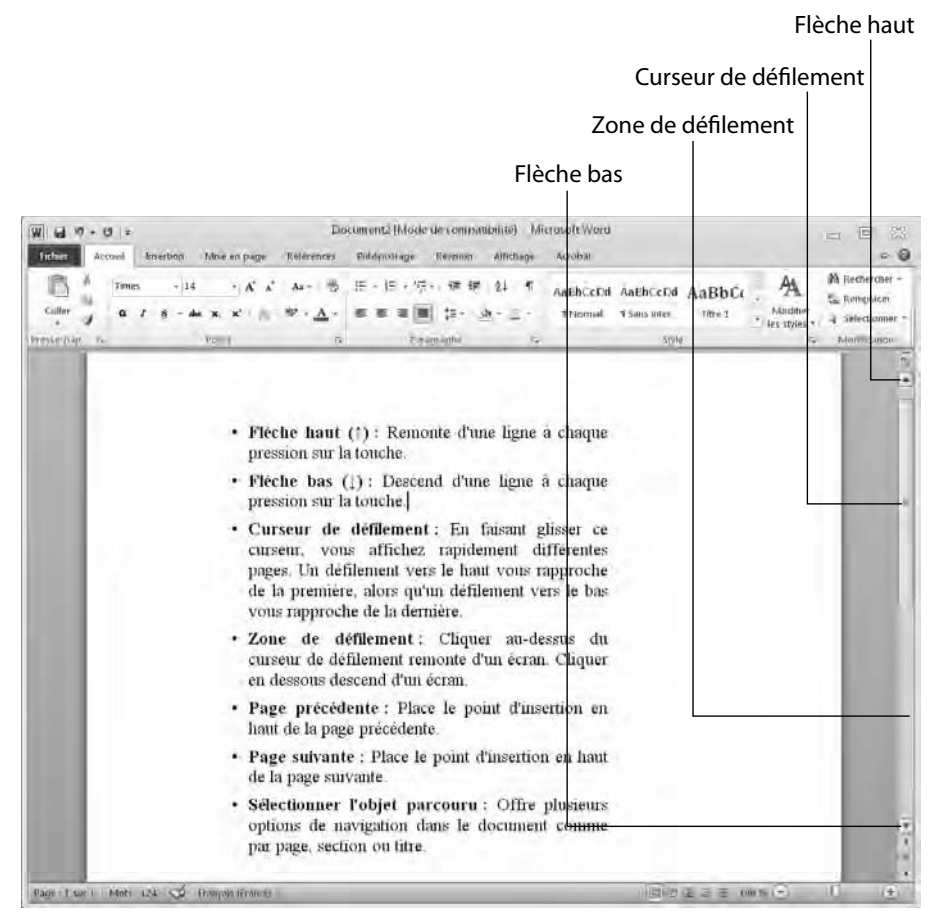

**Figure 5.6 :** La navigation dans un document varie selon l'endroit de la barre de défilement où vous cliquez.

- **► Flèche haut (↑) :** Remonte d'une ligne à chaque pression sur la touche.
- **► Flèche bas** (↓) : Descend d'une ligne à chaque pression sur la touche.
- ✓ **Curseur de défilement :** En faisant glisser ce curseur, vous affichez rapidement différentes pages. Un défilement vers le haut vous rapproche de la première, alors qu'un défilement vers le bas vous rapproche de la dernière.
- ✓ **Zone de défilement :** Cliquer au-dessus du curseur de défilement remonte d'un écran. Cliquer en dessous descend d'un écran.
- ✓ **Page précédente :** Place le point d'insertion en haut de la page précédente.
- ✓ **Page suivante :** Place le point d'insertion en haut de la page suivante.
- ✓ **Sélectionner l'objet parcouru :** Offre plusieurs options de navigation dans le document comme par page, section ou titre.

### Utiliser une souris à molette

Si votre souris est équipée d'une molette, utilisez-la pour parcourir votre document. Voici les deux méthodes possibles :

- ✓ Placez le pointeur de la souris sur votre document et faites tourner la molette vers le haut ou le bas.
- $\triangleright$  Placez le pointeur de la souris sur le document, et appuyez sur la molette. (En effet, l'autre fonction de la molette équivaut à un troisième bouton sur lequel vous pouvez appuyer.) Sans relâcher la molette, déplacez-la vers le haut ou le bas. La vitesse de défilement s'accélère au fur et à mesure que vous tournez la molette. Cliquez sur le bouton gauche de la souris ou sur la molette pour désactiver le mode de défilement automatique. J'attire votre attention sur le fait que la réaction et l'utilisation de la molette peuvent dépendre des réglages que vous avez effectués dans le pilote de votre périphérique de pointage.

### Utiliser la commande Atteindre

Si vous connaissez le numéro de la page à afficher, foncez-y directement *via* la commande Atteindre. Suivez cette procédure :

### **1. Cliquez sur l'onglet Accueil.**

### **2. Choisissez une des options suivantes :**

• Dans le groupe Modification, cliquez sur Rechercher/Atteindre.

- Cliquez sur le bouton Page, situé dans le coin inférieur gauche de la fenêtre du document.
- Cliquez sur le bouton Sélectionner l'objet parcouru, puis sur Atteindre.
- Appuyez sur Ctrl  $+$  G.

La boîte de dialogue Rechercher et remplacer s'affiche. Son onglet Atteindre est actif, comme à la Figure 5.7.

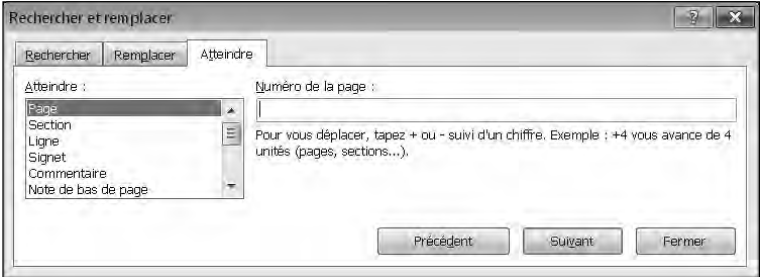

**Figure 5.7 :** L'onglet Atteindre et ses options de recherche.

 **3. Dans le champ Numéro de la page, tapez le numéro de la page à atteindre.**

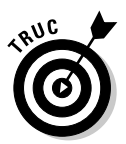

 Si vous tapez le signe + ou – devant le numéro de la page, vous parcourez autant de pages que le numéro spécifié. Par exemple, si vous affichez la page 5 et tapez **– 2**, vous atteignez la page 3. Si vous tapez **+ 12**, vous atteignez la page 17.

 **4. Cliquez sur le bouton Atteindre.**

Word affiche la page spécifiée.

 **5. Cliquez sur le bouton Fermer pour quitter la boîte de dialogue Rechercher et remplacer.**

## Rechercher et remplacer du texte

La fonction de recherche de Word permet de retrouver un texte particulier. Il peut s'agir d'un mot ou d'une phrase. La fonction Remplacer, quant à elle, recherche le mot spécifié et le remplace par un autre.

### Utiliser la commande Rechercher

Cette commande peut rechercher un caractère, un mot ou une phrase. Pour accélérer la recherche, vous spécifiez si elle porte sur tout le document ou sur une partie spécifique. Voici comment employer cette commande :

#### **1. Cliquez sur l'onglet Accueil.**

#### **2. Dans le groupe Modification, cliquez sur Rechercher.**

Le panneau Navigation apparaît sur la gauche du document comme à la Figure 5.8.

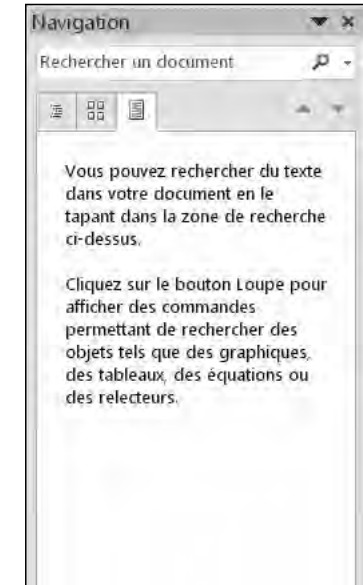

**Figure 5.8 :** Le panneau Navigation permet de taper le texte que vous désirez trouver.

 **3. Cliquez dans le champ situé en haut du panneau. Tapez le mot ou la phrase objet de votre recherche. Appuyez sur Entrée pour lancer la recherche.**

гисле наш ( ) . Келалие отне педе а спада Nawgatton  $\overline{ }$  x pression sur la touche. défilement x. · Flèche bas (1): Descend d'une ligne à chaque I we's correspondances pression sur la touche.  $5.58$  $\ddot{\phantom{1}}$ · Curseur de défilement : En faisant glisser ce F Curvey de défilement : En: fascet gloret ce curreur, vous curseur, vous affichez rapidement différentes pages. Un defilement vers le haut vous rapproche de la première, alors qu'un defilement vers le bas aftchez rapidement difference panier. On defilement year is had vous rapproche de la dernière. vous rapprodie de la premiere · Zone de défilement : Cliquer au-dessus du vous rapprocle de la première curseur de défilement remonte d'un écran. Chquer alors guith defilement versite en dessous descend d'un écran. bus vous rapproche de la ermerie: · Page précédente : Place le point d'insertion en haut de la page précédente. Zone de défilement Cliquer air dessus du corseir de · Page suivante : Place le point d'insertion en haut defilement remonte d'un etran de la page suivante. · Sélectionner l'objet parcouru : Offre plusieurs climer an devas du'oasiete de defilement concrite d'un euran.<br>Chquer en descous options de navigation dans le document comme par page, section ou titre. **Figure 5.9 :** Le texte apparaît dans le panneau.

Le panneau liste les textes correspondants comme à la Figure 5.9.

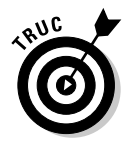

 Au fur et à mesure que vous saisissez votre texte, Word identifie toutes les occurrences correspondantes.

 **4. Dans le panneau Navigation, cliquez sur le texte à localiser dans le document.**

Word surligne toutes les occurrences du texte dans le document.

 **5. Cliquez sur l'icône X du champ de recherche.**

Word efface le texte objet de la recherche.

### Personnaliser la recherche du texte

Si vous souhaitez trouver un mot ou une phrase spécifique, il est conseillé de personnaliser la recherche effectuée par Word. Voici comment procéder :

- **1. Cliquez sur l'onglet Accueil.**
- **2. Cliquez sur l'icône Rechercher du groupe Modification.**

Cette action ouvre le panneau Navigation.

 **3. Cliquez sur l'icône de la loupe située à droite du champ de recherche.**

Un menu local apparaît comme à la Figure 5.10.

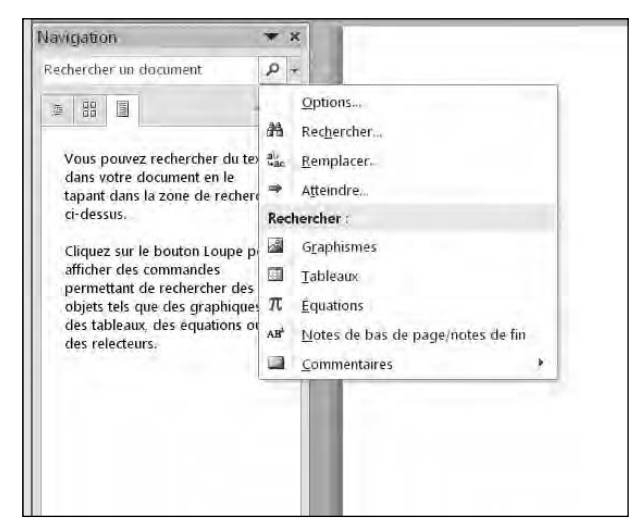

**Figure 5.10 :** Ouvrir le menu local par un clic sur la loupe.

### **4. Cliquez sur Options.**

La boîte de dialogue Options de recherche apparaît (Figure 5.11).

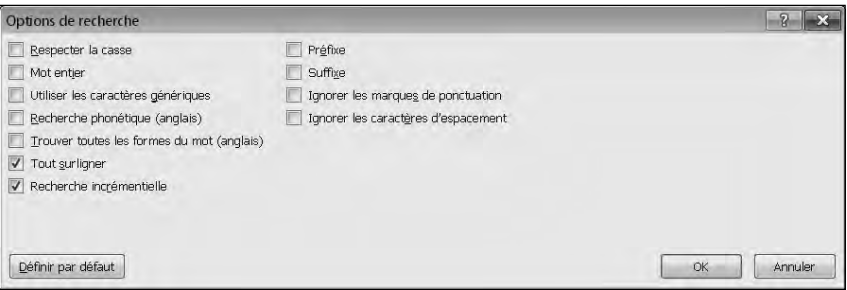

**Figure 5.11 :** La boîte de dialogue Options de recherche permet de préciser la recherche.

#### **5. Cochez une ou plusieurs options de recherche.**

- *Respecter la casse :* Localise le texte en prenant en compte les caractères majuscules et minuscules.
- *Mot entier :* Localise le texte en entier et pas toutes les occurrences contenant tout ou partir de ce texte. Par exemple si vous recherche *cette*, Word ne localisera pas *ce* et *cet*.
- *Utiliser les caractères génériques :* Permet d'employer des caractères comme ? ou \* en remplacement d'une ou plusieurs lettres. Si vous tapez *f?rme*, Word trouvera *forme* et *ferme*. Si vous tapez *b\*te*, Word trouvera *botte*, *batte*, *boîte*, *etc*.
- *Préfixe :* Recherche le préfixe des mots. Il trouvera par exemple « interaction » en recherchant simplement « inter ».
- *Suffixe :* Recherche le suffixe des mots. Il trouvera par exemple « jardin » en recherchant simplement « in ».
- *Ignorer les marques de ponctuation :* Permet de limiter l'étendue de la recherche. Ainsi, cela va éviter de trouver des occurrences dont les mots sont séparés par des virgules par exemple.
- *Ignorer les caractères d'espacement :* Ignore les espaces dans la procédure de recherche. Par exemple, si vous cherchez la phrase « mon chat », Word trouvera « mon chat » mais aussi « monchat ».
- **6. Cliquez sur OK pour fermer la boîte de dialogue Options de recherche.**

### Rechercher par titre

Plutôt que de chercher des mots ou des phrases, vous pouvez parcourir un document en recherchant ses titres. Une fois le titre localisé, vous pouvez lire et/ou modifier le texte qui le suit.

Voici comment chercher des titres :

- **1. Cliquez sur l'onglet Accueil.**
- **2. Cliquez sur l'icône Rechercher du groupe Modification.**

Cette action ouvre le panneau Navigation.

 **3. Dans le panneau Navigation, cliquez sur l'onglet Parcourir les titres de votre document (le premier en partant de la gauche).**

Les titres contenus dans le document s'affichent dans le volet Navigation comme à la Figure 5.12.

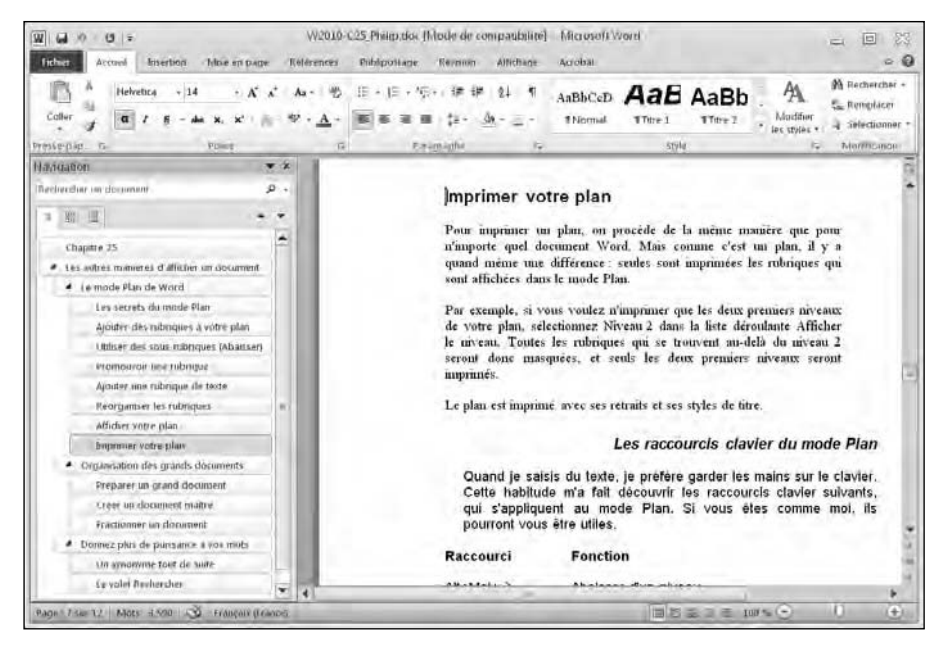

**Figure 5.12 :** L'onglet des titres du panneau Navigation permet de parcourir le document en fonction des titres qu'il contient.

#### **4. Cliquez sur un des titres.**

Word affiche le titre dans le document.

### Naviguer parmi les pages

Dans un long document, vous devez très souvent faire défiler les pages pour localiser un texte précis. Pour vous faciliter cette tâche, Word peut afficher toutes les pages sous la forme de vignettes. En cliquant sur une vignette, vous accédez au contenu de la page à laquelle elle correspond.

Voici la démarche à suivre :

- **1. Cliquez sur l'onglet Accueil.**
- **2. Cliquez sur l'icône Rechercher du groupe Modification.**

Cette action ouvre le panneau Navigation.

 **3. Dans le panneau Navigation, cliquez sur l'onglet Parcourir les pages de votre document (le deuxième en partant de la gauche).**

Les pages du document s'affichent dans le volet Navigation sous la forme de vignettes, comme à la Figure 5.13.

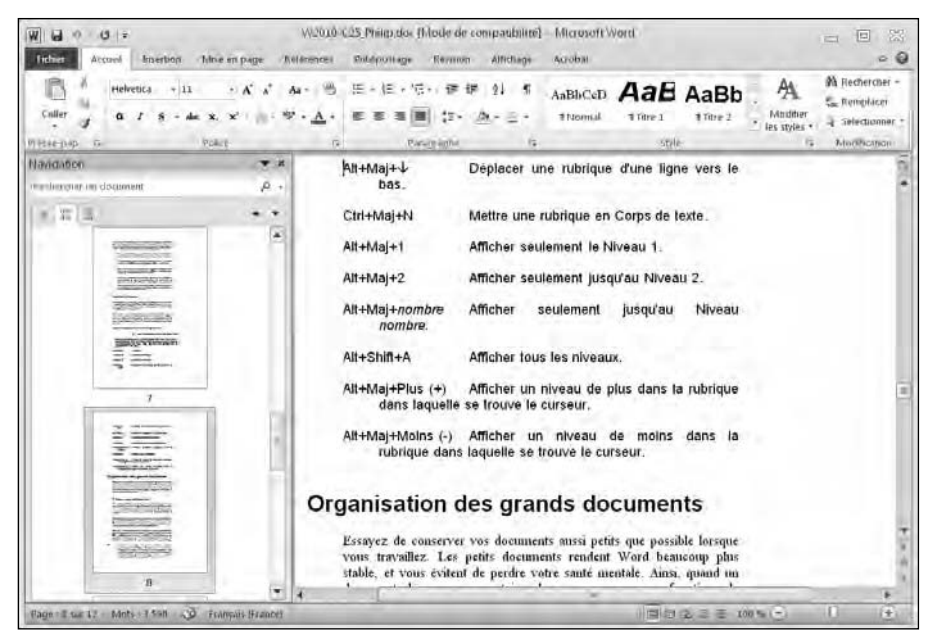

**Figure 5.13 :** Parcourir un document en utilisant les vignettes d'identification des pages.

#### **4. Cliquez sur la vignette de la page à consulter.**

Word affiche la page correspondante.

### Utiliser la commande Rechercher et remplacer

Il est possible de rechercher un texte particulier pour le remplacer par un autre. Voici comment utiliser la commande Rechercher et remplacer :

- **1. Cliquez sur l'onglet Accueil.**
- **2. Cliquez sur le bouton Remplacer du groupe Modification. (Vous pouvez également appuyer sur Ctrl + H.)**

La boîte de dialogue Rechercher et remplacer apparaît comme à la Figure 5.14.

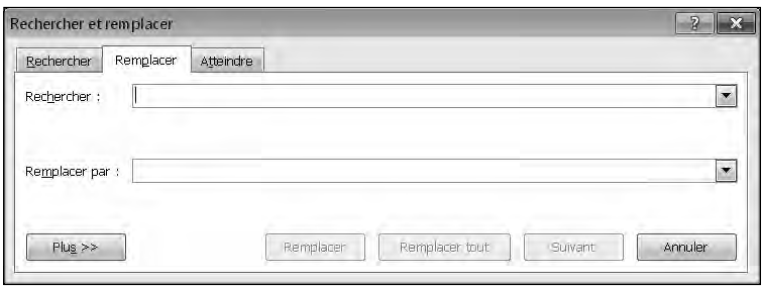

**Figure 5.14 :** La boîte de dialogue Rechercher et remplacer propose diverses options de remplacement d'un texte.

- **3. Dans le champ Rechercher, tapez le mot ou la phrase objet de votre recherche.**
- **4. Dans le champ Remplacer par, saisissez le mot ou la phrase devant remplacer ce que vous avez tapé à l'Étape 3.**
- **5. (Facultatif) Cliquez sur le bouton Plus pour définir des options de recherche (voir la Figure 5.15).**
- **6. Cliquez sur l'un des boutons suivants :**
	- *Remplacer tout :* Cherche et remplace toutes les occurrences du texte dans votre document.
	- *Remplacer :* Remplace uniquement le texte trouvé mis en surbrillance (sélectionné).
	- *Suivant :* Effectue une recherche à partir du point d'insertion jusqu'à la fin du document.
- **7. Cliquez sur le bouton Suivant pour trouver d'autres occurrences du texte objet de la recherche.**
- **8. Cliquez sur Annuler pour fermer la boîte de dialogue Rechercher et remplacer.**

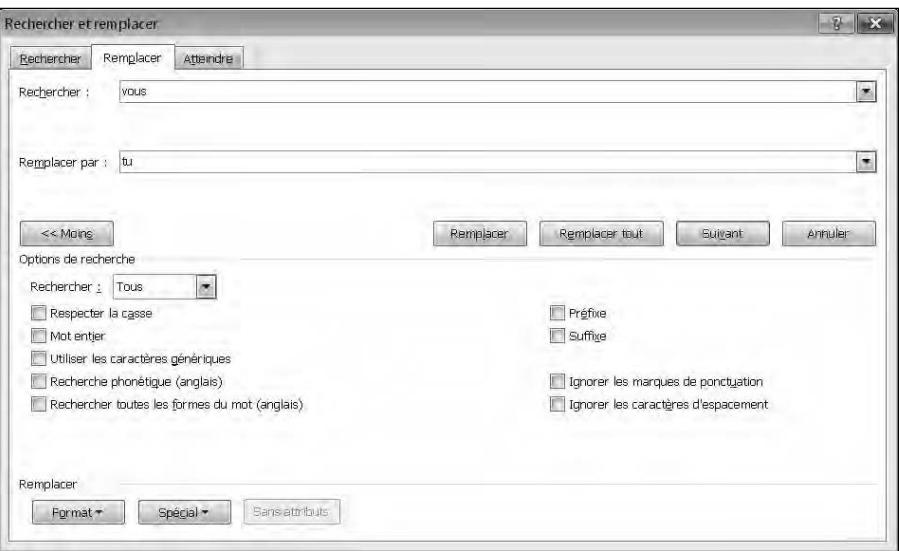

**Figure 5.15 :** Les options supplémentaires de la boîte de dialogue Rechercher et remplacer.

# Vérifier l'orthographe

Lorsque vous tapez votre texte, Word tente de corriger automatiquement votre orthographe. (Essayez ! Tapez **lui meme** et Word le remplace par **lui-même** dès que vous appuyez sur la barre d'espace ou la touche Tab.) Si vous saisissez des termes inconnus de Word, il les souligne d'une ondulation rouge.

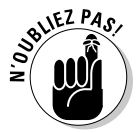

Ce n'est pas parce que Word considère un mot comme mal orthographié qu'il l'est ! En effet, vous pouvez très bien employer un vocabulaire inconnu de Word. Dans ce cas, par prudence, Word attire votre attention sur ce terme inconnu en le soulignant. Ainsi, beaucoup de noms propres sont inconnus de Word.

Pour corriger certains mots soulignés d'une ondulation rouge, suivez ces étapes :

#### **1. Faites un clic droit sur le terme en question.**

Un menu contextuel apparaît, comme à la Figure 5.16.

#### **2. Choisissez une des options suivantes :**

• *Un des mots proposés :* Cliquez sur le mot correctement orthographié proposé par Word.

- *Ignorer :* Demande à Word d'ignorer ce mot. En revanche, il s'arrêtera de nouveau sur ce mot s'il le rencontre dans un autre emplacement du document.
- *Ignorer tout :* Indique à Word d'ignorer ce terme, c'est-à-dire de ne plus le souligner, dans tout le reste du document.
- *Ajouter au dictionnaire :* Word ajoute ce terme au dictionnaire. À partir de cet instant, Word reconnaîtra le mot et ne le considérera donc plus comme mal orthographié.

**Figure 5.16 :** Effectuer un clic droit sur un mot souligné d'une ondulation rouge affiche un menu contextuel proposant les corrections possibles.

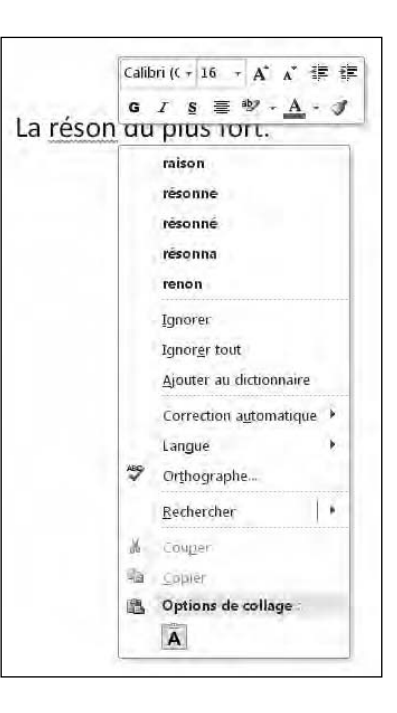

## Vérifier la grammaire

Parfois, les erreurs sont soulignées en vert. Cela indique qu'il s'agit d'une faute grammaticale que vous pouvez corriger en suivant ces étapes :

 **1. Faites un clic droit sur le texte souligné d'une ondulation verte.**

Un menu contextuel apparaît.

- **2. Choisissez une des options suivantes :**
	- *Une des corrections proposées :* Cliquez sur la bonne correction du mot ou de la phrase.
	- *Ignorer :* Indique à Word de ne pas considérer ce mot ou cette phrase comme une erreur.
	- *À propos de cette phrase :* Demande à Word d'afficher des exemples de la bonne correction grammaticale.

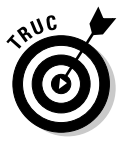

Vous pouvez également lancer une vérification globale de l'orthographe et de la grammaire. Pour cela, cliquez sur l'icône du livre située dans le coin inférieur gauche de l'interface.

Word ne saurait identifier toutes les erreurs contenues dans un document. Certaines règles grammaticales et orthographiques peuvent lui échapper. Utilisez cette vérification comme un simple contrôle de votre propre correction. En effet, nous ne sommes pas infaillibles, et laissons parfois dans un document quelques erreurs de frappe malgré une relecture attentive.
# **Chapitre 6**

# **Mettre en forme du texte**

## Dans ce chapitre :

- ▶ Modifier la police.
- $\triangleright$  Changer la taille de la police.
- ▶ Utiliser des styles.
- ▶ Appliquer de la couleur à un texte.
- ▶ Justifier le texte.
- ▶ Créer des listes.
- ▶ Annuler une mise en forme.

ne fois que vous avez saisi du texte dans un document, que vous l'avez modifié, et que vous avez vérifié sa grammaire et son orthographe, vous pouvez en améliorer l'aspect. Cette phase de votre travail s'appelle la *mise en forme*. Elle est d'autant plus importante qu'elle conditionne la lisibilité et la présentation d'un document.

L'onglet Accueil répartit les outils de mise en forme en trois catégories :

- ✓ **Police :** Pour définir la police utilisée, sa taille, sa couleur, son surlignage et son style (gras, italique, souligné, barré, indice, exposant et casse).
- ✓ **Paragraphe :** Détermine la justification (gauche, centrée ou droite), l'interlignage, la trame de fond, les bordures, les retraits, les symboles de mise en forme et les styles des listes (à puces, numérotées ou à plusieurs niveaux).
- ✓ **Style :** Propose des mises en forme prédéfinies que vous pouvez appliquer à votre texte.

Voici comment mettre en forme n'importe quel type de texte :

 **1. Sélectionnez le texte à mettre en forme.**

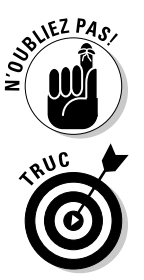

### **2. Choisissez un outil de mise en forme.**

Lorsque vous sélectionnez des commandes de mise en forme, elles restent actives (surbrillance) tant que vous ne cliquez pas de nouveau dessus.

Dès que vous sélectionnez du texte, Word affiche une mini barre d'outils qui contient les commandes de mise en forme les plus utilisées. Il suffit de cliquer sur un de ses boutons pour exécuter la commande correspondante.

# Modifier la police

La méthode la plus simple pour modifier l'aspect d'un texte consiste à changer sa police de caractères. La police définit le style et l'aspect du texte, comme Baskerville, Courier, Old Century ou STENCIL.

Voici comment modifier la police :

- **1. Cliquez sur l'onglet Accueil.**
- **2. Sélectionnez le texte dont vous désirez changer la police.**
- **3. Cliquez sur la liste des noms de police.**

Les polices disponibles varient d'un ordinateur à l'autre, car elles sont installées sur le système en même temps que les programmes. La Figure 6.1 montre une liste type de polices accessibles depuis Word 2010.

### **4. Placez le pointeur de la souris sur chaque police.**

**Figure 6.1 :** La liste des polices montre leur apparence.

Un aperçu instantané permet de voir l'aspect qu'aura le texte du document si vous optez pour la police sur laquelle se trouve le pointeur de la souris.

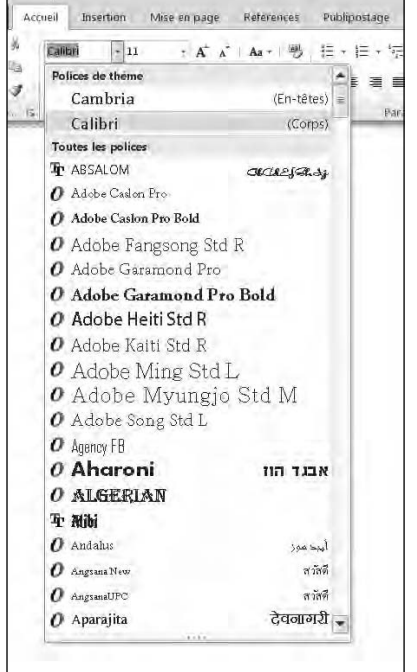

## **5. Cliquez sur la police à utiliser.**

Word change l'aspect du texte en lui appliquant la police en question.

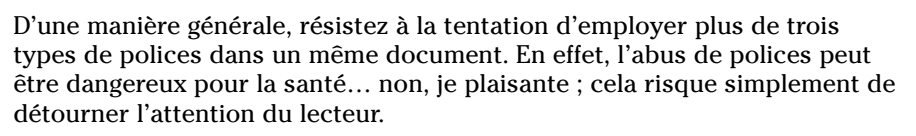

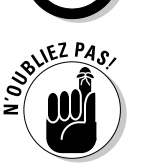

Comme tous les ordinateurs n'ont pas les mêmes polices, soyez très prudent quand vous écrivez un document destiné à être partagé avec d'autres personnes. Dans ce cas, je conseille d'utiliser une police très répandue comme Times New Roman ou Arial.

# Modifier la taille de la police

La *police* modifie l'aspect du texte, et la *taille de la police* altère sa grosseur. Vous pouvez la modifier de deux manières :

- $\triangleright$  Choisissez une valeur dans la liste Taille de police.
- ✓ Utilisez les commandes Agrandir et Réduire la police.

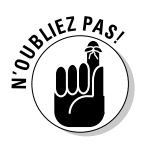

Vous pouvez utiliser ces deux méthodes pour modifier la taille du texte. Par exemple, sélectionnez une valeur précise dans la liste Taille de police, puis augmentez ou réduisez sa taille *via* les commandes Agrandir et Réduire la police.

Voici comment changer la taille de la police :

- **1. Cliquez sur l'onglet Accueil.**
- **2. Sélectionnez le texte dont vous souhaitez changer la taille des caractères.**
- **3. Optez pour une des méthodes suivantes :**
	- Dans la liste Taille de police, choisissez une valeur exprimée en points comme 12 ou 24 (Figure 6.2).
	- Cliquez sur le bouton Agrandir

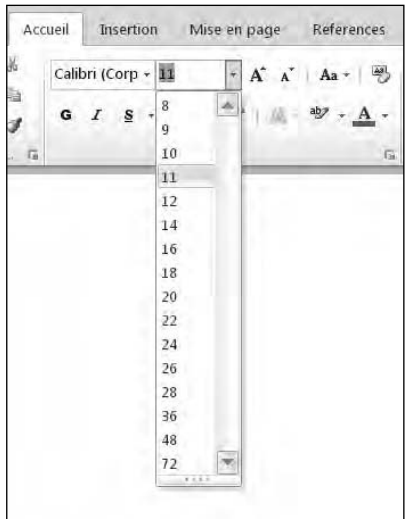

ou Réduire la police. **Figure 6.2 :** Modifier la taille de la police agit sur la grandeur des caractères.

# Modifier le style du texte

Le *style* définit l'apparence du texte en lui appliquant un ou plusieurs des enrichissements suivants :

- ✓ **Gras :** Appuyez sur Ctrl + G.
- ✓ *Italique :* Appuyez sur Ctrl + I.
- $\triangleright$  Souligné : Appuyez sur Ctrl + U.
- $\angle$  Barré : Trace un trait sur toute la longueur du texte.
- ✓ Indice : Permet d'abaisser les caractères au niveau de la ligne de base comme le 2 de  $H_2O$ .
- $\triangleright$  Exposant : Permet d'élever un chiffre à la puissance comme le 2 de  $E = mc^2$ .

Pour enrichir un texte :

- **1. Cliquez sur l'onglet Accueil.**
- **2. Sélectionnez le texte à modifier.**
- **3. Cliquez sur un bouton de style de texte comme gras ou souligné.**
- **4. Répétez l'Étape 3 pour chaque nouveau style à appliquer à votre texte (comme** *italique* **et souligné).**

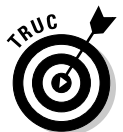

Si vous cliquez sur n'importe quel style sans avoir préalablement sélectionné du texte, l'enrichissement s'applique au texte que vous allez saisir.

# Modifier la couleur

La couleur permet de mettre en évidence le texte. Il existe deux manières de l'utiliser :

- ✓ Modifier la couleur du texte, c'est-à-dire celle de la police.
- ✓ Surligner du texte avec une autre couleur (couleur de surbrillance du texte).

## Modifier la couleur du texte

Lorsque vous changez la couleur du texte, vous affichez une couleur différente pour chaque lettre. Par défaut, Word affiche le texte en noir, mais rien ne vous empêche de lui assigner un rouge vif ou un vert foncé.

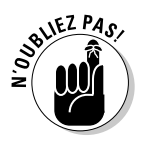

Si vous choisissez une couleur claire, elle risque d'être difficile à lire sur un fond blanc.

Pour changer la couleur du texte :

- **1. Cliquez sur l'onglet Accueil.**
- **2. Sélectionnez le texte dont vous désirez changer la couleur.**
- **3. Cliquez sur la flèche du bouton Couleur de police.**

Une palette apparaît, comme à la Figure 6.3.

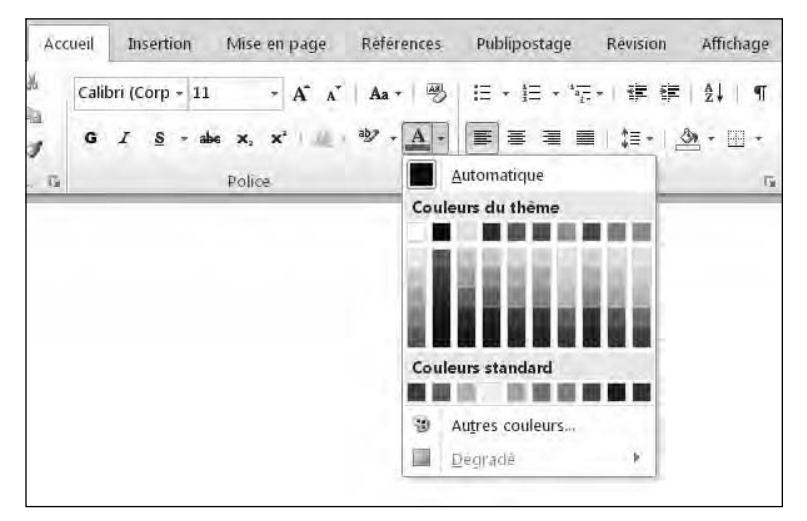

**Figure 6.3 :** Afficher du texte en couleur attire l'attention du lecteur sur une partie du document.

### **4. Cliquez sur une couleur.**

Word applique la couleur au texte sélectionné.

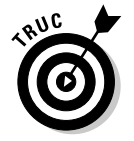

Une fois que vous avez sélectionné une couleur, elle s'affiche sur l'icône du bouton Couleur de police. Pour appliquer cette même couleur à un autre texte, sélectionnez-le, puis cliquez directement sur ce bouton sans afficher la palette de couleurs.

## Surligner du texte

Le surlignage informatique est l'équivalent numérique de celui que vous réalisez avec un surligneur appliqué sur le texte d'une feuille de papier. Il permet d'attirer l'attention sur un passage particulier d'un ouvrage. Voici comment surligner dans Word :

- **1. Cliquez sur l'onglet Accueil.**
- **2. Sélectionnez le texte à surligner.**
- **3. Cliquez sur la flèche du bouton Couleur de surbrillance du texte.**

Accueil Insertion References Publipostage Révision Affichage Mise en page  $\frac{\Delta B}{2}$ 担・担・犯+! 建 建 | 録 | Calibri (Corp + 11  $A^{\uparrow}$  $\mathbf{A}$ aby - A -事章 看 ■ 信 3  $\mathbf{v}^2$ Police graphe  $\overline{13}$ Aucune couleur Arreter la surbrillance

Une palette apparaît, comme à la Figure 6.4.

**Figure 6.4 :** La palette du bouton Couleur de surbrillance du texte permet de choisir votre couleur de surlignage.

## **4. Cliquez sur une couleur.**

Word surligne le texte sélectionné avec la couleur ainsi choisie.

## **5. Appuyez sur Echap (ou cliquez sur le bouton Couleur de surbrillance du texte) pour désactiver cette commande.**

Pour effacer un surlignage, c'est-à-dire restaurer l'état initial d'un texte surligné, il suffit de le sélectionner et d'appliquer la même couleur de surlignage. Ainsi, vous annulez purement et simplement le surlignage.

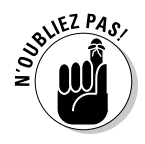

Si aucun texte n'est sélectionné, vous pouvez cliquer sur le bouton Couleur de surbrillance du texte (pas sur sa flèche). Le pointeur de la souris prend la forme d'un outil de surlignage. Passez cet outil sur le texte à surligner.

# Appliquer des effets de texte

Pour donner au texte un aspect de néon par exemple, il vous suffit de lui appliquer un effet de texte en suivant ces étapes :

## **1. Cliquez sur l'onglet Accueil.**

 **2. Sélectionnez le texte à modifier.**

## **3. Cliquez sur l'icône Effets de texte.**

Vous affichez un sélecteur d'effets illustré à la Figure 6.5.

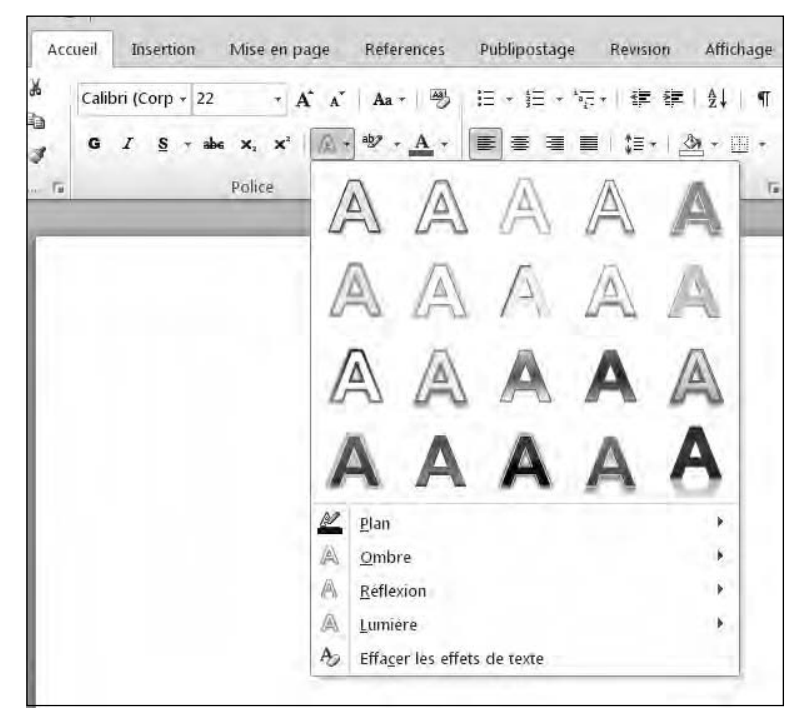

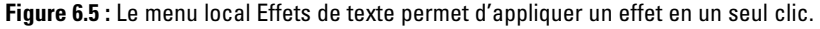

## **4. Cliquez sur un effet.**

Word applique l'effet au texte sélectionné.

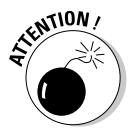

Le bouton Effets de texte n'est opérationnel que si vous avez préalablement enregistré votre document au format *.docx*. En d'autres termes, vous ne pouvez pas appliquer d'effet à un document non encore sauvegardé, ou à un document au format *.doc*.

# Justifier le texte

Word peut aligner le texte de quatre manières différentes, comme le montre la Figure 6.6 :

Bien entendu je ne suis pas photographe... Je viens de l'image et du son ce qui m'a imposé d'une certaine manière à réfléchir sur les tenants et les aboutissants d'un travail photographique. Lorsque je dis image bien entendue, mais cela n'est pas forcément une évidence, j'entends un travail vidéographique.

Lorsque j'appréhende la vidéo, j'envisage systématiquement la division du mot en deux termes distincts : un mot « vidéo », suivi d'un qualificatif « graphique ».

Il s'agit bien d'une réinterprétation de l'image fournie par une caméra vidéo permettant de lui donner une dimension graphique qu'elle n'a pas objectivement.

Objectivement s'entend ici comme la réalité d'une image qui pénêtre dans l'objectif de la caméra. L'image est enregistrée ensuite par le support magnétique qu'il soit de type cassettes ou disque dur.

**Figure 6.6 :** Les quatre types d'alignement du texte.

- ✓ **Gauche :** Le texte s'aligne sur la marge gauche et s'étend de manière inégale jusqu'à la marge droite.
- ✓ **Centré :** Chaque ligne est centrée par rapport aux marges gauche et droite.
- ✓ **Droite :** Le texte s'aligne sur la marge droite et s'étend de manière inégale jusqu'à la marge gauche.
- ✓ **Justifié :** Le texte s'aligne équitablement sur les marges gauche et droite.

Voici comment aligner du texte :

### **1. Cliquez sur l'onglet Accueil.**

- **2. Placez le point d'insertion dans le paragraphe à justifier.**
- **3. Cliquez sur un des boutons d'alignement du texte comme Centré ou Justifié.**

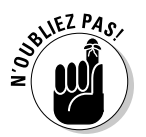

Vous pouvez aligner un texte en utilisant un raccourci clavier : appuyez sur Ctrl + L pour aligner à gauche ; Ctrl + E pour centrer ; Ctrl + Maj + R pour aligner à droite ; et Ctrl + J pour justifier.

# Ajuster l'interlignage

L'*interligne* définit l'espace qui sépare les lignes situées les unes au-dessous des autres. Voici comment changer l'interligne d'un paragraphe ou de tout un document :

- **1. Cliquez sur l'onglet Accueil.**
- **2. Sélectionnez le texte dont vous désirez modifier l'interlignage.**
- **3. Cliquez sur la flèche du bouton Interligne du groupe Paragraphe.**

Une liste apparaît, comme à la Figure 6.7.

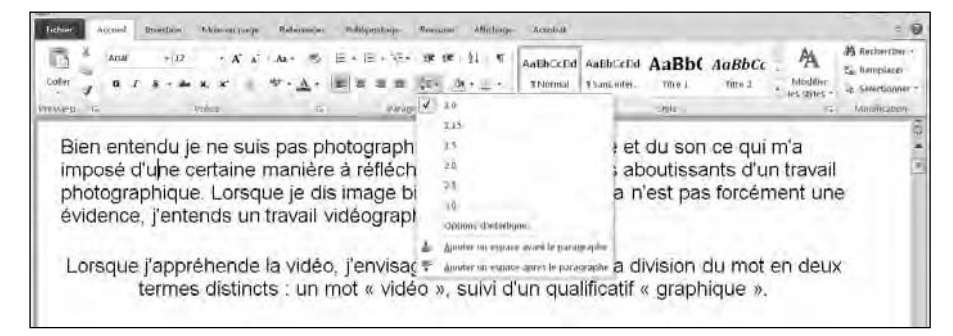

**Figure 6.7 :** L'interligne espace plus ou moins les lignes de vos paragraphes.

 **4. Cliquez sur la valeur d'espacement à appliquer comme 1,0 (interligne simple) ou 3,0 (triple interligne).**

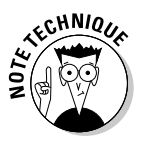

Si vous cliquez sur Options d'interligne, vous pouvez définir un espacement très précis comme 2,75 ou 3,13.

Par défaut, Word ajoute automatiquement une ligne vierge entre vos paragraphes sans se soucier de votre interlignage. Pour paramétrer cet espace entre les paragraphes, ouvrez l'onglet Mise en page. Cliquez dans le champ de l'icône Espace après (la quatrième) et indiquez en points l'espace qui devra séparer vos deux paragraphes. Tapez 0 pour ne pas créer d'espace. La valeur par défaut est égale à 10 points.

# Créer des listes

Word peut présenter le texte sous la forme de trois types de liste différents :

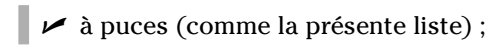

- ✓ numérotée ;
- **∠** à plusieurs niveaux.

Vous pouvez créer une liste avant d'y saisir du texte, ou bien convertir un texte existant en liste. Voici comment créer une liste :

- **1. Cliquez sur l'onglet Accueil.**
- **2. Placez le curseur à l'endroit du document où vous désirez faire apparaître la liste.**
- **3. Cliquez sur les boutons Puces, Numérotation ou Liste à plusieurs niveaux.**
- **4. Tapez votre texte et appuyez sur Entrée.**

Cela crée la deuxième puce.

 **5. Répétez l'Étape 4 pour ajouter autant de puces que votre liste en exige.**

Si vous désirez convertir en liste un texte standard :

- **1. Cliquez sur l'onglet Accueil.**
- **2. Sélectionnez le texte à convertir en liste.**
- **3. Cliquez sur l'un des trois boutons de création de puces.**

Word convertit le texte standard sélectionné en une série de puces. Chaque paragraphe est introduit par une puce.

## Mettre des listes en retrait

Une fois que vous avez créé une liste, vous souhaiterez peut-être placer certains éléments de la liste en léger décalage les uns par rapport aux autres. Voici comment effectuer cette mise en retrait :

- **1. Placez le curseur dans le texte de l'élément de la liste que vous désirez mettre en retrait.**
- **2. Cliquez sur la touche Début de votre clavier pour placer le point d'insertion au début de la ligne de cette puce.**
- **3. Appuyez sur Tab pour mettre en retrait l'élément vers la droite. Pour le mettre en retrait vers la gauche, appuyez sur Maj + Tab.**

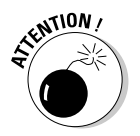

 Pour que la touche Tab mette en retrait les listes, vous devez activer une option de Word. Pour cela, cliquez sur l'onglet Fichier, puis sur Options. Dans la boîte de dialogue Options de Word, cliquez sur Vérification. Dans le volet de droite, cliquez sur le bouton Options de correction automatique. Cliquez ensuite sur l'onglet Lors de la frappe. Dans cet onglet, cochez la case Définir les retraits à gauche et de 1re ligne à l'aide des touches TAB et RET.ARR.

## Convertir une liste en texte

Si vous avez une liste que vous désirez convertir en un texte standard, suivez ces étapes :

- **1. Cliquez sur l'onglet Accueil.**
- **2. Sélectionnez les éléments de la liste à convertir en texte.**
- **3. Cliquez sur le bouton de création de liste correspondant à la liste que vous souhaitez convertir en texte.**

Ainsi, pour convertir en texte une liste à puces, cliquez sur le bouton Puces.

## Personnaliser une liste

Lorsque vous créez une liste à puces ou numérotée, vous disposez de plusieurs options de présentation. Voici comment choisir un format de numérotation :

 **1. Cliquez sur la flèche du bouton Numérotation.**

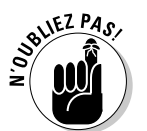

Veillez à ne pas cliquer sur le bouton lui-même.

Une liste de styles apparaît, comme le montre la Figure 6.8.

## **2. Cliquez sur le style de numéros à appliquer.**

 La prochaine fois que vous créerez une liste numérotée, le dernier style sélectionné sera appliqué.

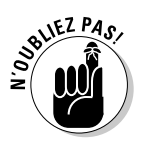

Les modifications apportées au style de liste à puces ou numérotée ne concernent que le document actuel.

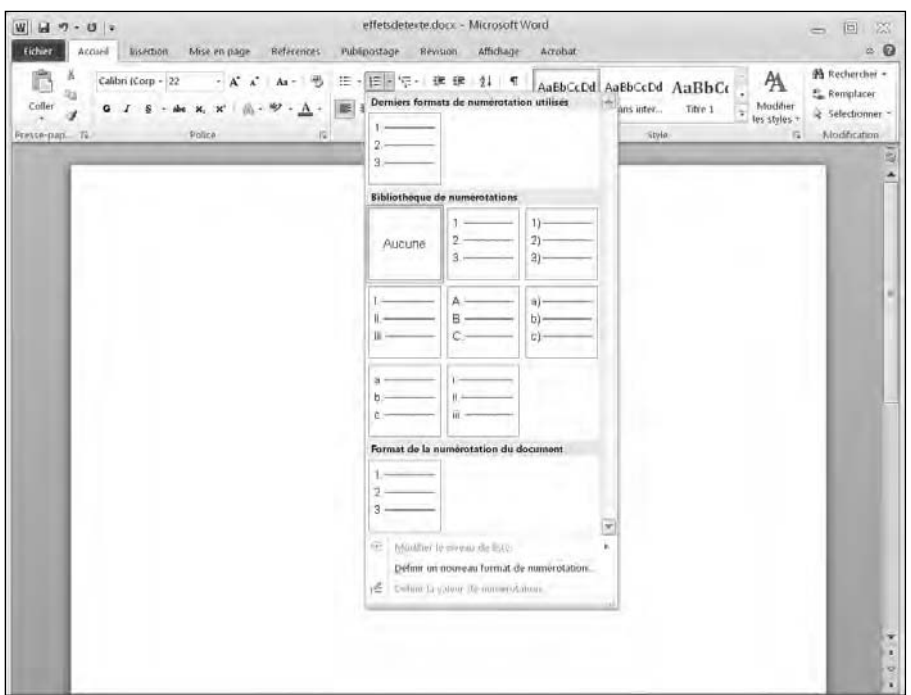

**Figure 6.8 :** Choisissez le type de numérotation à appliquer à votre liste.

## Renuméroter des listes

Les listes numérotées peuvent poser un problème lorsque vous les scindez ou les copiez. En effet, vous souhaiterez parfois que la numérotation de la première puce soit différente de 1.

Pour modifier le numéro de départ d'une liste numérotée :

### **1. Effectuez un clic droit sur l'élément de la liste dont vous désirez changer le numéro.**

Pour renuméroter toute la liste, faites un clic droit sur le premier élément.

 Un menu contextuel apparaît, comme à la Figure 6.9.

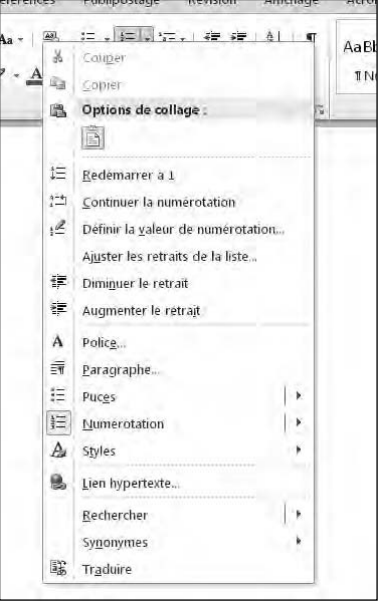

**Figure 6.9 :** Un clic droit sur un élément d'une liste numérotée affiche des options de renumérotation.

### **2. Choisissez une des options suivantes :**

*Redémarrer à 1 :* Le numéro de l'élément devient 1. Les numéros qui le suivent sont actualisés en conséquence pour conserver la numérotation logique de la liste.

 *Continuer la numérotation :* Modifie le numéro de l'élément de telle sorte qu'il soit la suite logique du numéro de l'élément qui le précède. Par exemple, si cet élément porte le numéro 3, l'élément suivant portera le numéro 4.

 *Définir la valeur de numérotation :* Affiche la boîte de dialogue éponyme, illustrée à la Figure 6.10. Vous y spécifiez le numéro de l'élément de la liste comme 34 ou 39.

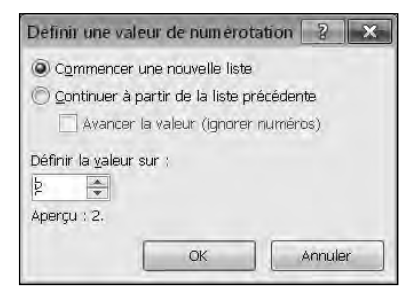

**Figure 6.10 :** Assigner le numéro de son choix.

# Utiliser la règle

Lorsque vous créez un document, Word génère automatiquement les marges de vos pages. Si vous avez besoin de modifier ces marges par défaut, ou si vous devez insérer des tabulations et effectuer des mises en retrait, l'utilisation de la règle est incontournable.

Par défaut, Word masque la règle. Pour l'afficher, cliquez sur le bouton Règle situé au-dessus de la barre de défilement verticale, comme à la Figure 6.11.

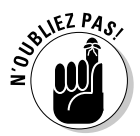

Pour masquer la règle, cliquez de nouveau sur ce bouton.

## Ajuster les marges de gauche et de droite d'un paragraphe

La règle définit les marges de gauche et de droite de vos paragraphes. Voici comment les modifier :

- **1. Affichez la règle.**
- **2. Sélectionnez du texte.**

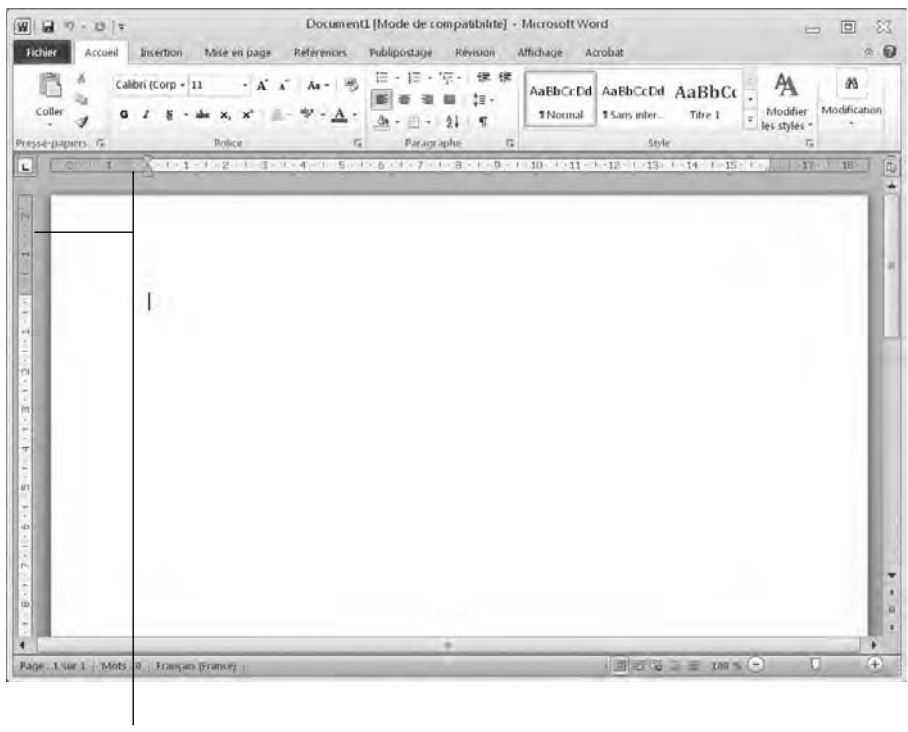

Règle

**Figure 6.11 :** La règle permet de définir les marges et les taquets de tabulation de vos documents.

### **3. Placez le pointeur de la souris sur le bouton Retrait à gauche. Cliquez et faites glisser ce bouton vers la droite pour définir la marge de gauche.**

Word affiche une barre verticale en pointillé qui symbolise la marge, comme le montre la Figure 6.12.

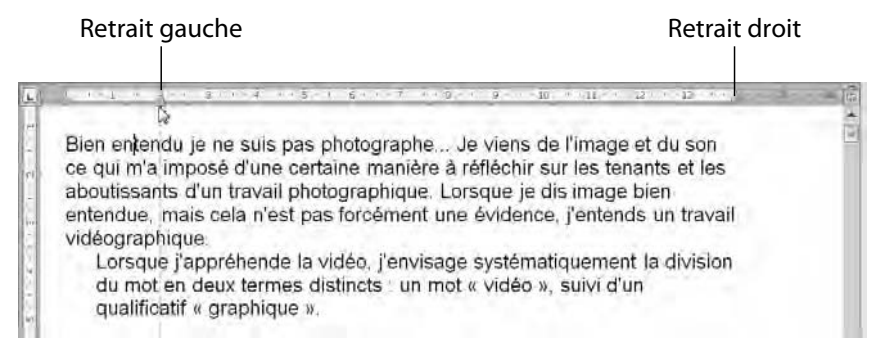

**Figure 6.12 :** Faites glisser le bouton Retrait à gauche vers la droite pour définir la marge de gauche de votre document ou du paragraphe sélectionné.

- **4. Dès que la position de la marge de gauche vous convient, relâchez le bouton de la souris.**
- **5. Placez le pointeur de la souris sur le bouton Retrait à droite. Maintenez enfoncé le bouton gauche de la souris et faites glisser la souris vers la gauche pour définir la marge de droite.**

Word affiche une barre verticale en pointillé qui symbolise la marge de droite.

 **6. Relâchez le bouton de la souris dès que la position de cette marge vous satisfait.**

## Définir un retrait avec la règle

Les deux boutons permettant de définir un retrait sont Retrait de la première ligne et Retrait négatif. L'un ne met en retrait que la première ligne d'un paragraphe, tandis que l'autre place en retrait toutes les lignes du paragraphe à l'exception de la première. Ces deux boutons sont identifiés sur la Figure 6.13.

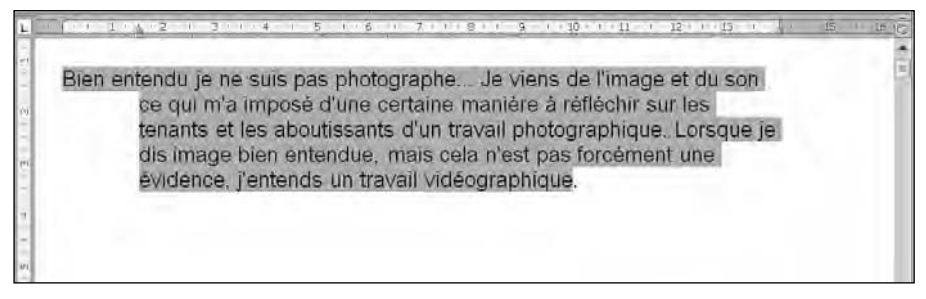

**Figure 6.13 :** Faites glisser ces boutons pour définir des retraits.

Voici comment définir un retrait de première ligne et un retrait négatif :

- **1. Affichez la règle.**
- **2. Sélectionnez du texte.**
- **3. Placez le pointeur de la souris sur le bouton Retrait négatif. Maintenez le bouton gauche de la souris enfoncé et faites glisser l'icône du retrait négatif vers la droite.**

Word symbolise la limite du retrait par une barre verticale en pointillé.

 **4. Relâchez le bouton gauche de la souris dès que le retrait vous convient.**

 **5. Placez le pointeur de la souris sur le bouton Retrait de la première ligne. Maintenez le bouton de la souris enfoncé, et faites glisser cette icône vers la droite ou la gauche.**

Word symbolise la limite du retrait de la première ligne par une barre verticale en pointillé.

 **6. Relâchez le bouton gauche de la souris dès que le retrait de la première ligne vous convient.**

# Utiliser l'outil Reproduire la mise en forme

La mise en forme peut être très simple ou très complexe. Lorsque vous avez appliqué une mise en forme à une partie de votre texte, il est facile de l'appliquer à d'autres.

Pour éviter de perdre du temps en répétant les opérations initiales de votre mise en forme manuelle, asservissez l'outil Reproduire la mise en forme comme ceci :

- **1. Cliquez sur l'onglet Accueil.**
- **2. Dans votre document, sélectionnez le texte contenant la mise en forme que vous désirez appliquer à une ou plusieurs parties du document.**
- **3. Cliquez sur l'outil Reproduire la mise en forme, comme à la Figure 6.14.**

Bien entendu je ne suis pas photographe... Je viens de l'image et du son ce qui m'a imposé d'une certaine manière à réfléchir sur les tenants et les aboutissants d'un travail photographique. Lorsque je dis image bien entendue, mais cela n'est pas forcément une évidence, j'entends un travail vidéographique.

Outil Reproduire la mise en forme

**Figure 6.14 :** Après avoir choisi le texte dont vous souhaitez copier la mise en forme, activez l'outil Reproduire la mise en forme.

### **4. Faites glisser le pointeur de la souris sur le texte à mettre en forme. (Cette opération revient à sélectionner le texte en question.)**

Word reproduit la mise en forme.

# Utiliser des styles

Au lieu de définir manuellement la police, sa taille et les enrichissements du texte (comme gras, italique, *etc*.), vous pouvez appliquer des styles prédéfinis qui disposent déjà de tous ces types de mises en forme. Voici comment utiliser un style prédéfini :

- **1. Cliquez sur l'onglet Accueil.**
- **2. Sélectionnez le texte à mettre en forme.**
- **3. Cliquez sur les flèches haut/bas du groupe Styles pour faire défiler les mises en forme disponibles. Vous pouvez également cliquer sur le bouton Autres pour afficher la galerie des styles rapides, illustrée à la Figure 6.15.**

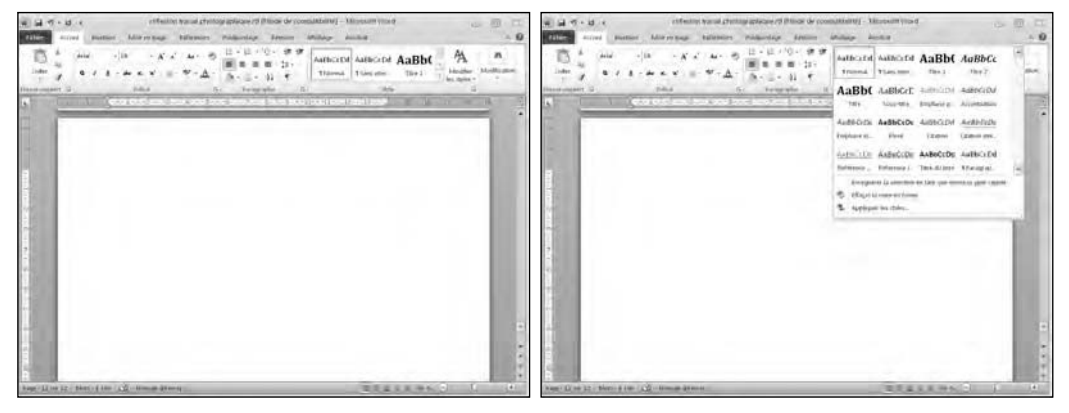

**Figure 6.15 :** La galerie des styles rapides.

 **4. Placez le pointeur de la souris sur un style.**

Un aperçu instantané permet de voir l'allure du paragraphe après l'application de ce style.

 **5. Cliquez sur le style à appliquer comme Titre 1, Titre ou Citation.**

Word met en forme le texte.

# Utiliser des modèles

Si vous désirez mettre en forme la totalité d'un document, il est préférable d'utiliser des modèles plutôt que d'effectuer une mise en forme manuelle qui risque de s'avérer fastidieuse. Les *modèles* sont des documents préformatés.

Word en fournit quelques-uns, mais vous en trouverez des centaines sur le site Web de Microsoft.

La manière la plus simple d'utiliser un modèle consiste à le choisir avant de taper votre texte. Donc, voici comment créer un document à partir d'un modèle :

### **1. Cliquez sur l'onglet Fichier, et choisissez Nouveau.**

Dans le volet central, une série d'options de création de documents apparaît, comme à la Figure 6.16.

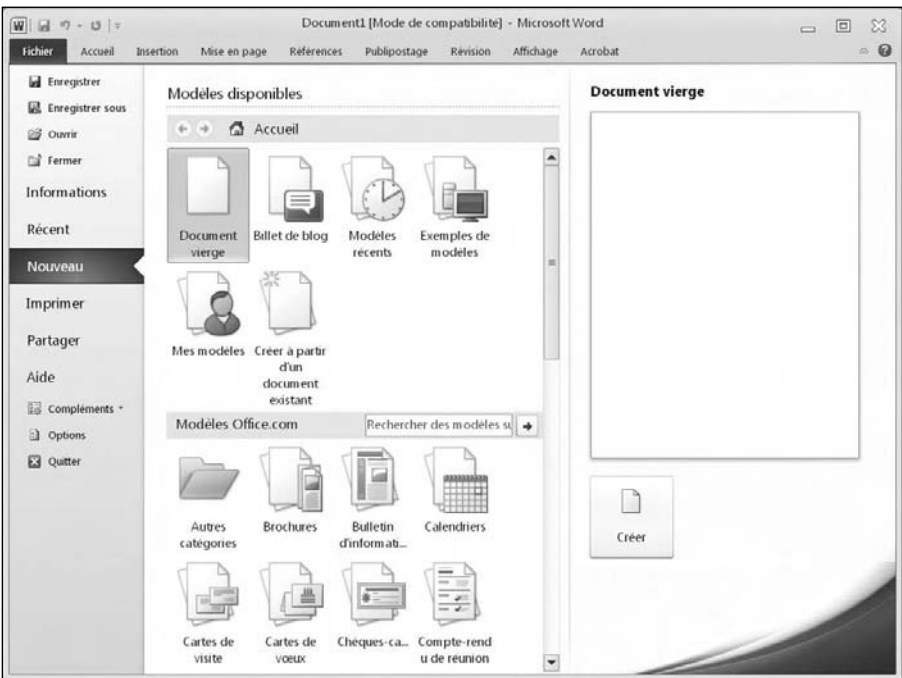

**Figure 6.16 :** Les modèles de documents.

### **2. Double-cliquez sur un des modèles proposés.**

 Word crée un document contenant du texte que vous allez remplacer par le vôtre.

### **3. Tapez votre texte.**

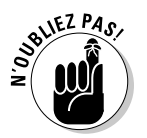

 Si vous voulez utiliser des modèles Office.com, vous devez être connecté à Internet. En effet, Word doit télécharger le modèle choisi pour que vous puissiez l'utiliser.

## Supprimer une mise en forme

Il est toujours possible de supprimer une mise en forme appliquée à un document. La méthode la plus simple consiste à appliquer la même mise en forme que celle que vous souhaitez supprimer. Par exemple, si vous soulignez du texte, supprimez ce soulignement en soulignant de nouveau ce même texte (appuyez sur  $Ctrl + U$ ).

Pour supprimer plusieurs mises en forme, vous pouvez les effacer une à une. Cependant, le plus rapide consiste à utiliser l'outil Effacer la mise en forme. Toutes les mises en forme sont alors supprimées.

Voici comment utiliser l'outil Effacer la mise en forme :

- **1. Cliquez sur l'onglet Accueil.**
- **2. Sélectionnez le texte contenant la mise en forme à supprimer.**

### **3. Cliquez sur le bouton Effacer la mise en forme, illustré à la Figure 6.17.**

reflexion travail photographique.rtf [Mode de compatibilité] - Microsoft Word  $\overline{w}$  a  $\eta$  -  $\upsilon$  : 同  $\overline{a}$ -53 Références Publipostage Révision Affichage  $\approx 0$ **Ballys** Accueil Insertion Acrobat Mice en bage A A A - 吸 H - H - 字 - 课 课  $M$ AaBbCcDd AaBbCcDd AaBhC  $\sum_{i=1}^{n}$  of  $i=1$  and  $n=1$ Modifier Modification  $\epsilon$  citter TNormal 15ans inter  $\mathbf{G}$  $A$ . Titre 1 # Modifier<br>les styles  $\overline{a}$ dh - 图 - 21 年 Paragraphe  $15 + 16 = 42$ 18 Effacer la mise en forme  $13.13 \cdot 10$ Efface completement la mise en forme de la sélection et conserve uniquement le texte Appuyez sur F1 pour obtenir de l'aide. Page: 12:48:12 | Mots: 4.749 | CZ Franças (France) 日本キュラ カメー

Word supprime la mise en forme du texte sélectionné.

**Figure 6.17 :** Cliquez sur ce bouton pour supprimer toutes les mises en forme d'un texte sélectionné.

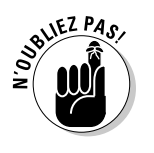

 La commande Effacer la mise en forme ne supprime pas le surlignage du texte.

# **Chapitre 7 Mettre en page**

## Dans ce chapitre :

- ▶ Insérer des pages.
- ▶ Organiser le texte en tableau.
- ▶ Afficher du texte sous forme d'objet WordArt.
- ▶ Créer des zones de texte.
- ▶ Répartir le texte sur plusieurs colonnes.
- ▶ Ajouter des images.
- ▶ Imprimer.

a mise en page consiste à structurer votre document en ajoutant des colonnes, ou encore des en-têtes et des pieds de page qui affichent des titres ou des numéros de pages. La mise en page d'un document se fait par le biais des commandes des onglets Insertion et Mise en page.

L'onglet Insertion fournit des commandes qui insèrent des éléments dans votre document comme de nouvelles pages, des tableaux, des images, des en-têtes et des pieds de page.

L'onglet Mise en page propose des commandes qui définissent l'aspect de vos pages comme l'application de colonnes, la définition des marges haut, bas, gauche et droite, l'habillage d'un texte autour d'une image ou d'autres objets.

# Insérer des pages

Dès que vous arrivez en fin de page, Word crée automatiquement une nouvelle page si vous continuez à saisir du texte. Ainsi, il n'y a pas d'interruption dans la rédaction de longs textes. Cependant, si besoin, vous pouvez insérer manuellement une page à n'importe quel endroit de votre projet.

Voici comment insérer une page :

- **1. Cliquez sur l'onglet Insertion.**
- **2. Placez le point d'insertion à l'endroit où vous désirez insérer la nouvelle page.**
- **3. Cliquez sur le bouton Saut de page du groupe Pages.**

Word ajoute une page vide au document. Donc, si vous placez le point d'insertion entre deux phrases et que vous insérez un saut de page, la première phrase restera sur la première page, et la seconde phrase se retrouvera sur la nouvelle page.

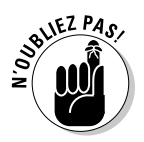

Inutile d'insérer une page en fin de document. Contentez-vous de placer le point d'insertion à la fin du document en appuyant sur Ctrl + Fin, et tapez du texte. Word ajoute automatiquement une nouvelle page pour que vous puissiez saisir le texte au kilomètre, c'est-à-dire sans que vous ayez à penser à la création d'une nouvelle page en fin de document.

# Ajouter (et supprimer) une page de garde

Dans certaines circonstances, vous n'aurez besoin d'insérer qu'une seule page, celle de la couverture de votre document. On l'appelle *page de garde*.

Voici comment en ajouter une à votre document :

- **1. Cliquez sur l'onglet Insertion.**
- **2. Dans le groupe Pages, cliquez sur Page de garde (Figure 7.1).**

Word affiche la galerie des pages de garde.

### **3. Cliquez sur la page de garde à insérer.**

Word ajoute la page de garde au début du document.

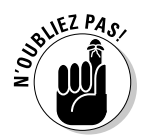

Un document ne peut avoir qu'une seule page de garde. Si vous en choisissez une autre, elle remplacera celle que vous y avez insérée précédemment.

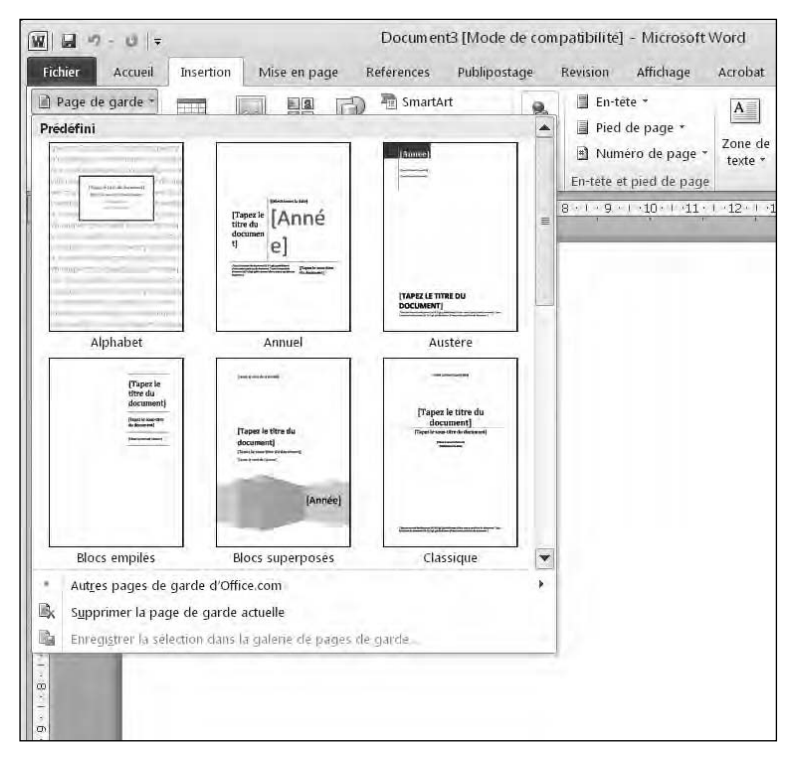

**Figure 7.1 :** Cliquez sur ce bouton pour afficher une galerie de pages de garde.

Si vous changez d'avis en choisissant finalement de ne pas insérer de page de garde, voici comment la supprimer :

- **1. Cliquez sur l'onglet Insertion.**
- **2. Dans le groupe Pages, cliquez sur Page de garde.**
- **3. Dans le menu qui apparaît, choisissez Supprimer la page de garde actuelle.**

Word enlève la page de garde du document.

# Insérer des sauts de page

Plutôt que d'insérer une nouvelle page, vous souhaiterez parfois répartir sur deux pages un texte tenant sur une seule page. Pour cela, vous devez insérer un saut de page comme ceci :

 **1. Cliquez sur l'onglet Insertion.**

- **2. Placez le point d'insertion à l'endroit où votre document doit se scinder en deux pages.**
- **3. Dans le groupe Pages, cliquez sur Saut de page.**

Word scinde votre document en deux pages.

Pour supprimer un saut de page, placez le point d'insertion en haut de la page située sous le saut en question, et appuyez sur la touche Retour arrière.

Vous pouvez rapidement créer un saut de page en appuyant sur Ctrl + Entrée au lieu de passer par l'onglet Insertion.

# Insérer des en-têtes et des pieds de page

Les en-têtes et les pieds de page apparaissent respectivement en haut et en bas d'une ou plusieurs pages de votre document. Les en-têtes et les pieds de page peuvent afficher des informations comme des titres, des noms de chapitres, des dates et des numéros de pages.

## Créer un en-tête ou un pied de page

Pour créer un en-tête ou un pied de page, suivez ces étapes :

- **1. Cliquez sur l'onglet Insertion.**
- **2. Dans le groupe En-tête et pied de page, cliquez sur la flèche du bouton En-tête ou Pied de page.**

Un menu apparaît.

 **3. Cliquez sur Modifier l'en-tête (ou Modifier le pied de page).**

Word affiche votre en-tête ou votre pied de page.

Les en-têtes et les pieds de page ne sont visibles qu'en mode Page.

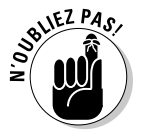

- **4. Tapez, modifiez ou supprimez tout texte que vous désirez insérer ou changer dans l'en-tête ou le pied de page.**
- **5. (Facultatif) Dans l'onglet Création de l'onglet Outils des en-têtes et des pieds de page, cliquez sur le bouton Date et heure ou Numéro de page.**
- **6. Pour quitter le mode d'édition des en-têtes et des pieds de page, cliquez sur le bouton Fermer l'en-tête et le pied de page.**

Word affiche en grisé le contenu des en-têtes et des pieds de page.

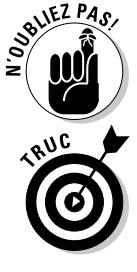

## Définir les pages affichant un en-tête ou un pied de page

Habituellement, lorsque vous définissez un en-tête ou un pied de page, Word l'affiche sur chaque page du document. Toutefois, Word donne la possibilité de choisir les pages sur lesquelles ces deux éléments apparaîtront. Par exemple, ils s'afficheront uniquement sur la première page, ou encore les en-têtes ou les pieds de page seront différents sur les pages paires et impaires.

## Créer un en-tête ou un pied de page unique pour la première page

La plupart du temps, un en-tête ou un pied de page affiche un numéro de page ou des titres de chapitres. Cet affichage est identique sur toutes les pages, sauf la première. Cette première page mérite donc un en-tête et/ou un pied de page unique que vous spécifiez de cette manière :

 **1. Cliquez sur l'onglet Insertion, puis sur l'icône En-tête du groupe Entête et pied de page. Dans ce menu local, choisissez Modifier.**

Document3 (Mode de compabbilite) - Microsoft Word  $\frac{1}{2}$   $\frac{1}{2}$  同 52 **Fichier** Accueil Insertion Mise en page Références Publipostage Révision Affichage Acrobat  $\Omega$ Création Il En tête -QuickPart + Premiere page differente 图·1.25 cm :  $\overline{S}$ 证 顶  $\frac{34}{4}$   $\frac{1}{2}$  Premiere page differente<br>Attenute Attendre le  $\frac{34}{4}$   $\frac{1}{10}$  Pages pares et imparts differentes  $\frac{1}{4}$  1,75 cm  $\frac{4}{7}$ <br>Attenute Attendre le  $\frac{1}{4}$   $\frac{1}{10}$  surface faced by dependent Pied de page all Image Fermer Pen-tête e Date et El Nomero de name heure  $\Box$  Images dipart remembre attendire le  $\Box$  Afficher le texte du document  $\Box$ le pied de page Ontions Manualum  $-10$  +  $-11$  +  $1$  +  $12$  +  $-13$  +  $1$  +  $-14$  +  $1$  +  $15$  +  $1$ En-tête Page 1 sur 1 | Mots 0 | Co | Français (France)

L'onglet Création apparaît, comme à la Figure 7.2.

**Figure 7.2 :** L'onglet Création fournit des commandes supplémentaires pour modifier vos en-têtes et vos pieds de page.

## **2. Cochez la case Première page différente.**

 Word affiche dans l'en-tête ou le pied de page du document une sorte d'onglet nommé *Premier en-tête* ou *Premier pied de page*.

## **3. Cliquez sur le bouton Fermer l'en-tête et le pied de page.**

## Créer des en-têtes et des pieds de page uniques pour les pages paires et impaires

Parfois, vous souhaiterez que des en-têtes et/ou des pieds de page différents s'affichent sur les pages paires et impaires d'un document. Dans la plupart des ouvrages, les en-têtes apparaissent dans le coin supérieur gauche des pages paires, tandis qu'ils s'affichent dans le coin supérieur droit des pages impaires. Pour obtenir pareil effet dans vos documents, vous devez spécifier des en-têtes différents pour ces deux types de page.

Voici la démarche à suivre :

 **1. Cliquez sur l'onglet Insertion. Dans le groupe En-tête et pied de page, cliquez sur la flèche du bouton En-tête et choisissez Modifier l'en-tête.**

L'onglet Création apparaît.

 **2. Cochez la case Pages paires et impaires différentes.**

Dans le document, Word affiche une sorte d'onglet nommé *En-tête de page impaire* et *En-tête de page paire*.

- **3. Tapez le contenu de l'en-tête des pages impaires, c'est-à-dire celui qui s'affichera uniquement sur ces pages.**
- **4. Passez à une page paire.**
- **5. Répétez les Étapes 2 à 4.**
- **6. Pour quitter ce mode d'édition, cliquez sur le bouton Fermer l'en-tête et le pied de page.**

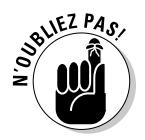

Pour que les pages paires et impaires cessent d'afficher des en-têtes ou des pieds de page spécifiques, décochez la case Pages paires et impaires différentes du groupe Options de l'onglet Création.

## Supprimer un en-tête ou un pied de page

Voici comment ne plus afficher d'en-tête ou de pied de page dans votre document :

## **1. Cliquez sur l'onglet Insertion.**

- **2. Dans le groupe En-tête et pied de page, cliquez sur la flèche du bouton En-tête.**
- **3. Dans le menu qui apparaît, cliquez sur Supprimer l'en-tête (ou Supprimer le pied de page).**

Word efface votre en-tête ou votre pied de page.

# Organiser du texte dans des tableaux

Les *tableaux* organisent le texte dans des lignes et des colonnes. Les tableaux permettent de saisir, de modifier et de formater facilement le texte tout en l'espaçant de manière à faciliter sa lecture. Dans un tableau, le texte apparaît dans des cellules. Une *cellule* est l'intersection d'une ligne et d'une colonne.

Word permet de créer des tableaux de quatre manières différentes :

- ✓ Par un clic sur l'onglet Insertion, puis sur le bouton Tableau. Dans le menu local qui apparaît, faites glisser la souris sur les lignes et les colonnes qui vont définir la structure du tableau (8 lignes et 10 colonnes maximum).
- $\angle$  En utilisant la boîte de dialogue Insérer un tableau.
- ✓ En définissant à la souris la taille et la position du tableau.
- ✓ Par conversion d'un texte existant (divisé *via* un caractère de délimitation comme une tabulation ou une virgule).

## Créer un tableau par sélection de lignes et de colonnes

Cette technique permet de créer des tableaux qui contiendront un maximum de 8 lignes et de 10 colonnes. Voici comment créer un tableau de ce genre :

- **1. Cliquez sur l'onglet Insertion.**
- **2. Dans votre document, placez le point d'insertion où vous désirez insérer le tableau.**
- **3. Cliquez sur le bouton Tableau.**

Un menu local apparaît, comme à la Figure 7.3.

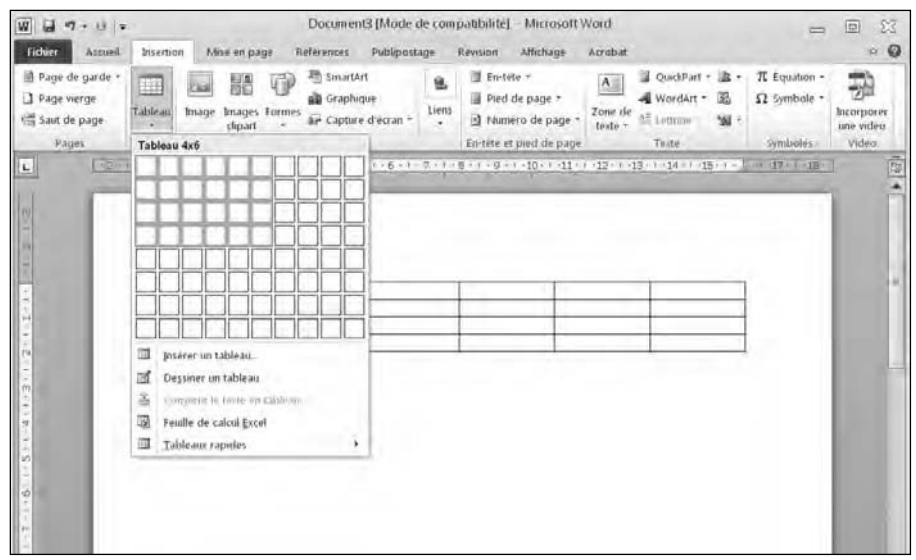

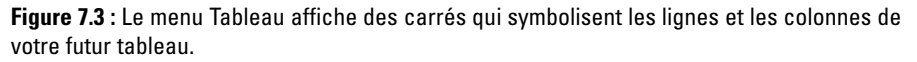

### **4. Faites glisser le pointeur de la souris sur les carrés de manière à définir le nombre de lignes et de colonnes qui vont former les cellules de votre tableau.**

Dès que vous sélectionnez un carré, Word actualise le tableau dans le document. Vous voyez, en temps réel, à quoi ressemble le tableau grâce à cet aperçu instantané.

### **5. Dès que le tableau vous convient, cliquez sur le bouton gauche de la souris.**

Vous cliquez sur le carré qui correspond en fait à la cellule inférieure droite du tableau, c'est-à-dire la dernière cellule qui le compose.

## Créer un tableau *via* la boîte de dialogue Insérer un tableau

La création d'un tableau par sélection de ses lignes et de ses colonnes est très intuitive, mais limitée en taille. Pour créer un tableau contenant un nombre très précis de cellules (jusqu'à 63 colonnes), suivez ces étapes :

### **1. Cliquez sur l'onglet Insertion.**

 **2. Placez le pointeur de la souris où vous souhaitez insérer le tableau.**

- **3. Cliquez sur le bouton Tableau.**
- **4. Dans le menu local, cliquez sur Insérer un tableau.**

 La boîte de dialogue éponyme apparaît, comme à la Figure 7.4.

 **5. Dans le champ Nombre de colonnes, tapez un chiffre entre 1 et 63, ou bien cliquez sur les petites flèches (tournettes) pour spécifier le nombre de colonnes de votre tableau.**

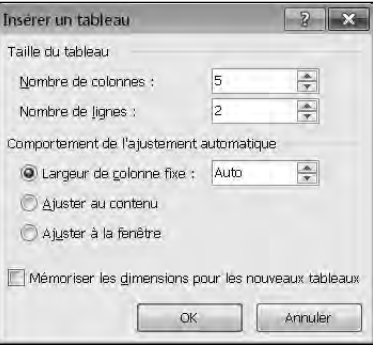

**Figure 7.4 :** Indiquez le nombre exact de lignes et de colonnes du tableau.

 **6. Dans le champ Nombre de lignes, spécifiez le nombre de lignes de votre tableau.**

### **7. Ensuite, activez une des options suivantes :**

- *Largeur de colonne fixe :* Indique que la largeur des colonnes sera d'une taille fixe, en l'occurrence 1,25 cm, qui reste invariable quel que soit le contenu textuel des cellules.
- *Ajuster au contenu :* La taille des colonnes s'adapte à l'élément le plus large contenu par le tableau.
- *Ajuster à la fenêtre :* Étend (ou réduit) le tableau pour qu'il s'affiche en entier dans la fenêtre du document.

### **8. Cliquez sur OK.**

Word affiche le tableau dans votre document.

## Dessiner un tableau avec la souris

Dessiner un tableau est très utile quand vous désirez le placer au beau milieu d'une page, et que vous souhaitez définir des lignes et des colonnes de différentes tailles, comme à la Figure 7.5.

Pour dessiner un tableau dans votre document :

- **1. Cliquez sur l'onglet Insertion.**
- **2. Cliquez sur le bouton Tableau.**
- **3. Dans le menu local, cliquez sur Dessiner un tableau.**

Le pointeur de la souris prend la forme d'un crayon.

## 122 **Deuxième partie : Travailler avec Word**

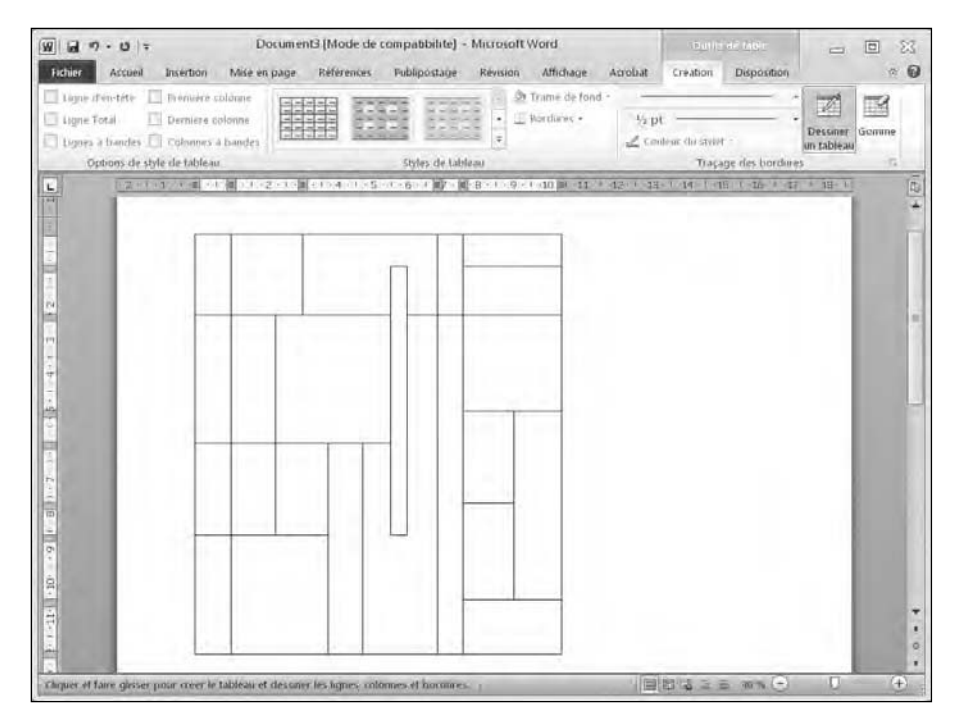

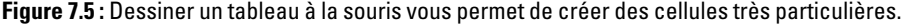

 **4. Placez le pointeur de la souris là où vous souhaitez insérer le tableau dans votre document. Ensuite, appuyez sur le bouton gauche de la souris et tracez votre tableau.**

Word trace un rectangle en pointillé symbolisant la position du tableau dans le document.

- **5. Dès que la taille du tableau vous convient, relâchez le bouton de la souris.**
- **6. Ensuite, placez le pointeur de la souris là où vous désirez tracer des lignes ou des colonnes à partir de n'importe quel bord du tableau. Cliquez sur le bouton gauche de la souris, et faites-la glisser vers le haut, le bas, la droite ou la gauche. Par cette action, vous créez les cellules de votre tableau.**
- **7. Appuyez sur Echap ou double-cliquez n'importe où pour quitter le mode de dessin du tableau.**

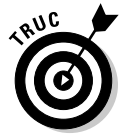

Si vous désirez rajouter des lignes ultérieurement à la création du tableau, cliquez n'importe où dans le tableau. L'onglet Création apparaît. Activez-le en cliquant dessus, puis passez en mode de dessin en cliquant sur le bouton Dessiner un tableau. Tracez vos nouvelles lignes.

## Créer un tableau à partir d'un texte existant

Il est possible de convertir un texte normal en un tableau. La première chose à faire est de séparer les éléments du texte pour permettre la création automatique et précise des cellules du tableau. Voici ce que Word prend en compte pour créer les cellules d'un tableau et les remplir avec du texte existant :

- ✓ **Les paragraphes apparaissent dans des lignes distinctes.**
- ✓ **Le texte tabulé s'affiche en colonnes.**
- ✓ **Les virgules jouent le rôle de séparateurs de texte.**
- ✓ **D'autres caractères peuvent être définis comme séparateur de texte, comme # ou @.**

En délimitant le texte avec le même caractère, Word répartit le texte dans des cellules individuelles comme le montre la Figure 7.6.

| Calibri (Corp + 11<br>G | $\Lambda^*$          | 12 ÷<br>Aa                                                                              | に・切り 伊藤<br>鱼 一 外<br>町 | <b>TNormal</b> | AaBbCcDd AaBbCcDd AaBbCc<br><b>T</b> Sans inter<br>Titre 1 | Ą<br>Modification<br>Modifier<br>÷<br>les styles - |
|-------------------------|----------------------|-----------------------------------------------------------------------------------------|-----------------------|----------------|------------------------------------------------------------|----------------------------------------------------|
| esse-papiers la         | Police               | 森                                                                                       | Paragraphe            | $\overline{u}$ | style                                                      | $\overline{u}$<br>SECTION (8)                      |
|                         |                      |                                                                                         |                       |                |                                                            |                                                    |
|                         |                      | Républicains, Démocrates, Libéraux, Verts, Anarchistes<br>12.9,45.43,509.4,20.94,102.94 |                       |                |                                                            |                                                    |
|                         |                      |                                                                                         |                       |                |                                                            |                                                    |
|                         | Républicains<br>12.9 | Démocrates<br>45.43                                                                     | Libéraux<br>509.4     | Verts<br>20.94 | Anarchistes<br>102.94                                      |                                                    |

**Figure 7.6 :** Voici comment Word convertit en tableau un texte séparé par des virgules.

Pour convertir un texte existant en tableau :

- **1. Cliquez sur l'onglet Insertion.**
- **2. Dans votre document, sélectionnez le texte à convertir en tableau.**
- **3. Cliquez sur le bouton Tableau.**
- **4. Dans le menu local qui apparaît, cliquez sur Convertir le texte en tableau.**

La boîte de dialogue éponyme apparaît, comme à la Figure 7.7.

 **5. (Facultatif) Dans la section Séparer le texte au niveau des, activez le bouton radio correspondant au** 

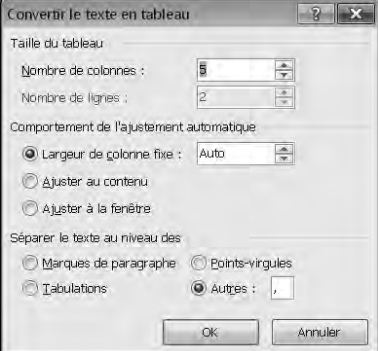

**Figure 7.7 :** Définissez la manière dont le texte va se transformer en tableau.

**caractère utilisé pour séparer les éléments de votre texte comme Marques de paragraphe, Tabulations, Points-virgules et Autres.**

Vous devez choisir l'option correspondant au séparateur que vous avez réellement utilisé. Ainsi, si votre texte est séparé par des tabulations, activez le bouton radio Tabulations.

 Pour obtenir la conversion de la Figure 7.6, j'ai activé Autres, et j'ai tapé le signe de ponctuation « , ».

### **6. Cliquez sur OK.**

Word convertit le texte en tableau.

Vous pouvez également convertir un tableau en texte. Voici comment procéder :

 **1. Cliquez n'importe où dans le tableau à convertir en texte.**

L'onglet Disposition apparaît.

- **2. Cliquez sur l'onglet Disposition.**
- **3. Cliquez sur Données/Convertir en texte.**

 La boîte de dialogue Convertir le tableau en texte apparaît, comme à la Figure 7.8.

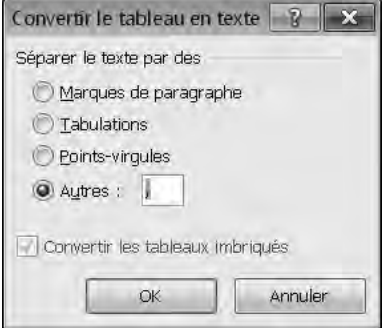

**Figure 7.8 :** La boîte de dialogue Convertir le tableau en texte permet de définir comment le texte sera séparé une fois la conversion réalisée.

 **4. Activez le bouton radio correspondant au type de séparateur que vous désirez utiliser : Marques de paragraphe, Tabulations, Points-virgules ou Autres (voir la Figure 7.9).**

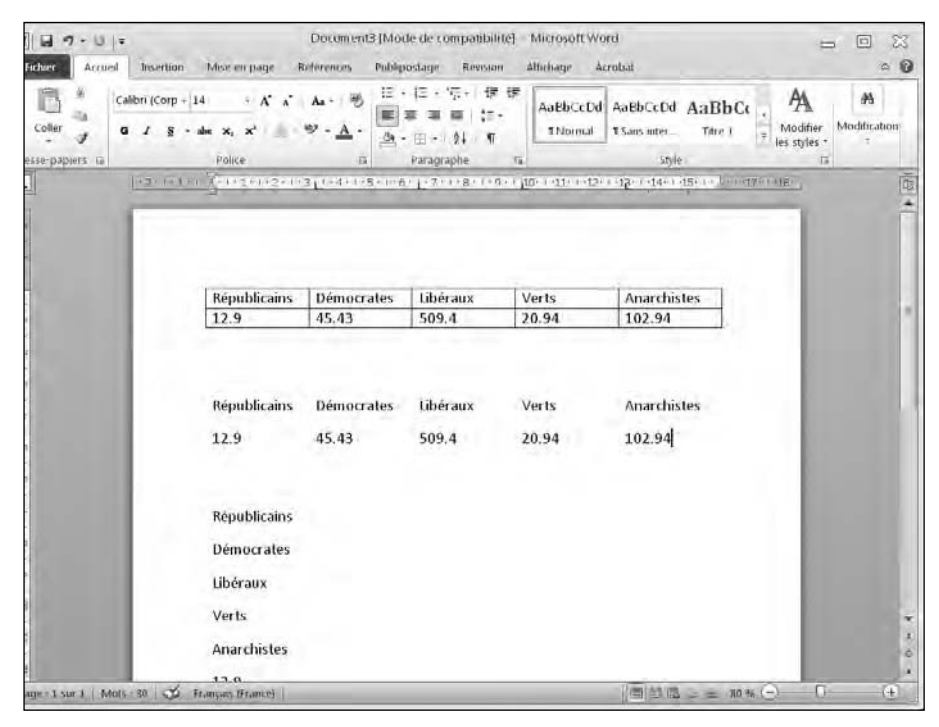

**Figure 7.9 :** Lorsque vous convertissez un tableau en texte, l'aspect du texte varie en fonction du type de séparateur choisi.

 **5. Cliquez sur OK.**

# Mettre en forme et appliquer de la couleur à un tableau

Une fois qu'un tableau a été créé, il est facile de mettre en forme chaque cellule individuellement, ou bien les colonnes et/ou les lignes. Vous redimensionnerez les cellules, alignerez le texte, et ajouterez des bordures, une trame de fond ou des couleurs. Tout cela permet de rendre le texte plus lisible.

## Sélectionner tout ou partie d'un tableau

Pour mettre en forme un tableau et lui appliquer de la couleur, vous devez commencer par sélectionner le tableau lui-même, des lignes, des colonnes ou des cellules. Voici comment procéder :

## **1. Cliquez dans le tableau, la ligne, la colonne ou la cellule à modifier.**

L'onglet Outils de tableau apparaît.

- **2. Cliquez sur l'onglet Disposition de l'onglet Outils de table.**
- **3. Dans le groupe Tableau, cliquez sur le bouton Sélectionner.**

Un menu local apparaît, comme à la Figure 7.10.

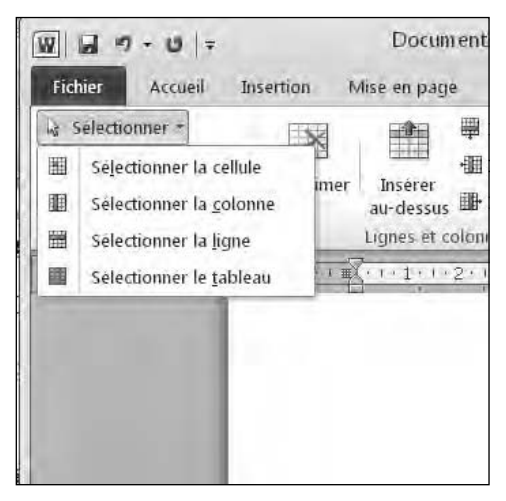

**Figure 7.10 :** Options de sélection d'un tableau.

 **4. Choisissez une option comme Sélectionner la colonne ou Sélectionner la ligne.**

Word place en surbrillance l'élément du tableau que vous avez choisi de sélectionner.

## Aligner du texte dans une cellule d'un tableau

Le texte des cellules d'un tableau peut s'aligner de neuf manières différentes : Coin supérieur gauche, Au centre en haut, Coin supérieur droit, Au centre à gauche, Centrer, Au centre à droite, Coin inférieur gauche, Au centre en bas et Coin inférieur droit, comme le montre si bien (*ben oui, car c'est moi qui l'a fait !*) la Figure 7.11.

| $U =$<br> q <br>ы                                                    |                                                                                                    | Document3 [Mode de compatibilité] - Microsoft Word                                                            | <b>Civilian Harvester</b>                                                        |                    | $\S$ 3<br>$\left  \alpha \right $                               |                                          |
|----------------------------------------------------------------------|----------------------------------------------------------------------------------------------------|----------------------------------------------------------------------------------------------------|----------------------------------------------------------------------------------|--------------------|-----------------------------------------------------------------|------------------------------------------|
| Fichier<br>Accueil<br>Insertion                                      | Mde en page<br>Références                                                                                                    | Publipostage<br>Révision                                                                                      | Affichage<br>Arrobat                                                             | Eréation           | Disposition                                                     | $\boldsymbol{\omega}$<br>ä,              |
| à Selectionner :<br>afficher le quadrillage<br>Proprietes<br>Tableau | in biserer en dessous<br>茶<br>₩<br>-Ill biserer a gauche<br>Supprimer<br>Inserer<br>The Inseries a droite<br>au-destus<br>Liques et culonnes | ES Fusionment les colitiles:<br>uni Fractionner les cellules<br>es Fractionner le tableau<br>12<br>Etriadmann | 5,42 cm<br>帚<br>栅<br>2.25 cm<br>IR Anstement automatique -<br>Taile de la relide | ‡ 进<br>↓ 田<br>T.   | $\overline{\mathbf{m}}$<br>60<br>Alianenterit: Donneec          |                                          |
| L.                                                                   | Coin superieur gauche                                                                                                    | Au centre en haut                                                                                             | Coin supérieur droit                                                             | <b>ind</b><br>딣    | 图图<br>- 79<br>Δ∃<br><b>Red</b><br>196<br>du texte<br>Altonement | 同<br>Drientation Margey de<br>la cellule |
| ×                                                                    | Au centre à gauche                                                                                                    | Centrer                                                                                                    |                                                                                  | Au centre à droite |                                                                 |                                          |
|                                                                      | Coin inférieur gauche                                                                                                    | Au centre en bas                                                                                              | Coin inférieur droit                                                             |                    |                                                                 |                                          |
| zò<br>t#                                                             |                                                                                                    |                                                                                                    |                                                                                  |                    |                                                                 | 륔                                        |

**Figure 7.11 :** Le texte des cellules d'un tableau s'aligne de neuf manières différentes.

Voici comment procéder à l'alignement du texte dans les cellules d'un tableau :

### **1. Cliquez dans la cellule qui contient le texte à aligner.**

Les Outils de tableau apparaissent.

- **2. Cliquez sur l'onglet Disposition.**
- **3. Dans le groupe Alignement, cliquez sur l'un des boutons d'alignement du texte (voir la Figure 7.11) comme Coin supérieur droit ou Au centre en bas.**

Word aligne le texte en conséquence. Si vous appliquez un alignement à une cellule vide, le texte saisi s'alignera en conséquence.

## Appliquer des styles de tableau

Un tableau peut être totalement ou partiellement colorisé. Il peut également proposer une disposition des données prédéfinies ce qui permet de le définir rapidement. Voici comment procéder :

 **1. Placez le point d'insertion dans le tableau que vous désirez modifier.**

 **2. Cliquez sur l'onglet Création.**

### **3. (Facultatif) Dans le groupe Options de style de tableau, cochez ou décochez des cases comme Ligne d'en-tête ou Dernière colonne.**

 **4. Cliquez sur l'icône Autre du groupe Styles de tableau.**

Comme le montre la Figure 7.12, des styles de tableau s'affichent. Quand vous placez le pointeur de la souris sur un style, l'aperçu instantané permet de prévisualiser l'apparence du style.

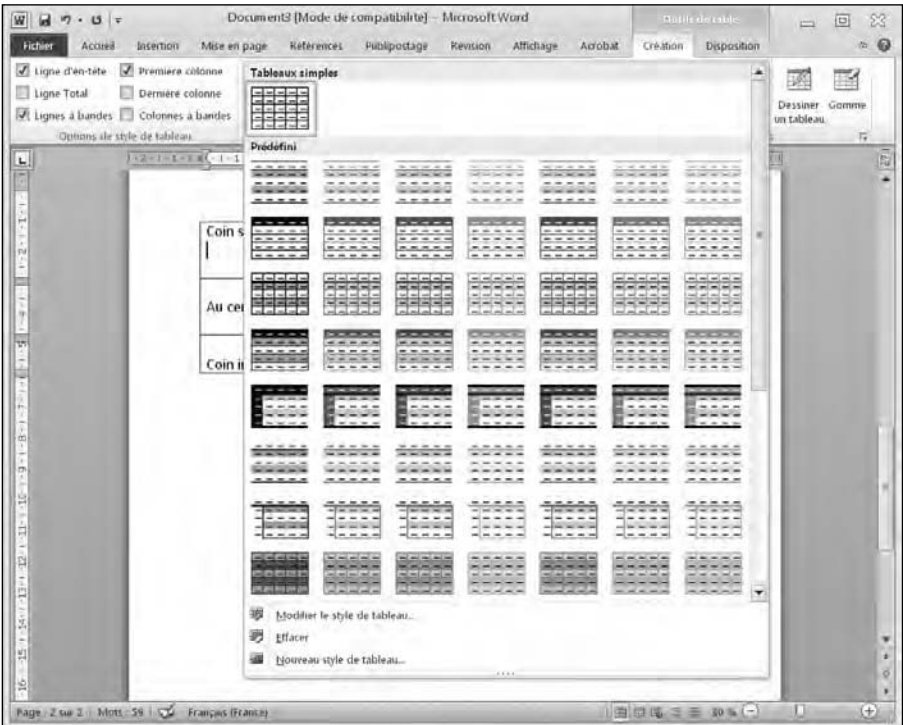

**Figure 7.12 :** Le groupe Styles de tableau permet de mettre en forme rapidement vos données.

### **5. Cliquez sur un style pour l'appliquer.**

Word met en forme votre tableau selon le style choisi.

## Redimensionner les colonnes et les lignes

Vous aurez besoin d'augmenter ou de réduire la taille des colonnes et/ou des lignes d'un tableau pour aérer la présentation de ses informations. Ce redimensionnement se fait à la souris ou en spécifiant la hauteur des lignes et la largeur des colonnes.
Pour redimensionner une ligne ou une colonne avec la souris :

 **1. Placez le pointeur de la souris sur la bordure d'une ligne ou d'une colonne à redimensionner.**

Le pointeur prend la forme d'une flèche à deux têtes.

- **2. Maintenez enfoncé le bouton gauche de la souris et faites-la glisser pour redimensionner la ligne ou la colonne.**
- **3. Lorsque la taille de la ligne ou de la colonne vous convient, relâchez le bouton de la souris.**

Utiliser la souris pour redimensionner les lignes et les colonnes d'un tableau est une méthode aussi rapide qu'intuitive. Toutefois, dans certains cas, vous aurez besoin de plus de précision. Voici donc comment spécifier une hauteur et une largeur :

- **1. Sélectionnez la ligne, la colonne ou le tableau à modifier. (Si vous sélectionnez tout le tableau, vous en ajustez la hauteur de toutes les lignes et la largeur de toutes les colonnes.)**
- **2. Dans les Outils de tableau, cliquez sur l'onglet Disposition. Portez votre attention au groupe Taille de la cellule.**

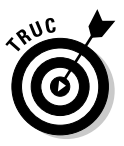

 Si vous souhaitez définir une hauteur et une largeur égales pour plusieurs colonnes et lignes :

- Cliquez sur les boutons Distribuer les colonnes et Distribuer les lignes du groupe Taille de la cellule.
- Cliquez sur l'icône Propriétés du groupe Tableau pour ouvrir la boîte de dialogue Propriétés du tableau (Figure 7.13).
- **3. Pour définir avec précision la largeur des colonnes, saisissez une valeur dans le champ Tableau Largeur de colonne (ou cliquez sur les petites flèches haut et bas, les fameuses** *tournettes***).**
- **4. Pour définir avec précision la hauteur des lignes, saisissez une valeur dans le champ Tableau Hauteur de ligne (ou cliquez sur les petites flèches haut et bas, les** *tournettes***).**
- **5. (Facultatif) Cliquez sur Ajustement automatique et choisissez une des options suivantes :**
	- *Ajustement automatique du contenu :* Dimensionne vos lignes et vos colonnes en se basant sur la cellule la plus grande.
	- *Ajustement automatique de la fenêtre :* Redimensionne le tableau de manière que sa largeur occupe entièrement celle de la fenêtre du document Word.

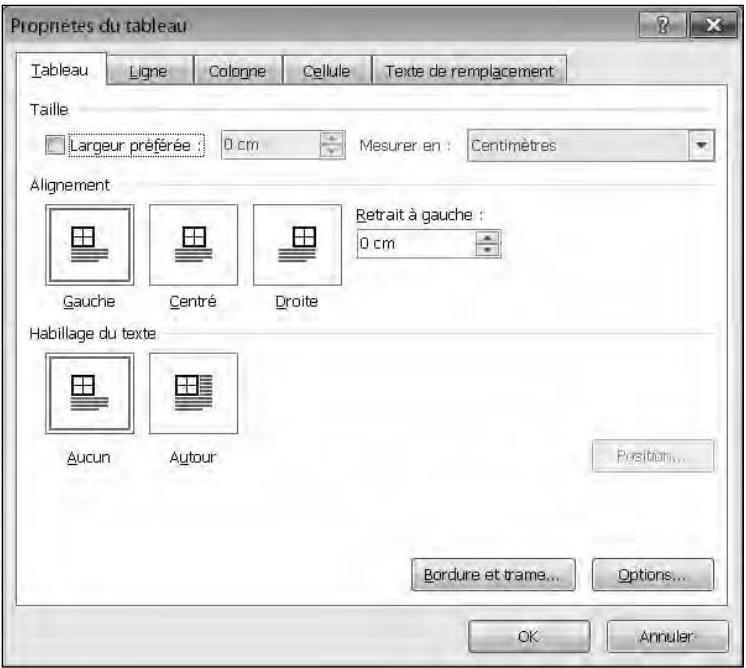

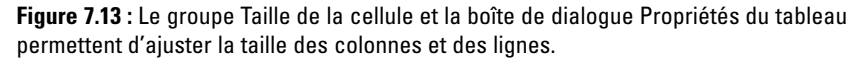

### Trier un tableau

Les tableaux peuvent organiser des données, mais aussi les trier alphabétiquement. Le tri se fait en désignant la colonne à trier. Lorsque Word trie les données d'une colonne, il trie automatiquement chaque ligne du tableau, comme à la Figure 7.14.

Pour trier un tableau :

- **1. Sélectionnez la colonne contenant les données à trier.**
- **2. Dans l'onglet Outils de tableau, cliquez sur Disposition.**
- **3. Dans le groupe Données, cliquez sur Trier.**

La boîte de dialogue éponyme apparaît, comme à la Figure 7.15.

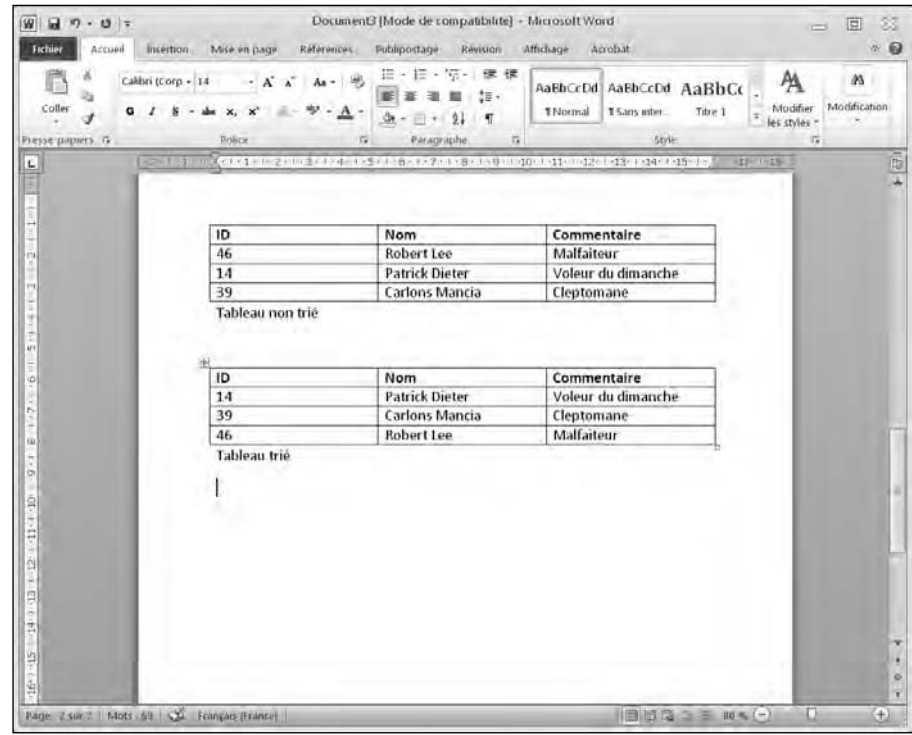

**Figure 7.14 :** Trier le contenu d'une colonne réorganise les données des lignes du tableau.

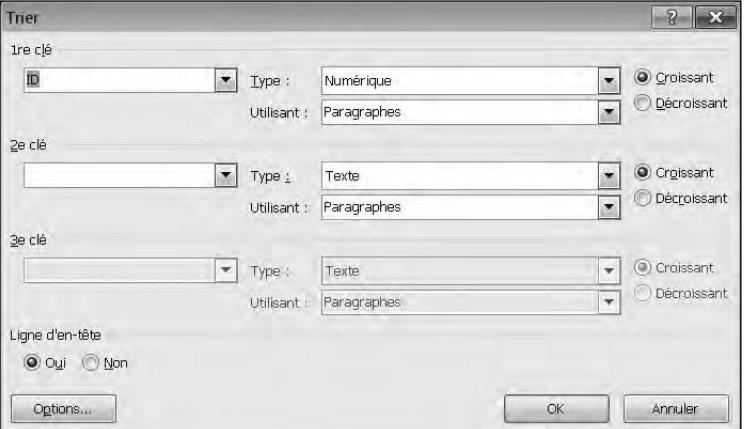

**Figure 7.15 :** La boîte de dialogue Trier permet de spécifier un tri croissant ou décroissant.

 **4. Dans la liste Type, choisissez le type de données à trier : Texte, Numérique, Date.**

#### **5. Activez le bouton radio Croissant ou Décroissant.**

#### **6. Cliquez sur OK.**

Word trie votre tableau en fonction des données de la colonne sélectionnée.

### Supprimer des tableaux

Une fois qu'un tableau est créé, vous pouvez le supprimer entièrement, ou bien n'effacer que certaines lignes et colonnes, voire vous limiter à des cellules de données spécifiques.

### Supprimer un tableau complet

Vous pouvez supprimer la totalité d'un tableau de deux manières. Tout d'abord, en effaçant ses données, laissant ainsi un tableau vide dans votre document. Ensuite, en supprimant les données en même temps que le tableau lui-même.

Pour ne supprimer que les données :

 **1. Sélectionnez chaque ligne et colonne du tableau.**

#### **2. Appuyez sur la touche Suppr.**

Word efface les données et laisse un tableau vide.

Pour supprimer données et tableau :

- **1. Placez le point d'insertion dans le tableau à supprimer.**
- **2. Dans les Outils de tableau, cliquez sur l'onglet Disposition.**
- **3. Cliquez sur le bouton Supprimer du groupe Lignes et colonnes.**

Un menu local se déroule, comme à la Figure 7.16.

#### **4. Cliquez sur Supprimer le tableau.**

Word efface la structure et les données du tableau.

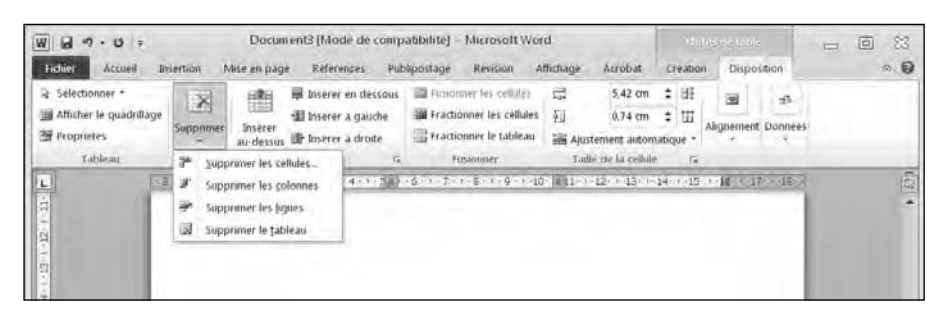

**Figure 7.16 :** Le bouton Supprimer contient des commandes qui effacent tout ou partie du tableau.

### Supprimer des lignes et des colonnes

Il est également possible de limiter la suppression à certaines lignes et colonnes. Quand vous effacez une ligne ou une colonne, vous effacez *de facto* les données qu'elle contient. Voici comment procéder :

- **1. Placez le point d'insertion dans la ligne ou la colonne à supprimer.**
- **2. Dans les Outils de tableau, cliquez sur l'onglet Disposition.**
- **3. Cliquez sur le bouton Supprimer.**

Un menu local apparaît, comme à la Figure 7.16.

 **4. Exécutez la commande Supprimer les lignes ou Supprimer les colonnes.**

Word efface la ligne ou la colonne choisie.

### Supprimer des cellules

Vous pouvez supprimer les données d'une cellule en sélectionnant son contenu et en appuyant sur la touche Suppr. Pour effacer la cellule et son contenu :

- ✓ **Supprimez une cellule et décalez les lignes et les colonnes adjacentes.** Vous obtenez un tableau dont la structure est déséquilibrée.
- ✓ **Supprimez les données et les bordures de la cellule.** Le tableau reste alors symétrique, mais fusionne très souvent les cellules.

Pour supprimer une cellule et altérer la structure du tableau :

- **1. Sélectionnez la ou les cellules à supprimer.**
- **2. Cliquez sur l'onglet Disposition des Outils de tableau.**
- **3. Cliquez sur le bouton Supprimer.**

Vous déroulez le menu local de la Figure 7.16.

 **4. Choisissez Supprimer les cellules.**

La boîte de dialogue du même nom apparaît.

 **5. Activez le bouton radio Décaler les cellules vers la gauche ou Décaler les cellules vers le haut.**

#### **6. Cliquez sur OK.**

Word supprime les cellules choisies et décale les autres cellules en conséquence, créant un bien étrange tableau comme le montre la Figure 7.17.

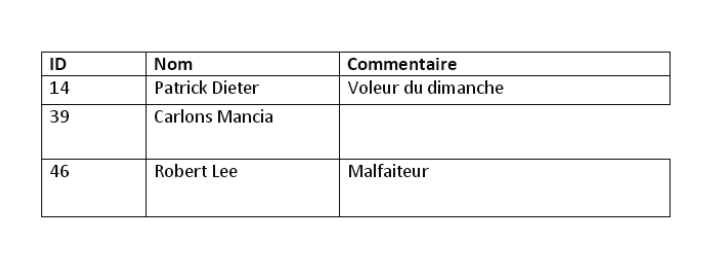

**Figure 7.17 :** Lorsque vous supprimez une cellule, Word décale les autres vers la gauche ou le haut.

### Supprimer des bordures de cellule

Word permet de supprimer des bordures de cellule en utilisant la souris. Cette suppression entraîne la fusion des cellules adjacentes.

Pour effacer des bordures avec cette technique :

- **1. Placez le point d'insertion dans le tableau à modifier.**
- **2. Cliquez sur l'onglet Création des Outils de tableau.**
- **3. Dans le groupe Traçage des bordures, cliquez sur le bouton Gomme.**

Le pointeur de la souris prend la forme d'une gomme.

#### **4. Accomplissez une des actions suivantes :**

• *Cliquez sur une bordure pour l'effacer.*

Ou :

• *a. Placez le pointeur de la souris à côté d'une bordure à supprimer. Maintenez le bouton gauche de la souris enfoncé et faites-la glisser sur les bordures à supprimer.*

Word place en surbrillance les bordures à effacer.

 *b. Relâchez le bouton de la souris.*

Word efface les bordures sélectionnées ainsi que les données des cellules concernées.

 **5. Appuyez sur Echap ou double-cliquez pour désactiver la gomme et retrouver un pointeur de souris classique.**

### Créer du texte artistique

Pour pimenter vos documents et améliorer leur apparence, vous pouvez enrichir votre texte de plusieurs manières : en insérant des lettrines, des zones de texte, ou encore en créant ou en transformant un texte existant avec la fonction WordArt.

### Créer des lettrines

Voici comment créer une lettrine :

- **1. Cliquez sur l'onglet Insertion.**
- **2. Placez le point d'insertion dans le paragraphe où vous désirez créer une lettrine.**
- **3. Cliquez sur Lettrine.**

Un menu local apparaît, comme à la Figure 7.18.

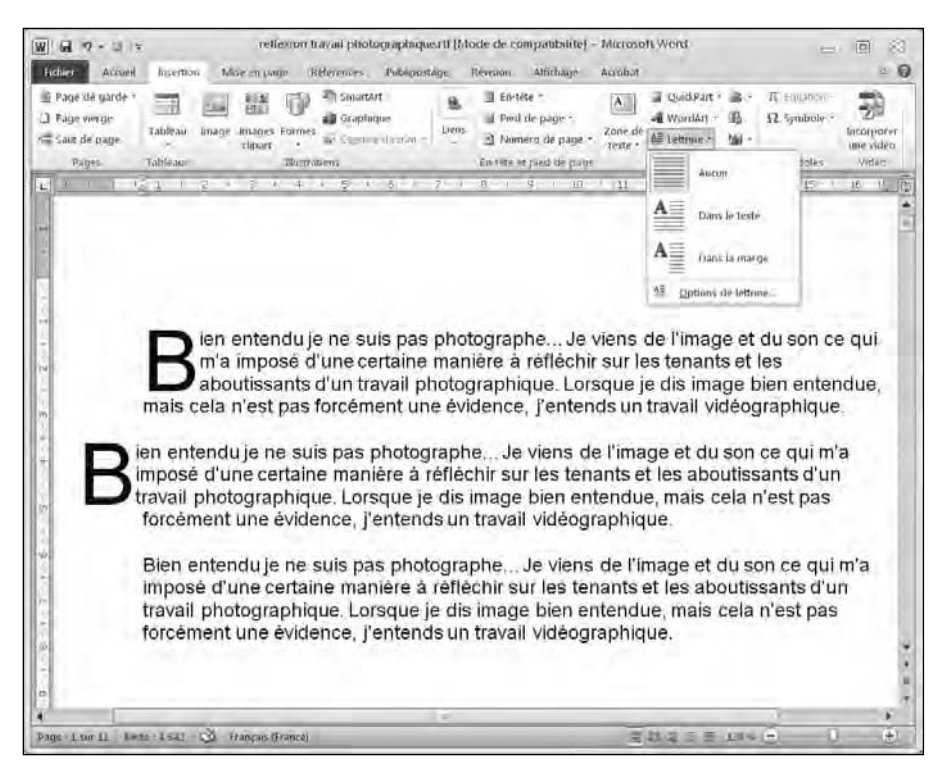

**Figure 7.18 :** Le menu Lettrine permet de définir le type de lettrine à utiliser.

#### **4. Placez le pointeur de la souris sur le style de lettrine à employer.**

Un aperçu instantané montre l'aspect que revêtira la lettrine.

 **5. Cliquez sur le style de lettrine à appliquer.**

### Créer un objet WordArt

*WordArt* est une fonction fantaisiste de Microsoft Word qui permet de donner un aspect graphique à du texte à saisir ou déjà existant.

Voici comment créer un objet WordArt :

- **1. (Facultatif) Sélectionnez le texte à convertir en objet WordArt. (Si vous passez cette étape, vous saisirez le texte ultérieurement.)**
- **2. Cliquez sur l'onglet Insertion.**
- **3. Cliquez sur WordArt.**

La galerie WordArt apparaît, comme à la Figure 7.19.

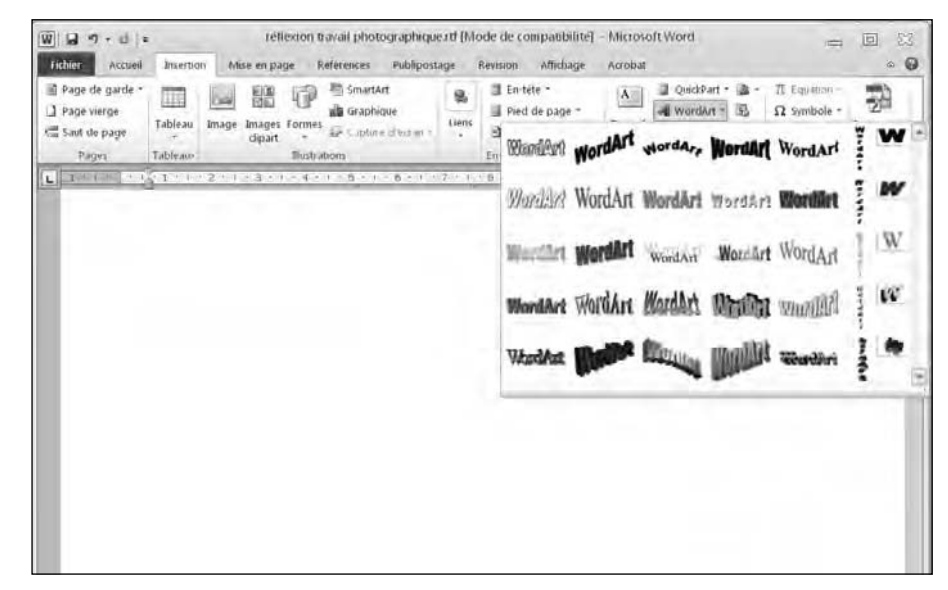

**Figure 7.19 :** La galerie WordArt affiche des styles de texte graphiques très différents.

- **4. Cliquez sur un style WordArt.**
- **5. Dans la boîte de dialogue Modification du texte WordArt, tapez votre texte et cliquez sur OK.**

Word affiche le texte sous forme d'un objet WordArt comme à la Figure 7.20.

 **6. (Facultatif) Placez le pointeur de la souris sur une poignée de l'objet WordArt (sur un bord ou un angle). Maintenez le bouton gauche de la souris enfoncé et faites-la glisser pour redimensionner le texte WordArt.** 

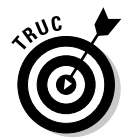

Pour modifier un texte WordArt, effectuez un clic droit dessus. Dans le menu contextuel, choisissez Modifier le texte. La boîte de dialogue Modification du texte WordArt apparaît. Vous pouvez y saisir un autre texte ou corriger celui qui y est affiché.

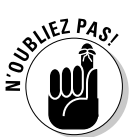

Pour supprimer un texte WordArt, cliquez dessus pour le sélectionner et appuyez sur la touche Suppr.

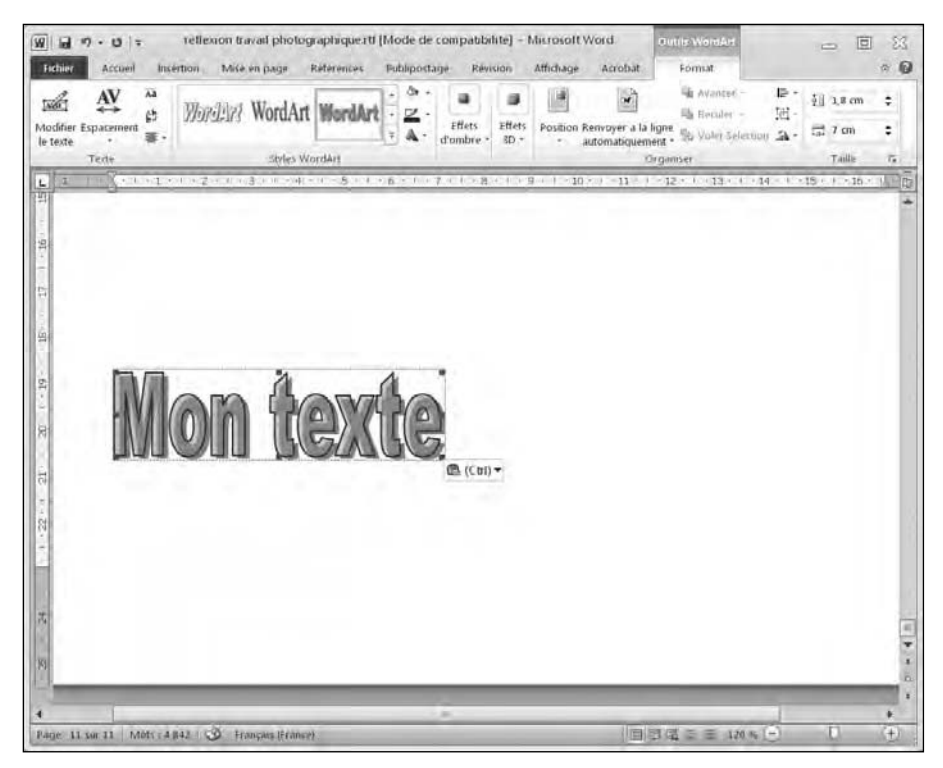

**Figure 7.20 :** Un texte WordArt inséré dans le document.

### Répartir un texte sur plusieurs colonnes

Lorsque vous saisissez du texte, Word l'affiche de telle sorte qu'il remplisse bien l'espace vide de la page situé entre la marge de gauche et celle de droite. Il est toutefois possible de présenter le texte sur deux ou trois colonnes. Cette disposition est très pratique pour vos lettres d'informations ou tout autre document prenant l'aspect d'un petit journal.

Pour diviser un document en colonnes :

- **1. Cliquez sur l'onglet Mise en page.**
- **2. Sélectionnez le texte à répartir sur plusieurs colonnes. (Appuyez sur Ctrl + A pour sélectionner la totalité du document.)**
- **3. Cliquez sur le bouton Colonnes.**

Un menu déroulant apparaît. Il liste les différents types de colonnes disponibles, comme à la Figure 7.21.

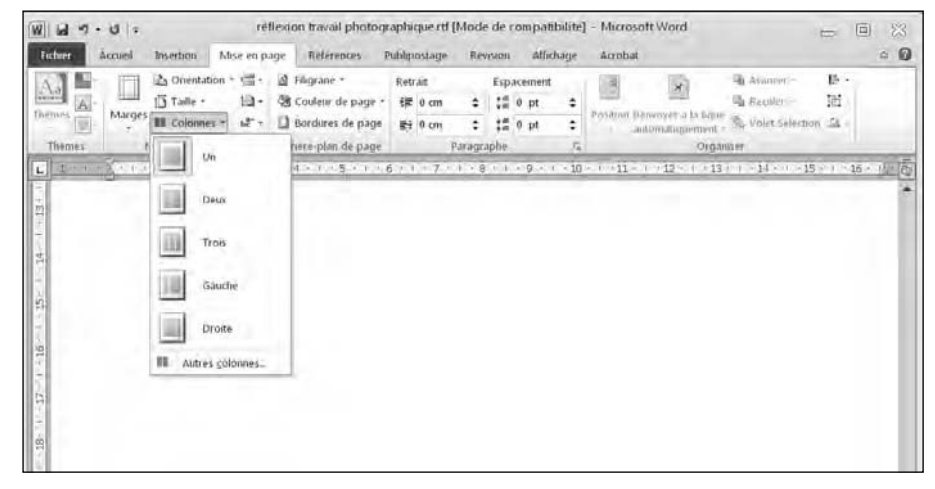

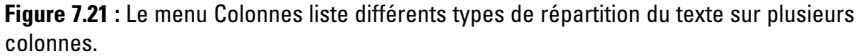

 **4. Cliquez sur un style de colonne.**

Word affiche le texte sur le nombre de colonnes choisi.

### Modifier des colonnes

Après avoir créé deux ou trois colonnes dans votre document, vous souhaiterez peut-être en modifier la largeur, l'espacement, et souhaiterez parfois séparer les colonnes avec un trait vertical. Voici comment modifier des colonnes :

- **1. Placez le point d'insertion dans le texte disposé en colonnes.**
- **2. Cliquez sur l'onglet Mise en page.**
- **3. Cliquez sur le bouton Colonnes.**

Le menu illustré à la Figure 7.21 apparaît.

#### **4. Cliquez sur Autres colonnes.**

La boîte de dialogue Colonnes s'ouvre, comme le montre la Figure 7.22.

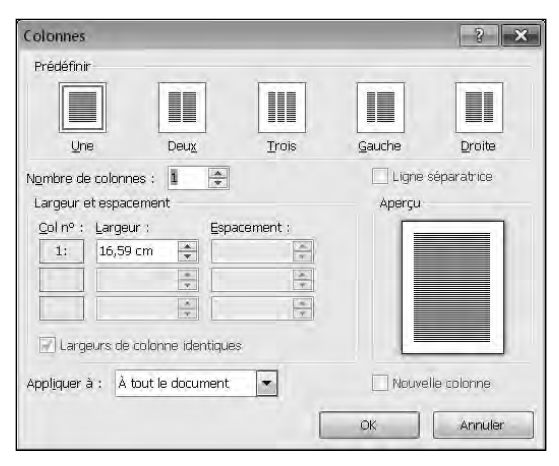

**Figure 7.22 :** La boîte de dialogue Colonnes permet de personnaliser la disposition d'un texte en colonnes.

- **5. (Facultatif) Dans le champ Nombre de colonnes, spécifiez le nombre de colonnes sur lequel le texte doit se répartir, ou bien cliquez sur les tournettes pour modifier la valeur correspondant au colonnage actuel. (Ce nombre peut aller de 1 à 9.)**
- **6. (Facultatif) Dans le champ Largeur, saisissez une valeur ou cliquez sur les tournettes pour définir la largeur de la colonne 1.**
- **7. (Facultatif) Dans le champ Espacement, spécifiez la valeur qui va espacer le bord droit de la colonne 1.**
- **8. (Facultatif) Répétez les Étapes 6 et 7 pour chaque colonne à modifier.**
- **9. (Facultatif) Activez l'option Ligne séparatrice si vous désirez qu'un trait vertical sépare bien chaque colonne.**
- **10. (Facultatif) Dans la liste Appliquer à, choisissez À tout le document ou À partir de ce point, pour définir l'aspect des colonnes sur tout le document ou à partir de l'emplacement où se situe le point d'insertion et jusqu'à la fin du document.**
- **11. Cliquez sur OK.**

Word applique les modifications aux colonnes.

### Supprimer les colonnes

Si vous ne souhaitez plus présenter votre texte sous forme de colonnes, vous pouvez les supprimer dans tout le document ou à partir du point d'insertion, et ce jusqu'à la fin du document.

Voici comment annuler la présentation du texte en colonnes :

- **1. Placez le point d'insertion sur la page où vous désirez supprimer des colonnes jusqu'à la fin du document.**
- **2. Cliquez sur l'onglet Mise en page.**
- **3. Cliquez sur le bouton Colonnes.**

Le menu apparaît, comme à la Figure 7.21, plus haut dans ce chapitre.

 **4. Cliquez sur Un.**

Word supprime la présentation du texte en colonnes depuis la position du point d'insertion jusqu'à la fin du document.

### Aperçu avant impression

Avant d'imprimer un document, il est conseillé d'en afficher un aperçu pour éviter de gâcher de l'encre et du papier. L'aperçu avant impression permet d'apprécier le document tel qu'il sera imprimé. Si cet aperçu vous donne entière satisfaction, il n'y a plus à hésiter : imprimez le texte !

### Définir la taille et l'orientation de la page

Tous les documents ne s'impriment pas sur le même format de papier. Bien entendu, la plupart du temps, vous utiliserez des feuilles A4. En fonction de la taille choisie, le document n'aura pas du tout le même aspect.

Pour définir la taille de la page :

- **1. Cliquez sur l'onglet Mise en page.**
- **2. Dans le groupe Mise en page, cliquez sur Taille.**

Un menu local affiche les formats disponibles, comme le montre la Figure 7.23.

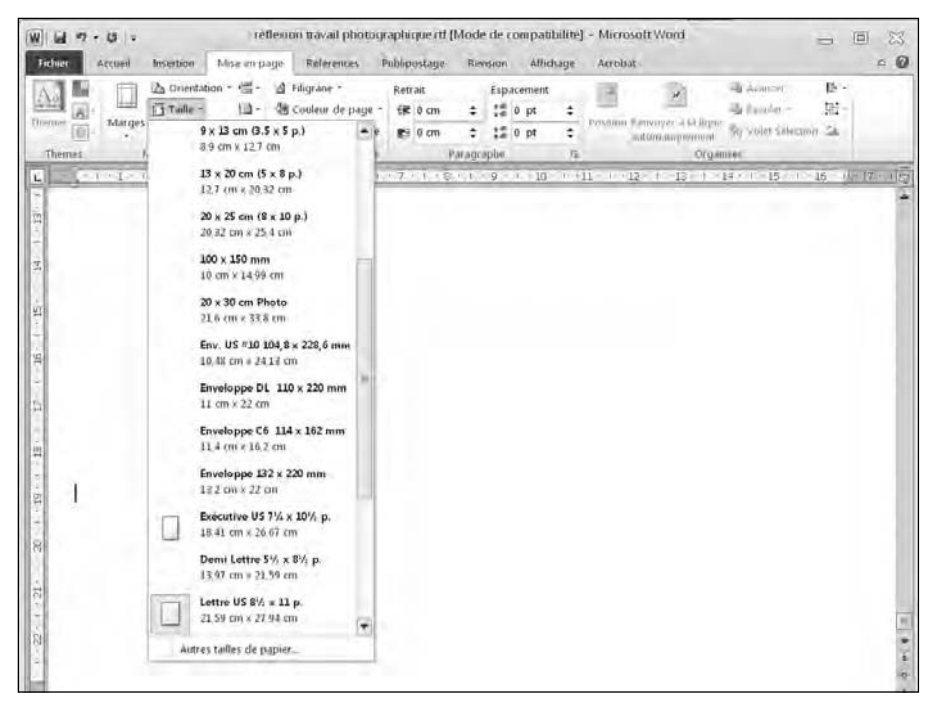

**Figure 7.23 :** La liste Taille propose une grande variété de formats.

#### **3. Cliquez sur le format que vous utilisez.**

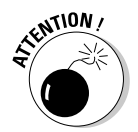

 Attention ! Ce format doit correspondre exactement à celui du papier chargé dans votre imprimante, sinon gare aux mauvaises surprises !

Word affiche le document en fonction du format choisi.

Par défaut, Word suppose que vous imprimez en mode *portrait*, c'est-à-dire que la hauteur de la page est plus importante que sa largeur. Si vous désirez présenter un document en orientation *paysage*, soit une orientation où la largeur de la feuille est plus importante que sa hauteur, voici comment procéder :

- **1. Cliquez sur l'onglet Mise en page.**
- **2. Cliquez sur le bouton Orientation du groupe Mise en page.**

Un menu local s'affiche, comme à la Figure 7.24.

 **3. Choisissez le mode Paysage (ou Portrait selon le format souhaité).** 

Word oriente le document en fonction du mode choisi.

| Fichiev<br>Accueil<br>۰     | Insertion<br>L's Orientation | Mise en page<br>ng. | <b>Références</b><br>al Filiorane - | Retrait | Publipostage |            | Révision | Affichage<br>Espacement |                     | Arrobat                                                                                                    | Avancer <sup>2</sup> | 臣+ | $\circ$ 0 |
|-----------------------------|------------------------------|---------------------|-------------------------------------|---------|--------------|------------|----------|-------------------------|---------------------|----------------------------------------------------------------------------------------------------|----------------------|----|-----------|
| Ψij<br><b>And</b>           |                              | 日-                  | Couleur de page +                   |         | 课 0 cm       | ٠          |          | $\frac{12}{4}$ 0 pt     | ٠                   |                                                                                                    | da Restilar          | 固  |           |
| Margey<br>Themes<br>$\circ$ | Portrait                     |                     | 2 Bordures de page                  |         | #9 0 cm      | ÷          |          | $\frac{4\pi}{16}$ 0 pt  | ٠                   | Position Renewer 3.14 light (b) Volet Schemen Sk-<br><b>JACOMIMSOURING</b>                                     |                      |    |           |
| <b>Themses</b>              | Paysage                      | $\overline{r}$      | Amère-plan de page.                 |         |              | Paragraphe |          |                         | $\overline{\Omega}$ | <b>TIFQAGEEF</b>                                                                                               |                      |    |           |
|                             |                              |                     |                                     |         |              |            |          |                         |                     | 4 - 1 - 5 - 1 - 6 - 1 - 7 - 8 - 8 - 8 - 9 - 1 - 10 - 1 - 11 - 1 - 12 - 1 - 13 - 1 - 14 - 1 - 15 - 16 - 17 - 17 |                      |    | 1ā        |
|                             |                              |                     |                                     |         |              |            |          |                         |                     |                                                                                                    |                      |    |           |
|                             |                              |                     |                                     |         |              |            |          |                         |                     |                                                                                                    |                      |    |           |
|                             |                              |                     |                                     |         |              |            |          |                         |                     |                                                                                                    |                      |    |           |
| 第十項(19)                     |                              |                     |                                     |         |              |            |          |                         |                     |                                                                                                    |                      |    |           |

**Figure 7.24 :** Choisissez une orientation de page.

### Utiliser l'aperçu avant impression

L'Aperçu avant impression permet de parcourir votre document pour voir l'aspect qu'il aura une fois imprimé sur une feuille de papier. Voici comment invoquer cette commande :

#### **1. Cliquez sur l'onglet Fichier.**

#### **2. Cliquez sur Imprimer.**

Le volet Imprimer apparaît, comme à la Figure 7.25.

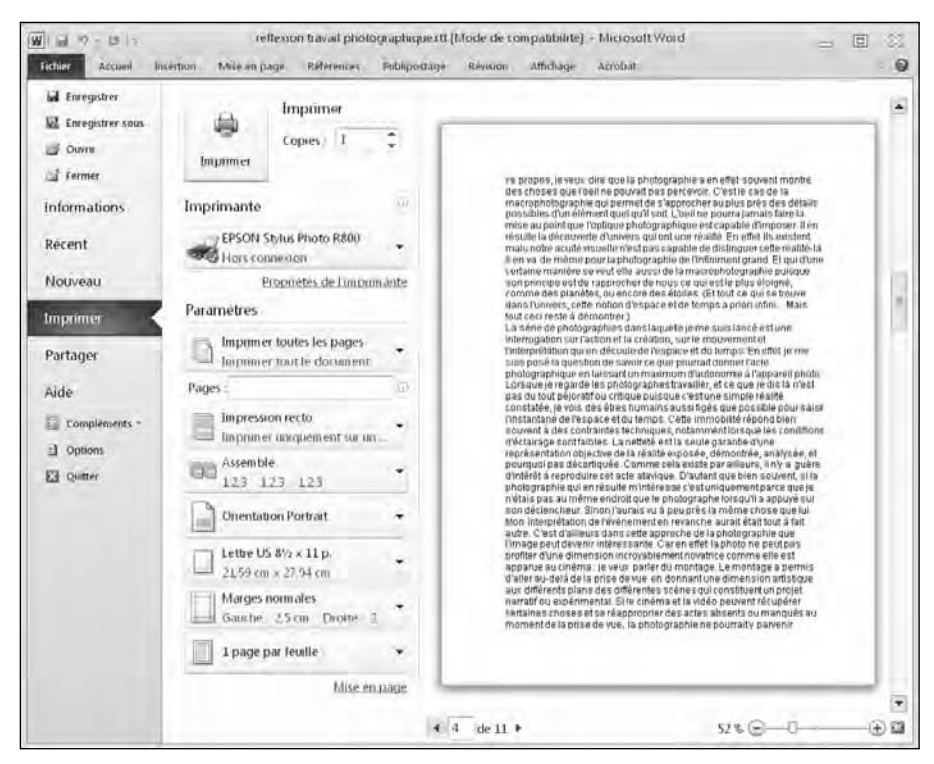

**Figure 7.25 :** Le menu Imprimer affiche un Aperçu avant impression.

- **3. (Facultatif) Cliquez sur les diverses options du volet central pour notamment sélectionner l'imprimante ou définir le nombre de copies à imprimer.**
- **4. Cliquez sur Page suivante/Page précédente (les deux flèches situées sous l'aperçu), ou faites glisser la barre de défilement verticale pour afficher chaque page du document.**
- **5. Appuyez sur Echap pour revenir au document sans imprimer, ou bien cliquez sur le bouton Imprimer pour lancer l'impression.**

# **Troisième partie**

# **Jongler avec les chiffres grâce à Excel**

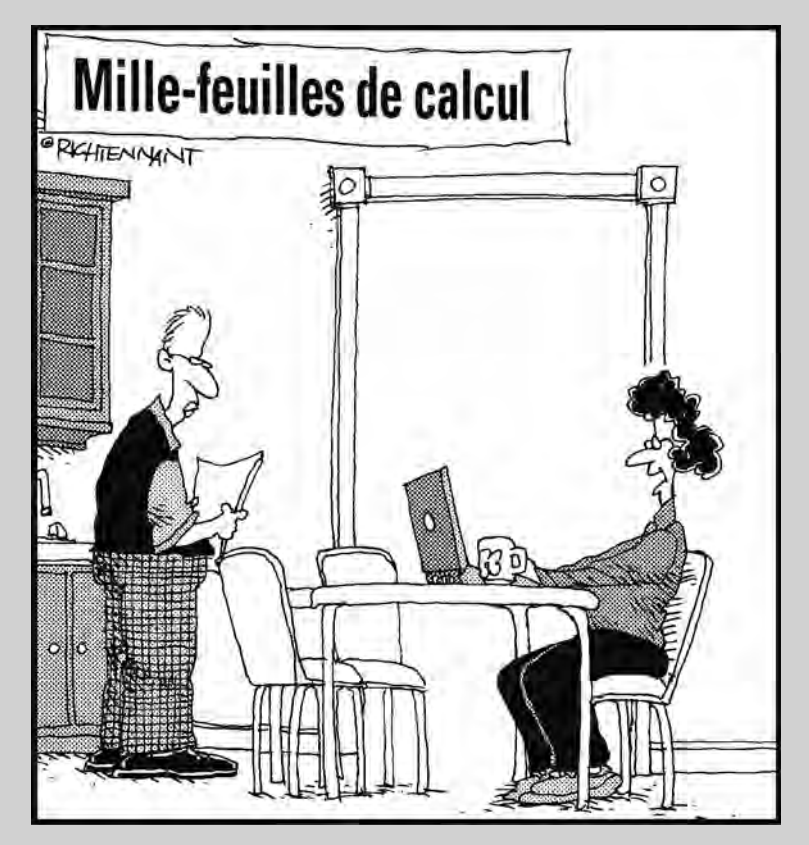

« D'après tes données physiques, tu commenceras par devenir chauve, et après tu grossiras. »

### Dans cette partie…

i ajouter, soustraire, multiplier ou diviser de longues listes de chiffres vous effraie, détendez-vous ! Dans sa suite bureautique Office 2010, Microsoft fournit le plus grand tableur de tous les temps : Microsoft Excel. Ce logiciel permet de créer des budgets, d'assurer le suivi d'un inventaire, de calculer vos pertes et vos profits, et de représenter les données sous forme de graphiques pour vous aider à interpréter plus facilement l'ensemble de ces chiffres.

Envisagez Excel comme une supercalculette capable de gérer des éléments aussi simples que vos finances personnelles, et aussi complexes qu'un état annuel des pertes et profits d'une grande société.

En suivant vos données financières, vos chiffres, vos stocks ou vos mesures, vous pouvez facilement anticiper vos bilans, et dégager les tendances à venir de votre entreprise, quelle qu'en soit la nature. Entrez le salaire de vos employés et découvrez instantanément les charges sociales que vous aurez à payer. Ou bien découvrez en un clin d'œil la région de France ou du monde qui achète le moins vos produits. Sachez tout de suite combien vous paierez de TVA si vous augmentez vos prix de 50 %.

En conclusion : Si vous avez besoin de torturer des données chiffrées, cette partie du livre explique comment utiliser Excel en la matière.

### **Chapitre 8**

## **Introduction aux feuilles de calcul : chiffres, étiquettes et formules**

#### Dans ce chapitre :

- ▶ Entrer et mettre en forme des données.
- ▶ Parcourir une feuille de calcul.
- ▶ Rechercher dans une feuille de calcul.
- ▶ Modifier une feuille de calcul.
- ▶ Imprimer.

out le monde, un jour ou l'autre, doit effectuer des calculs. Dans le monde des affaires, les dirigeants d'entreprises ont besoin de suivre avec une grande précision les différents budgets alloués aux départements de leurs sociétés. De même, vous et moi avons davantage besoin de suivre nos comptes bancaires pour éviter des désillusions financières. Autrefois, l'on consignait ces informations dans des cahiers où l'on créait manuellement des colonnes dont on additionnait, soustrayait, multipliait ou divisait les chiffres.

Pour éviter les erreurs et ces tâches fastidieuses, je recommande d'employer le logiciel Excel. Grâce à lui, la saisie de vos chiffres se déroule dans une feuille de calcul informatique. Vous n'avez plus aucun calcul à effectuer, car le programme s'en charge automatiquement. Fondamentalement, Excel facilite la saisie et la modification des données tout en actualisant les calculs en conséquence, et surtout sans commettre d'erreur.

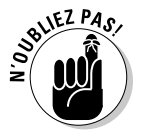

En plus d'effectuer des calculs, un tableur est capable de stocker et de gérer des listes de données sur des lignes et dans des colonnes.

### Présentation des feuilles de calcul

Excel organise les chiffres dans des lignes et des colonnes. Une page entière de lignes et de colonnes se nomme une *feuille de calcul* ou un *classeur*. (Petite précision : le *classeur* est plutôt un document Excel composé de plusieurs feuilles de calcul.) Chaque ligne est identifiée par un chiffre comme 1 ou 249 ; et chaque colonne par une lettre ou une combinaison de lettres telles que A, G ou BF. L'intersection d'une ligne et d'une colonne donne naissance à une *cellule*. La cellule peut contenir trois éléments :

- $\blacktriangleright$  des chiffres :
- $\angle$  du texte (des étiquettes);
- ✓ des formules.

Les *chiffres* sont les données de la feuille de calcul. À côté de cela, vous devez développer des *formules* qui calculent l'ensemble de ces données afin de produire un résultat. Bien entendu, l'affichage d'un grand nombre de chiffres sur un écran d'ordinateur peut prêter à confusion si vous ne comprenez pas bien la signification de toutes ces données. Pour vous aider à identifier les données chiffrées d'une feuille de calcul, vous pouvez insérer des *étiquettes*, comme à la Figure 8.1.

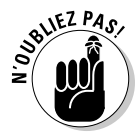

Le résultat des formules apparaît le plus souvent sous la forme de chiffres. Ainsi, il peut être difficile de distinguer une donnée du résultat du calcul effectué par une formule prenant en compte cette donnée.

La puissance des feuilles de calcul est de pouvoir apporter une réponse immédiate à une question du type : « Que se passe-t-il si je ? » Par exemple : « Que se passe-t-il si j'augmente mon salaire de 20 euros de l'heure tout en baissant celui de mes employés de 25 % ? Combien ma société va-t-elle économiser d'argent mensuellement ? ». Comme les feuilles de calcul sont capables de calculer rapidement de nouveaux résultats, tout vous encourage à tester différents chiffres pour vous amener à autant de déductions qu'en imposent vos multiples tests.

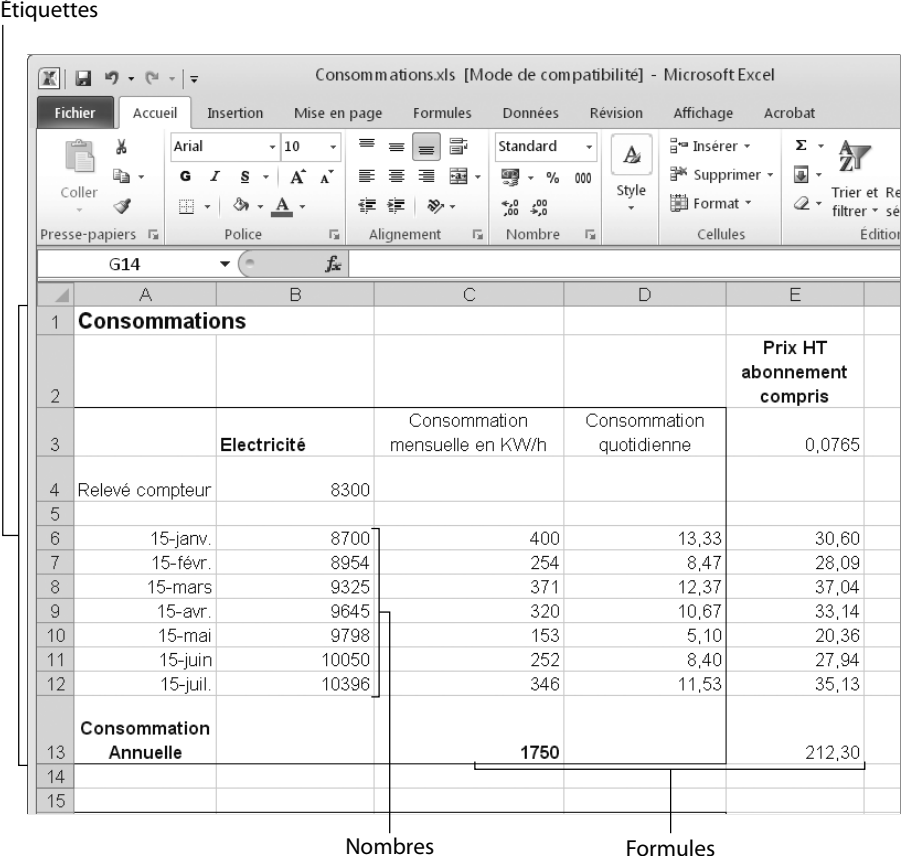

**Figure 8.1 :** Les parties traditionnelles d'une feuille de calcul.

### Stocker des données dans une feuille de calcul

Chaque cellule peut contenir un nombre, une étiquette ou une formule. Pour entrer des données dans une feuille de calcul, vous devez d'abord sélectionner la cellule de destination puis saisir le nombre ou le texte.

### Entrer des données dans une cellule

Voici comment entrer des données dans une cellule :

#### **1. Utilisez une des techniques suivantes pour sélectionner une seule cellule :**

Cliquez dans une cellule.

 Appuyez sur les flèches haut/bas/droite/gauche pour afficher le curseur de sélection sur une cellule (la bordure noire épaisse).

 **2. Tapez un nombre (comme** 34,29 **ou** 198**), une étiquette (comme** TVA**) ou une formule.**

La création des formules est expliquée au Chapitre 9.

### Entrer des données dans plusieurs cellules

Lorsque vous avez saisi des données dans une cellule, vous pouvez appuyer sur différentes touches de votre clavier pour sélectionner une autre cellule :

- ✓ **Entrée :** Sélectionne la cellule située en dessous du sélecteur dans la même colonne.
- ✓ **Tabulation :** Sélectionne la cellule située juste à droite sur la même ligne.
- ✓ **Maj + Entrée :** Sélectionne la cellule située au-dessus dans la même colonne.
- ✓ **Maj + Tab :** Sélectionne la cellule située juste à gauche sur la même ligne.

Si vous entrez des données dans la cellule A1 et appuyez sur Entrée, Excel sélectionne la cellule placée juste en dessous, c'est-à-dire A2. Si vous entrez des données dans la cellule A2 et appuyez sur Tab, Excel sélectionne la cellule de droite, c'est-à-dire B2.

Que faire si après avoir saisi des données dans la cellule A1 vous désirez qu'Excel sélectionne la cellule de droite B1 ? Ou bien, si vous tapez des données dans les cellules A1 et A2, comment aller directement saisir des données dans les cellules B1 et B2 ?

Pour faciliter cette navigation de cellule en cellule, Excel permet de sélectionner des plages de cellules. Cette action indique cela au programme : « Tu vois les cellules sélectionnées ? Je veux saisir des données uniquement dans ces cellules. » Une fois que vous avez sélectionné plusieurs cellules, tapez vos données et appuyez sur Entrée. Excel sélectionne la cellule suivante située dans la même colonne. Lorsque Excel atteint la dernière cellule de la colonne, il sélectionne la cellule située en haut de la colonne placée immédiatement à droite.

Voici comment sélectionner plusieurs cellules pour y saisir des données :

#### **1. Sélectionnez plusieurs cellules en utilisant une des techniques suivantes :**

- Placez le pointeur de la souris sur une cellule. Maintenez enfoncé le bouton gauche de la souris, et faites glisser la souris pour sélectionner les cellules sur lesquelles vous faites passer le pointeur. Relâchez le bouton gauche de la souris quand vous avez fini de sélectionner les cellules qui vous intéressent.
- Maintenez la touche Maj enfoncée et appuyez sur les touches fléchées du pavé directionnel pour sélectionner plusieurs cellules. Relâchez la touche Maj lorsque vous avez sélectionné les cellules qui vous intéressent.

Excel « active » la cellule par laquelle vous avez débuté la sélection.

#### **2. Saisissez un chiffre, une étiquette ou une formule.**

#### **3. Appuyez sur Entrée.**

Excel sélectionne la cellule située juste en dessous de celle où vous venez d'entrer une donnée. Si cette cellule est la dernière de la colonne du groupe de cellules sélectionné, Excel sélectionne la première cellule de la deuxième colonne du groupe de cellules sélectionné.

- **4. Répétez les Étapes 2 et 3 jusqu'à ce que toutes les cellules soient remplies de données.**
- **5. Cliquez en dehors des cellules sélectionnées ou appuyez sur une touche du pavé directionnel pour indiquer à Excel de ne plus activer des cellules du groupe sélectionné.**

### Entrer des séquences avec la Recopie incrémentée

Si vous devez saisir une série de données comme les mois de l'année ou les jours de la semaine, Excel met à votre disposition une fonction qui va automatiquement entrer ces données à votre place. Commencez par saisir manuellement le premier mois, par exemple. Ensuite, placez le pointeur de la souris au niveau du carré noir du sélecteur de cellule. Cliquez et, sans relâcher le bouton de la souris, étirez ce sélecteur sur l'ensemble des cellules à remplir. Les noms des mois correspondants apparaissent automatiquement.

Voici comment utiliser cette fonction géniale :

 **1. Cliquez dans une cellule pour la sélectionner et saisissez le nom d'un mois de l'année (comme** Janvier**) ou bien un jour de la semaine (comme** Lundi**).**

La poignée de recopie (carré noir situé dans le coin inférieur droit du curseur de sélection de la cellule) apparaît.

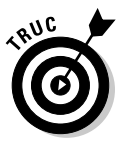

 Vous pouvez également entrer une séquence de chiffres à l'Étape 1. Ainsi, si vous tapez 2, 4 et 6 dans trois cellules adjacentes, sélectionnezles. Cliquez sur la poignée de recopie et faites-la glisser sur les cellules vides situées à droite de celle contenant le 6. Excel est intelligent. Dans les cellules suivantes, il va entrer 8, 10, 12, *etc*.

 **2. Placez le pointeur de la souris sur la poignée de recopie. Le pointeur prend la forme d'une croix noire.**

#### **3. Maintenez enfoncé le bouton gauche de la souris, et faites glisser la souris sur la hauteur d'une colonne ou la largeur d'une ligne.**

Excel entre automatiquement les noms des mois correspondants, comme le montre la Figure 8.2.

| 図<br>Fichier                          | $49 - 0 - 7$<br>Accueil      | Insertion                                                                                 | Mise en page                                                 |                                     | Formules                           | Données                              | Classeur2 - Microsoft Excel         | Révision                           | Affichage                                                          | Acrobat                                                    | $\Box$<br>$\overline{ }$<br>$\odot$<br>$\qquad \qquad \alpha$<br>$\overline{\phantom{a}}$ | $\boldsymbol{\mathcal{Z}}$<br>中<br>$\Sigma$ |
|---------------------------------------|------------------------------|-------------------------------------------------------------------------------------------|--------------------------------------------------------------|-------------------------------------|------------------------------------|--------------------------------------|-------------------------------------|------------------------------------|--------------------------------------------------------------------|------------------------------------------------------------|-------------------------------------------------------------------------------------------|---------------------------------------------|
| ĥ<br>Coller                           | ¥,<br>画·<br>Presse-papiers G | Calibri<br>$+11$<br>G<br>S<br>間<br>$\bullet$<br>$\mathfrak{B}$ - $\mathbf{A}$ -<br>Police | $A^{\uparrow}$<br>$\Lambda$ <sup>*</sup><br>$\Gamma_{\rm M}$ | ≡<br>事<br>匩<br>读<br>銲<br>Alignement | 暈<br>圉<br>$\mathcal{D}_{1}$ .<br>G | Standard<br>嗯 -<br>$^{*0}_{00}$ + 00 | $\frac{9}{6}$<br>000<br>店<br>Nombre | $\Delta$<br>Style<br>$\rightarrow$ | a- Insérer +<br><sup>3</sup> Supprimer *<br>D Format ~<br>Cellules | $\Sigma$ +<br>$\frac{A}{2}$<br>$\overline{a}$<br>$\hat{Q}$ | â<br>Trier et Rechercher et<br>filtrer * selectionner *<br>Edition                        |                                             |
|                                       | B4                           | $\overline{\phantom{a}}$<br>CH.                                                           | $f_x$                                                        | Janvier                             |                                    |                                      |                                     |                                    |                                                                    |                                                            |                                                                                           | $\mathbf{v}$                                |
| ш<br>$\mathbf{1}$<br>$\overline{2}$   | $\overline{A}$               | B                                                                                         |                                                              | $\mathsf{C}$                        | D                                  |                                      | E                                   |                                    | F                                                                  | $\mathbb{G}$                                               | H                                                                                         |                                             |
| $\overline{3}$<br>$\overline{4}$<br>5 |                              | Janvier                                                                                   | Février                                                      |                                     | $\mathbf{F}$                       | Mars                                 |                                     |                                    |                                                                    |                                                            |                                                                                           |                                             |
| 6<br>$\overline{7}$<br>8<br>9         |                              |                                                                                           |                                                              |                                     |                                    |                                      |                                     |                                    |                                                                    |                                                            |                                                                                           |                                             |
| 10                                    |                              |                                                                                           |                                                              |                                     |                                    |                                      |                                     |                                    |                                                                    |                                                            |                                                                                           |                                             |

**Figure 8.2 :** En faisant glisser la poignée de recopie, Excel entre automatiquement les noms des mois.

### Mettre en forme des nombres et des étiquettes

Lorsque vous créez une feuille de calcul, les nombres et les étiquettes s'affichent en texte normal. Cela peut rendre le contenu très difficile à lire, notamment quand vous saisissez des valeurs monétaires ou des pourcentages.

Pour améliorer la lisibilité des étiquettes et des chiffres, vous devez les mettre en forme après les avoir saisis.

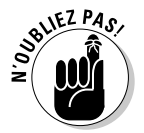

Vous pouvez mettre en forme une cellule ou une plage de cellules contenant des données, ou bien choisir une mise en forme avant d'entrer vos données dans la cellule. Dans ce dernier cas, la mise en forme s'applique aux données quand vous les saisissez.

### Mettre en forme des nombres

Pour formater des nombres :

 **1. Sélectionnez une ou plusieurs cellules avec la souris ou le clavier.**

Pour sélectionner plusieurs cellules, faites glisser la souris ou bien appuyez sur Maj et sur les flèches du pavé directionnel.

 **2. Cliquez sur l'onglet Accueil.**

#### **3. Dans le groupe Nombre, cliquez sur la liste Format de nombre (qui affiche l'indication Standard).**

Un menu local apparaît, comme à la Figure 8.3.

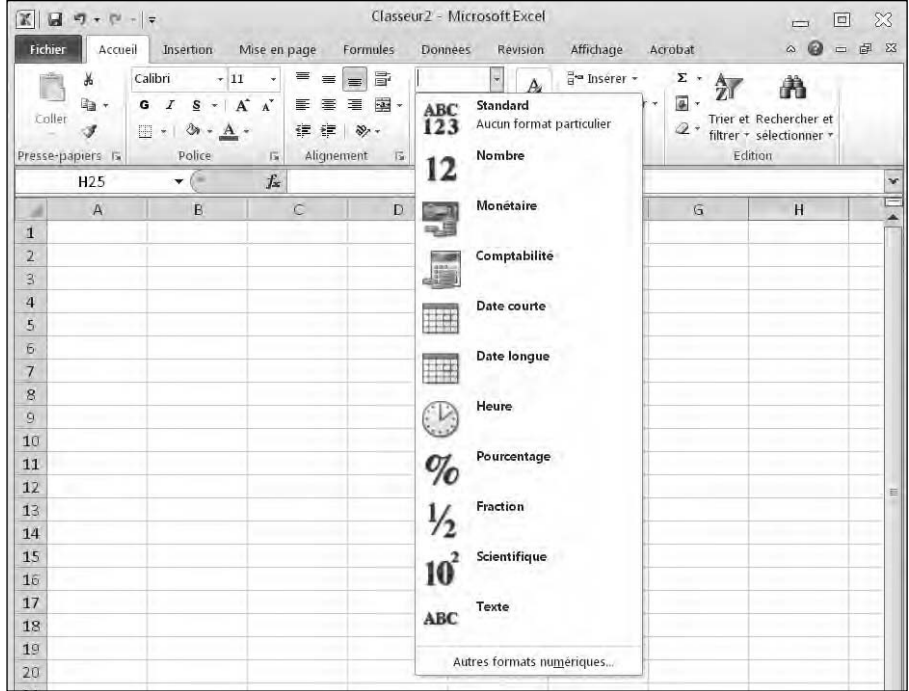

**Figure 8.3 :** La liste Format de nombre propose différentes mises en forme des données numériques.

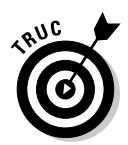

 Le groupe Nombre affiche trois boutons qui définissent respectivement la mise en forme monétaire, des pourcentages et des séparateurs, comme le montre la Figure 8.4. Par défaut, vous avez le choix entre € et \$. Si vous avez besoin d'un autre format de nombre comptable, cliquez sur Autres formats de comptabilité.

| $-7 = -12$<br>ы<br>町                                                        |                                                                     |                                                 |                                                                    | Classeur <sub>2</sub> - Microsoft Excel                                                                  |                                                 |                           | $\Box$<br>$\equiv$                                                 | $\mathbb{X}$         |
|-----------------------------------------------------------------------------|---------------------------------------------------------------------|-------------------------------------------------|--------------------------------------------------------------------|----------------------------------------------------------------------------------------------------|-------------------------------------------------|---------------------------|--------------------------------------------------------------------|----------------------|
| Fichier<br>Accueil                                                          | Insertion                                                           | Mise en page                                    | Formules                                                           | Revision<br><b>Donnees</b>                                                                               | Affichage                                       | Acrobat                   | $\circ$<br>$\infty$<br>$\Box$                                      | 中<br>-23             |
| 竺<br>品<br>$\Box$<br><b>E</b><br>$\rightarrow$<br>Coller<br>Presse-papiers G | Calibri<br>$-11$<br>A<br>G<br>s<br>調<br>& - A -<br>$\sim$<br>Police | $\equiv$<br>$\equiv$<br>事事者<br>信徒<br>$\sqrt{2}$ | 昬<br>$=$<br>圉<br>$\psi$ .<br>Alignement<br>$\overline{\mathbf{G}}$ | Standard<br>$\Delta$<br>$\frac{D}{D}$<br>000<br>Style.<br>€ Français (France)<br>\$ Anglais (Etats Unis) | $H^{\text{eq}}$ Inserer $\tau$<br>■ Supprimer * | $\Sigma$ +<br>冨.<br>$Q +$ | À<br>Trier et Rechercher et<br>filtrer * sélectionner *<br>Edition |                      |
| H <sub>25</sub>                                                             | ٠                                                                   | $f_{x}$                                         |                                                                    | Autres formats de comptabilité                                                                           |                                                 |                           |                                                                    | $\ddot{\phantom{1}}$ |
| A<br>$\overline{1}$<br>$\overline{2}$<br>$\overline{a}$                     | B                                                                   | C                                               | D                                                                  |                                                                                                    |                                                 | G                         | H                                                                  |                      |

**Figure 8.4 :** Les différents formats monétaires.

#### **4. Choisissez un style de nombre comme Pourcentage ou Scientifique.**

Excel affiche vos nombres dans le format choisi.

### Afficher des valeurs négatives

De nombreuses personnes utilisent des feuilles de calcul dans la gestion de leurs affaires, et veulent que les nombres négatifs attirent bien l'attention. Excel peut les afficher entre parenthèses, comme (-23), ou en rouge pour être certain de ne pas passer à côté.

Pour définir l'apparence des nombres négatifs dans votre feuille de calcul :

- **1. Sélectionnez la cellule ou la plage de cellules à modifier.**
- **2. Cliquez sur l'onglet Accueil.**
- **3. Dans le groupe Cellules, cliquez sur le bouton Format.**

Un menu apparaît, comme à la Figure 8.5.

 **4. Choisissez Format de cellule.**

La boîte de dialogue éponyme apparaît, comme à la Figure 8.6.

 **5. Dans la liste Catégorie, choisissez Monétaire ou Nombre.**

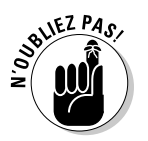

 Vous ne pouvez choisir la couleur des nombres négatifs que si vous utilisez le style Nombre ou Monétaire.

 **6. Cliquez sur un format de nombre négatif, puis sur OK.**

 $X = 9 + 12$ Classeur2 - Microsoft Excel □ 回 ※ Fichier Accueil Insertion Mise en page Formules Affichage Acrobat  $\begin{picture}(0,0) \put(0,0){\line(1,0){155}} \put(0,0){\line(1,0){155}} \put(0,0){\line(1,0){155}} \put(0,0){\line(1,0){155}} \put(0,0){\line(1,0){155}} \put(0,0){\line(1,0){155}} \put(0,0){\line(1,0){155}} \put(0,0){\line(1,0){155}} \put(0,0){\line(1,0){155}} \put(0,0){\line(1,0){155}} \put(0,0){\line(1,0){155}} \put(0,0){\line(1,0$ Données Révision  $\overline{\phantom{a}}$  $rac{z}{a}$ . 27  $\frac{1}{2}$ Calibri  $\sim 11$  $\cdot$  =  $\cdot$  =  $\cdot$ Standard  $\frac{a}{B}$  inserer  $\star$ ñ 譱 la.  $G \quad I \quad S \quad \cdot \mid A \quad A' \quad \equiv \equiv \equiv \equiv \Box \Box \cdot$ Supprimer - $\frac{100}{2}$  - % 000 Trier et Rechercher et<br>
4 - filtrer - sélectionner -Coller Style Format \* I 建建 》  $^{+0.0}_{0.0}$   $^{+0.00}_{0.0}$ Police | Alignement | Nombre | 伝 Taille de la cellule Presse-papiers ta  $\overline{\mathbf{v}}$  (  $f_{\rm x}$ ↓□ Hauteur de ligne... ī, H<sub>25</sub> Ē Ajuster la hauteur de ligne  $\overline{A}$  $\mathsf B$  $\mathsf D$  $\mathsf E$ ai C  $\mathbf{1}$ targeur de colonne...  $\overline{\mathbf{2}}$ Ajuster la largeur de colonne g Largeur par defaut...  $\overline{4}$ Visibilité 5 Masquer & afficher  $\mathbf{r}$  $\mathbb G$ **Organiser les feuilles**  $\overline{7}$ Renommer la feuille  $\,$  8  $\,$  $\overline{9}$ Déplacer ou copier une feuille...  $10\,$ Couleur d'onglet  $\check{\bullet}$  $11\,$ Protection  $12$ Protéger la feuille...  $1\overline{3}$ Verrouiller la cellule  $\overline{14}$ Format de cellule. 15

Si certains nombres sélectionnés à l'Étape 1 deviennent négatifs, Excel affiche automatiquement ces nombres dans le format sélectionné.

**Figure 8.5 :** Le bouton Format permet de définir l'aspect des lignes, des colonnes et des cellules.

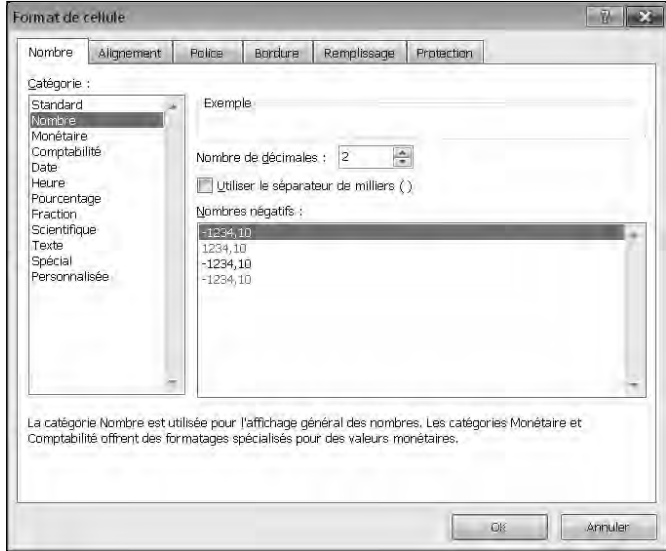

**Figure 8.6 :** La boîte de dialogue Format de cellule permet de personnaliser l'aspect des nombres affichés dans les cellules sélectionnées.

### Mettre en forme des nombres décimaux

La mise en forme de nombres décimaux comme 23,09 ou 23,09185 nécessite de définir la position du séparateur décimal :

- **1. Sélectionnez la ou les cellules contenant les nombres à mettre en forme.**
- **2. Cliquez sur l'onglet Accueil.**
- **3. Dans la liste Format de nombre (Figure 8.3), choisissez un format qui prend en charge le séparateur décimal comme Nombre ou Pourcentage.**

Excel formate les nombres des cellules sélectionnées.

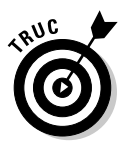

Dans le groupe Nombre, vous pouvez cliquer sur Ajouter une décimale ou Réduire les décimales (Figure 8.7).

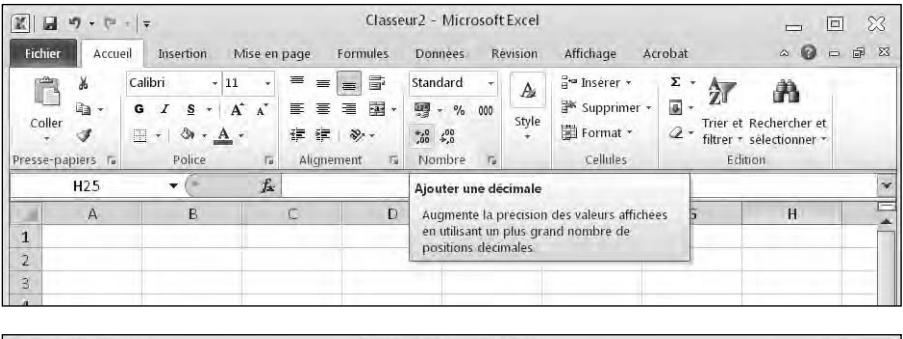

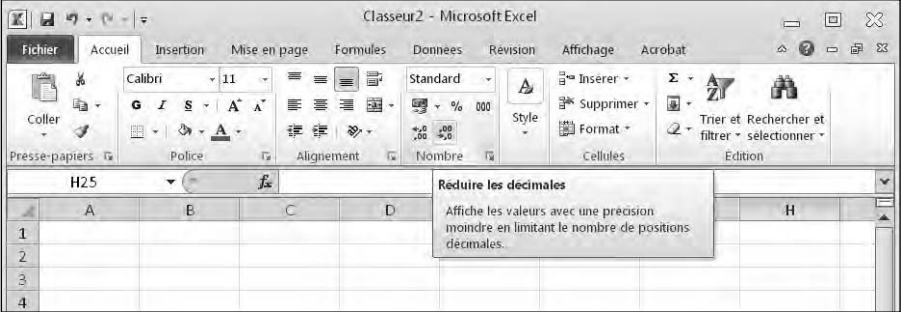

**Figure 8.7 :** Cliquez pour augmenter ou diminuer le nombre de chiffres affichés après la virgule.

### Mettre en forme des cellules

Pour que vos données soient agréables à consulter, mettez en forme les cellules elles-mêmes. Pour cela, modifiez la police de caractères, la couleur de fond (arrière-plan), la couleur du texte ou la taille de la police.

Excel propose deux méthodes pour formater les cellules : en utilisant les mises en forme prédéfinies d'Excel ou bien en appliquant des styles d'enrichissement individuels incluant :

- $\triangleright$  la police et sa taille ;
- $\angle$  les styles d'enrichissement (souligné, italique et gras);
- ✓ la couleur du texte et de la trame de fond ;
- $\blacktriangleright$  les bordures ;
- $\blacktriangleright$  l'alignement ;
- ✓ l'habillage et l'orientation du texte.

### Mettre en forme des cellules avec des styles prédéfinis

Excel fournit une grande diversité de styles que vous appliquez à une ou plusieurs cellules. Voici comment faire :

- **1. Sélectionnez la ou les cellules à mettre en forme avec un style prédéfini.**
- **2. Cliquez sur l'onglet Accueil.**
- **3. Dans le groupe Style, cliquez sur le bouton Styles de cellules.**

Vous accédez à un menu local, sorte de galerie de styles illustrée à la Figure 8.8.

 **4. Placez le pointeur de la souris sur un style.**

Un aperçu instantané montre l'aspect que prendra la cellule si vous appliquez ce style.

#### **5. Cliquez sur le style de votre choix.**

Excel applique le style choisi aux cellules sélectionnées.

| Bon, mauvais et neutre                                     |                       |                |                     |                     |                     | $\approx$    |
|------------------------------------------------------------|-----------------------|----------------|---------------------|---------------------|---------------------|--------------|
| Normal                                                     | <b>Insatisfaisant</b> | Neutre         | <b>Satisfaisant</b> |                     |                     |              |
| Données et modèle                                          |                       |                |                     |                     |                     |              |
| Avertissement                                              | Calcul                | Cellule liée   | Commentaire         | Entrée              | Sortie              |              |
| Texte explicatif                                           | Vérification          |                |                     |                     |                     |              |
| Titres et en-têtes                                         |                       |                |                     |                     |                     |              |
| Titre                                                      | Titre 1               | Titre 2        | Titre 3             | Titre 4             | Total               |              |
| Styles de cellules avec thème                              |                       |                |                     |                     |                     |              |
| 20 % - Accent1                                             | 20% - Accent2         | 20 % - Accent3 | 20 % - Accent4      | 20 % - Accent5      | 20 % - Accent6      |              |
| 40 % - Accent1                                             | 40 % - Accent2        | 40 % - Accent3 | 40 % - Accent4      | 40 % - Accent5      | 40 % - Accent6      |              |
| 60 % - Accent1                                             | 50 % - Accent2        | 60 % - Accent? | 60 % - Accent4      | 60 % - Accent5      | 50% - Acceritô      |              |
| Accent1                                                    | Accent <sub>2</sub>   | Accent3        | Accent4             | Accent <sub>5</sub> | Accent <sub>6</sub> |              |
| Format de nombre                                           |                       |                |                     |                     |                     |              |
| <b>Milliers</b>                                            | Milliers [0]          | Monétaire      | Monétaire [0]       | Pourcentage         |                     | $\mathbf{v}$ |
| 湎<br>Nouveau style de cellule<br>圅<br>Eusionner des styles |                       |                |                     |                     |                     |              |

**Figure 8.8 :** La galerie des styles de cellules permet de mettre rapidement en forme vos cellules.

### Mettre en forme des polices et des styles de texte

L'utilisation de différentes polices permet de mettre en évidence des sections de votre feuille de calcul. Par exemple, vous emploierez une police pour les étiquettes des colonnes et des lignes, et une autre (ou la même avec une taille différente) pour le contenu des cellules. Les enrichissements ou styles de texte que sont le gras, l'italique et le souligné peuvent aussi mettre en évidence des données particulières affichées dans la même police et/ou la même taille que les autres éléments moins importants.

Pour modifier une police dans une ou plusieurs cellules :

- **1. Sélectionnez la ou les cellules dont vous voulez modifier la police et sa taille.**
- **2. Cliquez sur l'onglet Accueil.**
- **3. Déroulez la liste Police.**
- **4. Cliquez sur le nom de la police à utiliser.**
- **5. Modifiez la taille de la police en appliquant une des méthodes suivantes :**
	- Cliquez sur la liste Taille de police, et choisissez une valeur exprimée en points comme 12 ou 16.
	- Cliquez dans le champ (liste) Taille de police et saisissez directement la valeur exprimée en points comme 7 ou 15.
- Cliquez sur les boutons Augmenter la taille de police et Réduire la taille de police jusqu'à ce que les données affichées aient l'apparence que vous souhaitez.
- **6. Cliquez sur un ou plusieurs boutons d'enrichissement Gras, Italique ou Souligné.**

### Mettre en forme avec de la couleur

Chaque cellule affiche des données dans une couleur de police et de fond spécifique. La *couleur de police* définit celle des chiffres et des lettres (rien à voir avec une célèbre émission de télé). La couleur de *fond* ou d'arrière-plan, ou encore de trame, voire de remplissage, remplit le fond des cellules qui, par défaut, est blanc.

Pour changer les couleurs de police et de trame des cellules :

- **1. Sélectionnez la ou les cellules à coloriser.**
- **2. Cliquez sur l'onglet Accueil.**
- **3. Cliquez sur la flèche située à droite du bouton Couleur de police.**

Une palette apparaît, comme à la Figure 8.9.

Couleur de la police

Couleur de remplissage

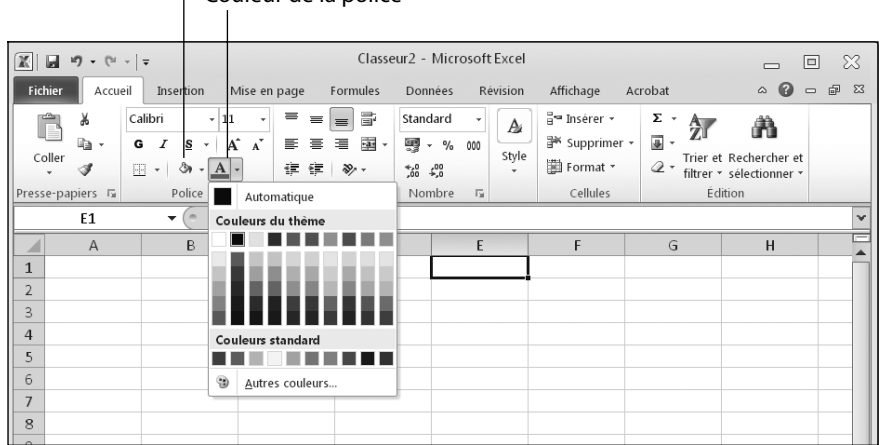

**Figure 8.9 :** Vous pouvez afficher les données et le fond des cellules en couleur.

#### **4. Cliquez sur la couleur que vous désirez appliquer au texte.**

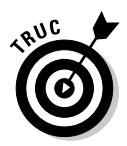

 La couleur choisie apparaît sur le bouton lui-même, c'est-à-dire sous le A de son icône. Donc, la prochaine fois que vous cliquerez sur ce bouton, vous appliquerez la couleur choisie à l'Étape 4. Inutile de repasser par la palette.

#### **5. Cliquez sur la flèche du bouton Couleur de remplissage.**

Une palette apparaît.

#### **6. Cliquez sur la couleur à appliquer au fond de la cellule.**

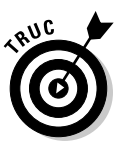

 La couleur choisie apparaît sur le bouton lui-même, c'est-à-dire sous le pot de peinture de son icône. Donc, la prochaine fois que vous cliquerez sur ce bouton, vous appliquerez la couleur choisie à l'Étape 5. Inutile de repasser par la palette.

### Ajouter des bordures

Pour mieux distinguer les cellules les unes des autres, ajoutez des *bordures*. Les bordures peuvent encadrer complètement la cellule ou simplement le haut, le bas, la gauche, la droite, voire une combinaison de ces possibilités. Voici comment ajouter une bordure :

- **1. Sélectionnez une ou plusieurs cellules.**
- **2. Cliquez sur l'onglet Accueil.**
- **3. Cliquez sur la flèche située à droite du bouton Bordure.**

Un menu local apparaît, comme à la Figure 8.10.

 **4. Cliquez sur un style de bordure.**

Excel affiche les bordures autour des cellules sélectionnées à l'Étape 1.

### Parcourir une feuille de calcul

Lorsque vous travaillez dans une grande feuille de calcul, l'écran de votre ordinateur risque de ne pas être assez grand pour en afficher toutes les données. Pour vous aider à afficher et à sélectionner différentes parties de votre feuille de calcul, Excel met à votre disposition plusieurs méthodes de navigation qui mettent la souris et/ou le clavier à contribution.

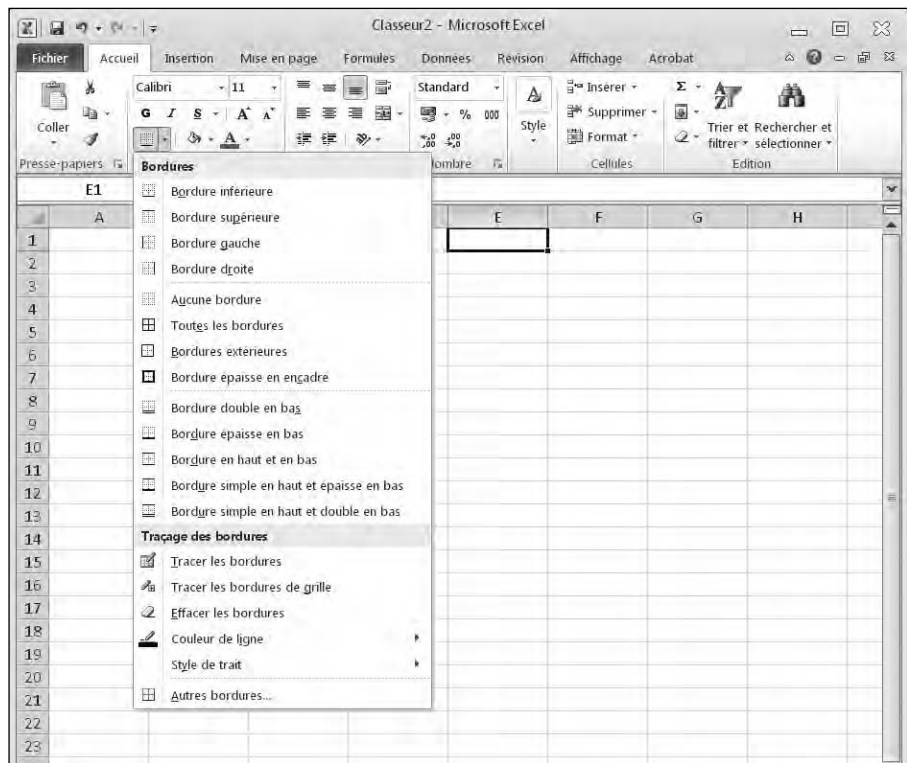

**Figure 8.10 :** Ce menu contient différents éléments qui permettent de personnaliser votre bordure.

### Parcourir une feuille de calcul avec la souris

Pour naviguer dans une feuille de calcul à l'aide de la souris, cliquez sur les différentes barres de défilement de votre classeur Excel. Vous pouvez bien entendu utiliser la molette de votre souris. L'emploi des barres de défilement se fait de trois manières différentes :

✓ **Cliquez sur les flèches haut/bas ou droite/gauche des barres de défilement verticale et horizontale.**

Cette action déplace le contenu de la feuille de calcul d'une ligne (vers le haut ou le bas) ou d'une colonne (vers la gauche ou la droite) à la fois.

✓ **Faites glisser le curseur de défilement d'une des barres.**

#### ✓ **Cliquez sur la partie vide de la barre de défilement (au- dessus ou en dessous du curseur de défilement vertical, et à gauche ou à droite du curseur de défilement horizontal).**

Cette action déplace le contenu de la feuille de calcul d'un écran vers le haut ou le bas, la droite ou la gauche.

Si votre souris est équipée d'une molette, utilisez-la pour naviguer dans vos feuilles de calcul :

- ✓ Faites tourner la molette vers le haut ou le bas pour réaliser un défilement vertical.
- ✓ Appuyez sur la molette pour afficher une flèche à quatre têtes, puis déplacez la souris vers le haut, le bas, la gauche ou la droite.

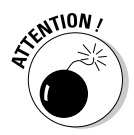

Attention ! La réussite de cette méthode dépend entièrement de la fonction assignée à la molette par le pilote de la souris. En effet, le programme de configuration des souris à molette permet de choisir l'action produite quand on appuie dessus.

### Parcourir une feuille de calcul avec le clavier

La navigation à la souris est souvent bien plus rapide qu'au clavier, mais aussi plus frustrante. Pour plus de précision, vous préférerez le clavier en vous reportant aux raccourcis du Tableau 8.1.

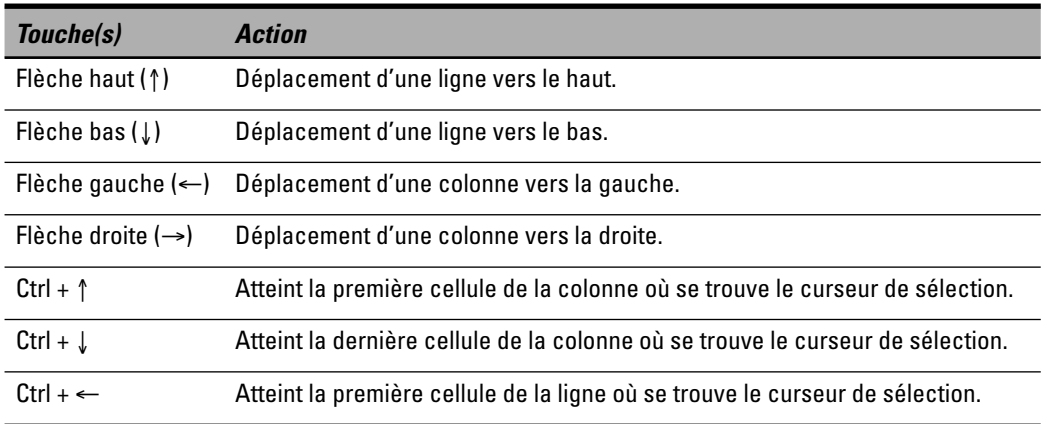

**Tableau 8.1 :** Parcourir une feuille de calcul avec le clavier.

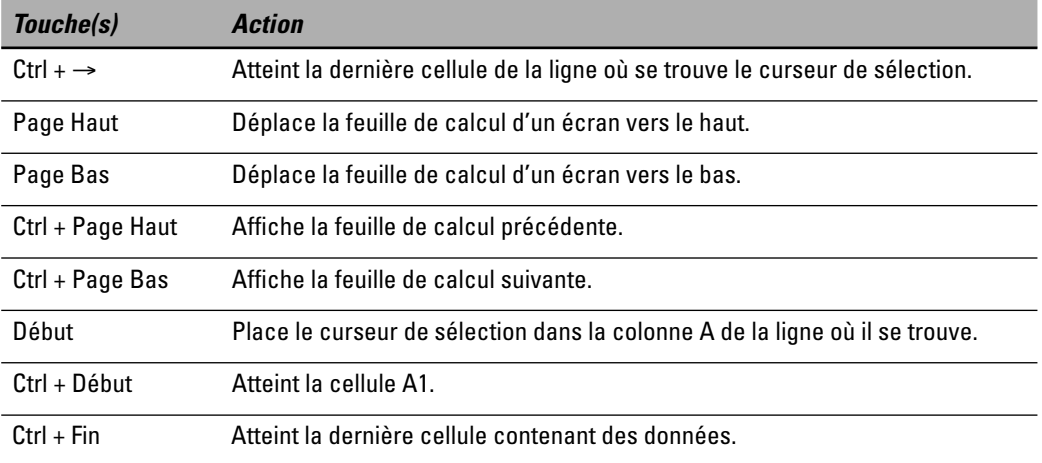

Si vous connaissez les coordonnées de la cellule à atteindre, utilisez la commande Atteindre :

- **1. Cliquez sur l'onglet Accueil.**
- **2. Dans le groupe Édition, cliquez sur Rechercher et sélectionner.**
- **3. Dans le menu local, choisissez Atteindre.**

La boîte de dialogue éponyme s'affiche, comme à la Figure 8.11.

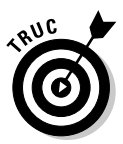

 Pour invoquer la commande Atteindre, appuyez sur Ctrl + T.

- **4. Dans le champ Référence, tapez l'adresse de la cellule à atteindre comme C13 ou F4.**
- **5. Cliquez sur OK.**

Excel sélectionne ladite cellule.

### Nommer des cellules

Un des gros handicaps de la commande Atteindre est que la plupart des utilisateurs ne connaissent pas les références de la cellule contenant les données qu'ils souhaitent afficher. Par exemple, pour afficher la cellule contenant le montant total des taxes à payer, vous ne vous souviendrez sans doute pas

| Atteindre   |  |         | D |
|-------------|--|---------|---|
| Atteindre : |  |         |   |
|             |  |         | А |
|             |  |         |   |
| Référence : |  |         |   |
|             |  | Annuler |   |

**Figure 8.11 :** La boîte de dialogue Atteindre permet de naviguer jusqu'à une cellule spécifique.

qu'elle se situe à l'adresse G68, d'autant que si vous enrichissez votre feuille de calcul de lignes et/ou de colonnes cette référence va changer.

Pour aider à l'identification de cellules clés, Excel vous permet de les nommer. Voici comment faire :

- **1. Sélectionnez la ou les cellules à nommer.**
- **2. Cliquez dans le champ Zone Nom, c'est-à-dire celui qui affiche la référence de la cellule, comme à la Figure 8.12.**

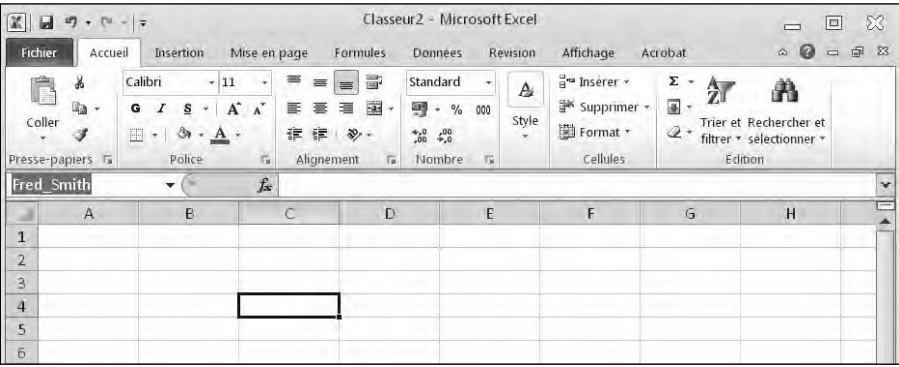

**Figure 8.12 :** Entrez un nom de cellule descriptif dans le champ Zone Nom.

#### **3. Tapez un nom évocateur du contenu de la cellule et appuyez sur Entrée.**

Une fois les cellules nommées, il est facile de les atteindre :

#### **1. Cliquez sur la flèche de la Zone Nom.**

#### **2. Cliquez sur le nom de la cellule à atteindre.**

Excel sélectionne la cellule en question.

Vous aurez parfois besoin de modifier ou de supprimer un nom de cellule. Voici comment procéder :

#### **1. Cliquez sur l'onglet Formules.**

#### **2. Cliquez sur Noms définis/Gestionnaire de noms.**

La boîte de dialogue du même nom apparaît, comme à la Figure 8.13.
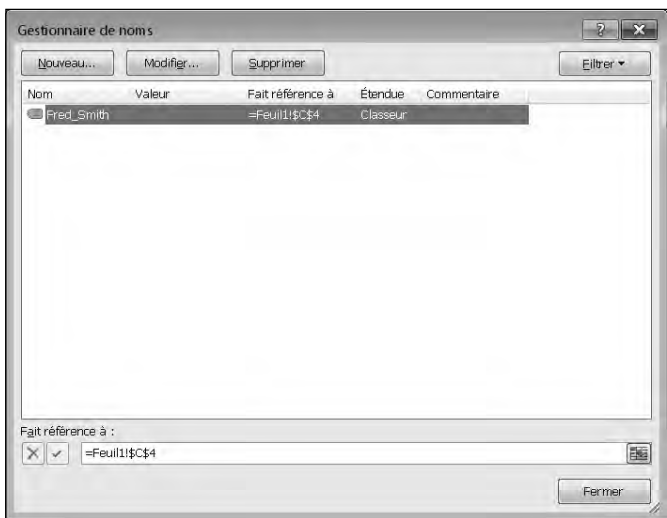

**Figure 8.13 :** La boîte de dialogue Gestionnaire de noms permet de renommer des cellules et de supprimer des noms.

#### **3. Modifiez un nom ou supprimez-le ainsi :**

- Pour le changer, cliquez sur le nom de la cellule, puis sur le bouton Modifier. Dans la boîte de dialogue Modifier le nom, changez ce nom et/ou les références de la cellule.
- Pour l'effacer, cliquez sur le nom de la cellule concernée, puis sur le bouton Supprimer.
- **4. Cliquez sur Fermer.**

# Rechercher dans une feuille de calcul

Au lieu de chercher une cellule particulière, vous pouvez rechercher une étiquette ou une valeur numérique spécifique. Voici ce qu'Excel permet de chercher :

- $\angle$  des nombres ou du texte ;
- ✓ les cellules qui contiennent des formules ;
- ✓ les cellules qui contiennent des mises en forme.

### Chercher du texte

Vous pouvez chercher un texte particulier comme celui d'une étiquette ou d'un nombre. Voici la procédure :

- **1. Cliquez sur l'onglet Accueil.**
- **2. Dans le groupe Édition, cliquez sur le bouton Rechercher et sélectionner.**
- **3. Dans le menu local, cliquez sur Rechercher.**

La boîte de dialogue Rechercher et remplacer apparaît, comme à la Figure 8.14.

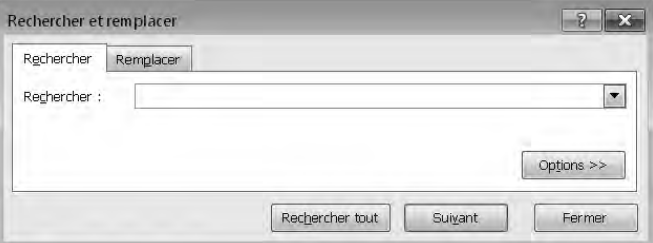

**Figure 8.14 :** La boîte de dialogue Rechercher et remplacer permet de lancer une recherche dans une feuille de calcul.

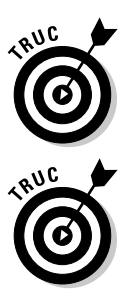

 Si vous cliquez sur l'onglet Remplacer, vous spécifiez un texte ou un nombre à chercher et à remplacer par un autre.

#### **4. Dans le champ Rechercher, tapez le texte ou le nombre à localiser.**

 Si vous cliquez sur le bouton Options, vous accédez à des paramètres supplémentaires qui permettent d'affiner votre recherche comme y procéder dans une feuille de calcul ou dans tout le classeur (c'est-à-dire toutes les feuilles de calcul qu'il contient).

#### **5. Cliquez sur un des boutons suivants :**

- *Suivant :* Cherche et sélectionne la première cellule contenant le texte ou le nombre spécifié, en partant de la cellule où se trouve le curseur de sélection.
- *Rechercher tout :* Cherche et liste toutes les cellules contenant le texte saisi à l'Étape 4, comme le montre la Figure 8.15.

### **6. Cliquez sur Fermer pour quitter la boîte de dialogue.**

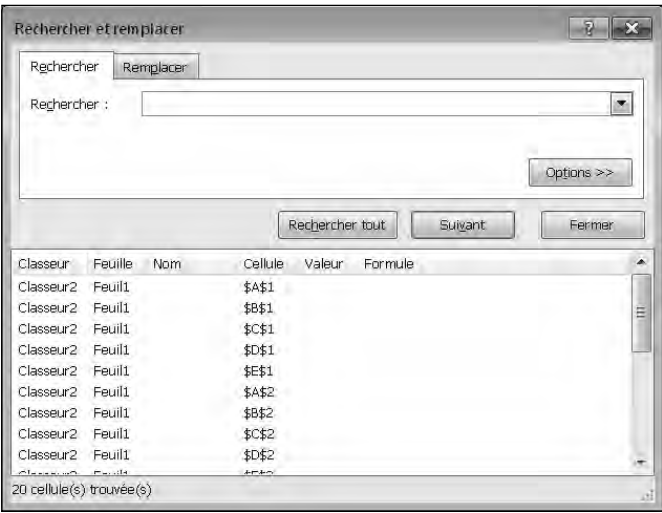

**Figure 8.15 :** Le bouton Rechercher tout dresse la liste de toutes les cellules contenant le texte ou le nombre objet de votre recherche.

### Rechercher des formules

Les formules sont comme des nombres. Pour vous aider à trouver les cellules qui contiennent des formules, Excel offre deux possibilités :

- $\triangleright$  Afficher des formules dans vos cellules (à la place des nombres).
- ✓ Sélectionner les cellules contenant des formules.

Pour afficher des formules dans une feuille de calcul, appuyez sur Ctrl + « . La Figure 8.16 montre l'apparence des cellules contenant des formules.

Pour sélectionner des cellules contenant des formules :

- **1. Cliquez sur l'onglet Accueil.**
- **2. Dans le groupe Édition, cliquez sur le bouton Rechercher et sélectionner.**
- **3. Dans le menu local, cliquez sur Formules.**

Excel sélectionne la première formule qu'il rencontre dans la feuille de calcul.

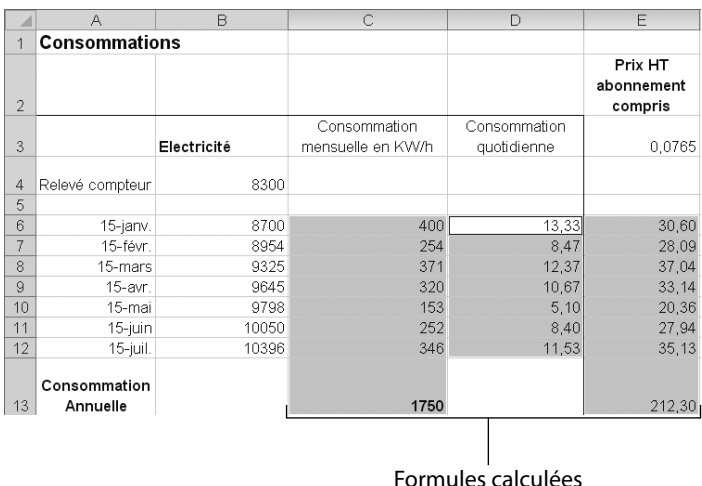

**Figure 8.16 :** En affichant des formules dans des cellules, vous identifiez facilement celles qui exécutent des opérations.

# Modifier une feuille de calcul

Les feuilles de calcul sont éditables de deux manières :

- ✓ En modifiant les données elles-mêmes, comme des étiquettes, des nombres et des formules qui constituent la feuille de calcul.
- ✓ En modifiant la structure de la feuille de calcul, c'est-à-dire par ajout ou suppression de lignes et de colonnes, par redimensionnement des cellules, *etc*.

### Modifier les données d'une cellule

Pour modifier les données d'une cellule :

 **1. Double-cliquez dans la cellule contenant les données à modifier.**

Excel affiche le point d'insertion dans la cellule.

 **2. Modifiez vos données en utilisant la touche Retour arrière ou Suppr, ou en saisissant de nouvelles informations.**

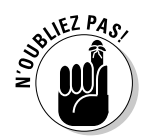

Si vous cliquez sur une cellule, Excel en affiche le contenu dans la barre de formule. Vous pouvez alors y modifier directement la formule. Cette option est très pratique quand vous devez modifier une grande quantité de données.

### Modifier la taille des lignes et des colonnes avec la souris

La souris est un périphérique permettant de modifier très vite les dimensions des lignes et des colonnes. Voici comment procéder :

 **1. Placez le pointeur de la souris sur le trait inférieur de l'en-tête d'une ligne, comme la ligne 2. (Ou bien placez-le sur le bord gauche ou droit d'un en-tête de colonne comme A ou D.)**

Le pointeur prend la forme d'une double flèche.

 **2. Maintenez le bouton gauche de la souris enfoncé et déplacez-la.**

Excel redimensionne la ligne ou la colonne.

 **3. Relâchez le bouton gauche de la souris dès que la taille de la ligne ou de la colonne vous convient.**

### Entrer la taille des lignes et des colonnes

Si le redimensionnement des lignes et des colonnes exige une grande précision, entrez vos valeurs dans la boîte de dialogue Hauteur de ligne ou Largeur de colonne :

- **1. Cliquez sur l'onglet Accueil.**
- **2. Cliquez sur l'en-tête de ligne ou de colonne à redimensionner.**

Excel sélectionne toute la ligne ou la colonne.

 **3. Dans le groupe Cellules, cliquez sur le bouton Format.**

Un menu local apparaît, comme à la Figure 8.17.

- **4. Dans ce menu local, cliquez sur Hauteur de ligne ou Largeur de colonne, selon ce que vous avez sélectionné dans la feuille de calcul.**
- **5. Saisissez une valeur et cliquez sur OK.**

Excel redimensionne votre ligne ou votre colonne.

### 170 **Troisième partie : Jongler avec les chiffres grâce à Excel**

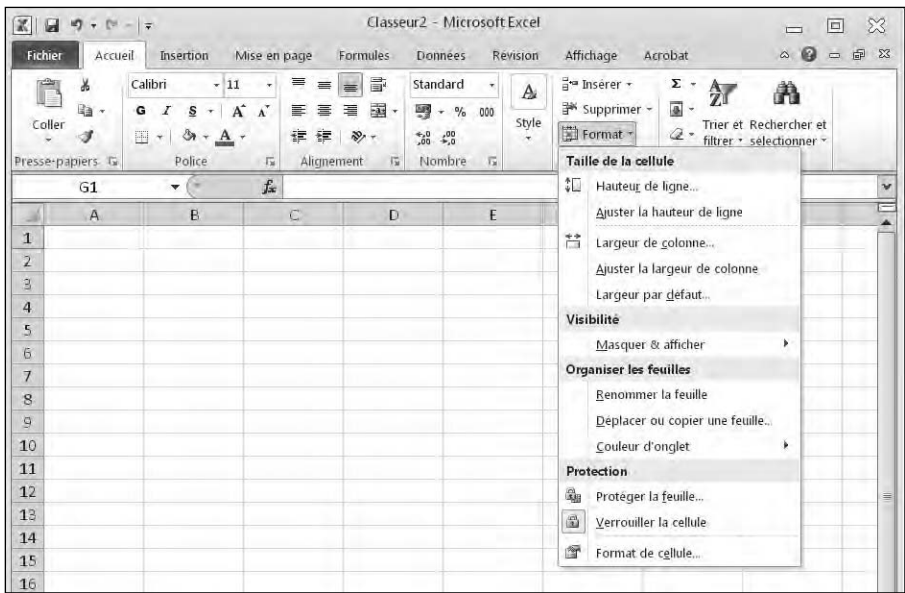

**Figure 8.17 :** Le menu local Format.

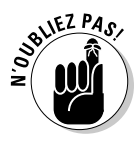

L'unité de mesure de la largeur des colonnes est le *caractère*. Ainsi, une cellule de 1 caractère ne peut afficher qu'une seule lettre ou un seul chiffre. L'unité de mesure de hauteur des lignes est le *point*. 1 point équivaut à 0,035 cm, soit 1/72 pouce.

### Ajouter et supprimer des lignes et des colonnes

Voici l'hypothèse : vous venez de saisir des étiquettes, des nombres et des formules, et réalisez soudainement que vous avez besoin de lignes ou de colonnes supplémentaires, ou bien au contraire que vous devez en supprimer. Pour ajouter une ligne ou une colonne :

- **1. Cliquez sur l'onglet Accueil.**
- **2. Cliquez sur l'en-tête de ligne ou de colonne où vous désirez ajouter une autre ligne ou colonne.**
- **3. Dans le groupe Cellules, cliquez sur Insérer.**

Vous ajoutez une ligne au-dessus de celle que vous avez sélectionnée, décalant les autres vers le bas. Si vous insérez une colonne, elle apparaît à gauche de celle que vous avez sélectionnée, décalant ainsi les autres vers la droite.

Pour supprimer lignes et colonnes :

- **1. Cliquez sur l'onglet Accueil.**
- **2. Cliquez sur l'en-tête de la ligne ou de la colonne à supprimer.**

### **3. Dans le groupe Cellules, cliquez sur Supprimer.**

Supprimer une ligne ou une colonne en efface également toutes les données.

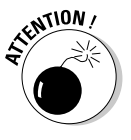

# Ajouter des feuilles

Excel permet de créer des classeurs composés de plusieurs feuilles de calcul. Par défaut, chaque nouveau classeur contient 3 feuilles. Il est cependant très facile d'en ajouter. Voici la procédure à suivre :

- ✓ **Cliquez sur le bouton Insérer une feuille de calcul, situé dans la partie inférieure gauche de l'interface d'Excel.**
- ✓ **Cliquez sur l'onglet Accueil. Dans le groupe Cellules, cliquez sur la flèche du bouton Insérer. Dans le menu local qui s'affiche, choisissez Insérer une feuille, comme le montre la Figure 8.18.**

### Renommer des feuilles de calcul

Par défaut, les noms des feuilles de calcul ne sont pas très évocateurs, puisqu'ils se limitent à Feuil1, Feuil2 et Feuil3. Voici comment modifier ces noms :

- **1. Choisissez une des techniques suivantes :**
	- *Double-cliquez sur l'onglet de la feuille de calcul à renommer.*

Excel sélectionne la totalité du nom.

- *Cliquez sur l'onglet de la feuille de calcul à renommer. Ensuite, cliquez sur l'onglet Accueil. Dans le groupe Cellules, cliquez sur le bouton Format, et choisissez Renommer la feuille.*
- *Faites un clic droit sur le nom de la feuille à renommer. Dans le menu contextuel, choisissez Renommer.*

### **2. Tapez un nouveau nom, et validez-le en appuyant sur Entrée.**

Le nom apparaît sur l'onglet de la feuille.

### 172 **Troisième partie : Jongler avec les chiffres grâce à Excel**

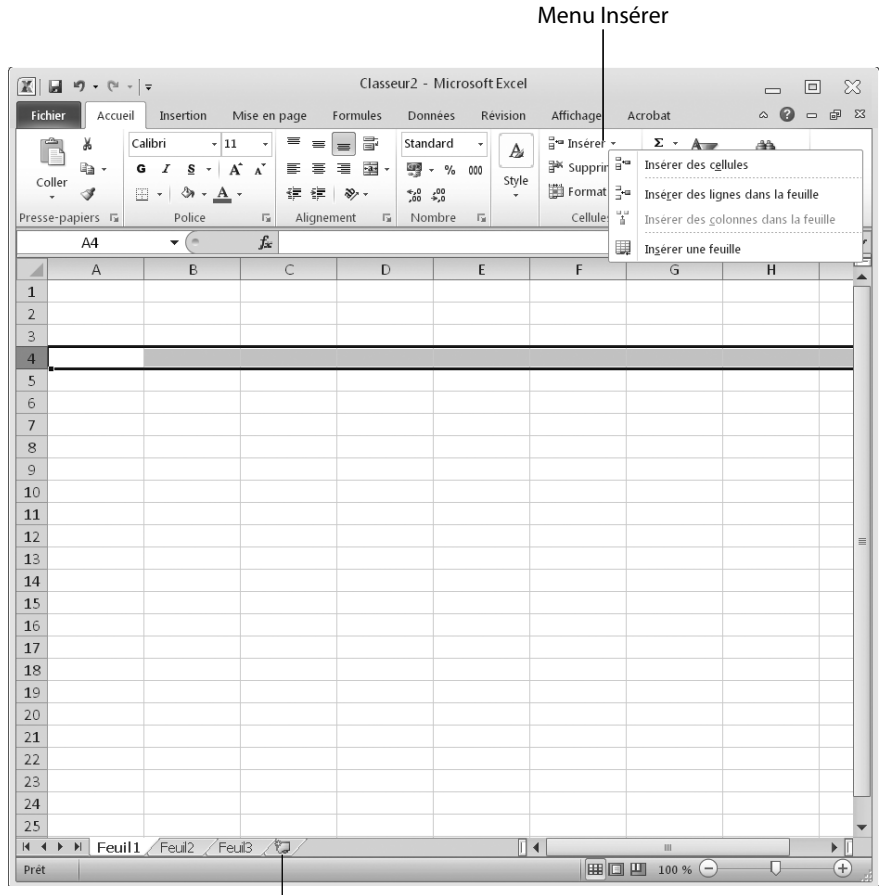

Icône Insérer une feuille de calcul

**Figure 8.18 :** Les deux méthodes d'insertion d'une feuille de calcul dans Excel.

### Réorganiser les feuilles

Vous pouvez modifier l'ordre des feuilles de calcul dans votre classeur. Voici comment procéder :

- **1. Placez le pointeur de la souris sur l'onglet de la feuille à déplacer.**
- **2. Maintenez le bouton gauche de la souris enfoncé et faites-la glisser.**

Un petit triangle noir montre le déplacement de la feuille.

 **3. Relâchez le bouton gauche de la souris pour changer la feuille d'emplacement.**

## Supprimer une feuille

L'utilisation de plusieurs feuilles est un luxe qui peut, à un certain moment, devenir très embarrassant. N'hésitez pas alors à effacer les feuilles dont vous n'avez plus besoin.

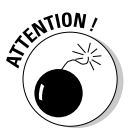

La suppression d'une feuille de calcul entraîne celle des données qu'elle contient.

Pour supprimer une feuille de calcul :

### **1. Utilisez une des techniques suivantes :**

- *Faites un clic droit sur l'onglet de la feuille de calcul à supprimer. Dans le menu contextuel, choisissez Supprimer.*
- *Cliquez sur l'onglet Accueil. Dans le groupe Cellules, cliquez sur la flèche du bouton Supprimer, et choisissez Supprimer une feuille.*
- **2. Cliquez sur le bouton Supprimer.**

Excel supprime la feuille et ses données.

# Effacer des données

La vie d'une feuille de calcul passe aussi par la suppression de données, de formules ou, plus simplement, par la mise en forme des informations qui définit l'aspect desdites données. Pour effacer les données d'une ou plusieurs cellules, la mise en forme, ou bien les deux, suivez ces étapes :

- **1. Cliquez sur l'onglet Accueil.**
- **2. Sélectionnez la ou les cellules contenant les données à effacer.**
- **3. Dans le groupe Édition, cliquez sur le bouton Effacer (icône d'une gomme).**

Un menu local apparaît, comme le montre la Figure 8.19.

- **4. Choisissez une des commandes suivantes :**
	- *Effacer tout :* Supprime à la fois les données et les mises en forme.
- Trier et Rechercher et filtrer · selectionner  $\mathcal{D}$ Effacer tout  $\frac{96}{22}$ Effacer les formats Effacer le contenu Effacer les commentaires Effacer les liens hypertexte Supprimer las liens hypertexte

**Figure 8.19 :** Le menu local Gomme propose plusieurs types de suppression.

• *Effacer les formats :* Laisse en place les données mais supprime la mise en forme des cellules.

- *Effacer le contenu :* Garde la mise en forme des cellules mais en supprime les données.
- *Effacer les commentaires :* Conserve données et mises en forme, mais supprime les commentaires ajoutés aux cellules.
- *Supprimer les liens hypertextes :* Conserve les données et leur format mais supprime le lien hypertexte qui connecte une cellule à une autre.

# Imprimer un classeur

Après avoir créé une feuille de calcul, vous pouvez l'imprimer. L'impression n'est pas toujours simple à réaliser dans Excel, car l'étendue des données dépasse souvent le format du papier utilisé. Dans ce cas, le contenu des classeurs est imprimé sur plusieurs feuilles.

Il arrive aussi que toutes les lignes d'un classeur, sauf la dernière, s'impriment sur une feuille. Cette dernière ligne se retrouve alors isolée sur une autre feuille de papier. Cela peut entraîner une confusion dans la lecture et l'interprétation des données ainsi imprimées. Lorsque vous envisagez d'imprimer une feuille de calcul, prenez soin d'aligner ses données, afin de les présenter correctement et logiquement sur chaque feuille de papier.

### Utiliser le mode Mise en page

Excel sait afficher vos feuilles de calcul de deux manières : Normal et Mode Mise en page. L'affichage Normal est la présentation par défaut du contenu de vos classeurs. Les feuilles de calcul remplissent la totalité de l'écran avec leurs lignes, leurs colonnes, leurs cellules et, bien entendu, leurs données. Le nombre de lignes et de colonnes visibles simultanément dépend de la résolution d'affichage de votre moniteur.

Le mode Mise en page montre les feuilles de calcul telles qu'elles seront imprimées. Vous voyez où les données seront scindées en plusieurs parties, et vous pourrez ajouter des en-têtes en haut de votre feuille de calcul.

Pour passer du mode Normal au mode Mise en page :

- **1. Cliquez sur l'onglet Affichage.**
- **2. Dans le groupe Affichages classeur, cliquez sur le bouton Normal ou Mode Mise en page, illustré à la Figure 8.20.**

Vous pouvez aussi cliquer sur les icônes Normal et Mode Mise en page situées dans la partie inférieure droite de l'interface d'Excel.

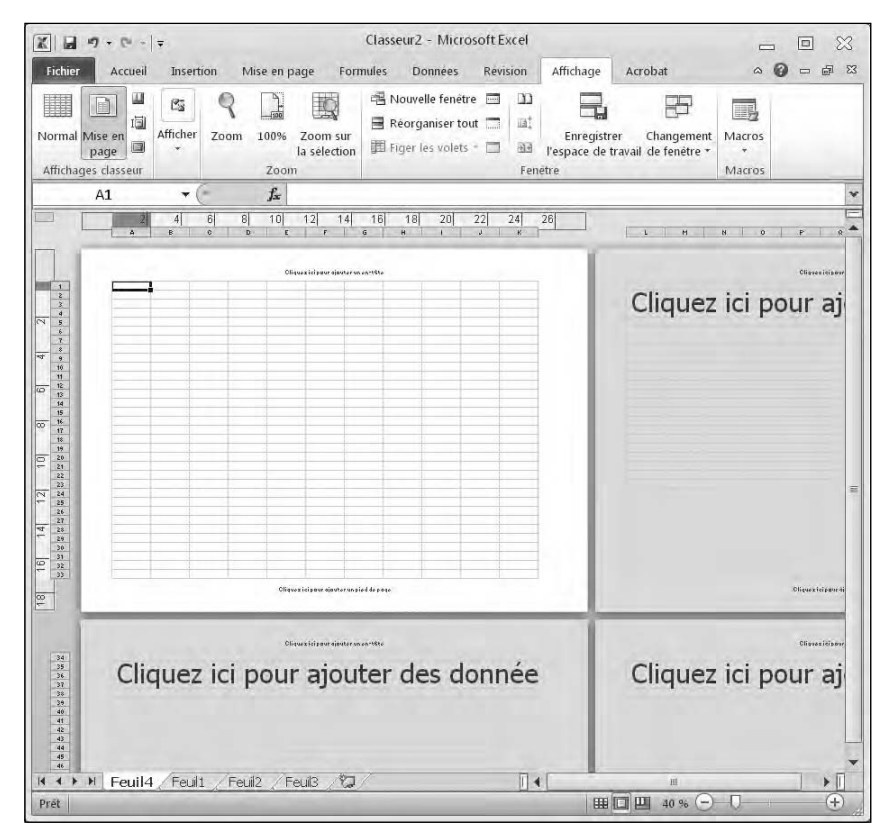

**Figure 8.20 :** Le mode Mise en page montre clairement la séparation des pages de votre classeur. Vous voyez le nombre de colonnes et de lignes tenant sur une même feuille de papier.

### Ajouter un en-tête (ou un pied de page)

Les en-têtes et les pieds de page sont utiles quand vous imprimez vos feuilles de calcul. Un en-tête peut expliquer les informations d'une feuille de calcul en indiquant par exemple *TVA 2010*. De son côté, un pied de page peut afficher un numéro de page assurant que le lecteur de la feuille de calcul ne mélange pas les pages imprimées, et donc interprète justement les données imprimées. Pour créer en-tête et pied de page :

- **1. Cliquez sur l'onglet Insertion.**
- **2. Dans le groupe Texte, cliquez sur le bouton En-tête et pied de page.**

Excel affiche les Outils des en-têtes et pieds de page contenant l'onglet Création, comme vous le voyez à la Figure 8.21.

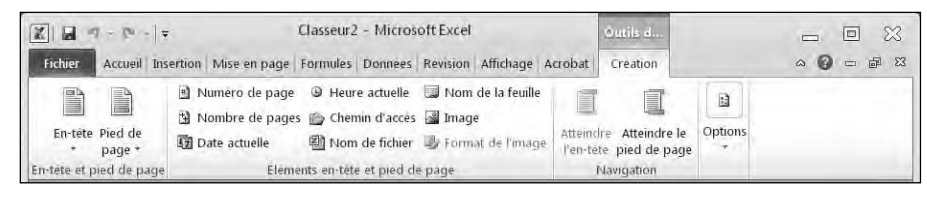

**Figure 8.21 :** Les outils de création des en-têtes et des pieds de page.

- **3. Dans la zone de texte d'en-tête, saisissez votre en-tête.**
- **4. Dans le groupe Navigation, cliquez sur le bouton Atteindre le pied de page.**

Excel affiche la zone de texte du pied de page.

#### **5. Tapez votre pied de page dans la zone de texte proposée.**

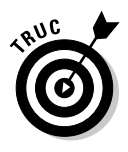

Si vous basculez en mode Mise en page, cliquez directement dans l'en-tête ou le pied de page qui s'affiche en haut ou en bas de la page.

### Imprimer le quadrillage

Le quadrillage permet de distinguer nettement les chiffres, les étiquettes et les formules, car il aide à les aligner visuellement. Si vous devez imprimer une très grande feuille de calcul, imprimer le quadrillage peut s'avérer être une décision très judicieuse. Voici comment la mettre en pratique :

- **1. Cliquez sur l'onglet Mise en page.**
- **2. (Facultatif) Dans le groupe Options de la feuille de calcul, cochez la case Imprimer de la catégorie Quadrillage.**
- **3. (Facultatif) Cochez la case Imprimer de la catégorie En-têtes.**

### Spécifier une zone d'impression

Parfois, vous n'aurez pas besoin d'imprimer toute la feuille de calcul. Vous en définirez une partie appelée *zone d'impression*. Pour la définir :

- **1. Sélectionnez les cellules à imprimer.**
- **2. Cliquez sur l'onglet Mise en page.**
- **3. Dans le groupe Mise en page, cliquez sur le bouton Zone d'impression.**

Un menu local s'affiche, comme à la Figure 8.22.

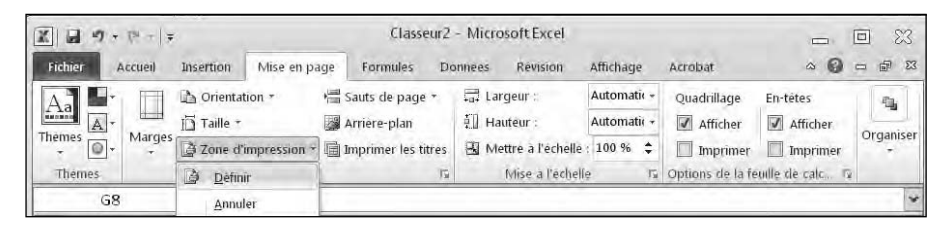

**Figure 8.22 :** Le menu Zone d'impression permet de définir ou d'annuler une zone d'impression.

### **4. Cliquez sur Définir.**

Excel encadre les cellules sélectionnées avec des traits en pointillé.

### **5. Cliquez sur l'onglet Fichier et cliquez sur Imprimer.**

Les options d'impression s'affichent.

### **6. Cliquez sur le bouton Imprimer.**

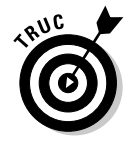

Après avoir défini une zone d'impression, vous n'êtes pas obligé d'en lancer immédiatement l'impression. Si vous poursuivez votre travail, sachez qu'à tout moment vous pouvez afficher cette zone en cliquant sur la flèche du champ Zone Nom qui affiche les références des cellules. Là, choisissez Zone\_d\_impression.

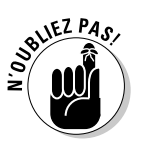

Bien qu'une zone d'impression soit définie, vous pouvez toujours lui ajouter d'autres cellules :

- **1. Sélectionnez des cellules adjacentes à la zone d'impression que vous désirez lui ajouter.**
- **2. Cliquez sur l'onglet Mise en page.**
- **3. Dans le groupe Mise en page, cliquez sur le bouton Zone d'impression.**
- **4. Dans le menu local, cliquez sur Ajouter à la zone d'impression.**

Excel trace un cadre en pointillé autour de ces nouvelles cellules.

Si la zone d'impression ne vous est plus d'aucune utilité :

- **1. Cliquez sur l'onglet Mise en page.**
- **2. Cliquez sur le bouton Zone d'impression.**
- **3. Choisissez Annuler.**

### Insérer (et supprimer) des sauts de page

Le problème posé par les grandes feuilles de calcul est que leur impression risque de fractionner les données d'une manière qui ne convient pas du tout à leur analyse. Pour éviter cela, indiquez à Excel où procéder à ce fractionnement. Il suffit d'insérer des sauts de page comme ceci :

- **1. Placez le sélecteur sur la cellule où vous souhaitez insérer le saut de page.**
- **2. Cliquez sur l'onglet Mise en page.**
- **3. Dans le groupe Mise en page, cliquez sur le bouton Sauts de page.**

Un menu local apparaît, comme à la Figure 8.23.

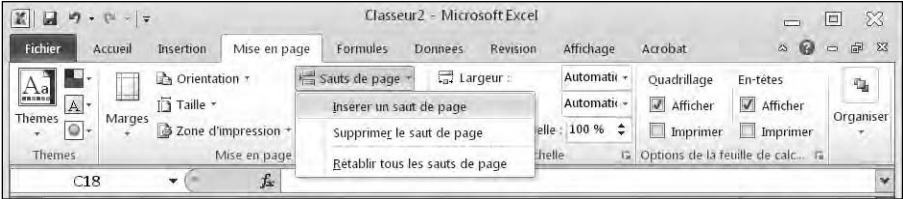

**Figure 8.23 :** Le menu Sauts de page permet de fractionner intelligemment le contenu de vos feuilles de calcul.

#### **4. Cliquez sur Insérer un saut de page.**

Excel insère une page sous la cellule sélectionnée, et une autre à sa droite.

Pour supprimer un saut de page :

#### **1. Utilisez une des techniques suivantes :**

- *Pour supprimer un saut de page horizontal :* Cliquez dans n'importe quelle cellule située sous ce saut de page.
- *Pour supprimer un saut de page vertical :* Cliquez dans n'importe quelle cellule située directement à droite du saut de page horizontal.
- *Pour supprimer ces deux types de sauts de page :* Cliquez dans une cellule située à droite du saut de page vertical et directement sous le saut de page horizontal.

#### **2. Cliquez sur l'onglet Mise en page.**

#### **3. Dans le groupe Mise en page, cliquez sur le bouton Sauts de page.**

 **4. Dans le menu local, cliquez sur Supprimer le saut de page.**

Excel fait disparaître le saut de page correspondant à la cellule sélectionnée.

### Imprimer des en-têtes de lignes et de colonnes

Si votre feuille de calcul remplit plusieurs pages, Excel peut imprimer vos données sur des pages séparées. Bien que votre première page affiche les étiquettes qui identifient chaque ligne et chaque colonne, les autres pages en sont totalement dépourvues. De ce fait, la lecture des données s'avère très compliquée, car l'utilisateur peut se perdre dans les informations qui lui sont soumises en l'absence de ces repères.

Pour éviter ce problème, demandez à Excel d'imprimer les étiquettes sur toutes les pages :

- **1. Cliquez sur l'onglet Mise en page.**
- **2. Dans le groupe Mise en page, cliquez sur le bouton Imprimer les titres.**

Vous accédez à la boîte de dialogue illustrée à la Figure 8.24.

 **3. Cliquez sur le bouton Développer/Réduire situé à droite du champ Lignes à répéter en haut.**

La boîte de dialogue se réduit.

 **4. Cliquez sur la ligne contenant les étiquettes à imprimer en haut de chaque page.**

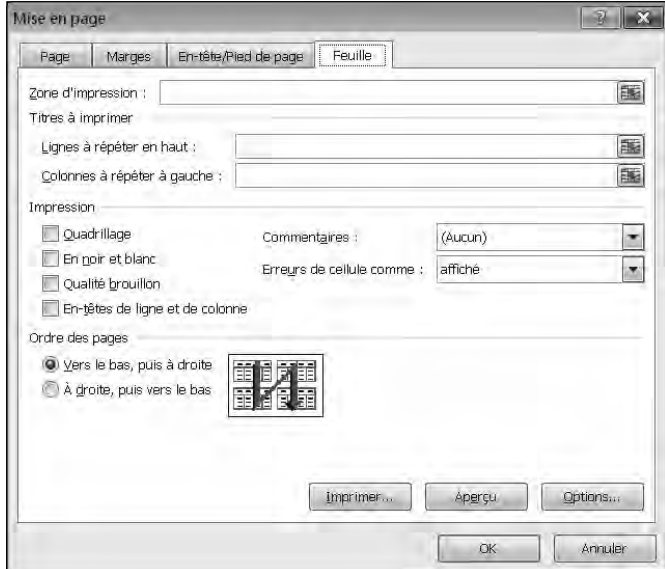

**Figure 8.24 :** La boîte de dialogue Mise en page permet d'indiquer les titres des lignes et des colonnes qui s'imprimeront sur chaque page.

 **5. Cliquez de nouveau sur le bouton Développer/Réduire.**

La boîte de dialogue se développe une nouvelle fois.

 **6. Cliquez sur le bouton Développer/Réduire situé à droite du champ Colonnes à répéter à gauche.**

La boîte de dialogue se réduit.

- **7. Cliquez sur la colonne contenant les étiquettes à imprimer à gauche de chaque page.**
- **8. Cliquez de nouveau sur le bouton Développer/Réduire.**

La boîte de dialogue se développe une nouvelle fois.

 **9. Cliquez sur OK.**

### Définir les marges d'impression

Pour réduire ou développer votre feuille de calcul afin qu'elle remplisse la page imprimée, vous pouvez définir des marges :

 **1. Cliquez sur l'onglet Mise en page.**

#### **2. Dans le groupe Mise en page, cliquez sur le bouton Marges.**

Un menu local apparaît, comme à la Figure 8.25.

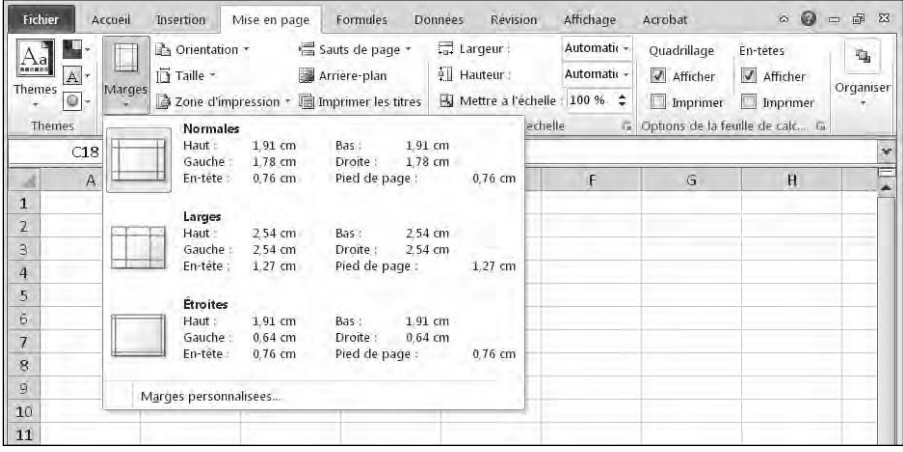

**Figure 8.25 :** Choisissez une marge prédéfinie.

 **3. Choisissez un style de marge à appliquer.**

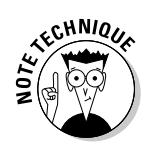

Si, à l'Étape 3, vous choisissez Marges personnalisées, vous pouvez définir vos propres marges d'impression.

### Choisir la taille et l'orientation du papier

L'*orientation* du papier est de type *paysage* (le papier est plus large que haut) ou de type *portrait* (le papier est plus haut que large). La *taille* spécifie la dimension physique de la page, c'est-à-dire son format comme le standard A4.

Pour modifier l'orientation et la taille du papier :

- **1. Cliquez sur l'onglet Mise en page.**
- **2. Dans le groupe Mise en page, cliquez sur le bouton Orientation.**
- **3. Choisissez Portrait ou Paysage.**
- **4. Dans le groupe Mise en page, cliquez sur le bouton Taille.**

Une liste de formats prédéfinis apparaît, comme à la Figure 8.26.

 **5. Choisissez un format.**

### Imprimer dans Excel

Lorsque vous avez terminé le paramétrage de la feuille de calcul à imprimer, vous pouvez soit lancer directement l'impression, soit demander un aperçu avant impression. Pour effectuer un aperçu avant impression :

 **1. Cliquez sur l'onglet Fichier.**

#### **2. Dans la vue Backstage, cliquez sur Imprimer.**

Le panneau de droite montre un aperçu avant impression.

 **3. Cliquez sur le bouton Imprimer situé en haut du panneau central.** 

# 182 **Troisième partie : Jongler avec les chiffres grâce à Excel**

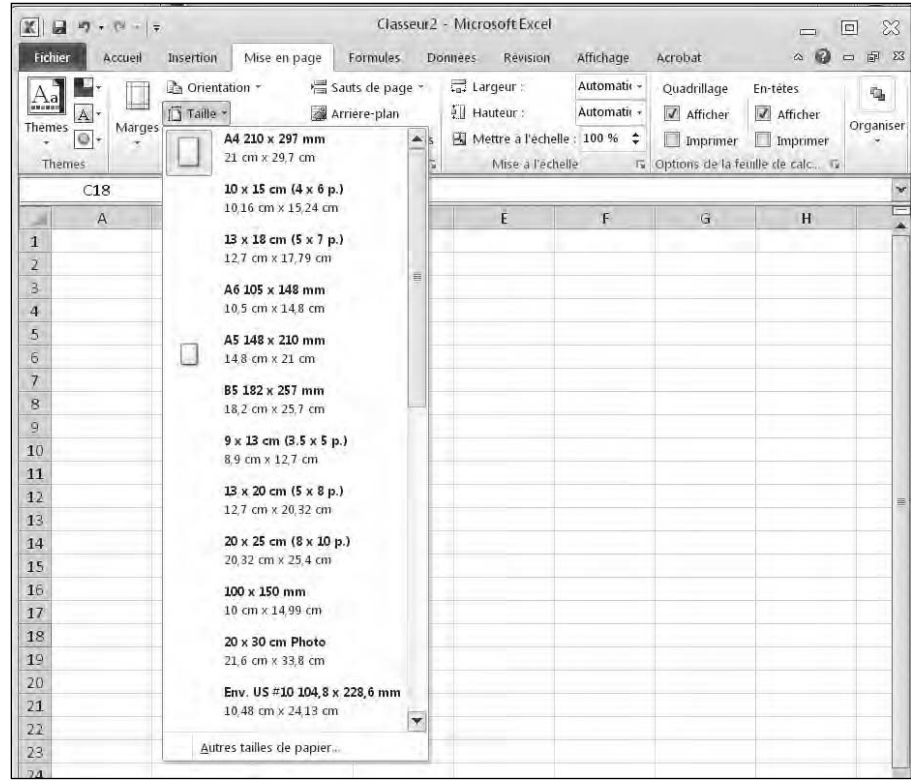

**Figure 8.26 :** Le menu local Taille propose plusieurs tailles de papier.

# **Chapitre 9 Le sens de la formule**

### Dans ce chapitre :

- ▶ Créer des formules.
- ▶ Utiliser des fonctions.
- ▶ Modifier des formules.
- ▶ Mise en forme conditionnelle.
- ▶ Manipuler des données avec Valeur cible.
- ▶ Créer des scénarios.
- ▶ Audit de formules.
- ▶ Valider des données.
- ▶ Vérifier les erreurs.

 $\alpha$  $\blacksquare$ 

> Grâce aux formules, Excel sait manipuler vos données. Une formule peut être aussi simple qu'une addition, ou aussi complexe que la détermination d'une équation différentielle du second ordre.

Les formules utilisent des données stockées dans les cellules pour calculer un résultat qui s'affiche dans une autre cellule. Des feuilles de calcul complexes peuvent aussi utiliser des données contenues dans d'autres feuilles de calcul d'un même classeur, et même des données provenant d'autres formules.

### Créer une formule

Les formules se composent de trois éléments cruciaux :

 $\blacktriangleright$  un signe d'égalité (=) ;

- ✓ une ou plusieurs références à des cellules ;
- ✓ le type d'opération à réaliser sur les données (addition, soustraction, *etc*.).

Nous savons qu'une cellule est l'intersection d'une ligne et d'une colonne. Cette intersection lui assigne une adresse composée d'une lettre (la colonne) et d'un chiffre (la ligne). Une adresse type est donc A4 ou D9. Les quatre opérations les plus utilisées sont l'addition (+), la soustraction (-), la multiplication (\*) et la division (/). Le Tableau 9.1 dresse la liste des opérateurs mathématiques que vous pouvez utiliser dans vos formules.

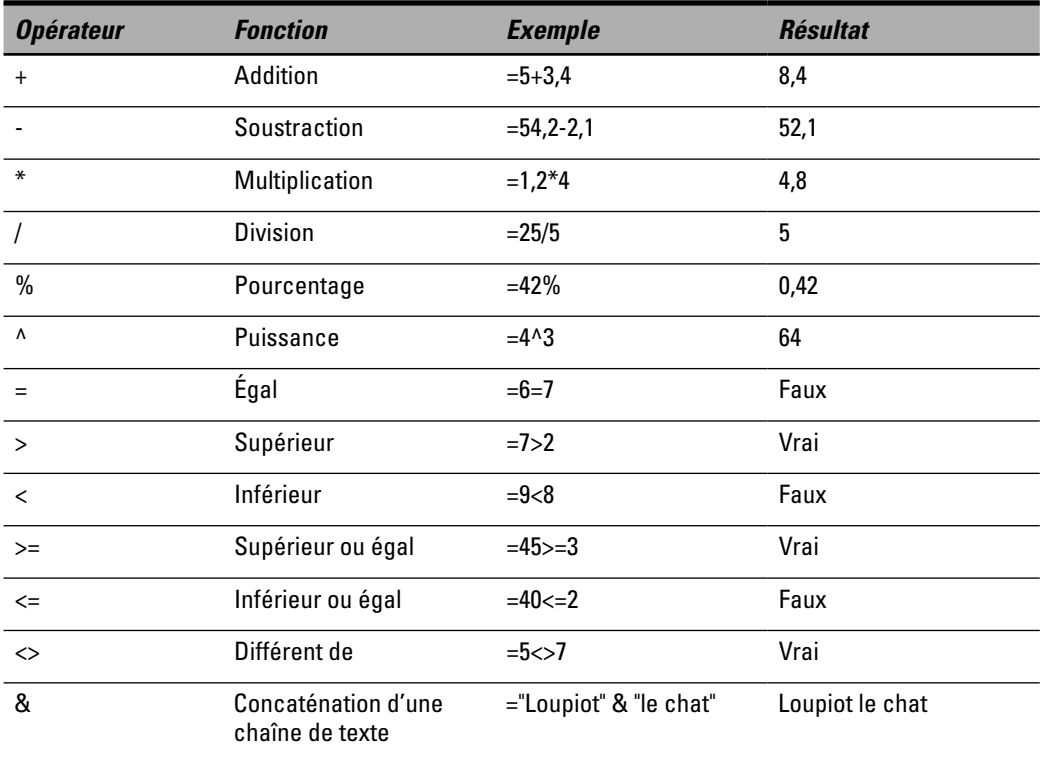

**Tableau 9.1 :** Les opérateurs mathématiques utilisés dans les formules.

Une formule simple utilise un seul opérateur mathématique et les références de deux cellules comme ceci :

#### *=A4+C7*

Cette formule est constituée de trois parties :

- $\angle$  **Le signe** = : Il identifie la formule. Si vous ne tapez que **A4+C7**, Excel affiche un texte standard.
- ✓ **La référence à deux cellules :** Dans cet exemple, les cellules A4 et C7.
- ✓ **L'opérateur mathématique de l'addition (+).**

Pour entrer une formule dans une cellule :

#### **1. Cliquez dans la cellule devant stocker la formule.**

Vous pouvez sélectionner cette cellule via les touches du pavé directionnel. Excel affiche le sélecteur de cellule autour de cette cellule.

 **2. Tapez le signe (=) sans les parenthèses.**

Ce signe indique clairement à Excel que vous créez une formule.

#### **3. Saisissez la formule qui contient une ou plusieurs références à des cellules stockant des données comme A4 ou E8.**

Par exemple, pour ajouter les nombres contenus dans les cellules A4 et E8, tapez **=A4+E8**.

#### **4. Appuyez sur Entrée.**

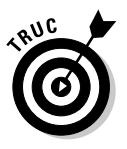

Entrer l'adresse des cellules peut s'avérer fastidieux, car il faut repérer l'en-tête de la colonne et le numéro de la ligne. Aucune erreur n'est permise, sinon vous risquez de fausser le résultat des opérations. Pour plus de rapidité et de sécurité, utilisez la souris. Cliquez dans une cellule contenant des données. Excel affiche automatiquement cette adresse dans la formule.

Pour sélectionner plusieurs cellules à la souris quand vous créez des formules :

#### **1. Cliquez dans la cellule où vous désirez stocker la formule. (Vous pouvez également sélectionner la cellule en appuyant sur les touches directionnelles du clavier.)**

Excel y affiche le sélecteur (ou curseur) de cellule, c'est-à-dire un cadre noir.

 **2. Entrez le signe (=) sans les parenthèses.**

Ce signe indique à Excel que la cellule contiendra une formule et pas des nombres ou du texte.

 **3. Cliquez sur la cellule contenant les données à calculer comme A4 ou E8, puis tapez un opérateur mathématique.**

Pour créer la formule =A4+E8 :

a. *Tapez =.*

Cela indique à Excel que vous créez une formule.

b. *Cliquez dans la cellule A4.*

Excel entre automatiquement A4 dans la formule.

- c. *Tapez +.*
- d. *Cliquez dans la cellule E8.*

Excel ajoute l'adresse E8 à la formule.

#### **4. Appuyez sur Entrée.**

Une fois la formule créée, tapez les données dans les cellules ainsi référencées. La formule calculera un résultat.

### Créer des formules avec des parenthèses

Nous savons qu'une formule peut être une simple opération comme une multiplication du type =D3\*E4. Cependant, rien ne vous empêche d'employer plusieurs opérateurs dans une formule comme :

#### *=A4+A5\*C7/F4+D9*

L'utilisation de plusieurs opérateurs pose deux problèmes. Le premier est qu'elle rend la formule très difficile à lire et à comprendre. La seconde est qu'Excel va effectuer bêtement un calcul allant de gauche à droite. Le résultat obtenu ne sera pas du tout celui que vous escomptez.

Sachez toutefois qu'Excel respecte certaines *priorités* des opérateurs listées dans le Tableau 9.2. Les priorités sont les opérations qu'Excel effectue avant d'autres. Si vous avez la formule suivante :

#### *=A3+A4\*B4+B5*

Excel calcule d'abord la multiplication A4\*B4, et en ajoute le résultat aux cellules A3 et B5.

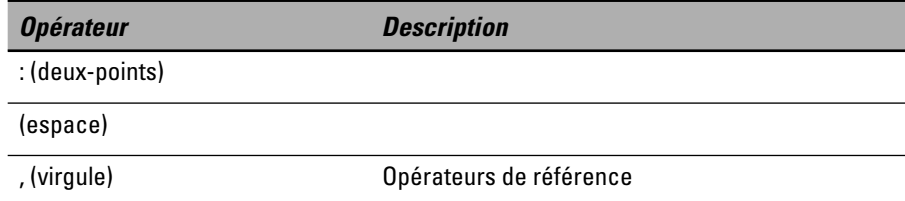

**Tableau 9.2 :** Priorité des opérateurs.

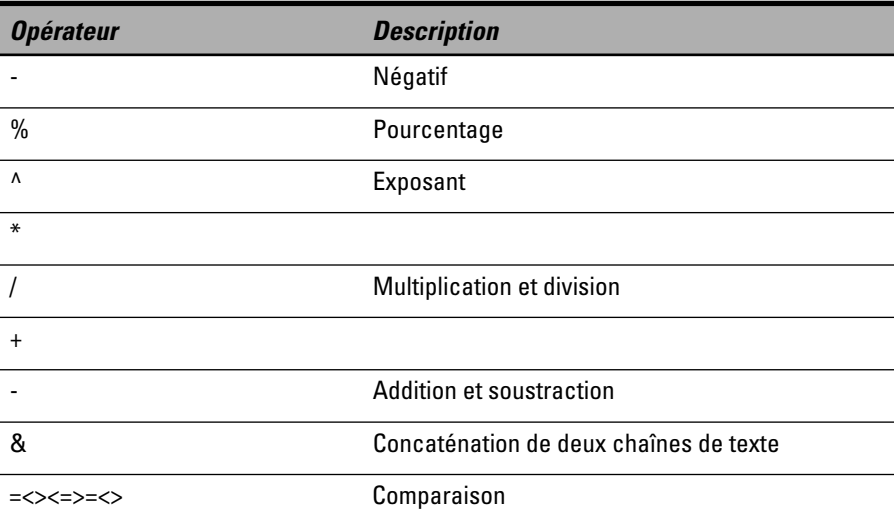

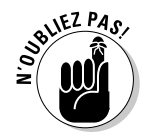

Lorsque vous incluez des parenthèses dans vos formules, vous indiquez à Excel l'ordre des calculs. Dans l'exemple =A3+A4\*B4+B5, Excel commence par multiplier A4 et B4. Le résultat obtenu est ajouté à A3 et B5. Si vous désirez qu'Excel calcule d'abord A3+A4, puis B4+B5, et termine par multiplier le résultat de ces deux additions, voici la formule que vous devez écrire :

*=(A3+A4)\*(B4+B5)*

### Copier des formules

Dans de nombreuses feuilles de calcul, vous utiliserez souvent le même type de formules. Par exemple, vous aurez une série de colonnes dont la dernière cellule devra systématiquement afficher le résultat de l'addition de toutes celles situées au-dessus.

Bien entendu, vous pourriez saisir la formule dans chacune des cellules, mais ce serait fastidieux et source d'erreurs. La méthode la plus simple, la plus rapide et la plus sûre consiste à copier et à coller la formule d'une cellule dans une autre cellule, comme à la Figure 9.1.

Sur la Figure 9.1, vous constatez que la cellule B9 contient une formule additionnant des cellules : =B5+B6+B7+B8+B9+B10. Il s'agit des cinq cellules de données situées au-dessus d'elle. Si vous copiez cette formule dans la cellule C10, Excel va prendre en considération les cellules de données situées au-dessus de celle-ci et actualiser la formule pour donner :  $=C5+C6+C7+C8+C9+C10.$ 

### 188 **Troisième partie : Jongler avec les chiffres grâce à Excel**

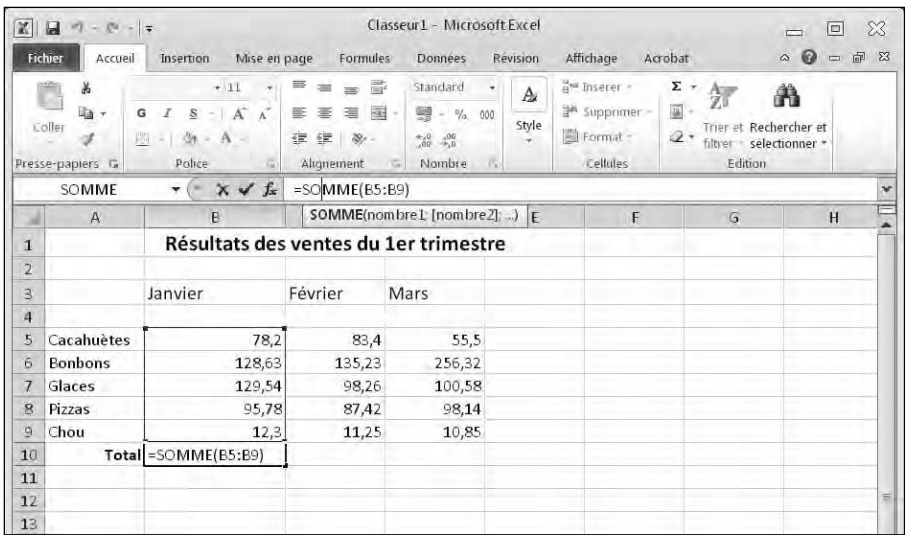

**Figure 9.1 :** Plutôt que de taper une formule identique dans la dernière cellule de vos colonnes, effectuez un copier/coller qui actualise automatiquement les références de vos cellules.

Pour copier et coller une formule qui actualise automatiquement les références des cellules :

- **1. Sélectionnez la cellule qui contient la formule à copier.**
- **2. Appuyez sur Ctrl + C (ou cliquez sur le bouton Copier de l'onglet Accueil).**

Excel affiche un cadre en pointillé autour de la cellule copiée.

 **3. Sélectionnez la ou les cellules où vous désirez coller la formule.**

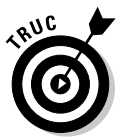

 Si vous sélectionnez plusieurs cellules, Excel colle la formule dans chacune d'elles.

#### **4. Appuyez sur Ctrl + V (ou cliquez sur l'icône Coller de l'onglet Accueil).**

Excel colle la formule et actualise automatiquement les références des cellules utilisées dans le calcul.

 **5. Appuyez sur Echap ou double-cliquez en dehors de la cellule encadrée de pointillés pour quitter le mode de copie.**

# Utiliser des fonctions

La création de formules complexes est très difficile. Pour vous faciliter la tâche, Excel propose un certain nombre de formules prédéfinies appelées *fonctions*. Le Tableau 9.3 en liste quelques-unes.

**Tableau 9.3 :** Les fonctions communes d'Excel.

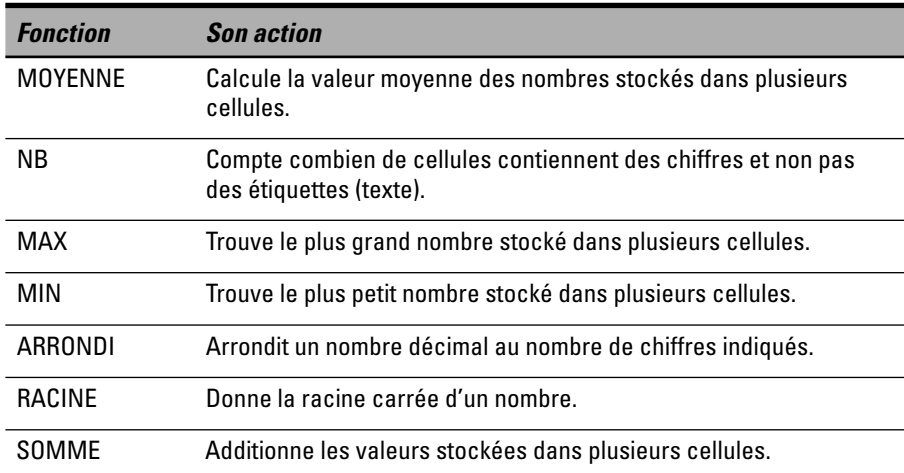

Excel propose des centaines de fonctions utilisables en l'état ou que vous incluez dans des formules. Une fonction utilise les références d'une ou plusieurs cellules :

- ✓ **Références d'une seule cellule,** comme =ARRONDI(C4,2), qui a pour effet d'arrondir le contenu de la cellule C4 à deux chiffres après la virgule.
- ✓ **Plage de cellules contiguës,** comme =SOMME(A4:A9), qui additionne les nombres des cellules A4 à A9 (donc A4, A5, A6, A7, A8 et A9).
- ✓ **Plage de cellules non contiguës,** comme =SOMME(A4,B7,C11), qui additionne les nombres des cellules A4, B7 et C11.

Pour utiliser une fonction :

- **1. Cliquez dans la cellule où vous désirez créer une formule qui implémente une fonction.**
- **2. Cliquez sur l'onglet Formules.**
- **3. Dans le groupe Bibliothèque de fonctions, cliquez sur l'un des boutons suivants :**

*Financier :* Calcule des équations commerciales comme le montant des intérêts sur une période donnée.

 *Logique :* Propose des opérateurs logiques qui manipulent les valeurs VRAI et FAUX (également connues sous le nom de *booléennes*).

*Texte :* Cherche et manipule du texte.

*Date et heure :* Fournit des données sur la date et l'heure.

 *Recherche et référence :* Fournit des informations sur les cellules, comme leur en-tête de ligne.

*Maths et trigonométrie :* Propose des équations mathématiques.

 *Plus de fonctions :* Donne accès à des fonctions statistiques et d'ingénierie.

#### **4. Cliquez sur une catégorie de fonctions comme Financier ou Maths et trigonométrie.**

Une liste de fonctions apparaît, comme à la Figure 9.2.

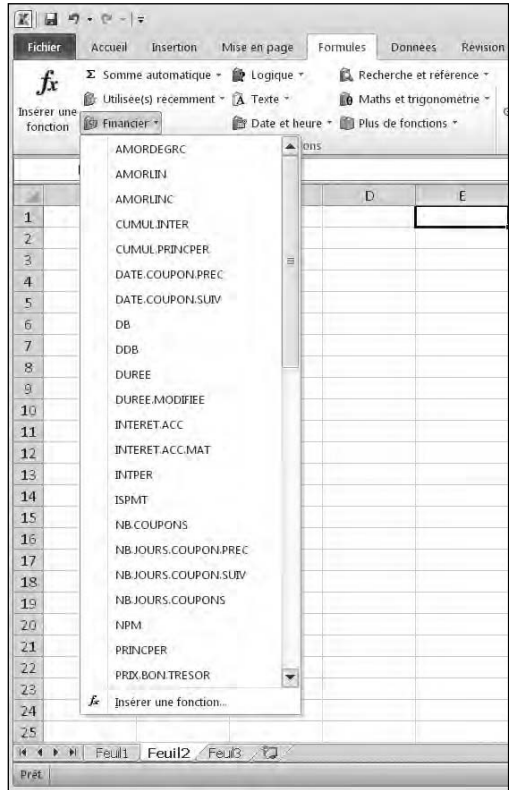

**Figure 9.2 :** Les boutons des fonctions donnent accès à un nombre impressionnant de fonctions.

#### **5. Cliquez sur une fonction.**

La boîte de dialogue Arguments de la fonction apparaît, comme à la Figure 9.3.

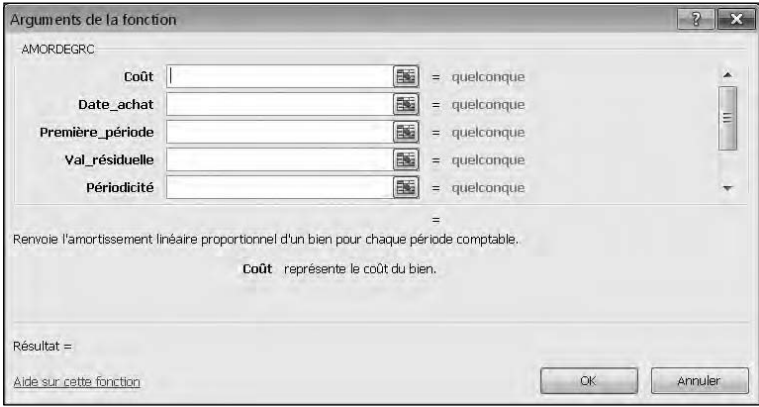

**Figure 9.3 :** Indiquez les références des cellules contenant les données dont la fonction doit renvoyer un résultat.

- **6. Cliquez sur la ou les cellules à prendre en compte pour la fonction.**
- **7. Répétez l'Étape 6 autant de fois que nécessaire.**

#### **8. Cliquez sur OK.**

Excel affiche le résultat de la fonction dans la cellule sélectionnée à l'Étape 1.

### Utiliser la commande Somme automatique

Somme automatique est l'une des commandes les plus utiles d'Excel. Elle utilise la fonction SOMME pour effectuer l'addition du contenu de plusieurs cellules. Vous l'emploierez surtout pour effectuer la somme d'une colonne ou d'une ligne.

Pour additionner les nombres d'une colonne ou d'une ligne avec la fonction Somme automatique :

- **1. Créez une colonne ou une ligne de nombres à additionner.**
- **2. Cliquez en bas de la colonne ou à droite de la ligne.**
- **3. Cliquez sur l'onglet Formules.**
- **4. Dans le groupe Bibliothèque de fonctions, cliquez sur le bouton Somme automatique.**

Excel crée automatiquement une fonction SOMME dans la cellule choisie à l'Étape 2. Toutes les cellules utilisées pour le calcul sont sélectionnées par un cadre en pointillé, comme le montre la Figure 9.4. (Si vous cliquez accidentellement sur la flèche du bouton Somme automatique, choisissez SOMME dans le menu local.)

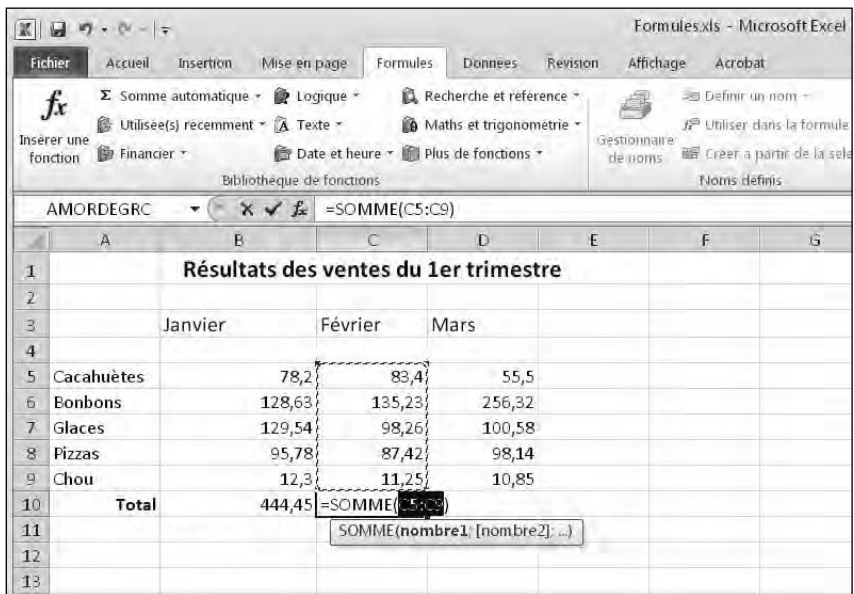

**Figure 9.4 :** La commande Somme automatique crée automatiquement les références des cellules utiles à la fonction SOMME.

### **5. Appuyez sur Entrée.**

Excel calcule le résultat de la fonction.

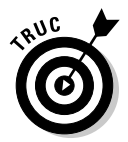

Le bouton Somme automatique apparaît dans le groupe Édition de l'onglet Accueil.

# Utiliser des fonctions récentes

Chercher la bonne fonction parmi des centaines est un véritable pensum. Pour vous faciliter la vie, Excel met à votre disposition le bouton Utilisée(s) récemment qui liste les fonctions que vous employez régulièrement.

Voici comment employer une fonction récemment utilisée :

 **1. Cliquez sur la cellule où vous désirez stocker une fonction.**

- **2. Cliquez sur l'onglet Formules.**
- **3. Dans le groupe Bibliothèque de fonctions, cliquez sur le bouton Utilisée(s) récemment.**

Un menu local s'affiche, comme à la Figure 9.5.

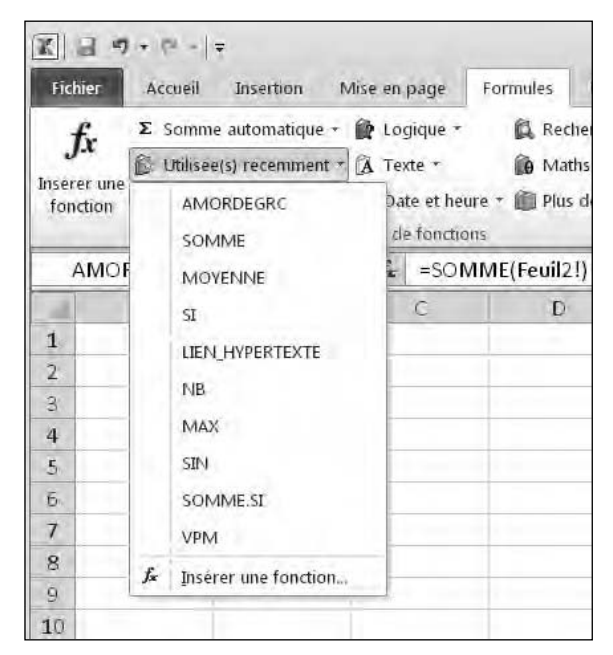

**Figure 9.5 :** Le bouton Utilisée(s) récemment liste les fonctions que vous employez le plus souvent.

#### **4. Choisissez une fonction.**

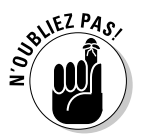

Plus vous utilisez de fonctions, plus le contenu de cette liste varie.

# Modifier une formule

Après avoir créé une formule, vous pouvez la modifier à votre convenance. Deux emplacements d'Excel vous le permettent :

 $\triangleright$  la Barre de formule ;

✓ la cellule elle-même.

Pour modifier une formule dans la Barre de formule :

 **1. Sélectionnez la cellule contenant la formule.**

Excel affiche la formule dans la Barre de formule.

 **2. Cliquez dans la Barre de formule, et modifiez-la avec les touches Retour arrière et Suppr.**

Pour modifier une formule dans la cellule qui la contient :

 **1. Double-cliquez dans la cellule contenant la formule que vous désirez modifier.**

Excel affiche la formule dans la cellule et non plus son résultat.

 **2. Modifiez la formule avec les touches Retour arrière et Suppr.**

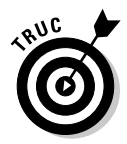

Comme les formules affichent un résultat dans les cellules qui les contiennent, il est difficile de différencier les cellules des données de celles des formules. Donc, pour afficher rapidement les formules (et pas leur résultat), appuyez sur Ctrl + " .

# Mise en forme conditionnelle

Dans une cellule, une formule peut afficher diverses valeurs en fonction des données qu'elle reçoit. Comme une formule peut recevoir n'importe quel type de nombre, vous aurez parfois besoin d'utiliser une mise en forme conditionnelle pour mettre en évidence certains types de valeurs.

Supposons que vous ayez une formule qui calcule vos gains mensuels. La mise en forme pourrait mettre en évidence certaines valeurs de la manière suivante :

- ✓ Si le résultat est égal à zéro ou représente une perte, la valeur s'affichera en *rouge*.
- ✓ Si vous réalisez un profit inférieur à *1000 €* la valeur s'affichera en *jaune*.
- ✓ Si vous réalisez un profit supérieur ou égal à *1000 €* la valeur s'affichera en *vert*.

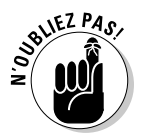

Une mise en forme conditionnelle affiche les données d'une formule de différentes manières selon la valeur qui résulte du calcul.

### Comparer les valeurs des données

L'utilisation la plus commune de cette mise en forme sert à comparer des données en un clin d'œil.

Excel propose trois types de mise en forme conditionnelle comme le montre la Figure 9.6 :

|                          | $-10.112$<br>$\mathbf{H}$<br>n                       |                                       |               |                        |                        | Formules als - Microsoft Facel                        |           |                                             |               | 23<br>问                                                                 |
|--------------------------|------------------------------------------------------|---------------------------------------|---------------|------------------------|------------------------|-------------------------------------------------------|-----------|---------------------------------------------|---------------|-------------------------------------------------------------------------|
|                          | Fichier<br>Accuell                                   | <b>Bisertion</b>                      | Mise en page  | Formules               | <b>Donnees</b>         | Revision                                              | Affichage | Atrobat                                     |               | <b>9 33</b><br>极<br>ils.<br>$\overline{a}$                              |
|                          | ж<br>n                                               | Calibri                               | $+11$<br>in.  | ₩<br>$A^{\prime}$ $A$  | 盡                      | Standard                                              |           | En Muse was forme continuonnella -          | are Inserer . | Σ<br>٠<br>夘<br>m                                                        |
|                          | 近一<br>Coller<br>G<br>F<br>$\sqrt{2}$<br>Presserpapi. | Police                                | o.            | $\cdot$ A $\cdot$<br>佞 | 参 -<br>Alignement<br>局 | <b>塑</b> + % m<br><b>证 设</b><br><b>Diembre</b><br>-79 | ES.<br>蛊  | Reales de mise en surbrillance des cellules |               | g<br>$\pm$<br>Rechercher et<br>ë<br>filtrer · selectionner ·<br>Edition |
|                          | D <sub>2</sub>                                       | ٠                                     |               | $f_a$ 10,85            |                        |                                                       |           | Regles des valeurs plus/moins élevées       |               |                                                                         |
|                          | 西                                                    | <b>B</b>                              |               | c                      | $\overline{u}$         | E                                                     | 眼         | Earres de données                           | ×.            | Degrade                                                                 |
|                          |                                                      | Résultats des ventes du 1er trimestre |               |                        |                        |                                                       |           |                                             | 賭<br>期        |                                                                         |
| $\overline{2}$<br>3<br>4 |                                                      | Janvier                               |               | Février                | Mars                   |                                                       |           | Nuances de couleurs                         | ٠             | 掛趣<br>挂                                                                 |
|                          | Cacahuetes                                           |                                       | 78,2          | 83,4                   | 55,5                   |                                                       | 咀         | Jeux d'icones                               |               | Remplissage uni                                                         |
|                          | <b>Bonbons</b>                                       |                                       | 128,63        | 135,23                 | 256,32                 |                                                       | 囤         | Nouvelle regle                              |               | HS.<br>我日                                                               |
|                          | Glaces                                               |                                       | 129,54        | 98,26                  | 100,58                 |                                                       | ⋓         | Effager les regles                          |               |                                                                         |
| s                        | <b>Fizzas</b><br>Chou                                |                                       | 95,78<br>12,3 | 87,42<br>11,25         | 98.14<br>10,85         |                                                       | 滔         | Gerer les regles                            |               | 壏<br>囂                                                                  |
| IU                       | Total                                                |                                       | 444,45        | 415,56                 | 521,39                 |                                                       |           |                                             |               | Autres regles                                                           |
| $\overline{11}$          |                                                      |                                       |               |                        |                        |                                                       |           |                                             |               |                                                                         |
| 12<br>13<br>$\sim$       |                                                      |                                       |               |                        |                        |                                                       |           |                                             |               |                                                                         |

**Figure 9.6 :** La mise en forme conditionnelle peut identifier les valeurs de différentes cellules.

- ✓ **Barres de données :** Les valeurs les plus élevées affichent une barre plus longue que les autres. La longueur de la barre de couleur de chaque donnée est proportionnelle à celle des autres.
- ✓ **Nuances de couleurs :** Différentes couleurs identifient des plages de valeurs.
- ✓ **Jeux d'icônes :** Différentes icônes identifient les plages de valeurs.

Voici comment appliquer une mise en forme conditionnelle :

- **1. Sélectionnez les cellules que vous désirez comparer grâce à une mise en forme conditionnelle.**
- **2. Cliquez sur l'onglet Accueil, puis sur l'icône Mise en forme conditionnelle du groupe Styles.**

Un menu local apparaît comme à la Figure 9.6.

 **3. Placez le pointeur de la souris sur Barres de données, Nuances de couleurs, ou Jeux d'icônes.**

Un sous-menu s'affiche pour chacune de ces catégories.

#### **4. Cliquez sur un type de mise en forme conditionnelle.**

Excel applique la mise en forme choisie sur les cellules sélectionnées à l'Étape 1.

### Créer des règles de mise en forme conditionnelle

Utiliser des couleurs ou des icônes peut s'avérer utile à la mise en forme de données, mais rien ne vous empêche de définir vos propres conditions de mise en forme en fonction de la nature des données affichées.

Voici comment procéder :

- **1. Sélectionnez les cellules auxquelles vous désirez appliquer la mise en forme conditionnelle.**
- **2. Cliquez sur l'onglet Accueil, puis sur l'icône Mise en forme conditionnelle du groupe Styles.**

Un menu local apparaît (Figure 9.6).

 **3. Placez le pointeur de la souris sur Règle de mise en surbrillance des cellules.**

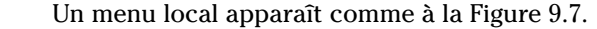

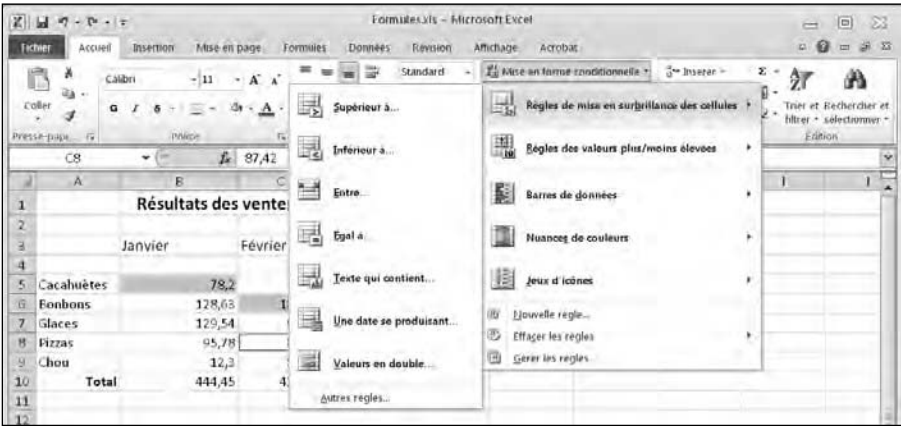

**Figure 9.7 :** Le menu local Règle de mise en surbrillance des cellules.

 **4. Cliquez sur une option de mise en évidence comme Supérieur à ou Entre.**

Une boîte de dialogue apparaît. Elle permet de définir une ou plusieurs valeurs et de choisir la couleur de mise en évidence comme le montre la Figure 9.8.

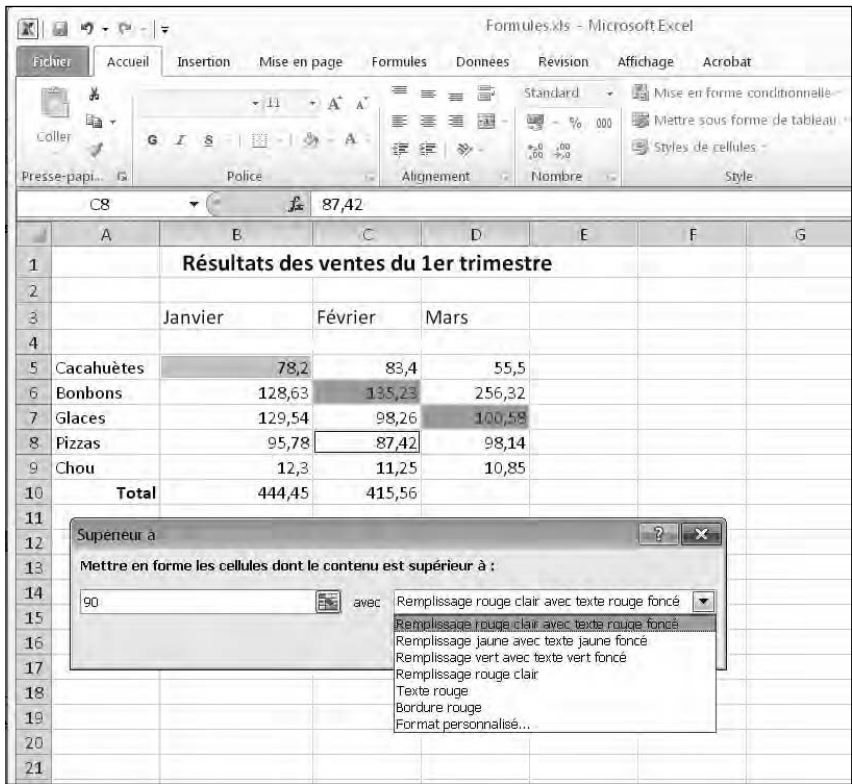

**Figure 9.8 :** Une boîte de dialogue permet de définir une valeur et une couleur pour mettre en surbrillance les données répondant au critère.

#### **5. Tapez une valeur, choisissez une couleur, et cliquez sur OK.**

Excel affiche les valeurs sélectionnées qui tombent dans la condition, c'est-à-dire le critère que vous avez défini, par exemple les valeurs supérieures à 90 (Figure 9.8).

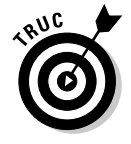

Si vous cliquez sur l'icône Mise en forme conditionnelle et que vous choisissez Règles des valeurs plus/moins élevées, Excel peut appliquer une mise en forme conditionnelle aux 10 valeurs les plus élevées ou les plus faibles, ou bien aux valeurs qui se situent en dessous ou au-dessus d'une moyenne, comme le montre la Figure 9.9.

| 望                   | $\overline{d}$<br>q:<br>デコント<br><b>Tichier</b><br><b><i>ACCIDIT</i></b> | Mise en page<br>inserting  | Formules                         | Eormules vis-<br>Reysion<br><b>TIOIInee</b>            | Microsoft Excel<br>affidiage.<br>Arrobat                           |    | 鋁<br>回<br>$\equiv$<br>€<br>邮<br>(12)<br>s<br>$\leftarrow$     |
|---------------------|-------------------------------------------------------------------------|----------------------------|----------------------------------|--------------------------------------------------------|--------------------------------------------------------------------|----|---------------------------------------------------------------|
|                     | ø.<br>Calibri                                                           | $-11$<br>×                 | A.<br>A                          | ₿<br>Standard                                          | Moe en forme conditionnelle :<br>$\frac{1}{\alpha}$ inserer $\sim$ |    | Σ<br>$\bullet$<br>ş<br>m                                      |
|                     | 目10<br>da v<br>Coller<br>$\sigma$                                       | জ<br>٠                     | $A -$<br>۰<br>佞<br>使用            | 豐<br>$\eta_{\rm n}$<br>:000<br>٠<br>$\mathcal{L}$<br>遐 | e.<br>Règles de mise en surbrillance des cellules                  | x  | a<br>et Rechercher et<br>Triet<br>z<br>filtrer + selectionner |
|                     | $\overline{u}$<br>Precise-pape-<br>Ċ8                                   | Police<br>$f_{\rm w}$<br>۰ | 叫<br>10 valeurs les plus élevées |                                                        | 墨<br>Régles des valeurs plus/moins élevees                         | r  | Edaion<br>×                                                   |
| u<br>$\overline{1}$ | A                                                                       | B<br><b>Résultats des</b>  | 製<br>10 % les plus élevéle)s     |                                                        | E<br>Barres de données                                             | ٠  | x                                                             |
| 2<br>ä              |                                                                         | Janvier                    | 10 valeurs les moins elevees     |                                                        | Nuances de couleurs                                                | ٠  |                                                               |
| Ă<br>5              | Cacahuètes                                                              | 78,7                       | 琎<br>10 % for moins eleve(e)s    |                                                        | 圍<br>Joux d'icones                                                 | ۲  |                                                               |
| $\overline{6}$<br>7 | <b>Bonbons</b><br>Glaces                                                | 128,63<br>129,54           | 圃                                | Valeurs superieures à la moyenne.                      | 面<br>Nouvelle regio<br>♨<br>Effacer les régles                     | r. |                                                               |
| 9<br>9              | <b>Pizzas</b><br>Chou                                                   | 95,79<br>12,3              | 硼                                | Valeurs inferieures à la moyenne                       | Gerer les regles<br>m                                              |    |                                                               |
| 10<br>$_{11}$       | Total                                                                   | 444,45                     | Autres regles                    |                                                        |                                                                    |    |                                                               |

**Figure 9.9 :** Le menu local Règles des valeurs plus/moins élevées peut identifier les valeurs les plus hautes et les plus faibles, ou bien celles qui se situent au-dessus ou en dessus d'une certaine moyenne.

## Validation des données

Dans la mesure où les formules tiennent entièrement leur précision des données qu'elles utilisent, il est essentiel que votre feuille de calcul ne contienne que des données valides. L'exemple type de donnée invalide est la valeur négative du prix d'un objet (comme -9), ou un nombre décimal pour la quantité de produits achetés par un client (comme 4,39).

Pour être certain de conserver une cohérence de vos données, vous pouvez définir une cellule qui n'accepte que certains types de données comme des nombres compris entre 30 et 100. Si quelqu'un tente de saisir une donnée ne correspondant pas, Excel délivre un message comme celui de la Figure 9.10.

|              | A                                     | B                                                      | ĸ        | Er.                                                                    | E. |  |  |  |  |
|--------------|---------------------------------------|--------------------------------------------------------|----------|------------------------------------------------------------------------|----|--|--|--|--|
| $\mathbf{I}$ | Résultats des ventes du 1er trimestre |                                                        |          |                                                                        |    |  |  |  |  |
| $\mathbf{Z}$ |                                       |                                                        |          |                                                                        |    |  |  |  |  |
| Ξ            |                                       | Janvier                                                | Février  | Mars                                                                   |    |  |  |  |  |
| Ą            |                                       |                                                        |          |                                                                        |    |  |  |  |  |
| 5            | Cacahuètes                            | 50                                                     | 83.A     | 55,5                                                                   |    |  |  |  |  |
|              | <b>Eonbons</b>                        | 128,63                                                 | 135,23   | 256,32                                                                 |    |  |  |  |  |
| 7            | Glaces                                | 129.54                                                 | 98.26    | 100.58                                                                 |    |  |  |  |  |
| 8            | <b>Fizzas</b>                         | 95,78                                                  | 87.42    | 98,14                                                                  |    |  |  |  |  |
|              | Chou                                  | 12.3                                                   | 11,25    | 10,85                                                                  |    |  |  |  |  |
| 10           | Total                                 | 416,25                                                 | 415.56   | 521,39                                                                 |    |  |  |  |  |
| 11           |                                       |                                                        |          |                                                                        |    |  |  |  |  |
| 12           |                                       | Microsoft Excel-                                       |          |                                                                        |    |  |  |  |  |
| 13           |                                       |                                                        |          |                                                                        |    |  |  |  |  |
| 14           |                                       | La valisie que volar avec tapée n'est pas valide.<br>× |          |                                                                        |    |  |  |  |  |
| 15           |                                       |                                                        |          | Un utilisateur a restreint les valeurs que peut prendre cette cellule. |    |  |  |  |  |
| 16           |                                       | Résearch                                               | Arrasler | Ade                                                                    |    |  |  |  |  |
| 17           |                                       |                                                        |          |                                                                        |    |  |  |  |  |
| 19           |                                       |                                                        |          |                                                                        |    |  |  |  |  |

**Figure 9.10 :** Excel vous prévient quand un type de données invalide a été entré dans une cellule.

Pour définir des types de données valides dans une cellule :

- **1. Cliquez dans une cellule utilisée par une formule.**
- **2. Cliquez sur l'onglet Données.**
- **3. Dans le groupe Outils de données, cliquez sur le bouton Validation des données.**

Vous ouvrez la boîte de dialogue éponyme, illustrée à la Figure 9.11.

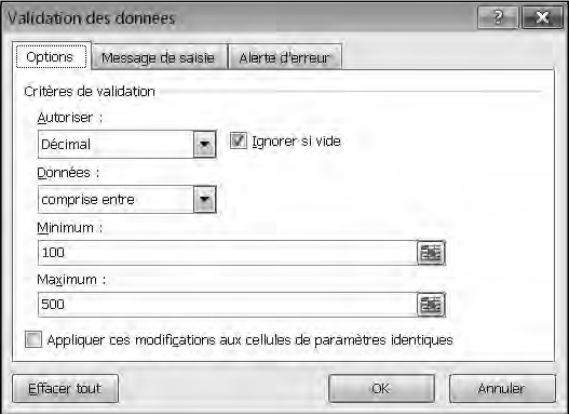

**Figure 9.11 :** Spécifie le type et la plage de données que la cellule peut accepter.

#### **4. Dans la liste Autoriser, choisissez une des options suivantes :**

*Tout :* L'utilisateur peut taper n'importe quoi.

*Nombre entier :* N'accepte que des nombres entiers comme 47 et 903.

*Décimal :* Accepte les nombres entiers et décimaux comme 48,01 ou 1,00.

*Liste :* Permet de définir une liste de données valides.

*Date :* N'accepte que les dates.

*Heure :* N'accepte que les heures.

 *Longueur du texte :* Définit un nombre maximal et minimal de caractères acceptés.

 *Personnalisé :* Permet de définir une formule qui spécifie des données valides.

 En fonction du critère de validation choisi, vous devrez peut-être définir des valeurs Minimum et Maximum, égales à un certain chiffre, inférieures ou encore supérieures.

 **5. Cliquez sur l'onglet Message de saisie, comme à la Figure 9.12.**

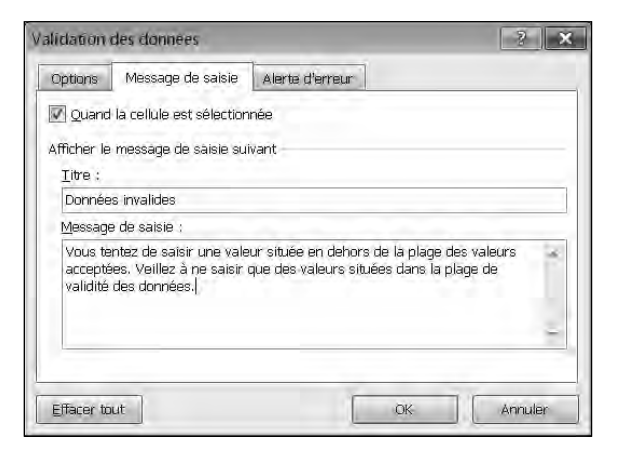

**Figure 9.12 :** Dans le champ Message de saisie, indiquez ce qui s'affichera quand un utilisateur sélectionnera la cellule.

- **6. Cliquez dans le champ Titre, et donnez un titre.**
- **7. Dans le champ Message de saisie, tapez le message qui s'affichera lorsque quelqu'un sélectionnera cette cellule particulière.**
- **8. Cliquez sur l'onglet Alerte d'erreur, comme à la Figure 9.13.**

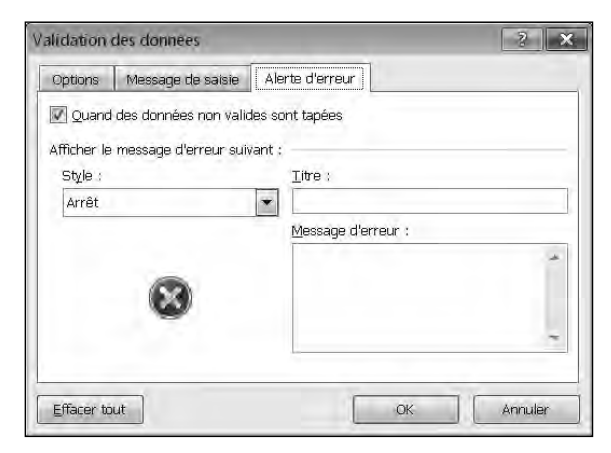

**Figure 9.13 :** Définissez le message d'erreur devant s'afficher quand un utilisateur entre des données invalides dans la cellule.

- **9. Dans la liste Style, choisissez l'icône d'alerte qui doit s'afficher, comme Arrêt, Avertissement, ou Informations.**
- **10. Dans le champ Titre, donnez un titre à votre message d'alerte.**
### **11. Dans la zone Message d'erreur, saisissez le message que lira l'utilisateur quand il entrera des données invalides.**

### **12. Cliquez sur OK.**

Une fois que vous avez défini une validation de données pour une cellule, il est possible de supprimer cette règle. Voici comment procéder :

- **1. Cliquez dans la cellule qui contient la règle de validation des données.**
- **2. Cliquez sur l'onglet Données.**
- **3. Cliquez sur le bouton Validation des données.**
- **4. Dans la boîte de dialogue éponyme, cliquez sur le bouton Effacer tout.**

Excel supprime toute règle de validation des données de la cellule concernée.

## Valeur cible

Généralement, après avoir mis en place une formule, vous pouvez modifier les valeurs des cellules auxquelles elle se réfère afin d'obtenir un autre résultat. La fonction Valeur cible permet d'indiquer à Excel la valeur que vous désirez obtenir. Pour que vous y parveniez, Excel se charge alors de modifier comme il se doit les données de la formule.

Par exemple, vous avez une formule qui calcule l'argent que vous gagnez quand vous vendez un produit, disons des voitures. Modifiez la valeur des voitures, et Excel calcule de nouveau votre commission. Si vous utilisez la fonction Valeur cible, vous indiquez le montant de cette commission, comme 5 000 €, et Excel vous indique alors soit le prix auquel vous devez vendre une voiture, soit le nombre de voitures que vous devez écouler. Vous comprenez que vous avez une valeur à atteindre, et Excel vous indique comment y parvenir.

Pour utiliser une Valeur cible :

- **1. Cliquez dans la cellule contenant une formule.**
- **2. Cliquez sur l'onglet Données.**
- **3. Dans le groupe Outils de données, cliquez sur le bouton Analyse de scénario.**

Un menu s'affiche, comme à la Figure 9.14.

|           | ■日づ<br>$2^{2}$ , $12$                       |                                                     |                                   |                                                                    |                               | Formules.ils - Microsoft Excel                    |         |                                                                       |                                                                                          |                        | 回                                                                       | 窩 |
|-----------|---------------------------------------------|-----------------------------------------------------|-----------------------------------|--------------------------------------------------------------------|-------------------------------|---------------------------------------------------|---------|-----------------------------------------------------------------------|------------------------------------------------------------------------------------------|------------------------|-------------------------------------------------------------------------|---|
|           | <b>Zichier</b><br>Assumi                    | Mise en page<br><b>Insertion</b>                    | Formules                          | Donnees                                                            | <b><i><u>Revision</u></i></b> | Affectuage                                        | Acrobat |                                                                       |                                                                                          |                        | $\mathbb{R} \quad \mathbb{Q} \quad = \quad \mathbb{R} \quad \mathbb{R}$ |   |
| autentive | B<br>G<br>Domies<br>Actualiser<br>$t$ out - | Convexions<br>Propose:<br>Mathmar in hurry that can | $rac{1}{k}$<br>21<br>Trees<br>ŦI. | W. Effacer<br><b>Ex Reariplique</b><br>Filtrer<br><b>Ze</b> Avance |                               | 居<br>화려<br>Convertir<br>Supprimer<br>les daublons |         | Validation des données -<br>The Consistent<br>Analyse the scenarios ~ | $\Phi$ farougher $\leftarrow$ <sup>67</sup><br>$\geq$ Dissolver + $\equiv$<br>Sous-total |                        |                                                                         |   |
|           |                                             | Connexions                                          |                                   | Treer at bitrer                                                    |                               |                                                   | Outils  | Gestionnaire de scénairos                                             |                                                                                          | $\overline{12}$<br>1am |                                                                         |   |
|           | C10                                         | $-11$                                               | $f_{\rm m}$ = SOMME(C5:C9)        |                                                                    |                               |                                                   |         | Valeur cible                                                          |                                                                                          |                        |                                                                         | ۷ |
|           | B<br>A                                      |                                                     |                                   | D<br>E                                                             |                               | F                                                 |         | Table de données.                                                     |                                                                                          |                        |                                                                         |   |
| 1         |                                             | Résultats des ventes du 1er trimestre               |                                   |                                                                    |                               |                                                   |         |                                                                       |                                                                                          |                        |                                                                         |   |
| 2         |                                             |                                                     |                                   |                                                                    |                               |                                                   |         |                                                                       |                                                                                          |                        |                                                                         |   |
| 3         |                                             | Janvier                                             | Février                           | Mars                                                               |                               |                                                   |         |                                                                       |                                                                                          |                        |                                                                         |   |
| 4         |                                             |                                                     |                                   |                                                                    |                               |                                                   |         |                                                                       |                                                                                          |                        |                                                                         |   |
| 5         | Cacahuetes                                  | 78,2                                                | 83,4                              | 55,5                                                               |                               |                                                   |         |                                                                       |                                                                                          |                        |                                                                         |   |
| G.        | <b>Bonbons</b>                              | 128,63                                              | 135,23                            | 256,32                                                             |                               |                                                   |         |                                                                       |                                                                                          |                        |                                                                         |   |
|           | Glaces                                      | 129,54                                              | 98,26                             | 100,58                                                             |                               |                                                   |         |                                                                       |                                                                                          |                        |                                                                         |   |
| 房         | Pizzas                                      | 95,78                                               | 87,42                             | 98,14                                                              |                               |                                                   |         |                                                                       |                                                                                          |                        |                                                                         |   |
|           | $\overline{9}$ Chou                         | 12,3                                                | 11,25                             | 10,85                                                              |                               |                                                   |         |                                                                       |                                                                                          |                        |                                                                         |   |
| 10        | Total                                       | 444.45                                              | 415,56                            | 521,39                                                             |                               |                                                   |         |                                                                       |                                                                                          |                        |                                                                         |   |
| 11        |                                             |                                                     |                                   |                                                                    |                               |                                                   |         |                                                                       |                                                                                          |                        |                                                                         |   |
| 12        |                                             |                                                     |                                   |                                                                    |                               |                                                   |         |                                                                       |                                                                                          |                        |                                                                         |   |
| 13        |                                             |                                                     |                                   |                                                                    |                               |                                                   |         |                                                                       |                                                                                          |                        |                                                                         |   |

**Figure 9.14 :** Le bouton Analyse de scénario renferme la commande Valeur cible.

#### **4. Cliquez sur Valeur cible.**

La boîte de dialogue éponyme apparaît, comme à la Figure 9.15.

 **5. Dans le champ Valeur à atteindre, tapez un nombre qui doit apparaître dans la formule de la cellule sélectionnée à l'Étape 1.**

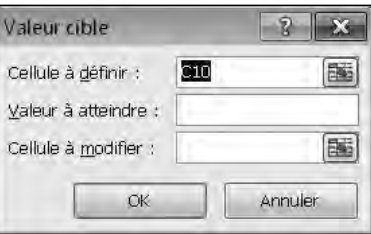

 **6. Cliquez dans le champ Cellule à modifier, puis cliquez sur la cellule qui contient les données utilisées dans la formule de la cellule choisie à l'Étape 1.**

**Figure 9.15 :** Définissez vos objectifs dans une cellule contenant une formule.

Excel affiche la référence de cette cellule, par exemple B5.

#### **7. Cliquez sur OK.**

La boîte de dialogue État de la recherche apparaît, indiquant que la modification a été effectuée avec succès, comme le montre la Figure 9.16.

 **8. Cliquez sur OK pour garder ces modifications ou sur Annuler pour revenir à la valeur d'origine.**

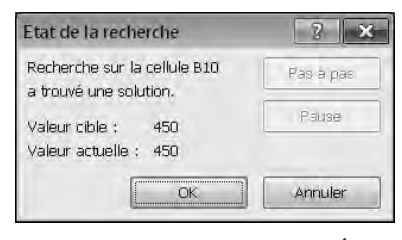

**Figure 9.16 :** La boîte de dialogue État de la recherche indique que la valeur cible est atteinte.

### Créer des scénarios

Les feuilles de calcul sont un instantané du passé. Savez-vous que vous pouvez aussi les utiliser pour prédire l'avenir, véritable Madame Irma de vos données chiffrées en tout genre. Vous pouvez ainsi savoir ce qui vous attend dans telle et telle circonstance et réagir en conséquence.

Lorsque la feuille de calcul devient une boule de cristal, vous pouvez imaginer quantité de scénarios. Vous entrez des données qui représentent autant de possibilités. Afin de ne pas perdre vos informations d'origine, Excel permet de créer des scénarios.

Un *scénario* vous donne l'occasion de définir différentes données de plusieurs cellules. Ainsi, dans un scénario, vous utilisez un jeu de données particulier, tout en gardant la possibilité de retrouver les données originellement entrées dans les cellules de la feuille de calcul.

### Créer un scénario

Pour pouvoir créer un scénario, il faut disposer d'une feuille de calcul contenant des données et des formules. Ensuite, la création du scénario va permettre de spécifier les données à intégrer dans une ou plusieurs cellules.

Voici comment créer un scénario :

- **1. Cliquez sur l'onglet Données.**
- **2. Dans le groupe Outils de données, cliquez sur le bouton Analyse de scénario.**
- **3. Dans le menu local, cliquez sur Gestionnaire de scénarios.**

La boîte de dialogue éponyme apparaît.

 **4. Cliquez sur Ajouter.**

La boîte de dialogue Ajouter un scénario s'affiche, comme à la Figure 9.17.

- **5. Dans le champ Nom du scénario, saisissez un nom décrivant la nature de votre scénario comme** *hypothèse pessimiste* **ou** *hypothèse optimiste***.**
- **6. Cliquez dans le champ Cellules variables.**
- **7. Cliquez dans une cellule de votre feuille de calcul dont vous souhaitez faire varier la donnée. Pour sélectionner plusieurs cellules, maintenez la touche Ctrl enfoncée, et cliquez sur les cellules en question.**

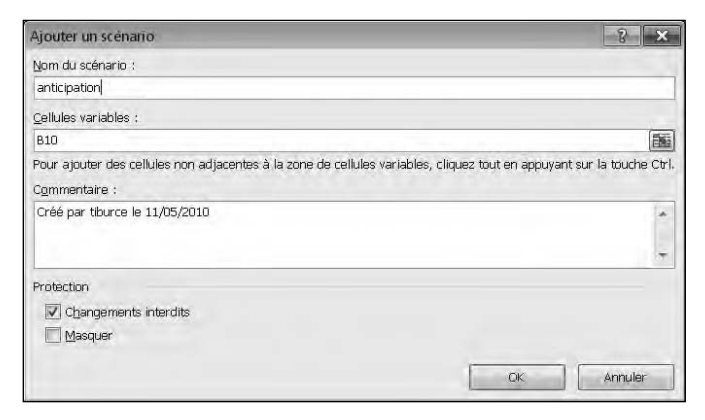

**Figure 9.17 :** Nommez le scénario, spécifiez les cellules à modifier et ajoutez un commentaire.

- **8. Dans la zone Commentaire, ajoutez quelques explications sur la fonction de ce scénario.**
- **9. Cliquez sur OK.**

 **La boîte de dialogue Valeurs de scénarios apparaît, comme à la Figure 9.18.**

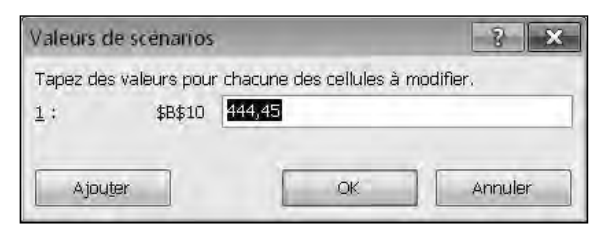

**Figure 9.18 :** Tapez de nouvelles valeurs pour les cellules sélectionnées.

#### **10. Indiquez une nouvelle valeur pour chaque cellule.**

#### **11. Cliquez sur OK.**

La boîte de dialogue Gestionnaire de scénarios réapparaît dans la configuration représentée à la Figure 9.19.

#### **12. Cliquez sur Afficher.**

Excel remplace les données initiales des cellules sélectionnées pour le scénario par celles saisies dans la boîte de dialogue Valeurs de scénarios.

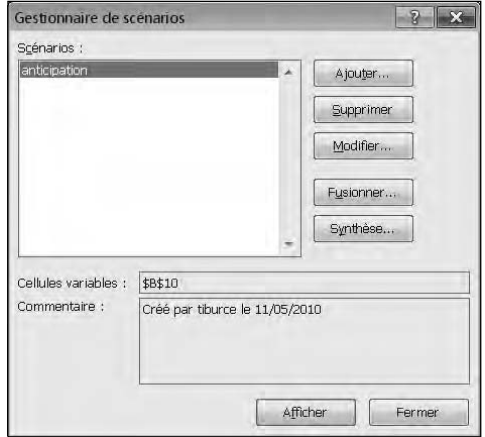

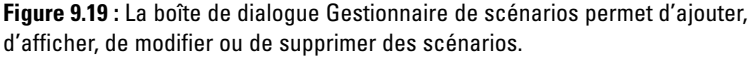

#### **13. Cliquez sur Fermer.**

Les données du scénario restent dans votre feuille de calcul.

### Afficher un scénario

Après avoir créé un ou plusieurs scénarios, vous pouvez choisir celui à afficher dans Excel de manière à appréhender des hypothèses particulières d'évolution de vos données. Pour afficher un scénario :

- **1. Cliquez sur l'onglet Données.**
- **2. Dans le groupe Outils de données, cliquez sur Analyse de scénario.**
- **3. Dans le menu local, choisissez Gestionnaire de scénarios.**
- **4. Cliquez sur le nom du scénario à afficher.**
- **5. Cliquez sur Afficher.**
- **6. Cliquez sur Fermer.**

### Modifier un scénario

Après avoir créé un scénario, vous pouvez le modifier comme et quand bon vous semble. Voici la procédure à suivre :

 **1. Cliquez sur l'onglet Données.**

- **2. Dans le groupe Outils de données, cliquez sur Analyse de scénario.**
- **3. Dans le menu local, choisissez Gestionnaire de scénarios.**
- **4. Cliquez sur le nom du scénario à modifier, puis sur le bouton Modifier.**

La boîte de dialogue Modifier un scénario apparaît, comme à la Figure 9.20.

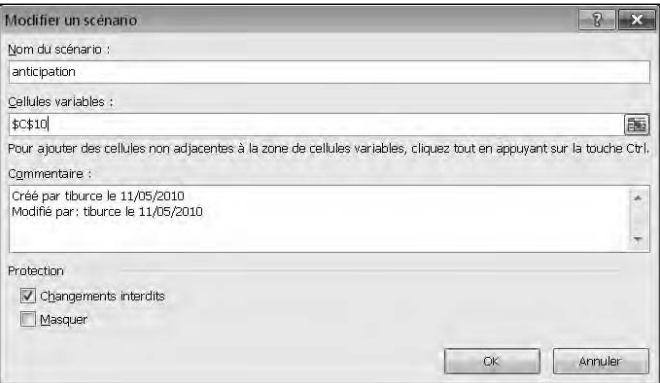

**Figure 9.20 :** Définissez de nouvelles cellules et/ou de nouvelles données pour ce scénario spécifique.

#### **5. (Facultatif) Changez le nom du scénario.**

#### **6. Cliquez dans le champ Cellules variables.**

Excel encadre avec des pointillés les cellules idoines de la feuille de calcul.

 **7. Appuyez sur Retour arrière pour effacer la plage de cellules, ou bien maintenez la touche Ctrl enfoncée et cliquez sur des cellules à ajouter aux cellules préalablement spécifiées.**

#### **8. Cliquez sur OK.**

La boîte de dialogue Valeurs de scénarios apparaît.

 **9. Attribuez de nouvelles valeurs à vos cellules, et validez par un clic sur OK.**

Le Gestionnaire de scénarios fait de nouveau son apparition.

 **10. Cliquez sur le bouton Afficher pour voir les effets du scénario sur votre feuille de calcul. Vous pouvez cliquer sur Fermer pour quitter cette boîte de dialogue sans appliquer les modifications.**

### Afficher une synthèse de scénarios

Si vous avez créé plusieurs scénarios, il peut être fastidieux de passer de l'un à l'autre pour apprécier les effets de chacun. D'ailleurs, procéder de la sorte peut générer une certaine confusion dans l'interprétation des informations. Pour éviter de vous perdre dans les hypothèses des scénarios, Excel permet de créer des synthèses.

Une *synthèse de scénarios* affiche vos données d'origine parallèlement à celles de vos scénarios. L'ensemble de ces informations est regroupé dans un tableau. Ainsi, la comparaison des hypothèses est bien plus simple, comme le montre la Figure 9.21.

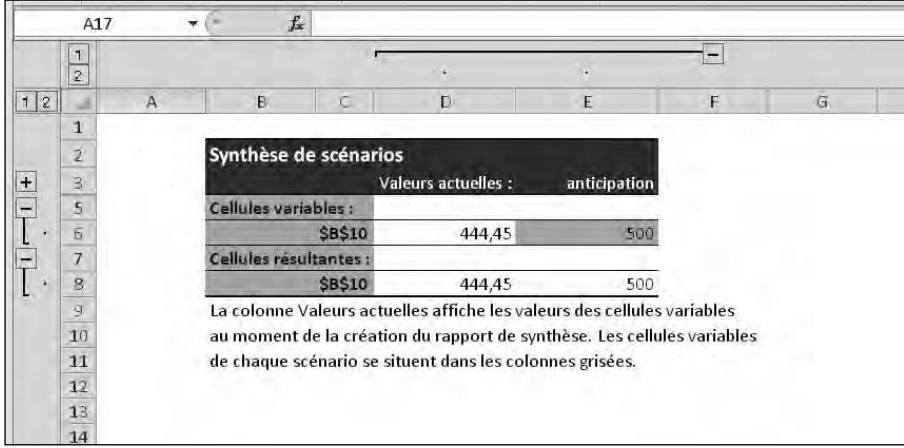

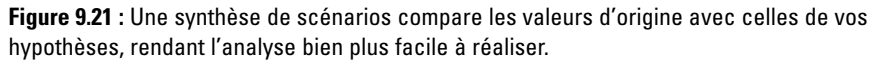

Pour créer une synthèse :

- **1. Cliquez sur l'onglet Données.**
- **2. Cliquez sur le bouton Analyse de scénario.**
- **3. Dans le menu local, cliquez sur Gestionnaire de scénarios.**
- **4. Cliquez sur le bouton Synthèse.**

La boîte de dialogue Synthèse de scénarios apparaît, comme à la Figure 9.22.

 **5. Activez le bouton radio Synthèse de** 

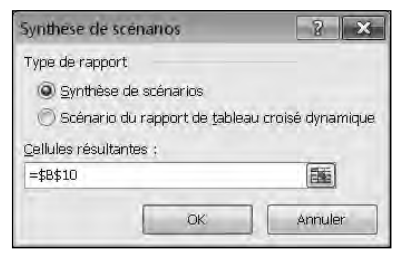

**Figure 9.22 :** Définissez ici le type de synthèse à créer.

- **6. Cliquez dans le champ Cellules résultantes, puis, dans la feuille de calcul, cliquez sur la cellule contenant la formule qui calcule l'ensemble des données des cellules de vos scénarios.**
- **7. Cliquez sur OK.**

## Audit de vos formules

Les résultats de vos feuilles de calcul ne sont valables que si vous y entrez les bonnes données et que vous créez les formules correctes. Remplir une feuille de calcul de données éculées ne pourra produire qu'un mauvais résultat qui aboutira à une analyse erronée de ces informations. Le pire qui puisse arriver est de fournir les bonnes données, mais de créer de mauvaises formules. Le résultat ne saurait en aucun cas être juste.

Bien qu'Excel donne l'impression d'effectuer les bons calculs, il est conseillé de les vérifier. Voici les erreurs les plus rencontrées dans l'élaboration de formules :

- ✓ **Données manquantes :** La formule n'utilise pas toutes les données nécessaires au calcul du résultat.
- ✓ **Données incorrectes :** La formule n'utilise pas les bonnes cellules de données.
- ✓ **Calculs incorrects :** Votre formule effectue un mauvais calcul.

Si une formule effectue un calcul incorrect, c'est qu'elle est elle-même incorrecte. Par exemple, vous vouliez ajouter deux chiffres, et par erreur vous avez inséré le symbole de multiplication. Pour vérifier une formule, entrez des données dont vous connaissez le résultat. Par exemple, vous saisissez 4 et 7 dans une formule d'addition. Si vous obtenez 28, c'est que vous avez multiplié et non pas additionné ces deux chiffres.

Si votre formule est correcte, mais que le résultat ne l'est pas, vous avez probablement sélectionné les mauvaises données c'est-à-dire les mauvaises cellules. Pour vous aider à retrouver les bonnes données, Excel propose des fonctions d'audit qui affichent les cellules fournissant les données à vos formules. Grâce à cela, vous pouvez :

- ✓ Vous assurer que vos formules utilisent les données des bonnes cellules.
- $\boldsymbol{\nu}$ Identifier instantanément si une formule peut être corrigée si vous modifiez une référence de cellule.

### Découvrir où une formule collecte ses données

Si une formule collecte ses données dans de mauvaises cellules, elle ne pourra jamais calculer le bon résultat. En surveillant une formule, vous voyez toutes les cellules qu'elle utilise pour collecter ses données.

Toute cellule qui fournit des données à une formule est appelée *antécédent*.

Pour repérer une formule :

- **1. Cliquez sur une cellule contenant la formule à vérifier.**
- **2. Cliquez sur l'onglet Formules.**

#### **3. Dans le groupe Audit des formules, cliquez sur Repérer les antécédents.**

Excel trace des flèches montrant les cellules qui fournissent les données à la formule, comme le montre la Figure 9.23.

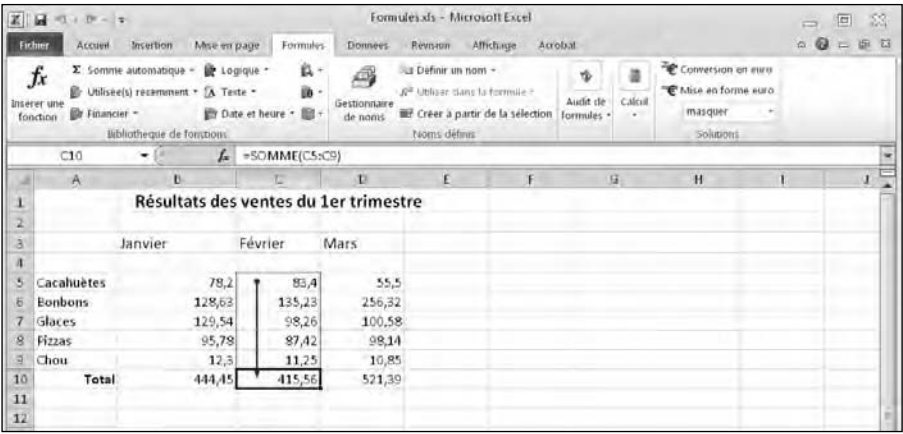

**Figure 9.23 :** Excel montre les antécédents de la formule.

 **4. Cliquez sur le bouton Supprimer les flèches pour masquer les flèches d'audit.**

### Trouver la formule qu'une cellule peut altérer

Vous serez parfois surpris de voir comme une cellule particulière peut affecter une formule stockée dans votre feuille de calcul. Il est très facile d'identifier les formules qui sont affectées par cette cellule particulière.

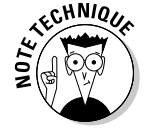

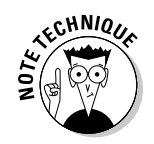

Toute formule recevant les données d'une cellule est un *dépendant*.

Voici comment trouver une ou plusieurs formules affectées par une cellule :

- **1. Cliquez dans une cellule contenant des données (ne cliquez pas dans la cellule de la formule).**
- **2. Cliquez sur l'onglet Formules.**

#### **3. Cliquez sur Repérer les dépendants.**

Excel trace une flèche pointant vers la formule qui dépend de cette valeur, comme à la Figure 9.24. Vous en déduisez alors que si vous modifiez la valeur contenue par cette cellule, la formule affichera un tout autre résultat.

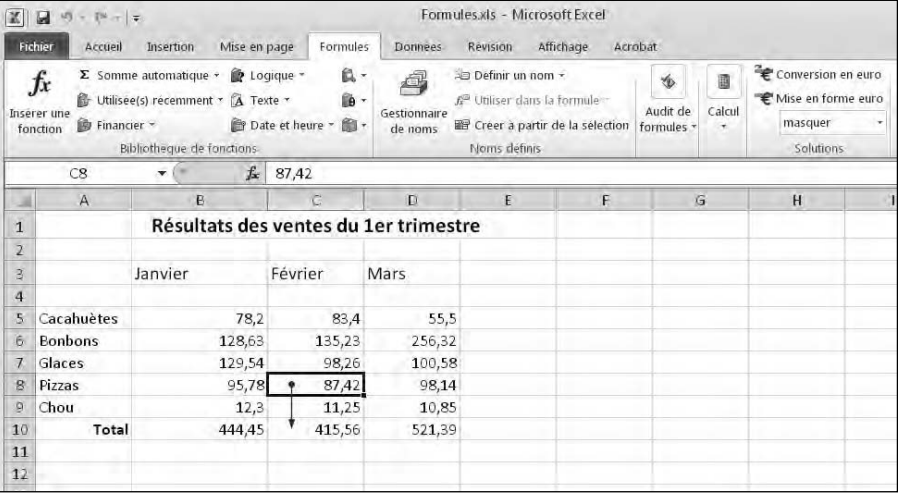

**Figure 9.24 :** Excel peut identifier les formules qui utilisent les données d'une ou plusieurs cellules.

 **4. Cliquez sur le bouton Supprimer les flèches pour masquer les flèches d'audit.**

## Vérifier les erreurs

Lorsque vous créez des grandes feuilles de calcul contenant de nombreuses données et formules, il est parfois difficile de localiser une erreur comme une formule qui divise un nombre par une valeur absente de la cellule de référence.

Heureusement, Excel peut identifier de nombreuses sortes d'erreurs en suivant ces étapes :

#### **1. Cliquez sur l'onglet Formules.**

#### **2. Dans le groupe Audit de formules, cliquez sur l'icône Vérification des erreurs.**

Excel affiche la boîte de dialogue illustrée à la Figure 9.25 et dans laquelle il met en évidence les erreurs rencontrées.

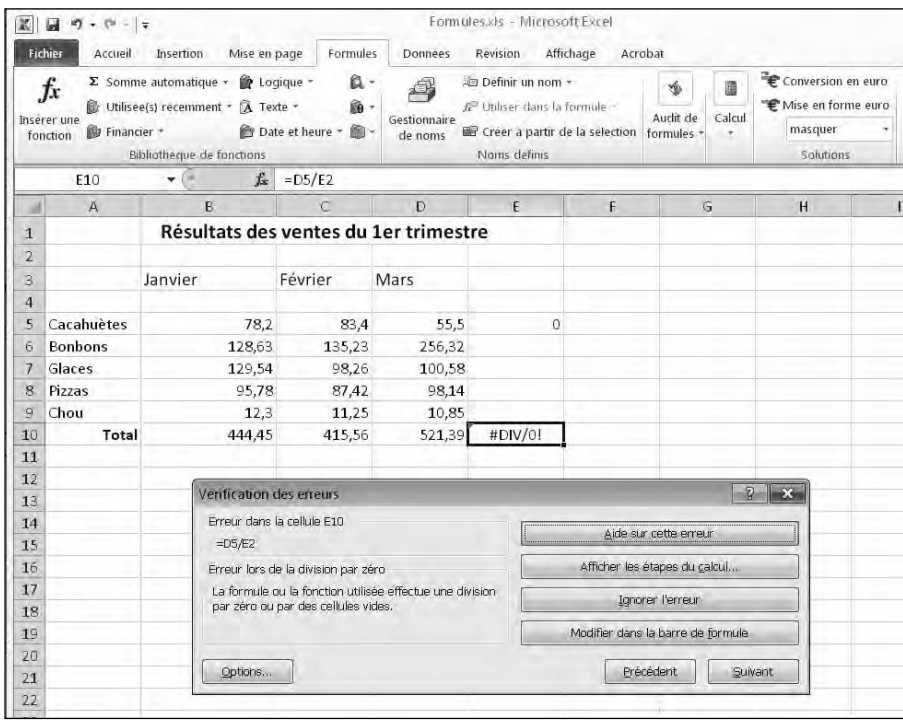

**Figure 9.25 :** Excel identifie les erreurs d'une feuille de calcul.

- **3. Cliquez sur les options Précédent et Suivant pour rechercher d'autres erreurs.**
- **4. Une fois que vous avez terminé, cliquez sur le bouton de fermeture de la boîte de dialogue.**
- **5. Cliquez dans une cellule qui contient une erreur.**
- **6. Ouvrez le menu local Vérification des erreurs.**
- **7. Cliquez sur Repérer une erreur.**

Excel affiche des flèches sur la feuille de calcul. Elles permettent d'identifier les cellules qui causent le problème comme le montre la Figure 9.26.

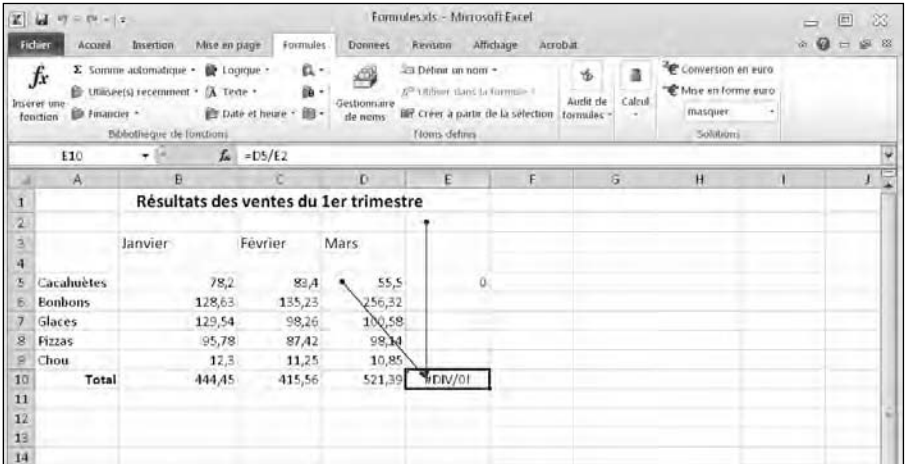

**Figure 9.26 :** Excel montre les cellules responsables de l'erreur.

### **8. Cliquez sur l'icône Supprimer les flèches du groupe Audit de formules.**

## **Chapitre 10**

# **Graphique et analyse des données**

Dans ce chapitre : ▶ Comprendre les composants d'un graphique. ▶ Créer un graphique. ▶ Modifier un graphique. ▶ Modifier les éléments d'un graphique. Manipuler les tableaux croisés dynamiques.

> Si vous travaillez depuis longtemps sur une feuille de calcul Excel, vous vous êtes inévitablement posé cette question : « Que signifient tous ces chiffres ? »

> Pour vous aider à analyser et à comprendre la signification des lignes et des colonnes, Excel permet de représenter les données sous plusieurs formes, et notamment des graphiques. Ils peuvent prendre des aspects aussi divers que variés en fonction des données que vous manipulez et souhaitez interpréter. La représentation graphique de vos données permet d'en comprendre les tendances en un clin d'œil.

## Comprendre les composants d'un graphique

Pour créer un graphique permettant de bien analyser vos données, il est impératif d'en comprendre les différents composants comme à la Figure 10.1 :

### 21∆ Troisième partie : Jongler avec les chiffres grâce à Excel .

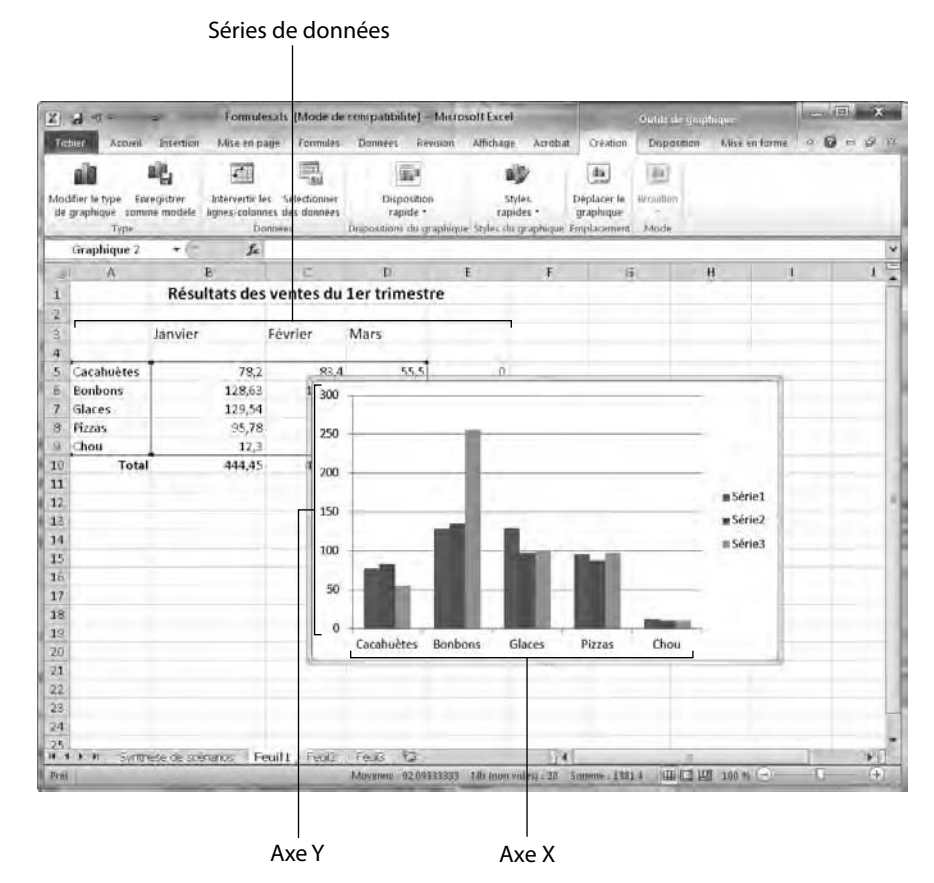

**Figure 10.1 :** Chaque partie d'un graphique Excel donne des informations sur vos données.

- ✓ **Séries de données :** Les données numériques utilisées par Excel pour créer le graphique.
- ✓ **Axe X :** Définit la largeur du graphique.
- ✓ **Axe Y :** Définit la hauteur du graphique.
- ✓ **Légende :** Texte identifiant chaque partie du graphique.
- ✓ **Titre :** Spécifie la finalité du graphique.

En règle générale, les graphiques utilisent deux séries de données. Par exemple, une série peut correspondre au prix total des ventes mensuelles de produits et une autre au nom des produits.

Dans un tel graphique, l'axe Y indique le total des montants, et l'axe X présente le nom des produits. Chaque mois est alors représenté sur le graphique sous la forme d'une couleur particulière : par exemple, bleu pour janvier, rouge pour février et vert pour mars. Ainsi, en un coup d'œil, vous savez combien a rapporté la vente de tel produit sur tel mois, et même quel est le montant total des ventes de ce produit sur un certain nombre de mois.

Si vous regardez le graphique de la Figure 10.1, vous identifiez facilement :

- ✓ Le montant des ventes sur les trois premiers mois de l'année.
- $\triangleright$  Les types de produits concernés.
- $\angle$  La tendance des ventes par mois et par produit.

Sans cette représentation graphique, l'analyse du contenu de la feuille de calcul est bien plus complexe à faire. Il serait dommage de se priver des graphiques quand on sait qu'ils sont tellement simples à mettre en place.

Le graphique de la Figure 10.1 est appelé *histogramme*. Excel propose de nombreux autres types de graphiques, comme le montre la Figure 10.2.

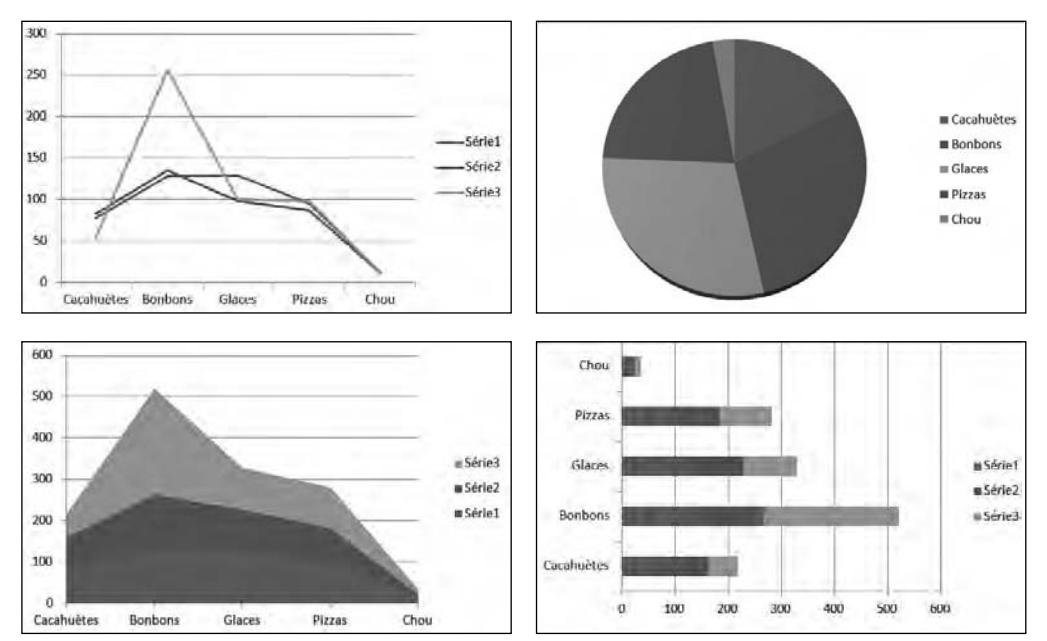

**Figure 10.2 :** Graphiques très utilisés dans Excel.

- ✓ **Colonnes :** Affiche les données sous la forme de colonnes disposées verticalement. Utile pour comparer deux éléments comme des ventes mensuelles ou des ventes par agent commercial.
- ✓ **Courbes :** Affiche les quantités par ligne. Montre les plus hautes valeurs d'un graphique à colonnes.
- ✓ **Aires :** Ressemble à un graphique à lignes à cette différence qu'il remplit de couleurs la partie du graphique située sous chaque ligne.
- ✓ **Barres :** Graphiques à colonnes pivotés sur le côté afin de montrer la longueur des barres de gauche à droite.
- ✓ **Secteurs :** Compare plusieurs éléments en relation avec l'ensemble des données. Ainsi, la vente de produits crée le pourcentage des bénéfices d'une société.

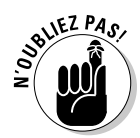

Excel peut créer des graphiques 2D ou 3D. Un graphique 3D peut paraître fort sympathique. Toutefois, dans bien des cas, il complexifie l'analyse des données. En représentation 2D, les données sont bien plus claires.

## Créer un graphique

Avant de créer un graphique, vous devez entrer des nombres et des étiquettes d'identification de vos données. Sinon, Excel sera incapable de générer un graphique cohérent facile à analyser.

Voici comment créer un graphique :

- **1. Sélectionnez les nombres et les étiquettes que vous souhaitez utiliser pour créer un graphique.**
- **2. Cliquez sur l'onglet Insertion.**
- **3. Dans le groupe Graphiques, cliquez sur le type de graphique à créer comme Colonne.**

Une galerie de graphiques apparaît, comme à la Figure 10.3.

 **4. Cliquez sur un type de graphique.**

Comme vous le voyez à la Figure 10.4, Excel affiche les Outils de graphique.

| Formules.vls   Mode de compatibilité] - Microsoft Excel<br>$X = 1$        |                                                                             |               |                 |                                                                                                    |                     |           |                                | ×<br>$-19$            |                                   |                     |                                                        |                                       |                      |
|---------------------------------------------------------------------------|-----------------------------------------------------------------------------|---------------|-----------------|----------------------------------------------------------------------------------------------------|---------------------|-----------|--------------------------------|-----------------------|-----------------------------------|---------------------|--------------------------------------------------------|---------------------------------------|----------------------|
| Accueil<br>Ficfaer                                                        | <b>Insertion</b>                                                            | Mise en page  |                 | Formules                                                                                                    | Donnees:            | Revision. | Affichage                      | Acrobat               |                                   |                     |                                                        | $\circ\quad \bullet\ =\ \circ\ \circ$ |                      |
| H<br>$\overline{J}$<br>Tableau croise Tableau<br>dynamique +<br>Tableatre | 鼺<br><b>Cast</b><br>Image<br>Images<br>clipart $64$<br><b>Iliustrations</b> | 耍.<br>酒       | all'<br>Colonne | Ar Ligne -<br><b>49</b> Secteurs - Do Nuage de points -<br>Be Barres - 1 Autres graphiques -<br>Histogramme 2D | <b>Info</b> Arres - | Uw.       | ×<br>Graphiques<br>sparkline · | Ė<br>slicer<br>Filtre | Q<br>lien.<br>hypertexte<br>lient | $A_{\perp}$<br>Zone | 盛<br>En-tête et<br>偏<br>de testa pied de page<br>Texté | $\Omega$<br>Symboles                  |                      |
| 123                                                                       | ٠<br>٠                                                                      | $f_{\!\star}$ |                 |                                                                                                    |                     |           |                                |                       |                                   |                     |                                                        |                                       |                      |
| A                                                                         | B.                                                                          | C             | 10              | H                                                                                                    | H.                  |           | F                              | $\overline{G}$        |                                   | H                   | 1                                                      | ¥                                     | $\frac{1}{\epsilon}$ |
| a.                                                                        |                                                                             |               |                 | Histogramme 3D                                                                                                 |                     |           |                                |                       |                                   |                     |                                                        |                                       |                      |
| 2<br>ä                                                                    |                                                                             |               |                 |                                                                                                    |                     |           |                                |                       |                                   |                     |                                                        |                                       |                      |
| 4                                                                         |                                                                             |               | W               | 59                                                                                                    |                     | 30        |                                |                       |                                   |                     |                                                        |                                       |                      |
| 5                                                                         |                                                                             |               | Cylindre        |                                                                                                    |                     |           |                                |                       |                                   |                     |                                                        |                                       |                      |
| b.                                                                        |                                                                             |               |                 |                                                                                                    |                     |           |                                |                       |                                   |                     |                                                        |                                       |                      |
| 7                                                                         |                                                                             |               | 地               | 愳                                                                                                    | 鵰                   | M         |                                |                       |                                   |                     |                                                        |                                       |                      |
| s                                                                         |                                                                             |               |                 |                                                                                                    |                     |           |                                |                       |                                   |                     |                                                        |                                       |                      |
| $\frac{1}{2}$<br>$10^{1}$                                                 |                                                                             |               | Conique         |                                                                                                    |                     |           |                                |                       |                                   |                     |                                                        |                                       |                      |
| 11                                                                        |                                                                             |               |                 | ۱AΔ                                                                                                    | .AA                 | M         |                                |                       |                                   |                     |                                                        |                                       |                      |
| 12                                                                        |                                                                             |               |                 |                                                                                                    |                     |           |                                |                       |                                   |                     |                                                        |                                       | ш                    |
| 13                                                                        |                                                                             |               | Pyramidal       |                                                                                                    |                     |           |                                |                       |                                   |                     |                                                        |                                       |                      |
| 14                                                                        |                                                                             |               |                 |                                                                                                    |                     | W         |                                |                       |                                   |                     |                                                        |                                       |                      |
| 15<br>16                                                                  |                                                                             |               |                 |                                                                                                    |                     |           |                                |                       |                                   |                     |                                                        |                                       |                      |
| 17                                                                        |                                                                             |               |                 | Tous types de graphiques                                                                                       |                     |           |                                |                       |                                   |                     |                                                        |                                       |                      |
| 18                                                                        |                                                                             |               |                 |                                                                                                    |                     |           |                                |                       |                                   |                     |                                                        |                                       |                      |
| 赢                                                                         |                                                                             |               |                 |                                                                                                    |                     |           |                                |                       |                                   |                     |                                                        |                                       |                      |

**Figure 10.3 :** L'onglet Insertion propose plusieurs boutons de création de graphiques.

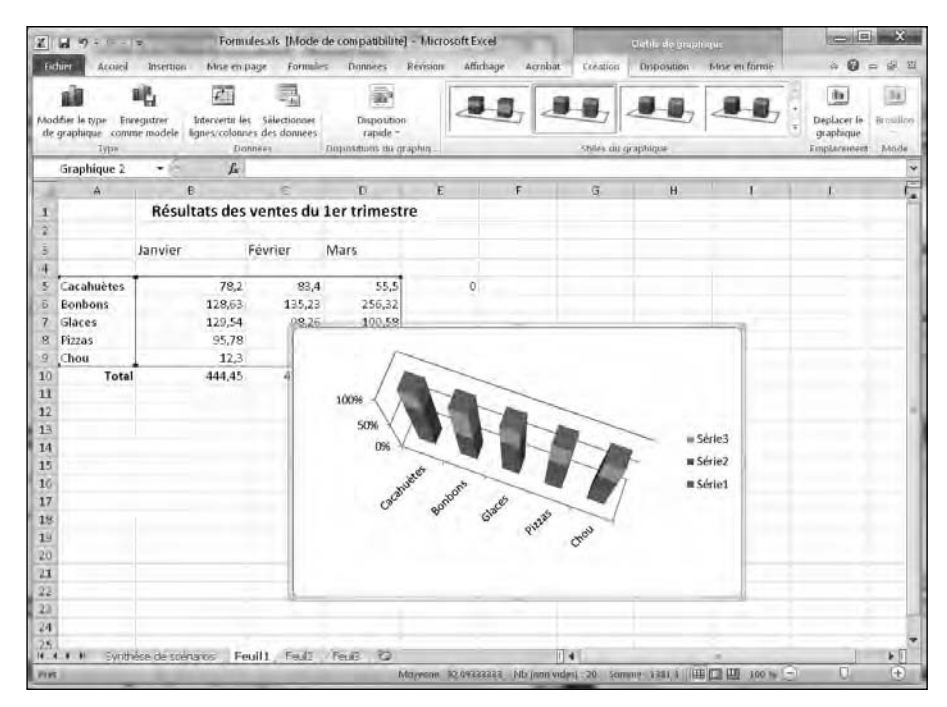

**Figure 10.4 :** Les Outils de graphique proposent de nombreuses commandes de modification de vos graphiques.

## Modifier un graphique

Un graphique n'a pas une existence figée. Vous serez amené à le modifier. Cette modification peut consister en un déplacement du graphique sur la feuille de calcul, en la modification des données source, à celle des parties qui le composent (en choisissant un autre type de représentation), ou en modifiant du texte (comme le titre ou les légendes).

### Déplacer un graphique sur la feuille de calcul

Lorsque vous créez un graphique, Excel l'affiche dans la partie droite de la feuille de calcul. Cet emplacement ne vous conviendra peut-être pas. Il est très facile de bouger un graphique. Contentez-vous de suivre ces étapes :

- **1. Placez le pointeur de la souris sur le bord du graphique jusqu'à ce qu'il prenne la forme d'une flèche à quatre têtes.**
- **2. Maintenez enfoncé le bouton gauche de la souris et faites-la glisser.**

Le graphique suit docilement le déplacement de votre souris.

 **3. Placez le graphique où vous le souhaitez, puis relâchez le bouton gauche de la souris.**

### Déplacer un graphique vers une nouvelle feuille de calcul

Pour faciliter la lecture d'une feuille de calcul, vous pouvez parfaitement bien placer un graphique sur une autre feuille. Le graphique se retrouve ainsi isolé des données qui en ont permis la conception.

Voici comment procéder :

 **1. Cliquez sur le graphique à placer dans une autre feuille de calcul.**

Les Outils de graphique apparaissent.

- **2. Cliquez sur l'onglet Création.**
- **3. Dans le groupe Emplacement, cliquez sur le bouton Déplacer le graphique.**

La boîte de dialogue Déplacer le graphique apparaît, comme à la Figure 10.5.

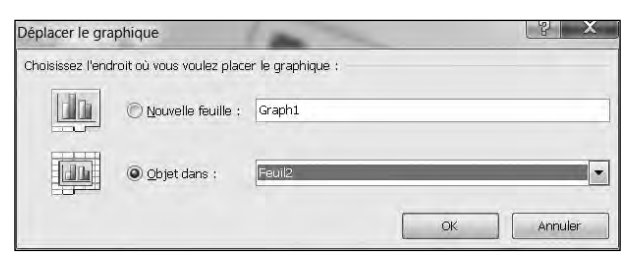

**Figure 10.5 :** Choisissez la feuille de calcul où vous désirez placer le graphique.

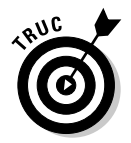

 Une alternative consiste à cliquer sur le graphique avec le bouton droit de la souris. Dans le menu contextuel, choisissez Déplacer le graphique.

#### **4. Activez un des boutons radio suivants :**

- *Nouvelle feuille :* Crée une nouvelle feuille de calcul pour l'occasion. Donnez-lui un nom.
- *Objet dans :* Permet de sélectionner le nom d'une feuille de calcul existante.

#### **5. Cliquez sur OK.**

Excel déplace votre graphique.

### Redimensionner un graphique

En fonction de l'emplacement où il s'affiche, le graphique sera trop grand ou trop petit. Comme il est rare qu'un graphique soit à la bonne taille, redimensionnez-le de la manière suivante :

- **1. Placez le pointeur de la souris sur un des angles du graphique. Il prend la forme d'une flèche diagonale à deux têtes.**
- **2. Maintenez enfoncé le bouton gauche de la souris et faites-la glisser vers l'intérieur pour réduire la taille du graphique, ou vers l'extérieur pour l'augmenter.**
- **3. Dès que la taille vous convient, relâchez le bouton de la souris.**

## Utiliser les Outils de graphique

Dès que vous créez un graphique ou cliquez sur un graphique existant, Excel affiche les onglets des Outils de graphique. Ils sont répartis en quatre catégories :

- ✓ **Type :** Permet de changer le type de graphique.
- ✓ **Données :** Permet de sélectionner de nouvelles données source ou de permuter les données affichées sur les axes X et Y.
- ✓ **Dispositions du graphique :** Permet de modifier les parties individuelles d'un graphique comme son titre, les étiquettes des axes X et Y ou la position des légendes.
- ✓ **Styles du graphique :** Propose différentes manières de modifier l'aspect de votre graphique.

### Changer de type de graphique

Une fois que vous avez créé un graphique, vous pouvez tester différentes façons de représenter vos données. Par exemple, vous passerez sans problème d'un graphique à secteurs à un graphique à barres. Voici comment changer de type de graphique :

 **1. Cliquez sur le graphique dont vous désirez modifier le type.**

Les Outils de graphique apparaissent.

- **2. Cliquez sur l'onglet Création.**
- **3. Dans le groupe Type, cliquez sur Modifier le type de graphique.**

La boîte de dialogue éponyme apparaît, comme à la Figure 10.6.

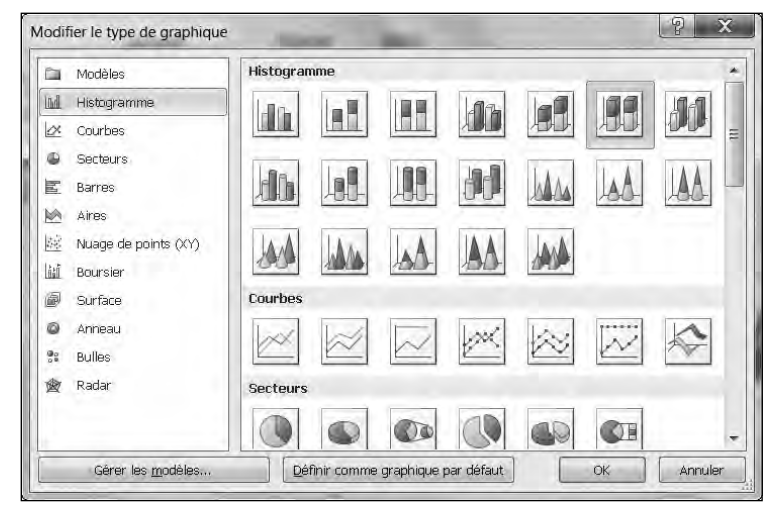

**Figure 10.6 :** La boîte de dialogue Modifier le type de graphique permet de choisir une autre représentation graphique de vos données.

### **4. Cliquez sur un type de graphique comme Secteurs ou Histogramme.**

La partie droite de la boîte de dialogue affiche des variantes du type de graphique sélectionné.

- **5. Cliquez sur le type de graphique à appliquer.**
- **6. Cliquez sur OK.**

### **Excel affiche le nouveau graphique.**

Si vous n'aimez pas votre graphique, appuyez immédiatement sur Ctrl + Z pour retrouver le graphique initial.

### Modifier les données source

L'autre manière de modifier l'apparence d'un graphique consiste à changer ses *données source*, c'est-à-dire les cellules qui contiennent les valeurs utilisées lors de la création du graphique. Voici comment procéder :

### **1. Cliquez sur le graphique à modifier.**

Les Outils de graphique apparaissent.

#### **2. Cliquez sur l'onglet Création.**

#### **3. Dans le groupe Données, cliquez sur Sélectionner les données.**

La boîte de dialogue Sélectionner la source de données apparaît, comme à la Figure 10.7.

- **4. (Facultatif) Cliquez sur le bouton Développer/Réduire de la boîte de dialogue pour la réduire et ainsi afficher davantage de données de votre feuille de calcul.**
- **5. Sélectionnez les cellules contenant les données qui serviront à créer le graphique, y compris celles contenant des étiquettes, des nombres et des formules.**
- **6. Cliquez sur OK.**

Excel affiche votre graphique en utilisant les données sélectionnées à l'Étape 5.

### 222 **Troisième partie : Jongler avec les chiffres grâce à Excel**

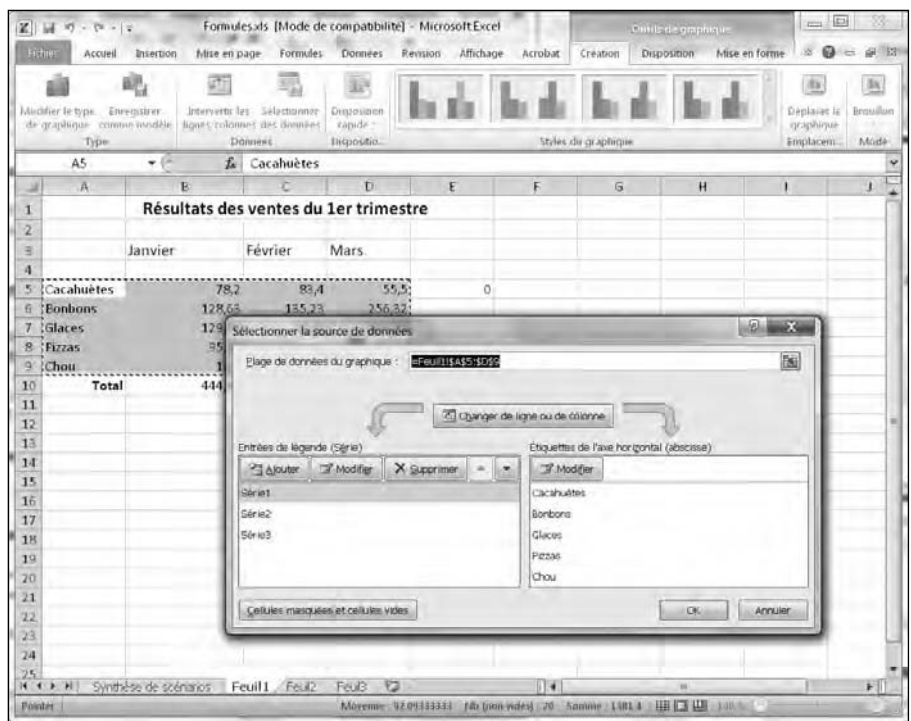

**Figure 10.7 :** Ajoutez, modifiez ou supprimez des données pour créer le graphique.

### Intervertir les lignes et les colonnes

Lorsque Excel crée un graphique, il affiche les étiquettes des données sur les axes X et Y. Il est toutefois possible de les inverser. Voici comment procéder :

### **1. Cliquez sur le graphique à modifier.**

Les Outils de graphique apparaissent.

- **2. Cliquez sur l'onglet Création.**
- **3. Dans le groupe Données, cliquez sur Intervertir les lignes/colonnes.**

Excel permute les données des axes X et Y.

### Modifier les éléments d'un graphique

Pour rendre un graphique plus informatif, vous pouvez lui ajouter du texte comme :

- $\sqrt{\phantom{a}}$  un titre ;
- $\triangleright$  une légende ;
- $\triangleright$  des étiquettes de données ;
- $\angle$  des étiquettes d'axes ;
- $\angle$  des axes;
- $\nu$  un quadrillage.

Excel peut masquer tout ou partie des éléments d'un graphique. Pour les modifier, voici la démarche à suivre :

#### **1. Cliquez sur le graphique à modifier.**

Les Outils de graphique apparaissent.

- **2. Cliquez sur l'onglet Disposition.**
- **3. Cliquez sur le bouton identifiant la partie du graphique que vous désirez modifier comme Titres des axes, Titre du graphique ou encore Légende.**

Un menu local s'affiche, comme à la Figure 10.8.

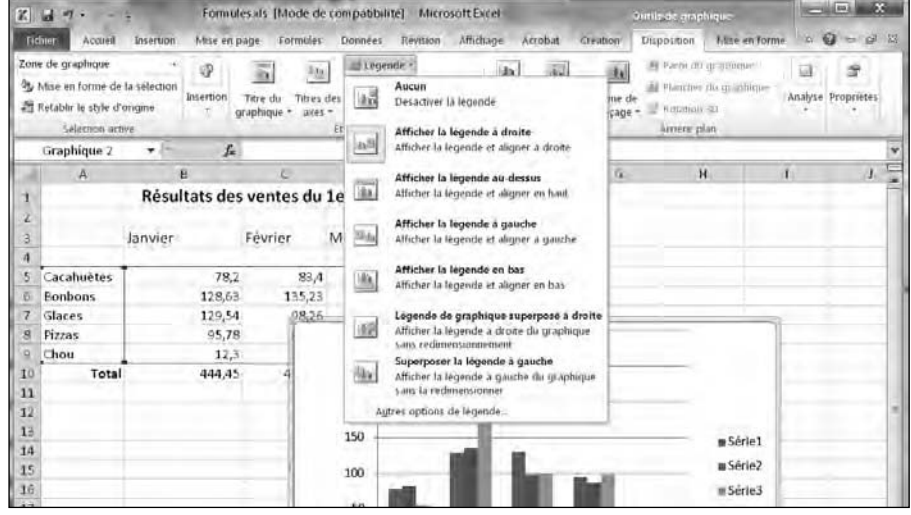

**Figure 10.8 :** Le menu Légende permet de placer des légendes dans différentes parties de votre graphique.

#### **4. Choisissez une option comme Aucun.**

Excel modifie le graphique en conséquence.

## Organiser la disposition d'un graphique

Bien que vous puissiez ajouter et modifier des parties individuelles d'un graphique, comme l'emplacement du titre ou des légendes, il est bien plus facile d'appliquer un style prédéfini. Voici comment procéder :

### **1. Cliquez sur le graphique à modifier.**

Les Outils de graphique s'affichent.

### **2. Cliquez sur l'onglet Création.**

 **3. Dans le groupe Dispositions du graphique, cliquez sur le bouton Autres (petite flèche pointant vers le bas et surmontée d'un petit trait).**

Une galerie apparaît, comme à la Figure 10.9.

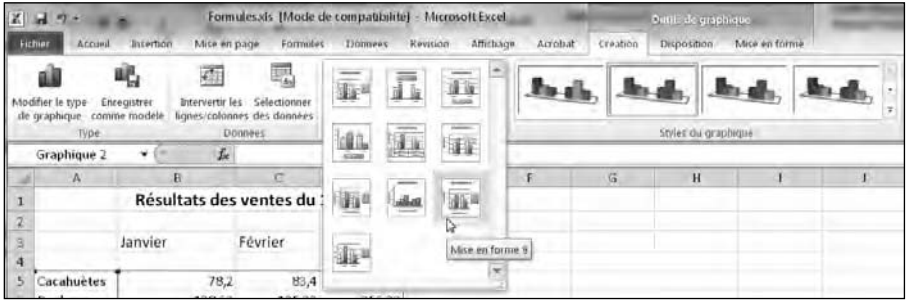

**Figure 10.9 :** La galerie des dispositions prédéfinies des éléments de votre graphique.

### **4. Cliquez sur une disposition.**

Excel change le graphique.

### Supprimer un graphique

Bien qu'ils soient magnifiques, vous aurez peut-être besoin de supprimer vos graphiques :

### **1. Cliquez sur le graphique à supprimer.**

### **2. Appuyez sur la touche Suppr.**

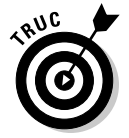

Vous pouvez également faire un clic droit sur le graphique et choisir Couper dans le menu contextuel.

## Utiliser Sparklines

La création d'un graphique aide à visionner vos données. Mais parfois, ces graphiques sont surchargés de légendes, de titres, et leurs axes X et Y sont donc particulièrement encombrés. Les graphiques deviennent complexes à déchiffrer. Pour faciliter la lecture des données, Office 2010 ajoute à Excel la fonction Sparklines.

Cette fonction permet de voir, en un coup d'œil, la relation qui existe entre des valeurs stockées dans plusieurs cellules. Ainsi, une seule cellule va condenser l'analyse d'un certain nombre de données. Excel propose trois types de sparklines comme illustré à la Figure 10.10 :

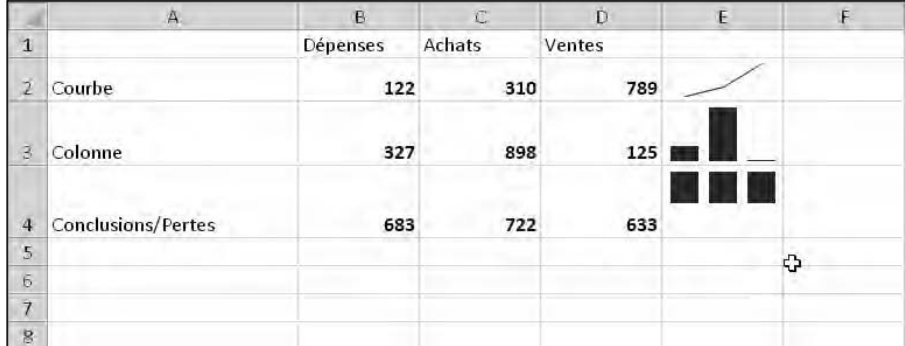

**Figure 10.10 :** Les trois types de graphiques Sparklines.

- $\sqrt{\phantom{0}}$  Courbes.
- $\triangleright$  Colonnes.
- $\triangleright$  Conclusions/Pertes.

### Créer un sparkline

Voici comment afficher un graphique de ce type :

- **1. Sélectionnez les cellules contenant les données à afficher sous la forme d'un graphique.**
- **2. Cliquez sur l'onglet Insertion.**
- **3. Dans le groupe Sparklines, cliquez sur Courbe, Colonne, ou Conclusions/Pertes.**

Une boîte de dialogue apparaît comme à la Figure 10.11.

### 226 **Troisième partie : Jongler avec les chiffres grâce à Excel**

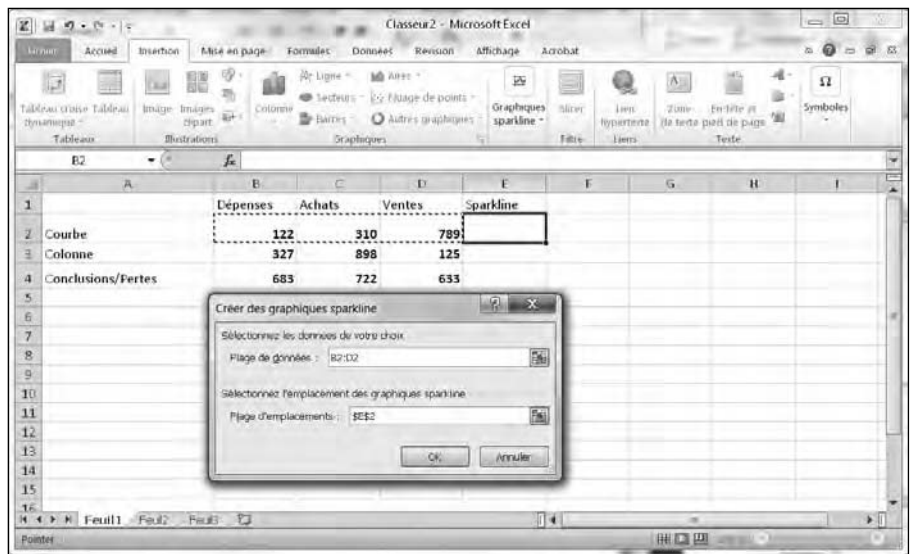

**Figure 10.11 :** La boîte de dialogue Créer des graphiques sparklines permet de définir les données qui seront représentées sous cette forme.

#### **4. Cliquez sur la cellule où vous désirez afficher le graphique.**

Le champ Plage de données indique la plage en question.

#### **5. Cliquez sur OK.**

Excel affiche l'analyse sous le type de graphique que vous avez sélectionné.

### Personnaliser un graphique

Une fois que vous avez créé un ou plusieurs sparklines, il est possible de les modifier comme ceci :

- **1. Cliquez sur la cellule contenant le graphique.**
- **2. Cliquez sur l'onglet Création.**
- **3. Dans le groupe Style, cliquez sur un des styles prédéfinis.**

Cliquez sur le bouton Autres pour afficher la galerie des styles correspondant au sparkline actuellement affiché dans la cellule.

 **4. Cliquez sur l'icône Couleur sparkline, et choisissez une couleur dans le nuancier qui apparaît.**

#### **5. Cliquez sur Couleur de marqueur.**

Un menu local apparaît comme à la Figure 10.12.

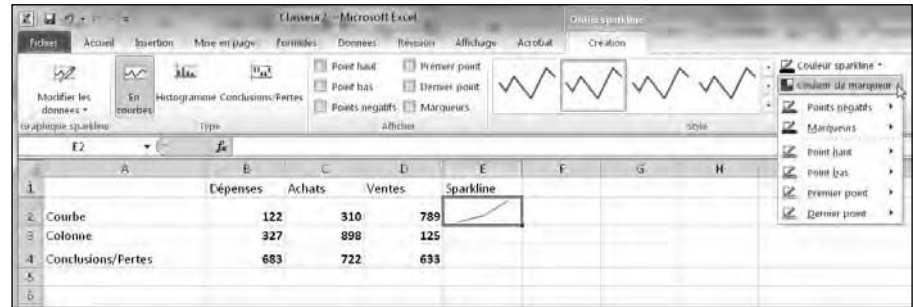

**Figure 10.12 :** L'icône Couleur de marqueur permet d'appliquer différentes couleurs aux parties du sparkline.

#### **6. Placez le pointeur de la souris sur une option comme Point bas ou Premier point.**

Une palette de couleurs apparaît.

 **7. Cliquez sur une couleur.**

Votre sparkline s'affiche avec les modifications que vous lui avez apportées.

### Supprimer un sparkline

Voici comment effacer de votre feuille de calcul un ou plusieurs sparklines :

- **1. Cliquez sur une cellule en contenant un.**
- **2. Cliquez sur l'onglet Création.**
- **3. Dans le groupe Groupe, cliquez sur l'icône Effacer.**

Le ou les sparklines sélectionnés disparaissent.

## Organiser des listes dans des tableaux croisés dynamiques

Une feuille de calcul ordinaire permet de comparer deux jeux de données comme des ventes et des périodes de temps, ou des produits et des vendeurs. Dans ce cas, comment savoir qui a vendu quoi sur une période bien définie ?

Comme cela est complexe à réaliser avec des feuilles de calcul traditionnelles, Excel a mis en place les tableaux croisés dynamiques. Ils permettent de collecter des données de votre feuille de calcul et de les organiser à votre convenance dans un tableau. Cette réorganisation de lignes et de colonnes permet aux tableaux croisés dynamiques de dégager une tendance bien plus facilement qu'avec une feuille de calcul standard.

### Créer un tableau croisé dynamique

Les tableaux croisés dynamiques utilisent les en-têtes de colonnes d'une feuille de calcul pour organiser les données dans un tableau. Idéalement, chaque colonne de la feuille de calcul devrait identifier un type spécifique de données comme le nom des vendeurs, leur couverture géographique et le nombre total des ventes réalisées, comme à la Figure 10.13.

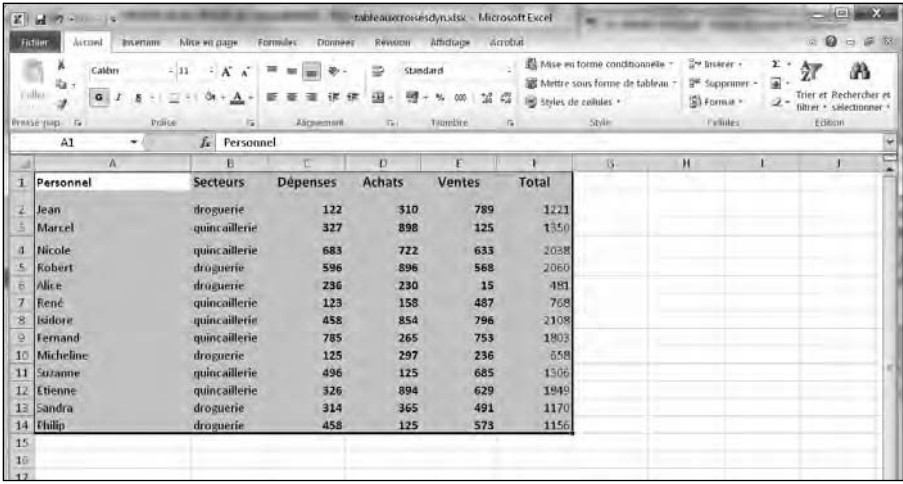

**Figure 10.13 :** Avant de créer un tableau croisé dynamique, vous devez structurer une feuille de calcul dont les colonnes identifient les données.

Une fois votre feuille de calcul créée avec des colonnes de données, voici comment concevoir un tableau croisé dynamique :

- **1. Sélectionnez les cellules (y compris les étiquettes de colonnes) à inclure dans le tableau croisé dynamique.**
- **2. Cliquez sur l'onglet Insertion.**
- **3. Dans le groupe Tableaux, cliquez sur Tableau croisé dynamique.**

La boîte de dialogue Créer un tableau croisé dynamique apparaît, comme à la Figure 10.14.

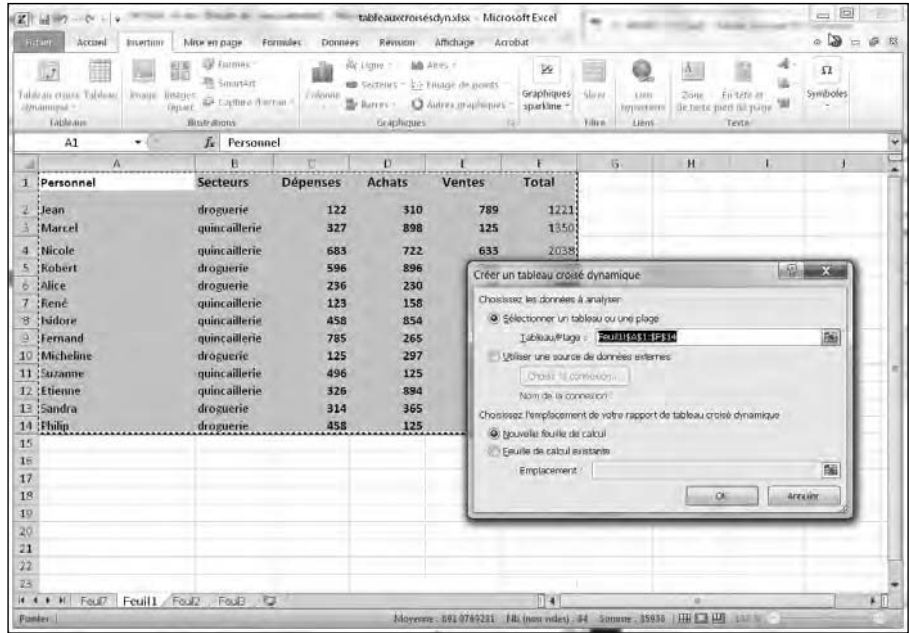

**Figure 10.14 :** Spécifiez les cellules à utiliser et choisissez un emplacement pour afficher votre tableau croisé dynamique.

#### **4. (Facultatif) Sélectionnez les cellules contenant les données à utiliser dans votre tableau croisé dynamique.**

N'effectuez cette action que si vous n'avez pas sélectionné de cellules à l'Étape 1, ou que vous vous êtes trompé de cellules.

#### **5. Activez un des boutons radio suivants :**

- *Nouvelle feuille de calcul :* Place le tableau croisé dynamique dans une nouvelle feuille de calcul.
- *Feuille de calcul existante :* Affiche le tableau croisé dynamique dans la feuille de calcul en cours.

### **6. Cliquez sur OK.**

À l'instar de la Figure 10.15, Excel affiche la Liste de champs de tableau croisé dynamique.

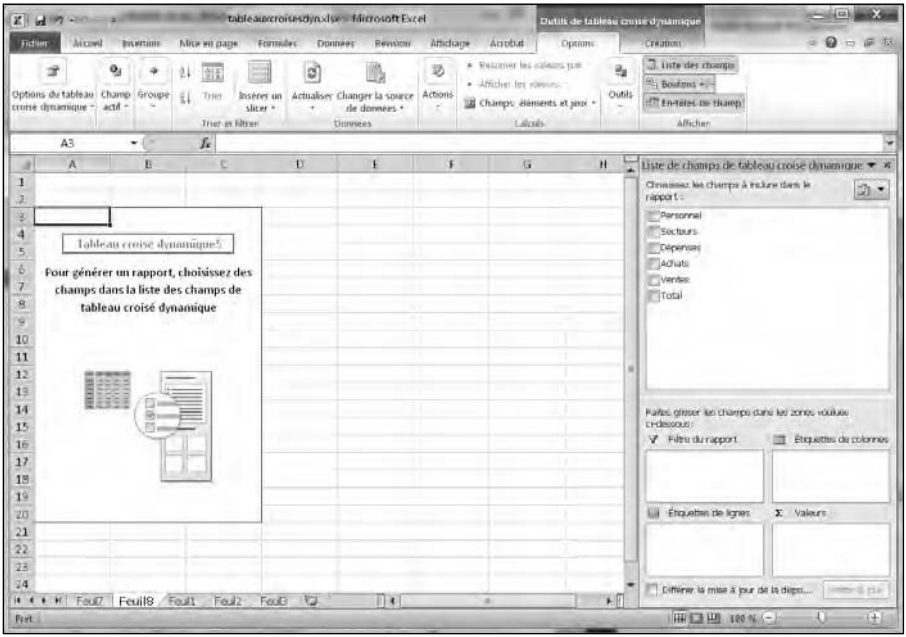

**Figure 10.15 :** La Liste de champs de tableau croisé dynamique permet de sélectionner les données qui seront affichées dans le tableau.

#### **7. Cochez les cases des champs à inclure dans le tableau croisé dynamique.**

Chaque fois que vous cochez une case, Excel modifie l'affichage des données dans le tableau, comme le montre la Figure 10.16.

### Réorganiser les étiquettes d'un tableau croisé dynamique

Un tableau croisé dynamique réorganise les données selon les en-têtes de colonnes de votre feuille de calcul. Dans le tableau croisé dynamique, ces en-têtes deviennent des étiquettes de lignes. Le tableau de la Figure 10.16 présente les données par personne.

|                | 2 → W                                                                                   |                                                                  | Outils de lableau croise dynamique                            |                                                                                                    | 回复           |                                                                                           |                                                                                          |                   |                                                                                                    |  |
|----------------|-----------------------------------------------------------------------------------------|------------------------------------------------------------------|---------------------------------------------------------------|----------------------------------------------------------------------------------------------------|--------------|-------------------------------------------------------------------------------------------|------------------------------------------------------------------------------------------|-------------------|----------------------------------------------------------------------------------------------------|--|
| <b>Tachate</b> | Accirent<br><b>Treatford</b>                                                            | Mise im page<br>Framidas -                                       | Dimmees<br>Reynage                                            | Affrehause<br>Arribat                                                                                                    |              | <b>Certicins</b>                                                                          | Creation                                                                                 |                   | $\begin{picture}(40,40) \put(0,0){\vector(1,0){10}} \put(15,0){\vector(1,0){10}} \put(15,0){\vector(1,0){10}} \put(15,0){\vector(1,0){10}} \put(15,0){\vector(1,0){10}} \put(15,0){\vector(1,0){10}} \put(15,0){\vector(1,0){10}} \put(15,0){\vector(1,0){10}} \put(15,0){\vector(1,0){10}} \put(15,0){\vector(1,0){10}} \put(15,0){\vector(1,0){10}} \put(15,0){\vector(1$ |  |
|                | $\Phi_{\rm d}$<br>森<br>options du tableau. Champ Groupe<br>poise dynamique *<br>actif - | 3.3<br>Inserer un<br>łi.<br>FIRST C<br>slicer<br>Trian at titrue | ď<br>Achialiser Channer la source<br>de docmees -<br>Dringery | IF won't first institute a gase."<br>認<br>· afficient lac - sleep-<br>Actions<br>El Champs: éléments et teux -<br>$\ddot{\phantom{1}}$<br><b>Calculs</b> |              | 海<br>Outils.                                                                              | Titute des changes<br><sup>14</sup> Boliforts +/1<br>"T En têtes de clianto<br>Affictien |                   |                                                                                                    |  |
|                | A3<br>$\bullet$ 18                                                                      | £.<br><b>Étiquettes de lignes</b>                                |                                                               |                                                                                                    |              |                                                                                           |                                                                                          |                   |                                                                                                    |  |
|                | $\Delta$                                                                                | B                                                                | $\overline{C}$                                                | b.                                                                                                    |              |                                                                                           |                                                                                          |                   |                                                                                                    |  |
| ä              |                                                                                         |                                                                  |                                                               |                                                                                                    |              | Liste de champs de tableau stoise cimemone * *<br>Choisissez fes champs à raciure dans le |                                                                                          |                   |                                                                                                    |  |
|                | Étiquettes de lignes - Somme de Dépenses Somme de Achats                                |                                                                  |                                                               | Somme de Ventes                                                                                                    |              | rapport =                                                                                 |                                                                                          |                   | $\Phi$ .                                                                                                    |  |
| 4              | <b>E</b> Alice                                                                          | 236                                                              | 230                                                           | 15                                                                                                    |              | <b>D</b> Personnel                                                                        |                                                                                          |                   |                                                                                                    |  |
| 5              | droguerie                                                                               | 236                                                              | 230                                                           | 15                                                                                                    |              | <b>V</b> Secteurs                                                                         |                                                                                          |                   |                                                                                                    |  |
| $\overline{a}$ | <b>Etienne</b>                                                                          | 326                                                              | 894                                                           | 629                                                                                                    |              | <b><i>V</i></b> Départes                                                                  |                                                                                          |                   |                                                                                                    |  |
| $\gamma$       | quincaillerie                                                                           | 326                                                              | 894                                                           | 629                                                                                                    |              | <b>D'Adiats</b>                                                                           |                                                                                          |                   |                                                                                                    |  |
| B              | Fernand                                                                                 | 785                                                              | 265                                                           | 753                                                                                                    |              | Ventes<br>First P                                                                         |                                                                                          |                   |                                                                                                    |  |
| a              | quincaillerie                                                                           | 785                                                              | 265                                                           | 753                                                                                                    |              |                                                                                           |                                                                                          |                   |                                                                                                    |  |
| 10             | <b>Elsidore</b>                                                                         | 458                                                              | 854                                                           | 796                                                                                                    |              |                                                                                           |                                                                                          |                   |                                                                                                    |  |
| 11             | quincaillerie                                                                           | 458                                                              | 854                                                           | 796                                                                                                    |              |                                                                                           |                                                                                          |                   |                                                                                                    |  |
| 12             | illean                                                                                  | 122                                                              | 310                                                           | 789                                                                                                    |              |                                                                                           |                                                                                          |                   |                                                                                                    |  |
| 18             | droguerie                                                                               | 122                                                              | 310                                                           | 789                                                                                                    |              | Faltes glisser les champs dans les zones voulues                                          |                                                                                          |                   |                                                                                                    |  |
| 14             | <b>EMarcel</b>                                                                          | 327                                                              | 898                                                           | 125                                                                                                    |              |                                                                                           |                                                                                          |                   |                                                                                                    |  |
| 15             | quincaillerie                                                                           | 327                                                              | 898                                                           | 125                                                                                                    |              |                                                                                           |                                                                                          |                   |                                                                                                    |  |
| 16             | <b>Micheline</b>                                                                        | 125                                                              | 297                                                           | 236                                                                                                    |              | ci-desstag:                                                                               |                                                                                          |                   |                                                                                                    |  |
| 17             | droguerie                                                                               | 125                                                              | 297                                                           | 236                                                                                                    |              | Filtre du rapport                                                                         |                                                                                          |                   | Etguntes de colonnée                                                                                                    |  |
| 18             | <b>E</b> Nicole                                                                         | 683                                                              | 722                                                           | 633                                                                                                    |              |                                                                                           |                                                                                          | E Valers          | ٠                                                                                                    |  |
| 19             | quincaillerie                                                                           | 683                                                              | 722                                                           | 633                                                                                                    |              |                                                                                           |                                                                                          |                   |                                                                                                    |  |
| 20             | Philip                                                                                  | 458                                                              | 125                                                           | 573                                                                                                    |              |                                                                                           |                                                                                          |                   |                                                                                                    |  |
| 21             | droguerie                                                                               | 458                                                              | 125                                                           | 57%                                                                                                    |              | IIII Enquettes de lignes                                                                  |                                                                                          | $\Sigma$ Valeurs  |                                                                                                    |  |
| 22             | $\equiv$ René                                                                           | 123                                                              | 158                                                           |                                                                                                    | Personnel    | ۰                                                                                         |                                                                                          | Somme de Dépendes |                                                                                                    |  |
| 23             | quincaillerie                                                                           | 123                                                              |                                                               | 158<br>427                                                                                                    |              |                                                                                           | ۰                                                                                        | Somme de Achate   | ۰                                                                                                    |  |
| 24             | <b>Robert</b>                                                                           | 596                                                              | 896                                                           | 568                                                                                                    |              |                                                                                           |                                                                                          | Somme de Ventes   | ×                                                                                                    |  |
| 25             | droguerie.                                                                              | 596                                                              | 896                                                           | 558                                                                                                    |              | Diffèrer la mise à jour de la dispo-                                                      |                                                                                          |                   | Merca cir                                                                                                    |  |
|                | <b><i>N . A . H Full</i></b> Foull Full                                                 | Field Full?                                                      | <b>IS</b><br>$-114$<br>$\rightarrow$                          |                                                                                                    | $\mathbf{F}$ |                                                                                           |                                                                                          |                   |                                                                                                    |  |

**Figure 10.16 :** L'ajout d'en-têtes de colonnes augmente le nombre de données présentées dans le tableau croisé dynamique.

Il peut être intéressant de présenter les données selon les secteurs de chacun. Il vous faut alors modifier l'en-tête de colonne adéquat de manière que le tableau croisé dynamique utilise bien les dépenses pour organiser les données. Voici comment procéder :

#### **1. Cliquez sur le tableau croisé dynamique que vous souhaitez réorganiser.**

Le volet Liste de champs de tableau croisé dynamique apparaît.

 **2. Dans la liste des étiquettes de lignes, cliquez sur la flèche de celle à déplacer dans le tableau.**

Un menu local apparaît, comme à la Figure 10.17.

Sélectionnez une des options suivantes :

- ✓ *Monter :* Déplace l'étiquette d'un niveau vers le haut.
- ✓ *Descendre :* Déplace l'étiquette d'un niveau vers le bas.
- ✓ *Déplacer au début :* Fait de l'étiquette le critère dominant du tri des données.
- ✓ *Déplacer à la fin :* Fait de l'étiquette le dernier critère de tri des données.

### 232 **Troisième partie : Jongler avec les chiffres grâce à Excel**

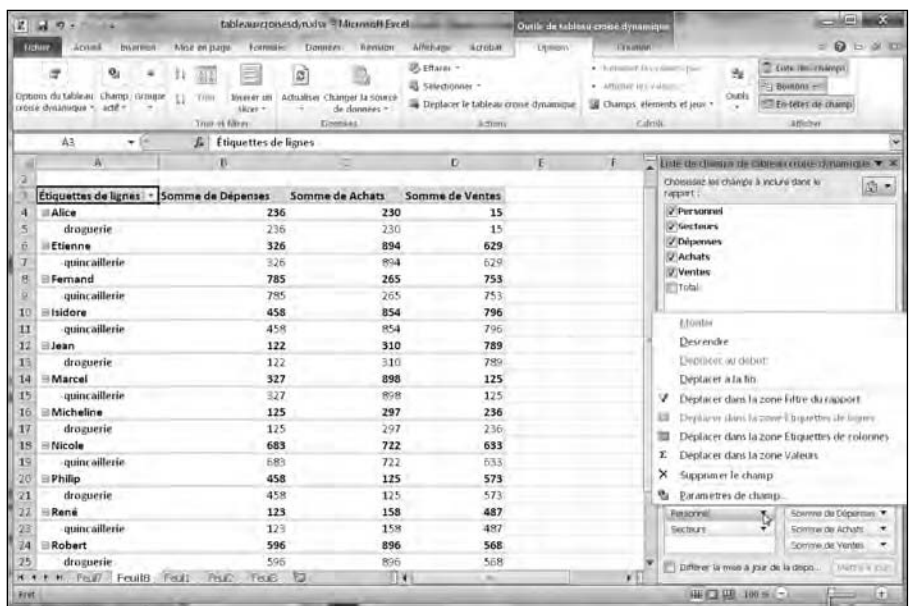

**Figure 10.17 :** La réorganisation des étiquettes d'un tableau croisé dynamique permet d'afficher vos données de différentes manières.

La Figure 10.18 montre deux manières d'organiser les mêmes données dans un tableau croisé dynamique.

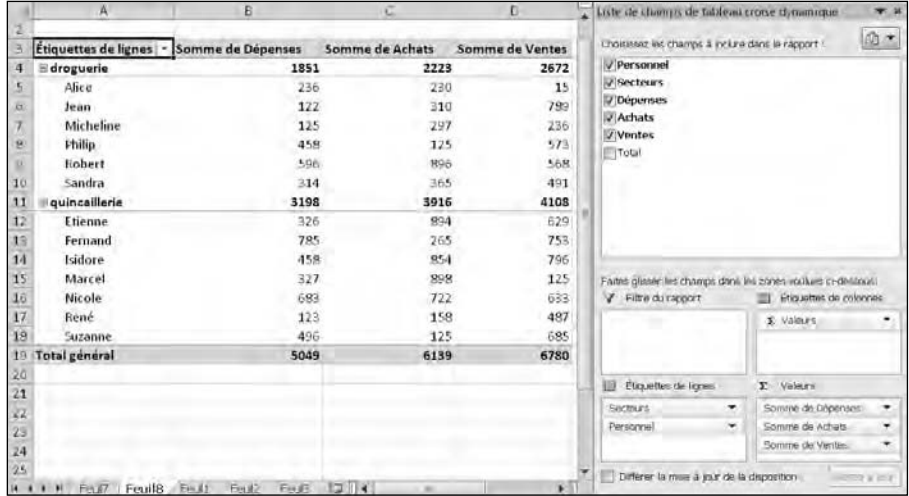

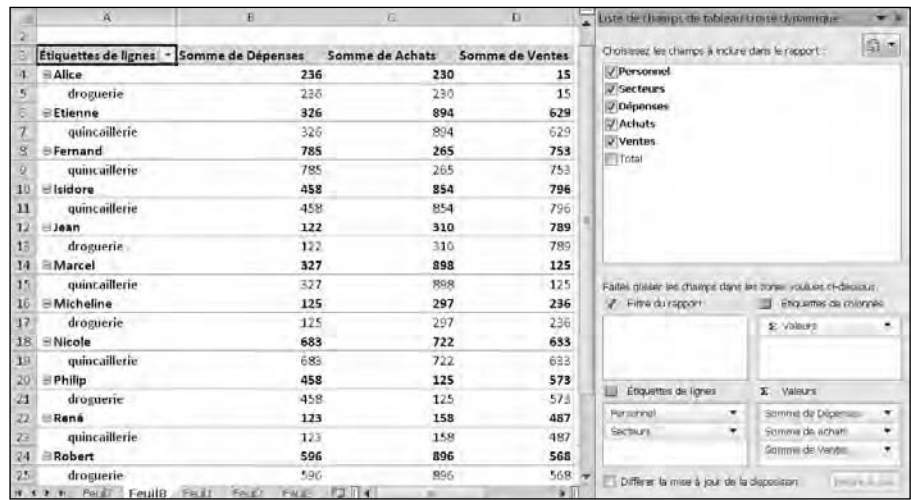

**Figure 10.18 :** Déplacer les étiquettes vers le haut ou le bas détermine l'organisation des données dans le tableau croisé dynamique.

### Modifier un tableau croisé dynamique

Les étiquettes de lignes permettent d'organiser les données selon différents critères comme les ventes par région, puis par produit. Pour plus de souplesse dans l'analyse de vos données, vous pouvez convertir une étiquette de ligne en en-tête de colonne. La Figure 10.19 montre un tableau croisé dynamique où les étiquettes de lignes sont empilées en haut de chaque colonne, puis le même tableau où une étiquette de ligne (Produit) est devenue un en-tête de colonne.

Pour convertir des étiquettes de lignes en en-têtes de colonnes (ou vice versa) :

 **1. Cliquez sur le tableau dynamique à modifier.**

Le volet Liste de champs de tableau croisé dynamique apparaît.

 **2. Cliquez sur un en-tête dans la liste Étiquettes de ligne située dans la partie inférieure droite de l'interface.**

Un menu local s'affiche.

 **3. Choisissez Déplacer dans la zone Étiquettes de colonnes (ou Étiquettes de lignes si vous cliquez sur un en-tête de colonne).**

### **23∆** Troisième partie : Jongler avec les chiffres grâce à Excel <sub>—</sub>

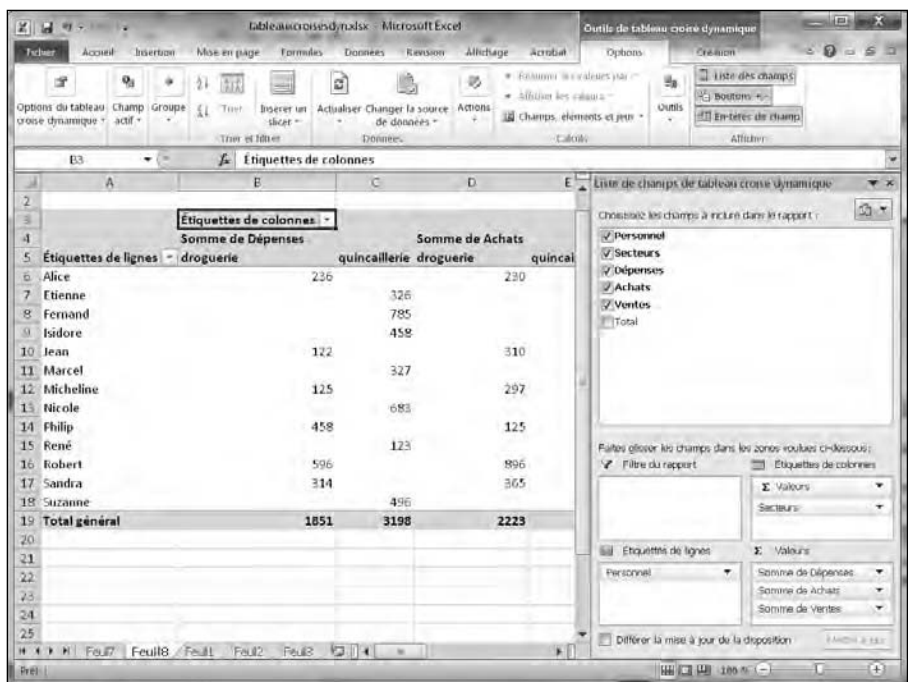

**Figure 10.19 :** Afficher des étiquettes de lignes sous forme d'en-têtes de colonnes permet de comparer les données d'une feuille de calcul de bien des manières.

### Filtrer un tableau croisé dynamique

Plus un tableau croisé dynamique contient d'informations, plus son analyse est complexe. Pour vous faciliter la tâche, Excel vous aide à filtrer les données de manière à n'accéder qu'à certaines informations comme les ventes réalisées par une personne ou le total des ventes des différents secteurs d'activités. Pour cela, vous devez masquer les étiquettes en les déplaçant dans un filtre.

Voici comment filtrer un tableau croisé dynamique :

#### **1. Cliquez sur le tableau croisé dynamique à filtrer.**

Le volet Liste de champs de tableau croisé dynamique apparaît.

- **2. Dans la section Étiquettes de lignes ou Étiquettes de colonnes du volet Liste de champs de tableau croisé dynamique, cliquez sur un en-tête.**
- **3. Dans le menu local, choisissez Déplacer dans la zone Filtre du rapport.**

tableauxcroisesdynxlsx - Microsoft Excel-.<br>Outils de tableau moisé dyr Ates **Processing** Revision Affichage Acrobat  $\cdot 0 = 0$  $\frac{1}{2}$  $\blacksquare$  Thise an forme conditionnelle -∄∾ inserer - $\Sigma$  – standard х  $\cdot$ u  $\mathbf{A}^{\dagger}$   $\mathbf{A}^{\dagger}$ 团 A 画。 izy. ■ ■ ■ 国- 明 - % 000 嘱 Mettre sous forme de tableau ~ <sup>34</sup> Supprimer + 2 - Ther et Rechercher et Colla- $0$   $1$   $8$   $1$   $1$   $9$  $\Lambda$ . 建建 ※ 24倍 Styles de cellules . 图 format >  $\overline{d}$ Tel Altumener Patentine **Kritical**  $\vert \mathbf{G} \vert$ s.tvi Fridon  $f$  Étiquettes de lignes  $A3$  $-1$  $\mathbf{R}$ A Liste de champs de tableau crone dynamique Ð  $\overline{\phantom{a}}$ Personnel. (Tous)  $\overline{\phantom{a}}$  $\mathfrak{D}$  + Choisiste les champs à inclure dans le rapport Étiquettes de lignes : Somme de Dépenses Somme de Ventes Personnel Somme de Achats V Secteurs 1851  $\overline{4}$ droguerie 2223 2672 **V** Dépenses quincaillerie 3198 3916 4109 Achats Total général 5049 6139 6780 **Ventes** Titatal 11  $12$  $13$  $14\,$ Faited gloser les champs dans les zones voulues ci-dessous : 15 Etiquettes de colonnes P Filtre du recent  $16$ Pürscensi E Valours  $17$ 18  $19$ Ell Etiquettre de lignes E Valeurs 20 Somme de Dépense Secteurs  $21$ mine de Arhats 22 Somin's de Ventes 23  $24$ Differer la mise à jour de la disposition H 4 F RI Feuil Feuille / Feuil Feuilz Feuilz 13 11 4 HH CE (48 186 6 1-

Excel déplace l'étiquette dans la zone précitée du volet Liste de champs de tableau croisé dynamique, comme à la Figure 10.20.

**Figure 10.20 :** Un filtre définit les informations qui seront masquées dans le tableau croisé dynamique.

### Calculer un tableau croisé dynamique

Un tableau croisé dynamique contient des informations, mais il est aussi capable de calculer des occurrences de ces informations comme le nombre de ventes par région. Pour afficher un calcul de données, vous devez déplacer un en-tête dans la section Valeurs du volet Liste de champs de tableau croisé dynamique :

 **1. Cliquez sur le tableau croisé dynamique à modifier.**

Le volet Liste de champs de tableau croisé dynamique apparaît.

- **2. Dans la section Étiquettes de lignes, cliquez sur un en-tête que vous souhaitez calculer.**
- **3. Dans le menu local, cliquez sur Déplacer dans la zone Valeurs.**

Excel place l'en-tête choisi dans la section Valeurs du volet Liste de champs de tableau croisé dynamique. Le compte des éléments apparaît sous l'en-tête, comme à la Figure 10.21. Il s'agit dans mon exemple d'obtenir le nombre de personnes dans mes deux secteurs d'activités.

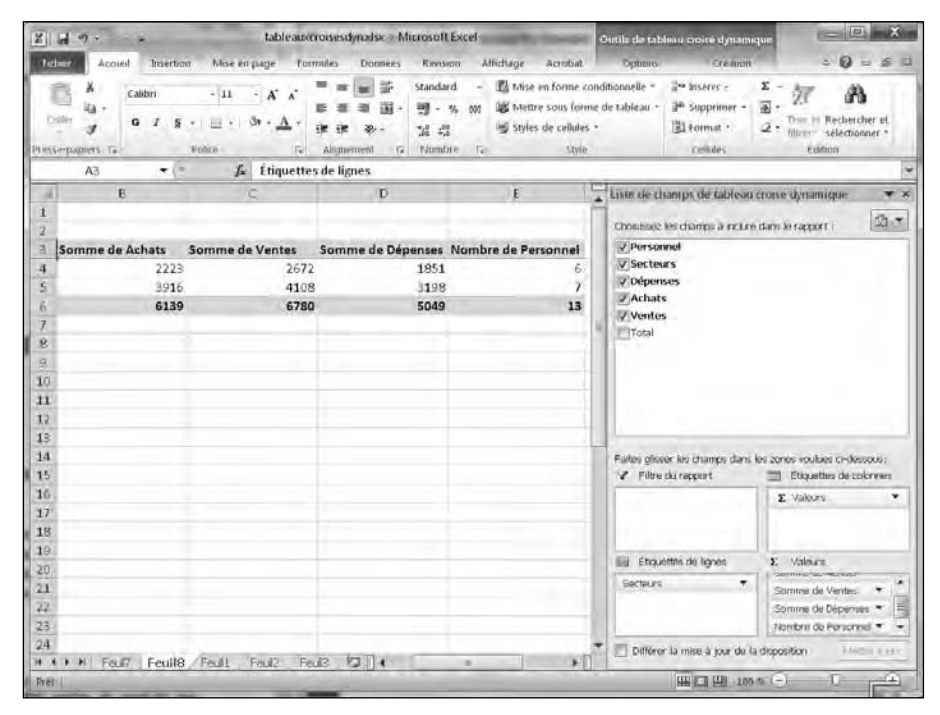

**Figure 10.21 :** Un tableau croisé dynamique peut calculer les occurrences de certaines données comme le nombre des différentes ventes de produits par vendeur.

### Slicer un tableau croisé dynamique

Si votre tableau croisé dynamique contient une grande quantité de données, il risque de devenir difficile de bien identifier les différentes informations distillées. Avec la fonction Slice d'Excel 2010, vous choisissez les données spécifiques à afficher.

Voici comment procéder :

- **1. Cliquez n'importe où dans le tableau croisé dynamique que vous désirez modifier.**
- **2. Dans l'onglet Options, localisez le groupe Trier et filtrer, et cliquez sur l'icône Insérer un slicer. Dans le menu local, choisissez Insérer un slicer.**
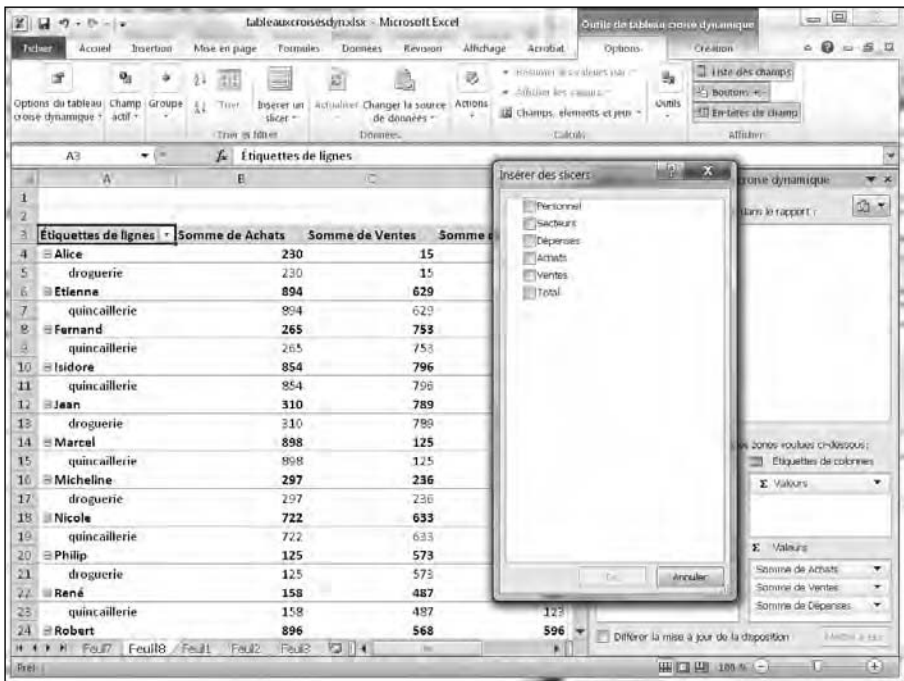

Cette action ouvre la boîte de dialogue éponyme illustrée à la Figure 10.22.

**Figure 10.22 :** La boîte de dialogue Insérer des slicers permet de définir les données à afficher.

 **3. Cochez une ou plusieurs cases de données à afficher, et validez par un clic sur OK.**

Des panneaux flottants apparaissent sur la feuille de calcul.

- **4. Faites glisser les panneaux (slices) afin d'afficher convenablement l'ensemble des informations qu'ils contiennent.**
- **5. Cliquez sur un élément affiché par un slice afin d'afficher la donnée correspondante dans le tableau croisé dynamique. (sélectionnez plusieurs données en appuyant sur la touche Ctrl tout en cliquant.)**

Pour afficher toutes les données de trois employés, appuyez sur la touche Ctrl puis, dans le slice Personnel, cliquez sur le prénom des trois personnes concernées. Le tableau croisé dynamique filtre intelligemment les informations comme à la Figure 10.23.

Pour supprimer un panneau slice, faites un clic droit dessus. Dans le menu contextuel, choisissez Supprimer <nom du slice>.

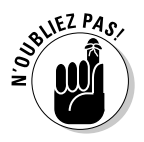

### 238 **Troisième partie : Jongler avec les chiffres grâce à Excel**

|                  | $2 - 3 - 2$<br>×                                                         |                                   | tableaux roises dynxlsx Microsoft Excel                                                                                    |                                                                                                    |            |                                                                                  |   |                                         | 画                                                 |        |
|------------------|--------------------------------------------------------------------------|-----------------------------------|----------------------------------------------------------------------------------------------------|----------------------------------------------------------------------------------------------------|------------|----------------------------------------------------------------------------------|---|-----------------------------------------|---------------------------------------------------|--------|
|                  | Acorel<br>boerbon<br>Tathwert                                            | Mise en page<br>Tormules          | <b>Donnees</b><br>Revision                                                                                                 | Affichage<br>Acrobat                                                                                         |            |                                                                                  |   | ۵                                       | $\boldsymbol{\omega}$                             | $-550$ |
|                  | Ă<br>Calibri<br>ia.<br>Coller<br>G<br>Pressequents. Te.<br><b>Visito</b> | $-11$<br>(Fe)                     | 鄙<br>standard<br>a)<br>瀾<br>呵<br>$96 - 000$<br>٠<br>$2^{0}$ $1^{00}$<br>æ,<br>Nombre.<br><b>G</b><br>Altumerreent<br>$-12$ | Tà Mise en forme conditionnelle -<br>US Mettre sous forme de tableau -<br>ligi styles de cellules »<br>Style |            | <sup>2</sup> anserer -<br><sup>24</sup> Supprimer -<br>Format -<br><b>THRIPS</b> |   | $\Sigma -$<br>国。<br>ă<br><b>Fridany</b> | Ther et Rechercher et<br>filtrer = selectionner = |        |
|                  | E15<br>$-$                                                               | $\boldsymbol{f}_{\!\!\mathbf{x}}$ |                                                                                                    |                                                                                                    |            |                                                                                  |   |                                         |                                                   |        |
| ш                | $\Lambda$                                                                | E                                 | œ                                                                                                    | D                                                                                                    | E          |                                                                                  |   |                                         | G                                                 |        |
| 1<br>ż<br>a      | Étiquettes de lignes <i>3</i> Somme de Achats                            |                                   | Somme de Ventes<br>Somme                                                                                                   | Personnel                                                                                                    | 家          | Dépenses                                                                         | 冢 | <b>Ventes</b>                           | W.                                                |        |
| 4                | <b>Elsidore</b>                                                          | 854                               | 796                                                                                                    | Etienne                                                                                                    | ٠          | 125                                                                              | ٠ | 125                                     | ٠                                                 |        |
| S                | quincaillerie                                                            | 854                               | 796                                                                                                    | <b>Isidore</b>                                                                                               | <b>THE</b> | R27                                                                              | H | 236                                     | 끸                                                 |        |
| Б                | <b>Marcel</b>                                                            | 898                               | 125                                                                                                    | Jean                                                                                                    |            | 458                                                                              |   |                                         |                                                   |        |
| $\overline{t}$   | quincaillerie                                                            | 898                               | 125                                                                                                    |                                                                                                    |            |                                                                                  |   | 796                                     |                                                   |        |
| g<br>$\alpha$    | <b>EMicheline</b><br>droguerie                                           | 297<br>297                        | 236<br>236                                                                                                    | Marcel                                                                                                    |            | 122                                                                              |   | 15                                      |                                                   |        |
| 10 <sub>10</sub> | Total général                                                            | 2049                              | 1157                                                                                                    | Micheline                                                                                                    |            | 123                                                                              |   | 487                                     | ×                                                 |        |
| $_{11}$          |                                                                          |                                   |                                                                                                    |                                                                                                    |            |                                                                                  |   |                                         |                                                   |        |
| 12               |                                                                          |                                   |                                                                                                    |                                                                                                    |            |                                                                                  |   |                                         |                                                   |        |
| 13               |                                                                          |                                   |                                                                                                    |                                                                                                    |            |                                                                                  |   |                                         |                                                   |        |
| 14               |                                                                          |                                   |                                                                                                    |                                                                                                    |            |                                                                                  |   |                                         |                                                   |        |
| 15<br>16         |                                                                          |                                   |                                                                                                    |                                                                                                    |            |                                                                                  |   |                                         |                                                   |        |
| 17               |                                                                          |                                   |                                                                                                    |                                                                                                    |            |                                                                                  |   |                                         |                                                   |        |
| 18               |                                                                          |                                   |                                                                                                    |                                                                                                    |            |                                                                                  |   |                                         |                                                   |        |
| 19               |                                                                          |                                   |                                                                                                    |                                                                                                    |            |                                                                                  |   |                                         |                                                   |        |
| 20               |                                                                          |                                   |                                                                                                    |                                                                                                    |            |                                                                                  |   |                                         |                                                   |        |
| $^{21}$          |                                                                          |                                   |                                                                                                    |                                                                                                    |            |                                                                                  |   |                                         |                                                   |        |
| 77               |                                                                          |                                   |                                                                                                    |                                                                                                    |            |                                                                                  |   |                                         |                                                   |        |
| 23<br>24         |                                                                          |                                   |                                                                                                    |                                                                                                    |            |                                                                                  |   |                                         |                                                   |        |
|                  | # # # #   Feul?   Feuil8 / Feuil2   Feuil2   Feuil3                      |                                   | 42                                                                                                    | 旧书                                                                                                    |            |                                                                                  |   |                                         |                                                   | F      |
| Prélit           |                                                                          |                                   |                                                                                                    |                                                                                                    |            | HH □ 凹 100 N (-)                                                                 |   |                                         | o                                                 | œ      |

**Figure 10.23 :** Les slices facilitent le regroupement de données spécifiques sans encombrer le tableau croisé dynamique.

### Afficher un tableau croisé dynamique sous forme d'un graphique

Il est parfois plus judicieux de convertir en graphique les données d'un tableau croisé dynamique afin de mieux comprendre les informations qu'il communique.

Ces graphiques sont identiques aux différents types de graphiques que nous avons vus au début de ce chapitre. L'intérêt est de pouvoir limiter les données affichées. Par exemple, nous n'allons montrer ici que les données quincaillerie du personnel, comme à la Figure 10.24.

Pour créer pareil graphique :

 **1. Cliquez sur le tableau croisé dynamique que vous souhaitez représenter sous forme graphique.**

Ceci affiche les Outils de tableau croisé dynamique.

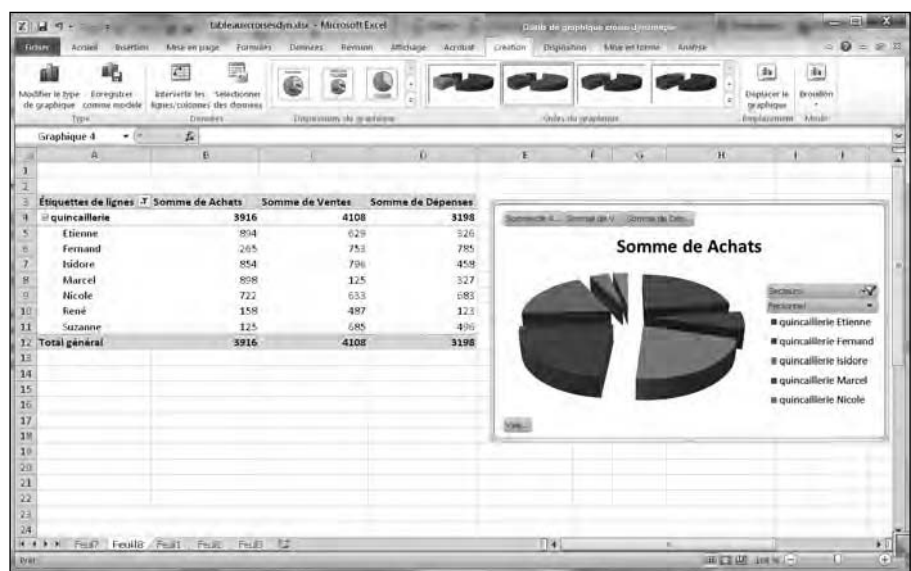

**Figure 10.24 :** Le graphique d'un tableau croisé dynamique permet de choisir les données que vous allez afficher.

#### **2. Cliquez sur l'onglet Options. Dans le groupe Outils, cliquez sur Graphique croisé dynamique.**

La boîte de dialogue Insérer un graphique apparaît.

 **3. Cliquez sur un type de graphique (comme Secteurs ou Courbe), et cliquez sur OK.**

Le graphique apparaît dans la feuille de calcul.

- **4. Cliquez sur la flèche d'une des catégories. Un menu local apparaît comme à la Figure 10.25.**
- **5. Décochez les catégories que vous ne désirez pas afficher dans le graphique.**

Sur la Figure 10.26, je n'affiche que les données de deux employés du secteur quincaillerie.

### 240 **Troisième partie : Jongler avec les chiffres grâce à Excel**

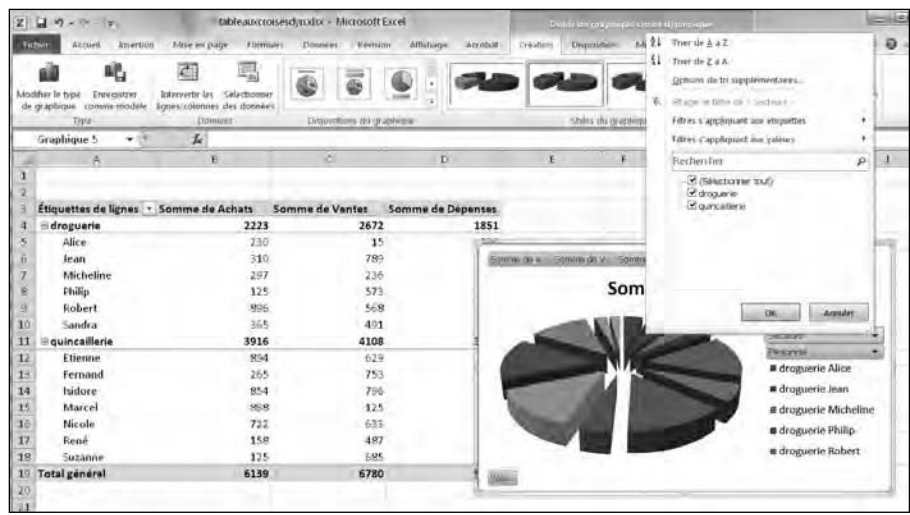

**Figure 10.25 :** Un filtre permet d'analyser des données particulières.

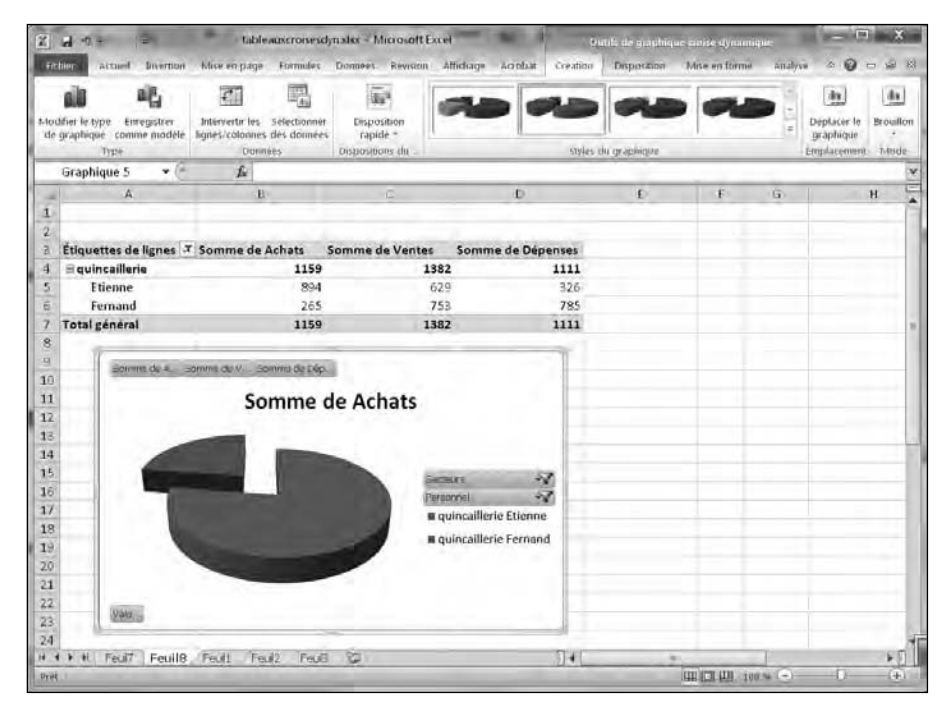

**Figure 10.26 :** Un filtre permet d'examiner des informations particulières.

# **Quatrième partie Créer des présentations PowerPoint**

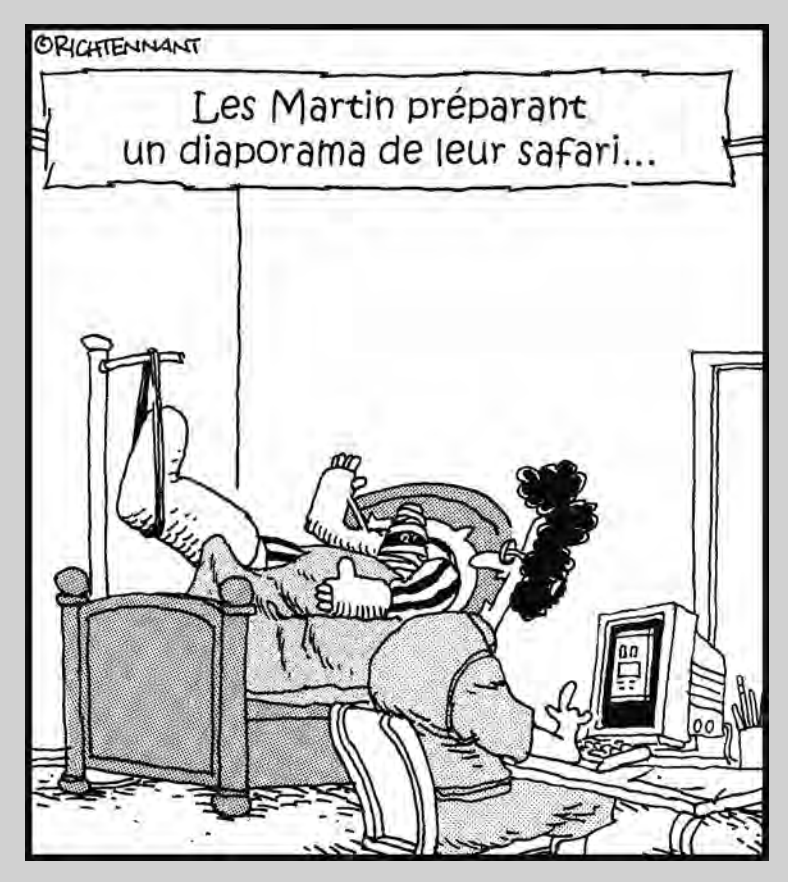

« J'hésite : la diapositive du rhinocéros qui te charge, je la mets avant ou après celle de l'éléphant ? »

#### Dans cette partie…

L a peur de prendre la parole en public est l'angoisse numéro un de la plupart des gens. Bien que Microsoft Office 2010 ne puisse pas guérir de cette phobie, il peut vous aider à la surmonter, et de surcroît avec brio. Il suffit d'utiliser le programme de présentation Microsoft PowerPoint. Ce logiciel permet d'organiser et de concevoir des présentations si attractives que l'auditoire ne pensera même pas à jeter un œil sur vous.

L'utilisation de PowerPoint évite bien des paroles et des gesticulations. Finies les explications compliquées, terminés les grands gestes montrant telle ou telle partie d'un diagramme que vous aurez maladroitement dessiné sur un tableau blanc ou un paperboard. Avec PowerPoint, vous présentez un texte consistant, des graphiques, des images, et soutenez l'ensemble avec du son. Vous rendez votre prestation publique inoubliable.

Dès que vous envisagerez de vous dresser droit comme un i devant un auditoire, lisez cette partie pour apprendre et comprendre comment PowerPoint, grâce à des diapositives évoluées, permet de clarifier un propos et de distraire le public tout en l'informant.

### **Chapitre 11**

## **Créer une présentation PowerPoint**

Dans ce chapitre : ▶ Concevoir une présentation. ▶ Créer une présentation PowerPoint. ▶ Utiliser les différents modes d'affichage de PowerPoint.

▶ Ajouter du texte.

owerPoint agit comme une sorte d'assistant visuel pour donner forme à vos présentations. Jusqu'à présent, vous présentiez vos informations à un large public à grand renfort de transparents disposés sur un projecteur très encombrant. Désormais, vous présentez vos arguments, vos exposés, vos rapports, *etc*., en utilisant un ordinateur. Sur cet ordinateur se trouve PowerPoint, logiciel qui va afficher vos données sous forme de textes et de graphiques.

En plus d'afficher des diapositives, PowerPoint vous permet d'ajouter des notes dont vous seul prendrez connaissance. De même, PowerPoint permet de transformer un diaporama en un document imprimable que vous pourrez donner à votre auditoire pour qu'il suive encore mieux la présentation diffusée par votre ordinateur. Vous concluez de tout ceci que la prochaine fois qu'il vous faudra convaincre un parterre de décideurs, PowerPoint se présentera comme un allié incontournable.

### Définir l'objectif de votre présentation

PowerPoint peut créer et délivrer très facilement des présentations. Mais, avant de créer vos fantaisies visuelles avec moult images et couleurs, éloignez-vous de votre ordinateur.

En effet, PowerPoint est fait pour mettre en forme vos idées et non pas pour les définir. Il est donc essentiel de coucher sur une feuille de papier les tenants et les aboutissants de votre présentation en pensant à ce qui suit :

- ✓ **Quel est votre but ?** Définissez l'idée maîtresse de votre présentation.
- ✓ **Quel est votre auditoire ?** Une présentation destinée à des ingénieurs et des scientifiques n'aura rien à voir avec celle prévue pour des marchands de frites ou encore des responsables financiers.
- ✓ **Que souhaitez-vous obtenir du public ?** Un orateur expose ses idées pour obtenir quelque chose de ceux qui l'écoutent. Par exemple, un homme politique cherche à obtenir des intentions de vote.

Dès que vous avez bien cerné la raison d'être de votre présentation, le public à qui elle est destinée, et les résultats que vous en attendez, vous êtes prêt à passer aux différentes étapes de sa conception.

### Créer une présentation PowerPoint

Une *présentation* PowerPoint consiste en une série de diapositives affichant du texte et des graphiques. *Créer une présentation* signifie ajouter des diapos, taper du texte et insérer des images (ou des représentations graphiques de données comme celles créées avec Excel).

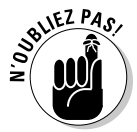

Au premier démarrage de PowerPoint, le programme charge une présentation vierge que vous pouvez modifier à votre convenance.

Si vous avez déjà travaillé dans une présentation et que vous désirez en commencer une nouvelle, suivez ces étapes :

#### **1. Cliquez sur l'onglet Fichier.**

#### **2. Cliquez sur Nouveau.**

PowerPoint affiche des modèles

 **3. Cliquez sur Nouvelle présentation, puis sur Créer.**

PowerPoint affiche une diapositive vide avec deux zones de texte, comme à la Figure 11.1.

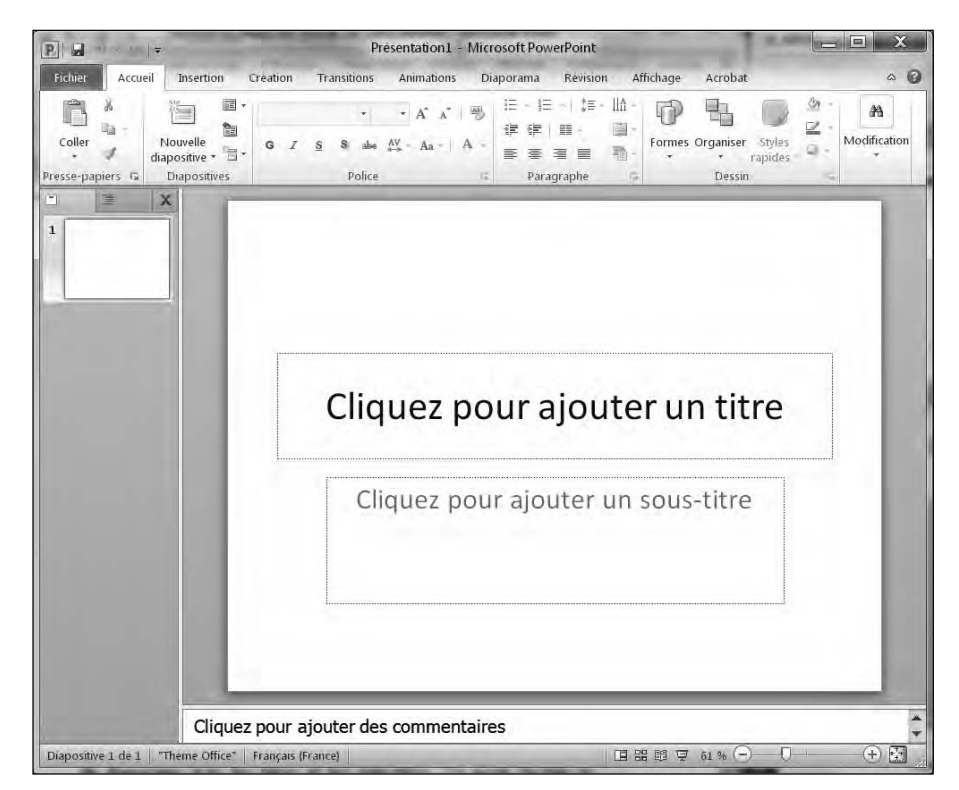

**Figure 11.1 :** Une nouvelle présentation commence par une diapositive vierge.

Cette diapositive doit être alimentée par un contenu, c'est-à-dire du texte et des graphiques. PowerPoint permet d'y procéder de deux manières :

- $\triangleright$  En mode Diapositives.
- $\angle$  En mode Plan.

Ces deux modes d'affichage permettent d'ajouter, de supprimer, d'organiser et de modifier les diapositives. Ce qui les différencie, c'est qu'en mode *Diapositives* vous pouvez insérer des images et modifier l'apparence de la diapo. De son côté, le mode *Plan* montre la structure du diaporama avec les titres et les sous-titres. Ce mode facilite la réorganisation des diapos de votre présentation, mais ne permet pas d'intervenir sur leur aspect visuel.

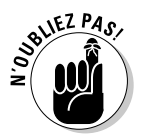

Il est tout à fait possible de créer une présentation sans utiliser le mode Plan. Je répète que ce mode est spécialisé dans la réorganisation des éléments de la présentation. Le mode Diapositives de son côté montre l'apparence graphique d'une ou plusieurs diapos.

### Concevoir une présentation en mode Diapositives

Le mode Diapositives affiche les vignettes des diapos dans le volet gauche, tandis que le volet droit montre le contenu de la diapositive sélectionnée dans le volet gauche, comme à la Figure 11.2.

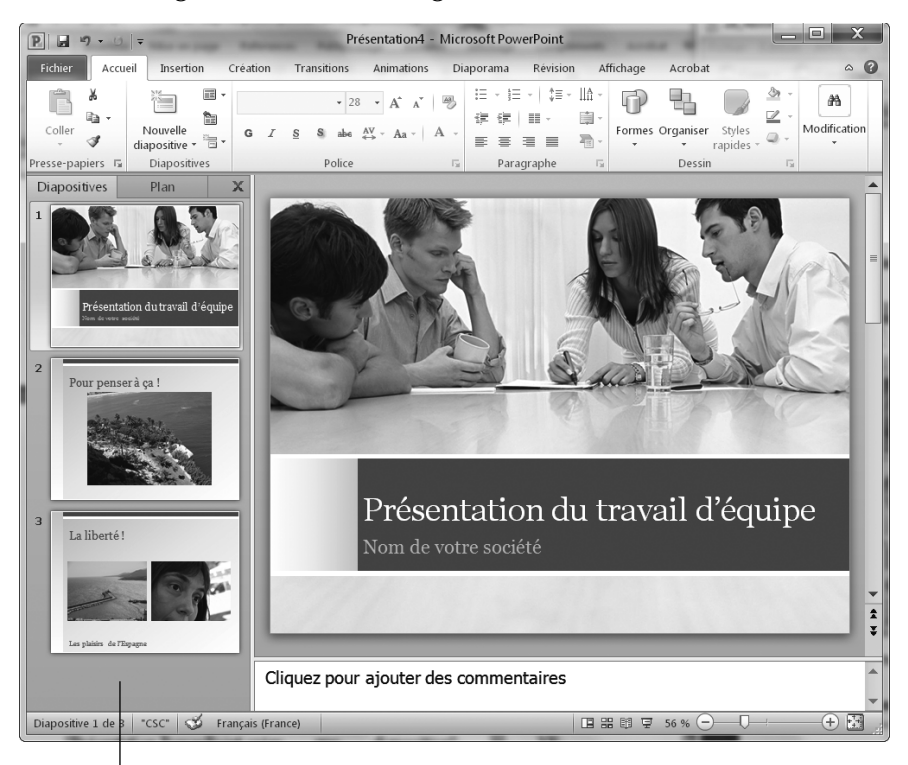

Volet des vignettes

**Figure 11.2 :** Le mode Diapositives permet de modifier une diapo à la fois.

#### Créer une nouvelle diapositive

Pour créer une nouvelle diapositive en mode Diapositives :

- **1. Dans le volet des vignettes, cliquez sur une diapo pour la sélectionner.**
- **2. Cliquez sur l'onglet Accueil.**
- **3. Dans le groupe Diapositives, cliquez sur Nouvelle diapositive.**

PowerPoint insère cette nouvelle diapo après celle sélectionnée à l'Étape 1.

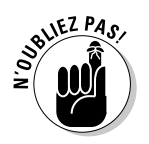

Si vous cliquez directement sur l'icône Nouvelle Diapositive, PowerPoint insère la diapositive comme expliqué à l'Étape 3. En revanche, si vous cliquez sur le texte Nouvelle diapositive, un menu local affiche des mises en page de diapositives. Cliquez celle correspondant au contenu que vous désirez ajouter à votre diapo.

#### Réorganiser des diapositives

Vous pouvez réordonner vos diapositives de la manière suivante :

- **1. Dans le volet des vignettes, cliquez sur la diapo à déplacer.**
- **2. Maintenez le bouton gauche de la souris enfoncé et faites-la glisser vers le haut ou le bas.**

PowerPoint affiche une barre horizontale symbolisant l'emplacement qu'occupera la diapo si vous relâchez le bouton gauche de la souris. Plus vous montez ou plus vous descendez dans la hiérarchie des diapos, plus PowerPoint fait défiler le contenu de la présentation.

 **3. Relâchez le bouton gauche de la souris dès que la position de la diapo vous convient.**

#### Masquer et supprimer une diapositive

Si vous n'avez plus besoin d'une diapositive dans votre présentation, vous pouvez la masquer ou la supprimer. Masquer une diapo ne l'élimine pas de la présentation. Elle n'est tout simplement pas affichée. Parfois, vous masquerez une diapo que vous révélerez plus tard dans la présentation, ou bien vous utiliserez une telle diapositive pour y stocker des informations dont vous seul aurez connaissance.

Pour masquer une diapo :

- **1. Dans le volet des vignettes, cliquez sur la diapositive à masquer.**
- **2. Cliquez sur l'onglet Diaporama.**
- **3. Dans le groupe Configuration, cliquez sur le bouton Masquer la diapositive.**

PowerPoint grise la diapo, et sélectionne le bouton Masquer la diapositive quand vous la cliquez.

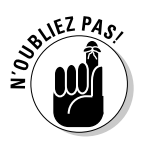

Pour révéler une diapositive masquée, répétez ces étapes.

Si vous êtes certain ne plus avoir besoin d'une diapositive, supprimez-la. Voici comment procéder :

- **1. Cliquez sur la vignette de la diapo à supprimer.**
- **2. Cliquez sur l'onglet Accueil.**
- **3. Appuyez sur la touche Suppr de votre clavier.**

PowerPoint enlève la diapo de la présentation.

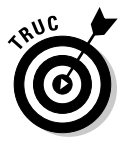

Si vous appuyez sur Ctrl + Z ou sur le bouton Annuler de la barre d'outils Accès rapide, vous restaurez la diapo supprimée.

### Concevoir une présentation en mode Plan

Le mode Plan affiche le texte des titres et des sous-titres de chaque diapo dans le volet gauche. La diapo correspondante apparaît pleinement dans le volet droit, comme le montre la Figure 11.3.

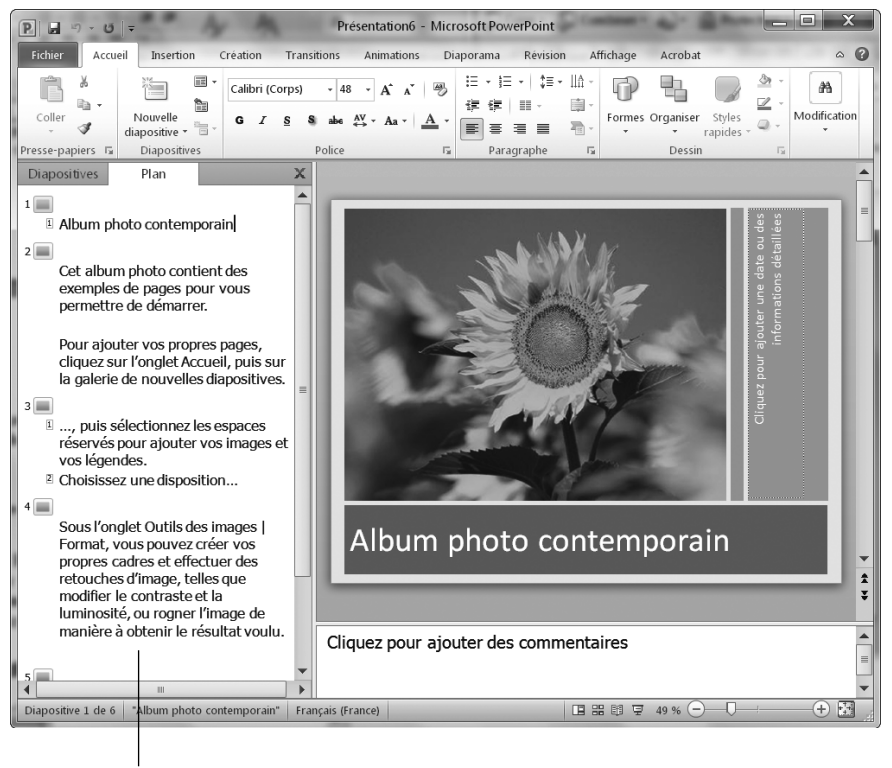

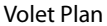

**Figure 11.3 :** Le mode Plan montre les titres et les sous-titres de votre présentation.

L'intérêt principal du mode Plan est de permettre la réorganisation des diapositives en fonction de leur contenu. Pour passer du mode Diapositives au mode Plan, cliquez sur l'onglet Plan. Pour revenir au mode Diapositives, cliquez sur l'onglet Diapositives.

#### Créer une nouvelle diapositive

En mode Plan, chaque en-tête identifie un titre de diapo. Le texte situé juste en dessous correspond à un sous-titre. Pour créer une diapositive en mode Plan :

#### **1. Cliquez sur l'onglet Plan.**

#### **2. Dans le volet Plan, cliquez sur un titre de diapositive.**

#### **3. Effectuez une des actions suivantes :**

- *Appuyez sur Début pour placer le curseur devant le titre.* La diapositive créée apparaîtra avant.
- *Appuyez sur Fin pour placer le curseur à la fin du titre.* La diapositive créée apparaîtra après.

#### **4. Appuyez sur Entrée.**

PowerPoint ajoute une nouvelle diapo vide.

#### Créer des sous-titres sur une diapositive

Le mode Plan permet de créer des diapositives et de leur ajouter des sous-titres :

- **1. Cliquez sur l'onglet Plan pour afficher ce mode.**
- **2. Cliquez sur un titre de diapo et appuyez sur la touche Fin pour placer le point d'insertion à la fin de ce titre.**

#### **3. Appuyez sur Entrée.**

PowerPoint crée une diapo vide, mais ne nous inquiétez pas.

#### **4. Appuyez sur la touche Tab.**

PowerPoint met en retrait le titre de la diapositive et y affiche une zone de saisie de sous-titre. Tapez votre texte.

#### Réduire et développer des sous-titres

Une grosse présentation se compose de plusieurs dizaines de diapositives dont les sous-titres peuvent s'avérer difficiles à lire. Pour simplifier l'aspect du plan, réduisez ou développez les titres. Voici comment procéder :

 **1. Cliquez sur l'onglet Plan pour afficher ce mode.**

#### **2. Double-cliquez sur l'icône de la diapositive située à gauche du titre.**

PowerPoint réduit l'affichage du contenu de la diapo en masquant le sous-titre. Une ligne ondulée grise indique que ce titre contient un soustitre, comme le montre la Figure 11.4.

Diapositive développée

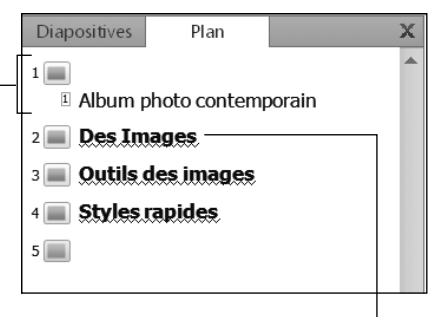

Diapositive réduite

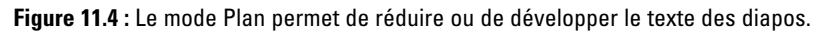

Pour développer un titre réduit, double-cliquez sur l'icône située à sa gauche.

#### Réorganiser les diapositives

Le mode Plan facilite la réorganisation des diapos par simple déplacement de leur titre vers le haut ou le bas :

 **1. Placez le pointeur de la souris sur l'icône de la diapo située à gauche du titre.**

Le pointeur de la souris prend la forme d'une flèche à quatre têtes.

#### **2. Maintenez le bouton gauche de la souris enfoncé et faites-la glisser vers le haut ou le bas.**

PowerPoint affiche une barre horizontale grise qui permet de bien distinguer la position virtuelle de la diapo dans la présentation.

 **3. Pour positionner la diapo, relâchez le bouton gauche de la souris.**

PowerPoint affiche le titre à sa nouvelle position dans le plan, donc dans la présentation.

#### Supprimer une diapositive

Pour supprimer une diapo en mode Plan :

- **1. Cliquez sur l'icône de la diapositive affichée à gauche du titre.**
- **2. Appuyez sur Suppr.**

### Travailler avec du texte

La plupart des diapositives contiennent un titre et une zone de texte destinée au sous-titre. Le titre indique généralement le contenu de la diapo, tandis que le sous-titre distille les informations, c'est-à-dire le contenu en question.

Lorsque vous créez une nouvelle diapo, les deux zones de texte, c'est-à-dire titre et sous-titre, sont vides. Elles affichent ce simple message : *Cliquez pour ajouter un titre* et *Cliquez pour ajouter un sous-titre*.

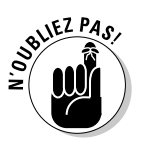

Si vous supprimez tout le texte saisi dans un titre ou un sous-titre, le texte par défaut réapparaît.

Pour ajouter un titre ou un sous-titre :

 **1. Cliquez dans la zone de titre ou de sous-titre directement sur la diapo.**

PowerPoint affiche un point d'insertion dans la zone de texte.

#### **2. Tapez votre texte.**

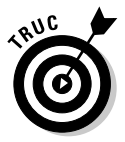

Vous pouvez également créer du texte de titre et de sous-titre en mode Plan, comme expliqué dans la section ci-avant « Concevoir une présentation en mode Plan ».

### Entrer du texte dans une zone de texte

Un diaporama PowerPoint typique permet de saisir un titre ou un sous-titre dans une zone de texte. Ce contenu spécifique apparaît sous la forme de titres ou de sous-titres des diapositives affichées en mode Plan.

Toutefois, PowerPoint propose une troisième option qui permet d'afficher du texte n'importe où sur une diapositive.

Pour créer et placer une zone de texte sur une diapositive :

- **1. Cliquez sur l'onglet Insertion.**
- **2. Dans le groupe Texte, cliquez sur le bouton Zone de texte.**

Le pointeur de la souris prend la forme d'une croix inversée.

- **3. Placez le pointeur de la souris sur la partie de la diapositive où vous désirez créer une zone de texte.**
- **4. Maintenez le bouton gauche de la souris enfoncé, et faites-la glisser pour définir la largeur et la hauteur de la zone de texte.**
- **5. Relâchez le bouton de la souris.**

PowerPoint affiche la zone, comme à la Figure 11.5.

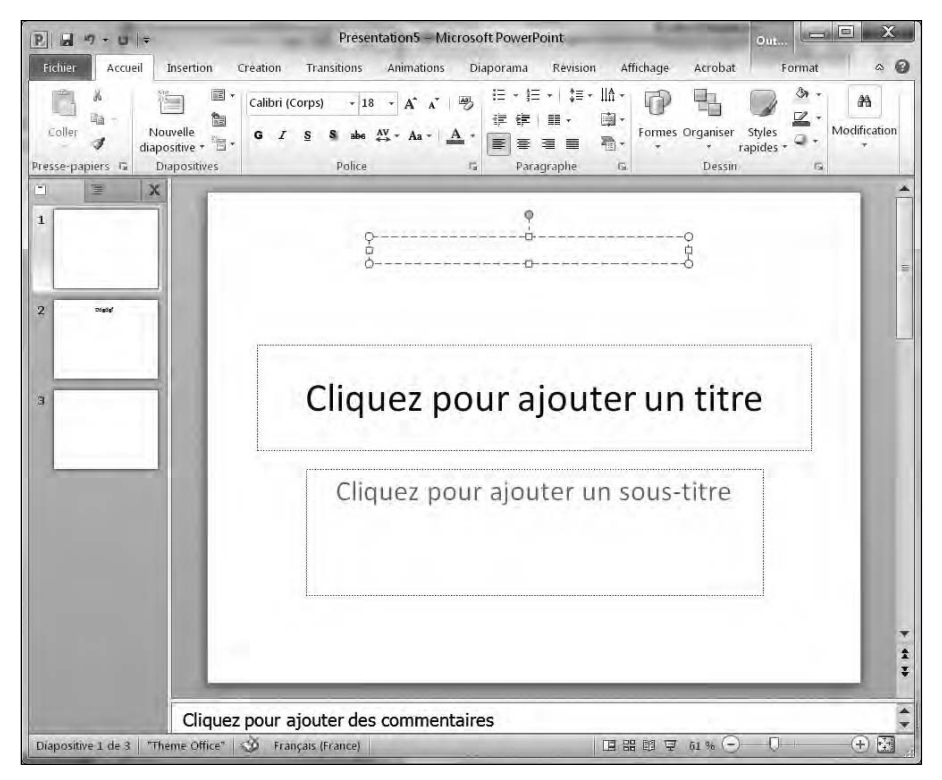

**Figure 11.5 :** PowerPoint permet de tracer des zones de texte sur vos diapositives.

### Mettre en forme du texte

Une fois que le texte est saisi dans la zone de texte, vous pouvez le mettre en forme en appliquant une police, une taille et de la couleur. Voici comment modifier l'apparence d'un texte :

- **1. Cliquez sur l'onglet Accueil.**
- **2. Cliquez dans une zone de texte, et sélectionnez le texte à mettre en forme.**

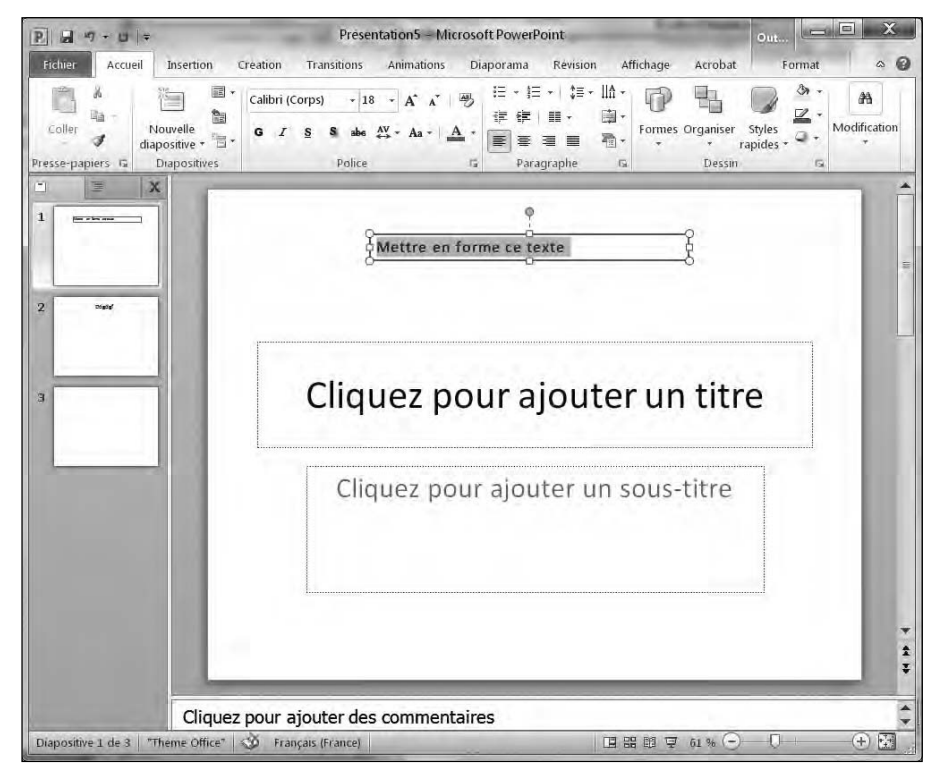

 **3. Cliquez sur un des outils suivants, illustrés à la Figure 11.6 :**

**Figure 11.6 :** L'onglet Accueil contient divers outils de mise en forme du texte.

- Liste Police.
- Liste Taille de police.
- Augmenter la taille de police.
- Réduire la taille de police.
- Effacer toutes les mises en forme.
- Gras.
- Italique.
- Souligné.
- Ombre du texte.
- Barré.
- Espacement des caractères.
- Modifier la casse.
- Couleur de police.

### Aligner du texte

Dans les zones de texte, PowerPoint peut aligner du texte horizontalement et verticalement :

- **1. Cliquez sur l'onglet Accueil.**
- **2. Cliquez dans une zone de texte et sélectionnez celui que vous désirez aligner.**
- **3. Cliquez sur un des outils d'alignement du groupe Paragraphe :**
	- Aligner le texte à gauche.
	- Centrer.
	- Aligner le texte à droite.
	- Justifier.
	- Aligner le texte (en haut, au milieu, en bas, centré par le haut, centré par le milieu et centré par le bas).
- **4. Dans le groupe Paragraphe, cliquez sur le bouton Aligner le texte.**

Un menu local s'affiche, comme à la Figure 11.7.

 **5. Choisissez une des options d'alignement vertical comme Haut ou Milieu.**

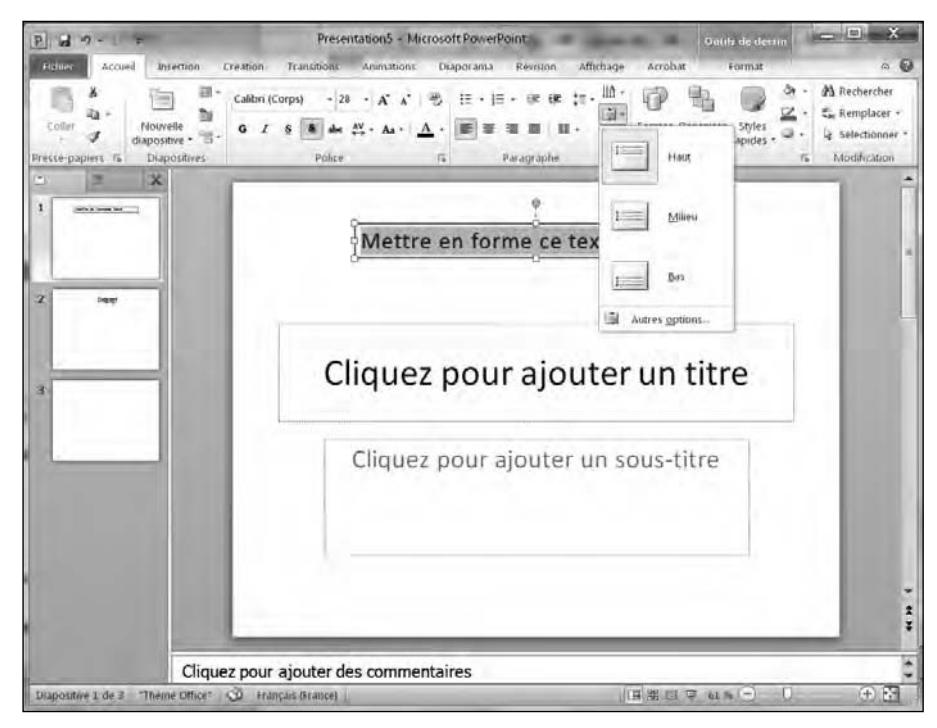

**Figure 11.7 :** Le bouton Aligner le texte propose plusieurs options d'alignement du texte à l'intérieur des zones de texte.

### Ajuster l'interligne

L'*interligne* définit l'espace entre chaque ligne d'une zone de texte. Voici comment le régler :

- **1. Cliquez dans la zone de texte contenant le texte à ajuster.**
- **2. Cliquez sur l'onglet Accueil.**
- **3. Dans le groupe Paragraphe, cliquez sur le bouton Interligne.**

Un menu local apparaît, comme à la Figure 11.8.

 **4. Sélectionnez une valeur d'espacement des lignes comme 1,5 ou 2.**

PowerPoint ajuste l'interligne en conséquence.

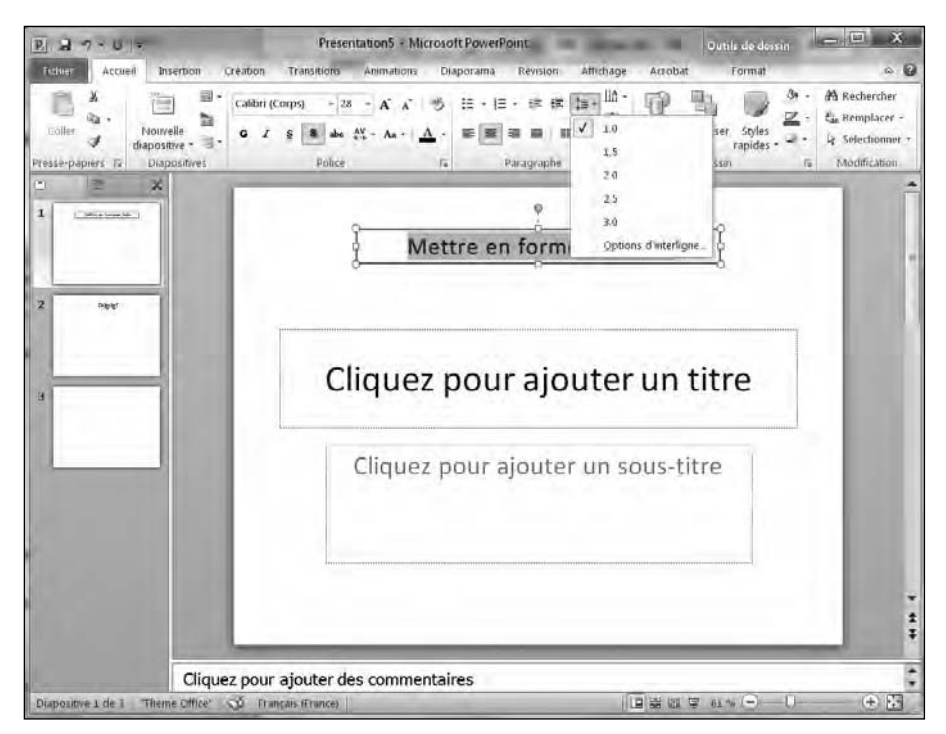

**Figure 11.8 :** Le bouton Interligne propose plusieurs valeurs d'espacement des lignes.

### Créer des listes numérotées et à puces

PowerPoint a la capacité d'afficher du texte sous forme de listes à puces ou numérotées. Le choix de la création des listes peut se faire avant ou après la saisie du texte.

Pour créer une liste à puces ou numérotée :

- **1. Cliquez dans une zone de texte.**
- **2. Cliquez sur l'onglet Accueil.**
- **3. Dans le groupe Paragraphe, cliquez sur le bouton Puces ou Numérotation.**

Un menu local s'affiche, comme à la Figure 11.9.

 **4. Choisissez une option de numérotation ou de puce.**

La zone de texte affiche alors une puce ou un chiffre.

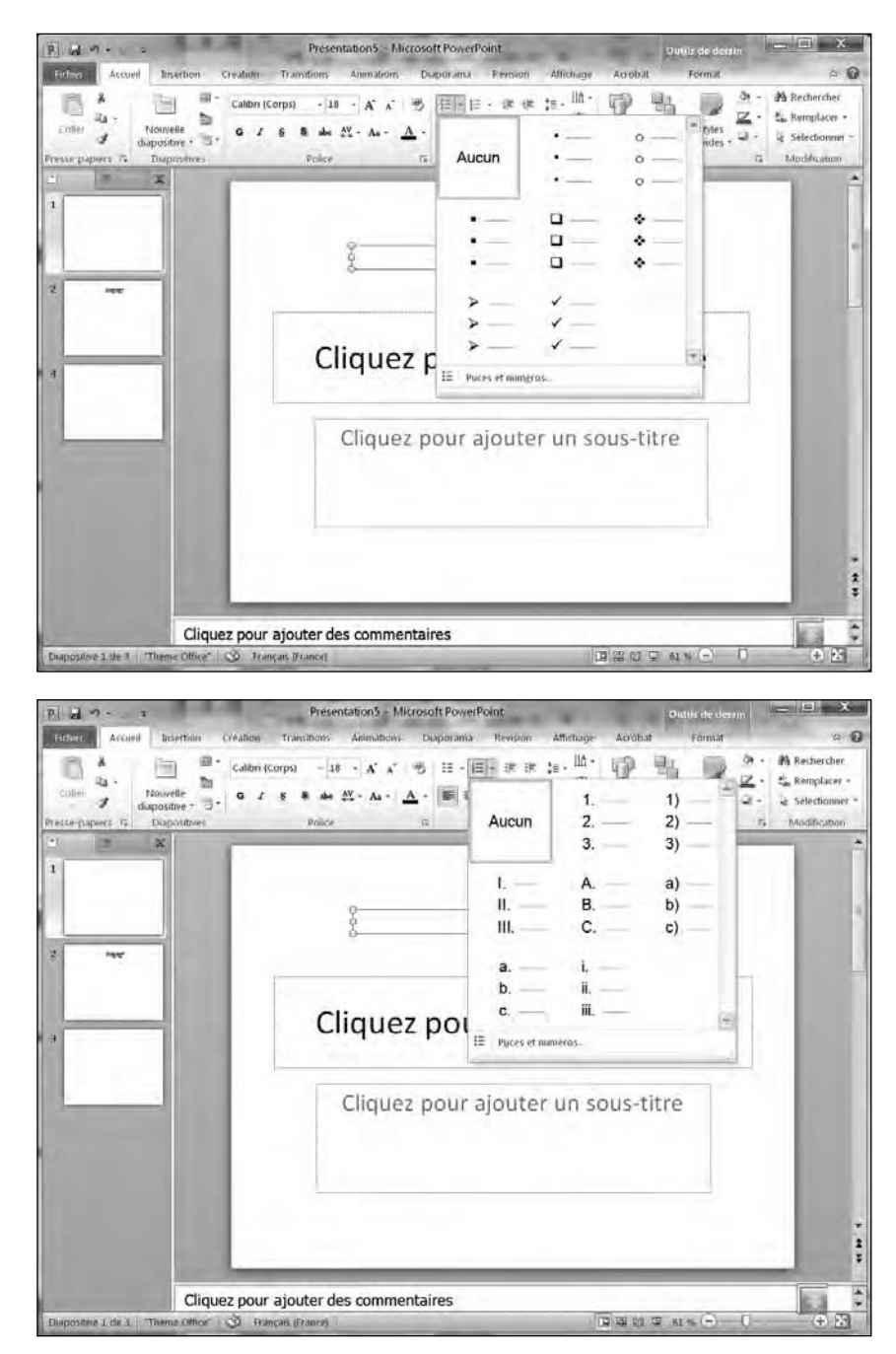

**Figure 11.9 :** Les boutons Puces et Numérotation permettent de créer des listes pendant la saisie du texte.

#### **5. Tapez votre texte et appuyez sur Entrée.**

Dès que vous appuyez sur Entrée, PowerPoint crée une nouvelle puce ou un nouveau numéro.

Si vous disposez déjà d'un texte, convertissez-le en liste à puces ou numérotée. Voici la procédure à suivre :

- **1. Cliquez dans la zone de texte contenant le texte à convertir en liste.**
- **2. Sélectionnez le texte à convertir.**
- **3. Cliquez sur l'onglet Accueil.**
- **4. Dans le groupe Paragraphe, cliquez sur le bouton Puces ou Numérotation.**

PowerPoint convertit votre texte en liste.

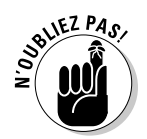

PowerPoint affiche chaque paragraphe sous la forme d'une puce ou d'un numéro. Un *paragraphe* représente tout texte se terminant par une marque de paragraphe (¶), caractère invisible par défaut que vous créez chaque fois que vous appuyez sur la touche Entrée.

### Créer des colonnes

Dans une zone de texte, le texte peut être réparti sur plusieurs colonnes. C'est très utile quand vous devez présenter de longues énumérations sur une seule diapositive. Voici comment effectuer cette répartition :

- **1. Cliquez sur la zone de texte que vous souhaitez diviser en colonnes.**
- **2. Cliquez sur l'onglet Accueil.**
- **3. Dans le groupe Paragraphe, cliquez sur le bouton Colonnes.**

Comme vous le voyez à la Figure 11.10, un menu local apparaît.

 **4. Cliquez sur une option de colonne, comme deux ou trois.**

PowerPoint répartit le texte sur le nombre de colonnes choisi.

### Déplacer et redimensionner une zone de texte

PowerPoint permet de déplacer les zones de texte n'importe où sur la diapositive. Voici comment procéder :

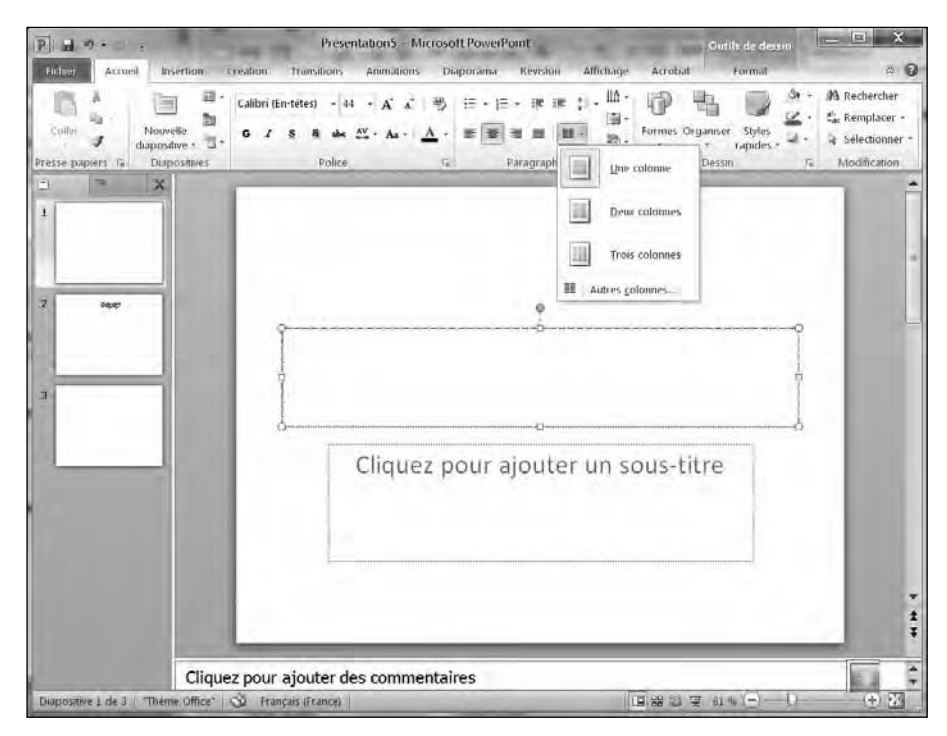

**Figure 11.10 :** N'importe quelle zone de texte peut être divisée en colonnes.

#### **1. Placez le pointeur de la souris sur un des bords de la zone de texte à déplacer.**

Le pointeur prend la forme d'une flèche à quatre têtes.

 **2. Maintenez enfoncé le bouton gauche de la souris et faites glisser le pointeur pour déplacer la zone de texte.**

#### **3. Dès que la zone est en bonne position, relâchez le bouton de la souris.**

Pour redimensionner une zone de texte :

 **1. Cliquez sur la zone de texte à redimensionner.**

PowerPoint affiche des poignées autour de la zone de texte, comme à la Figure 11.11.

 **2. Placez le pointeur de la souris sur une poignée.**

Il prend la forme d'une flèche diagonale à deux têtes.

 **3. Maintenez enfoncé le bouton gauche de la souris, et faites glisser le pointeur.**

Vous augmentez la taille de la zone quand vous tirez la poignée vers l'extérieur, et vous la réduisez lorsque vous la tirez vers l'intérieur.

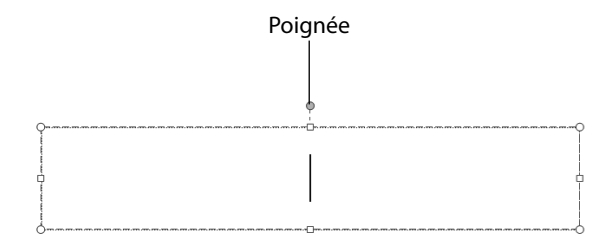

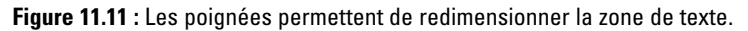

 **4. Relâchez le bouton de la souris dès que la taille vous convient.**

### Pivoter une zone de texte

N'importe quelle zone de texte peut pivoter sans problème. Voici la marche à suivre :

#### **1. Cliquez sur la zone de texte à faire pivoter.**

PowerPoint affiche une poignée de rotation verte, comme identifiée sur la Figure 11.12.

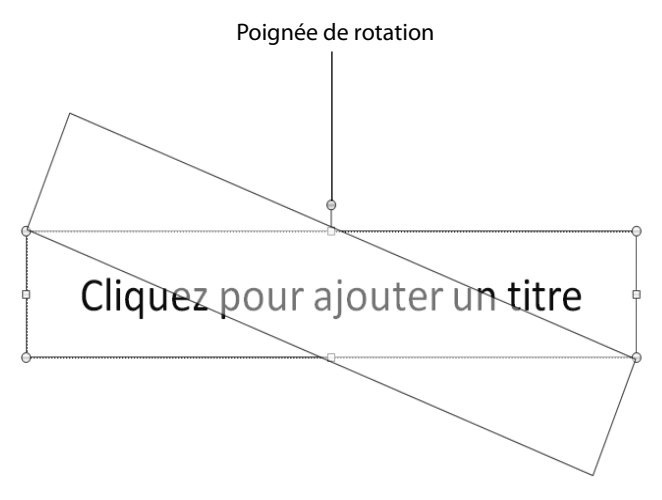

**Figure 11.12 :** La poignée de rotation fait tourner la zone de texte sur votre diapositive.

#### **2. Placez le pointeur de la souris sur la poignée de rotation.**

Le pointeur prend la forme d'une flèche circulaire.

 **3. Maintenez enfoncé le bouton gauche de la souris et faites glisser le pointeur pour pivoter la zone de texte.**

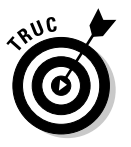

- Si vous maintenez enfoncée la touche Maj pendant que vous bougez le pointeur, vous faites pivoter la zone de texte par paliers de 15 degrés.
- **4. Relâchez le bouton gauche de la souris dès que vous êtes satisfait de la position de la zone de texte.**

Bien que de travers, le contenu de la zone de texte peut être modifié.

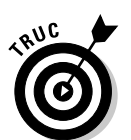

### **Chapitre 12**

## **Ajouter de la couleur et des images à une présentation**

#### Dans ce chapitre :

- ▶ Utiliser des thèmes.
- ▶ Modifier un arrière-plan.
- ▶ Ajouter des fichiers graphiques.
- ▶ Afficher des vidéos sur une diapositive.
- ▶ Sonoriser une présentation.

our obtenir une présentation visuellement plus séduisante, PowerPoint permet d'ajouter de la couleur et des images à vos diapositives. Bien entendu, si votre présentation est vide de sens, ne comptez pas sur la couleur et les images pour lui en donner. En revanche, une présentation riche en informations peut tirer profit des couleurs et des images pour en rendre la diffusion plus agréable.

PowerPoint donne aussi la possibilité d'ajouter du son et de la vidéo à vos présentations. Ainsi, le public peut lire, écouter et regarder les informations que vous désirez lui communiquer.

### Appliquer un thème

Par défaut, PowerPoint affiche chaque diapositive sur un fond blanc. Bien qu'il soit possible de modifier la couleur sur chaque diapo, vous gagnerez du temps en utilisant les *thèmes*. Un thème fournit un ensemble de couleurs prédéfinies et une structure qui s'appliquent à chacune des diapos de

manière à donner à la présentation un aspect graphique cohérent et très professionnel.

Pour définir un thème :

- **1. Cliquez sur l'onglet Création.**
- **2. Dans le groupe Thèmes, cliquez sur le bouton Autres. (Il s'agit de la petite flèche dirigée vers le bas et surmontée d'un petit trait.)**

Un menu s'affiche, comme à la Figure 12.1.

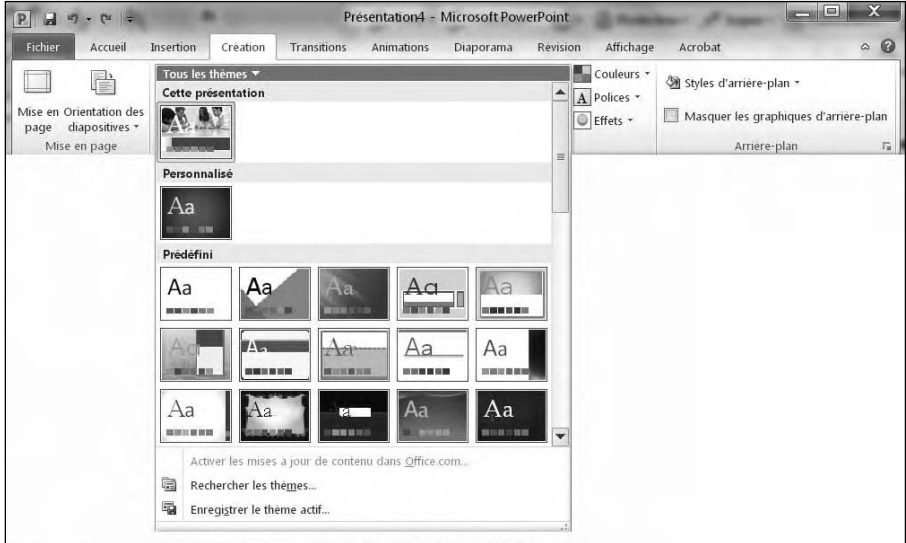

**Figure 12.1 :** Les thèmes proposent des arrière-plans prédéfinis que vous appliquez à vos présentations.

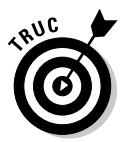

 Si vous placez le pointeur de la souris sur un thème, PowerPoint affiche un aperçu instantané.

#### **3. Cliquez sur un thème.**

PowerPoint applique ce thème sur vos diapos.

#### **4. Dans le groupe Thèmes, cliquez sur le bouton Couleurs.**

Une palette apparaît. Choisissez la couleur à appliquer à votre présentation, comme à la Figure 12.2.

#### **5. Cliquez sur une couleur.**

PowerPoint applique cette nouvelle couleur au thème choisi.

#### **6. Cliquez sur le bouton Polices du groupe Thèmes.**

Un menu liste les polices que vous pouvez appliquer par défaut à votre présentation, comme le montre la Figure 12.3.

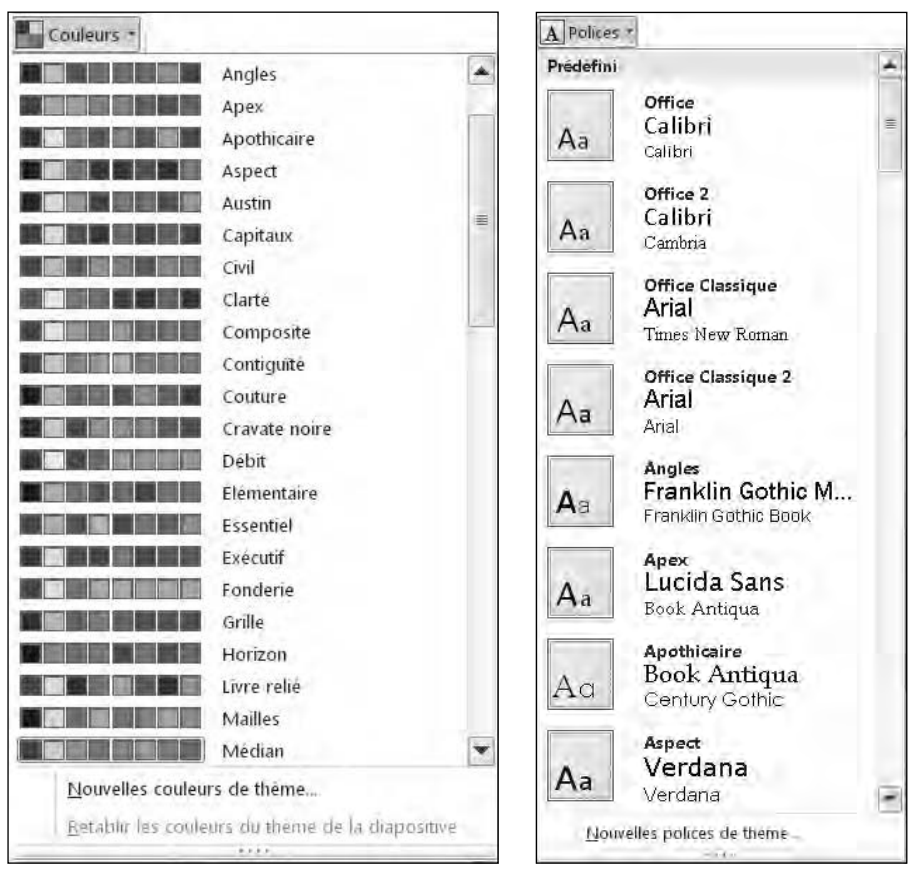

**Figure 12.2 :** Les couleurs des thèmes permettent de personnaliser le jeu de couleurs employé dans votre présentation.

**Figure 12.3 :** Sélectionnez la police par défaut des diapositives de votre présentation.

- **7. Cliquez sur une police.**
- **8. Dans le groupe Thèmes, cliquez sur le bouton Effets.**

Un menu local liste les différents effets que vous pouvez appliquer à la présentation, comme Capitaux ou Métro.

### Modifier l'arrière-plan

Une autre manière de modifier l'apparence de votre présentation consiste à choisir un autre arrière-plan pour vos diapositives. Vous pouvez choisir parmi des thèmes en suivant les étapes ci-après :

#### **1. Cliquez sur l'onglet Création.**

#### **2. Dans le groupe Arrière-plan, cliquez sur Styles d'arrière-plan.**

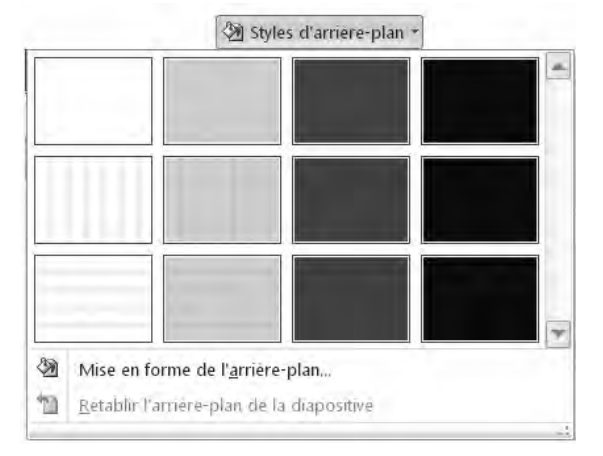

Une galerie s'affiche, comme à la Figure 12.4.

**Figure 12.4 :** La galerie Styles d'arrière-plan liste différents fonds que vous pouvez appliquer à vos diapos.

#### **3. Cliquez sur un style d'arrière-plan.**

 PowerPoint applique le style choisi sur toutes les diapos de votre présentation.

### Choisir un arrière-plan uni

Plutôt que de sélectionner un thème d'arrière-plan, vous souhaiterez choisir l'option de la sobriété en appliquant un fond uni. Dans ce cas, vous devez faire attention à une chose essentielle : il ne faut pas que la couleur sélectionnée rende invisibles certains éléments de vos diapositives. Par exemple, si vous utilisez un fond noir, n'écrivez pas le texte des titres et des sous-titres en noir. Parfois, bien que les couleurs se distinguent nettement l'une de l'autre, la lecture du texte peut donner mal aux yeux.

Pour éviter ces problèmes, vous pouvez jouer sur la transparence de la couleur qui mettra alors en évidence vos textes et vos graphiques. La couleur d'arrière-plan sera alors plus claire ou plus foncée.

Pour appliquer une couleur unie comme arrière-plan :

#### **1. Cliquez sur l'onglet Création.**

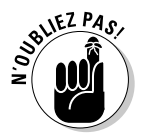

 Si vous cliquez sur une vignette et que vous maintenez la touche Ctrl enfoncée, vous pouvez sélectionner une à une les diapositives auxquelles s'appliquera cette modification. Si vous n'effectuez aucune sélection préalable, PowerPoint modifiera toutes les diapos.

 **2. Dans le groupe Arrière-plan, cliquez sur le bouton Styles d'arrièreplan.**

#### **3. Dans la galerie des styles, cliquez sur Mise en forme de l'arrière-plan.**

La boîte de dialogue éponyme s'affiche, comme à la Figure 12.5.

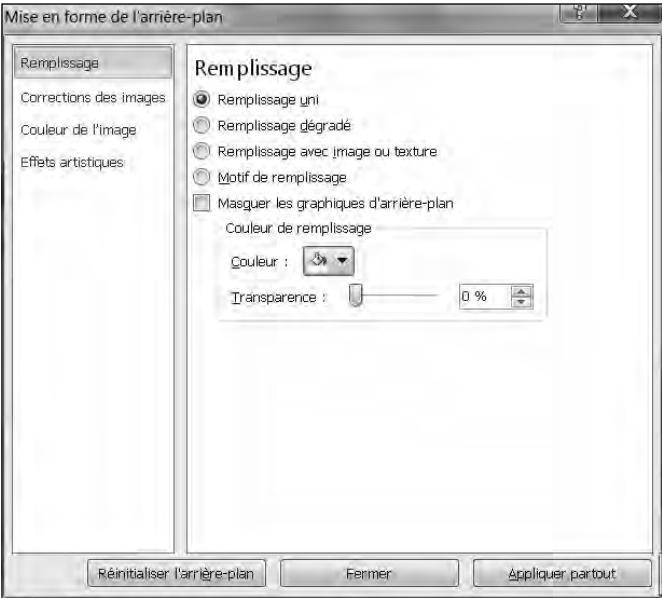

**Figure 12.5 :** La boîte de dialogue Mise en forme de l'arrière-plan affiche une palette de couleurs où vous sélectionnez le fond uni à appliquer.

#### **4. Activez le bouton radio Remplissage uni.**

#### **5. Cliquez sur le bouton Couleur.**

Dans la palette qui s'affiche, cliquez sur la couleur à utiliser.

#### **6. Cliquez sur une couleur.**

PowerPoint remplit l'arrière-plan de la diapositive avec cette teinte.

 **7. (Facultatif) Faites glisser le curseur Transparence vers la droite ou la gauche pour rendre la couleur appliquée plus ou moins opaque.**

Plus le pourcentage est élevé, plus la couleur devient claire.

 **8. (Facultatif) Cliquez sur le bouton Appliquer partout pour que la couleur choisie remplisse le fond de chaque diapo de la présentation.**

Si vous ne cliquez par sur ce bouton, la modification n'apparaît que sur la diapo qui était sélectionnée au moment où vous avez invoqué cette commande.

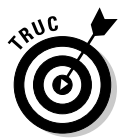

 Si vous cliquez sur le bouton Réinitialiser l'arrière-plan, vous supprimez toutes les modifications d'arrière-plan que vous avez réalisées.

#### **9. Cliquez sur Fermer.**

### Appliquer un arrière-plan dégradé

Un *dégradé*, comme vous devez le savoir, affiche graduellement une couleur, ou bien assure la transition progressive entre plusieurs couleurs. Un dégradé est constitué d'un ou plusieurs points de dégradé. Les *points* définissent où commencent et où s'arrêtent vos couleurs. Vous pouvez bien entendu ajouter de la *transparence* qui va contrôler l'opacité de la couleur. La *direction du dégradé* définit son aspect, soit vertical ou diagonal.

Pour définir un arrière-plan dégradé :

- **1. Cliquez sur l'onglet Création.**
- **2. Dans le groupe Arrière-plan, cliquez sur le bouton Styles d'arrièreplan.**
- **3. Dans la galerie qui s'affiche, cliquez sur Mise en forme de l'arrièreplan.**
- **4. Dans la boîte de dialogue éponyme, activez le bouton Remplissage dégradé.**

La boîte de dialogue affiche une série de paramètres supplémentaires, comme le montre la Figure 12.6.

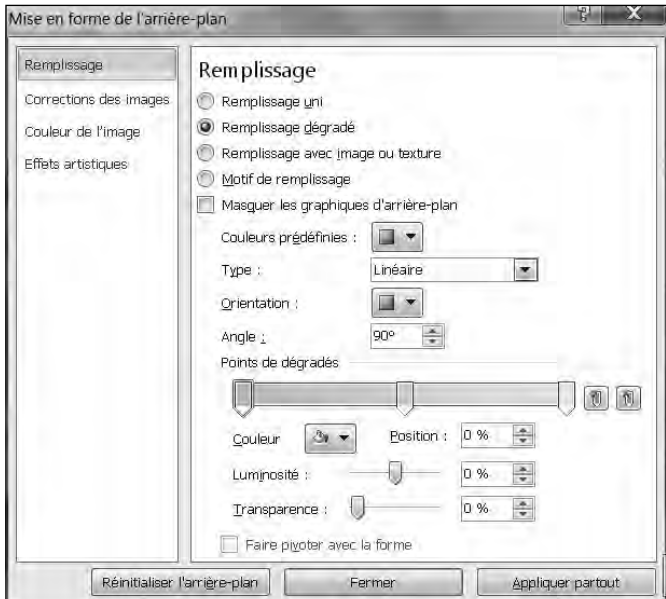

**Figure 12.6 :** Les options de dégradé de la boîte de dialogue Mise en forme de l'arrière-plan.

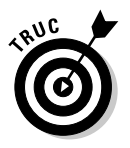

 Si vous cliquez sur le bouton Couleurs prédéfinies, vous faites votre choix dans une vaste galerie de dégradés prédéfinis.

#### **5. Dans la section Points de dégradé, cliquez sur le premier arrêt de dégradé, c'est-à-dire le losange situé complètement sur la gauche.**

Cette action sélectionne cette première étape de votre dégradé.

#### **6. Cliquez sur le bouton Couleur.**

Une palette s'affiche.

#### **7. Cliquez sur une couleur.**

PowerPoint affiche la couleur sélectionnée sous forme d'un dégradé.

 **8. Faites glisser le curseur Position du point pour définir la manière dont la teinte va effectuer son dégradé.**

Vous spécifiez ainsi où commence et où se termine le dégradé sur la diapositive.

 **9. Faites glisser le curseur Transparence vers la droite ou la gauche.**

Ce paramètre définit l'opacité de la teinte. À 0 %, la couleur est totalement opaque, tandis qu'à 100 %, et en fonction de la position du point, la fin de la couleur est transparente.

- **10. Cliquez sur la liste Type, et choisissez une option telle que Radial ou Linéaire.**
- **11. Répétez les Étapes 5 à 8 pour définir éventuellement un deuxième, voire un troisième arrêt de dégradé.**
- **12. (Facultatif) Cliquez sur le bouton Appliquer partout pour que l'arrièreplan en dégradé s'affiche sur chaque diapo de la présentation.**

Si vous ne cliquez pas sur ce bouton, PowerPoint limite l'arrière-plan dégradé à la diapositive sélectionnée au moment où vous avez invoqué cette commande.

#### **13. Cliquez sur Fermer.**

### Choisir une image d'arrière-plan

Une image, comme un clipart ou une photo venant d'un appareil photo numérique, peut servir d'arrière-plan. Vous définirez sa transparence de manière à faciliter la lecture du texte des titres et des sous-titres.

Pour ajouter une image d'arrière-plan à vos diapositives :

- **1. Cliquez sur l'onglet Création.**
- **2. Dans le groupe Arrière-plan, cliquez sur Styles d'arrière-plan.**
- **3. Dans la galerie des styles, cliquez sur le bouton Mise en forme de l'arrière-plan.**
- **4. Dans la boîte de dialogue éponyme, activez le bouton radio Remplissage avec image ou texture.**

La boîte de dialogue affiche de nouveaux paramètres.

- **5. Choisissez une des options suivantes :**
	- *Fichier :* Permet de sélectionner un fichier graphique stocké sur votre disque dur. Quand la boîte de dialogue Insérer une image apparaît, parcourez vos différents lecteurs (disques durs) et dossiers, et cliquez sur l'image à utiliser. Ensuite, faites un clic sur le bouton Insérer.
	- *Presse-papiers :* Colle un élément graphique que vous avez préalablement copié dans le Presse-papiers de Windows à partir d'un programme comme Paint Shop Pro, Paint ou encore Photoshop.
- *ClipArt* : Affiche une collection d'images. Sélectionnez-en une puis cliquez sur OK.
- **6. Faites glisser le curseur Transparence pour rendre l'image insérée plus ou moins opaque.**
- **7. (Facultatif) Cliquez sur le bouton Appliquer partout si vous souhaitez que l'image apparaisse comme arrière-plan de chaque diapo de la présentation.**

Si vous ne cliquez pas sur ce bouton, l'image choisie ne s'affiche que sur la diapositive sélectionnée lorsque vous avez invoqué cette commande.

 **8. Cliquez sur Fermer.**

### Ajouter des images à une diapositive

Donnez du piment à vos présentations en insérant des fichiers graphiques sur une ou plusieurs diapositives. Ces images peuvent être informatives, comme la représentation graphique de données statistiques, ou décoratives, comme une émoticône souriante qui ajoute un zeste de décontraction à une présentation qui pourrait devenir austère.

Une présentation PowerPoint peut s'enrichir de trois types d'images :

- ✓ **Fichiers image :** Y compris des photos stockées sur votre disque dur provenant d'un scanneur ou d'un appareil photo numérique.
- ✓ **Graphiques :** Des représentations graphiques de données comme vous en créez dans Excel, c'est-à-dire des graphiques à secteurs, des histogrammes ou encore des courbes.
- ✓ **WordArt :** Un objet textuel très graphique.

### Placer des fichiers images sur une diapositive

Pour donner plus de vie à une présentation, insérez des images stockées sur votre ordinateur. Voici comment procéder :

- **1. Cliquez sur une diapositive (en mode Diapositives ou Plan) pour l'afficher dans la partie droite de l'interface de PowerPoint.**
- **2. Cliquez sur l'onglet Insertion.**
- **3. Dans le groupe Images, cliquez sur le bouton Image.**

La boîte de dialogue Insérer une image apparaît. Vous pouvez choisir les dossiers et lecteurs dans lesquels vous sélectionnerez votre fichier graphique.

- **4. Parcourez vos disques durs et dossiers pour localiser le fichier de l'image à insérer.**
- **5. Cliquez sur le fichier image à appliquer, puis sur le bouton Ouvrir.**

PowerPoint affiche l'image sur la diapositive sélectionnée à l'Étape 1. Vous pouvez alors redimensionner l'image et/ou la déplacer.

### Placer un clipart sur une diapositive

Les *cliparts* sont des illustrations vectorielles livrées avec PowerPoint. Voici comment ajouter un clipart à une diapositive :

- **1. En mode Diapositives ou Plan, cliquez sur une diapositive pour afficher son contenu dans la partie droite de l'interface de PowerPoint.**
- **2. Cliquez sur l'onglet Insertion.**
- **3. Dans le groupe Images, cliquez sur le bouton Images clipart.**

Le volet éponyme apparaît sur le côté droit de la fenêtre, comme à la Figure 12.7.

 **4. Dans le champ Rechercher, tapez un mot qui décrit la catégorie de cliparts que vous désirez trouver.**

À la Figure 12.7, vous voyez que j'ai saisi *ordinateur*.

#### **5. Cliquez sur OK.**

Le volet Images clipart affiche les vignettes des cliparts correspondant à votre demande.

#### **6. Cliquez sur le clipart à utiliser.**

PowerPoint l'affiche immédiatement dans la diapositive. Vous pouvez le déplacer et/ou le redimensionner.

 **7. (Facultatif) Cliquez sur le bouton Fermer du volet Images clipart.**
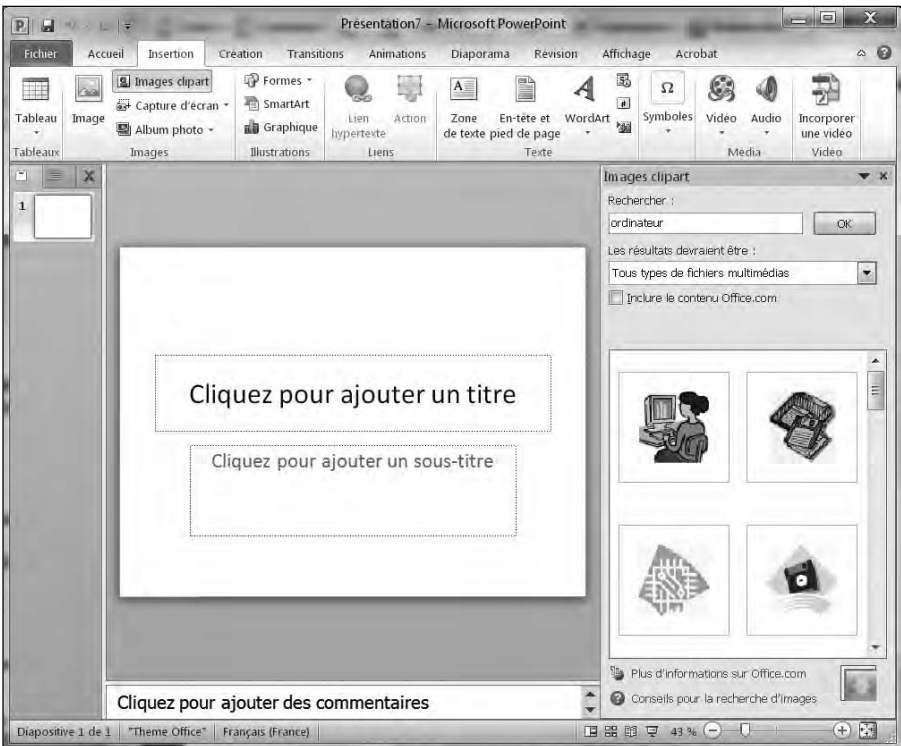

**Figure 12.7 :** Le volet Images clipart permet de chercher le type de clipart à insérer.

### Créer des objets WordArt

La fonction WordArt permet de créer des éléments textuels très graphiques. Ils servent principalement aux titres des diapositives. Voici comment en insérer dans vos présentations :

- **1. En mode Diapositives ou Plan, cliquez sur une diapositive pour afficher son contenu dans la partie droite de l'interface de PowerPoint.**
- **2. Cliquez sur l'onglet Insertion.**
- **3. Dans le groupe Texte, cliquez sur le bouton WordArt.**
- **4. Cliquez sur le style WordArt à utiliser.**

PowerPoint affiche une zone de texte WordArt contenant *Votre texte ici*.

 **5. Remplacez le texte en tapant le vôtre.**

### Effectuer des captures d'écran

Parfois, vous souhaiterez insérer dans une diapo un élément graphique qui est actuellement affiché sur l'écran de votre ordinateur. Pour cela, vous devez le capturer. Voici comment procéder :

- **1. Cliquez sur la diapositive (en mode Diapositives ou Plan) à laquelle vous souhaitez ajouter un élément capturé.**
- **2. Cliquez sur l'onglet Insertion.**
- **3. Dans le groupe Images, cliquez sur le bouton Capture d'écran.**

Un menu local affiche tous les éléments graphiques actuellement affichés sur votre moniteur, comme le montre la Figure 12.8.

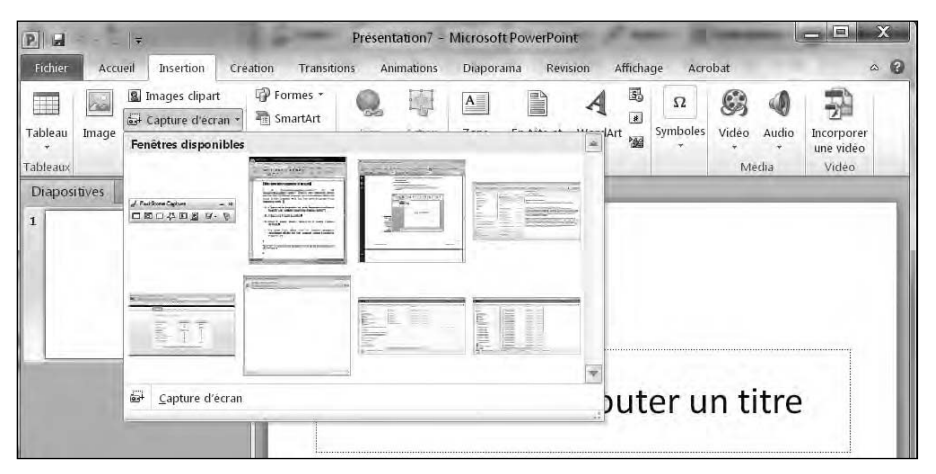

**Figure 12.8 :** Ce bouton permet de capturer tout ce qui est actuellement ouvert sous Windows.

#### **4. Cliquez sur un des éléments affichés dans ce menu local pour le capturer.**

Dès la capture effectuée, l'élément apparaît sur la diapositive affichée dans PowerPoint.

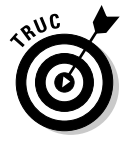

 Si vous optez pour la commande Capture d'écran située en bas de ce menu local, le pointeur de la souris se transforme en une croix. Il vous suffit alors de cliquer et, sans relâcher le bouton de la souris, d'entourer la zone de l'écran que vous désirez capturer. Dès que vous relâchez le bouton de la souris, la section de l'écran est alors capturée et immédiatement insérée dans votre diapositive.

### Redimensionner, déplacer et supprimer des graphiques

Lorsque vous insérez des graphiques dans vos présentations PowerPoint, vous serez souvent amené à les redimensionner et/ou à les déplacer. Pour redimensionner une image :

 **1. Sur la diapo, cliquez sur le graphique (photo, clipart, graphique, capture, ou WordArt) à redimensionner.**

PowerPoint affiche des poignées autour de l'élément.

 **2. Placez le pointeur de la souris sur une des poignées.**

Il prend la forme d'une flèche à deux têtes.

 **3. Maintenez enfoncé le bouton gauche de la souris, et faites glisser le pointeur.**

PowerPoint redimensionne le graphique choisi.

 **4. Relâchez le bouton gauche de la souris dès que la taille de l'élément vous convient.**

Pour déplacer un graphique :

 **1. Placez le pointeur de la souris sur un des bords du graphique à déplacer.**

Le pointeur prend la forme d'une flèche à quatre têtes.

- **2. Maintenez le bouton gauche de la souris enfoncé, et faites glisser le pointeur pour déplacer l'élément.**
- **3. Dès que le graphique est à la position désirée, relâchez le bouton de la souris.**

Il se peut que l'insertion d'une image ne vous donne pas entière satisfaction. Dans ce cas, supprimez-la de cette manière :

#### **1. Cliquez sur le graphique à effacer.**

PowerPoint affiche le cadre de sélection muni de poignées.

#### **2. Appuyez sur la touche Suppr.**

PowerPoint supprime le graphique de la diapositive.

### Pivoter un graphique

Vous souhaiterez sans doute faire pivoter des images pour ajouter un effet visuel à vos diapositives. Pour effectuer pareille rotation horizontale ou verticale :

 **1. Cliquez sur le graphique à faire pivoter.**

PowerPoint affiche un cadre de sélection muni de poignées, dont l'une d'elles est ronde et verte.

 **2. Placez le pointeur de la souris sur la poignée de rotation.**

Il prend la forme d'une flèche circulaire.

 **3. Maintenez enfoncé le bouton gauche de la souris, et faites glisser le pointeur dans le sens de rotation voulu.**

 Si vous appuyez sur la touche Maj, vous effectuez une rotation par tranche de 15 degrés.

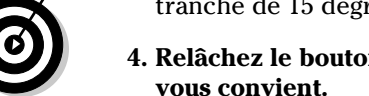

 **4. Relâchez le bouton gauche de la souris dès que la rotation de l'image** 

### Empiler des objets

PowerPoint traite les graphiques et les zones de texte (voir le Chapitre 11) comme des objets que vous pouvez déplacer sur une diapositive. Si vous placez un objet sur un autre, il peut l'occulter en tout ou partie, comme à la Figure 12.9.

Il est très facile de modifier l'empilement des objets pour produire des effets visuels intéressants :

#### **1. Cliquez sur le graphique à déplacer.**

L'onglet Format apparaît.

 **2. Dans le groupe Organiser, cliquez sur le bouton Mettre au premier plan ou Mettre à l'arrière-plan.**

PowerPoint modifie l'ordre des graphiques.

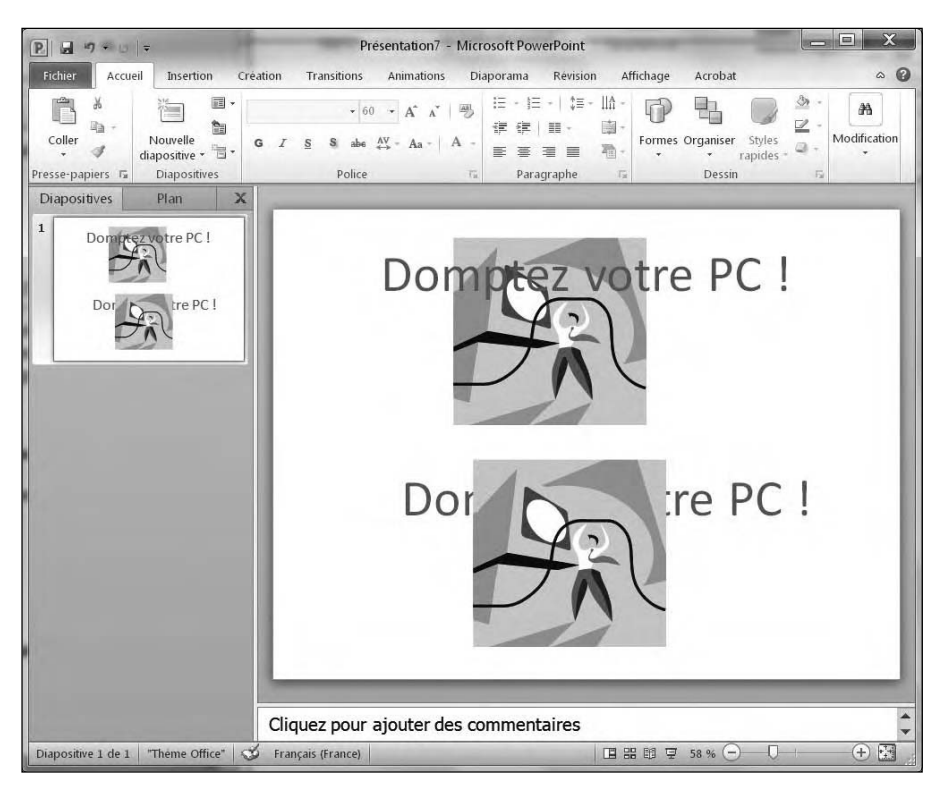

**Figure 12.9 :** Lorsque les objets se superposent, ils s'occultent les uns les autres.

### Ajouter des vidéos à une diapositive

Les présentations PowerPoint peuvent aussi s'enrichir de vidéos ou d'animations. Les animations prennent la forme de fichiers GIF animés fournis avec PowerPoint, tandis que les vidéos sont des fichiers conçus par vos soins ou téléchargés sur Internet.

### Ajouter une animation à une diapositive

PowerPoint contient une collection d'animations que vous pouvez placer sur une diapositive afin d'en améliorer l'aspect visuel et renforcer l'impact qu'elle produit sur l'auditoire. Pour insérer une telle animation :

 **1. En mode Diapositives ou Plan, cliquez sur la diapo où vous voulez insérer une animation.**

- **2. Cliquez sur l'onglet Insertion.**
- **3. Dans le groupe Images, cliquez sur le bouton Images clipart.**
- **4. Dans le volet éponyme qui s'affiche sur la droite, ouvrez le menu local Les résultats devraient être.**

Un menu local permet de cocher et de décocher des médias dans lesquels effectuer votre recherche, comme le montre la Figure 12.10.

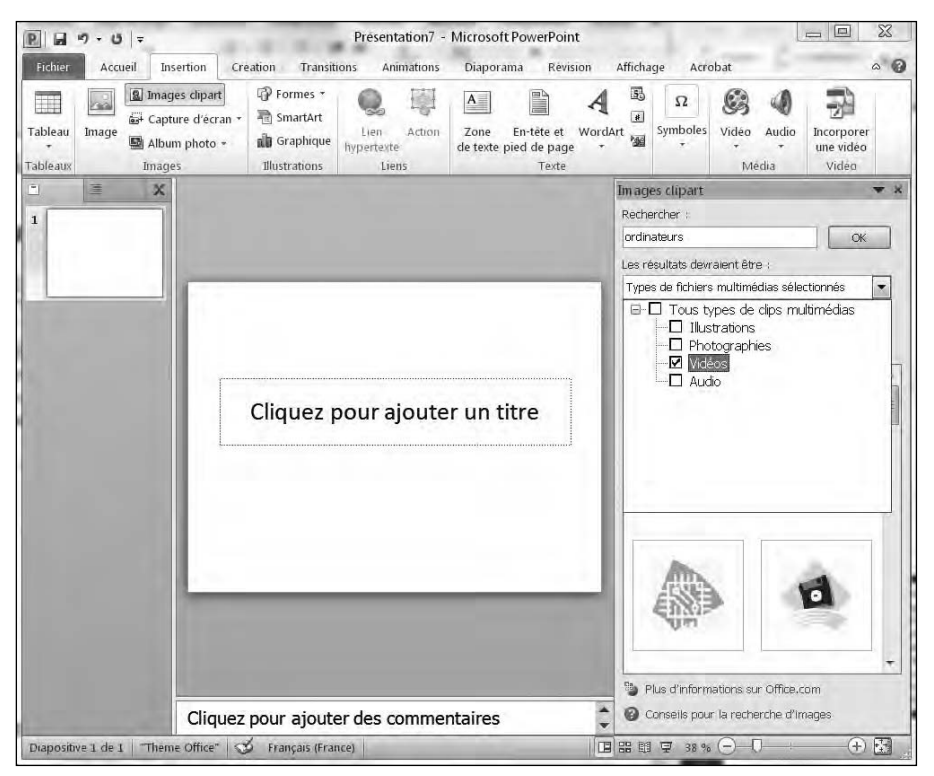

**Figure 12.10 :** Sélectionnez les médias dans lesquels rechercher des cliparts animés.

- **5. Cochez uniquement la case Vidéos. Tapez un nom de catégorie de cliparts, et cliquez sur OK.**
- **6. Double-cliquez sur une animation à placer dans votre diaporama.**

PowerPoint l'insère dans la diapositive actuellement affichée. (Vous pouvez la redimensionner et/ou la déplacer.)

Pour voir l'animation, vous devez lancer la diffusion de la présentation en appuyant sur F5.

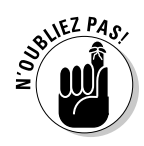

### Ajouter une vidéo à une diapositive

Les diapositives des présentations PowerPoint peuvent diffuser de la vidéo, c'est-à-dire des films dans le jargon de ce programme. Lorsque vous insérez un film dans une diapo, vous pouvez le redimensionner et le déplacer. Lors de la lecture de la présentation, la vidéo se diffusera dès que la diapositive sur laquelle elle est insérée s'affichera. Vous pouvez également programmer le diaporama de telle sorte que la diffusion de la vidéo ne se fasse que si vous cliquez sur le bouton gauche de la souris.

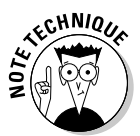

PowerPoint peut utiliser les formats vidéo les plus répandus sous Windows, c'est-à-dire AVI, MPEG, ASF (*streaming video* ou vidéo en flux continu), Quicktime, Flash et les fichiers WMV. Si votre film est dans un autre format comme Real Video, vous devrez préalablement le convertir.

Pour ajouter une vidéo sur une diapositive :

- **1. Cliquez sur la diapositive (en mode Plan ou Diapositives) sur laquelle vous désirez insérer le fichier vidéo.**
- **2. Cliquez sur l'onglet Insertion.**
- **3. Dans le groupe Médias, cliquez sur la flèche du bouton Vidéo.**

PowerPoint ouvre la boîte de dialogue Insérer une vidéo.

 **4. Naviguez parmi les lecteurs et dossiers de votre disque dur, et cliquez sur le fichier vidéo à insérer. Validez par un clic sur OK.**

PowerPoint affiche la vidéo dans une zone spécifique, et un message vous demande comment gérer sa lecture : automatiquement ou par un clic.

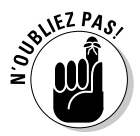

Pour voir la vidéo, cliquez sur le bouton Lecture du lecteur vidéo inséré dans la diapositive en même temps que la vidéo.

### Raccourcir une vidéo

Il se peut qu'après avoir inséré une vidéo dans une présentation, vous constatiez qu'elle est trop longue. Voici comment en réduire la durée :

- **1. Cliquez sur la diapositive qui contient le film vidéo à raccourcir.**
- **2. Cliquez sur la vidéo pour la sélectionner sur la diapo.**

L'onglet Outils vidéo apparaît avec deux sous-onglets, Lecture et Format.

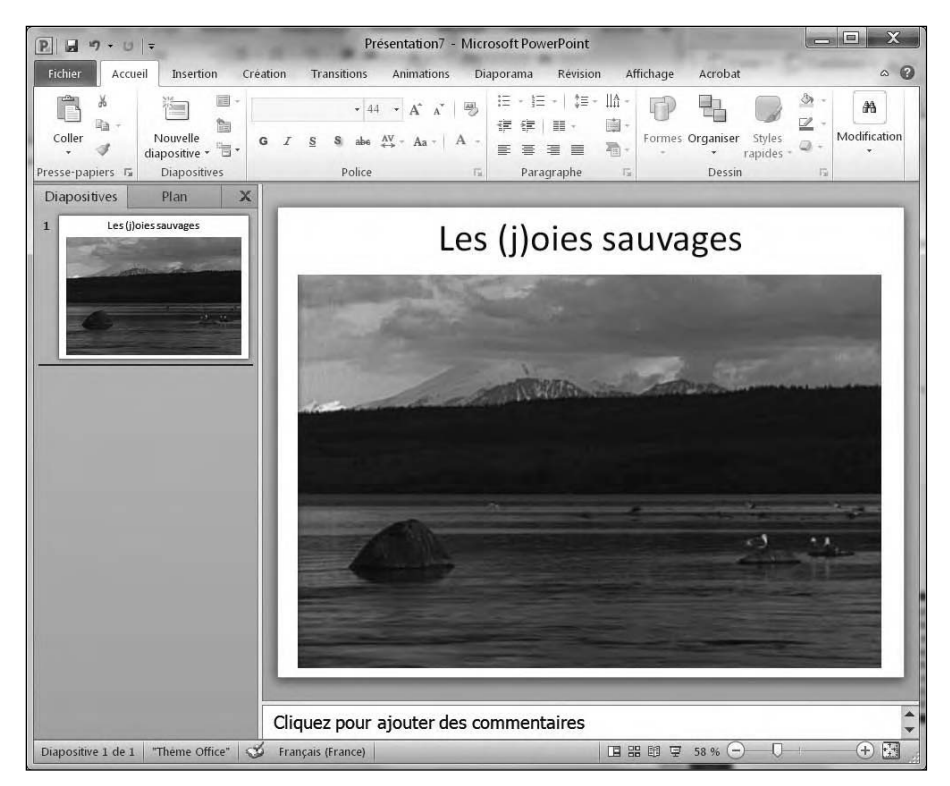

**Figure 12.11 :** Insertion d'une vidéo dans une diapositive.

 **3. Cliquez sur l'onglet Lecture, puis sur l'icône Découper la vidéo.**

La boîte de dialogue éponyme apparaît, comme à la Figure 12.12.

- **4. Pour débuter la vidéo plus tard, faites glisser le curseur de gauche vers la droite. Vous définissez un point d'entrée.**
- **5. Pour terminer la vidéo plus tôt, faites glisser le curseur de droite vers la gauche. Vous créez ainsi un point de sortie.**

 Avec les Étapes 4 et 5, vous ne diffusez que la partie vidéo située entre le point d'entrée et le point de sortie.

 **6. Cliquez sur OK.**

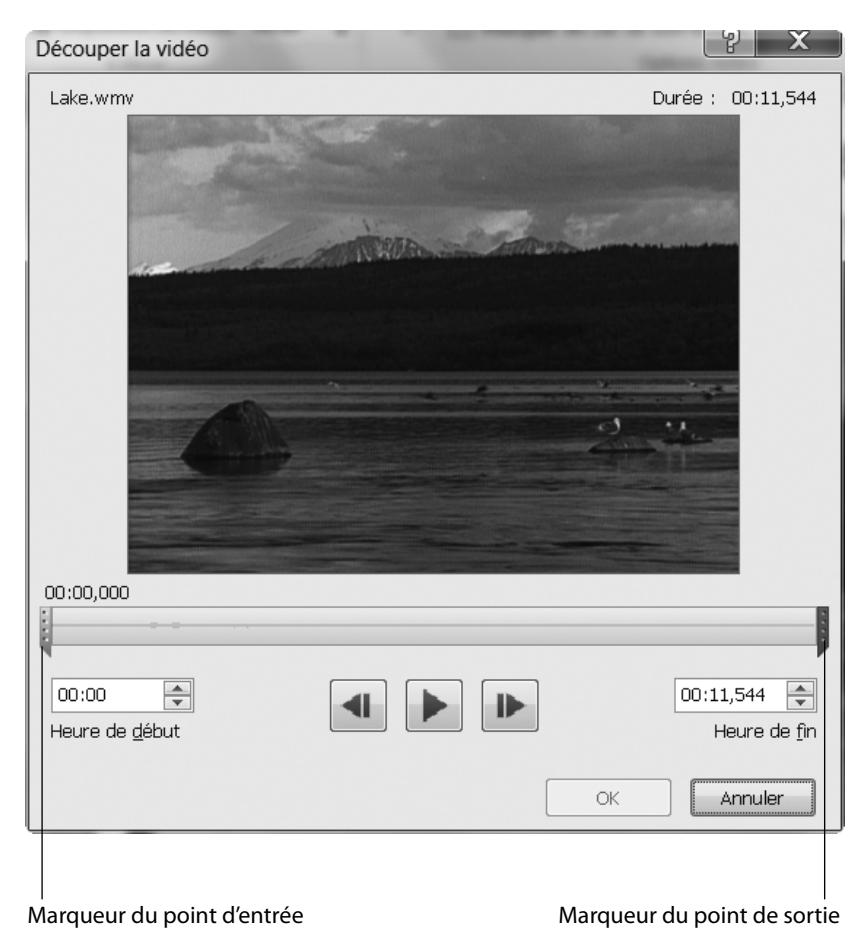

**Figure 12.12 :** La boîte de dialogue Découper la vidéo.

### Coloriser une vidéo

Pour donner plus d'impact à votre vidéo, vous pouvez agir sur sa luminosité, son contraste et sa couleur.

Pour changer la couleur d'une vidéo :

- **1. Cliquez sur la diapositive contenant la vidéo à coloriser.**
- **2. Cliquez sur la vidéo pour la sélectionner sur la diapositive.**
- **3. Dans l'onglet Outils vidéo, cliquez sur l'onglet Format.**
- **4. Dans le groupe Ajuster, cliquez sur Correction.**

Un menu local permet de choisir le type de réglage à appliquer.

- **5. Cliquez sur une des miniatures donnant un aperçu de la correction du contraste et de la luminosité que vous allez apporter.**
- **6. Cliquez ensuite sur Couleur.**

Le menu local affiche un certain nombre de vignettes indiquant le type de correction colorimétrique que vous pouvez apporter.

 **7. Cliquez sur la correction de couleur qui vous intéresse.**

### Mettre en forme une vidéo

Vous pouvez donner à une vidéo un aspect plus saisissant en lui appliquant une certaine mise en forme. Ainsi, votre vidéo pourra être diffusée dans un triangle, une flèche, ou encore être ombrée.

Pour appliquer une forme :

- **1. Cliquez sur la diapositive contenant la vidéo à diffuser dans une forme.**
- **2. Cliquez sur la vidéo afin de la sélectionner dans la diapositive.**
- **3. Dans l'onglet Outils vidéo, cliquez sur l'onglet Format.**
- **4. Dans le groupe Styles de vidéo, cliquez sur le bouton Forme de la vidéo.**

Ceci ouvre le menu local illustré à la Figure 12.13.

 **5. Cliquez sur l'icône Bordure de la vidéo.**

Un menu local permet de choisir une couleur de bordure, mais aussi d'en définir l'épaisseur, et le style.

 **6. Cliquez sur l'icône Effets vidéo.**

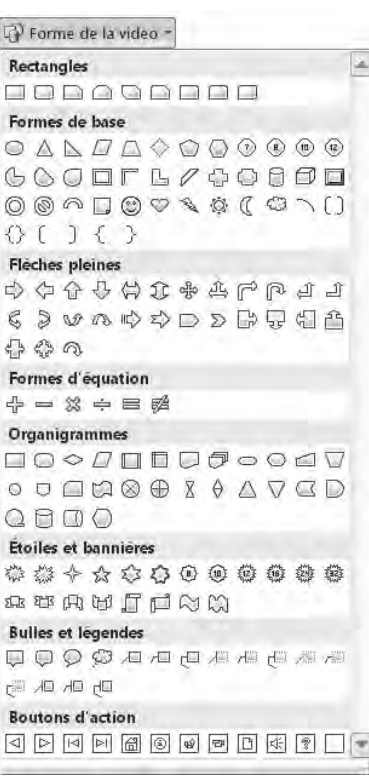

**Figure 12.13 :** L'icône Forme de la vidéo permet d'appliquer une forme géométrique à votre film.

Dans le menu local qui apparaît, placez le pointeur de la souris sur une catégorie d'effets comme Ombre ou Rotation tel que le montre la Figure 12.14.

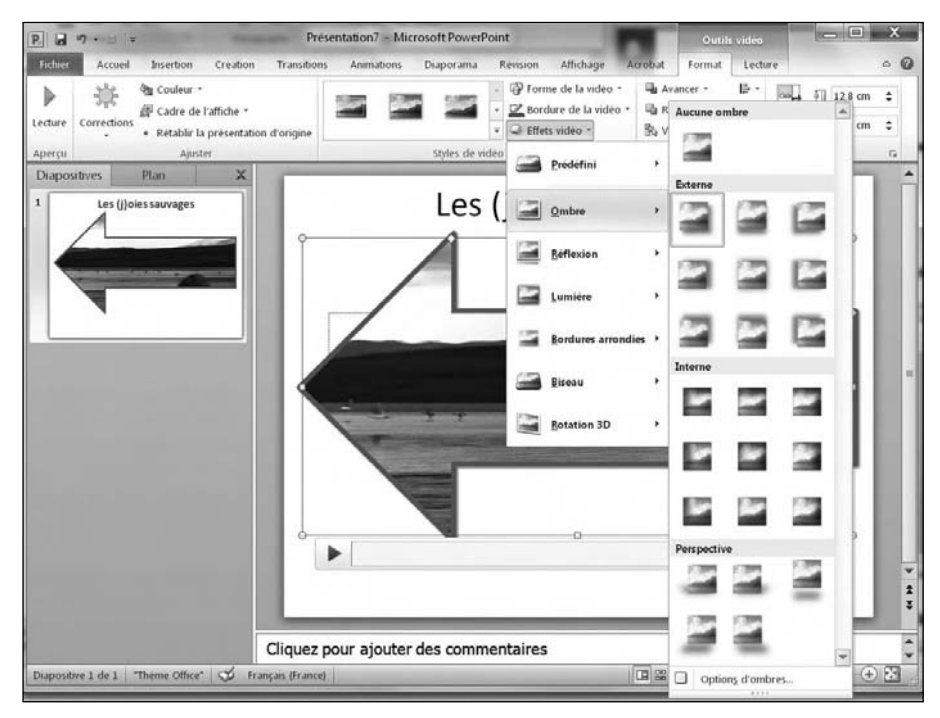

**Figure 12.14 :** L'icône Effets vidéo permet de donner une apparence unique au cadre de diffusion de votre film.

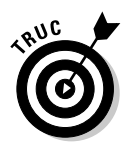

 Si vous cliquez sur un style du groupe Styles vidéo, vous pouvez appliquer simultanément plusieurs paramètres de mise en forme de la vidéo.

### Sonoriser une diapositive

La sonorisation d'une diapositive peut consister en un simple effet sonore (comme un coup de feu), ou en une narration expliquant comment améliorer ses revenus au point de se faire un joli matelas de 500 000 euros (on peut rêver).

Les trois types de fichiers audio que vous pouvez insérer dans une présentation sont : des fichiers son stockés sur votre ordinateur, des fichiers de PowerPoint et des pistes d'un CD audio.

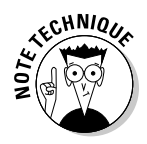

PowerPoint accepte les fichiers audio dont le format est le plus répandu, c'est-à-dire AIFF, MIDI, MP3 et WAV (étant précisé qu'un fichier MIDI n'est pas un fichier audio comme les trois autres ; ceci est une autre histoire, mais cette précision est donnée pour éviter qu'un spécialiste de la M.A.O. ne vienne me titiller sur un point où il aurait tout à fait raison de le faire !).

### Ajouter un fichier audio à votre présentation

Si des musiques, des bruitages, ou des commentaires sont déjà stockés sur votre ordinateur, ajoutez-les aisément à votre présentation.

Pour ajouter un fichier audio à une diapositive, suivez ces étapes :

- **1. En mode Plan ou Diapositives, cliquez sur la diapo où vous souhaitez insérer un son.**
- **2. Cliquez sur l'onglet Insertion.**
- **3. Dans le groupe Médias, cliquez l'icône Audio.**

La boîte de dialogue Insérer un objet audio apparaît.

 **4. Dans la boîte de dialogue Insérer un objet audio, localisez le fichier audio, puis cliquez sur Insérer.**

L'icône d'un haut-parleur apparaît sur la diapo. Déplacez l'icône du hautparleur si elle occulte un autre élément de la diapositive.

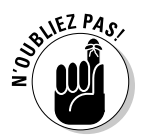

Pour entendre le son, cliquez sur le bouton Lecture du petit lecteur audio qui s'affiche quand vous sélectionnez l'icône.

### Effectuer un enregistrement audio

Pour vous donner plus de souplesse dans l'insertion d'éléments audio, PowerPoint permet d'enregistrer directement du son depuis un microphone branché à la carte son de votre ordinateur.

Voici comment enregistrer du son :

- **1. Cliquez sur la diapositive dans laquelle vous désirez insérer un contenu audio que vous allez enregistrer.**
- **2. Cliquez sur l'onglet Insertion.**
- **3. Dans le groupe Média, cliquez sur la flèche de l'icône Audio.**

Ceci ouvre un menu local.

#### **4. Cliquez sur la commande Enregistrer l'audio.**

Une boîte de dialogue d'enregistrement apparaît comme à la Figure 12.15.

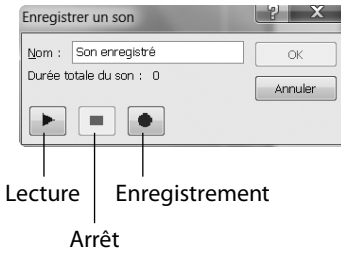

**Figure 12.15 :** Pour enregistrer un contenu audio.

- **5. Dans le champ Nom, assignez un nom à votre enregistrement.**
- **6. Cliquez sur le bouton rouge d'enregistrement, et commencez à parler.**
- **7. Dès que vous avez fini de dire ce que vous avez à dire, cliquez sur le bouton d'arrêt (rectangle). Enfin, cliquez sur OK.**

PowerPoint affiche alors l'icône d'un haut-parleur. Déplacez-la si elle se situe sur un élément de votre diapositive.

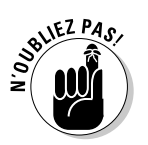

L'icône du haut-parleur identifiant un fichier audio ne s'affiche pas lorsque vous lancez la lecture de votre présentation.

### **Chapitre 13**

# **Diffuser une présentation**

#### Dans ce chapitre :

- ▶ Vérifier l'orthographe d'une présentation.
- ▶ Organiser les diapositives.
- ▶ Ajouter des transitions.
- ▶ Ajouter des liens hypertextes.
- **Diffuser une présentation.**
- ▶ Imprimer des documents.

e but ultime d'une présentation PowerPoint est de la diffuser à un auditoire. Grâce à des effets spéciaux, PowerPoint transforme un banal diaporama en une véritable production hollywoodienne agréable aussi bien pour les yeux que pour les oreilles.

PowerPoint dispose également d'une fonction d'impression de la présentation sous forme d'un document que vous pouvez distribuer au public. En effet, les personnes présentes veulent souvent prendre des notes (ou dessiner quand la réunion les ennuie).

### Vérification orthographique de la présentation

La meilleure présentation du monde deviendra vite ridicule si elle est bourrée de fautes de frappe. («Faute de frappe» est un terme élégant que l'on utilise pour ne pas froisser les personnes nulles en orthographe. Pour éviter une telle dépréciation de votre travail, PowerPoint est capable de vérifier l'orthographe de toute la présentation.

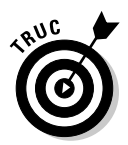

PowerPoint souligne d'une ondulation rouge les mots mal orthographiés ou du moins dont il ne reconnaît pas l'orthographe. Si vous effectuez un clic droit sur un tel mot, un menu contextuel propose des corrections. Cliquez sur celle qui convient.

Voici comment effectuer la vérification orthographique de votre présentation :

#### **1. Cliquez sur l'onglet Révision.**

#### **2. Cliquez sur le bouton Orthographe.**

PowerPoint affiche la boîte de dialogue éponyme dès qu'un mot incorrect est rencontré, comme à la Figure 13.1.

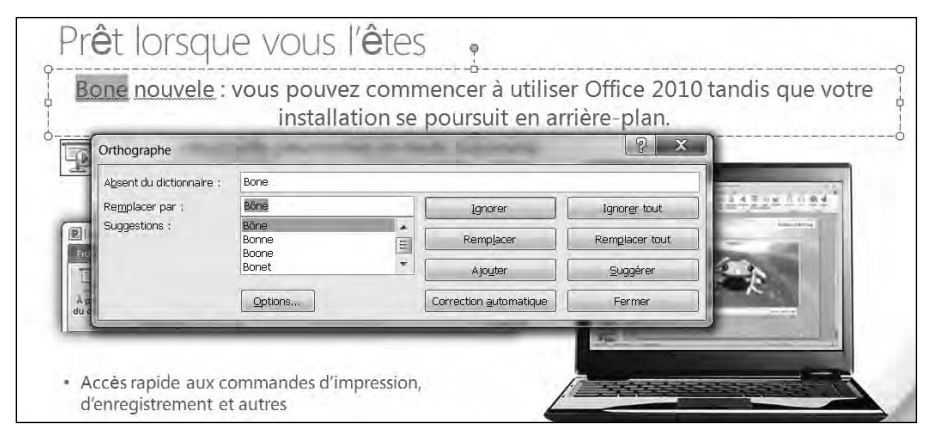

**Figure 13.1 :** La boîte de dialogue Orthographe peut identifier les fautes de frappe.

#### **3. Pour chaque mot sur lequel s'arrête le correcteur, choisissez une des options suivantes :**

- *Remplacer :* Sélectionnez le mot correctement orthographié, puis cliquez sur ce bouton. Si vous cliquez sur le bouton Remplacer tout, PowerPoint corrige automatiquement cette même faute s'il la rencontre de nouveau dans la présentation.
- *Ignorer tout :* Cliquez sur ce bouton pour ignorer toutes les occurrences de ce mot. Ne cliquez sur ce bouton que si vous êtes sûr de la bonne orthographe du terme.
- *Ajouter :* Cliquez sur ce bouton pour ajouter le mot au dictionnaire de PowerPoint. À partir de cet instant, il ne le considérera plus comme incorrect.

#### **4. Cliquez sur Fermer pour arrêter la vérification.**

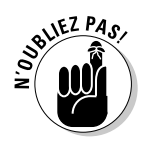

PowerPoint ne reconnaît pas les termes techniques, certains noms propres, ou encore les mots correctement orthographiés, mais qu'il ne parvient pas à remettre dans leur contexte d'utilisation. Ainsi, il ne fait pas la différence entre *leur* et *leurre*.

### Organiser des diapositives en sections

PowerPoint affiche toutes les diapositives de votre présentation en mode Plan ou Diapositives. Vous voyez ainsi toutes les diapos qui composent votre présentation. Toutefois, quand une présentation contient une grande quantité de diapositives, il devient souvent difficile d'en retrouver une particulière.

Pour faciliter vos recherches, PowerPoint permet d'organiser vos diapositives en *sections*. Ainsi, vous pouvez regrouper les premières diapos dans une section, les 7 suivantes dans une autre, et les 13 dernières dans une troisième. Chaque section portera un nom.

Une fois les diapositives regroupées en sections, vous pouvez les masquer ou les afficher indépendamment les unes des autres. Cela permet de mieux organiser un grand nombre de diapositives afin de les localiser plus facilement, et d'éditer des éléments spécifiques.

### Ajouter une section

Par défaut, une présentation PowerPoint ne contient pas de sections. Lorsque vous en ajoutez une, toutes les diapositives sont regroupées dans cette section unique dès lors que vous la créez à partir de la première diapositive de cette présentation.

Voici comment ajouter une section :

- **1. Cliquez sur la diapositive qui doit définir le début de la section.**
- **2. Cliquez sur l'onglet Accueil puis sur l'icône Section du groupe Diapositives.**

Vous accédez à un menu local comme à la Figure 13.2.

 **3. Cliquez sur Ajouter une section.**

PowerPoint affiche un titre de section «Section sans titre» au-dessus de la diapositive sélectionnée à l'Étape 1.

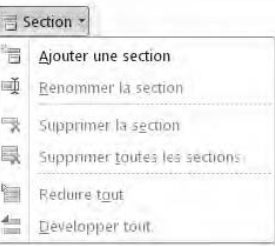

**Figure 13.2 :** Le menu local Section permet de grouper des diapositives.

 **4. Cliquez sur le titre avec le bouton droit de la souris. Dans le menu contextuel, exécutez la commande Renommer la section.**

Une boîte de dialogue éponyme apparaît comme à la Figure 13.3.

 **5. Sélectionnez le titre par défaut, et donnez un nom descriptif à cette section. Ensuite, cliquez sur le bouton Renommer.**

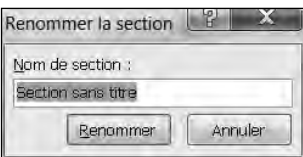

**Figure 13.3 :** Renommez la section nouvellement créée.

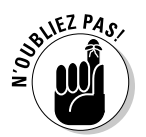

Lorsque vous ajoutez une section à une présentation, PowerPoint crée automatiquement une section par défaut contenant la première diapositive et toutes celles qui se situent derrière elle.

### Développer et réduire une section

Une fois que vous avez créé au moins une section, vous pouvez en développer ou en réduire le contenu. La réduction permet de masquer temporairement les diapositives de la section. Ainsi, vous focalisez toute votre attention sur les autres diapositives. Le développement permet d'afficher de nouveau le contenu d'une section préalablement réduite.

Pour réduire et développer une section :

 **1. Cliquez sur la petite flèche Réduction de la section située à la gauche de cette dernière, comme à la Figure 13.4.**

Flèche

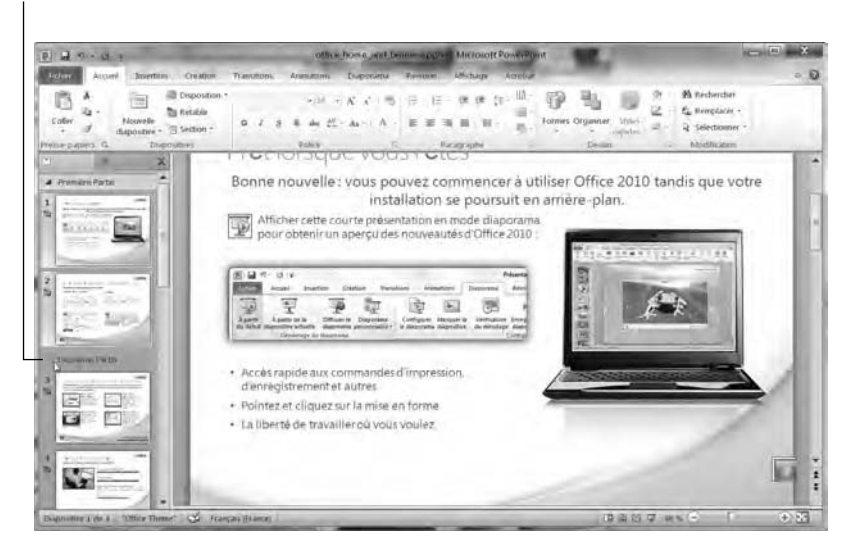

**Figure 13.4 :** La flèche Réduire la section se situe à gauche du nom de la section.

PowerPoint «ferme» la section, c'est-à-dire la réduit de manière à en masquer les diapositives. Il affiche entre parenthèses le nombre de diapositives contenues par la section ainsi réduite, comme vous le voyez à la Figure 13.5.

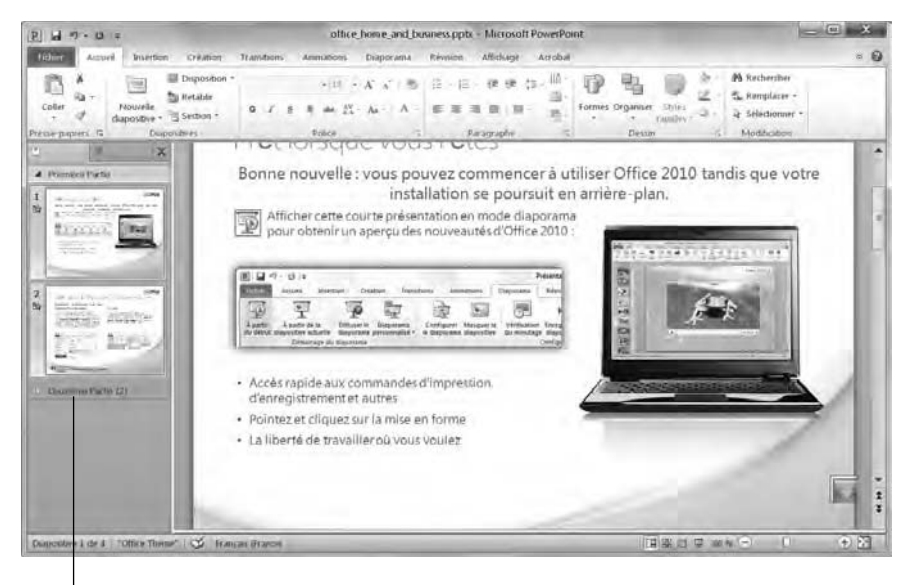

#### Section réduite

**Figure 13.5 :** Une section réduite affiche entre parenthèses le nombre de diapositives qu'elle contient.

 **2. Cliquez sur la flèche Développer la section qui remplace Réduire la section. Bien entendu, elle se situe à gauche du nom de la section.**

En développant une section, vous affichez de nouveau toutes ses diapositives.

### Supprimer une section

À un moment ou à un autre de la création de votre présentation, ou bien encore de sa modification, vous n'aurez peut-être plus besoin de sections. Voici comment les supprimer :

#### **1. Faites un clic droit sur le nom d'une section à supprimer.**

PowerPoint ouvre un menu contextuel identique à celui de la Figure 13.6.

### 292 **Quatrième partie : Créer des présentations PowerPoint**

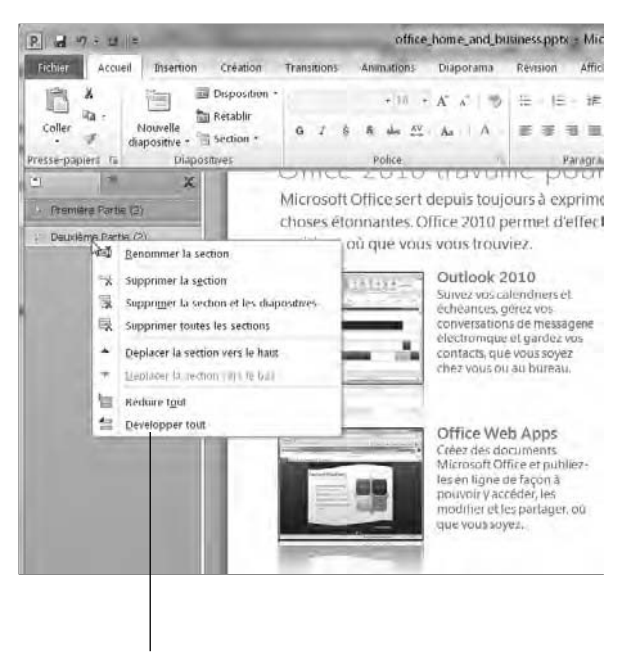

Menu contextuel

**Figure 13.6 :** Un clic droit sur le titre d'une section ouvre un menu contextuel.

#### **2. Cliquez sur Supprimer la section, Supprimer toutes les sections, ou encore sur Supprimer la section et les diapositives.**

PowerPoint procède à la suppression correspondant à l'option que vous avez choisie dans le menu contextuel.

### Ajouter des transitions

Les *transitions* définissent la manière dont la présentation passe d'une diapo à une autre. Par défaut, les diapositives affichent l'arrière-plan et le texte simultanément. À la longue, cela peut lasser le public.

Pour donner plus de saveur à une présentation, vous pouvez insérer deux types de transitions :

- $\triangleright$  les transitions de diapositives ;
- $\triangleright$  les transitions de texte et d'images.

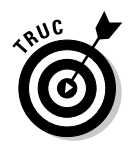

N'abusez pas des transitions. Si elles augmentent l'intérêt d'une présentation, elles risquent aussi de détourner l'attention de l'auditoire.

### Ajouter des transitions

Les transitions de diapositives permettent de faire apparaître un contenu de différentes manières.

Lorsque vous appliquez une transition, vous devez en définir :

- $\triangleright$  l'aspect visuel ;
- $\blacktriangleright$  la vitesse (Lente, Moyenne, Rapide) ;
- $\triangleright$  les sons qui doivent être entendus durant son déroulement ;
- ✓ le moment où elle s'opère (après l'écoulement d'un certain laps de temps ou lorsque vous cliquez sur le bouton de la souris).

Pour ajouter une transition à une diapositive :

#### **1. Cliquez sur une diapositive (en mode Plan ou Diapositives).**

La transition servira à afficher cette diapo.

#### **2. Cliquez sur l'onglet Transitions.**

PowerPoint affiche différents outils d'animation (transition), comme à la Figure 13.7.

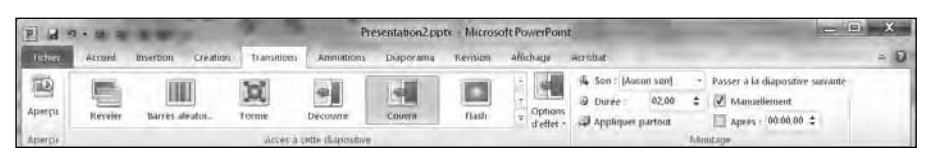

**Figure 13.7 :** L'onglet Animations affiche tous les outils nécessaires à l'ajout et au paramétrage d'une transition.

#### **3. Cliquez sur le bouton Autres du groupe Accès à cette diapositive.**

Une galerie de transitions s'affiche.

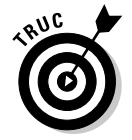

 Si vous placez le pointeur de la souris sur une transition, PowerPoint affiche un aperçu instantané qui permet d'apprécier immédiatement la manière dont va apparaître la diapo.

 **4. Cliquez sur la transition à appliquer.**

- **5. (Facultatif) Dans la liste Son, choisissez un son comme Caisse enregistreuse ou Roulement de tambour, comme à la Figure 13.8.**
- **6. (Facultatif) Cochez la case Manuellement ou Après.**

Si vous choisissez Après, vous devez spécifier une durée de temps qui s'écoulera avant que la transition ne s'opère.

 Vous pouvez sélectionner les deux ! Dans ce cas, si vous cliquez avant l'écoulement du temps programmé, la transition s'effectue immédiatement.

 **7. (Facultatif) Cliquez sur Appliquer partout si vous souhaitez que cette même transition affiche chaque diapo de votre présentation.**

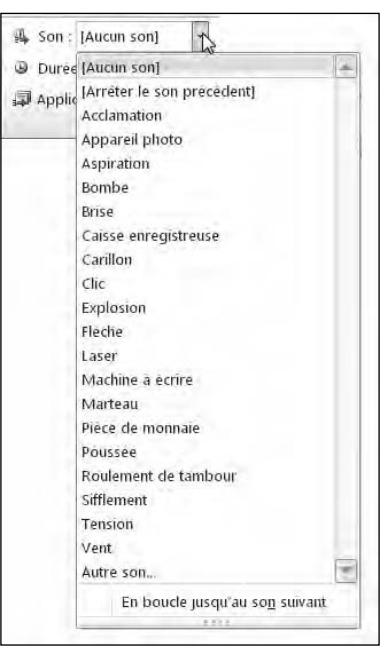

**Figure 13.8 :** La liste des sons que vous pouvez appliquer à une transition.

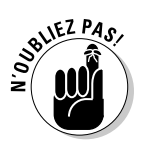

Utiliser la même transition sur toutes les diapositives peut apporter une certaine

constance. En revanche, lorsque cette transition est agrémentée d'un son, cela devient très vite pénible pour le public.

### Transitions du texte et des images

Il est également possible d'ajouter des transitions aux éléments textuels ou graphiques de la diapositive.

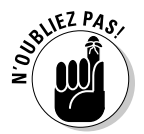

Utilisez ce type de transition judicieusement, sous peine de détourner l'attention du public du propos de votre présentation. Il ne faut pas que la transition du texte désintéresse de sa lecture.

Pour créer une transition de texte :

 **1. Cliquez sur la zone de texte ou sur l'image de la diapositive.**

PowerPoint affiche un cadre muni de poignées.

- **2. Cliquez sur l'onglet Animations.**
- **3. Dans le groupe Animations, cliquez sur le bouton Autres pour afficher un menu local d'animations comme à la Figure 13.9.**

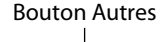

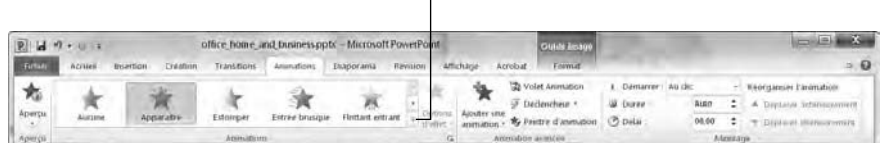

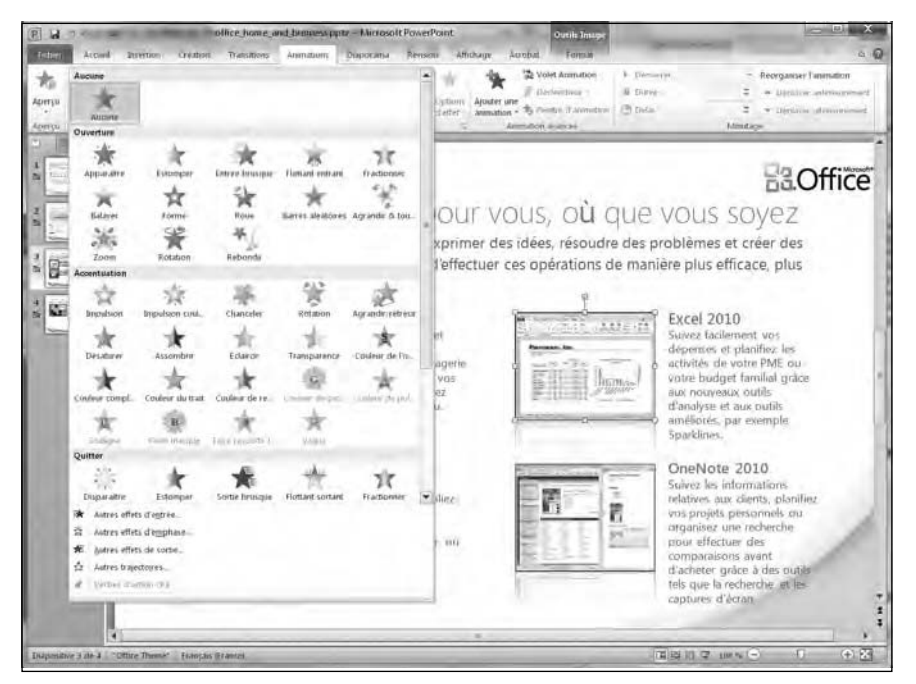

**Figure 13.9 :** Affichez toutes les animations prédéfinies par un clic sur le bouton Autres.

#### **4. Cliquez sur une animation comme Estomper ou Balayer.**

PowerPoint affiche l'animation de la zone de texte ou du graphique.

 **5. Cliquez dans la partie supérieure de l'icône Aperçu pour voir l'impact de cette animation sur votre présentation.**

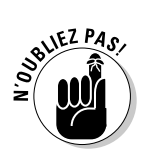

Pour supprimer une animation, sélectionnez le texte ou le graphique auquel elle est appliquée. Ensuite, dans le groupe Animations, cliquez sur Aucune.

### Peintre d'animation

Si vous désirez copier une animation pour la coller sur d'autres éléments, utilisez simplement l'outil Peintre d'animation. Voici comment l'utiliser :

 **1. Cliquez sur la zone de texte ou l'image contenant les transitions à copier.**

PowerPoint affiche des poignées autour des éléments choisis.

- **2. Cliquez sur l'onglet Animations.**
- **3. Cliquez sur l'icône Peintre d'animation du groupe Animation avancée.**
- **4. Cliquez sur une zone de travail ou une image.**

PowerPoint applique à l'élément de l'Étape 4 les transitions et les animations de l'objet sélectionné à l'Étape 1.

### Ajouter des liens hypertextes

Pour une plus grande souplesse dans le déroulement d'une présentation, PowerPoint permet d'ajouter des liens hypertextes à vos diapositives. Ce type de lien peut ouvrir une page Web si vous disposez d'une connexion Internet, un fichier (comme un document Word), une autre diapositive de la présentation en cours ou un programme. En ajoutant des liens hypertextes à vos diapositives, vous pouvez afficher des informations supplémentaires ou d'autres diapositives.

### Créer un lien hypertexte vers une page Web

Ce type d'opération permet de convertir un texte en un hyperlien qui va ouvrir votre navigateur Web par défaut et afficher la page Web de votre choix. Lorsque vous quittez le navigateur Web, vous revenez à la diapositive et pouvez continuer la présentation.

La possibilité d'accéder à une page Web évite bien du travail. Par exemple, si vous diffusez une présentation commerciale, vous pouvez créer un lien hypertexte pour montrer comment vos concurrents utilisent Internet pour faire de la publicité et vendre leurs produits.

Pour créer un lien hypertexte vers une page Web :

- **1. Sélectionnez le texte à convertir en lien hypertexte.**
- **2. Cliquez sur l'onglet Insertion.**
- **3. Dans le groupe Lien, cliquez sur le bouton Lien hypertexte.**

La boîte de dialogue Insérer un lien hypertexte apparaît, comme à la Figure 13.10.

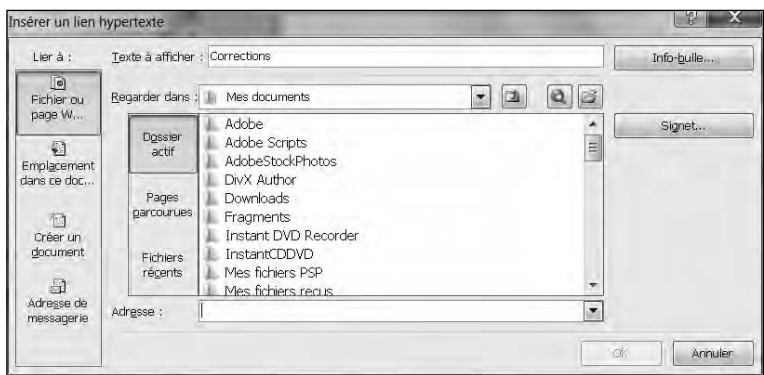

**Figure 13.10 :** La boîte de dialogue Insérer un lien hypertexte permet d'indiquer l'adresse d'un site Web.

#### **4. Dans le champ Adresse, saisissez l'adresse Internet du site Web à afficher comme** *www.microsoft.fr***.**

#### **5. Cliquez sur OK.**

Sur la diapositive, PowerPoint souligne le mot servant d'hyperlien. Lorsque vous diffusez la présentation, PowerPoint affiche le pointeur de la souris sous la forme d'une main dès que vous le placez sur le lien hypertexte.

### Créer un lien hypertexte vers des fichiers externes

Il se peut que vous ayez des données stockées dans des fichiers externes à la présentation. Plutôt que de les copier et de les coller dans votre projet, il est souvent judicieux d'afficher directement le fichier lui-même. Ainsi, si vous modifiez ce fichier, PowerPoint en affichera toujours la bonne version.

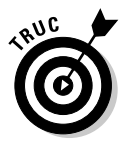

Lorsque vous établissez un lien vers un fichier externe, PowerPoint ouvre ledit fichier en chargeant l'application avec laquelle vous l'avez créé. Par exemple, pour afficher un document Microsoft Word, vérifiez que le programme Word est bien installé sur votre ordinateur.

Pour créer un lien hypertexte vers un fichier externe :

- **1. Sélectionnez le texte à convertir en lien hypertexte.**
- **2. Cliquez sur l'onglet Insertion.**
- **3. Dans le groupe Lien, cliquez sur le bouton Lien hypertexte.**

La boîte de dialogue Insérer un lien hypertexte apparaît, comme à la Figure 13.10 ci-dessus.

- **4. Dans la liste Regarder dans, choisissez le disque dur et le dossier contenant le fichier à utiliser.**
- **5. Cliquez sur le fichier désiré, puis sur OK.**

### Exécuter un programme *via* un lien hypertexte

Un lien hypertexte PowerPoint peut aussi exécuter un programme depuis une présentation. Par exemple, vous pouvez créer un diaporama présentant la stratégie de vente d'un nouveau programme informatique, et montrer le fonctionnement du logiciel en question. Lorsque vous quittez ce programme, vous reprenez votre présentation à la diapositive où vous l'aviez arrêtée.

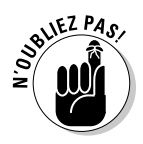

Vérifiez que votre ordinateur dispose d'une mémoire suffisante pour faire fonctionner à la fois PowerPoint et ce programme.

Pour créer un lien hypertexte vers ce programme :

- **1. Sélectionnez le texte que vous désirez convertir en lien hypertexte.**
- **2. Cliquez sur l'onglet Insertion.**
- **3. Dans le groupe Lien, cliquez sur Action.**

La boîte de dialogue Paramètres des actions apparaît.

- **4. Activez le bouton radio Exécuter le programme.**
- **5. Cliquez sur le bouton Parcourir.**
- **6. Dans la boîte de dialogue Sélectionner un programme à exécuter, parcourez vos disques durs et dossiers pour choisir le programme qui devra être utilisé.**
- **7. Cliquez sur Ouvrir.**
- **8. Revenu dans la boîte de dialogue Paramètres des actions, cliquez de nouveau sur OK.**

### Diffuser une présentation

Une fois que vous avez organisé vos diapositives, ajouté des transitions, défini des liens hypertextes, vous pouvez tester votre présentation en effectuant les opérations suivantes :

- **1. Cliquez sur l'onglet Diaporama.**
- **2. Dans le groupe Démarrage du diaporama, cliquez sur le bouton À partir du début, comme à la Figure 13.11.**

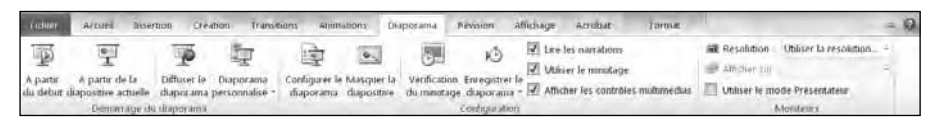

**Figure 13.11 :** L'onglet Diaporama contient des outils qui commandent la diffusion d'une présentation.

 PowerPoint diffuse la présentation en commençant par la première diapositive… Logique !

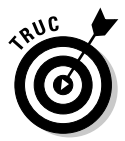

 Vous pouvez également lancer le diaporama depuis la première diapo en appuyant sur la touche F5.

#### **3. Choisissez une des options suivantes :**

- Cliquez sur le bouton de la souris ou appuyez sur la barre d'espace pour passer à la diapositive suivante.
- Appuyez sur Echap pour quitter votre présentation.

Si votre présentation contient de nombreuses diapositives, disons 300, vous souhaiterez peut-être limiter votre test à quelques-unes d'entre elles, par exemple les 10 dernières. PowerPoint vous donne la possibilité d'indiquer à partir de quelle diapo s'effectuera la diffusion.

### Créer un diaporama personnalisé

Vous pouvez préparer une présentation pour des ingénieurs et des scientifiques, et proposer la même à des commerciaux. Il semble évident que si la base de la présentation reste la même, vous ne fournirez pas des informations identiques à ces deux types de public. Pour éviter de créer deux présentations quasi identiques qui vous obligeraient à effectuer deux mises à jour dès que vous ajouteriez des données, utilisez la fonction de personnalisation des présentations de PowerPoint. La *personnalisation* d'un diaporama permet de définir l'ordre d'affichage des diapositives.

Pour organiser un diaporama personnalisé :

- **1. Cliquez sur l'onglet Diaporama.**
- **2. Dans le groupe Démarrage du diaporama, cliquez sur Diaporama personnalisé.**
- **3. Dans le menu local qui apparaît, choisissez Diaporamas personnalisés.**

La boîte de dialogue éponyme s'affiche, comme le montre la Figure 13.12.

 **4. Cliquez sur Nouveau.**

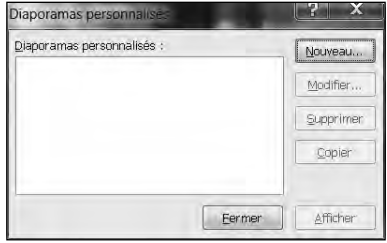

**Figure 13.12 :** La boîte de dialogue Diaporamas personnalisés permet de créer différentes présentations à partir d'un même ensemble de diapositives.

 **5. Dans la boîte de dialogue Définir un diaporama personnalisé, donnez un nom à cette présentation spécifique, comme à la Figure 13.13.**

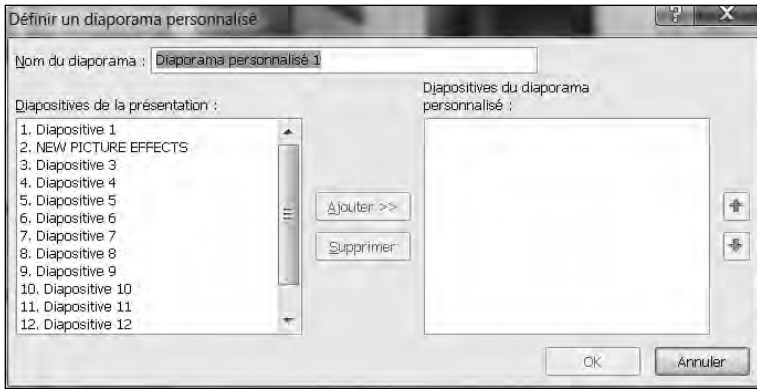

**Figure 13.13 :** Personnaliser votre diaporama permet d'organiser vos diapositives.

- **6. Dans la liste Diapositives de la présentation, cliquez sur le nom d'une diapo à utiliser.**
- **7. Cliquez sur le bouton Ajouter, et répétez les Étapes 6 et 7 pour ajouter d'autres diapos au diaporama personnalisé.**
- **8. Dans la liste Diapositives du diaporama personnalisé, cliquez sur les boutons Monter et Descendre pour modifier l'ordre d'affichage des diapos dans la présentation.**
- **9. Répétez l'Étape 8 pour chaque diapo dont vous désirez changer la place dans le diaporama.**

#### **10. Cliquez sur OK.**

La boîte de dialogue Diaporamas personnalisés s'affiche de nouveau.

#### **11. Cliquez sur le nom du diaporama, puis sur le bouton Fermer.**

Pour diffuser au public un diaporama personnalisé :

- **1. Cliquez sur l'onglet Diaporama.**
- **2. Dans le groupe Démarrage du diaporama, cliquez sur le bouton Diaporama personnalisé.**
- **3. Dans la liste qui apparaît, cliquez sur le nom de la présentation personnalisée à diffuser.**
- **4. Choisissez une des options suivantes :**
	- Cliquez sur le bouton de la souris ou appuyez sur la barre d'espace pour passer à la diapositive suivante.
	- Appuyez sur Echap pour quitter votre présentation.

### Masquer une diapositive

PowerPoint peut très facilement masquer une diapositive que vous ne désirez pas diffuser pendant la lecture du diaporama. Cette fonction s'avère très utile dans le cadre d'un diaporama personnalisé où vous n'avez pas besoin de montrer certaines diapos à un public précis.

Pour masquer une diapositive :

- **1. En mode Diapositives ou Plan, cliquez sur la diapo à masquer.**
- **2. Cliquez sur l'onglet Diaporama.**
- **3. Dans le groupe Configuration, cliquez sur Masquer la diapositive.**

Dans le volet gauche, PowerPoint grise la diapo.

Pour afficher une diapositive masquée, répétez les étapes ci-dessus.

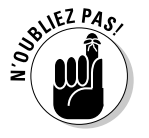

### Organiser votre présentation avec la Trieuse de diapositives

Une fois le diaporama testé, vous avez encore la possibilité de le modifier en l'affichant avec la Trieuse de diapositives. Elle montre les diapositives dans

l'ordre de leur apparition et les identifie par un numéro, comme le montre la Figure 13.14.

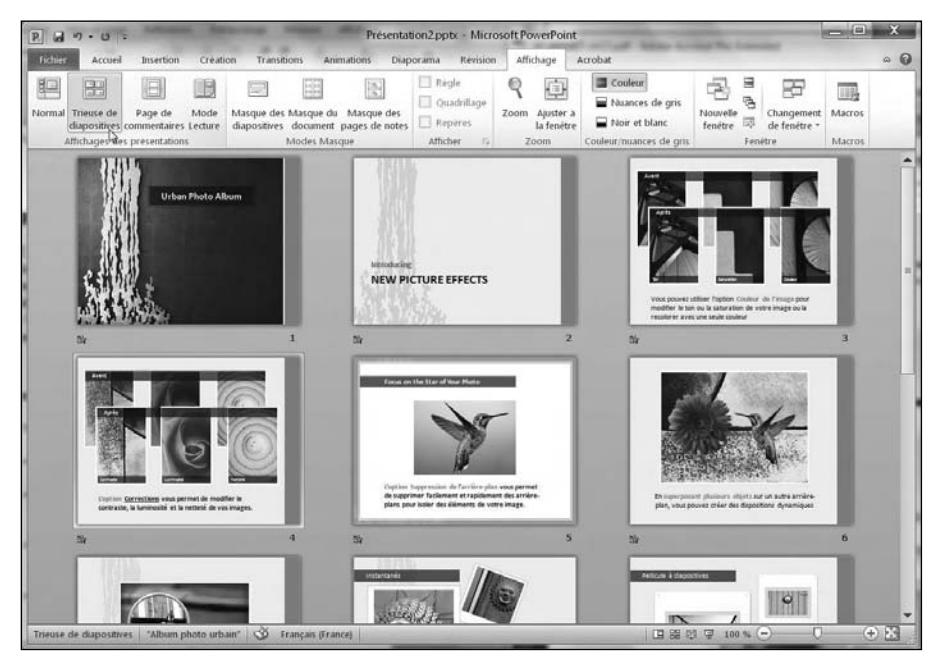

**Figure 13.14 :** La Trieuse de diapositives vous laisse réorganiser les diapos.

Pour utiliser la Trieuse de diapositives :

- **1. Cliquez sur l'onglet Affichage.**
- **2. Dans le groupe Affichages des présentations, cliquez sur le bouton Trieuse de diapositives.**

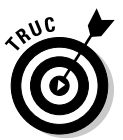

 Vous pouvez également cliquer sur le bouton Trieuse de diapositives situé à gauche du réglage du zoom dans la partie inférieure droite de l'interface.

- **3. (Facultatif) Pour supprimer une diapo, cliquez dessus puis appuyez sur la touche Suppr du clavier.**
- **4. (Facultatif) Pour masquer une diapo, cliquez dessus, puis sur l'onglet Diaporama, et enfin sur le bouton Masquer la diapositive.**
- **5. (Facultatif) Pour déplacer une diapositive :**
	- a. *Placez le pointeur de la souris sur une diapositive.*

b. *Maintenez le bouton gauche de la souris enfoncé et faites glisser le pointeur.*

Une barre verticale permet d'identifier la position de la diapo pendant son déplacement.

- c. *Relâchez le bouton de la souris dès que la diapo est à la position souhaitée.*
- **6. Si besoin, cliquez sur l'onglet Affichage. Dans le groupe Affichages des présentations, cliquez sur le bouton Normal.**

### Créer des documents

Lorsque le public regarde une présentation particulièrement intéressante, il souhaite généralement disposer d'une copie imprimée de cette merveille pour se délecter plus tard des informations qu'elle distille. Il souhaite aussi pouvoir prendre des notes durant sa diffusion. Pour cela, PowerPoint propose d'imprimer des documents à partir des diapos de la présentation.

Les documents contiennent une miniature de la diapositive et un espace vide contenant des lignes qui permettent au public de prendre des notes. Voici comment imprimer pareils documents :

#### **1. Cliquez sur l'onglet Fichier.**

#### **2. Dans la vue Backstage, choisissez Imprimer.**

Le panneau central affiche des options d'impression comme à la Figure 13.15.

#### 304 **Quatrième partie : Créer des présentations PowerPoint**

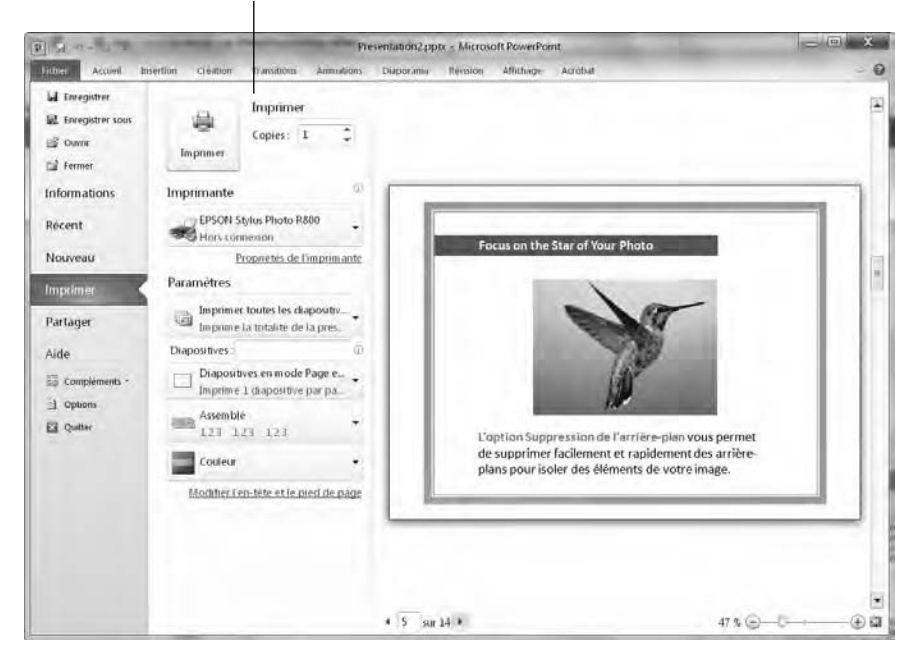

Paramètres d'impression

**Figure 13.15 :** Le panneau central contient des paramètres d'impression.

 **3. Dans le panneau central, cliquez sur le bouton Diapositives en mode page entière.**

Des options supplémentaires s'affichent comme à la Figure 13.16.

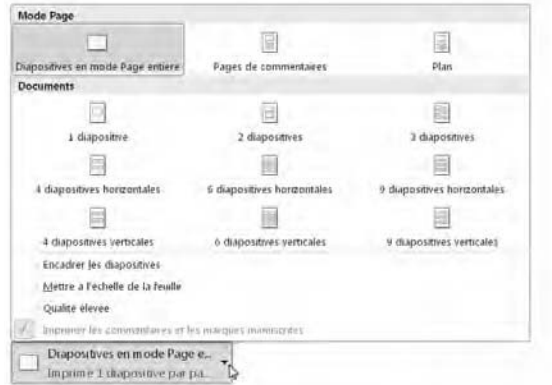

**Figure 13.16 :** Choisissez la manière dont vous allez imprimer vos diapositives.

 **4. Choisissez une option d'impression, et cliquez sur le bouton Imprimer situé en haut du panneau central.**

# **Cinquième partie S'organiser avec Outlook**

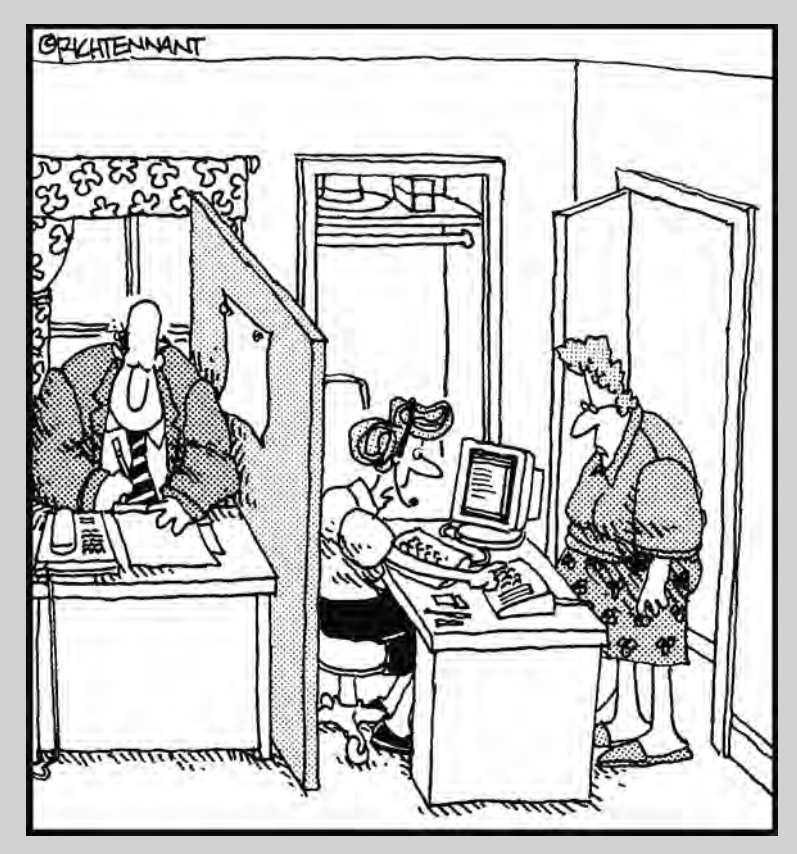

« C'est votre femme, Monsieur. Dois-je l'installer dans le cagibi, ou bien lui donner un rendez-vous dans la cuisine pour cet après-midi ? »

#### Dans cette partie…

Après quelques jours de travail, la plupart des gens voient leur Bureau disparaître sous une pile de mémos, de rapports et de papiers en tout genre. Si vous voulez vraiment utiliser votre Bureau comme un endroit qui vous permet d'écrire plutôt que comme un substitut de placard ou de corbeille à papier, vous allez peut-être apprécier l'aide d'Outlook (qui est à la fois un programme de messagerie et d'organisation d'informations personnelles).

En plus de vous aider à créer, envoyer, recevoir et trier vos messages électroniques, Outlook vous permet aussi d'organiser vos rendez-vous, vos tâches et vos contacts importants.

Avec son aide, vous ne risquerez pas d'oublier vos réunions et vos rendez-vous, vous enregistrerez les noms des gens que vous rencontrez, et vous pourrez organiser vos messages en un lieu central, ce qui vous évitera d'avoir à rechercher frénétiquement sur votre disque dur un message dont dépend votre avenir tout entier.

Outlook peut donc gérer toutes vos informations personnelles, de manière que vous puissiez vous concentrer sur ce qui est véritablement votre travail. Et bien sûr, libre à vous d'utiliser le temps que vous allez gagner en utilisant Outlook pour allonger votre pause déjeuner.

Outlook est l'outil idéal pour optimiser votre temps.

### **Chapitre 14**

## **Organiser votre messagerie avec Outlook**

#### Dans ce chapitre :

- ▶ Configurer les paramètres de votre compte de messagerie.
- ▶ Créer des messages.
- ▶ Ajouter des fichiers en tant que pièces jointes.
- ▶ Lire les messages reçus.
- ▶ Supprimer des messages.

ans Microsoft Office 2010, Outlook est l'application consacrée à l'organisation personnelle, capable de gérer des informations de toutes sortes, en particulier vos rendez-vous, les noms et les adresses de vos contacts, ou encore une liste de tâches à accomplir. Toutefois, la principale utilisation d'Outlook est la lecture, l'écriture et l'organisation de vos messages électroniques.

### Configurer les paramètres de votre compte

La première fois que vous lancez Outlook, vous devez configurer les paramètres de votre compte de messagerie. Pour pouvoir recevoir des mails sur votre compte dans Outlook, vous devez disposer des informations suivantes :

- $\triangleright$  votre nom :
- ✓ le nom d'utilisateur (ou identifiant) de votre compte de messagerie (par exemple hdupuis pour Hervé Dupuis) ;
- ✓ votre adresse de messagerie (par exemple *hdupuis@yahoo.fr*);
- $\blacktriangleright$  le type de votre compte de messagerie (POP ou IMAP) ;
- ✓ le nom de votre serveur de messages entrants (par exemple *pop. yahoo.com*) ;
- ✓ le nom de votre serveur de messages sortants (par exemple *smtp. yahoo.com*).

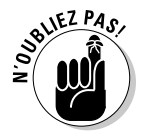

Outlook est capable de reconnaître automatiquement de nombreux types de comptes de messagerie d'usage courant comme Hotmail, mais dans le cas contraire vous devrez entrer manuellement les informations données par votre fournisseur de services Internet (ISP).

### Ajouter un compte de messagerie

Pour qu'Outlook gère vos messages, encore faut-il que vous lui indiquiez l'existence d'un compte de messagerie. Pour cela, vous devez ajouter un nouveau compte existant à Outlook. Voici comment procéder :

- **1. Lancez Outlook et cliquez sur l'onglet Fichier.**
- **2. Cliquez sur Informations, puis sur le bouton Ajouter un compte.**

La boîte de dialogue Nouveau compte apparaît.

#### **3. Cliquez sur Nouveau.**

 La boîte de dialogue Ajouter un nouveau compte de messagerie apparaît (Figure 14.1).

 **4. Tapez les informations demandées, puis cliquez sur Suivant.**

Pour qu'Outlook configure correctement votre compte, vous devrez probablement répondre à un certain nombre de questions.

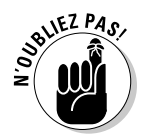

Pour supprimer un compte secondaire, c'est-à-dire un compte ajouté après votre compte principal, affichez vos comptes dans l'onglet Accueil. Dans le panneau gauche, faites un clic droit sur le compte à supprimer. Dans le menu contextuel, cliquez sur Supprimer <*nom du compte*>.

### Créer des messages

Une fois que vous avez configuré un compte de messagerie, vous pouvez commencer à envoyer des mails. Vous disposez de trois moyens de créer et d'envoyer des messages :
- ✓ **Créer un message et y entrer manuellement l'adresse de messagerie du destinataire.**
- ✓ **Répondre à un message que vous avez reçu.** Outlook insère automatiquement dans le message de réponse l'adresse de son destinataire.
- ✓ **Créer un message et utiliser une adresse des contacts.** Outlook insère automatiquement dans le message l'adresse que vous sélectionnez dans les contacts.

### Créer un nouveau message

La manière la plus directe d'envoyer un message consiste à saisir l'adresse du destinataire et à taper votre message. Pour cela, suivez ces étapes :

 **1. Dans le panneau de gauche, cliquez sur le compte à partir duquel vous désirez envoyer un message.**

Si vous n'avez qu'un seul compte de messagerie, contentez-vous d'accéder au contenu de l'onglet Accueil.

 **2. Dans l'onglet Accueil, cliquez sur le bouton Nouveau message électronique.**

La boîte de dialogue Sans Titre - Message apparaît.

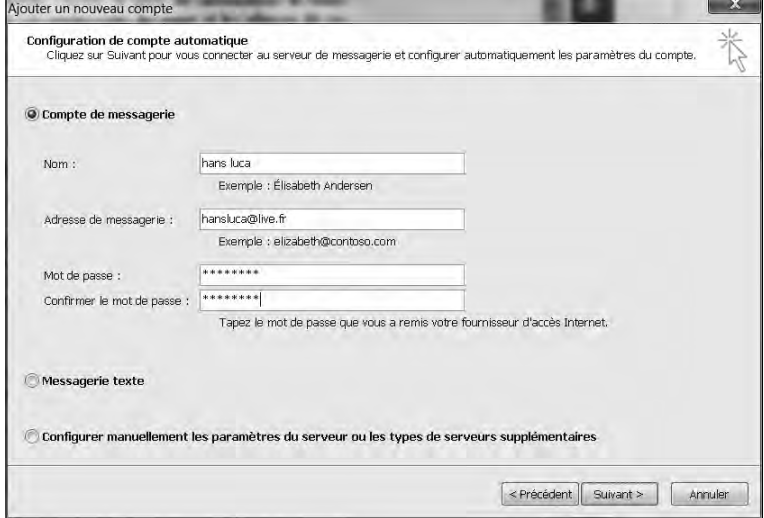

**Figure 14.1 :** La boîte de dialogue Ajouter un nouveau compte.

 **3. Cliquez dans le champ À, et entrez l'adresse de messagerie du destinataire de votre message.**

 Faites bien attention à ne pas faire de fautes de frappe en saisissant l'adresse. Il suffit d'un caractère incorrect pour que votre message ne parvienne pas à son destinataire.

- **4. (facultatif) Si vous voulez qu'une autre personne reçoive une copie de ce message, cliquez dans le champ Cc, et entrez l'adresse de messagerie de cette personne.**
- **5. Cliquez dans le champ Objet, et entrez une brève description du sujet de votre message.**

 Comme beaucoup de gens utilisent maintenant des filtres de courrier indésirable qui examinent la ligne d'objet de chaque message, il vaut mieux éviter de taper l'objet d'un message EN MAJUSCULES et d'y mettre plusieurs points d'exclamation !!! Votre message pourrait être traité comme courrier indésirable par le filtre de votre destinataire et supprimé avant d'avoir pu être lu.

#### **6. Cliquez dans la zone de texte du message, et saisissez le texte de votre message.**

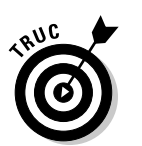

 Si vous cliquez sur l'icône Enregistrer dans la barre d'outils Accès rapide de la fenêtre du message, le message est enregistré par Outlook dans le dossier Brouillons, ce qui vous permet de le conserver pour le modifier et l'envoyer plus tard.

 **7. Cliquez sur le bouton Envoyer pour envoyer votre message.**

### Répondre à un message reçu

Il vous arrivera bien souvent de vouloir répondre à un message que vous recevez. Lorsque vous créez la réponse à un message reçu, Outlook insère automatiquement dans cette réponse le texte de celui-ci, ce qui évite à votre destinataire de se demander à quel message correspond votre réponse.

De plus, lorsque vous répondez à un message reçu, vous n'avez pas à saisir dans la réponse l'adresse du destinataire en risquant d'y introduire une faute de frappe. Cette adresse est automatiquement insérée par Outlook dans la réponse. Pour répondre à un message reçu, suivez ces étapes :

- **1. Dans le volet de gauche de la fenêtre Outlook, cliquez sur le compte à partir duquel vous désirez répondre à un message.**
- **2. Dans ce compte, cliquez sur le dossier Boîte de réception.**

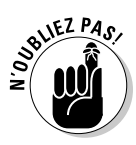

 Le volet de droite de la fenêtre Outlook affiche le contenu de la Boîte de réception, c'est-à-dire la liste de tous les messages reçus qui s'y trouvent.

#### **3. Cliquez sur le message auquel vous voulez répondre.**

 Outlook affiche le contenu du message dans un volet qui occupe la partie droite de la fenêtre.

#### **4. Cliquez sur l'onglet Accueil, puis sur l'icône Répondre du groupe Répondre.**

 Outlook affiche une fenêtre de nouveau message, contenant déjà l'adresse du destinataire et l'objet de ce message (c'est-à-dire l'objet du message auquel vous répondez, précédé de la mention « RE: »). La zone de texte de ce message contient la copie du message auquel vous répondez.

 Si vous cliquez sur l'icône Transférer vous pouvez envoyer ce message à une autre personne que l'expéditeur du courrier actuellement affiché dans Outlook.

#### **5. Cliquez en haut de la zone de texte du message de réponse, et tapez votre réponse.**

 Si vous cliquez sur l'icône Enregistrer de la barre d'outils Accès rapide (de la fenêtre du message), le message est enregistré dans le dossier Brouillons, ce qui vous permet si vous le souhaitez de le modifier pour l'envoyer ultérieurement.

#### **6. Cliquez sur le bouton Envoyer.**

### Envoyer des messages à des contacts de votre carnet d'adresses

Si vous envoyez régulièrement des e-mails à certaines personnes, il serait intéressant de n'avoir à saisir qu'une seule fois leurs adresses électroniques d'autant qu'elles peuvent s'avérer relativement complexes.

Pour cela, vous devez stocker des adresses de la manière suivante :

- **1. Cliquez sur l'onglet Accueil.**
- **2. Dans le coin supérieur droit de la fenêtre, cliquez sur Carnet d'adresses.**

Le carnet s'ouvre, comme à la Figure 14.2.

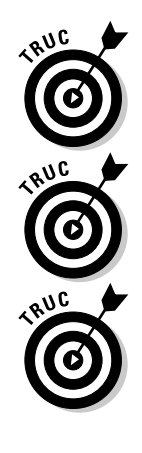

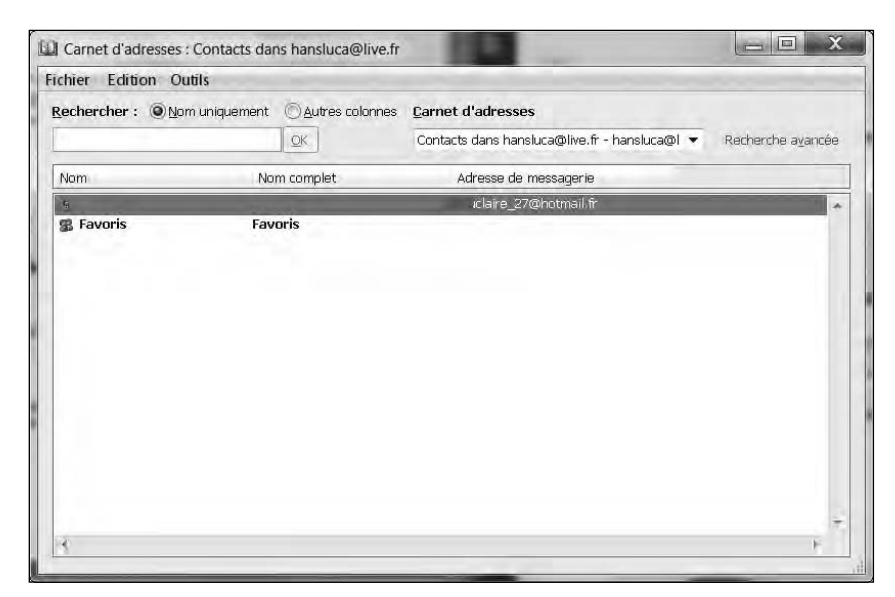

**Figure 14.2 :** La boîte de dialogue Carnet d'adresses permet de stocker les adresses électroniques de tous vos correspondants habituels.

- **3. Cliquez sur Fichier/Nouvelle entrée.**
- **4. Dans la boîte de dialogue qui s'ouvre, choisissez Nouveau contact et cliquez sur OK.**

La fiche de renseignements du nouveau contact apparaît, comme à la Figure 14.3.

- **5. Dans le champ Nom complet, tapez le nom et le prénom du contact.**
- **6. Dans le champ Adresse de messagerie, saisissez l'e-mail de ce contact.**
- **7. Cliquez sur l'icône Enregistrer & fermer.**

#### **8. Cliquez sur Fichier/Fermer.**

Dès lors que vous avez au moins saisi le nom et l'adresse de messagerie d'une personne, vous pourrez la retrouver très rapidement, et surtout éviter de taper cette adresse. En effet, Outlook s'en chargera à votre place. Voici comment envoyer un message à un contact du carnet d'adresses :

- **1. Dans le panneau de gauche, affichez le compte à partir duquel vous désirez envoyer votre message.**
- **2. Dans l'onglet Accueil, cliquez sur le bouton Nouveau message électronique.**

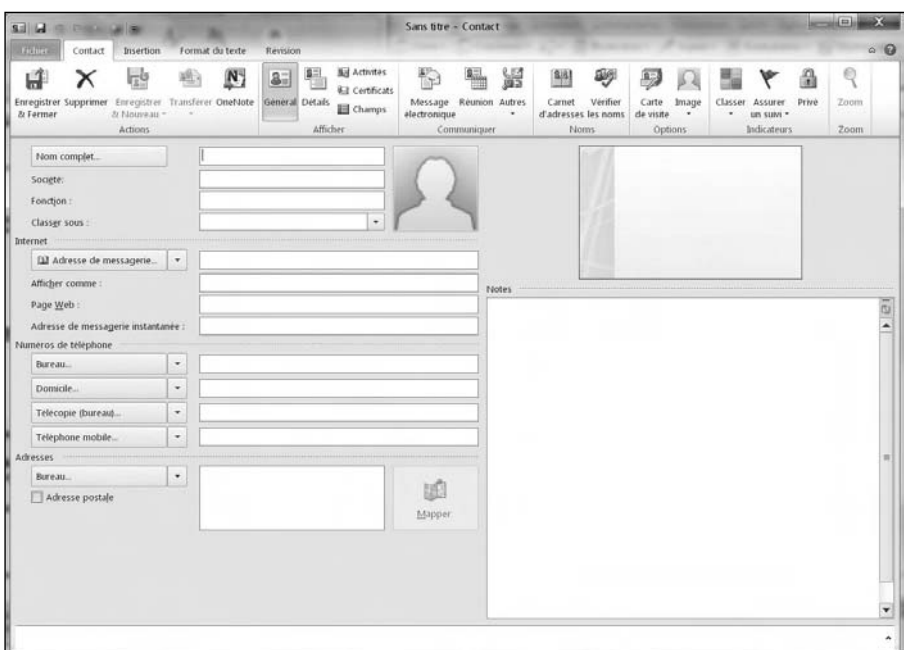

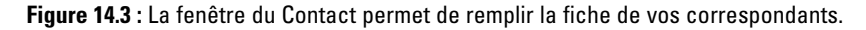

#### **3. Dans la fenêtre du message, cliquez sur le bouton À.**

Vous accédez à la boîte de dialogue Choisir des noms.

#### **4. Dans la liste de vos contacts, double-cliquez sur le nom de la personne à qui vous désirez écrire.**

Le nom de ce contact apparaît dans le champ À.

#### **5. Cliquez sur OK.**

Le champ À de la fenêtre du courrier affiche l'intégralité de l'adresse du destinataire.

#### **6. Dans le champ Objet, tapez l'objet de votre courriel.**

#### **7. Dans la zone de saisie du message, tapez le texte de votre courrier.**

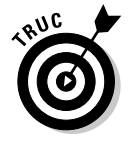

 Si vous cliquez sur l'icône Enregistrer de la barre d'outils Accès rapide (de la fenêtre du message), le message est enregistré dans le dossier Brouillons, ce qui vous permet, si vous le souhaitez, de le modifier pour l'envoyer ultérieurement.

 **8. Cliquez sur le bouton Envoyer pour expédier le message.**

# Envoyer des fichiers avec un message

En plus d'envoyer du texte, vous pouvez aussi joindre un fichier à votre message. Ce fichier peut être du type que vous voulez, par exemple une image, un fichier audio, un programme, un autre message électronique, et ainsi de suite.

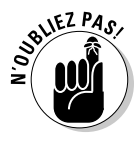

Lorsque vous joignez des fichiers à un message, ne perdez pas de vue que de nombreux ISP (fournisseurs de services Internet) imposent une limite à la taille des messages que l'on peut envoyer (en général, de l'ordre de 10 Mo). En outre, si votre destinataire utilise une connexion Internet à bas débit (que vous le sachiez ou non), il vaut mieux envoyer des pièces jointes de petite taille pour que le temps de téléchargement soit acceptable.

Si vous voulez envoyer à quelqu'un une image, un fichier audio ou vidéo, un fichier compressé, un programme ou encore un fichier de n'importe quel type, vous devez attacher ce fichier à un message en suivant les étapes ci-après :

- **1. Suivez les étapes de la section « Créer un nouveau message », plus haut dans ce chapitre, pour créer un nouveau message, tapez un objet dans le champ Objet, et entrez une adresse de messagerie dans le champ À.**
- **2. Dans la fenêtre du message, cliquez sur l'onglet Insertion.**
- **3. Dans cet onglet, cliquez sur l'icône Fichier.**

La boîte de dialogue Insérer un fichier apparaît.

 **4. Sélectionnez le fichier que vous voulez joindre à votre message, et cliquez sur le bouton Insérer.**

 Outlook fait apparaître un champ Attaché au-dessous du champ Objet, dans lequel apparaît le nom du fichier que vous venez d'insérer, comme le montre la Figure 14.4.

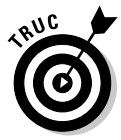

 Si vous maintenez enfoncée la touche Ctrl ou la touche Maj tout en cliquant sur les fichiers à sélectionner, vous pouvez en insérer plusieurs en une seule opération.

 **5. Si vous le souhaitez, cliquez à nouveau sur le bouton Fichier (dans l'onglet Insertion du Ruban) pour faire apparaître à nouveau la boîte de dialogue Insérer un fichier et joindre d'autres fichiers à votre message.**

#### **Chapitre 14 : Organiser votre messagerie avec Outlook** 315

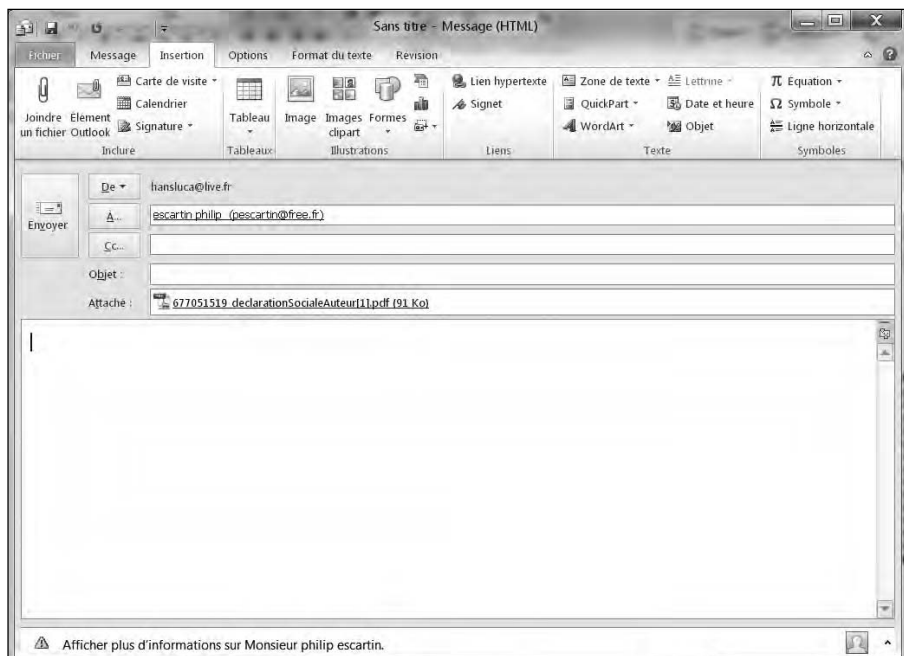

**Figure 14.4 :** Dans tout message comportant des pièces jointes apparaît un champ Attaché dans lequel est affichée la liste des noms des fichiers joints.

- **6. Si vous avez fait une fausse manœuvre ou si vous changez d'avis après avoir inséré un fichier dans le champ Attaché, cliquez du bouton droit sur ce fichier dans le champ Attaché, et sélectionnez Supprimer dans le menu qui apparaît.**
- **7. Cliquez sur le bouton Envoyer.**

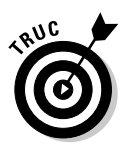

Plutôt que de sélectionner plusieurs fichiers pour les joindre à un message, vous pouvez en faire un seul fichier compressé au moyen d'un utilitaire comme WinZip ou la fonction de compression intégrée de Windows (qui utilise le format ZIP).

# Lire et organiser vos messages

Un des plus gros problèmes posés par la réception des e-mails est de les trier par ordre d'importance. Pour vous aider à organiser vos courriels, Outlook met à votre disposition des fonctions de regroupement. Vous pourrez également utiliser les outils de recherche d'un texte spécifique afin de trouver ce dont vous avez réellement besoin.

## Grouper des messages dans des catégories

Quand Outlook reçoit vos messages, il les organise par date de la plus récente à la plus ancienne. Vous voyez donc apparaître vos messages sous les en-têtes Aujourd'hui, Hier, Semaine dernière, ou encore Mois dernier. Toutefois, Outlook peut également trier vos messages en fonction de leur Objet, Taille, ou même vos comptes de messagerie.

Outlook vous permet d'afficher et de trier vos messages de la manière suivante :

#### **1. Affichez le contenu de votre boîte de réception.**

#### **2. Dans le volet central, cliquez sur la zone Réorganiser par.**

Vous affichez le menu local illustré à la Figure 14.5.

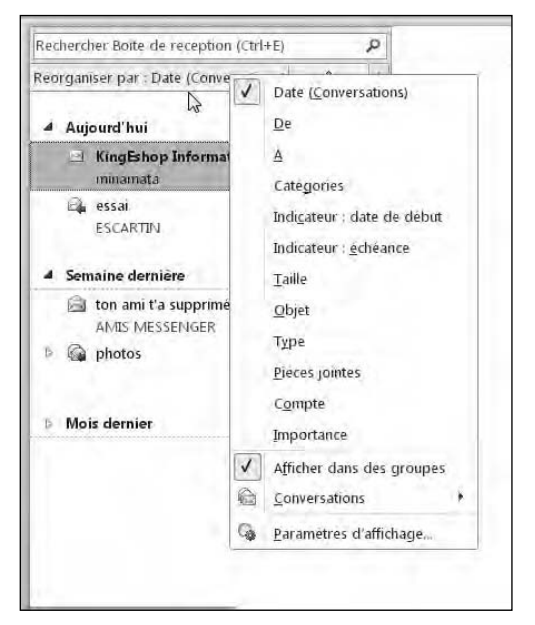

**Figure 14.5 :** Choisissez la méthode de tri de vos courriers.

#### **3. Sélectionnez une catégorie.**

 **4. Cliquez sur la flèche située à droite de Réorganiser par afin d'inverser l'ordre du tri. Cliquez de nouveau pour retrouver l'ordre initial.**

L'ordre du tri s'effectue de manière croissante ou décroissante.

Outlook permet de suivre vos conversations, c'est-à-dire de conserver l'ensemble des messages échangés avec le même objet par le système de Répondre à.

Pour afficher une conversation :

- **1. Affichez le contenu de l'onglet Accueil, et cliquez sur le compte de messagerie dont vous souhaitez suivre une conversation.**
- **2. Dans le panneau central, cliquez sur Réorganiser par.**
- **3. Cliquez sur Date (Conversations).**

Les courriers de la conversation s'affichent en retrait du courrier principal, comme le montre la Figure 14.6. Dans le volet central, il suffit de faire défiler le contenu du dernier message pour lire tous les autres messages de la conversation.

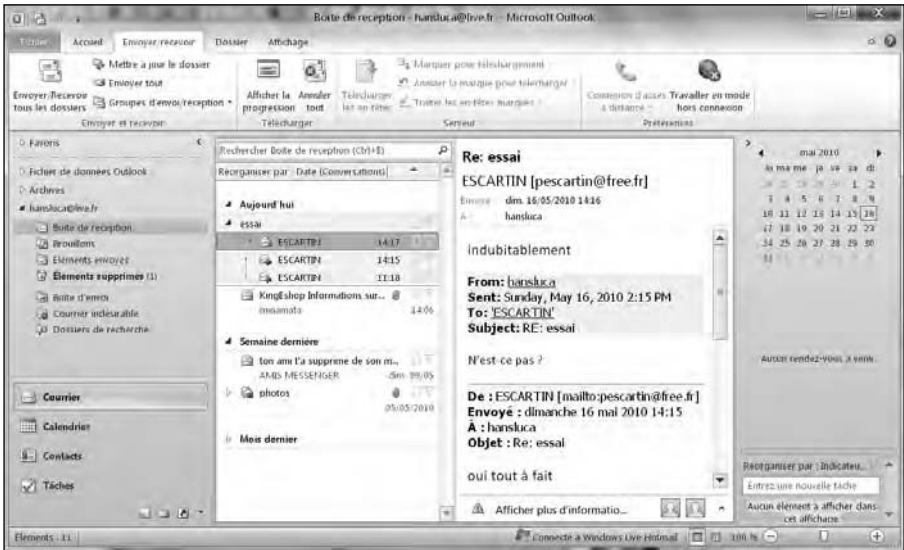

**Figure 14.6 :** Un message avec plusieurs réponses.

 **4. Cliquez sur un autre message de la conversation pour en lire le contenu dans le volet central.**

### Extraire une pièce jointe d'un message

Tout comme vous pouvez envoyer un fichier comme pièce jointe à un message, vous pouvez aussi en recevoir. Lorsque vous recevez un message qui comporte une ou plusieurs pièces jointes, Outlook affiche une petite icône représentant un trombone à la suite de l'en-tête du message dans le volet Boîte de réception.

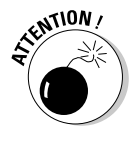

N'ouvrez jamais un fichier joint à un message que vous recevez, à moins d'être absolument certain de pouvoir faire confiance à son contenu. Il y a de nombreux virus, vers et chevaux de Troie qui sont diffusés par des hackers sous forme de pièces jointes à des messages électroniques. Si vous ouvrez imprudemment un tel fichier, vous pouvez infecter votre ordinateur et perdre des données.

Pour ouvrir une pièce jointe à un message, suivez ces étapes :

#### **1. Cliquez sur un message dont l'entête comporte l'icône représentant un trombone.**

 Outlook affiche le contenu du message dans le volet de prévisualisation. En bas de la zone d'en-tête du message apparaît, à côté de l'icône du message, l'icône du fichier joint (ou les icônes des fichiers joints), comme le montre la Figure 14.7.

#### **2. Double-cliquez sur l'icône du fichier joint dans le volet de prévisualisation.**

 Si le fichier est identifié par Outlook comme présentant un danger potentiel (un fichier exécutable, se terminant par l'extension .exe), il est bloqué par Outlook. Dans le cas contraire, il s'ouvre dans l'application correspondante si celle-ci est automatiquement identifiée par Windows.

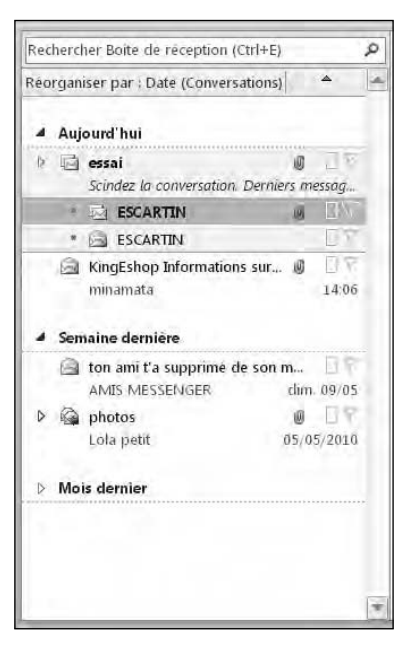

**Figure 14.7 :** La pièce jointe apparaît sous la forme d'une petite icône d'un trombone.

Vous pouvez également faire un clic droit sur la pièce jointe. Dans le menu contextuel, exécutez la commande Ouvrir.

# Supprimer des messages

Si vous voulez lutter contre l'encombrement de votre Boîte de réception, vous pouvez supprimer les messages dont vous êtes certain que vous n'aurez plus besoin de les lire. Pour supprimer un message, suivez ces étapes :

- **1. Dans l'onglet Accueil, sélectionnez le compte dans lequel vous désirez supprimer un message.**
- **2. Dans le volet Boîte de réception, cliquez sur le message à supprimer.**
- **3. Appuyez sur la touche Suppr ou cliquez sur le bouton Supprimer du groupe Supprimer.**

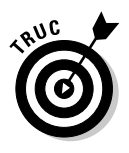

Si vous avez supprimé un message par erreur, vous pouvez annuler immédiatement l'opération en appuyant sur Ctrl + Z ou en sélectionnant Édition/ Annuler.

Lorsque vous supprimez un message, celui-ci est stocké par Outlook dans le dossier Éléments supprimés, ce qui vous permet de le récupérer par la suite si vous le souhaitez (aussi longtemps que vous ne videz pas le dossier Éléments supprimés). Pour restaurer un message préalablement supprimé, suivez ces étapes :

- **1. Dans l'onglet Accueil, sélectionnez le compte dans lequel vous désirez récupérer un message supprimé.**
- **2. Dans le volet des comptes (le volet de gauche), cliquez sur le dossier Éléments supprimés.**
- **3. Dans le volet Éléments supprimés, cliquez sur le message que vous voulez restaurer.**
- **4. Faites un clic droit sur le message. Dans le menu contextuel, choisissez Déplacer/Autre dossier.**

 La boîte de dialogue Déplacer les éléments apparaît (Figure 14.8).

 **5. Sélectionnez le dossier (par exemple Boîte de réception) dans lequel vous voulez restaurer l'élément sélectionné, et cliquez sur OK.**

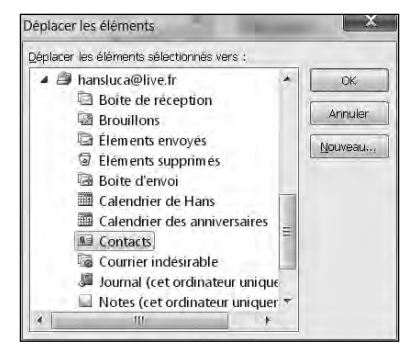

**Figure 14.8 :** Sélectionnez le dossier vers lequel vous voulez déplacer le message.

 Outlook retire du dossier Éléments supprimés l'élément que vous avez sélectionné à l'Étape 3, et le place dans le dossier que vous avez sélectionné.

Si vous supprimez un message dans le dossier Éléments supprimés, il est maintenant supprimé définitivement, et il n'y a plus aucun moyen de le récupérer. Pour vider le dossier Éléments supprimés (par exemple pour réduire le volume de vos dossiers Outlook ou vous débarrasser définitivement de certains éléments), suivez ces étapes :

- **1. Activez l'onglet accueil, puis cliquez sur le nom du compte dont vous désirez gérer les éléments supprimés.**
- **2. Dans le volet de gauche, et dans le compte sélectionné, cliquez sur le dossier Éléments supprimés.**
- **3. Vous avez le choix entre l'une des quatre actions suivantes :**
	- Cliquer sur un message.
	- Maintenir enfoncée la touche Ctrl, et cliquer successivement sur tous les messages que vous voulez supprimer pour les sélectionner.
	- Maintenir enfoncée la touche Maj, et cliquer sur le premier puis le dernier des messages de la liste de ceux à supprimer.

#### **4. Appuyez sur la touche Suppr ou cliquez sur le bouton Supprimer du groupe Supprimer de l'onglet Accueil.**

 Une boîte de dialogue apparaît, vous demandant si vous êtes sûr de vouloir supprimer définitivement les messages sélectionnés.

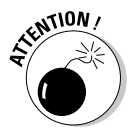

 N'oubliez pas que, lorsque vous supprimez un message dans le dossier Éléments supprimés, il est supprimé définitivement. Il n'existe plus aucun moyen de le récupérer par la suite.

 **5. Cliquez sur Oui (ou sur Non si vous changez d'avis).**

# **Chapitre 15**

# **Organiser votre temps**

#### Dans ce chapitre :

- ▶ Définir un rendez-vous.
- ▶ Stocker des noms et des adresses.
- ▶ Suivre vos tâches.

'organisation de votre temps détermine directement votre qualité de vie. Outlook peut vous y aider avec le calendrier électronique qu'il met à votre disposition. La clé d'une bonne gestion de votre temps est de commencer par les tâches les plus pressantes, et de consacrer le temps qu'il vous reste aux tâches de moindre importance.

# Définir des rendez-vous

Si vous manquez de vigilance, vous pouvez facilement vous laisser déborder par vos rendez-vous, et ne plus disposer de suffisamment de temps pour travailler. Pour vous aider à maîtriser le temps que vous consacrez à vos rendez-vous, Outlook vous permet de définir des rendez-vous dans son Calendrier, vous donnant ainsi une visibilité sur la répartition de votre temps jour après jour.

### Créer un rendez-vous

Avant d'ajouter un rendez-vous, vous devez définir le jour où il doit se tenir, ainsi que l'heure à laquelle il commence. Vous pouvez également préciser sa durée, son lieu, et son objet.

Outlook propose plusieurs manières d'afficher le calendrier :

- ✓ **Jour :** Affiche les 24 heures de la journée.
- ✓ **Semaine :** Affiche la semaine divisée en cinq ou sept jours.
- ✓ **Mois :** Affiche tous les jours du mois.

Outlook vous permet de définir un rendez-vous pour demain, aussi bien que pour des décennies dans le futur. Pour créer un rendez-vous dans Outlook, suivez ces étapes :

 **1. En bas du panneau gauche d'Outlook, cliquez sur la mention Calendrier (ou appuyez sur Ctrl + 2 [chiffre 2 n'appuyez pas sur Maj !!!]).**

Le Calendrier apparaît.

- **2. Cliquez sur l'onglet Accueil.**
- **3. Dans le groupe Organiser, cliquez sur Jour, Semaine de travail, Semaine, ou encore Mois.**

Outlook affiche le calendrier en fonction du bouton sur lequel vous avez cliqué. La Figure 15.1 montre le calendrier affichant le mois en cour, c'est-à-dire Mai 2010.

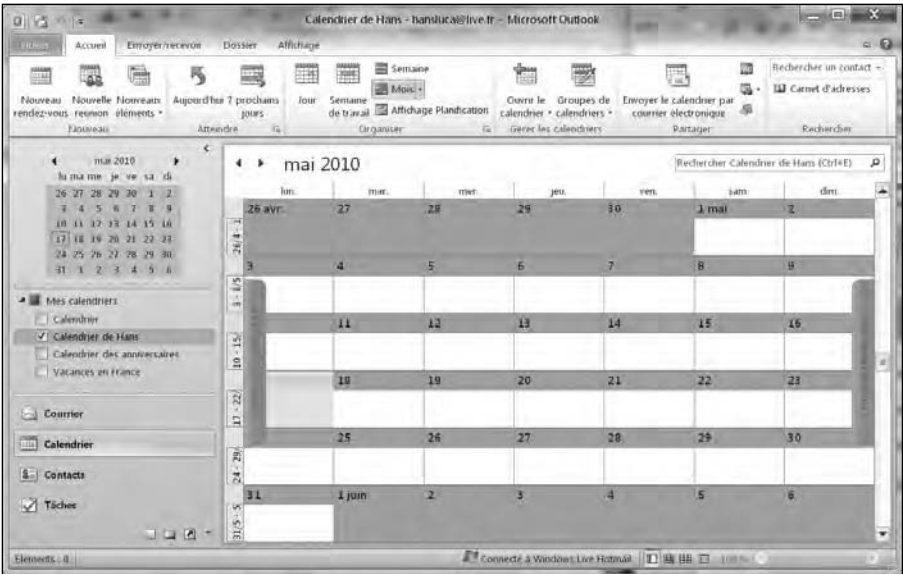

**Figure 15.1 :** L'affichage Mois du Calendrier.

 **4. Double-cliquez dans le segment de l'heure du début du rendez-vous.**

Sans title - Evenement ū inement Insertion Format du texte  $\circ$  0 **El** Calendrier it's price н m 副 鶸 ₹ Afficher comme | | Disponible  $\sim$  $\circ$ Transferer -! Importance had dez-vous Plandication | Inviter des - Periodicité Fuseaux Classer megistrer Supprime # Rappel: 18 heures **N** Onetacte 3 Importance faible participants hotaires Affiche Participants Options Indicateurs Zoon  $\sqrt{2}$ Ce rendez-vous a lieu à une date revolue Obiet Emplacement ŀ.  $\sqrt{J}$  Journée entière **Début** mer. 12/05/2010  $- 00.00$ mer. 12/05/2010  $- 00000$ Hew e de fin  $\overline{a}$ z

 Une fenêtre de nouveau rendez-vous apparaît, comme le montre la Figure 15.2.

**Figure 15.2 :** La fenêtre de nouveau rendez-vous permet de saisir tous les détails de votre rendez-vous.

- **5. Cliquez dans le champ Objet, et tapez une brève description de votre rendez-vous.**
- **6. Si nécessaire, cliquez dans le champ Emplacement, et tapez le lieu de votre rendez-vous.**

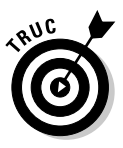

 Si vous définissez souvent des rendez-vous à des emplacements particuliers, Outlook s'en souvient et vous les propose dans une liste déroulante que vous pouvez ouvrir en cliquant sur la flèche pointant vers le bas à l'extrémité droite du champ Emplacement.

 **7. Cliquez dans le champ de l'heure de début, et tapez l'heure exacte de votre rendez-vous.**

Vous pouvez saisir un horaire très précis comme 9:53, mais aussi une autre date.

 **8. Cliquez dans le champ de l'heure de fin, et tapez l'heure de fin de votre rendez-vous (vous pouvez aussi cliquer sur la flèche pointant**  **vers le bas dans ce champ et sélectionner l'heure dans la liste qui apparaît).**

Vous pouvez saisir un horaire très précis comme 2:23, mais aussi une autre date.

- **9. Cliquez dans la zone de texte, et tapez toutes les informations supplémentaires que vous voulez conserver sur votre rendez-vous (par exemple, ce que vous aurez besoin d'apporter, les informations qu'il vous faut réunir au préalable, et tout ce que vous voulez vous rappeler au sujet de ce rendez-vous).**
- **10. Cliquez sur le bouton Enregistrer et fermer (dans le groupe Actions de l'onglet Rendez-vous du Ruban).**

 Outlook affiche votre rendez-vous dans l'affichage à partir duquel vous l'avez créé (l'affichage Jour dans notre exemple). Si vous cliquez sur l'onglet Mois, votre rendez-vous y apparaît pour le jour concerné, comme le montre la Figure 15.3.

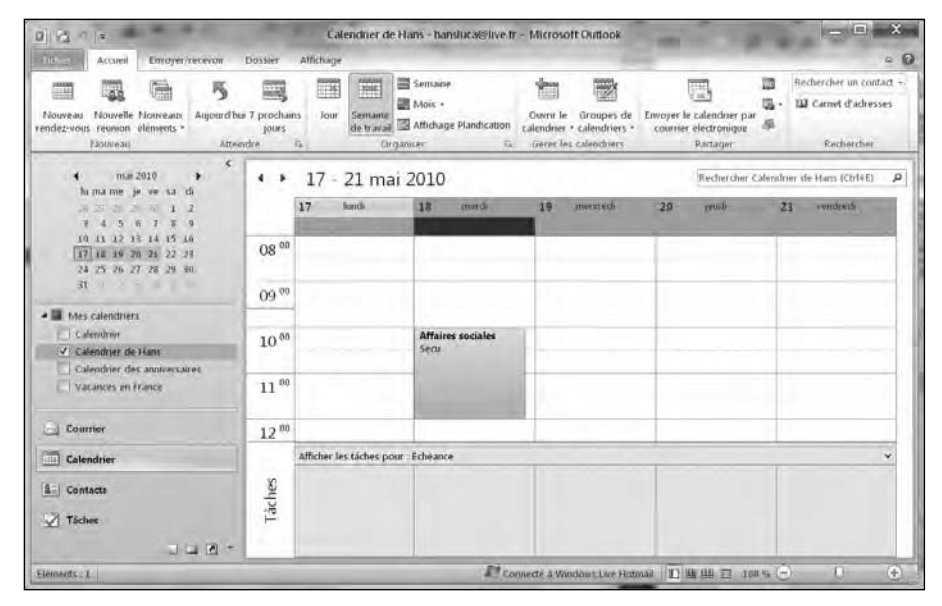

**Figure 15.3 :** Outlook montre le rendez-vous que vous avez défini.

# Afficher un rendez-vous

Après avoir créé un rendez-vous, vous pouvez avoir besoin de l'afficher. Pour cela, cliquez sur l'onglet Accueil. Dans le groupe Organiser, cliquez sur Affichage planification. Vous voyez ainsi les jours de vos rendez-vous et les jours libres comme à la Figure 15.4.

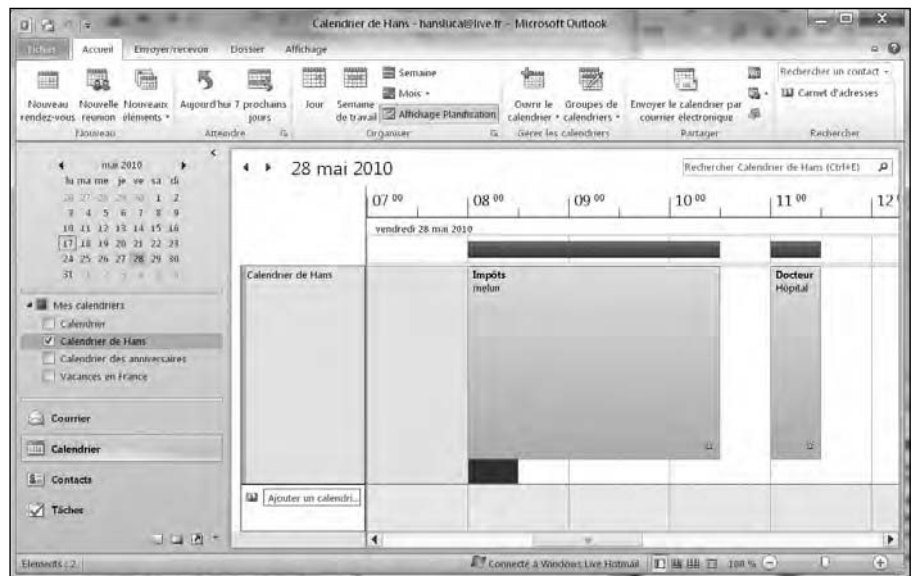

**Figure 15.4 :** L'Affichage planification permet de voir vos rendez-vous d'un jour précis.

### Supprimer un rendez-vous

Si vous annulez un rendez-vous, vous pouvez le supprimer dans le Calendrier. Pour supprimer un rendez-vous, suivez ces étapes :

- **1. Double-cliquez sur un rendez-vous pour l'afficher.**
- **2. Cliquez sur Supprimer (ou appuyez sur Ctrl + D).**

Outlook supprime le rendez-vous.

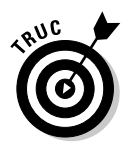

Si vous supprimez accidentellement un rendez-vous, appuyez immédiatement sur Ctrl + Z pour annuler l'opération et le faire réapparaître.

# Stocker des noms et des adresses

Tout le monde a des noms, des adresses, des e-mails, et des numéros de téléphone très importants. Plutôt que d'utiliser Access ou un autre programme de gestion de base de données pour stocker ces informations, utilisez Outlook.

### Ajouter un nom

Voici comment stocker des noms dans Outlook :

 **1. En bas du panneau gauche, cliquez sur Contacts, ou appuyez sur Ctrl + 3.**

Outlook affiche les contacts.

#### **2. Cliquez sur l'onglet Accueil.**

#### **3. Ensuite, dans le groupe Nouveau, cliquez sur Nouveau contact.**

Outlook ouvre une fiche à remplir comme le montre la Figure 15.5.

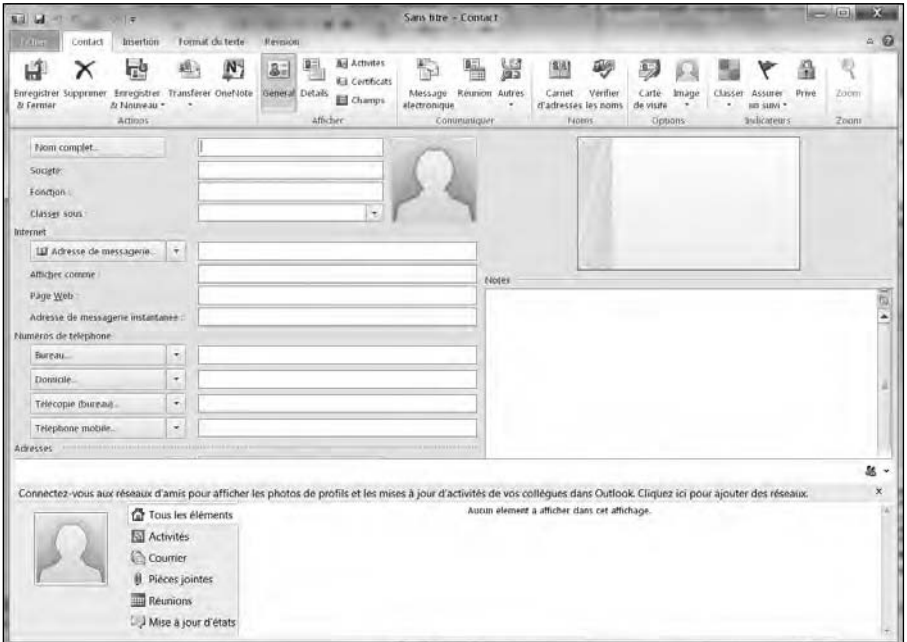

**Figure 15.5 :** La fenêtre Contacts permet d'ajouter des informations relatives à des personnes de votre connaissance.

#### **4. Tapez toutes les informations que vous jugez nécessaires, comme le nom de votre contact dans le champ Nom complet.**

Vous pouvez stocker autant d'informations que la fiche propose de champs. Par exemple, il est possible de saisir le numéro de téléphone personnel ou encore l'adresse de messagerie instantanée de la personne.

#### **5. Cliquez sur le bouton Fermer & enregistrer.**

Outlook sauvegarde tout ce que vous venez de taper.

# Afficher des noms

Une fois que vous avez stocké des noms et de multiples coordonnées *via* Outlook, vous pouvez retrouver des personnes particulières en moins de temps qu'il ne faut pour le dire. Voici comment procéder :

- **1. Dans le volet gauche d'Outlook, cliquez sur Contacts.**
- **2. Cliquez sur l'onglet Accueil.**
- **3. Dans le groupe Affichage actuel, cliquez sur Carte de visite.**

Les cartes s'affichent au centre de l'interface comme le montre la Figure 15.6.

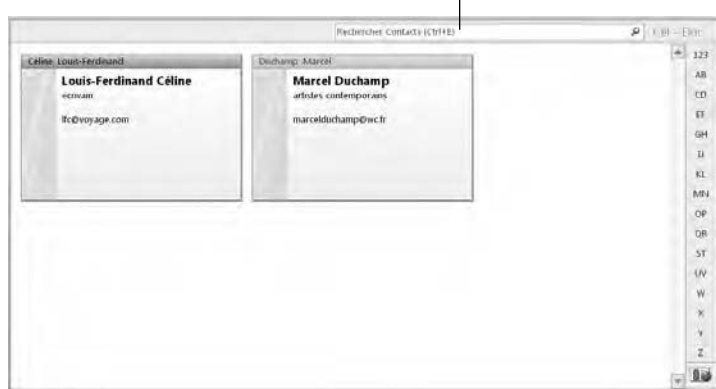

Champ de recherche de contacts  $\mathbf{I}$ 

**Figure 15.6 :** L'affichage des cartes de visite.

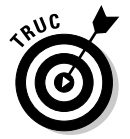

 Si vous cliquez sur un nom, vous pouvez supprimer sa carte par un clic sur le bouton Supprimer de l'onglet Accueil.

#### **4. Double-cliquez sur un nom pour l'ouvrir dans la fenêtre Contact.**

Dans cette fenêtre, vous pouvez compléter ou modifier les informations de votre contact.

# Rechercher des noms

Si vous connaissez tout ou partie d'un nom ou des informations au sujet d'une personne que vous savez avoir entrée dans Outlook, il est très facile de retrouver sa fiche.

Si vous savez que le prénom d'une personne est Marcel, il vous suffit de taper cette information dans le champ de recherche des contacts d'Outlook. Si vous avez oublié le nom et le prénom d'un contact mais que vous savez que le code postal de sa résidence est 37400, vous pourrez le retrouver grâce à cette unique information.

Voici comment mener à bien une recherche dans Outlook :

- **1. Dans le panneau gauche d'Outlook, cliquez sur le bouton Contacts ou appuyez sur Ctrl + 3 (n'appuyez pas sur Maj !!!).**
- **2. Cliquez sur l'onglet Accueil, puis dans le champ Rechercher Contacts (ou appuyez sur Ctrl + E).**
- **3. Tapez les données dont vous vous souvenez à propos du contact que vous recherchez, comme une partie de son nom ou encore son numéro de téléphone.**
- **4. Appuyez sur Entrée.**

Outlook affiche tous les contacts répondant à vos critères de recherche.

 **5. Cliquez sur le bouton Fermer la recherche (X) situé à l'extrême droite du champ Rechercher Contacts.**

# Gérer des tâches

Tout le monde est très occupé pour ne pas dire préoccupé (LOL) !!! La différence entre une personne efficace et une personne dépassée par les événements tient toujours à sa capacité d'organisation.

Pour vous aider à gérer vos tâches, Outlook donne la possibilité de stocker vos travaux les plus importants et de leur assigner des niveaux de priorité.

### Stocker une tâche

Un objectif est un rêve avec une date limite d'exécution. (Poétique non ?) Lorsque vous stockez des tâches dans Outlook, vous devez définir les opérations qui vous incombent, et le temps qui vous est imparti pour les réaliser.

Pour stocker une tâche dans Outlook :

 **1. En bas du panneau gauche, cliquez sur Tâches, ou appuyez sur Ctrl + 4 (n'appuyez pas sur Maj !!!).**

Outlook affiche le volet des tâches.

## **Microsoft OneNote 2010**

Si vous avez besoin de prendre des notes pendant une réunion, vous aurez certainement un ordinateur portable à côté de vous. Vous saisirez alors votre texte dans Microsoft Word.

Pourtant, il semble plus judicieux d'utiliser un logiciel spécialisé dans la prise de notes. Celui qui fait référence en la matière se nomme Microsoft OneNote 2010. Il va beaucoup plus loin que Word dans ce domaine très spécifique.

OneNote permet de diviser vos notes en sections selon vos besoins. Au lieu de tout taper sur une seule page, vous allez créer une section pour tel sujet de la réunion, et une autre section pour tel autre, et ainsi de suite. Vous allez ainsi pouvoir opérer un suivi très précis des différents sujets traités.

Lorsque vous souhaiterez lire une note, il vous suffit d'afficher la section qui la contient. Contrairement à Word, vous n'aurez pas besoin de parcourir tout votre document.

Si vous possédez un microphone et une webcam, vous pouvez capturer l'audio et la vidéo dans vos notes. Ainsi, si vous participez à une classe de lecture ou à une réunion diffusant du contenu audio et vidéo, vous aurez la possibilité de les enregistrer en même temps que vos notes.

Comme les notes ne sont pas uniquement formées de texte, OneNote permet de dessiner assez facilement. Vous pouvez donc transcrire graphiquement certaines idées exprimées.

Enfin, plus important encore, OneNote s'associe avec Outlook pour partager des données. Si vous êtes en réunion, vous pouvez saisir une tâche personnelle et un rendez-vous. Il vous suffit ensuite de transférer ces informations à Outlook en un clic de souris. Travailler avec Outlook et OneNote permet d'enregistrer et de stocker des informations dans Outlook pour conserver une trace et assurer le suivi de vos tâches et de votre emploi du temps professionnel.

OneNote est un programme de prise de notes qui se suffit à lui-même. Toutefois, en le combinant à Outlook, vous disposez de deux programmes d'une redoutable efficacité dans la gestion de vos données.

#### **2. Cliquez sur l'onglet Accueil, puis sur l'icône Nouvelle tâche du groupe Nouveau.**

Cette action ouvre la fenêtre Tâche illustrée à la Figure 15.7.

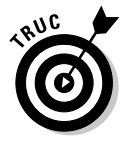

 Pour enregistrer rapidement une tâche, cliquez dans le champ Entrez une nouvelle tâche situé dans le volet central d'Outlook.

 **3. Cliquez dans le champ Objet, et tapez une brève description de la tâche à exécuter comme Vendre de la viande fumée à mon voisin ou Rencontrer mon informateur.**

### 330 **Cinquième partie : S'organiser avec Outlook**

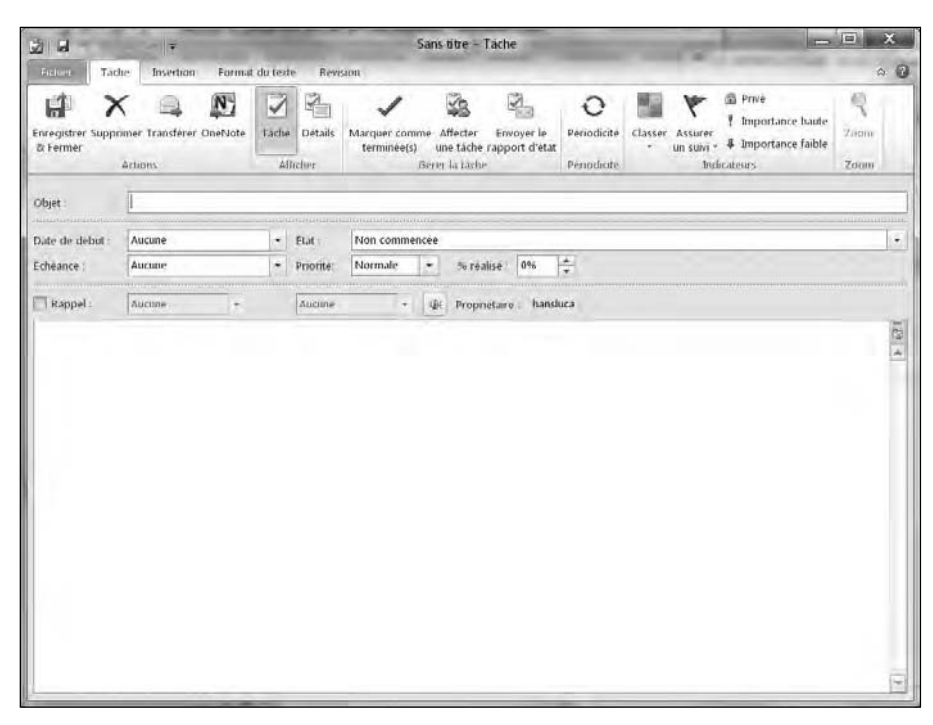

**Figure 15.7 :** La fenêtre Tâche permet de noter les tâches les plus importantes que vous devez exécuter.

 **4. Si nécessaire, cliquez sur la liste Date de début puis sur la date à laquelle vous allez commencer cette tâche. Ensuite, cliquez dans la liste Échéance et cliquez sur la date à laquelle cette tâche doit être terminée.**

Bien que facultative, l'indication d'une date de début et d'échéance permet de planifier correctement votre travail, et de ne pas vous retrouver pris au dépourvu par une mauvaise gestion de votre temps.

- **5. Si nécessaire, cliquez sur la liste État, et indiquez où en est l'exécution de votre tâche : Non commencée, En cours de réalisation,** *etc***.**
- **6. Vous pouvez également ouvrir la liste Priorité afin d'assigner un niveau de priorité à la tâche comme Faible, Normale, ou Haute.**
- **7. Si besoin, cliquez sur le champ % réalisé puis sur les petites flèches dirigées vers le haut ou le bas pour indiquer le pourcentage d'accomplissement de ce travail spécifique.**
- **8. Cliquez dans la vaste zone vide pour décrire en détail la nature de votre tâche.**

#### **9. Cliquez sur Enregistrer & Fermer.**

Outlook affiche la tâche comme à la Figure 15.8.

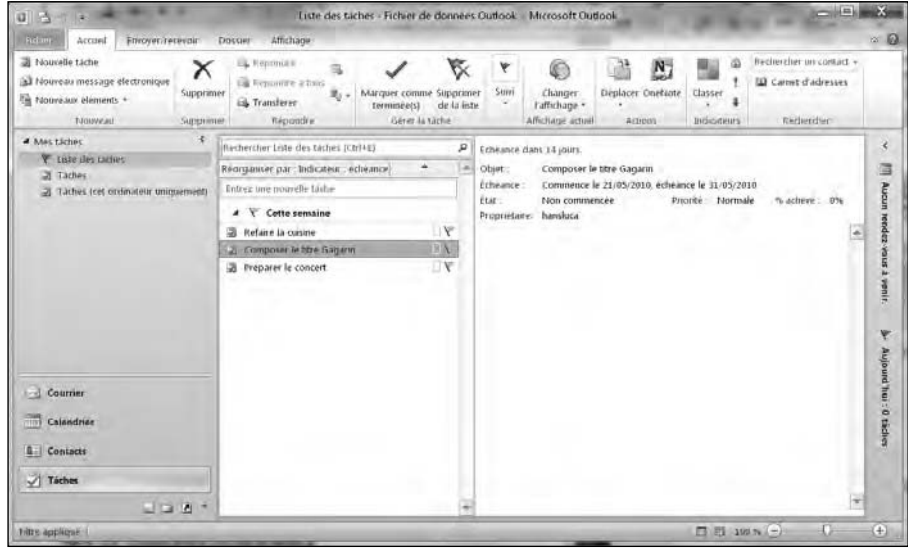

**Figure 15.8 :** Outlook affiche une liste de tâches.

# Rechercher des tâches

Si vous gérez de nombreuses tâches, il peut être compliqué d'en retrouver une en particulier. Heureusement, vous pouvez mettre à contribution la fonction de recherche d'Outlook.

Pour rechercher une tâche parmi vos multiples occupations :

- **1. En bas du panneau gauche d'Outlook, cliquez sur Tâche, ou bien appuyez sur Ctrl + 4 (n'appuyez pas sur Maj !!!).**
- **2. Cliquez sur l'onglet Accueil.**
- **3. Cliquez dans le champ Rechercher Liste des tâches, ou bien appuyez sur Ctrl + E.**
- **4. Tapez autant d'informations que vous en avez en mémoire au sujet de la tâche recherchée.**
- **5. Appuyez sur Entrée.**

Outlook affiche toutes les tâches répondant à votre critère de recherche défini à l'Étape 3.

 **6. Cliquez sur l'icône Fermer la recherche située à l'extrême droite du champ Rechercher Liste des tâches.**

# **Sixième partie Stocker des informations avec Access**

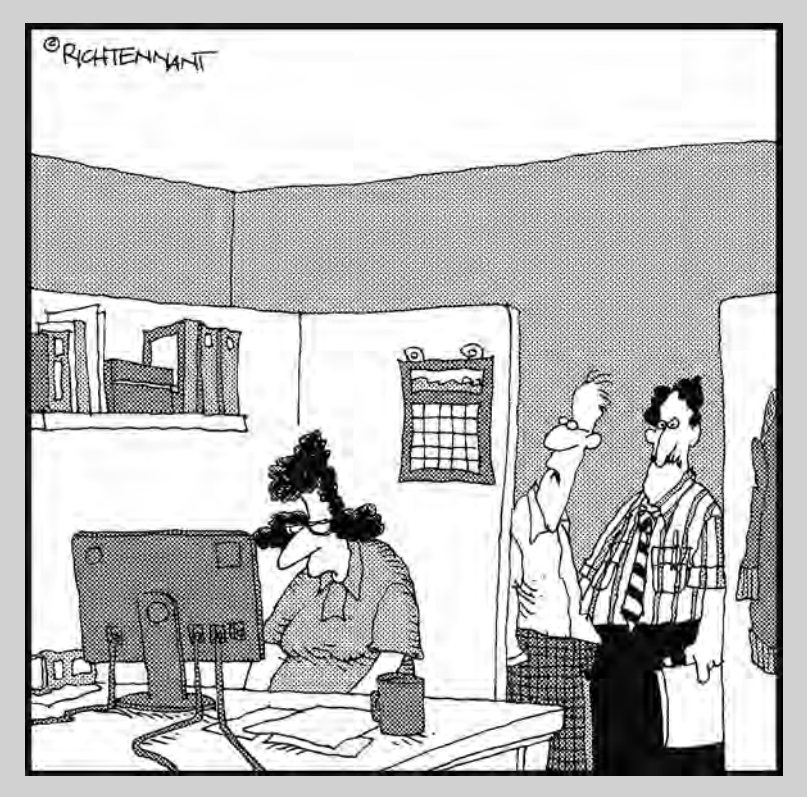

« Depuis que Mona a appris qu'Access fonctionnait avec des arguments, elle s'entraîne à lui tenir tête. »

#### Dans cette partie…

es ordinateurs personnels sont d'excellents outils pour stocker de grandes quantités d'informations dans des bases de données, ce qui permet d'éviter de les stocker dans des armoires. Une base de données peut non seulement stocker d'énormes quantités de données, mais aussi les trier et faire des recherches parmi elles, ce qui est particulièrement utile pour une entreprise qui a besoin d'assurer le suivi de ses clients, de ses stocks et de ses actifs en général. Il n'y a donc rien d'étonnant à ce que la dernière version d'un logiciel aussi avancé que Microsoft Office comporte une application de base de données.

Pour ceux d'entre vous qui aiment la terminologie informatique, Access est une base de données *relationnelle*. Pour ceux qui préfèrent le français, cette phrase signifie qu'Access vous permet de stocker de grandes quantités de données de nombreuses manières différentes, en vous permettant de les retrouver par la suite, rapidement, lorsque vous en avez besoin.

Cette partie vous montre comment stocker des informations dans Access. Son but est que vous vous sentiez à l'aise pour créer des bases de données avec Access, et stocker ainsi autant d'informations utiles que vous voulez dans votre ordinateur.

# **Chapitre 16**

# **Utiliser une base de données**

#### Dans ce chapitre :

- ▶ Comprendre comment fonctionne une base de données.
- ▶ Concevoir une base de données.
- ▶ Modifier une base de données.
- ▶ Entrer des informations dans une base de données.
- ▶ Fermer une base de données.

Une *base de données* n'est rien d'autre qu'un programme permettant de stocker des éléments d'informations, par exemple des noms, des adresses, des numéros de téléphone, des numéros de pièces, des dates d'expédition, des codes clients, ou tout autre type d'informations que vous pourriez trouver utile de stocker.

C'est donc pour vous permettre de stocker des informations facilement dans une base de données qu'Office 2010 comporte le programme de base de données *Access*. L'utilisation d'Access présente deux grands avantages sur la méthode consistant à stocker des informations sur papier : tout d'abord, l'énorme quantité d'informations que vous pouvez stocker avec Access, ensuite la facilité avec laquelle Access vous permet de trier ces informations et d'y retrouver en un clin d'œil celles que vous recherchez.

L'utilisation d'une base de données présente les trois avantages suivants par rapport à un stockage d'informations sur papier :

✓ **Le volume permis :** La plus grande base de données que vous pouvez créer tient sur un disque dur d'ordinateur, mais son équivalent sur papier nécessiterait tant d'armoires qu'on pourrait en remplir des pièces entières.

- ✓ **L'extraction rapide de données :** Il est facile et rapide de retrouver un nom dans une base de données informatique. La même opération avec une base de données sur papier est laborieuse, jusqu'à devenir impraticable avec une base de données volumineuse.
- ✓ **La possibilité de créer des états :** La création d'un état peut vous permettre de mettre en lumière le sens de l'ensemble de vos données, par exemple en vous donnant la liste de ceux de vos clients dont le chiffre d'affaires dépasse une certaine valeur ou qui se trouvent dans une certaine zone géographique. Avec une base de données sur papier, c'est un travail considérable, fertile en erreurs.

# Qu'est-ce qu'une base de données ?

Une base de données n'est rien d'autre qu'un fichier contenant les informations que vous avez voulu stocker pour pouvoir les retrouver par la suite. Une base de données peut contenir aussi bien un nom et une adresse que plusieurs millions.

Une base de données Access comporte en général les éléments suivants :

- ✓ **Des champs :** Un *champ* contient un seul élément d'information, par exemple un nom, une adresse ou un numéro de téléphone.
- ✓ **Des enregistrements :** Un *enregistrement* est constitué d'un ou de plusieurs champs. Par exemple, une carte de visite est l'équivalent sur papier d'un enregistrement de base de données constitué de plusieurs champs (nom, adresse, numéro de téléphone, et ainsi de suite) concernant une même personne.
- ✓ **Des tables :** Une *table* est constituée d'un certain nombre d'enregistrements, présentés en lignes et en colonnes, comme dans une feuille de calcul. Une table regroupe ainsi des enregistrements d'une même nature, par exemple vos fiches clients ou vos factures.
- ✓ **Des formulaires :** Un *formulaire* permet d'afficher à l'écran l'ensemble des champs d'un même enregistrement, reproduisant le principe d'un formulaire en papier, permettant d'afficher ou de modifier l'enregistrement correspondant.
- ✓ **Des requêtes :** Une *requête* est une demande faite au programme, permettant d'extraire de la base de données des informations que vous recherchez au travers de critères que vous spécifiez, par exemple tous ceux de vos clients dont le chiffre d'affaires est supérieur à une certaine valeur, qui opèrent dans un certain type d'activité, et qui sont basés dans une certaine zone géographique.

✓ **Des états :** Un *état* présente les informations de votre base de données selon la manière dont vous les lui demandez, par exemple tous les clients qui ont passé plus de 100 commandes l'année dernière.

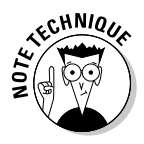

Access est une base de données *relationnelle*. Cela signifie essentiellement que ce programme vous permet de stocker des données dans de nombreuses tables distinctes, et d'établir des liens, ou «relations», entre ces tables pour éviter d'avoir à dupliquer des données dans plusieurs d'entre elles. Par exemple, vous pouvez avoir une table qui contient les noms et les adresses de vos clients, et une autre table, liée à la précédente, où figurent les bons de commande de ces clients.

L'utilisation d'une base de données nécessite d'abord de la définir, c'est-àdire de décider quels types d'informations elle doit contenir, par exemple des noms, des adresses, *etc*.

Une fois définie, il vous faut la remplir avec vos données, par exemple saisir le nom **Albert Marchand** dans le champ Nom, et l'adresse de messagerie **amarchand@isp.fr** dans le champ Adresse de messagerie.

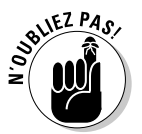

La raison d'être d'une base de données est de stocker des informations que vous aurez besoin de retrouver par la suite, par exemple les noms et les coordonnées de vos clients. Il est inutile de stocker des informations dont vous n'aurez jamais besoin.

Lorsque vous allez créer votre première base de données, vous commencerez probablement avec une seule table, contenant par exemple les informations sur vos clients. Cette table, qui pourrait s'appeler Informations clients, contiendra un certain nombre d'enregistrements, chaque enregistrement représentant un client et se composant d'un certain nombre de champs, par exemple Nom, Prénom, Entreprise, Numéro de téléphone, Adresse de messagerie, *etc*.

Pour afficher et modifier plus facilement les informations d'une table, vous pouvez créer un formulaire qui en affiche tous les champs à l'écran, reproduisant un formulaire en papier, facile à lire et vous permettant de modifier les champs.

Si vous recherchez fréquemment le même type d'informations dans une base de données, par exemple les noms de vos meilleurs clients, vous pouvez enregistrer ce critère en tant que *requête*. Il vous suffira alors de cliquer sur le nom de la requête pour qu'Access affiche ce que vous recherchez.

Enfin, vous voudrez sans doute imprimer vos données d'une manière qui a une signification pour vous, par exemple un rapport de ventes trimestriel. En enregistrant vos critères d'impression dans un état, vous pouvez faire imprimer par Access des données sélectionnées sur une page facile à lire et à comprendre.

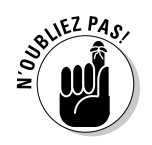

Les instruments comme les formulaires, les requêtes et les états ne sont pas obligatoires dans une base de données, mais ils sont pratiques. En revanche, les champs, les enregistrements et les tables sont obligatoires pour stocker vos informations dans votre base de données.

# Définir une base de données

Pour définir une base de données, il vous faut commencer par créer une *table*, puis définir les noms de tous les champs que vous voulez stocker dans cette table. Les *tables* permettent de diviser un fichier de base de données en plusieurs parties distinctes. Par exemple, une table de la base de données pourra contenir les noms et les adresses de vos clients, une deuxième les noms et les adresses de vos employés, et une troisième les noms et les adresses de vos fournisseurs. L'ensemble de ces informations, constituant une seule base de données, sera stocké par Access dans un seul fichier sur votre disque dur, comme l'illustre la Figure 16.1.

Fichier de base de données Access

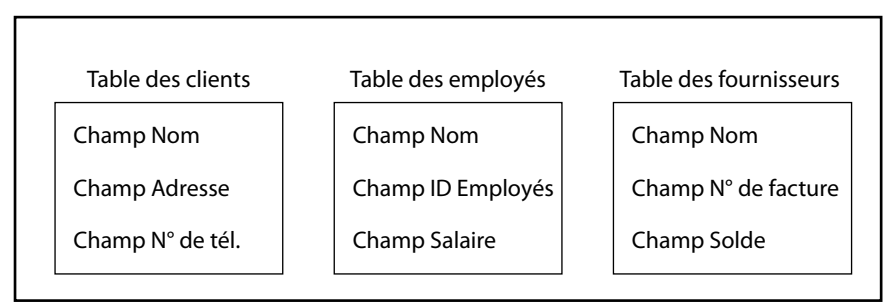

**Figure 16.1 :** Vous pouvez diviser un fichier de base de données Access en plusieurs tables distinctes contenant chacune plusieurs champs.

Pour définir votre base de données, vous pouvez créer une base de données à partir de zéro, ou utiliser un modèle existant que vous allez modifier. Définir une base de données signifie définir d'une part le nombre de champs que vous allez utiliser pour stocker vos informations, et d'autre part définir la quantité maximale de données que peut contenir chaque champ.

Si vous avez un champ qui doit contenir un nom de famille, quel nombre maximal de caractères ce champ doit-il avoir ? S'il est trop court, certains noms ne pourront pas y entrer. S'il est trop long, vous gaspillez de l'espace de stockage.

De même, si vous avez un champ qui doit stocker un nombre, quels nombres maximal et minimal de chiffres devez-vous prévoir pour ce champ ? S'il s'agit de l'âge d'une personne, vous allez vouloir empêcher que le nombre

soit négatif ou supérieur à 200. Dans le cas d'un champ qui doit contenir un salaire, vous allez vouloir qu'il puisse contenir des nombres plus importants, mais pas des nombres négatifs.

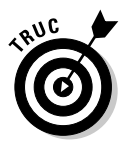

En règle générale, prévoyez un champ pour chaque élément d'information. Par exemple, plutôt que de créer un champ pour le nom complet d'une personne, il vaut mieux créer un champ pour le prénom et un champ pour le nom de famille. De cette façon, on pourra facilement extraire le nom de famille, par exemple pour réaliser un mailing.

Access vous permet de créer une nouvelle base de données vierge, ou bien une base de données à partir d'un des nombreux modèles disponibles sur le site Web de Microsoft. Dans les deux cas, il vous faudra la modifier afin de la personnaliser pour le type de données que vous voulez stocker.

Pour créer une base de données vierge, suivez ces étapes :

#### **1. Cliquez sur l'onglet Fichier.**

#### **2. Dans la vue Backstage, sélectionnez Nouveau.**

 Ceci ouvre le panneau central de sélection d'un document à ouvrir, comme le montre la Figure 16.2.

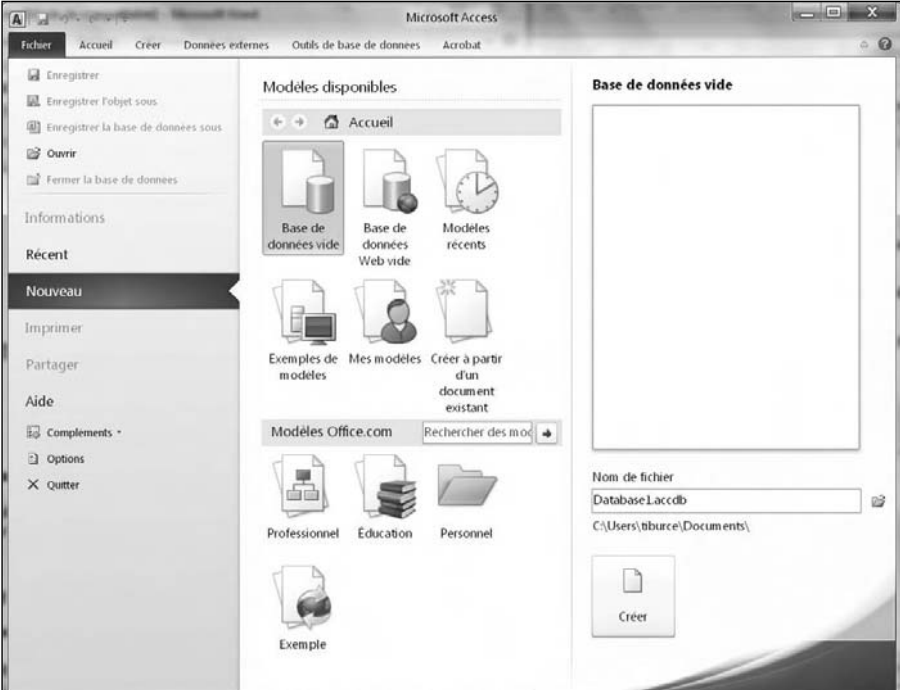

**Figure 16.2 :** Pour créer une base de données.

 **3. Cliquez sur l'icône Base de données vide, ou bien optez pour un modèle.**

Si vous choisissez un modèle, le panneau de droite en affiche un aperçu.

 **4. Dans le champ Nom de fichier situé sous l'aperçu, donnez un nom descriptif pour votre base de données.**

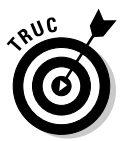

 Si vous le souhaitez, vous pouvez aussi cliquer sur l'icône de dossier, à droite de ce champ, pour spécifier un autre dossier ou un autre lecteur sous lequel enregistrer le fichier.

 **5. Cliquez sur le bouton Création (au-dessous du champ Nom de fichier).**

Access affiche une nouvelle table vierge.

# Modifier une base de données

Une fois que vous avez créé une base de données, que ce soit à partir de zéro ou à partir d'un modèle, il vous faut la modifier selon vos besoins, en donnant à chaque champ un nom descriptif, en définissant la taille de chaque champ, ou encore en ajoutant ou en supprimant un champ.

### Nommer un champ

Si vous créez une base de données à partir de zéro, Access attribue au champ des noms par défaut (*Champ1*, *Champ2*, et ainsi de suite). Si vous créez une base de données à partir d'un modèle, les champs ont des noms descriptifs, mais vous êtes libre de les renommer selon vos besoins.

Pour renommer un champ, suivez ces étapes :

 **1. Dans le panneau Tous les objets situé à gauche de l'écran, doublecliquez sur la table qui contient les champs à renommer.**

La base s'ouvre en mode Feuille de données.

 **2. Double-cliquez sur l'en-tête de la colonne à renommer.**

*A priori*, avec une nouvelle base de données, l'en-tête de l'unique colonne se nomme *Champ1.* 

La colonne passe en surbrillance.

 **3. Tapez le nom que vous voulez donner à ce champ, et appuyez sur Entrée.**

## Ajouter ou supprimer un champ

Il vous arrivera d'avoir besoin d'ajouter un champ dans une table existante pour y ajouter une information. De même, il vous arrivera de vouloir

supprimer un champ si vous vous apercevez que vous n'en avez finalement pas besoin. Pour ajouter un champ dans une table, suivez ces étapes :

#### **1. Cliquez sur la flèche d'une colonne nommée Ajouter un champ.**

Un menu local s'affiche comme à la Figure 16.3.

#### **2. Choisissez le type de champ à Insérer comme Monétaire ou Texte.**

 Access insère un nouveau champ (une nouvelle colonne) qu'il nomme *Champ2*.

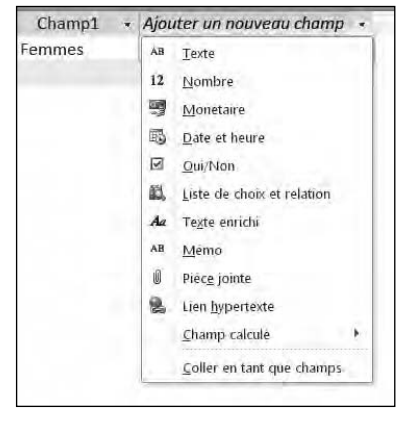

**Figure 16.3 :** Le menu local Ajouter un champ.

Pour supprimer un champ dans une table, suivez ces étapes :

#### **1. Cliquez sur le champ à supprimer.**

Access met en surbrillance toute la colonne correspondante.

#### **2. Cliquez sur l'onglet Champs de l'onglet Outils de table.**

#### **3. Dans le groupe Ajouter et supprimer, cliquez sur le bouton Supprimer.**

 Une boîte de dialogue apparaît, vous demandant si vous voulez supprimer définitivement les données du champ sélectionné.

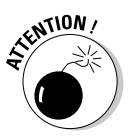

 Si vous supprimez un champ, vous supprimez également la colonne correspondante, c'est-à-dire toutes les données de ce champ dans tous les enregistrements de la table. Autrement dit, vérifiez soigneusement que vous ne vous êtes pas trompé de champ avant de cliquer sur Oui dans cette boîte de dialogue.

#### **4. Cliquez sur Oui (ou Non si vous changez d'avis).**

Si vous avez cliqué sur Oui, Access supprime le champ sélectionné.

# Définir le type et la taille d'un champ

Le *type* d'un champ correspond au type de données que ce champ peut contenir (nombre, texte, date, *etc*.), et la taille d'un champ définit la taille de ces données (par exemple, 250 chiffres au maximum pour un nombre, une chaîne de caractères de 120 caractères au maximum, et ainsi de suite).

La définition du type et de la taille d'un champ vous permet de garantir que seules des données valides seront stockées dans ce champ. Si un champ est fait pour stocker un nom, vous ne voulez pas qu'on puisse y entrer un nombre. Si un champ est fait pour stocker l'âge d'une personne, vous ne voulez pas qu'il accepte des nombres négatifs.

Pour définir le type et la taille des données d'un champ, suivez ces étapes :

- **1. Cliquez sur l'onglet Accueil.**
- **2. Dans le volet de gauche Tous les objets, double-cliquez sur la table contenant le champ que vous voulez définir.**

Access affiche la table sélectionnée en mode Feuille de données.

- **3. Cliquez sur la flèche pointant vers le bas du bouton Affichage (dans le groupe Affichage de l'onglet Accueil ou Feuille de données du ruban).**
- **4. Dans le menu qui apparaît, sélectionnez Mode Création.**

Access affiche la table en mode Création.

 **5. Si vous souhaitez renommer le champ avant de le définir, cliquez sur son nom dans la colonne Nom du champ, et entrez le nom que vous voulez.**

Si vous cliquez sur une case vide, vous pouvez ajouter un champ.

 **6. Cliquez dans la colonne Type de données, dans la ligne du nom du champ que vous voulez définir.**

Une flèche pointant vers le bas apparaît.

#### **7. Cliquez sur cette flèche.**

 Un menu déroulant apparaît, vous proposant tous les types de données que peut contenir un champ, comme le montre la Figure 16.4.

#### **8. Sélectionnez le type de données voulu (par exemple Texte, Numérique ou Date/Heure).**

 Access affiche l'onglet Général dans la partie inférieure de la fenêtre. Il contient les options permettant de modifier les caractéristiques du type de données sélectionné.

 **9. Dans cet onglet Général, cliquez sur l'une des propriétés du type de données (par exemple Format ou Masque de saisie).**

 Il vous faudra parfois entrer une valeur manuellement pour spécifier une propriété d'un type de données. Toutefois, dans bien des cas, un menu déroulant vous permet de sélectionner directement une option.

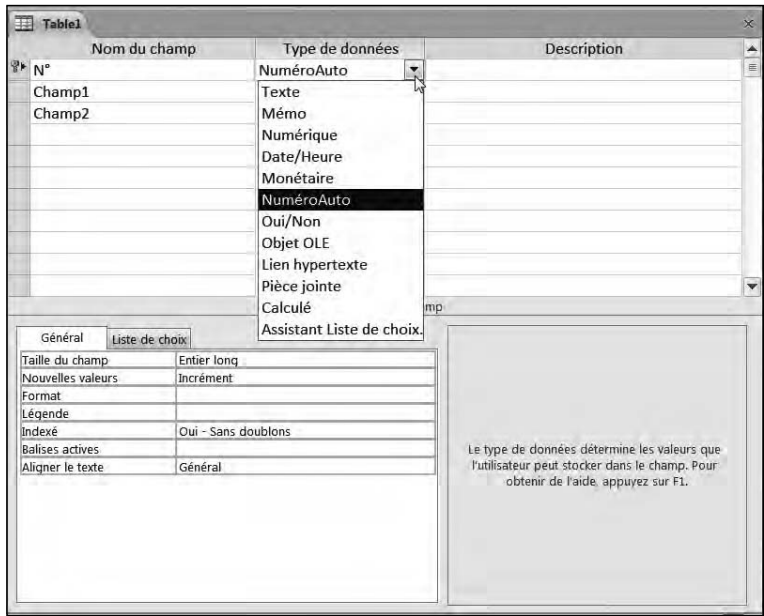

**Figure 16.4 :** Sélectionnez le type de données correspondant au champ que vous voulez définir.

#### **10. Répétez l'Étape 9 pour chaque propriété du type de données que vous voulez modifier.**

En général, il n'y a qu'un petit nombre de propriétés à modifier.

# Entrer des données dans une base de données

Après avoir créé une table dans une base de données et défini les champs qui constituent un enregistrement, vous êtes prêt à y entrer des données réelles, par exemple des noms, des adresses, des numéros de téléphone, et ainsi de suite. Access vous offre pour cela deux manières de procéder :

 $\triangleright$  En mode Feuille de données.

✓ En mode Formulaire.

Le *mode Feuille de données* affiche les informations en lignes et en colonnes, avec une ligne pour chaque enregistrement et une colonne pour chaque champ. Le mode Feuille de données est très pratique pour examiner tous les enregistrements à la fois.

Le *mode Formulaire* affiche tous les champs d'un seul enregistrement. Il est surtout utile lorsque vous avez besoin d'afficher ou de modifier un seul enregistrement, par exemple pour entrer ou modifier le numéro de téléphone d'une personne.

# Utiliser le mode Feuille de données

C'est le mode par défaut pour entrer des données. Pour afficher et saisir des données en mode Feuille de données, suivez ces étapes :

- **1. Cliquez sur l'onglet Accueil.**
- **2. Dans le volet de gauche, double-cliquez sur une table.**

Access affiche la table sélectionnée en mode Feuille de données.

 **3. Cliquez sur le champ à modifier dans l'enregistrement voulu.**

 C'est-à-dire à l'intersection de la colonne du champ et de la ligne de l'enregistrement.

 Si vous avez cliqué sur un champ contenant déjà des données, vous pouvez les modifier ou les supprimer.

- **4. Si vous voulez passer au champ suivant, appuyez sur la touche Tab (Maj + Tab pour passer au champ précédent).**
- **5. Modifiez les données du champ que vous venez de sélectionner.**

# Utiliser le mode Formulaire

L'inconvénient du mode Feuille de données est qu'il peut être difficile d'y trouver l'enregistrement que l'on veut modifier. Comme nous sommes tous familiers des formulaires en papier ou des fiches qui rassemblent un ensemble de données sur une seule feuille de papier, Access vous offre un mode Formulaire tout aussi commode.

Le *mode Formulaire* affiche l'ensemble des champs d'un seul enregistrement. Pour l'utiliser, vous devez commencer par créer un formulaire pour la table correspondante, et disposer sur celui-ci tous les champs constituant un enregistrement de cette table. Ce formulaire vous permettra alors d'afficher, de modifier et d'ajouter des données pour les enregistrements de cette table.
## Création d'un formulaire

La manière la plus simple de créer un formulaire consiste à laisser Access le créer pour vous, après quoi vous pourrez le modifier. Pour créer rapidement un formulaire, suivez ces étapes :

#### **1. Cliquez sur l'onglet Accueil.**

 **2. Dans le volet de gauche, double-cliquez sur une table.**

Access affiche la table sélectionnée en mode Feuille de données.

 **3. Cliquez sur l'onglet Créer de l'onglet Accueil.**

#### **4. Dans le groupe Formulaires, cliquez sur le bouton Formulaire.**

 Access crée un formulaire, comme le montre la Figure 16.5. Remarquez que le nom donné automatiquement par Access à ce formulaire est le nom de la table que vous avez sélectionnée à l'Étape 1.

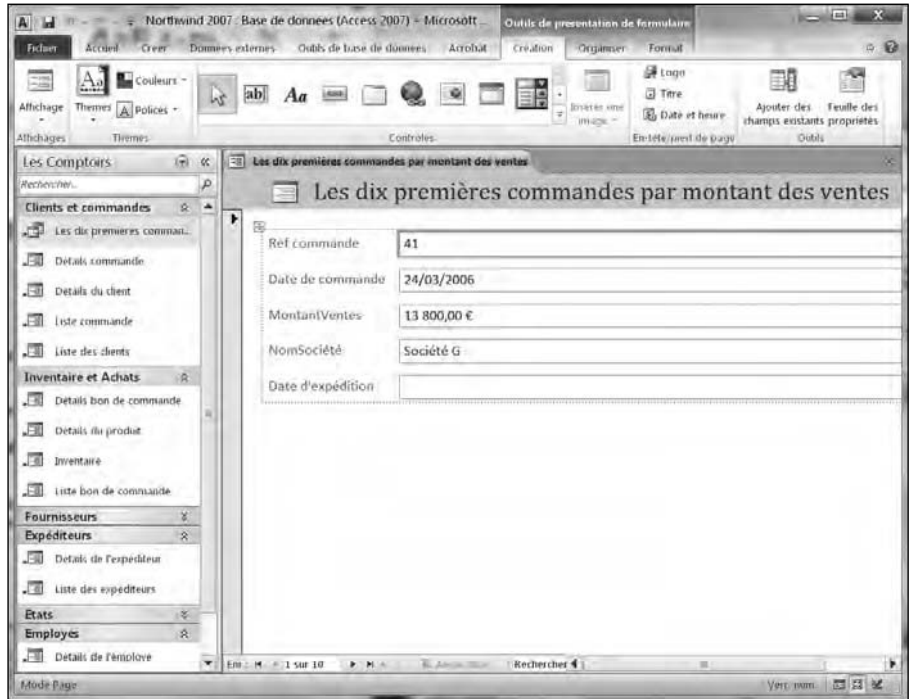

**Figure 16.5 :** Un formulaire affiche tous les champs d'un seul enregistrement.

 **5. Cliquez sur l'icône Enregistrer dans la barre d'outils Accès rapide.**

 Une boîte de dialogue Enregistrer sous apparaît, vous permettant de donner le nom que vous voulez à votre formulaire.

 **6. Tapez le nom que vous voulez donner à votre formulaire, et cliquez sur OK.**

 Dans le volet de gauche, le nom de votre formulaire apparaît au-dessous du nom de la table correspondante. La prochaine fois que vous ouvrirez cette base de données, si vous voulez afficher ce formulaire, il vous suffira de double-cliquer sur son nom dans le volet de gauche.

### Afficher et modifier des données dans un formulaire

Une fois que vous avez créé un formulaire, vous pouvez l'utiliser à tout moment pour afficher et modifier des données des enregistrements de la table correspondante.

 **1. Dans le volet de gauche, double-cliquez sur le formulaire que vous voulez utiliser.**

Access affiche le formulaire sélectionné.

- **2. Pour afficher un enregistrement particulier, vous disposez de plusieurs icônes localisées dans le coin inférieur gauche du volet du formulaire :**
	- *Premier enregistrement :* Affiche le premier enregistrement de la table.
	- *Enregistrement précédent :* Affiche l'enregistrement précédent dans la table.
	- *Enregistrement suivant :* Affiche l'enregistrement suivant dans la table.
	- *Dernier enregistrement :* Affiche le dernier enregistrement de la table.
	- *Nouvel enregistrement (vide) :* Affiche un formulaire vide, vous permettant de saisir des données, créant ainsi un nouvel enregistrement pour la table.

#### **3. Cliquez dans un champ et entrez l'information correspondante pour cet enregistrement (par exemple un nom ou un numéro de téléphone).**

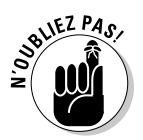

Il n'est pas nécessaire d'utiliser la commande Enregistrer pour enregistrer vos modifications, car Access enregistre automatiquement chaque modification aussitôt que vous la validez en cliquant dans un autre champ ou en appuyant sur la touche Entrée.

# Modifier un formulaire

Un formulaire automatiquement créé par Access peut être un moyen pratique d'afficher tous les champs d'un enregistrement. Toutefois, vous avez la possibilité de redéfinir la position de certains champs dans le formulaire (pour les rendre plus faciles à visualiser), ainsi que de supprimer certains champs. Vous pouvez donc créer un formulaire qui n'affiche qu'une partie des champs de la table, ne permettant ainsi à l'utilisateur ni d'en prendre connaissance ni de les modifier.

### Supprimer un champ d'un formulaire

Si vous supprimez un champ d'un formulaire, vous ne faites qu'empêcher ce formulaire d'afficher le champ concerné. Par exemple, comme le salaire de chaque employé est une information confidentielle de la table Employés, le champ Salaire sera supprimé du formulaire de cette table.

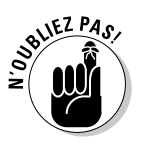

Naturellement, le champ supprimé dans un formulaire n'est pas supprimé de la table correspondante.

Pour supprimer un champ dans un formulaire, suivez ces étapes :

 **1. Dans le volet de gauche, double-cliquez sur le formulaire que vous voulez utiliser.**

Access affiche le formulaire sélectionné.

- **2. Cliquez sur l'onglet Accueil.**
- **3. Dans le groupe Affichage de cet onglet, cliquez sur la flèche pointant vers le bas du bouton Affichage.**
- **4. Dans le menu qui apparaît, sélectionnez Mode création.**

 Access affiche le formulaire en mode Création, avec une grille qui vous permettra de positionner les champs sur celui-ci.

 **5. Cliquez sur un champ que vous voulez supprimer.**

Access met en surbrillance le champ sélectionné.

 **6. Cliquez sur l'onglet Accueil, puis sur le bouton Supprimer du groupe Enregistrement.**

Access supprime le champ sélectionné.

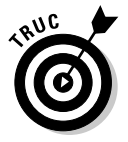

 Si vous appuyez immédiatement sur Ctrl + Z, la commande Supprimer est annulée, et le champ réapparaît.

 **7. Dans le groupe Affichage de l'onglet Accueil du ruban, cliquez sur la flèche pointant vers le bas du bouton Affichage.**

#### **8. Dans le menu qui apparaît, sélectionnez Mode Formulaire.**

 Access affiche votre formulaire, dont le champ que vous avez supprimé a disparu.

#### Ajouter un champ dans un formulaire

Avant d'ajouter un champ dans un formulaire, vous devez vous assurer que celui-ci existe bien dans la table correspondante. S'il n'existe pas encore, vous devez commencer par le créer dans cette table.

Pour créer un nouveau champ dans une table, suivez ces étapes :

 **1. Dans le volet de gauche, doublecliquez sur la table à laquelle vous voulez ajouter un champ.**

 Access affiche la table sélectionnée en mode Feuille de données.

- **2. Cliquez sur l'onglet Accueil.**
- **3. Dans le groupe Affichage, cliquez sur la flèche du bouton Affichage.**
- **4. Choisissez Mode Création.**
- **5. Cliquez sur l'onglet Création.**
- **6. Dans le groupe Outils, cliquez sur l'icône Ajouter des champs existants.**

Une liste de champs apparaît sur le côté droit de l'interface comme à la Figure 16.6.

 **7. Dans ce volet, double-cliquez sur le champ que vous voulez ajouter au formulaire.**

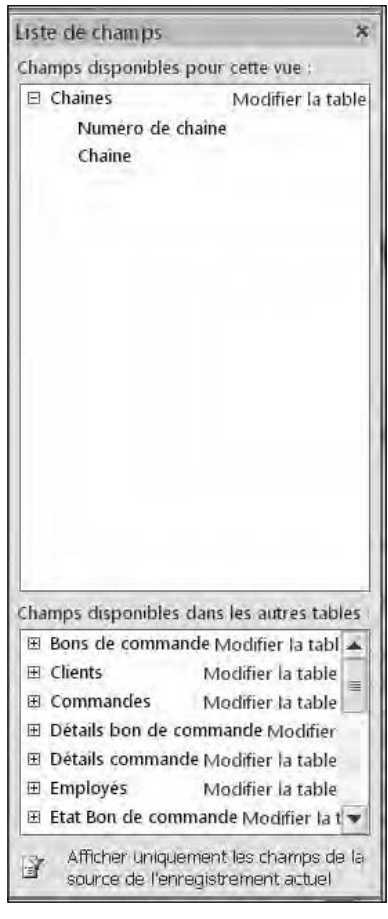

**Figure 16.6 :** Le panneau Liste de champs affiche tous les champs stockés dans la table de votre base de données. Vous pouvez donc le placer dans le formulaire.

 Le champ apparaît dans le formulaire, sous forme de deux rectangles distincts : l'étiquette, et un champ d'affichage et de saisie de données.

- **8. Si vous voulez déplacer l'étiquette du champ que vous venez d'ajouter, placez le pointeur de la souris sur la poignée qui se trouve sur le coin supérieur gauche du rectangle correspondant (le pointeur prend la forme d'une flèche à quatre pointes), et faites-la glisser (en maintenant enfoncé le bouton gauche de la souris) jusqu'à l'endroit voulu.**
- **9. Si vous le souhaitez, faites la même chose avec le champ d'affichage et de saisie.**
- **10. Dans le groupe Affichage du Ruban, cliquez sur la flèche pointant vers le bas du bouton Affichage, et sélectionnez Mode Formulaire dans le menu qui apparaît.**

 Access affiche le formulaire en mode Formulaire. Remarquez que votre nouveau champ y apparaît, ainsi que les données qu'il contient pour l'enregistrement affiché.

# Fermer et enregistrer une base de données

Une fois que vous en avez terminé avec votre table de base de données, vous pouvez fermer le fichier, ou même quitter Access. Pour fermer une table d'une base de données, Access vous donne le choix entre deux possibilités :

- $\triangleright$  Fermer uniquement la table concernée.
- ✓ Fermer le fichier de la base de données elle-même.

### Fermer une table d'une base de données

Fermer simplement une table d'une base de données ne fait que la faire disparaître de l'affichage ; Access, aussi bien que le fichier de la base de données correspondante, restent ouverts. Pour fermer une table d'une base de données, suivez ces étapes :

 **1. Cliquez du bouton droit sur l'onglet de la base de données que vous voulez fermer (en haut du volet d'affichage des tables et formulaires).**

Un menu apparaît.

 **2. Dans ce menu, sélectionnez Fermer.**

Access ferme la table de cet onglet.

## Fermer le fichier d'une base de données

Vous pouvez fermer le fichier d'une base de données sans quitter Access, de manière à pouvoir ouvrir le fichier d'une autre base de données. Pour fermer une base de données sans quitter Access, suivez ces étapes :

#### **1. Cliquez sur l'onglet Fichier et sélectionnez Fermer la base de données.**

 Si vous voulez quitter Access, cliquez sur le bouton Quitter Access (dans le coin inférieur droit de ce menu).

 Si vous avez fait des modifications que vous n'avez pas encore enregistrées, une boîte de dialogue apparaît, vous demandant si vous voulez enregistrer vos dernières modifications.

#### **2. Cliquez sur Oui (ou sur Non).**

 Le fichier de la base de données ouverte se ferme, et Access reste ouvert, vous permettant d'ouvrir une nouvelle base de données.

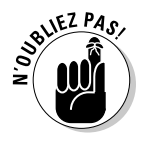

Lorsque vous enregistrez une base de données Access, vous n'enregistrez que les modifications que vous avez apportées à une table ou un formulaire de cette base de données. Access enregistre automatiquement dans le fichier de la base de données toutes les modifications apportées aux données ellesmêmes au fur et à mesure que vous les effectuez (lorsque vous modifiez des données ou en entrez de nouvelles, elles sont automatiquement enregistrées aussitôt que vous validez la modification en cliquant dans un autre champ).

# **Chapitre 17**

# **Rechercher, trier et faire des requêtes**

#### Dans ce chapitre :

- **EXECUTE:** Rechercher et filtrer des données dans une base de données.
- ▶ Trier des données dans une base de données.
- ▶ Créer et utiliser des requêtes. **CONTRACTOR**

i vous recherchez un nom dans votre base de données, il est possible mais fastidieux de passer en revue vos enregistrements par ordre alphabétique pour le trouver. En revanche, si vous avez besoin de trouver les noms de tous vos clients qui ont passé des commandes pour plus de 50 000 € au cours des trois derniers mois, ce sera extrêmement fastidieux et ça vous prendra un temps considérable. C'est le genre d'information qu'Access peut trouver pour vous en un clin d'œil.

Si vous recherchez régulièrement des informations d'un type particulier, vous n'avez sans doute pas envie de reformuler à chaque fois de la même manière votre demande à Access. Pour cela, il vous suffit de créer une *requête*. Une requête vous permet de définir par des critères ce que vous recherchez, et d'enregistrer les paramètres correspondants afin de pouvoir réutiliser cette requête par la suite.

En dehors de faire des recherches sur vos données, Access peut aussi les trier. Une opération de tri peut être aussi simple que le tri d'une liste de noms par ordre alphabétique, mais aussi compliquée que le tri par code postal, salaire annuel ou autre. Le tri réorganise vos données d'une manière qui en met en évidence tel ou tel aspect.

En recherchant, en triant et en faisant des requêtes sur vos données, vous pouvez en tirer des informations nouvelles extrêmement utiles.

# Rechercher des données

Une base de données sur papier permet de stocker des informations, mais elle est loin d'être pratique pour les retrouver par la suite. Si vous avez des milliers de cartes de visite dans un fichier rotatif, combien de temps vous faut-il pour retrouver le numéro de téléphone d'une personne ?

Comme la possibilité de retrouver rapidement des données dans une base de données est un aspect crucial de son utilité, Access vous offre deux manières différentes de rechercher des données :

- $\triangleright$  Rechercher un enregistrement particulier.
- ✓ Utiliser un filtre pour identifier les enregistrements qui satisfont un certain critère.

### Rechercher un enregistrement particulier

Le type de recherche le plus simple consiste à rechercher un enregistrement particulier. Pour rechercher un enregistrement, il vous faut connaître au moins une partie du contenu de l'un de ses champs, par exemple un numéro de téléphone ou une adresse de messagerie.

Plus vous avez d'informations sur l'élément recherché, plus Access le trouvera facilement. Si vous recherchez tous les enregistrements contenant le prénom Frédéric, Access pourra en trouver un certain nombre. Mais si vous savez que le nom de famille de ce Frédéric est Marchand et qu'il habite à Marseille, il y a de fortes chances qu'Access trouve exactement l'enregistrement que vous voulez.

Pour rechercher un enregistrement particulier dans une base de données, suivez ces étapes :

 **1. Dans le volet de gauche de la fenêtre Access, double-cliquez sur le nom de la table dans laquelle se trouve l'enregistrement que vous recherchez.**

Access affiche la table sélectionnée en mode Feuille de données.

 **2. Cliquez sur l'onglet Accueil.**

#### **3. Dans le groupe Rechercher de cet onglet, cliquez sur le bouton Rechercher.**

La boîte de dialogue Rechercher et remplacer apparaît (Figure 17.1).

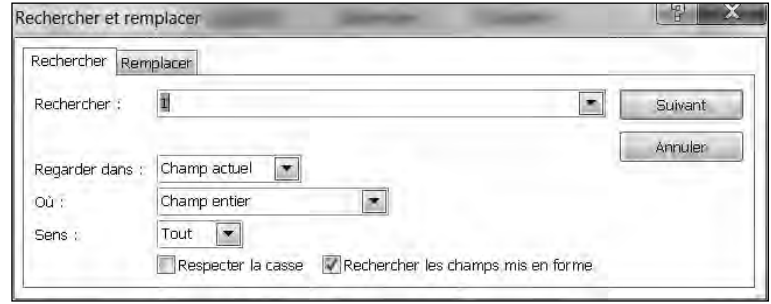

**Figure 17.1 :** Rechercher un enregistrement dans une table.

#### **4. Cliquez dans le champ Rechercher et entrez le contenu d'un champ que vous connaissez dans l'enregistrement que vous recherchez.**

 Par exemple, si vous cherchez le numéro de téléphone d'une personne dont vous connaissez le nom, entrez ce nom dans le champ Rechercher.

- **5. Cliquez sur la flèche pointant vers le bas dans le champ Regarder dans, et sélectionnez Champ actuel ou Document actif.**
- **6. Si vous le souhaitez, cliquez sur la flèche pointant vers le bas dans le champ Où, et sélectionnez l'une des options qui vous sont proposées :**
	- *N'importe où dans le champ :* Access trouvera les enregistrements comportant les caractères que vous avez entrés dans le champ Rechercher, quel que soit leur emplacement dans le champ.
	- *Champ entier :* Access trouvera les enregistrements dont un champ entier correspond aux caractères que vous avez entrés dans le champ Rechercher.
	- *Début de champ :* Access trouvera les enregistrements dont le début d'un champ correspond aux caractères que vous avez entrés dans le champ Rechercher.

#### **7. Si vous le souhaitez, cliquez sur la flèche pointant vers le bas dans le champ Sens, et sélectionnez l'une des options qui vous sont proposées :**

- *Haut :* La recherche se fait vers le haut à partir de l'emplacement du curseur, jusqu'au début de la table.
- *Bas :* La recherche se fait vers le bas à partir de l'emplacement du curseur, jusqu'à la fin de la table.

• *Tout :* La recherche se fait sur la totalité de la table.

#### **8. Cliquez sur Suivant.**

 Access met en surbrillance le premier champ qu'il trouve selon les critères que vous avez spécifiés.

- **9. Répétez l'Étape 8 pour trouver les autres enregistrements correspondant à ces critères.**
- **10. Cliquez sur Annuler ou sur le bouton de fermeture de la boîte de dialogue Rechercher et remplacer.**

### Filtrer une base de données

Il est facile de faire une recherche dans une base de données avec la méthode que nous venons de voir, mais il ne s'agit que de trouver un enregistrement particulier. Si vous voulez trouver plusieurs enregistrements, vous pouvez utiliser un filtre.

Un filtre vous permet de demander à Access de n'afficher que les enregistrements qui satisfont certains critères, par exemple les enregistrements des personnes dont le salaire est supérieur à 200 000 € par an, qui sont mariées, habitent à Las Vegas, et possèdent plus de deux voitures. Vous allez sûrement trouver de cette façon un certain nombre d'enregistrements.

Pour filtrer une table d'une base de données, vous devez dire à Access quel champ utiliser comme filtre, puis définir le critère pour ce filtre. Si vous voulez filtrer votre table pour ne voir que les enregistrements des personnes de 65 ans ou plus, vous allez filtrer sur le champ Âge, et définir le critère comme : *supérieur ou égal à 65*.

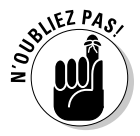

Le filtrage a simplement pour effet de masquer les enregistrements de la table qui ne satisfont pas les critères de filtrage. Naturellement, il n'efface aucun enregistrement.

#### Utiliser un filtre à correspondance exacte

Le critère de filtrage le plus simple recherche une correspondance exacte. Lorsque vous filtrez sur la base d'un champ avec une correspondance exacte, vous dites à Access : « Je ne veux voir que les enregistrements qui contiennent exactement ces données dans ce champ. » Vous pouvez ainsi par exemple n'afficher que les enregistrements dont le code postal commence par 75.

Pour filtrer une table d'une base de données, suivez ces étapes :

 **1. Dans le volet de gauche, double-cliquez sur le nom de la table que vous voulez filtrer :**

Access affiche la table sélectionnée en mode Feuille de données.

- **2. Cliquez sur l'onglet Accueil.**
- **3. Cliquez sur le champ (l'en-tête de colonne) sur la base duquel vous voulez filtrer.**
- **4. Dans le groupe Trier et filtrer de l'onglet Accueil, cliquez sur le bouton Filtrer.**

 Un menu apparaît au-dessous du champ sélectionné, comme le montre la Figure 17.2.

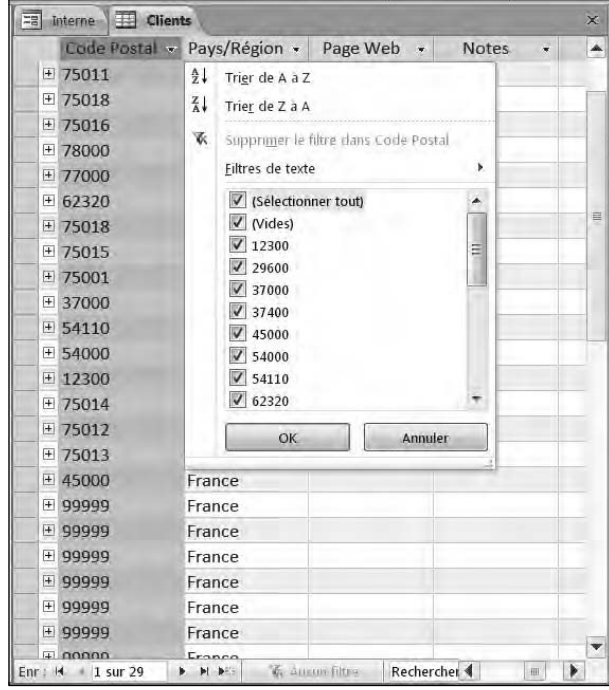

**Figure 17.2 :** Le menu Filtrer vous permet de spécifier les critères de filtrage pour le champ sélectionné.

- **5. Si vous le souhaitez, décochez une ou plusieurs des cases qui apparaissent dans la liste des données de ce menu.**
- **6. Juste au-dessus de cette liste de données, cliquez sur Filtres de texte (ou Filtres de chiffre, ou de tout autre type de données selon le type du champ sélectionné).**

#### **7. Dans le menu qui apparaît, sélectionnez Commence par.**

 Une boîte de dialogue Filtre personnalisé apparaît, contenant un champ vous permettant de spécifier la valeur de référence.

#### **8. Entrez la valeur de référence dans ce champ, en l'occurrence 75, et cliquez sur OK.**

 La table est filtrée selon le critère que vous venez de spécifier : seuls sont affichés les enregistrements satisfaisant ce critère.

#### Filtrer par formulaire

L'inconvénient du filtrage en mode Feuille de données est que tous les enregistrements sont affichés à la fois. Pour éviter cela, Access vous permet de définir un filtre en utilisant un *formulaire*, ce qui consiste essentiellement à afficher un enregistrement vide vous permettant de cliquer dans les champs que vous voulez utiliser pour filtrer votre table.

Pour filtrer par formulaire, suivez ces étapes :

 **1. Dans le volet de gauche, double-cliquez sur le nom de la table que vous voulez filtrer.**

Access affiche la table sélectionnée en mode Feuille de données.

- **2. Cliquez sur l'onglet Accueil.**
- **3. Dans le groupe Trier et filtrer de cet onglet, cliquez sur le bouton Options de filtre avancé.**
- **4. Dans le menu qui apparaît (Figure 17.3), sélectionnez Filtrer par formulaire.**

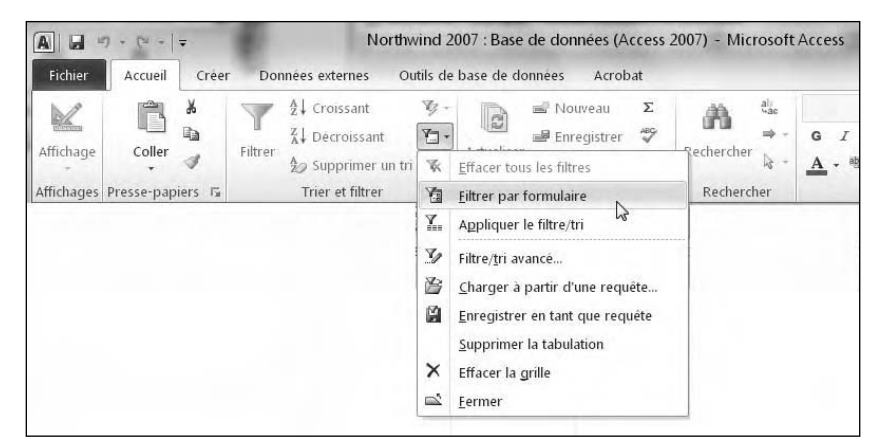

**Figure 17.3 :** Les options de filtre avancé.

Access affiche un enregistrement vide.

#### **5. Cliquez dans un champ par lequel vous voulez filtrer.**

Une flèche pointant vers le bas apparaît dans le champ.

#### **6. Cliquez sur cette flèche.**

 La liste des données que contient ce champ dans la table correspondante apparaît, comme le montre la Figure 17.4.

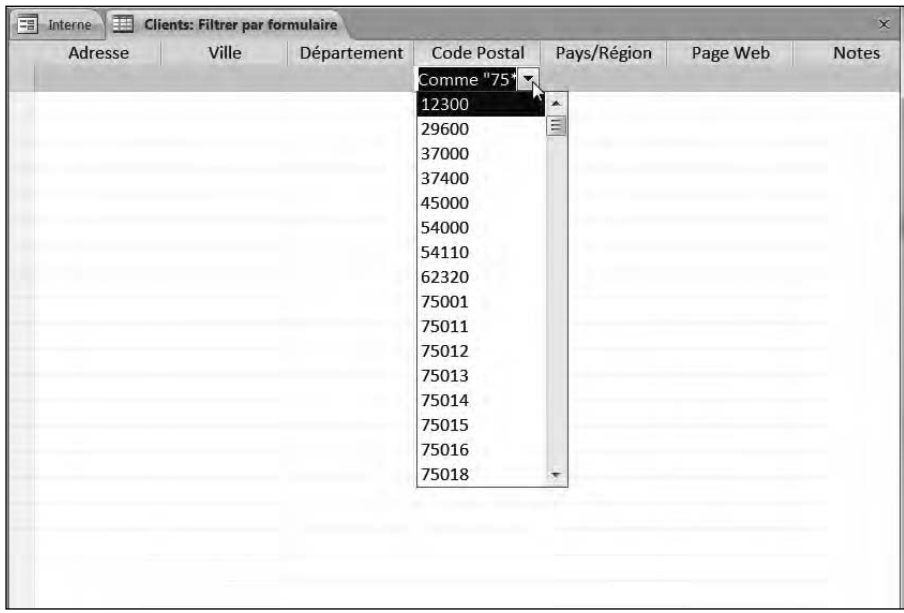

**Figure 17.4 :** Le tri par formulaire vous permet de sélectionner pour chaque champ les données des enregistrements que vous voulez afficher.

#### **7. Sélectionnez la donnée avec laquelle vous voulez filtrer pour ce champ.**

 Naturellement, vous ne pouvez sélectionner qu'une seule donnée pour chaque champ.

#### **8. Cliquez sur l'icône Appliquer le filtre de l'onglet Accueil.**

 Access affiche les enregistrements de la table correspondant aux critères de filtrage que vous venez de spécifier.

#### Utiliser des critères de filtrage

Il peut être utile de rechercher une correspondance exacte dans un champ, mais vous aurez parfois besoin d'afficher les enregistrements qui satisfont certains critères, par exemple tous les employés dont le salaire est supérieur à une certaine valeur et qui ont été embauchés après une certaine date. Au lieu d'une correspondance exacte, vous devez définir des critères de filtrage.

Les critères que vous pouvez définir sont déterminés par le type des données stockées dans chaque champ. Les trois types les plus utilisés sont Texte, Numérique et Date/Heure, qui vous permettent de définir différents critères de filtrage, comme le montre le Tableau 17.1.

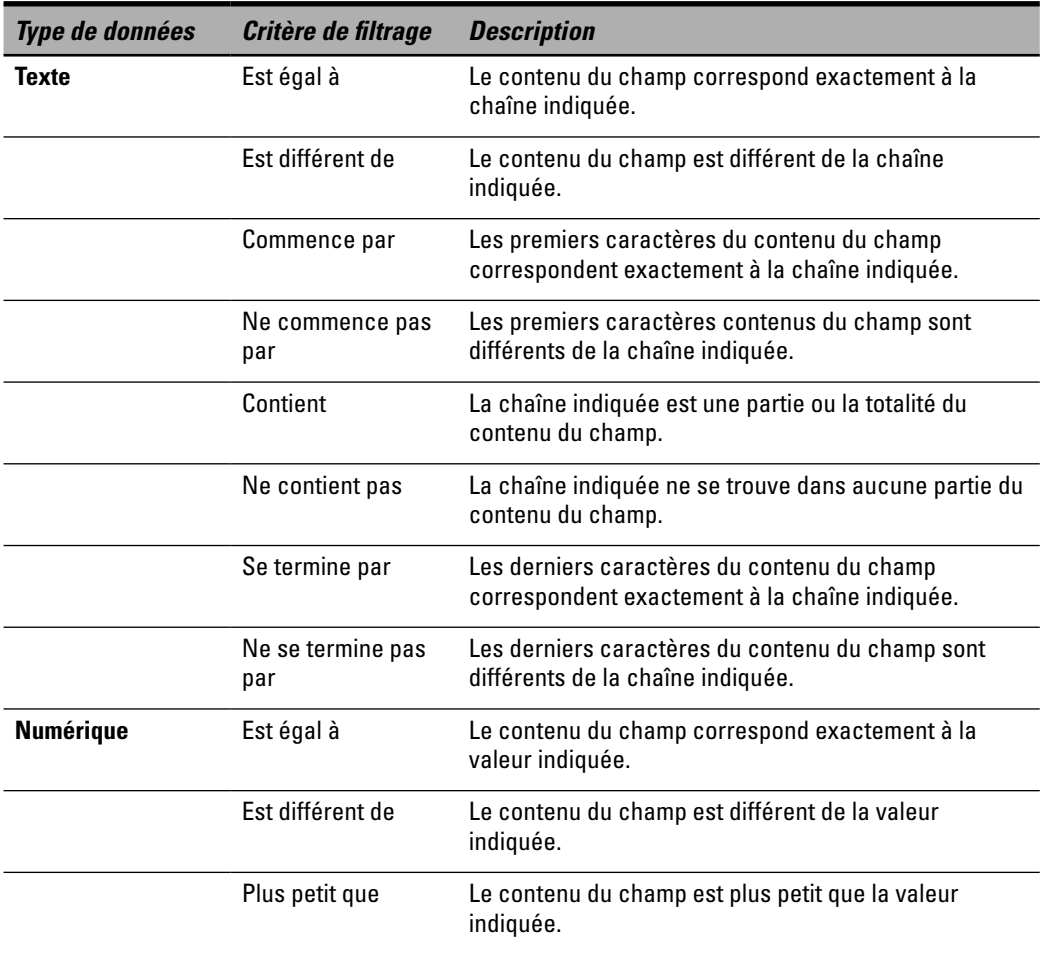

**Tableau 17.1 :** Critères de filtrage selon le type de données.

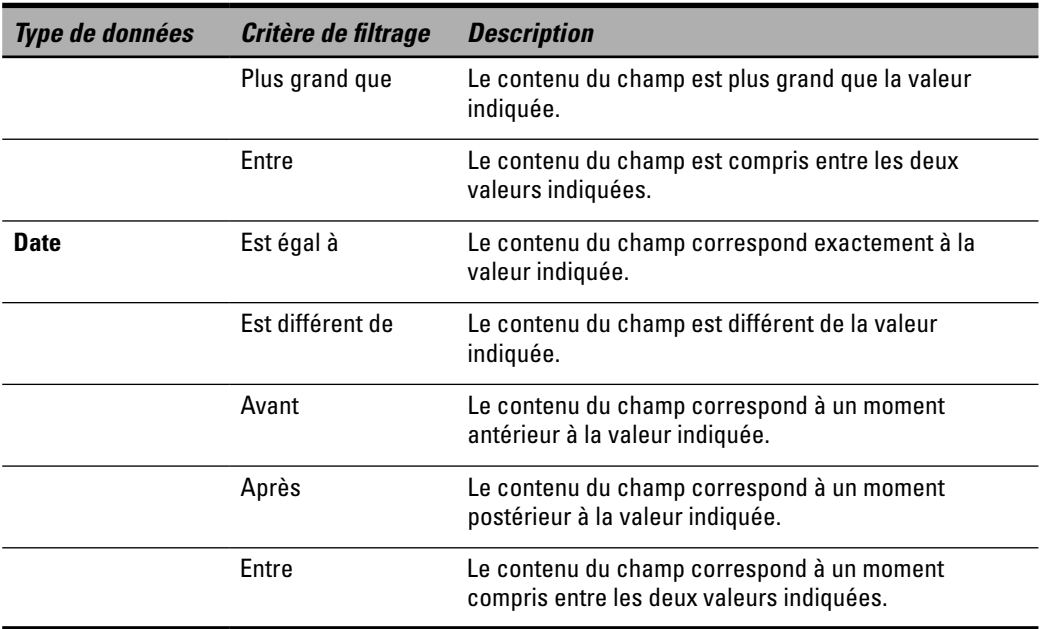

Pour définir des critères de filtrage, suivez ces étapes :

 **1. Dans le volet de gauche de la fenêtre, double-cliquez sur le nom de la table que vous voulez filtrer.**

La table sélectionnée apparaît en mode Feuille de données.

- **2. Cliquez sur l'onglet Accueil.**
- **3. Cliquez sur le champ (l'en-tête de colonne) pour lequel vous voulez définir un critère de filtrage.**
- **4. Dans le groupe Trier et filtrer de l'onglet Accueil du Ruban, cliquez sur le bouton Filtrer.**

Un menu apparaît au-dessous du champ sélectionné (Figure 17.2).

 **5. Dans ce menu, cliquez sur Filtre de [***type de données***] (le libellé de cette option dépend du type de données du champ sélectionné).**

 Le sous-menu des options de filtrage pour ce type de données apparaît, comme le montre la Figure 17.5.

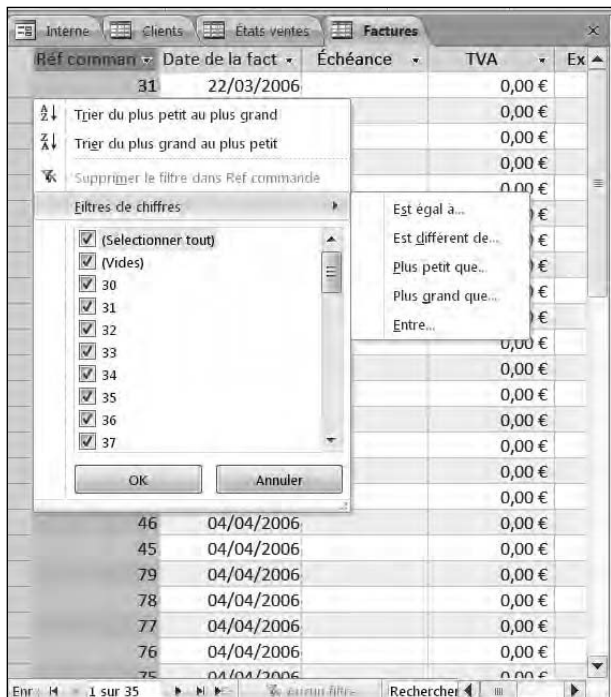

**Figure 17.5 :** Le sous-menu Filtre de [**type de données**] vous permet de spécifier le critère de filtrage pour le champ sélectionné.

#### **6. Dans ce sous-menu, sélectionnez l'option de filtrage qui vous convient.**

 La boîte de dialogue Filtre personnalisé apparaît (Figure 17.6). Elle contient l'énoncé du critère de filtrage (par exemple, « Date de naissance est le ou avant »), suivi d'un champ vous permettant de saisir la valeur correspondante.

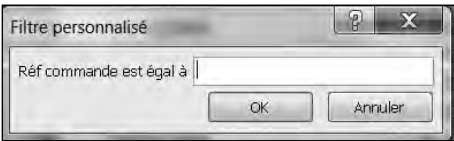

**Figure 17.6 :** Saisissez la valeur qui définit votre critère de filtrage.

 **7. Dans cette boîte de dialogue, saisissez la ou les valeurs demandées dans les champs qui vous sont proposés, et cliquez sur OK.**

Access affiche la table filtrée selon le critère que vous venez de spécifier.

 **8. Répétez les Étapes 5 à 7 pour tous les champs pour lesquels vous voulez définir un critère de filtrage.**

#### Désactiver un filtre

Lorsque vous avez appliqué un filtre à une table, seuls sont affichés les enregistrements de cette table qui satisfont les critères de filtrage. Access affiche l'indication Filtré dans la barre d'état, ainsi qu'un bouton Filtré en bas de la zone d'affichage de la table.

Pour désactiver un filtre afin d'afficher à nouveau tous les enregistrements de la table, vous pouvez procéder de l'une des deux manières suivantes :

- ✓ Cliquer sur le bouton Supprimer le filtre dans le groupe Trier et filtrer de l'onglet Accueil du Ruban.
- ✓ Cliquer sur le bouton Filtrer, en bas de la zone d'affichage de la table.

Access désactive le filtre et affiche à nouveau tous les enregistrements de la table.

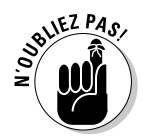

Lorsque vous utilisez la commande Enregistrer (Ctrl + S) pour enregistrer une table d'une base de données, Access enregistre avec elle le dernier filtre que vous avez défini. La prochaine fois que vous ouvrirez cette table, vous pourrez à nouveau utiliser ce filtre. Si vous voulez enregistrer plusieurs filtres, vous devez les enregistrer en tant que requêtes (pour en savoir plus, reportez-vous à la section « Émettre des requêtes dans une base de données », plus loin dans ce chapitre).

# Trier une base de données

Le tri ne fait rien d'autre que réorganiser la manière dont Access affiche vos informations. Il peut être très pratique pour classer vos enregistrements par ordre alphabétique selon le nom de chaque personne, du département, ou du pays. Vous pouvez aussi trier sur la base d'une valeur numérique, par exemple selon le montant total des commandes de chaque client l'année dernière.

Pour trier une table d'une base de données, suivez ces étapes :

 **1. Dans le volet de gauche de la fenêtre, double-cliquez sur le nom de la table que vous voulez trier.**

Access affiche la table sélectionnée en mode Feuille de données.

- **2. Cliquez sur l'onglet Accueil.**
- **3. Cliquez sur le champ (l'en-tête de colonne) sur la base duquel vous voulez trier cette table.**

 **4. Dans le groupe Trier et filtrer de l'onglet Accueil, cliquez sur le bouton Croissant ou sur le bouton Décroissant (ces deux icônes sont situées dans le coin supérieur gauche de ce groupe).**

 Access affiche la table triée dans l'ordre demandé, avec une petite flèche pointant vers le haut ou vers le bas à l'extrémité droite de l'en-tête de colonne du champ par lequel vous avez trié, comme le montre la Figure 17.7.

 **5. Si vous voulez voir à nouveau votre table sans le tri (dans l'ordre où les enregistrements ont été saisis), cliquez sur le bouton Supprimer un tri du groupe Trier et filtrer de l'onglet Accueil.**

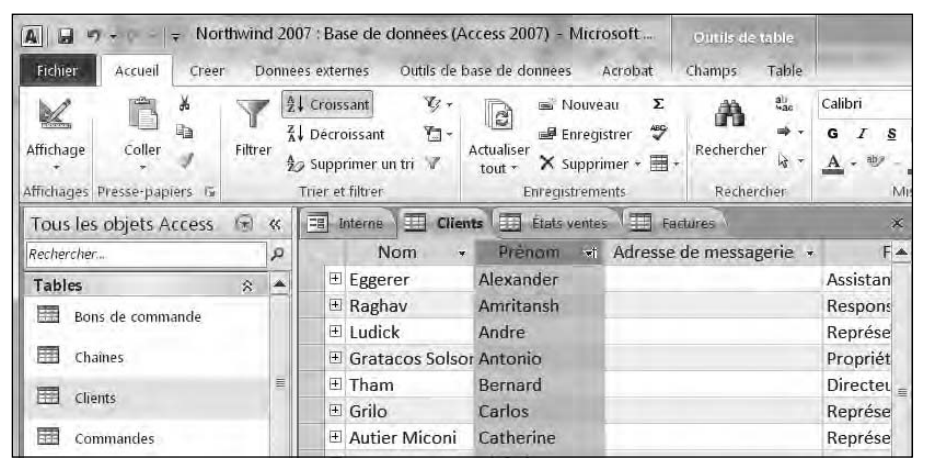

**Figure 17.7 :** Les boutons de tri Croissant et Décroissant permettent de trier une table par ordre alphabétique selon le champ sélectionné.

# Émettre des requêtes dans une base de données

L'un des inconvénients du tri et du filtrage est que vous devez constamment définir comment vous voulez filtrer ou trier votre table. Si vous utilisez régulièrement une certaine manière de trier ou de filtrer une table, vous pouvez créer pour cela une requête que vous réutiliserez par la suite.

Une *requête* n'est rien d'autre qu'une version enregistrée d'un ensemble de critères de tri ou de filtrage. En enregistrant cet ensemble de critères en tant que requête, vous pourrez par la suite sélectionner cette requête par son nom.

### Créer une requête simple

Si votre table comporte des dizaines de champs, vous aurez peut-être du mal à mettre en évidence le sens des informations qu'elle contient. Une requête simple vous permet de masquer les champs qui ne vous sont pas nécessaires, de manière à n'afficher que ceux dont vous avez besoin (par exemple, le nom et le numéro de téléphone de chaque employé, mais pas la date d'embauche, le numéro de Sécurité sociale ou d'autres informations inutiles pour ce que vous êtes en train de faire).

Pour créer une requête, suivez ces étapes :

- **1. Cliquez sur l'onglet Créer.**
- **2. Dans le groupe Macro et code de cet onglet, cliquez sur le bouton Assistant Requête.**

La boîte de dialogue Nouvelle requête apparaît (Figure 17.8).

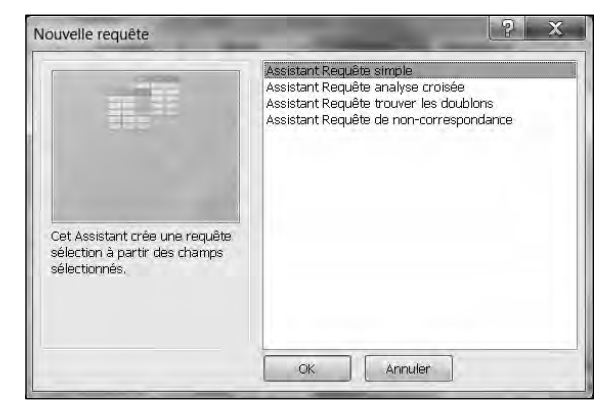

**Figure 17.8 :** Cette boîte de dialogue vous permet de choisir l'Assistant Requête que vous allez utiliser.

#### **3. Cliquez sur Assistant Requête simple, puis sur OK.**

La boîte de dialogue Assistant Requête simple apparaît (Figure 17.9).

 **4. Dans la liste Champs disponibles, cliquez sur le nom d'un champ que vous voulez afficher avec votre requête, et cliquez sur le bouton >.**

Le champ sélectionné apparaît dans la liste Champs sélectionnés.

 **5. Répétez l'Étape 4 pour tous les champs que vous voulez afficher avec votre requête.**

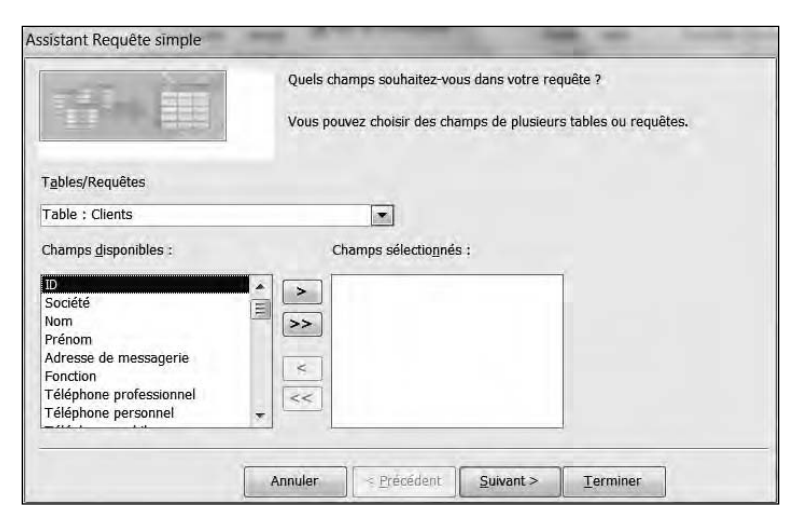

**Figure 17.9 :** L'Assistant Requête simple vous permet de sélectionner les champs à utiliser pour votre requête.

#### **6. Cliquez sur Suivant.**

 La boîte de dialogue suivante de l'Assistant apparaît (Figure 17.10), vous disant que ce sont toutes les informations dont il a besoin pour créer votre requête, et vous proposant de donner à celle-ci le nom que vous voulez.

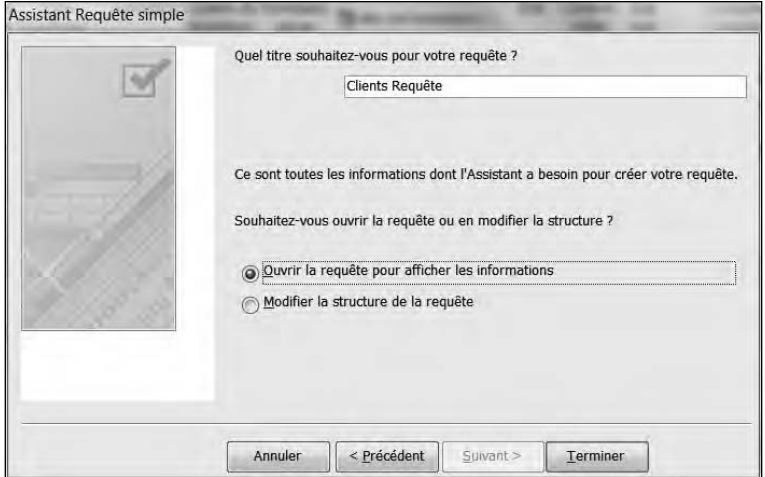

**Figure 17.10 :** Donnez un nom à votre requête.

 **7. Entrez le nom descriptif que vous voulez pour votre requête, et cliquez sur le bouton Terminer.**

Access affiche le résultat de votre requête dans un nouvel onglet.

 **8. Cliquez sur l'onglet Fichier, puis sur Enregistrer pour enregistrer votre requête.**

### Créer une requête d'analyse croisée

Une requête d'analyse croisée vous permet de faire un calcul sur la base de plusieurs champs pour afficher le résultat dans une nouvelle présentation. Par exemple, si chaque enregistrement d'une table correspond à une commande d'une certaine quantité d'un certain produit avec un champ contenant le nom du commercial, un champ contenant le nom du produit et un champ contenant le montant de la commande, vous pouvez utiliser tous ces champs pour produire une analyse croisée montrant le résultat global de chaque commercial par produit, comme le montre la Figure 17.11.

| 脚头<br>Composants<br>Table<br>d'application.»<br>de table SharePoint -<br><b>Tables</b><br>Mothies | ш<br><b>Listes</b>    |                               | Formulare Creation de Formulaire<br>formulaire<br>vieroe<br><b>Emmiliares</b> | <b>BU</b> Assistant Formulaire<br>Hamsation -<br>Etat<br>Plus de formulaires - | Etat<br>d'état<br>virle<br>Frats | Assistant Creation<br>Requete de requête<br>Macros et tode | Macro  |
|---------------------------------------------------------------------------------------------------|-----------------------|-------------------------------|-------------------------------------------------------------------------------|--------------------------------------------------------------------------------|----------------------------------|------------------------------------------------------------|--------|
| Tous les objets Access<br>$\odot$                                                                 | $\infty$              | Cleans Cleats Analyse croises |                                                                               |                                                                                |                                  |                                                            |        |
| Rechercher.                                                                                       | $\Omega$              | Nom<br>٠                      | Société<br>×                                                                  | Fonction                                                                       | · Total de Cod ·                 | $\mathbf{I}$                                               | 2<br>× |
| Tables<br>ø.                                                                                      | $\tilde{\phantom{a}}$ | Andersen                      | Société H                                                                     | Représentant des achats                                                        | п                                |                                                            |        |
| F.<br>Bons de commande                                                                            |                       | Autier Miconi                 | Société R                                                                     | Représentant des achats                                                        | $\mathbf{1}$                     |                                                            |        |
|                                                                                                   |                       | Axen                          | Société C                                                                     | Représentant des achats                                                        | 1                                |                                                            |        |
| Ħ<br><b>Chaines</b>                                                                               |                       | Bagel                         | Société Q                                                                     | Propriétaire                                                                   | $\overline{1}$                   |                                                            |        |
| 田<br>Clients                                                                                      |                       | <b>Bedecs</b>                 | Société A                                                                     | Propriétaire                                                                   |                                  |                                                            |        |
|                                                                                                   |                       | Edwards.                      | Société L                                                                     | Responsable des achats                                                         | 1                                |                                                            |        |
| 田<br><b>Commandes</b>                                                                             |                       | Eggerer                       | Société S                                                                     | Assistant comptabilité                                                         |                                  |                                                            |        |
|                                                                                                   |                       | Entin                         | Société W                                                                     | Responsable des achats                                                         | 1                                |                                                            |        |
| 田<br>Détails bon de commande                                                                      |                       | Goldschmidt                   | Société P                                                                     | Représentant des achats                                                        |                                  |                                                            |        |
| m<br>Détailt commande                                                                             |                       | Gratacos Solsor Société B     |                                                                               | Propriétaire                                                                   | H.                               |                                                            |        |
| H.                                                                                                |                       | Grilo                         | Société N                                                                     | Représentant des achats                                                        | $\mathbf{1}$                     |                                                            |        |
| Employes                                                                                          |                       | <b>Hasselberg</b>             | Société X                                                                     | Propriétaire                                                                   | $\mathbf{1}$                     |                                                            |        |
| Etat Bon de commande                                                                              |                       | Krschne                       | Société K                                                                     | Responsable des achats                                                         | 1                                |                                                            |        |
|                                                                                                   |                       | Kupkova                       | Société O                                                                     | Responsable des achats                                                         | $\mathbf{1}$                     |                                                            |        |
| 用<br>Etat des commandes                                                                           |                       | Lee                           | Société CC                                                                    | Responsable des achats                                                         | ı                                |                                                            |        |
| Etat Details commande                                                                             |                       | <b>Line</b>                   | Société D                                                                     | Responsable des achats                                                         | $\mathbf{I}$                     |                                                            |        |
|                                                                                                   |                       | В                             | Société T                                                                     | Responsable des achats                                                         | $\mathbf{1}$                     |                                                            |        |
| ₩<br>Etats ventes                                                                                 |                       | Liu                           | Société 7                                                                     | Assistant comptabilité                                                         | $\mathbf{1}$                     |                                                            |        |
| Ŧ<br><b>Expediteurs</b>                                                                           |                       | Ludick                        | Société M                                                                     | Représentant des achats                                                        | $\mathbf{1}$                     |                                                            |        |
|                                                                                                   |                       | Mortensen                     | Société I                                                                     | Responsable des achats                                                         | $\mathbf{1}$                     |                                                            |        |
| Ŧ<br><b>Eactures</b>                                                                              |                       | O'Donnell                     | Société E                                                                     | Propriétaire                                                                   | 1                                |                                                            |        |
| m<br>Fournisseurs                                                                                 |                       | Pérez-Olaeta                  | Société E                                                                     | Responsable des achats                                                         | 1                                |                                                            |        |
|                                                                                                   |                       | Raithav                       | Société BB                                                                    | Responsable des achats                                                         | $\mathbf{I}$                     |                                                            |        |
| ##<br>Operations d'inventaire                                                                     |                       | Domini                        | Sevelant M.                                                                   | Acelet ant den selecte                                                         | ٠                                |                                                            |        |

**Figure 17.11 :** Une requête d'analyse croisée extrait des informations de plusieurs champs.

Pour créer une requête d'analyse croisée, vous devez identifier trois types de champs :

- ✓ De un à trois champs pour identifier chaque enregistrement (dans notre exemple, le nom et le prénom du commercial). Ces champs seront utilisés comme en-têtes de lignes dans le résultat de l'analyse croisée.
- $\vee$  Un seul champ indiquant à quoi se rapporte la valeur qui sera utilisée pour le calcul (dans notre exemple, le champ Produit, qui contient le nom du produit vendu). Chaque produit correspondra à un en-tête de colonne dans le résultat de l'analyse croisée.
- ✓ Un champ d'analyse croisée contenant la valeur qui sera utilisée pour le calcul (dans notre exemple, Montant).

Pour créer une requête d'analyse croisée, suivez ces étapes :

- **1. Cliquez sur l'onglet Créer.**
- **2. Dans le groupe Macros et code, cliquez sur le bouton Assistant Requête.**

La boîte de dialogue Nouvelle requête apparaît (Figure 17.8).

 **3. Cliquez sur Assistant Requête analyse croisée, puis sur OK.**

L'Assistant Requête analyse croisée apparaît (Figure 17.12).

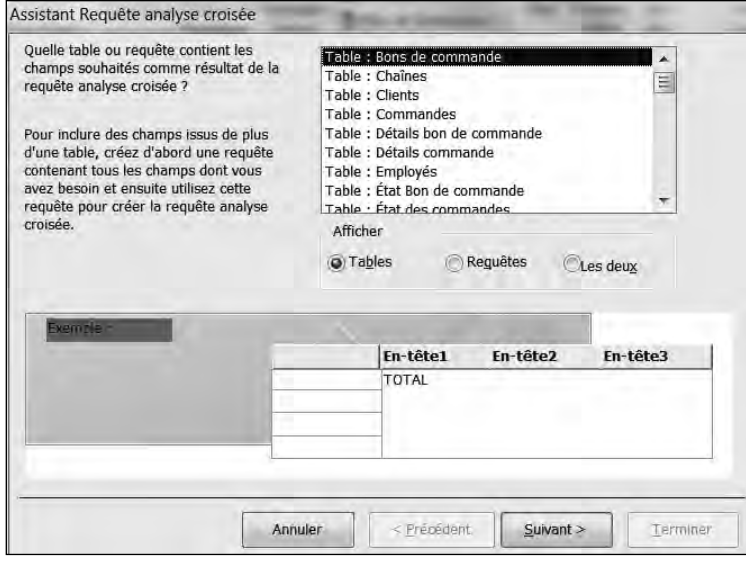

**Figure 17.12 :** L'Assistant Requête analyse croisée vous demande d'abord de choisir la table à utiliser.

 **4. Cliquez sur la table à utiliser, puis sur Suivant.**

 La deuxième boîte de dialogue de l'Assistant apparaît, vous demandant de sélectionner les champs que vous voulez utiliser comme en-tête de ligne (trois au maximum), comme le montre la Figure 17.13.

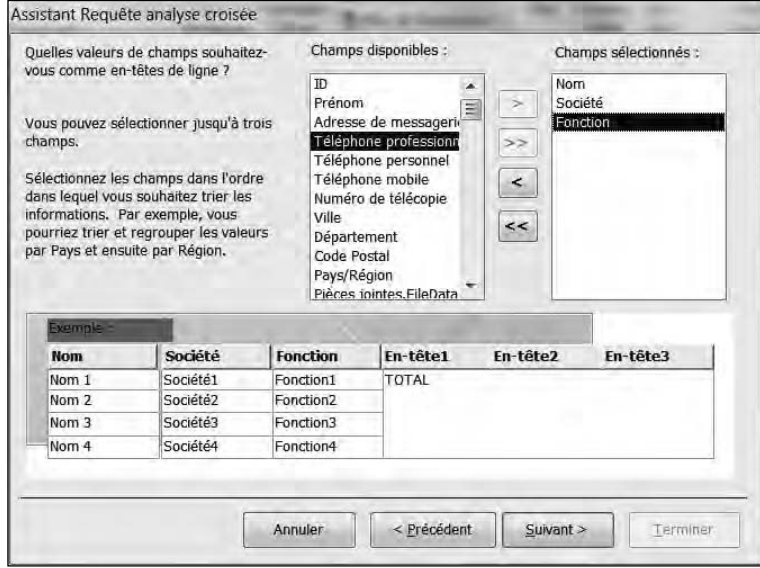

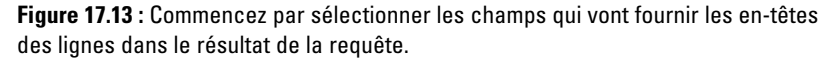

- **5. Dans la liste Champs disponibles, cliquez sur un champ dont vous voulez que le contenu définisse les en-têtes de lignes dans le résultat de votre requête, et cliquez sur le bouton > pour le faire passer dans la liste Champs sélectionnés.**
- **6. Répétez l'Étape 5 pour chaque autre champ que vous voulez utiliser pour définir les en-têtes de lignes.**

#### **7. Cliquez sur Suivant.**

 La fenêtre suivante de l'Assistant apparaît, vous demandant quel champ utiliser pour définir les en-têtes de colonnes, comme le montre la Figure 17.14.

#### **8. Cliquez sur le nom du champ à utiliser pour les en-têtes des colonnes, et cliquez sur Suivant.**

 Ce champ est généralement de type Texte, mais ce n'est pas obligatoire. Dans notre exemple, c'est le champ Produit, qui contient le nom du produit vendu par le commercial dans la commande correspondant à cet enregistrement. Mais ce produit pourrait aussi bien être identifié par un code numérique, ce qui est sans importance : il ne fait qu'indiquer à

quoi correspond la valeur qui sera utilisée pour le calcul. Lorsque vous cliquez sur Suivant, la boîte de dialogue suivante de l'Assistant apparaît (Figure 17.15).

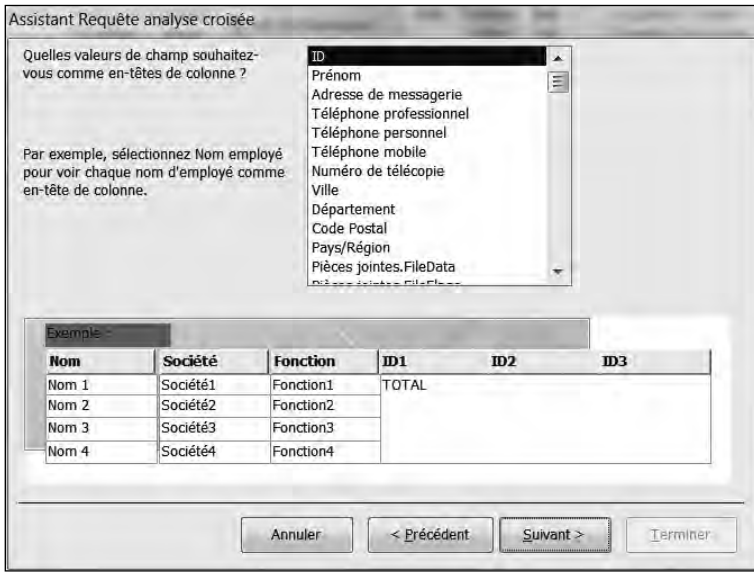

**Figure 17.14 :** Sélectionnez le champ qui va fournir les en-têtes des colonnes.

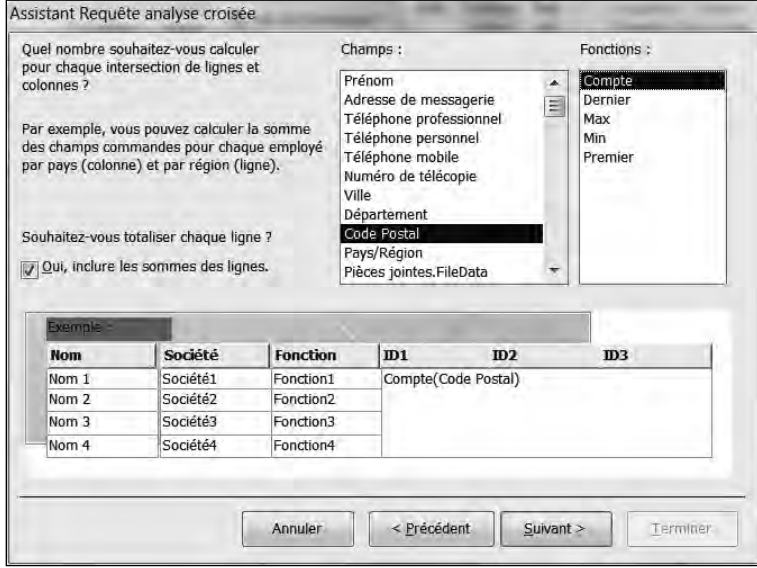

**Figure 17.15 :** Sélectionnez maintenant le champ contenant la valeur à utiliser pour le calcul.

- **9. Dans la liste Champs, cliquez sur le champ contenant la valeur que vous voulez utiliser pour le calcul.**
- **10. Dans la liste Fonctions, cliquez sur la fonction à utiliser pour le calcul (dans notre exemple, c'est la fonction Somme, qui va permettre de calculer le total des montants vendus pour chaque produit par chaque commercial), et cliquez sur Suivant.**

 La dernière boîte de dialogue de l'Assistant apparaît, vous proposant de donner le nom que vous voulez à votre requête, comme le montre la Figure 17.16.

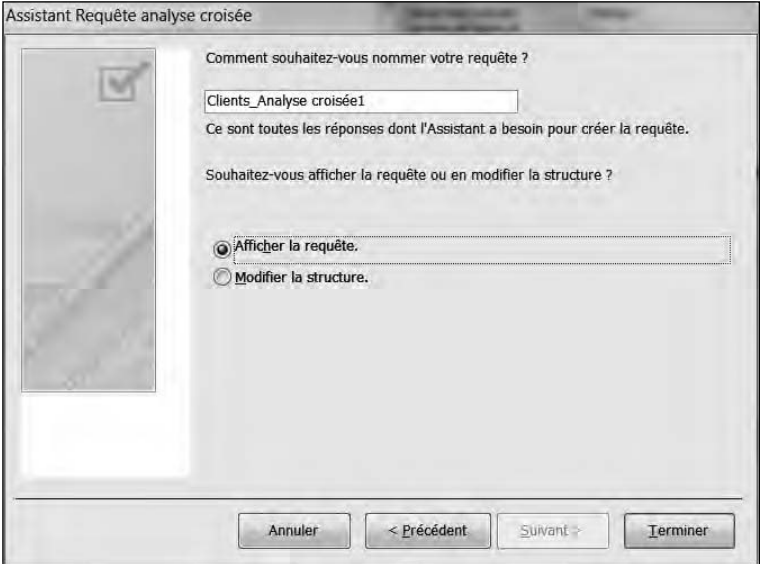

**Figure 17.16 :** Donnez un nom descriptif à votre requête.

 **11. Entrez un nom descriptif pour votre requête dans le champ qui vous est proposé, et cliquez sur le bouton Terminer.**

 Access affiche le résultat de votre requête d'analyse croisée (Figure 17.11).

 **12. Cliquez sur l'onglet Filtre, et sélectionnez Enregistrer pour enregistrer votre requête.**

### Créer une requête qui trouve les doublons

Imaginez que votre catalogue contienne une centaine de produits. Comment savoir quels sont les produits les plus achetés par les clients ? Naturellement, vous pouvez passer en revue manuellement la table

Commandes de votre base de données pour compter le nombre de fois que chaque produit apparaît dans le champ Produit.

Il est plus simple de créer une requête qui effectuera la même opération pour vous. Pour cela, suivez ces étapes :

#### **1. Cliquez sur l'onglet Créer.**

#### **2. Dans le groupe Macros et code de cet onglet, cliquez sur le bouton Assistant Requête.**

La boîte de dialogue Nouvelle requête apparaît (Figure 17.8).

#### **3. Cliquez sur Assistant Requête trouver les doublons, et cliquez sur OK.**

 L'Assistant Requête trouver les doublons apparaît, vous demandant de sélectionner la table à utiliser.

#### **4. Cliquez sur la table à utiliser, puis sur Suivant.**

 La boîte de dialogue suivante de l'Assistant apparaît, vous demandant de sélectionner les champs dans lesquels rechercher des doublons, comme le montre la Figure 17.17.

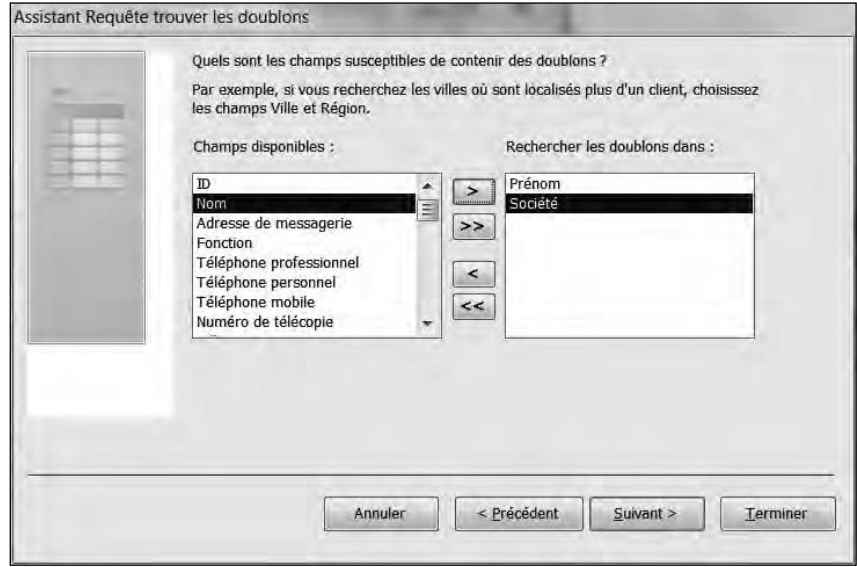

**Figure 17.17 :** Sélectionnez les champs dans lesquels vous voulez rechercher des doublons.

 **5. Cliquez sur le nom d'un champ dans lequel vous voulez rechercher des doublons, et cliquez sur le bouton >. Répétez cette étape pour** 

#### **chaque autre champ pour lequel vous voulez rechercher des doublons.**

 **6. Cliquez sur Suivant.**

 Une nouvelle boîte de dialogue apparaît, vous demandant de sélectionner les champs à afficher en plus de ceux contenant des doublons. Si vous voulez savoir quelle quantité vous avez vendue de chaque produit, vous pouvez aussi afficher les noms des commerciaux, de manière à savoir également qui en a vendu le plus.

#### **7. Cliquez sur un champ à afficher en plus, puis sur le bouton >. Répétez cette étape pour chaque champ que vous voulez afficher en plus.**

 **8. Cliquez sur Suivant.**

 La dernière boîte de dialogue de l'Assistant apparaît, vous proposant de donner le nom que vous voulez à votre requête.

 **9. Entrez un nom descriptif pour votre requête dans le champ qui vous est proposé, et cliquez sur le bouton Terminer.**

Access affiche le résultat de votre requête dans un nouvel onglet.

 **10. Cliquez sur l'onglet Filtre, et sélectionnez Enregistrer pour enregistrer votre requête.**

# Créer une requête de non-correspondance

Access peut stocker d'énormes quantités de données, mais plus vous en accumulez, plus elles sont difficiles à visualiser. Pour les organiser plus commodément, vous pouvez les diviser en tables. Par exemple, vous pouvez avoir une table contenant la liste de vos clients, et une autre contenant la liste de vos commerciaux.

Lorsque vous stockez vos données dans des tables distinctes, celles-ci peuvent avoir des champs en commun. Par exemple, la table qui contient la liste de vos clients comporte un champ contenant la liste de ses commandes. Réciproquement, la table de la liste de vos commandes comporte un champ contenant le nom du client qui a émis la commande.

Une requête de non-correspondance compare deux tables d'une base de données à la recherche d'informations manquantes. Par exemple, vous pouvez utiliser une telle requête pour identifier les clients qui n'ont rien commandé depuis six mois, ou bien une région commerciale pour laquelle aucune commande d'un certain produit n'a été reçue le mois dernier. Une requête de non-correspondance peut vous permettre d'identifier ce genre de choses.

Pour créer une requête de non-correspondance, suivez ces étapes :

- **1. Cliquez sur l'onglet Créer.**
- **2. Dans le groupe Macros et code de cet onglet, cliquez sur le bouton Assistant Requête.**

La boîte de dialogue Nouvelle requête apparaît (Figure 17.8).

 **3. Cliquez sur Assistant Requête de non-correspondance, puis sur OK.**

 L'Assistant Requête de non-correspondance apparaît, vous demandant de sélectionner la première table à utiliser.

#### **4. Cliquez sur la première des deux tables que vous voulez comparer, et cliquez sur Suivant.**

 La boîte de dialogue suivante apparaît, vous demandant de sélectionner la table à comparer avec celle que vous avez sélectionnée à l'étape précédente (cette table doit donc avoir au moins un champ en commun avec la précédente pour que la comparaison puisse avoir un sens).

#### **5. Cliquez sur la deuxième des tables que vous voulez comparer, puis sur Suivant.**

 La boîte de dialogue suivante apparaît, vous demandant d'identifier le champ que ces deux tables ont en commun.

#### **6. Cliquez sur le nom du champ que ces deux tables ont en commun (le nom du champ peut très bien ne pas être le même dans chaque table).**

#### **7. Cliquez sur <=> entre ces deux listes, puis sur Suivant.**

 La boîte de dialogue suivante apparaît, vous demandant de sélectionner ceux des champs de la première table sélectionnée (à l'Étape 4) que vous voulez voir apparaître dans les résultats de la requête.

#### **8. Cliquez sur un champ que vous voulez voir dans les résultats de la requête, et cliquez sur le bouton >. Répétez cette étape pour chaque champ que vous voulez voir dans les résultats de la requête.**

#### **9. Cliquez sur Suivant.**

 La dernière boîte de dialogue de l'Assistant apparaît, vous proposant de donner un nom descriptif à votre requête.

#### **10. Entrez un nom descriptif dans le champ qui vous est proposé, et cliquez sur le bouton Terminer.**

 Access affiche les résultats de votre requête, ne montrant que les champs que vous avez sélectionnés à l'Étape 8.

 **11. Cliquez sur l'onglet Filtre, et sélectionnez Enregistrer pour enregistrer votre requête.**

### Afficher, renommer, et supprimer des requêtes

Chaque fois que vous créez et enregistrez une requête, Access la conserve et vous pourrez la réutiliser. Après avoir enregistré une requête, vous pouvez ajouter des données dans vos tables et en supprimer, puis appliquer à nouveau cette requête sur les données modifiées.

Pour afficher une requête, double-cliquez sur son nom dans le volet gauche. Si vous désirez renommer une requête afin de lui donner un nom plus descriptif, suivez ces étapes :

- **1. Dans le volet de gauche de la fenêtre, faites un clic droit sur le nom de la requête à renommer.**
- **2. Dans le menu contextuel, choisissez Renommer.**

Access met le nom en surbrillance.

 **3. Tapez un nouveau nom et appuyez sur Entrée.**

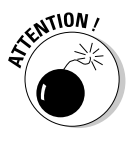

Une requête ne peut être renommée que si elle n'est pas en cours d'utilisation. Donc, fermez tous les onglets utilisant tout ou partie de votre requête.

Pour fermer une requête :

- **1. Dans le volet central affichant le résultat de la requête, faites un clic droit sur l'onglet de la requête à fermer.**
- **2. Dans le menu contextuel, choisissez Fermer.**

Access ferme cette requête et les onglets qui la composent.

Si vous n'avez plus besoin d'une requête, vous pouvez la supprimer. Pour cela, suivez ces étapes :

- **1. Dans le volet de gauche de la fenêtre, faites un clic droit sur le nom de la requête à supprimer.**
- **2. Dans le menu contextuel, cliquez sur Supprimer.**

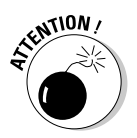

Une requête ne peut être supprimée que si elle n'est pas en cours d'utilisation. Donc, fermez tous les onglets utilisant tout ou partie de votre requête.

# **Chapitre 18**

# **Créer un état de base de données**

#### Dans ce chapitre :

- ▶ Créer un état avec l'Assistant État.
- ▶ Afficher des états.
- ▶ Modifier la présentation d'un état.
- ▶ Supprimer un état.

omme les données ne servent à rien si on ne peut pas en comprendre le sens, Access vous donne la possibilité de créer des états. Un *état* est une forme imprimée de vos données, dans une présentation utile.

Un état permet par exemple d'imprimer la liste de vos dix meilleurs commerciaux, ou des dix produits qui ont fait vos meilleures ventes de l'année dernière. C'est simplement une manière d'imprimer vos données de manière que le sens en apparaisse clairement à la lecture.

# Utiliser l'Assistant État

La manière la plus facile de créer un état consiste à utiliser l'Assistant État, qui vous guide pas à pas pour sélectionner et organiser les données que vous allez imprimer. Pour utiliser l'Assistant État, suivez ces étapes :

- **1. Cliquez sur l'onglet Créer.**
- **2. Dans le groupe États de cet onglet, cliquez sur le bouton Assistant État.**

L'Assistant État apparaît (Figure 18.1).

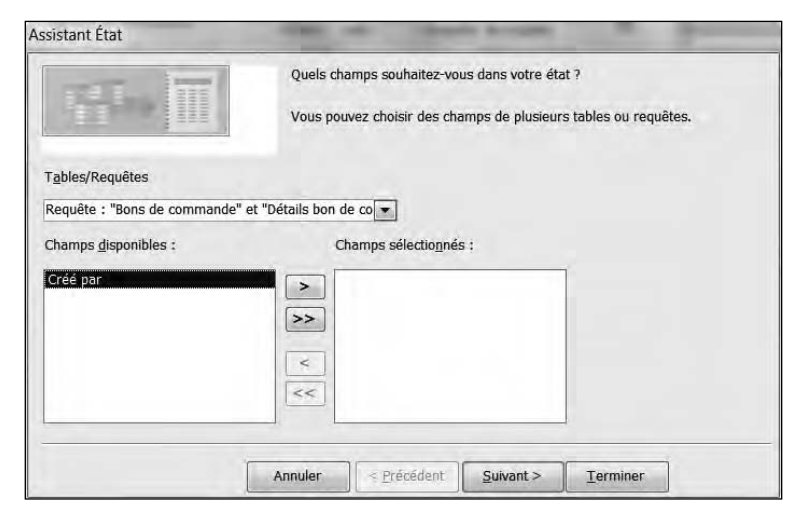

**Figure 18.1 :** Sélectionnez d'abord la table ou la requête dans laquelle se trouvent vos données.

- **3. Cliquez sur la flèche pointant vers le bas dans le champ Tables/ Requêtes, et sélectionnez dans la liste qui apparaît la table ou la requête contenant les données que vous voulez imprimer dans l'état.**
- **4. Dans la liste Champs disponibles, cliquez sur un champ que vous voulez voir apparaître dans l'état, et cliquez sur le bouton >. Répétez cette étape pour chaque champ que vous voulez voir apparaître dans l'état.**
- **5. Cliquez sur Suivant.**

 La boîte de dialogue suivante apparaît, vous demandant si vous voulez regrouper vos données sur la base d'un champ, comme le montre la Figure 18.2.

- **6. Si vous souhaitez regrouper les données sur la base d'un champ, cliquez sur celui-ci dans la liste proposée, et cliquez sur le bouton >. Répétez cette étape pour chaque champ pour lequel vous voulez un regroupement supplémentaire.**
- **7. Cliquez sur Suivant.**

 La boîte de dialogue suivante apparaît, vous demandant quel ordre de tri vous souhaitez pour vos données, comme le montre la Figure 18.3.

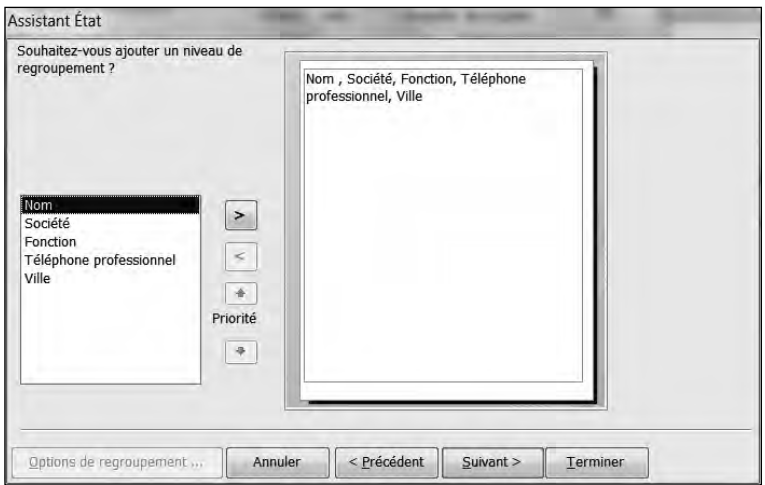

**Figure 18.2 :** Un état peut regrouper vos données sur la base d'un champ que vous sélectionnez.

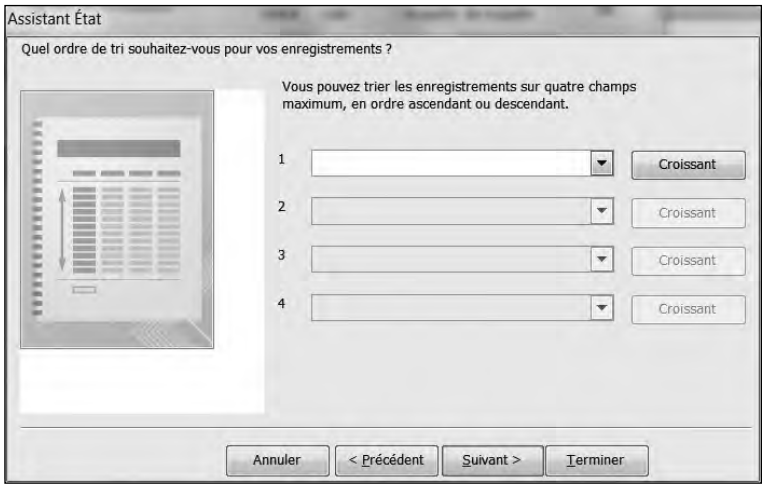

**Figure 18.3 :** Vous pouvez utiliser jusqu'à quatre champs pour trier vos données.

#### **8. Cliquez sur la flèche pointant vers le bas dans le premier champ de tri qui vous est proposé, et sélectionnez le premier champ sur la base duquel trier vos données.**

 Les données seront triées dans l'ordre que vous aurez défini pour chaque champ de tri.

 **9. Si vous souhaitez inverser l'ordre de tri, cliquez sur le bouton Croissant associé à ce champ.**

#### **10. Cliquez sur Suivant.**

 La boîte de dialogue suivante apparaît, vous demandant comment vous souhaitez présenter votre état, comme le montre la Figure 18.4.

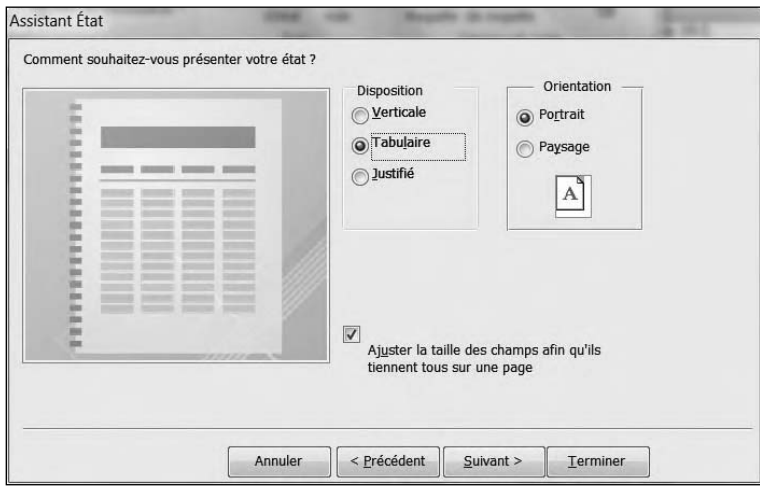

**Figure 18.4 :** Sélectionnez vos options de présentation.

- **11. Dans la zone Disposition, cliquez sur le bouton radio correspondant à ce que vous voulez obtenir (la zone d'aperçu vous donne une idée du résultat obtenu).**
- **12. Si nécessaire, sélectionnez l'option qui vous convient (Portrait ou Paysage) dans la zone Orientation.**
- **13. Cliquez sur Suivant.**

 La boîte de dialogue suivante apparaît, vous demandant de choisir le style de votre état. La zone d'aperçu vous donne une idée du style correspondant.

 **14. Tapez un nom descriptif pour votre état dans le champ qui vous est proposé, et cliquez sur le bouton Terminer.**

Access affiche votre état, comme le montre la Figure 18.5.

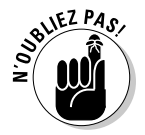

Pour afficher de nouveau votre état, double-cliquez sur son nom dans le panneau de gauche.

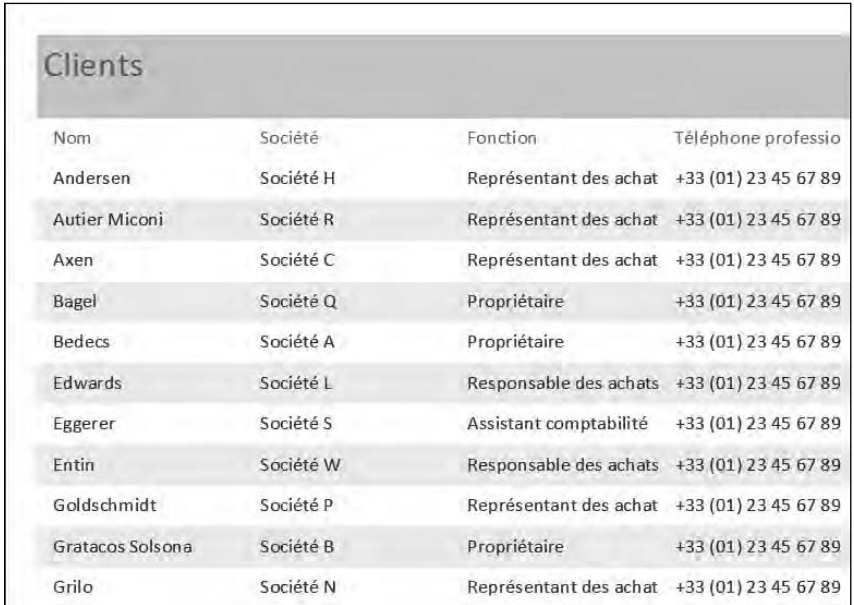

**Figure 18.5 :** Access affiche votre état.

Si vous modifiez des données, mettez à jour votre état de la manière suivante :

#### **1. Cliquez du bouton droit sur l'onglet de l'état.**

#### **2. Dans le menu contextuel qui apparaît, cliquez sur Fermer.**

 Une boîte de dialogue apparaît, vous demandant si vous voulez enregistrer votre état.

#### **3. Cliquez sur Oui.**

Access enregistre et ferme votre état.

#### **4. Dans le panneau gauche, double-cliquez sur le nom de l'état.**

L'état s'affiche. Il montre les données mises à jour depuis sa dernière fermeture.

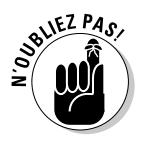

La modification des données n'entraîne jamais une mise à jour automatique de votre état par Access. Procédez-y manuellement en exécutant la procédure ci-dessus.

# Manipuler les données dans un état

Après avoir créé un état, vous pouvez manipuler les données qu'il contient, par exemple pour les trier, leur appliquer un filtre, ou n'afficher que celles qui satisfont certains critères.

Un état vous permet d'obtenir différentes présentations de vos données. En manipulant les données qu'il contient, vous pouvez obtenir plusieurs présentations différentes d'un même état. Les manières les plus courantes d'extraire des informations d'un état sont les suivantes :

- $\sqrt{\ }$  Compter.
- $\sqrt{r}$  Trier.
- $\sqrt{ }$  Filtrer.

### Passer en mode Page

Pour manipuler vos données, vous devez afficher votre état en mode Page comme ceci :

 **1. Dans le volet de gauche, double-cliquez sur le nom de l'état.**

Access affiche l'état choisi.

- **2. Cliquez sur l'onglet Accueil puis sur la flèche pointant vers le bas située sous le bouton Affichage du groupe Affichages.**
- **3. Dans le menu contextuel, choisissez Mode Page.**

Access affiche l'état dans ce mode comme à la Figure 18.6.

### Compter des enregistrements ou des valeurs

Un état est encore plus utile si vous demandez à Access de calculer pour vous quels sont vos produits qui se vendent le mieux en comptant leur nombre dans la table de vos commandes. En comptant des enregistrements ou en additionnant des valeurs stockées dans des champs, Access vous permet d'interpréter plus facilement les données affichées dans un état.

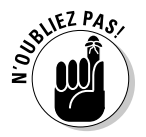

Vous ne pouvez compter que les valeurs de champs qui contiennent des nombres. Les champs contenant du texte, comme des noms, ne peuvent pas être comptés.
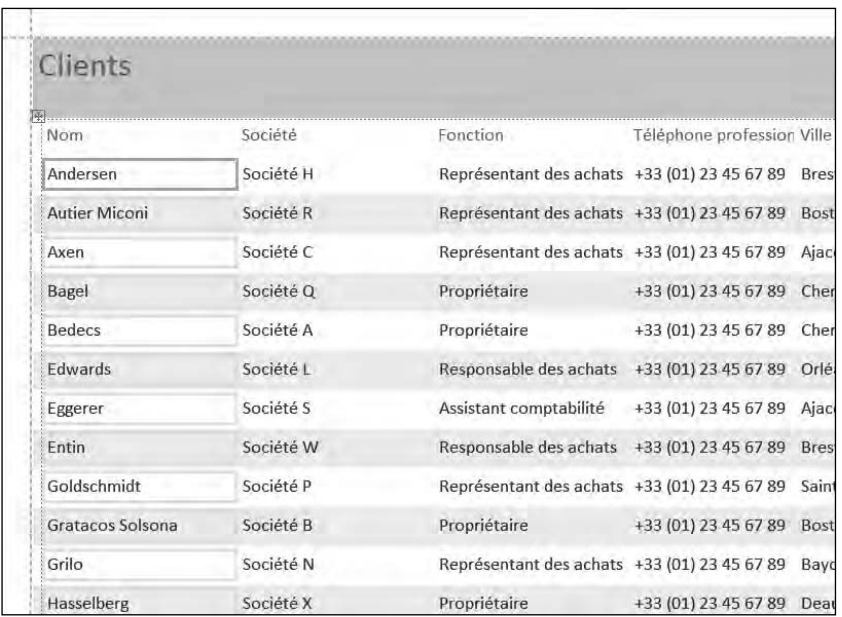

**Figure 18.6 :** Le mode Page permet de manipuler les données du champ sélectionné.

Pour compter un nombre d'enregistrements ou le nombre d'apparitions d'une certaine valeur dans un état, suivez ces étapes :

#### **1. Affichez votre état en mode Page, en suivant les étapes de la section précédente, « Manipuler les données dans un état. »**

#### **2. Cliquez du bouton droit sur le champ (l'en-tête de colonne) dont vous voulez compter les valeurs.**

 Access met en évidence la colonne sélectionnée, et affiche un menu contextuel (Figure 18.7).

#### **3. Cliquez sur Total [***nom du champ***].**

 Un sous-menu apparaît, comportant notamment les options Compter les enregistrements et Compter les valeurs.

#### **4. Sélectionnez l'une de ces deux options.**

 Access affiche dans chaque champ de la colonne le nombre d'enregistrements pour lesquels ce champ contient la même valeur, et le nombre total d'enregistrements tout en bas de la colonne.

| Y.                       | Couper                            |    |                             |
|--------------------------|-----------------------------------|----|-----------------------------|
| 自                        | Copier                            |    |                             |
| 溫                        | Coller                            |    |                             |
| 碑                        | Coller le format                  |    |                             |
|                          | Insérer                           |    |                             |
|                          | Eusionner/scinder                 |    |                             |
|                          | Disposition                       |    |                             |
| 噩                        | Sélectionner la ligne entiere     |    |                             |
| 腘                        | Sélectionner la colonne entière   |    |                             |
| [三]                      | Regrouper sur 1                   |    |                             |
|                          | Total 1                           | k. | Somme                       |
| $\frac{A}{2}$            | Trier du plus petit au plus grand |    | Moyenne                     |
| Ãł.<br>鼠<br>×<br>₩<br>¥. | Trier du plus grand au plus petit |    | Compter les enregistrements |
|                          | Supprimer le filtre dans 1        |    | Compter les valeurs         |
|                          | Filtres de chiffres               |    | Max.                        |
|                          | Égal à 16 988,00 €                |    | Min.                        |
|                          | Différent de 16 988,00 €          |    | Ecart-type                  |
|                          | Inférieur ou égal à 16 988,00 €   |    | Variance                    |
|                          | Supérieur ou égal à 16 988,00 €   |    |                             |
|                          | Créer un lien hypertexte          |    |                             |
|                          | Supprimer                         |    |                             |
|                          | Supprimer la ligne                |    |                             |
|                          | Supprimer une colonne             |    |                             |
|                          | Remplacer par                     |    |                             |
|                          | Position                          |    |                             |
|                          | Quadrillage                       |    |                             |
|                          | Aircràge                          |    |                             |
|                          | Propriétés du rapport             |    |                             |
| Ñ                        | Propriétés                        |    |                             |

**Figure 18.7 :** Ce menu vous permet d'effectuer différentes opérations sur le champ sélectionné.

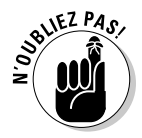

Le sous-menu Total [*nom du champ*] vous permet d'activer ou de désactiver ce que vous voulez afficher ou non dans votre état. Lorsque les valeurs des totaux sont affichées dans votre état, l'option correspondante est précédée d'une coche dans ce sous-menu. Si vous voulez les faire disparaître, cliquez à nouveau sur cette option dans ce sous-menu pour la décocher et désactiver l'affichage des totaux.

#### Trier sur la base d'un champ

Access peut trier les données de votre état sur la base de chaque champ, par ordre ascendant ou descendant. Pour cela, suivez ces étapes :

- **1. Affichez votre état en mode Page, en suivant les étapes de la section « Manipuler les données dans un état », plus haut dans ce chapitre.**
- **2. Cliquez du bouton droit sur le champ (l'en-tête de colonne) sur la base duquel vous voulez trier les données de l'état.**

 Access met en évidence la colonne sélectionnée, et affiche un menu contextuel (Figure 18.7).

#### **3. Sélectionnez l'une des options suivantes :**

- Trier de A à Z : Trie les données par ordre ascendant.
- Trier de Z à A : Trie les données par ordre descendant.

Access trie les données de votre état.

#### Filtrer sur la base d'un champ

Le *filtrage* permet de n'afficher que les données qui satisfont certains critères, par exemple les enregistrements dans lesquels la valeur d'un champ est supérieure à une valeur spécifiée. Par exemple, dans votre table Commandes, vous pouvez n'afficher que les commandes supérieures à 1 000 €.

Pour filtrer les données sur la base d'un champ, suivez ces étapes :

- **1. Affichez votre état en mode Page, en suivant les étapes de la section « Manipuler les données dans un état », plus haut dans ce chapitre.**
- **2. Cliquez du bouton droit sur le champ (l'en-tête de colonne) sur la base duquel vous voulez filtrer les données de l'état.**

 Access met en évidence la colonne sélectionnée, et affiche un menu contextuel (Figure 18.7).

 **3. Cliquez sur Filtres de [***type de données du champ***].**

Un sous-menu apparaît (Figure 18.8).

 **4. Sélectionnez un critère de filtrage (par exemple Contient ou Commence par).**

 La boîte de dialogue Filtre personnalisé apparaît, vous permettant de spécifier votre critère.

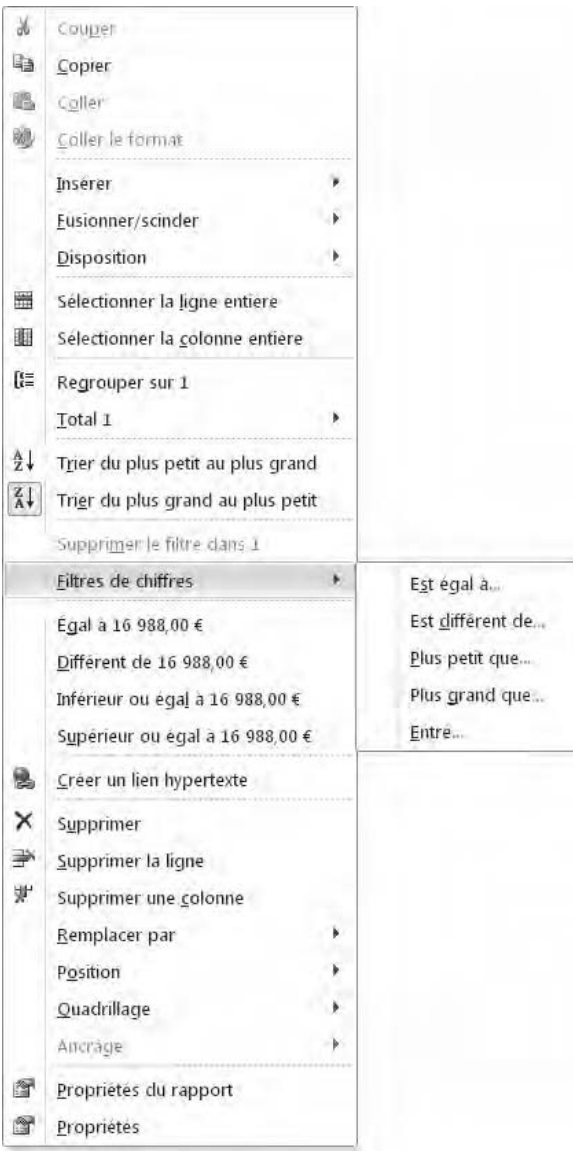

**Figure 18.8 :** La commande Filtres vous propose un certain nombre de critères de filtrage.

#### **5. Entrez la valeur définissant votre critère de filtrage dans le champ qui vous est proposé, et cliquez sur OK.**

Access applique ce filtre à votre état.

**VEZ PAS** 

Pour désactiver le filtre, cliquez sur le bouton Supprimer le filtre dans le groupe Trier et filtrer de l'onglet Accueil du Ruban.

### Modifier un état

Après avoir créé un état, vous pouvez vouloir le modifier, par exemple pour en améliorer la présentation ou en éliminer certains champs.

#### Redimensionner des champs

Lorsque l'Assistant État crée un état, il n'accorde pas toujours suffisamment de place à chaque champ pour afficher entièrement les données qu'il contient. Quand un champ est trop petit, son contenu peut apparaître sous la forme xxxxxxxxx.

Dans ce cas, il vous suffit de redimensionner ce champ pour lui donner la taille qui convient (vous pouvez aussi bien d'ailleurs réduire un champ trop grand). Pour redimensionner un champ, suivez ces étapes :

 **1. Affichez votre état en mode Création en suivant les étapes de la section précédente, «Modifier un état».**

#### **2. Cliquez sur le champ à redimensionner.**

 Access entoure le champ correspondant d'un cadre orange pour le mettre en évidence.

 **3. Placez le pointeur de la souris sur le bord droit ou le bord gauche du champ.**

 Le pointeur prend la forme d'une flèche à double pointe, indiquant que vous pouvez maintenant redimensionner le champ.

 **4. En maintenant enfoncé le bouton gauche de la souris, faites glisser le bord droit ou gauche du champ pour lui donner la taille voulue.**

#### **Basculer en mode Création**

Pour modifier un état, vous devez commencer par l'afficher en mode Création. Pour cela, suivez ces étapes :

- **1. Dans le volet gauche d'Access, double-cliquez sur le nom de l'état.**
- **2. Dans le Ruban, cliquez sur l'onglet Accueil.**
- **3. Dans le groupe Affichages de cet onglet, cliquez sur la flèche pointant vers le bas du bouton Affichage.**
- **4. Dans le menu qui apparaît, sélectionnez Mode Création.**

Access affiche votre état en mode Création, comme le montre l'illustration ci-après.

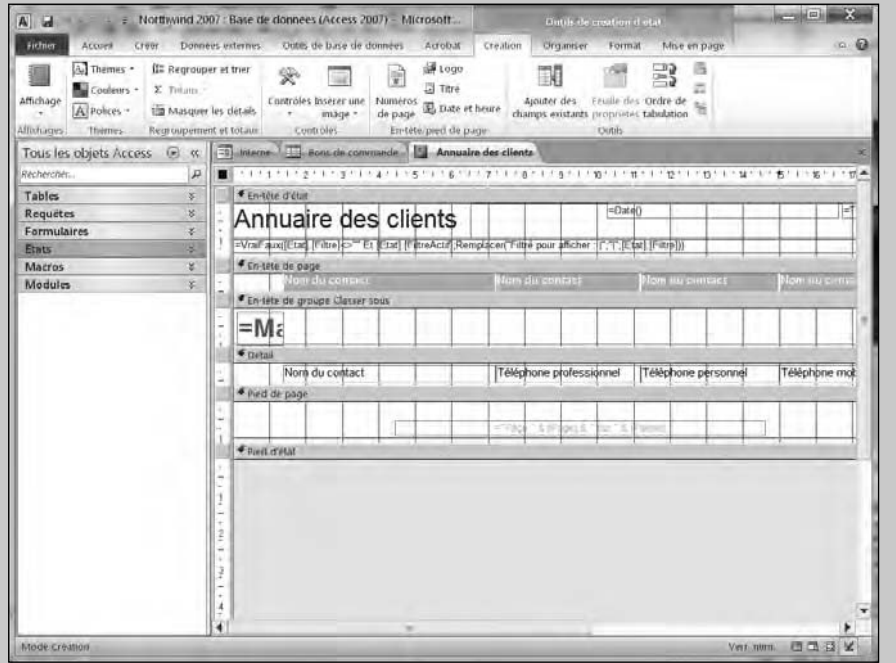

Vous pouvez maintenant déplacer, redimensionner, ajouter ou supprimer des champs dans votre état :

- ✓ Les noms des champs qui apparaissent en gras sont les en-têtes de pages (et ce sont bien les noms des champs qui apparaissent ici dans l'état).
- ✓ Quand le nom d'un champ apparaît en maigre, c'est la valeur de ce champ dans l'enregistrement correspondant qui sera affichée dans l'état.

#### Supprimer des champs

Si un état contient des données que vous ne voulez plus afficher, vous pouvez les supprimer en suivant ces étapes :

- **1. Affichez votre état en mode Création en suivant les étapes de la section « Modifier un état », plus haut dans ce chapitre.**
- **2. Faites un clic droit sur le champ à supprimer.**
- **3. Dans le menu contextuel, cliquez sur Supprimer.**

Access supprime le champ sélectionné.

 Si vous supprimez un champ par erreur, appuyez immédiatement sur Ctrl + Z pour annuler la commande Supprimer, et le faire réapparaître.

### Embellir un état

Les états ne servent qu'à afficher des données. Bien que très technique, un état peut aussi être beau. Il est facile de modifier l'aspect d'un état en utilisant des thèmes prédéfinis.

#### Appliquer des thèmes

Un thème donne une apparence moins austère à votre état. Voici comment en appliquer un :

- **1. Affichez votre état en mode Page.**
- **2. Cliquez sur l'onglet Création.**
- **3. Dans le groupe Thèmes, cliquez sur l'icône Thèmes.**

Une série de thèmes s'affiche comme à la Figure 18.9.

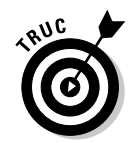

A P - F Northwind 2007 : Base de données (Access 2007) - Microsoft. Outils de création d'état Fichier Accueil Créer Donnees externes Outils de base de données Acrobat Creation Organiser Format Mise en page A. Themes Logo [€ Regrouper et trier 晶 EV.  $\frac{1}{2}$ Dans cette base de données 国 Titre Ø ▲ Numéros<br>de page **B** Date et heure Affichage Ajouter des Feuille des Ordre de 省 champs existants propriétés tabulation Aa Affichages En-tête/pied de page Outils Prédéfini Aa Aa Aa Aa **MAY BE ITE EDITOR DE MI DOESN' DOESN' BOOK** Aa Aa Aa Aa 0000000 **CONTRACTOR BURGLIO DE DESE DESCRIPTION AND SERVICE** Aa Aa Aa Aа  $A<sub>a</sub>$ Aа Aa Aa 期限日日期期 ■職員提供 **DENNIS DE 2013** 職員職員職員 Activer les mises à jour de contenu dans Office.com. 扁 Rechercher les thèmes. E. Enregistrer le thème actif

**Figure 18.9 :** Les thèmes modifient rapidement l'apparence des états.

#### **4. Placez le pointeur de la souris sur un thème.**

L'aperçu instantané permet de voir à quoi ressemblera votre état si vous lui appliquez ce thème spécifique.

 **5. Cliquez sur le thème que vous désirez appliquer à votre état.**

#### Créer des mises en forme conditionnelles

La mise en forme d'un état peut faciliter l'identification de certaines informations. Par exemple, vous souhaiterez peut-être mettre en évidence toutes les ventes dépassant 250 000 €.

Il est possible de définir des critères de mise en forme connus sous le nom de *mise en forme conditionnelle*. Avec ce type de mise en forme, il sera facile de mettre en évidence d'une certaine manière toutes les valeurs supérieures à 250 000 €, et/ou celles inférieures à 10 000 €.

L'utilisation d'une mise en forme conditionnelle impose la définition d'un champ à formater ainsi que d'une règle de mise en forme. Ensuite, vous spécifiez le type de mise en forme à appliquer comme le surlignage en rouge ou en jaune.

Pour appliquer une mise en forme conditionnelle :

- **1. Affichez votre état en mode Création.**
- **2. Sélectionnez le champ auquel vous désirez appliquer la mise en forme conditionnelle.**

Appliquez-la à un champ textuel ou numérique.

- **3. Cliquez sur l'onglet Format.**
- **4. Dans le groupe Contrôler la mise en forme, cliquez sur Mise en forme conditionnelle.**

Vous accédez à la boîte de dialogue Gestionnaire de règles de mise en forme conditionnelle, comme à la Figure 18.10.

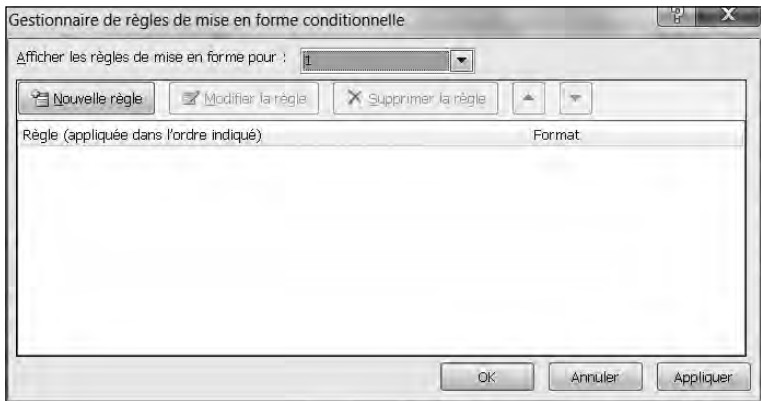

**Figure 18.10 :** La boîte de dialogue Gestionnaire de règles de mise en forme conditionnelle.

#### **5. Cliquez sur le bouton Nouvelle règle.**

La boîte de dialogue Nouvelle règle de mise en forme apparaît, comme à la Figure 18.11.

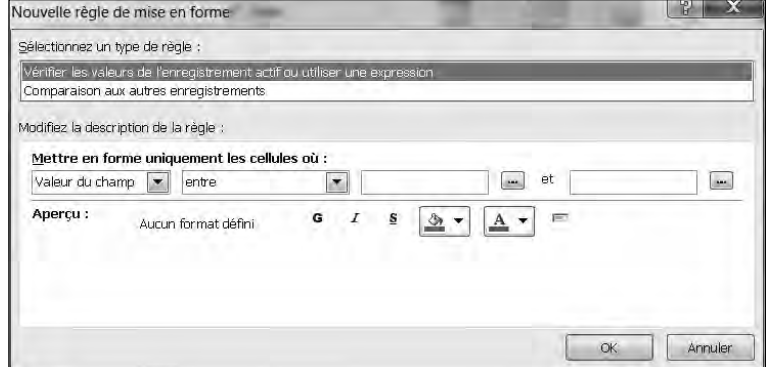

**Figure 18.11 :** Définissez ici vos règles de mise en forme conditionnelle.

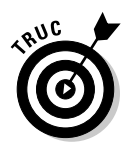

 Pour modifier ou supprimer une règle, cliquez sur le bouton Modifier la règle ou Supprimer la règle.

- **6. Choisissez un type de règle :**
	- Vérifiez les valeurs de l'enregistrement sélectionné ou bien utilisez une expression (vous pouvez créer une règle qui ne prend en considération que la valeur d'un champ spécifique).
	- Comparer avec d'autres enregistrements (créer une règle qui examine la valeur d'un même champ présent dans d'autres enregistrements).
- **7. Définissez votre règle dans la section Mettre en forme uniquement les cellules où.**

Différentes options sont présentes en fonction de ce que vous avez choisi à l'Étape 6.

- **8. Cliquez sur les boutons de remplissage et de couleur des caractères pour définir le style de la mise en évidence.**
- **9. Cliquez sur OK.**
- **10. Dans la boîte de dialogue Gestionnaire de règles de mise en forme conditionnelle, cliquez aussi sur OK.**

Access affiche les données répondant à votre critère en leur appliquant la mise en forme conditionnelle.

#### Supprimer un état

Si vous réalisez que vous n'avez finalement plus besoin d'un état, vous pouvez le supprimer. Pour cela, suivez ces étapes :

- **1. Cliquez du bouton droit sur l'onglet de l'état que vous voulez supprimer.**
- **2. Dans le menu qui apparaît, sélectionnez Fermer.**
- **3. Dans le volet gauche, faites un clic droit sur l'état à supprimer.**
- **4. Dans le menu contextuel, choisissez Supprimer.**

Une boîte de dialogue de confirmation apparaît.

 Lorsque vous supprimez un état, soyez sûr de ce que vous faites, car vous ne pourrez pas le récupérer ensuite.

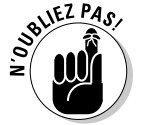

 **5. Cliquez sur Oui (ou sur Non si vous changez d'avis).**

# **Septième partie Les dix commandements**

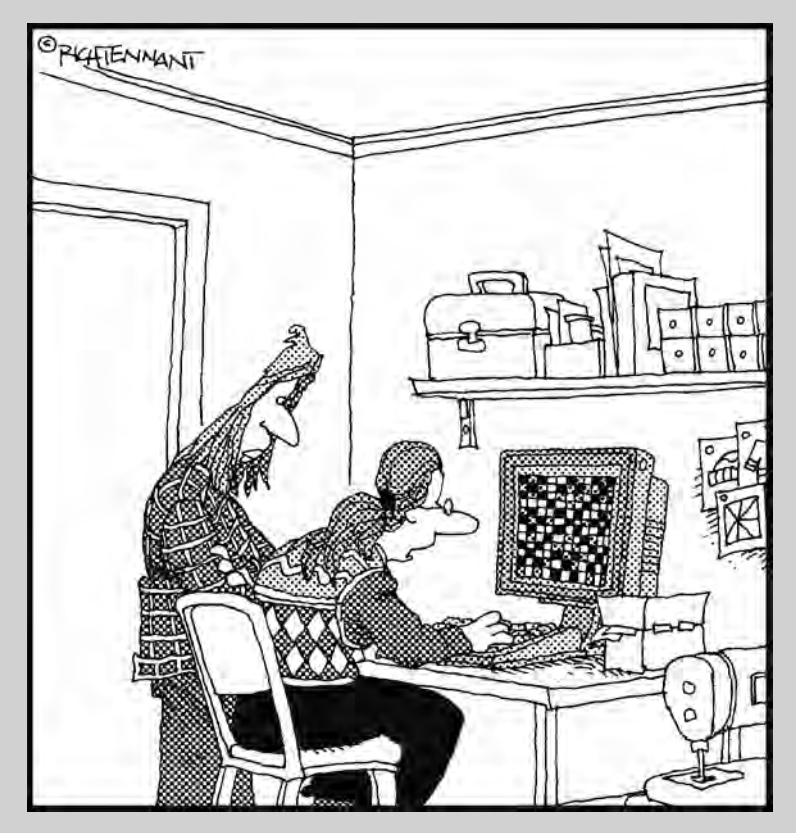

« J'ai essayé plusieurs tableurs, et celui-ci est incomparable pour créer des motifs écossais ! »

#### Dans cette partie…

près avoir passé un certain temps à faire connaissance avec les fonctions d'Office 2010 et ce qu'il vous permet de faire, vous allez maintenant pouvoir découvrir dans cette dernière partie un certain nombre d'astuces et de raccourcis utiles, qui vous permettront d'utiliser Office 2010 encore plus facilement et plus efficacement.

Prenez garde simplement que les membres de votre famille, vos collègues ou votre patron ne vous surprennent pas à lire ces deux chapitres. Au cas où ils se seraient imaginé que vous étiez un supergourou d'Office 2010, ils se rendraient compte que vous n'êtes qu'un individu ordinaire puisant ses connaissances dans un livre (mais pourquoi pas ? C'est ce que font la plupart des meilleurs gourous.)

Ce qui vous donne encore une possibilité : vous pouvez acheter des exemplaires supplémentaires de ce livre pour les distribuer à vos amis, vos collègues et votre patron, de manière qu'ils puissent se débrouiller tout seul avec Office 2010 et vous laisser le temps de travailler pour vous-même.

### **Chapitre 19**

## **Dix astuces pour utiliser Office 2010**

icrosoft Office est célèbre pour contenir des tonnes de fonctionnalités utiles dont la plupart des gens n'ont aucune idée. Ce chapitre a donc pour objet de vous présenter quelques-unes d'entre elles pour que vous puissiez en tirer avantage.

### Enregistrer les fichiers d'Office 2010

La plupart des gens enregistrent leurs documents dans un dossier du dossier Mes documents. Par conséquent, pour accéder plus facilement aux documents que vous voulez ouvrir, vous pouvez personnaliser chaque application d'Office 2010 pour accéder directement au dossier voulu quand il s'agit d'ouvrir un fichier.

Non seulement vous pouvez spécifier un dossier par défaut pour ouvrir les fichiers, mais vous pouvez aussi spécifier un format de fichier par défaut pour les applications d'Office 2010. De plus, pour protéger vos données (autant que possible) des inévitables plantages de l'ordinateur et pannes de disque dur, les applications d'Office 2010 comportent une fonction de récupération automatique qui enregistre le document en cours à intervalles réguliers (par défaut, toutes les dix minutes). De cette façon, si vous avez une coupure d'électricité en plein travail, vous n'aurez perdu que le travail que vous aurez fait depuis le dernier enregistrement automatique.

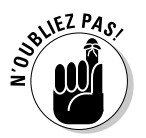

Access ne comporte pas de fonction de récupération automatique, car il enregistre automatiquement toutes les modifications que vous apportez à vos données.

Pour personnaliser l'emplacement et le format de vos fichiers, ainsi que l'intervalle entre deux enregistrements automatiques dans une application d'Office 2010, suivez ces étapes :

#### **1. Lancez l'application Office que vous voulez personnaliser (par exemple Word ou PowerPoint).**

#### **2. Cliquez sur l'onglet Fichier.**

Vous affichez la vue Backstage.

#### **3. Cliquez sur Options.**

La boîte de dialogue éponyme s'affiche comme à la Figure 19.1.

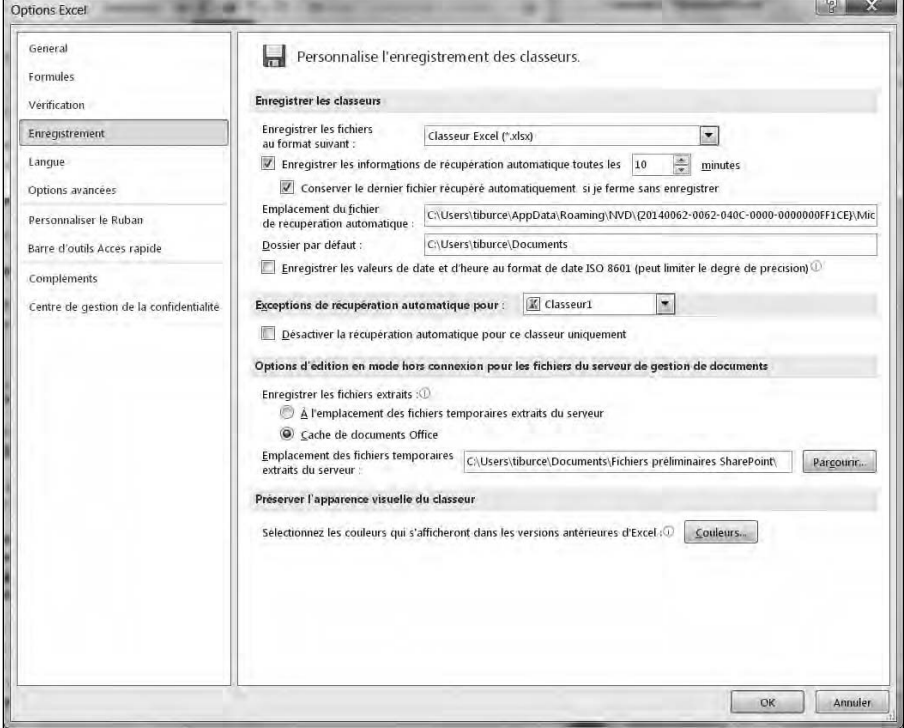

**Figure 19.1 :** La boîte de dialogue Options permet de définir les paramètres d'enregistrement par défaut de votre programme.

#### **4. Dans le volet de gauche de cette boîte de dialogue, cliquez sur Enregistrement.**

Les options d'enregistrement apparaissent dans le volet de droite.

 **5. Si vous souhaitez spécifier un format de fichier par défaut, cliquez sur la flèche pointant vers le bas dans le champ Enregistrer les fichiers au format suivant, et sélectionnez le format qui vous convient.**

 Cette option permet d'enregistrer vos fichiers dans un format d'une version précédente d'Office (au lieu du format Office 2010 qui n'est pas compatible avec les versions précédentes), sans avoir à spécifier ce format dans la boîte de dialogue Enregistrer sous.

- **6. Si vous souhaitez spécifier un dossier d'enregistrement par défaut, spécifiez celui-ci dans le champ Dossier par défaut.**
- **7. Si vous souhaitez modifier l'intervalle entre deux enregistrements de récupération automatique, spécifiez celui-ci dans le champ Enregistrer les informations de récupération automatique toutes les (vous pouvez aussi utiliser les flèches de ce champ).**
- **8. Cliquez sur OK.**

### Protéger vos fichiers par un mot de passe

Si vous voulez empêcher des intrus éventuels d'aller voir le contenu de vos fichiers Word, Excel ou PowerPoint (et *a fortiori* de les modifier), vous pouvez les protéger par un mot de passe. Toute personne voulant ouvrir vos fichiers se voit alors demander le mot de passe.

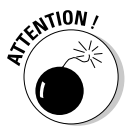

On peut trouver sur Internet des programmes capables de casser la protection par mot de passe des fichiers Office 2010. Ne perdez pas de vue que ce n'est qu'une protection limitée.

Pour protéger un fichier par un mot de passe, suivez ces étapes :

- **1. Lancez Word, Excel ou PowerPoint.**
- **2. Cliquez sur l'onglet Fichier.**
- **3. En vue Backstage, choisissez Enregistrer sous.**

La boîte de dialogue Enregistrer sous apparaît (figure 19.2).

- **4. Cliquez sur le bouton Outils.**
- **5. Dans le menu qui apparaît, sélectionnez Options générales.**

La boîte de dialogue Options générales apparaît.

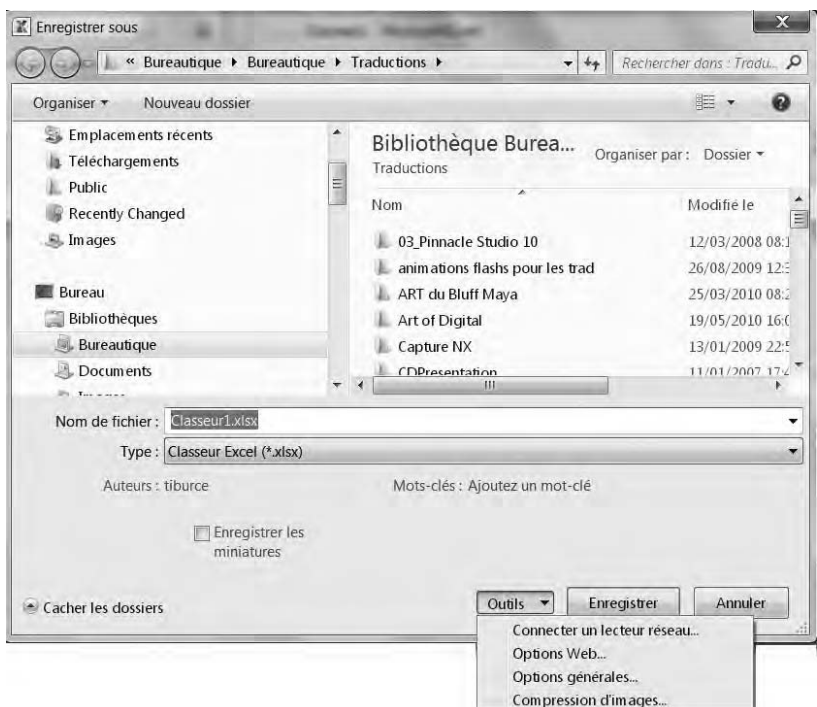

**Figure 19.2 :** Déroulez le menu Outils pour sélectionner Options générales.

 **6. Si vous souhaitez protéger votre fichier pour la lecture, cliquez dans le champ Mot de passe pour la lecture, tapez votre mot de passe, et appuyez sur Entrée.**

 Une boîte de dialogue apparaît, vous demandant de retaper le mot de passe pour le confirmer.

- **7. Tapez une nouvelle fois votre mot de passe, et cliquez sur OK.**
- **8. Si vous souhaitez protéger également votre fichier pour la modification, répétez les Étapes 4 et 5, cliquez dans le champ Mot de passe pour la modification, tapez votre mot de passe, et appuyez sur Entrée.**

 Ce mot de passe peut être différent de celui que vous avez entré à l'Étape 6. À nouveau, une boîte de dialogue de confirmation du mot de passe apparaît.

 **9. Tapez une nouvelle fois votre mot de passe, et cliquez sur OK.**

 La boîte de dialogue Options générales se ferme, et vous êtes de retour dans la boîte de dialogue Enregistrer sous.

#### **10. Cliquez sur le bouton Enregistrer.**

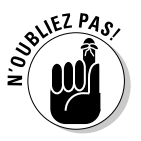

Avec les étapes ci-dessus, vous pouvez tout aussi bien créer un mot de passe que le modifier ou le supprimer.

#### Se protéger contre les vers et les virus de macro

Les vers et les virus de macro sont des programmes malicieux conçus pour s'attacher à des fichiers Word, Excel et PowerPoint. Quand une victime innocente ouvre un fichier infecté par un tel virus ou ver, celui-ci peut s'activer et causer des dégâts plus ou moins importants, par exemple effacer un certain nombre de vos fichiers, ou même tout votre disque dur.

Pour barrer la route à ces malfaisants, procurez-vous un programme antivirus, n'acceptez et ne téléchargez aucun fichier d'origine inconnue. En outre, activez la fonction intégrée de sécurité des macros d'Office 2010, qui peut désactiver les macros ou limiter le champ des dégâts que peut faire un virus de macro ou un ver s'il arrive effectivement à infecter votre ordinateur.

Pour activer la sécurité des macros, suivez ces étapes :

- **1. Lancez Word, Excel ou PowerPoint.**
- **2. Cliquez sur l'onglet Fichier.**
- **3. Cliquez sur Options.**
- **4. Dans la boîte de dialogue qui apparaît, cliquez sur Centre de gestion de la confidentialité.**
- **5. Dans le volet droit, cliquez sur le bouton Paramètres du Centre de gestion de la confidentialité.**
- **6. Dans le volet gauche, cliquez sur la rubrique Paramètres des macros.**
- **7. Dans le volet droit, sélectionnez l'un des boutons radio suivants :**
	- *Désactiver toutes les macros sans notification :* C'est le paramétrage le plus sûr, mais le plus restrictif. Il empêche l'exécution de toute macro lorsque vous ouvrez un fichier.
	- *Désactiver toutes les macros avec notification :* Ce paramétrage empêche également les macros de s'exécuter à l'ouverture d'un fichier, mais en affichant une boîte de dialogue qui vous demande

si vous voulez activer les macros, au cas où vous seriez sûr de leur contenu.

- *Désactiver toutes les macros à l'exception des macros signées numériquement :* Bloque toutes les macros, sauf celles qui sont authentifiées par une signature numérique.
- *Activer toutes les macros (non recommandé ; risque d'exécution de code potentiellement dangereux) :* Ce paramétrage permet l'exécution automatique de toutes les macros à l'ouverture d'un fichier, sans restriction et sans vous demander confirmation, ce qui est évidemment le mode opératoire le plus dangereux.
- **8. Cliquez deux fois de suite sur OK, pour revenir à la boîte de dialogue Enregistrer sous.**
- **9. Cliquez sur Enregistrer pour enregistrer votre fichier avec le paramétrage que vous venez de spécifier.**

#### Personnaliser le Ruban

Certains utilisateurs ne jurent que par le Ruban d'Office 2010 alors que d'autres ne le supportent pas. Peu importe. En effet, chacun peut personnaliser ce Ruban pour qu'il réponde à ses besoins propres.

Voici comment procéder :

- **1. Ouvrez un programme d'Office 2010 comme Word ou Access.**
- **2. Cliquez sur l'onglet Fichier.**
- **3. Dans la vue Backstage, cliquez sur Options.**
- **4. Dans la boîte de dialogue Options, choisissez Personnaliser le Ruban.**

La boîte de dialogue Options affiche alors deux colonnes. Celle de gauche contient les commandes que vous pouvez placer sur le Ruban. Celle de droite montre les outils et les commandes actuellement disponibles sur le Ruban, comme à la Figure 19.3.

#### **5. Vous pouvez décocher des éléments de la colonne de droite afin de masquer tout un onglet.**

Les onglets masqués permettent de se débarrasser de commandes que vous n'utilisez jamais. Cela optimise l'interface de votre application.

 **6. Cliquez sur le bouton Nouvel onglet pour créer un onglet personnalisé. Ensuite, ajoutez-y des commandes figurant dans le volet gauche. Il suffit de sélectionner un élément puis de cliquer sur Ajouter.**

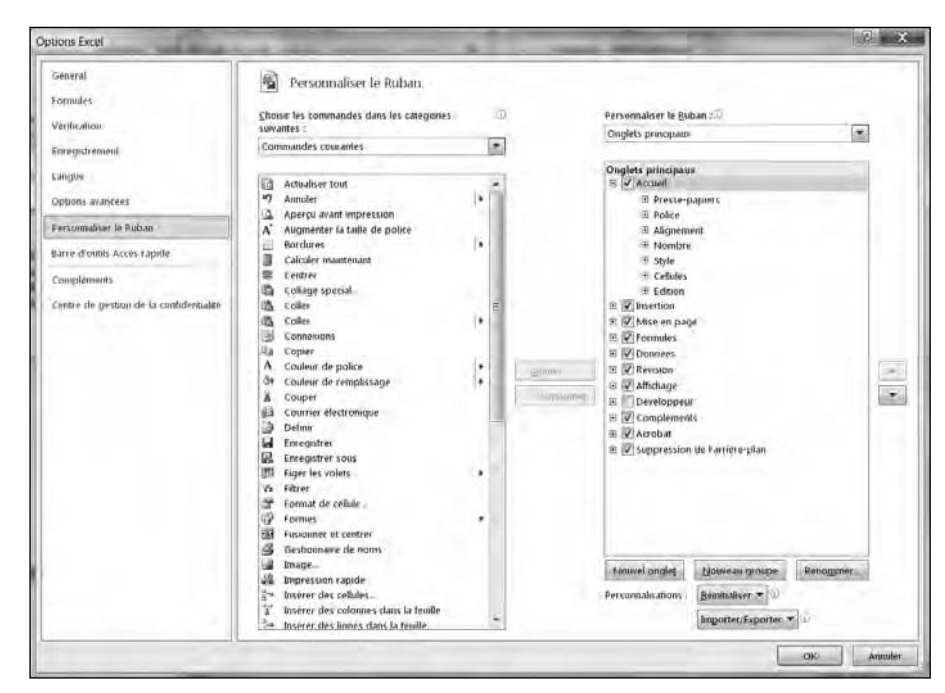

**Figure 19.3 :** Choisissez les commandes et les onglets du Ruban.

 **7. Si besoin, cliquez sur le bouton Réinitialiser puis sur Réinitialiser toutes les personnalisations.**

#### **Vous récupérez alors les onglets par défaut de votre programme.**

#### **8. Cliquez sur OK.**

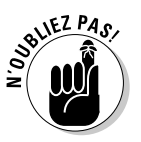

En personnalisant le Ruban, vous obtenez une version d'Office 2010 qui répond exactement à vos habitudes de travail. Mais, si plusieurs personnes utilisent votre ordinateur, donc votre version d'Office, elles risquent d'être profondément perturbées, surtout si elles tentent de suivre les exemples d'un livre aussi remarquable que celui-ci.

### Utiliser le zoom pour le confort de vos yeux

Si vous travaillez sur un document Word, Excel ou PowerPoint contenant du texte en petits caractères, l'affichage à la taille normale peut être trop petit pour être lisible. Il est facile de surmonter ce petit problème en utilisant le zoom pour agrandir l'affichage du document dans les proportions nécessaires.

Pour agrandir (ou réduire) l'affichage de votre document à l'écran, vous disposez des trois moyens suivants :

- $\triangleright$  Faire glisser l'index de zoom qui apparaît dans le coin inférieur droit de la fenêtre.
- ✓ Si vous disposez d'une souris à molette, maintenir enfoncée la touche Ctrl tout en faisant tourner cette molette en avant ou en arrière.
- ✓ Cliquer sur l'onglet Affichage du Ruban, puis sur le bouton Zoom dans le groupe Zoom de cet onglet, et spécifier le facteur de zoom voulu dans la boîte de dialogue Zoom qui apparaît.

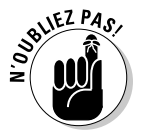

Le zoom n'a pour effet que d'agrandir ou de réduire l'affichage du document à l'écran. Il ne change pas la taille des caractères dans le document.

### Utiliser le bouton droit de la souris

Tout d'abord, souvenez-vous toujours de cette règle générale : commencez par sélectionner l'élément auquel vous voulez appliquer une commande, puis sélectionnez la commande à lui appliquer.

En utilisant le bouton droit de la souris, cela devient : cliquez du bouton droit de la souris sur l'élément auquel vous voulez appliquer une commande, puis sélectionnez celle-ci dans le menu contextuel qui apparaît. Autrement dit, cliquer du bouton droit sur un élément a pour effet de le sélectionner tout en faisant apparaître un menu contextuel contenant les commandes applicables à cet élément, dans lequel vous n'avez plus qu'à sélectionner celle(s) que vous voulez. Pour la plupart des éléments dans Office, un menu contextuel permet d'utiliser cette méthode.

### Figer les en-têtes de lignes et de colonnes dans Excel

L'un des inconvénients des grandes feuilles de calcul dans Excel est qu'il est difficile d'y identifier les lignes et les colonnes si vous en avez fait défiler le contenu et que les en-têtes ne se trouvent plus à l'affichage.

Pour résoudre ce problème, il vous suffit de figer la ligne ou la colonne (ou les deux) qui contient les en-têtes dont vous avez besoin. Vous pourrez ainsi faire défiler tant que vous voudrez le contenu de votre feuille de calcul, les en-têtes de lignes ou de colonnes resteront toujours affichés à l'écran.

Pour figer une ligne ou une colonne dans une feuille de calcul Excel, suivez ces étapes :

- **1. Cliquez sur l'onglet Affichage.**
- **2. Dans le groupe Fenêtre, cliquez sur le bouton Figer les volets.**
- **3. Dans le menu qui apparaît, sélectionnez l'une des trois options suivantes :**
	- *Figer les volets :* Divise la feuille de calcul en quatre volets, en fonction de la position du curseur de cellule.
	- *Figer la ligne supérieure :* La première ligne reste toujours affichée lorsque vous faites défiler le contenu de la feuille de calcul.
	- *Figer la première colonne :* La première colonne reste toujours affichée lorsque vous faites défiler le contenu de la feuille de calcul.

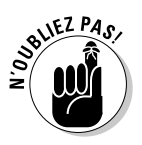

Pour libérer la ligne, la colonne ou les volets figés, c'est exactement la même chose que ci-dessus, mais les commandes deviennent «Libérer» au lieu de Figer.

### Afficher la diapositive que vous voulez dans une présentation PowerPoint

Lorsque vous projetez une présentation PowerPoint, vos diapositives apparaissent dans l'ordre dans lequel vous les avez disposées, en commençant par la première. Si vous voulez afficher vos diapositives dans l'ordre que vous voulez au cours de votre présentation, procédez ainsi :

 **1. Chargez votre présentation dans PowerPoint, et appuyez sur la touche F5.**

La première diapositive de votre présentation apparaît.

 **2. Tapez le numéro de la diapositive que vous voulez afficher, et appuyez sur Entrée.**

 Si vous voulez passer directement à la cinquième diapositive de votre présentation, tapez **5** et appuyez sur Entrée. Quelle que soit la diapositive affichée, un clic de souris ou une pression sur la barre d'espace affiche la diapositive suivante dans l'ordre normal de la présentation.

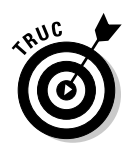

Vous pouvez imprimer la liste des titres de vos diapositives avec leur numéro pour ne pas vous tromper de numéro au cours de votre présentation.

### Réduire le spam dans Outlook

Si vous avez un compte de messagerie, vous aurez tôt ou tard du spam, c'est-à-dire du courrier non désiré (publicités, faux messages dissimulant des virus, phishing…) tentant de vous séduire par des moyens divers et variés dans des buts diversement condamnables. À moins d'apprécier l'activité qui consiste à supprimer ces messages manuellement, vous pouvez demander à Outlook de les filtrer pour vous.

#### Configurer le filtre de courrier indésirable d'Outlook

Outlook peut donner une couleur particulière aux messages soupçonnés d'être des spams ou les déplacer automatiquement vers le dossier Courrier indésirable. Comme Outlook identifie les messages indésirables sur la base de mots-clés, il ne lui est pas possible de les identifier tous avec certitude, mais il peut identifier les plus flagrants et vous faire gagner pas mal de temps pour vous en débarrasser chaque jour.

Pour activer le filtre de courrier indésirable (ou antispam) d'Outlook, suivez ces étapes :

- **1. Cliquez sur votre Boîte de réception.**
- **2. Cliquez sur l'onglet Accueil.**
- **3. Cliquez sur la flèche de l'icône Courrier indésirable.**

Un menu local apparaît comme à Figure 19.4.

 **4. Cliquez sur Options du courrier indésirable.**

Vous ouvrez la boîte de dialogue illustrée à la Figure 19.5.

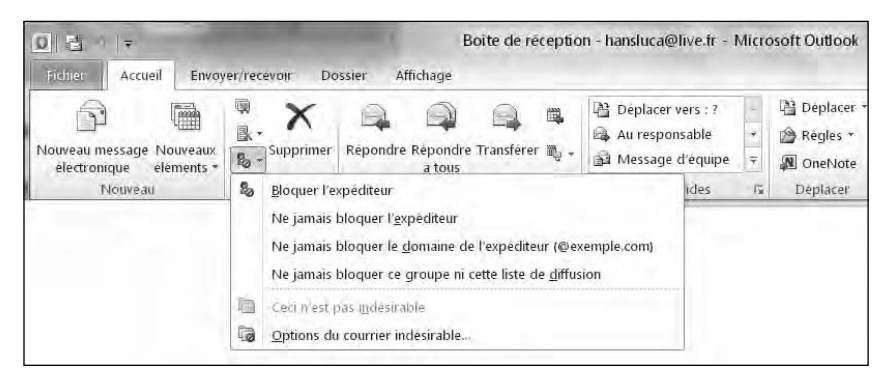

**Figure 19.4 :** Le menu local Courrier indésirable.

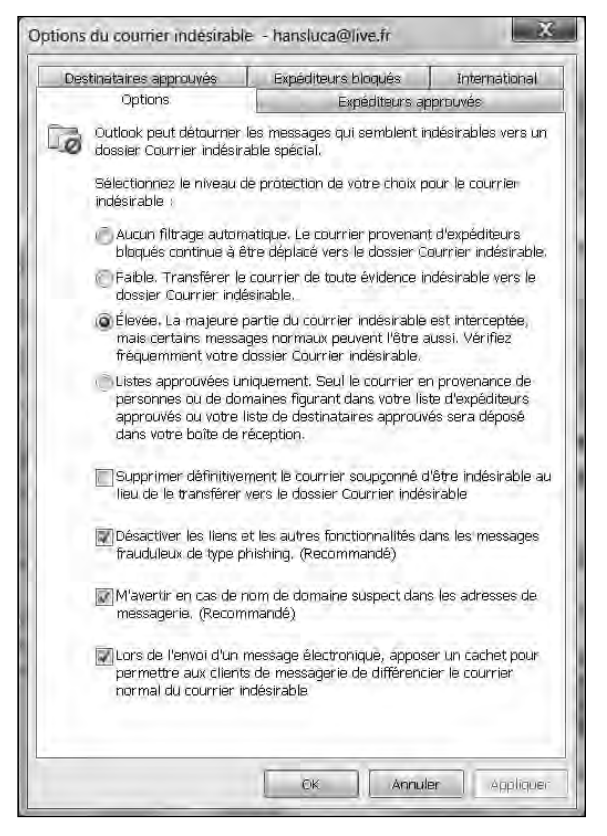

**Figure 19.5 :** La boîte de dialogue Options du courrier indésirable permet de définir l'attitude d'Outlook vis-à-vis des spams.

#### **5. Sélectionnez l'un des boutons radio suivants :**

- *Aucun filtrage automatique :* Désactive le filtre de courrier indésirable.
- *Faible :* Identifie et déplace vers le dossier Courrier indésirable les messages les plus manifestement indésirables.
- *Élevée :* Identifie et déplace vers le dossier Courrier indésirable presque tous les messages indésirables. Mais comme ce traitement énergique identifie aussi comme indésirables certains messages qui ne le sont pas, prenez soin de vérifier attentivement le contenu de votre dossier Courrier indésirable avant de le vider.
- *Liste approuvée uniquement :* Identifie et déplace les messages dans le dossier des courriers indésirables à l'exception des messages dont les expéditeurs figurent dans une liste d'expéditeurs autorisés ou de destinataires sécurisés.

#### **6. Cliquez sur OK.**

La boîte de dialogue Options réapparaît.

 **7. Cliquez sur OK.**

#### Créer une liste d'expéditeurs approuvés

Une liste d'expéditeurs approuvés est une liste d'adresses de messagerie dont vous acceptez tous les messages, qui sont donc déposés dans votre Boîte de réception. Tous les autres messages sont dérivés vers le dossier Courrier indésirable.

L'avantage d'une liste approuvée est qu'elle vous garantit que vous n'aurez jamais de spams dans votre Boîte de réception. En revanche, elle vous garantit aussi que si quelqu'un que vous ne connaissez pas encore vous envoie un message qui n'a rien à voir avec du spam, vous ne le trouverez pas dans votre Boîte de réception, mais dans le dossier Courrier indésirable.

Pour créer une liste approuvée, suivez les Étapes 1 à 4 de la section précédente pour ouvrir la boîte de dialogue Options du courrier indésirable, puis suivez ces étapes :

- **1. Dans la boîte de dialogue Options du courrier indésirable (Figure 19.5), cliquez sur l'onglet Expéditeurs approuvés.**
- **2. Là, vous pouvez cocher l'option Approuver également le courrier en provenance de mes contacts.**

Ainsi, dès que vous ajoutez quelqu'un à vos contacts, cette personne sera considérée comme un expéditeur approuvé. Ses mails ne seront pas analysés comme spams.

#### **3. Si besoin, optez pour Ajouter automatiquement les personnes auxquelles j'envoie un courrier électronique à la liste des expéditeurs approuvés.**

Dès que vous répondez à quelqu'un ou que vous envoyez un courriel à une personne, elle est ajoutée à la liste des expéditeurs approuvés.

#### **4. Si besoin, cliquez sur le bouton Ajouter.**

 La boîte de dialogue Ajouter une adresse ou un domaine apparaît, vous permettant de spécifier l'adresse de messagerie ou le domaine à ajouter à la liste.

- **5. Entrez une adresse de messagerie dont vous voulez recevoir les messages dans votre Boîte de réception. Vous pouvez aussi entrer un nom de domaine (***nom\_de\_domaine.fr***) dont vous savez que le courrier qui en provient n'est pas du spam.**
- **6. Cliquez sur OK.**
- **7. Répétez les Étapes 4 à 6 pour toutes les adresses de messagerie et tous les noms de domaine que vous voulez ajouter à la liste.**
- **8. Cliquez sur OK successivement dans toutes les boîtes de dialogue ouvertes pour les fermer.**

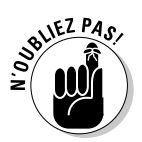

En cliquant sur l'onglet Destinataires approuvés, vous pouvez répéter la procédure ci-dessus afin de déterminer les destinataires qui seront systématiquement considérés comme étant des contacts sûrs.

#### Créer une liste d'expéditeurs bloqués

Si vous recevez fréquemment du spam d'une adresse particulière (ou d'un domaine), vous pouvez bloquer tous les messages qui en proviennent, c'est-à-dire les identifier comme courrier indésirable et les faire envoyer automatiquement dans le dossier Courrier indésirable. Pour créer une liste d'expéditeurs bloqués, commencez par suivre les Étapes 1 à 4 de la section « Configurer le filtre de courrier indésirable d'Outlook≈», un peu plus haut dans ce chapitre, pour faire apparaître la boîte de dialogue Options de courrier indésirable, et suivez ces étapes :

 **1. Dans la boîte de dialogue Options de courrier indésirable (Figure 19.5), cliquez sur l'onglet Expéditeurs bloqués.**

L'onglet Expéditeurs bloqués apparaît au premier plan.

 **2. Cliquez sur le bouton Ajouter.**

 La boîte de dialogue Ajouter une adresse ou un domaine apparaît, vous permettant de spécifier l'adresse de messagerie ou le domaine à ajouter à la liste.

- **3. Entrez une adresse de messagerie dont vous voulez envoyer tous les messages dans le dossier Courrier indésirable. Vous pouvez aussi entrer un nom de domaine (***nom\_de\_domaine.fr***) dont vous savez que le courrier qui en provient est toujours du spam.**
- **4. Cliquez sur OK.**
- **5. Répétez les Étapes 3 et 4 ? pour toutes les adresses de messagerie et tous les noms de domaine que vous voulez ajouter à la liste.**
- **6. Cliquez sur OK successivement dans toutes les boîtes de dialogue ouvertes pour les fermer.**

### Utiliser Office Web

Office 2010 occupe une grande quantité d'espace disque sur votre ordinateur. Toutes les fonctionnalités sont à votre disposition, mais le gros problème est que très souvent vous n'en n'utilisez qu'une infime partie. Si Office 2010 est trop complexe pour vous, essayez la version gratuite Office Web.

Office Web offre des versions simplifiées de Word, Excel, et PowerPoint. Vous les utilisez depuis Internet. Dès que vous possédez une connexion Internet, un navigateur Web, et un compte gratuit Windows Live, vous pouvez utiliser Office Web pour créer, modifier, et partager des fichiers avec d'autres utilisateurs.

Le plus gros avantage d'Office Web est qu'il permet de collaborer avec plusieurs personnes sur un seul document et ceci partout dans le monde. Office Web permet en effet de stocker une seule copie de votre document en ligne pour le mettre à la disposition de toute personne autorisée.

Le plus gros inconvénient d'Office Web est qu'une connexion Internet est indispensable. Toutefois, aujourd'hui, les connexions haut débit sont largement répandues dans le monde, et leur accès est souvent bon marché. Cependant, cela n'élude pas le fait que certaines personnes n'ont pas accès à Internet.

Office Web peut être utilisé par toute personne disposant d'un accès Web quelle que soit sa plateforme de travail c'est-à-dire Windows, Mac OS X, ou Linux. Sachez qu'Office Web se présente comme le concurrent direct de Google Docs. Donc, si vous avez dans l'idée d'utiliser un programme de traitement de texte, un tableur, ou un logiciel de présentation *via* Internet, envisagez Office Web.

### **Chapitre 20**

## **Dix raccourcis clavier pour Office 2010**

L'une des caractéristiques principales d'Office 2010 est que toutes les applications qui le composent se présentent et fonctionnent de la même façon. Une fois familiarisé avec l'utilisation du Ruban et de ses onglets dans Word, vous n'aurez guère de difficultés à vous en servir dans Excel et dans PowerPoint.

Mieux : ces différentes applications utilisent les mêmes raccourcis clavier pour les fonctions qu'elles partagent. Si vous mémorisez les raccourcis clavier indiqués dans ce chapitre, vous pourrez vous servir d'Office 2010 plus rapidement et plus efficacement, quelle que soit l'application que vous utilisez.

### Vous protéger avec Annuler (Ctrl + Z) et Répéter (Ctrl + Y)

Comme beaucoup de gens ont terriblement peur de faire une erreur en utilisant Office 2010, ils en arrivent à ne jamais rien apprendre de nouveau qui pourrait leur faire gagner du temps et leur simplifier la vie. Lorsque vous faites quelque chose dans Office 2010, que ce soit supprimer ou modifier du texte, ou insérer une image dans une page, vous pouvez presque toujours annuler immédiatement ce que vous venez de faire (la dernière commande que vous avez appliquée) en sélectionnant la commande Annuler (Ctrl + Z).

Sous la protection de la commande Annuler, vous pouvez vous sentir libre d'expérimenter toutes sortes de commandes. Lorsque les choses ne se passent pas comme vous voulez, appuyez simplement sur Ctrl + Z pour annuler ce que vous venez de faire.

Et si vous annulez votre dernière commande pour réaliser aussitôt qu'en fait vous préfériez conserver cette dernière modification, vous pouvez la restaurer en répétant la dernière commande au moyen de la commande Répéter (Ctrl + Y).

Pour annuler plusieurs commandes consécutives, suivez ces étapes :

 **1. Cliquez sur la flèche pointant vers le bas du bouton Annuler, dans la barre d'outils Accès rapide.**

 Un menu apparaît, contenant les dernières commandes utilisées, en commençant par la plus récente.

- **2. Faites glisser le pointeur sur les commandes que vous voulez annuler, à partir de la plus récente, pour les mettre en surbrillance. Cliquez lorsque toutes les commandes à annuler sont en surbrillance.**
- **3. Si vous changez d'avis et voulez répéter les commandes annulées, utilisez la commande Répéter, de l'une des deux manières suivantes :**
	- Cliquez sur le bouton **Répéter** dans la barre d'outils Accès rapide.
	- Appuyez sur **Ctrl + Y**.

 La commande Répéter répète la plus ancienne des commandes que vous venez d'annuler. Autrement dit, si vous venez d'annuler plusieurs commandes et voulez toutes les rétablir, utilisez la commande Répéter autant de fois que nécessaire.

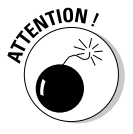

Certaines commandes ne peuvent pas être annulées. Dans ce cas, une boîte de dialogue apparaît pour vous en avertir avant de l'exécuter, en vous conseillant de sauvegarder vos dernières modifications au préalable.

### Couper  $(CtrI + K)$ , Copier  $(CtrI + C)$ et Coller (Ctrl + V)

La modification d'un document signifie bien souvent déplacer ou copier des données d'un endroit à un autre. Les trois commandes que vous allez utiliser très couramment pour cela sont Couper, Copier et Coller.

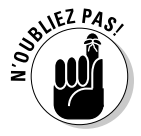

Les commandes Couper et Coller sont très souvent utilisées avec la commande Copier, mais la commande Couper, si elle n'est pas utilisée avec Copier, est l'équivalent de la commande Supprimer pour supprimer du texte ou des objets.

#### Utiliser les commandes Couper et Coller

Les commandes Couper et Coller servent essentiellement à déplacer du texte ou d'autres éléments d'un endroit à un autre, le plus souvent dans le même fichier, mais tout aussi bien d'un fichier à un autre.

- **1. Sélectionnez l'élément (texte, image ou autre) que vous voulez couper.**
- **2. Sélectionnez la commande Couper en cliquant sur le bouton Couper de l'onglet Accueil (ou en appuyant sur Ctrl + X).**

L'élément sélectionné disparaît.

- **3. Placez le curseur d'insertion à l'endroit où vous voulez coller l'élément que vous venez de couper.**
- **4. Sélectionnez la commande Coller en cliquant sur le bouton Coller de l'onglet Accueil (ou en appuyant sur Ctrl + V).**

 L'élément coupé apparaît à l'endroit où vous avez placé le curseur d'insertion.

#### Utiliser les commandes Copier et Coller

Les commandes Copier et Coller servent essentiellement à recopier du texte ou d'autres éléments d'un endroit à un autre (sans le faire disparaître du premier emplacement). Pour copier un élément et le coller à un autre emplacement, suivez ces étapes :

- **1. Sélectionnez l'élément (texte, image ou autre) que vous voulez copier.**
- **2. Sélectionnez la commande Copier en cliquant sur le bouton Copier de l'onglet Accueil (ou en appuyant sur Ctrl + C).**

L'élément sélectionné reste à sa place dans le document.

- **3. Placez le curseur d'insertion à l'endroit où vous voulez coller l'élément que vous venez de copier.**
- **4. Sélectionnez la commande Coller en cliquant sur le bouton Coller de l'onglet Accueil (ou en appuyant sur Ctrl + V).**

 L'élément copié apparaît à l'endroit où vous avez placé le curseur d'insertion.

#### Utiliser la commande Coller avec le Presse-papiers Office

Chaque fois que vous utilisez la commande Couper ou la commande Coller, Office enregistre l'élément concerné dans le Presse-papiers Office, qui peut contenir jusqu'à 24 éléments. Lorsque des éléments sont stockés dans le Presse-papiers Office après avoir été coupés ou copiés, vous pouvez les y récupérer pour les coller à l'emplacement que vous voulez.

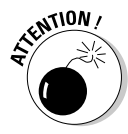

Si vous quittez Office, ou si votre ordinateur s'arrête (par exemple à cause d'une panne d'électricité), le contenu du Presse-papiers Office est perdu.

Pour récupérer un élément contenu dans le Presse-papiers Office en le collant dans un document, suivez ces étapes :

- **1. Cliquez sur l'onglet Accueil.**
- **2. Dans le groupe Presse-papiers de cet onglet, cliquez sur le bouton Presse-papiers (juste à droite de la mention Presse-papiers).**

 Le volet Presse-papiers apparaît dans la fenêtre, affichant tous les éléments qu'il contient.

- **3. Placez le curseur d'insertion à l'endroit où vous voulez coller l'élément.**
- **4. Dans le volet Presse-papiers, cliquez sur l'élément que vous voulez coller à cet endroit.**

 Office 2010 colle l'élément sélectionné à l'emplacement du curseur d'insertion.

### Enregistrer un fichier (Ctrl + S)

Quelles que soient leurs qualités (ils ont tout de même quelques qualités), votre ordinateur et votre système d'exploitation peuvent très bien vous faire défaut au moment où vous avez besoin d'eux. Il est donc recommandé de sauvegarder vos fichiers aussi souvent que nécessaire pendant que vous travaillez. Une coupure d'électricité, par exemple, vous fait perdre tout le travail que vous avez fait depuis votre dernière sauvegarde.

Le mieux est de prendre l'habitude de sauvegarder le fichier sur lequel vous êtes en train de travailler chaque fois que vous venez de lui apporter des modifications significatives. Pour enregistrer votre fichier, vous pouvez :

- ✓ Appuyer sur **Ctrl + S**.
- ✓ Cliquer sur l'icône **Enregistrer** dans la barre d'outils Accès rapide.

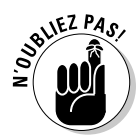

La première fois que vous enregistrez un fichier après sa création, la boîte de dialogue Enregistrer sous apparaît, vous permettant de donner à votre fichier le nom que vous voulez et de sélectionner l'emplacement (le dossier) où vous voulez l'enregistrer sur le disque dur.

### Imprimer un fichier (Ctrl + P)

En dépit de toutes les promesses sur le bureau sans papier, beaucoup de gens impriment furieusement et consomment encore plus de papier qu'auparavant. L'une des commandes que vous allez utiliser le plus souvent est la commande Imprimer.

Pour lancer la commande Imprimer, appuyez sur Ctrl + P, ou cliquez sur l'icône Imprimer (ou sur l'icône Impression rapide) dans la barre d'outils Accès rapide.

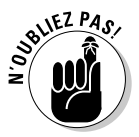

Si l'icône d'impression n'est pas visible dans la barre d'outils Accès rapide, cliquez sur l'icône de personnalisation située immédiatement à droite de cette barre d'outils. Là, cochez l'option Impression rapide. L'icône d'une imprimante apparaît dans la barre d'outils Accès rapide.

### Vérifier l'orthographe (F7)

La perfection n'étant pas de ce monde, vous trouverez sûrement utile de pouvoir vérifier l'orthographe de votre document avant de le faire lire par quelqu'un d'autre. Appuyez simplement sur la touche F7, et Office 2010 vérifie avec diligence l'orthographe de votre prose. Lorsque le vérificateur d'orthographe trouve un mot susceptible de comporter une faute, il affiche une boîte de dialogue qui vous permet de choisir l'orthographe correcte ou d'ignorer la supposée erreur (donc de laisser le mot tel quel), ou encore d'enregistrer le mot dans le dictionnaire d'Office 2010, de manière qu'il ne soit plus identifié comme une erreur potentielle dans la suite du document.

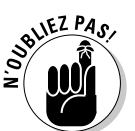

Un vérificateur d'orthographe est bien pratique et bien utile, mais il est facile de le tromper. Celui d'Office 2010 vérifie l'orthographe et la grammaire, mais le vérificateur grammatical n'est pas infaillible et ne peut pas tout détecter. Il ne vous dispense pas de relire vous-même votre texte.

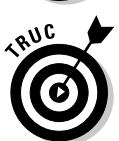

Si vous voulez faire vérifier l'orthographe d'un mot ou d'une simple portion de texte, et non tout le document, commencez simplement par sélectionner la portion de texte à vérifier, et appuyez sur la touche F7.

### Ouvrir un fichier (Ctrl + O)

Vous allez sans doute passer bien plus de temps à travailler sur des fichiers existants qu'à en créer de nouveaux. Voici deux moyens rapides d'ouvrir un fichier existant :

- ✓ Utiliser le mode Backstage, cliquez sur **Ouvrir**.
- ✓ Appuyer sur **Ctrl + O**.

La première méthode est utile si le document que vous voulez ouvrir fait partie de ceux que vous avez utilisés assez récemment pour être affichés dans le volet Documents récents du menu Office. Office se souvient de la liste des derniers documents que vous avez ouverts et vous permet de les ouvrir facilement en sélectionnant dans cette liste celui que vous voulez.

#### Créer un nouveau fichier (Ctrl + N)

Chaque programme Office 2010 vous offre deux moyens de créer un nouveau fichier :

- ✓ Sélectionner la commande **Nouveau** de l'onglet Fichier.
- ✓ Appuyer sur **Ctrl + N**.

Lorsque vous sélectionnez la commande Nouveau dans l'onglet Fichier, une boîte de dialogue Nouveau document apparaît, vous permettant de créer un nouveau document vierge, ou un nouveau document basé sur un modèle existant.

Lorsque vous appuyez sur Ctrl + N, un nouveau document vierge est créé directement, sans passer par une boîte de dialogue.

Si vous voulez créer un nouveau document sur la base d'un modèle, sélectionnez la commande **Nouveau** de l'onglet Fichier. Si vous voulez créer un nouveau document vierge, appuyez simplement sur **Ctrl + N**.

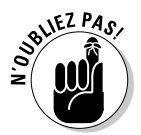

Dans Outlook 2010, le raccourci Ctrl + N crée un nouvel élément du type correspondant au module d'Outlook dans lequel vous vous trouvez à ce moment (un message si vous êtes dans le module Courrier, une tâche si vous êtes dans le module Tâches, *etc*.).

### Rechercher du texte  $(CtrI + F)$

Pour utiliser les fonctions de recherches d'Office 2010, appuyez sur **Ctrl + F**. Cette action ouvre le volet Navigation sur la gauche de l'interface. Utilisez-le pour lancer une recherche.

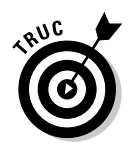

Si vous préférez utiliser la boîte de dialogue Rechercher, appuyez sur **Ctrl + H** puis sur l'onglet **Rechercher** de la boîte de dialogue qui apparaît.

### Rechercher et remplacer du texte (Ctrl + H)

La commande Rechercher et remplacer vous permet de rechercher et de remplacer une portion de texte par une autre dans votre document (par exemple, « la baleine » par « le cachalot »).

Pour utiliser la commande Rechercher et remplacer, suivez ces étapes :

#### **1. Appuyez sur Ctrl + H.**

 La boîte de dialogue Rechercher et remplacer apparaît, avec l'onglet Remplacer au premier plan.

- **2. Dans le champ Rechercher, tapez le mot ou le groupe de mots que vous voulez rechercher et remplacer.**
- **3. Dans le champ Remplacer, tapez le texte par lequel vous voulez remplacer ce que vous recherchez.**
- **4. Si vous souhaitez spécifier d'autres paramètres de recherche, cliquez sur le bouton Plus, et spécifiez vos paramètres.**
- **5. Cliquez sur le bouton Suivant.**

 Office trouve la première occurrence du texte que vous avez tapé dans le champ Rechercher.

 **6. Cliquez sur le bouton Remplacer, ou sur le bouton Remplacer tout.**

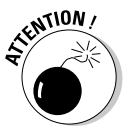

 La commande Remplacer remplace la dernière occurrence trouvée du texte recherché et passe à la suivante, ce qui vous permet de vérifier pour chaque occurrence que vous voulez effectivement la remplacer (si vous ne voulez pas, cliquez sur le bouton Suivant au lieu du bouton Remplacer pour passer directement à l'occurrence suivante). La commande Remplacer tout remplace toutes les occurrences du texte recherché dans le document, sans vous permettre de vérifier si vous voulez vraiment remplacer chacune d'elles. Elle peut vous réserver des surprises et provoquer de véritables catastrophes dans un document si vous vous apercevez trop tard pour pouvoir l'annuler que vous vous êtes trompé. Ne l'utilisez que si vous êtes sûr de savoir exactement ce que vous faites. Par exemple, si vous l'utilisez pour remplacer « baleine » par « cachalot », vous allez obtenir un certain nombre de « la cachalot » et de « une cachalot », mais il y a beaucoup de pièges plus subtils et

moins faciles à éviter que celui-ci (surtout si vous oubliez de cocher la case Mots entiers).

 **7. Une fois que vous avez terminé, cliquez sur le bouton Annuler.**

### Fermer une fenêtre (Ctrl + W)

Pour fermer une fenêtre, vous pouvez cliquer sur son bouton de fermeture dans son coin supérieur droit, ou bien cliquer sur le Bouton Office et sélectionner Fermer dans le menu qui apparaît, ou encore utiliser le raccourci clavier **Ctrl + W**.

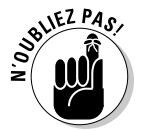

Si vous n'avez pas enregistré les dernières modifications de votre document avant de fermer la fenêtre, une boîte de dialogue apparaît pour vous en avertir et vous demander si vous voulez les enregistrer.

### **Chapitre 21**

## **Une dizaine de trucs pour faciliter l'utilisation d'Office 2010**

V ous ne l'avez peut-être pas encore remarqué, mais il existe dans Office 2010 une grande quantité de fonctionnalités que vous n'utiliserez jamais. Il serait pourtant dommage de passer à côté de leur existence.

Bien que ces fonctionnalités soient parfois complexes à apprendre et à maîtriser, je vous conseille malgré tout de faire cet effort. Profitez de quelques instants d'accalmie au bureau, ou de quelques loisirs personnels, pour tenter de découvrir des nouveautés qui vont vous faciliter l'utilisation d'Office 2010.

### Apprendre VBA

 Si vous êtes comme la plupart des personnes, vous utiliserez un programme pour ce qu'il est censé exécuter. Cependant, si vous souhaitez qu'Office 2010 fasse quelque chose de plus spécifique, vous devez vous tourner vers le langage de programmation VBA.

Ce langage est utilisé par Office 2010 chaque fois que vous créez une macro dans Word, Excel, PowerPoint, ou Access. Bien que VBA paraisse étrange de prime abord, il s'articule autour du langage de programmation Basic. C'est un langage dédié aux débutants. Contrairement à d'autres langages de programmation plus sophistiqués, VBA utilise des commandes écrites dans un anglais standard.

La méthode la plus simple pour apprendre le fonctionnement de VBA consiste à créer votre propre macro puis de l'analyser dans Office 2010.

Voici comment afficher le code VBA d'une macro créée dans Word, Excel, ou PowerPoint :

- **1. Cliquez sur l'onglet Affichage.**
- **2. Dans le groupe Macros, cliquez sur la petite flèche située sous l'icône Macros.**
- **3. Dans le menu qui apparaît, exécutez la commande Afficher les macros.**
- **4. Dans la boîte de dialogue qui apparaît, cliquez sur le nom de la macro dont vous souhaitez examiner le code. Ensuite, cliquez sur le bouton Modifier.**

Une fenêtre de VBA apparaît. Vous pouvez y modifier et y créer du code.

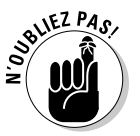

 Pour connaître parfaitement bien le langage de programmation VBA, je vous conseille de lire un ouvrage dédié aux débutants.

**5. Cliquez sur Fichier/Fermer et retourner à <nom de votre application>.**

### Collaborer grâce à l'onglet Révision

 Si vous êtes la seule personne à écrire, modifier, et afficher vos documents dans Office 2010, inutile de lire cette section. En revanche, dès que vous collaborez avec d'autres utilisateurs, la lecture de cette section s'impose.

Autrefois, lorsque plusieurs personnes travaillaient sur un même document imprimé sur papier, chacun écrivait ses remarques directement dessus. Avec les documents électroniques, les choses ne sont pas si différentes. En revanche, elles sont beaucoup plus souples. Avec Office, vous pouvez surligner, marquer, et modifier électroniquement des documents que vous enverrez par courriel ou *via* le réseau à d'autres collaborateurs. Chaque fois qu'une personne apporte des modifications à un document, Office 2010 les affiche dans une couleur différente et peut même identifier ce collaborateur grâce à son nom. Ainsi, vous pouvez savoir qui a écrit quoi. Ensuite, vous décidez à votre tour de corriger les modifications apportées, ou bien alors de les accepter en bloc ou de les refuser.

Voici les commandes les plus utiles que vous trouverez dans l'onglet Révision :

- ✓ **Nouveau commentaire :** Permet d'insérer directement un commentaire dans un document sans affecter le texte existant.
- ✓ **Suivi des modifications :** Met en évidence tout nouveau texte ou données ajoutés au document existant.
- ✓ **Comparer :** Examine deux fichiers et met en évidence leurs différences. Cet outil est particulièrement utile lorsque vous désirez comparer deux versions d'un même document. Enfin, vous pourrez fusionner sélectivement les modifications dans un seul document.
En utilisant les fonctions de l'onglet Révision, vous pouvez envoyer plusieurs copies de vos fichiers à d'autres collaborateurs. Ceux-ci pourront apporter des modifications, faire des commentaires, marquer du texte, déplacer des données, et même fusionner des commentaires et des modifications dans un document final.

# Utiliser l'onglet Références de Word

 La plupart des utilisateurs emploient Word pour écrire des lettres ou de très courts rapports. Si vous souhaitez créer des documents beaucoup plus longs, vous serez peut-être intéressé par les fonctionnalités de l'onglet Références de Word :

- ✓ **Insérer une note de bas de page :** Crée une note de bas de page en bas de la page. (Étonnant non ?)
- ✓ **Insérer une note de fin :** Insère une liste de notes à la fin du document.
- ✓ **Insérer une légende :** Numérote automatiquement des figures, des tableaux, ou des équations.
- ✓ **Marquer des entrées :** Balise des mots ou des phrases qui apparaîtront dans un index.
- ✓ **Insérer un index :** Crée un index basé sur des mots ou des phrases balisées.

# Utiliser l'onglet Données d'Excel

 La plupart des utilisateurs entrent directement les données dans les feuilles de calcul Excel puis les manipulent avec des formules ou d'autres commandes. Toutefois, il est possible de créer une feuille de calcul dans laquelle vous allez importer des données stockées dans un autre emplacement (comme des valeurs boursières disponibles sur un site Web), à partir d'un fichier texte, depuis une base de données Access, ou bien encore d'un fichier de bases de données créé par un autre programme comme l'ancien dBase.

Voici quelques fonctions disponibles dans l'onglet Données d'Excel :

- ✓ **À partir du fichier Access :** Retrouve des données stockées dans une base de données Access.
- ✓ **À partir du site Web :** Retrouve des données stockées dans une table publiée sur une page Web.
- ✓ **À partir du texte :** Retrouve des données stockées dans un fichier texte ASCII.
- ✓ **À partir d'autres sources :** Retrouve des données stockées sur d'autres sources, comme un serveur SQL ou un fichier XML.

# Enregistrer et envoyer des fichiers

La méthode la plus traditionnelle pour envoyer un fichier à quelqu'un consiste à l'enregistrer puis à l'insérer en tant que pièce jointe dans un message électronique. Ou bien, vous les publiez directement sur Internet.

Voici une méthode encore plus rapide pour envoyer un fichier :

 **1. Dans le document que vous désirez expédier, cliquez simplement sur l'onglet Fichier.**

Vous basculez en mode Backstage.

 **2. Cliquez sur Partager/Envoyer à l'aide de la messagerie/Envoyer en tant que pièce jointe.**

Dans ce cas, Office 2010 attaches le fichier à un courrier électronique. Bien entendu, le destinataire ne pourra lire le fichier que s'il possède une version d'Office.

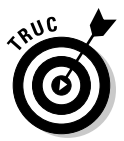

Il est également possible d'envoyer un fichier en tant que document PDF. Dans ce cas, Office 2010 convertit votre fichier au format PDF et le joint à un message électronique. Pour pouvoir apporter des modifications à ce fichier PDF, le destinataire doit posséder un programme capable d'éditer ce type de fichier. Sinon, il ne pourra que le lire grâce à Adobe Reader.

# Protéger un fichier par mot de passe

 Après avoir créé un fichier, vous souhaiterez peut-être que les personnes qui le consultent ne puissent en aucun cas le modifier, sauf autorisation expresse. Pour cela, vous devez protéger le fichier avec un mot de passe en suivant les étapes ci-après :

- **1. Cliquez sur l'onglet Fichier.**
- **2. Dans le mode Backstage, cliquez sur Informations. Dans le volet de droite, cliquez sur le bouton Protéger <***du type de fichiers créés par le programme***> (il s'agira de Protéger le document dans Word, le classeur dans Excel, ou la présentation dans PowerPoint).**
- **3. Dans le menu local qui apparaît, cliquez sur Chiffrer avec mot de passe.**
- **4. Dans la boîte de dialogue qui apparaît, tapez le mot de passe et cliquez sur OK.**

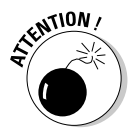

Si vous oubliez ce mot de passe, vous ne pourrez plus accéder à votre fichier. Par conséquent, attribuez un mot de passe que vous êtes sûr de ne pas oublier.

# Vérifier la compatibilité des fichiers

 Toutes les personnes avec qui vous collaborez n'utilisent pas forcément Office 2010. Il y a même fort à parier que la plupart en sont restées à une ancienne version de Microsoft Office. Pour que ces personnes puissent ouvrir vos fichiers, vous devez impérativement les préparer.

Voici comment procéder :

- **1. Cliquez sur l'onglet Fichier.**
- **2. Cliquez sur Informations, puis sur Vérifier la compatibilité.**

Un vérificateur de compatibilité apparaît. Il indique toutes les parties du document qui ne seront pas compatibles avec d'anciennes versions de Microsoft Office.

## Ignorer ce satané Ruban

Le Ruban d'Office est une nouvelle manière de mettre à la portée de l'utilisateur les commandes les plus utilisées. Le Ruban fait disparaître la sacro-sainte barre des menus. Ceux d'entre vous qui souhaitent récupérer cette barre peuvent télécharger un module sur le site www.addintools.com.

Ce programme permet de choisir entre une interface à Ruban et une interface à menus.

L'inconvénient majeur de ce module est que si vous travaillez avec une personne qui n'utilise pas ce module dans sa version d'Office 2010, vous serez totalement perdu avec son interface à Ruban. Pour cette raison, je vous conseille d'apprendre à maîtriser le Ruban. C'est un peu déroutant au début, je l'avoue, mais vous constaterez qu'à l'usage c'est un gain de temps indéniable.

# **Index**

A

Accès rapide ajouter des boutons 21 annuler 20 barre d'outils 20 boutons de commande 20 déplacer 23 supprimer des boutons 22 utiliser 20 Affichage brouillon, mode 74 lecture plein écran, mode 74, 75 mode, changer 74 page, mode 74 plan, mode 74, 76 Web, mode 74 Afficher en-tête 117, 118 pied de page 117, 118 Aide 61 agrandir le texte 66 fenêtre 62 imprimer 67 lecture 65 maintenir sur le dessus 67 modifier la fenêtre 65 rechercher 64 redimensionner 65 table des matières 67 Aligner texte 100 Analyse croisée. *Voir* requête Animation diapositive 277 PowerPoint 277 présentation 277 présentation PowerPoint 295 Annuler 47 Accès rapide 20

Aperçu instantané 29 Aperçu avant impression 141 utiliser 143 Atteindre cellule 163 parcourir un document 82 Audit formule 209

#### $\boldsymbol{\mathcal{B}}$

Backstage 12 Barre de défilement parcourir un document 81 Barre d'outils Accès rapide 20 ajouter des boutons 21 annuler 20 déplacer 23 supprimer des boutons 22 boutons de commande 20 utiliser 20 Base de données définir 338 entrer des données dans 343 fermer le fichier d'une 350 une table 349 fichier de 338 filtrer 354 modèle 338 modifier 340 relationnelle 337 requêtes, émettre 362 trier 361 Bordure cellule 160 supprimer 134 Brouillon mode d'affichage 74

## $\mathcal C$

Cellule aligner du texte 126 atteindre 163 bordure 160 supprimer 134 couleur 127, 159 données effacer 173 modifier 168 fractionner 130 mettre en forme 157 nommer 163 styles de texte 158 prédéfinis 157 supprimer 133 Champ ajouter 341 définition 336 filtrer un état, sur la base d'un 383 nommer 340 redimensionner, dans un état 385 supprimer 341 dans un état 387 taille, définir 341 trier un état, sur la base d'un 383 type, définir 341 Chercher formule dans une feuille de calcul 167 texte dans une feuille de calcul 166 Classeur en-tête 175 imprimer 174 mode mise en page 174 pied de page 175 Clavier déplacer le point d'insertion 73 sélection 40 Coller donnée 42 options 45 souris 46 Colonne ajouter 170 modifier 139, 169

redimensionner 128 supprimer 133 texte diviser en 138 modifier 139 supprimer 141 Compte de messagerie ajouter 308 configurer 307 Copier données 44 souris 46 Couleur cellule 127, 159 surbrillance 98 tableau 125 texte 96 Couper donnée 42 souris 46 Curseur déplacer 36

## D

Découvrir Office 2010 8 Démarrer programme 10 Déplacer donnée 42 Diaporama personnalisé 299 Diapositive animation 277 arrière-plan 266 dégradé 268 image 270 uni 266 clipart 272 colonnes 258 créer 246, 249 film 277 graphiques 271 déplacer 275 pivoter 276 redimensionner 275 supprimer 275

image 271 déplacer 275 pivoter 276 redimensionner 275 supprimer 275 listes 256 masquer 247, 301 mode Plan 248 objets empiler 276 réorganiser 247, 250 sous-titre 249 supprimer 247, 251 texte 251 interligne 255 mise en forme 253, 254 vidéo 277, 283 WordArt 273 zone de texte 252 déplacer 258 pivoter 260 redimensionner 258 Diffuser une présentation 299 Document affichage 74 afficher dans Word 74 aperçu avant impression 141 brouillon 74 lecture plein écran 74, 75 modèle 110 page 74 parcourir 80, 82 plan 74, 76 présentation PowerPoint 303 Web 74 Donnée ajouter 35 coller 42 comparer 195 copier 44 couper 42 déplacer 42 effacer 173 entrer, dans une base de données 343 graphique 213 manipuler,dans un état 380 minibarre d'outils 41

mise en forme 152 mise en forme conditionnelle 194 barres de données 195 jeux d'icônes 195 nuances de données 195 régles 196 modifier 35 nombre décimal 156 nombre négatif 154 partager 48 presse-papiers 48 afficher 49 coller 49 supprimer 50 rechercher 352 recopie incrémentée 151 saisir 149 sélectionner 36 stocker dans une feuille de calcul 149 supprimer 42

#### E

Effacer mise en forme 111 Enregistrement compter, dans un état 380 définition 336 rechercher 352 Enregistrer fichier 17 En-tête afficher 117, 118 classeur Excel 175 créer 116 imprimer dans Excel 179 insérer 116 première page 117 supprimer 118 État Assistant État 375 compter des enregistrements ou des valeurs 380 créer 375 définition 337 embellir 387 filtrer sur la base d'un champ 383 manipuler les données dans 380

#### 424 **Office 2010 Pour les Nuls**

mise en forme conditionnelle 388 modifier 385 redimensionner des champs dans 385 supprimer 390 supprimer des champs dans 387 trier sur la base d'un champ 383 Étiquette mise en forme 152 tableaux croisés dynamiques 230 Excel cellule atteindre 163 bordure 160 couleur 159 mettre en forme 157 nommer 163 polices 158 styles prédéfinis 157 colonnes ajouter 170 modifier 169 données 417 effacer 173 modifier 168 en-tête 175 feuille ajouter 171 feuille de calcul 147 modifier 168 parcourir 160 renommer 171 réorganiser 172 supprimer 173 fonctions 189 fonctions récentes 192 formule 183 analyse de scénarios 203 audit 208 chercher 167 copier 187 créer 183 dépendant 210 fonction 189 mise en forme conditionnelle 194 modifier 193 opérateurs 184 parenthèses 186 repérer 209

scénario 203 valeur cible 201 validation des données 198 graphique 213 colonnes 222 composants 213 créer 216 déplacer 218 disposition 224 données source 221 lignes 222 modifier 218, 222 outils 219, 220 redimensionner 219 supprimer 224 imprimer 174, 181 en-tête 179 marges 180 orientation du papier 181 quadrillage 176 taille du papier 181 zone 176 lignes ajouter 170 modifier 169 marges d'impression 180 mode mise en page 174 orientation du papier 181 pied de page 175 recopie incrémentée 151 saut de page 178 scénario 203 afficher 205 analyse 203 modifier 205 synthèse 207 somme automatique 191 Sparklines 225 stocker des données 149 tableaux croisés dynamiques 228 calculer 235 créer 228 étiquettes, réorganiser 230 filtrer 234 graphique 238 licer 236 modifier 233

texte chercher 166

#### F

Fenêtre aide 62 Fermer fichier 19 Feuille de calcul ajouter 171 cellule atteindre 163 bordure 160 couleur 159 mettre en forme 157 nommer 163 rechercher 165 styles prédéfinis 157 colonnes ajouter 170 modifier 169 données 149 effacer 173 modifier 168 saisir 149 en-tête 175 formule chercher 167 imprimer 174 en-tête 179 marges 180 orientation du papier 181 quadrillage 176 taille du papier 181 zone 176 lignes ajouter 170 modifier 169 marges d'impression 180 mode mise en page 174 modifier 168 parcourir 160 pied de page 175 police 158 présentation 147, 148 recopie incrémentée 151 renommer 171

réorganiser 172 saut de page 178 styles de texte 158 supprimer 173 texte chercher 166 Feuille de données (mode) utiliser 344 Fichier compatibilité 419 créer 13 créer à partir d'un modèle 14 de base de données 350 enregistrer 17 existant 15 fermer 19 format anciennes versions Office 18 Office 2010 17 joindre à un message 314 joint à un message, extraire 318 onglet 13 ouvrir 15 récemment utilisé 15 Film diapositive 277 PowerPoint 277 présentation 277 Filtrer avec des critères de filtrage 358 désactiver un filtre 361 filtre à correspondance exacte 354 par formulaire 356 Fonction récente 192 somme automatique 191 Format fichier anciennes versions Office 18 Office 2010 17 Formulaire afficher et modifier des données dans 346 ajouter un champ dans 348 créer 345 définition 336 mode utiliser 344

#### **426** Office 2010 Pour les Nuls \_

modifier 347 supprimer un champ d'un 347

Formule

analyse de scénarios 203 audit 208 chercher dans une feuille de calcul 167 copier 187 créer 183 dépendant 210 erreurs reprérer 211 vérifier 210 Excel 183 fonction 189 mise en forme conditionnelle 194 modifier 193 opérateurs 184 parenthèses 186 repérer 209 scénario 203 somme automatique 191 valeur cible 201 validation des données 198

## G

Grammaire vérifier 91 Graphique colonnes 222 composants 213 créer 216 déplacer 218 disposition 224 données 213 données source 221 Excel 213 lignes 222 modifier 218, 222 outils 219, 220 redimensionner 219 supprimer 224

#### I

Images ajouter 51 améliorer 54 bordure 58 déplacer 52 effets 54 manipuler 52 modifier 51 pivoter 53 redimensionner 53 style 56 Imprimer aide 67 aperçu avant impression 141 classeur Excel 174 Excel 181 quadrillage 176 zone 176 Insérer pages 114 pied de page 116 saut de page 115 tableau 120 interface utilisateur 11 Interligne ajuster 101 texte 101

## J

**Justifier** texte 100

## L

Lecture plein écran mode d'affichage 74, 75 Lettrine 135 Lien hypertexte fichiers externes 297 pages Web 296 présentation PowerPoint 296 programme 298 Ligne ajouter 170 modifier 169

redimensionner 128 supprimer 133 Liste créer 101 numérotation 102 personnaliser 103 plusieurs niveaux 102 puces 102 renuméroter 104

### M

Marges définir 105 d'impression 180 Message créer 309 extraire un fichier joint 318 joindre un fichier 314 lire et organiser 315 répondre à 310 supprimer 319 Messagerie compte de ajouter 308 configurer 307 Minibarre d'outils modifier des données 41 Mise en forme effacer 111 page 113 reproduire 108 supprimer 111 tableau 125 texte 93 Modèle créer un fichier 14 de base de données 338 nouveau document 110 utiliser 109 Mode mise en page classeur Excel 174 Mot de passe 418

#### N

Niveau abaisser 79

déplacer 79 développer 80 promouvoir 79 réduire 80 Nombre décimaux 156 mise en forme 152, 153 négatif 154 Nommer cellule 163

## O

**Office** aide 61 découvrir 8 démarrer un programme 10 interface utilisateur 11 partager des données entre les programmes 48 personnaliser 30 presse-papiers 48 afficher 49 coller 49 supprimer 50 quitter 32 Office Web 406 OneNote 329 Onglet fichier 13 Orientation page 141 paysage 142 portrait 142 Orientation du papier 181 Orthographe vérifier 90 Outlook carnet d'adresses 311 noms afficher 327 rechercher 327 stocker adresses 325 noms 325 tâches 328 rechercher 331 stocker 328

Index  $\Delta$ 27

Ouvrir fichier 15

#### P

Page garde 114 insérer 114 mise en forme 113 mode d'affichage 74 orientation 141 paysage 142 portrait 142 saut 115 taille 141 web présentation PowerPoint 296 Parcourir atteindre 82 rechercher et remplacer 83 Partager données entre programmes 48 Paysage page 142 Pièce jointe extraire 318 Pied de page afficher 117, 118 classeur Excel 175 créer 116 insérer 116 première page 117 supprimer 118 Plan développer 80 mode d'affichage 74, 76 niveaux hiérachiques 78 réduire 80 texte 79 titre 77 Point d'insertion 35, 71 déplacer 36, 71, 73 Police agrandir 95 modifier 94 réduire 95 taille 95 Portrait

page 142 PowerPoint animation 277 arrière-plan 266 dégradé 268 image 270 uni 266 audio enregistrement 284 clipart 272 colonnes 258 créer des présentations 243 diapositive créer 246, 249 masquer 247, 301 mode Plan 248 organiser en sections 289 réorganiser 247, 250 sous-titre 249 supprimer 247, 251 texte 251 zone de texte 252 documents 303 film 277 graphiques 271 captures 274 déplacer 275 pivoter 276 redimensionner 275 supprimer 275 image 271 déplacer 275 pivoter 276 redimensionner 275 supprimer 275 lien hypertexte 296 fichiers externes 297 pages Web 296 programme 298 listes 256 mode Diapositives 246 objectif des présentations 244 objets empiler 276 page web 296 Peintre d'animation 295 présentation 243

créer une diapositive 246, 249 diaporama 299 diffuser 299 lien hypertexte 296 masquer une diapositive 247 mode Diapositives 246 mode Plan 248 objectifs 244 page web 296 personnalisée 299 réorganiser les diapositives 247, 250 sous-titre 249 supprimer une diapositive 247, 251 texte 251 thème 263 transitions 292 vérification orthographique 287 zone de texte 252 texte 251 interligne 255 mise en forme 253, 254 thème 263 transitions 292 trieuse de diapositives 301 vérification orthographique 287 vidéo 277, 283 coloriser 281 contraste 281 découper 279 luminosité 281 mise en forme 282 WordArt 273 zone de texte 252 déplacer 258 pivoter 260 redimensionner 258 Présentation animation 277 arrière-plan 266 dégradé 268 image 270 uni 266 audio enregistrement 284 clipart 272

colonnes 258 diaporama 299 diapositive masquer 301 organiser en sections 289 diffuser 299 documents 303 graphiques 271 captures 274 déplacer 275 pivoter 276 redimensionner 275 supprimer 275 image 271 déplacer 275 pivoter 276 redimensionner 275 supprimer 275 lien hypertexte 296 lien hypertexte vers fichiers externes 297 pages Web 296 programme 298 listes 256 objectifs 244 objets empiler 276 page web 296 personnalisée 299 PowerPoint 243 créer une diapositive 246, 249 masquer une diapositive 247 mode Diapositives 246 mode Plan 248 réorganiser les diapositives 247, 250 sous-titre 249 supprimer une diapositive 247, 251 texte 251 zone de texte 252 texte interligne 255 mise en forme 253, 254 thème 263 transitions 292 trieuse de diapositives 301

Index  $\Delta$ 29

vérification orthographique 287 vidéo 277, 283 coloriser 281 contraste 281 découper 279 luminosité 281 mise en forme 282 WordArt 273 zone de texte déplacer 258 pivoter 260 redimensionner 258 Presse-papiers 42 afficher 49 coller 49 partager des données 48 supprimer 50 Programme démarrer 10 interface 11 personnaliser 30 quitter 32

## $\boldsymbol{0}$

Quadrillage imprimer 176 **Ouitter** Office 32 programme 32

#### R

Rechercher des données 352 feuille de calcul 165 texte 84 Rechercher et remplacer parcourir un document 83 texte 83, 88 Recopie incrémentée 151 Redimensionner colonnes d'un tableau 128 lignes d'un tableau 128 Règle afficher 105 marges 105 retrait 107

Rendez-vous créer 321 modifier 324 supprimer 325 Répéter 47 Reproduire la mise en forme 108 Requête 362 afficher et supprimer des 373 d'analyse croisée, créer 365 définition 336 de non-correspondance, créer 371 simple, créer 363 trouver les doublons, créer 369 Retrait définir 107 règle 107 Révision 416 comparer 416 nouveau commentaire 416 références 417 suivi des modifications 416 Ruban aperçu instantané 29 boutons 24, 26 icônes 24, 26 masquer 419 personnaliser 31, 398 réduire 30 utiliser 23

#### S

Saut de page Excel 178 insérer 115 Scénario afficher 205 analyse 203 Excel 203 formule 203 modifier 205 synthèse 207 Sélection clavier 40 multiple 41 souris 38 Somme automatique Excel 191

Souris coller 46 copier 46 couper 46 déplacer le point d'insertion 73 molette 82 parcourir un document 81 sélection 38 Style cellule styles prédéfinis 157 texte 96 utiliser 109 Supprimer donnée 42 en-tête 118 mise en forme 111 pied de page 118 Surbrillance couleur 98 texte 98 Surligner texte 98

## T

Table définition 336 fermer 349 Tableau aligner du texte 126 cellule 126 couleur 125 couleur des cellules 127 créer 119, 120 dessiner 121 insérer 120 mise en forme 125 redimensionner colonnes 128 lignes 128 sélectionner 126 supprimer 132 texte 119, 124 texte existant 123 trier 130 Tableaux croisés dynamiques 228 calculer 235

créer 228 étiquettes, réorganiser 230 filtrer 234 graphique 238 modifier 233 slicer 236 Table des matières aide 67 Taille page 141 Texte aligner 100 aperçu avant impression 141 artistique 135 chercher dans une feuille de calcul 166 colonnes 138 modifier 140 supprimer 141 couleur 96 effets 99 interligne 101 justifier 100 lettrine 135 mise en forme 93 plan 79 PowerPoint 251 interligne 255 mise en forme 253, 254 rechercher et remplacer 83, 88 saisir dans Word 71 style 96 surbrillance 98 surligner 98 tableau 119, 123 taille de la police 95 WordArt 136 zone 252 Thème présentation 263 **Titre** abaisser 78 définir 77 déplacer 79 développer 80 promouvoir 78 réduire 80

Index  $431$ 

#### 432 **Office 2010 Pour les Nuls**

Transitions présentation PowerPoint 292 Trier 361 tableau 130 Trieuse de diapositives PowerPoint 301

### $\boldsymbol{U}$

Validation des données 198 VBA 415 Vérification orthographique présentation PowerPoint 287 Vidéo diapositive 277, 283 PowerPoint 277, 283 présentation 277, 283

## W

Web mode d'affichage 74 office 406 Word afficher brouillon 74 document 74 lecture plein écran 74, 75 mode 74 page 74 plan 74, 76 Web 74

document afficher 74 brouillon 74 changer l'affichage 74 lecture plein écran 74, 75 page 74 plan 74, 76 Web 74 point d'insertion 71 déplacer 71, 73 saisir du texte 71 texte 71 WordArt 136 redimensionner 137 supprimer 137

## Z

Zone de texte déplacer 258 pivoter 260 redimensionner 258 Zone d'impression Excel 176